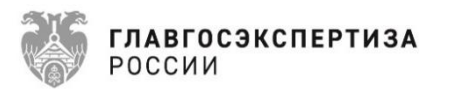

# **Единая цифровая платформа экспертизы**

## **РУКОВОДСТВО ПОЛЬЗОВАТЕЛЯ**

**Листов 369**

## **АННОТАЦИЯ**

Данное руководство предназначено для пользователей Единой цифровой платформы экспертизы. Содержит материалы для проведения обучения, включая пошаговые ролевые инструкции, которые содержат описание функций, соответствующих полномочиям и обязанностям участников автоматизируемых процессов.

## СОДЕРЖАНИЕ

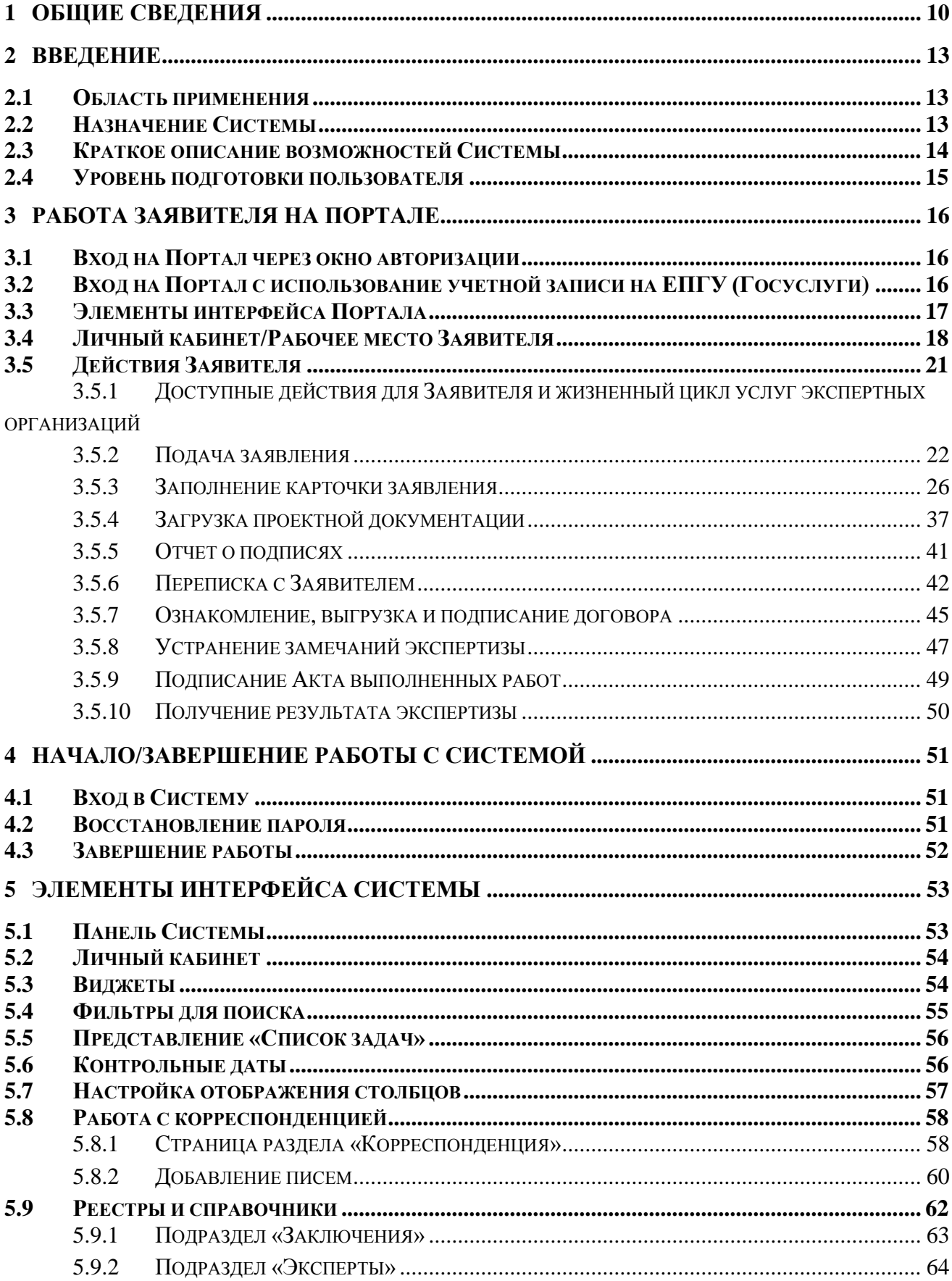

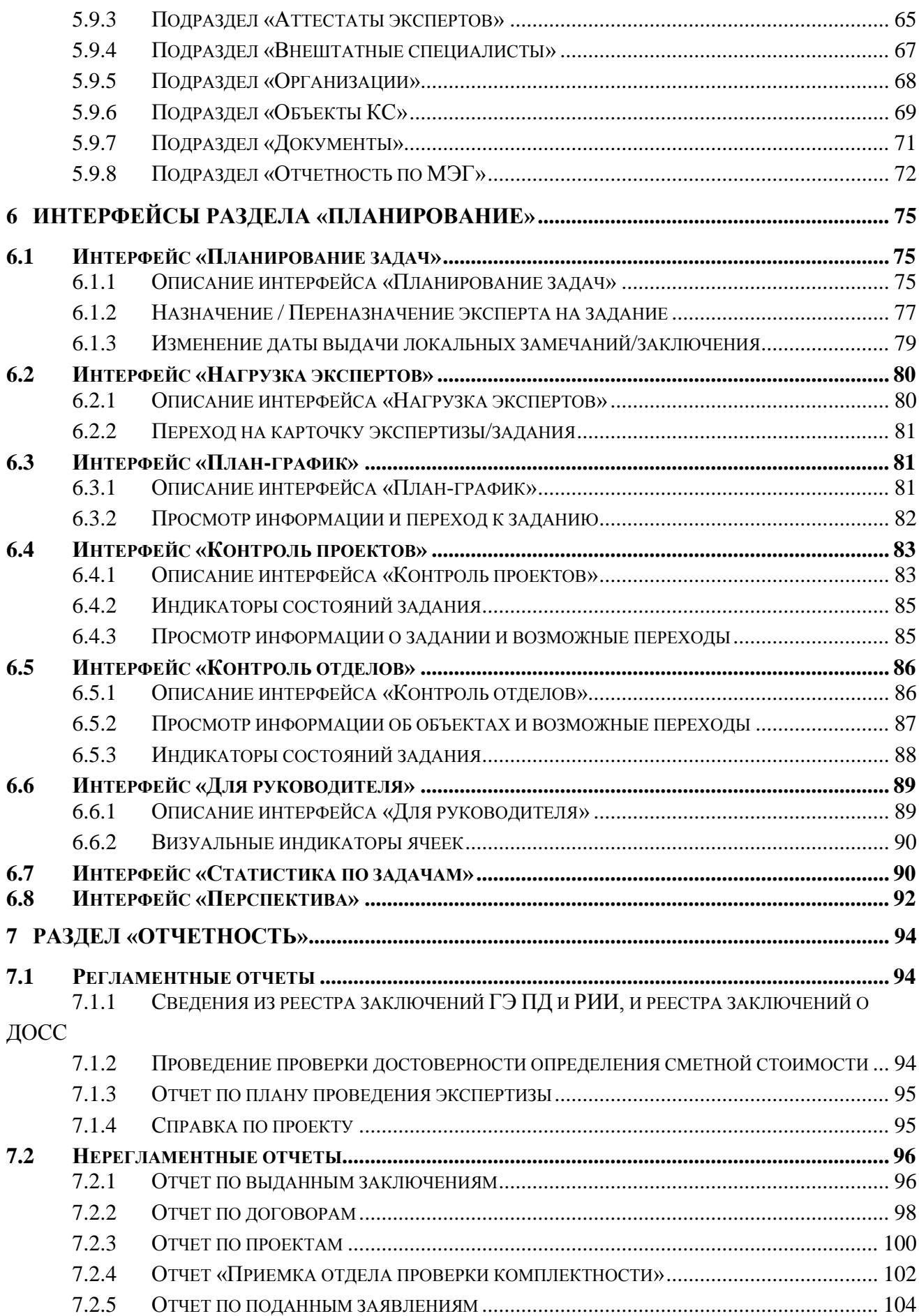

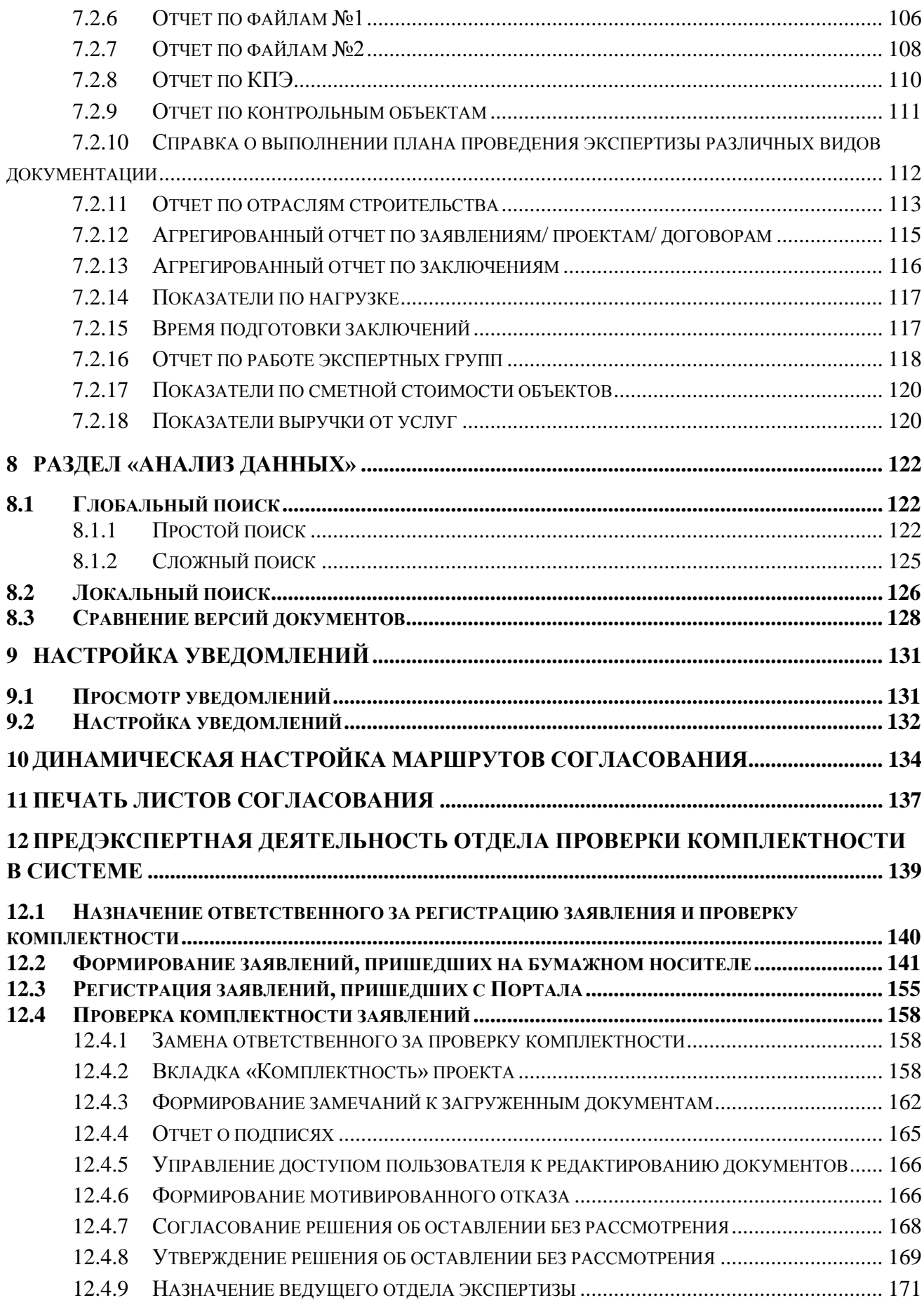

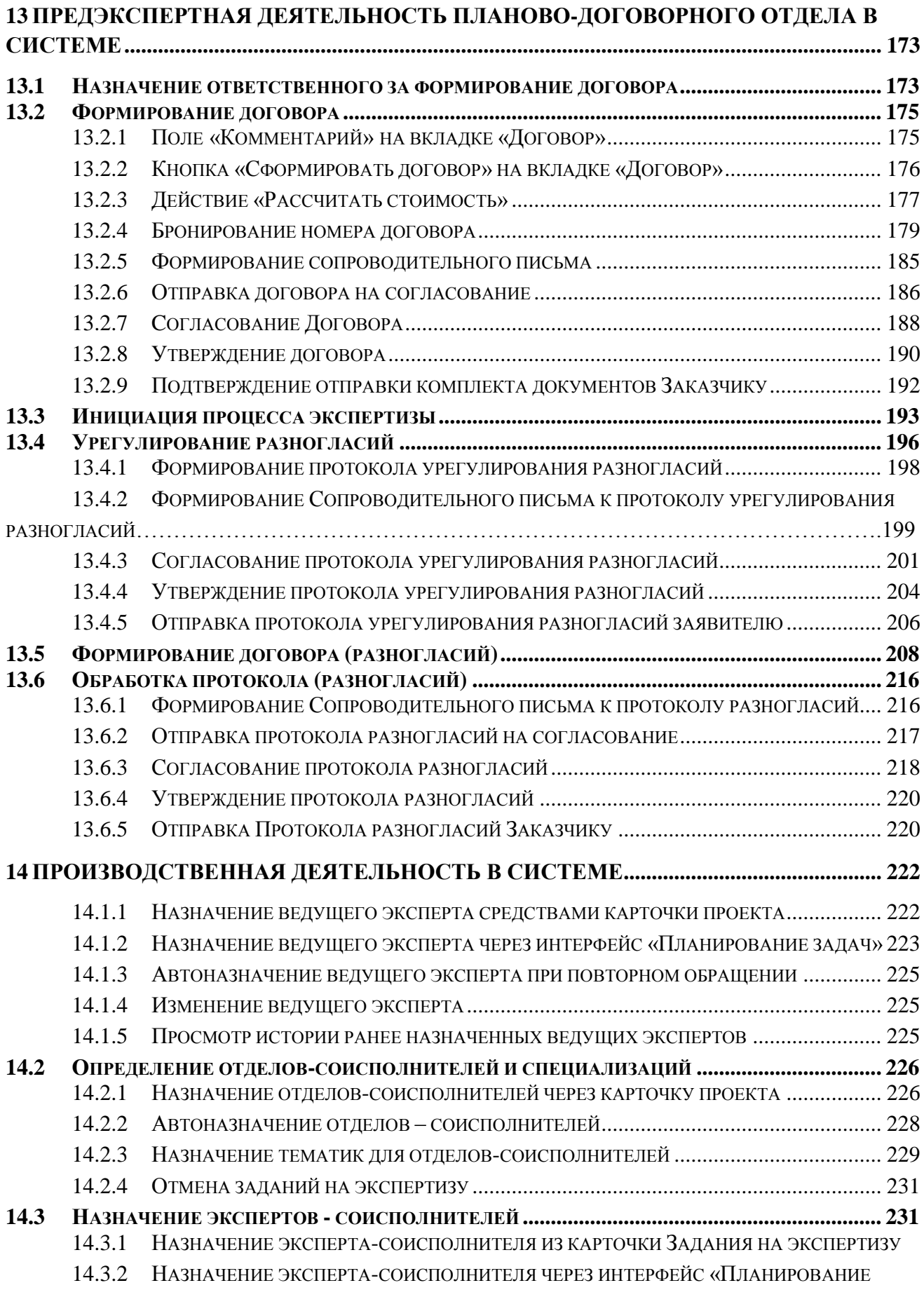

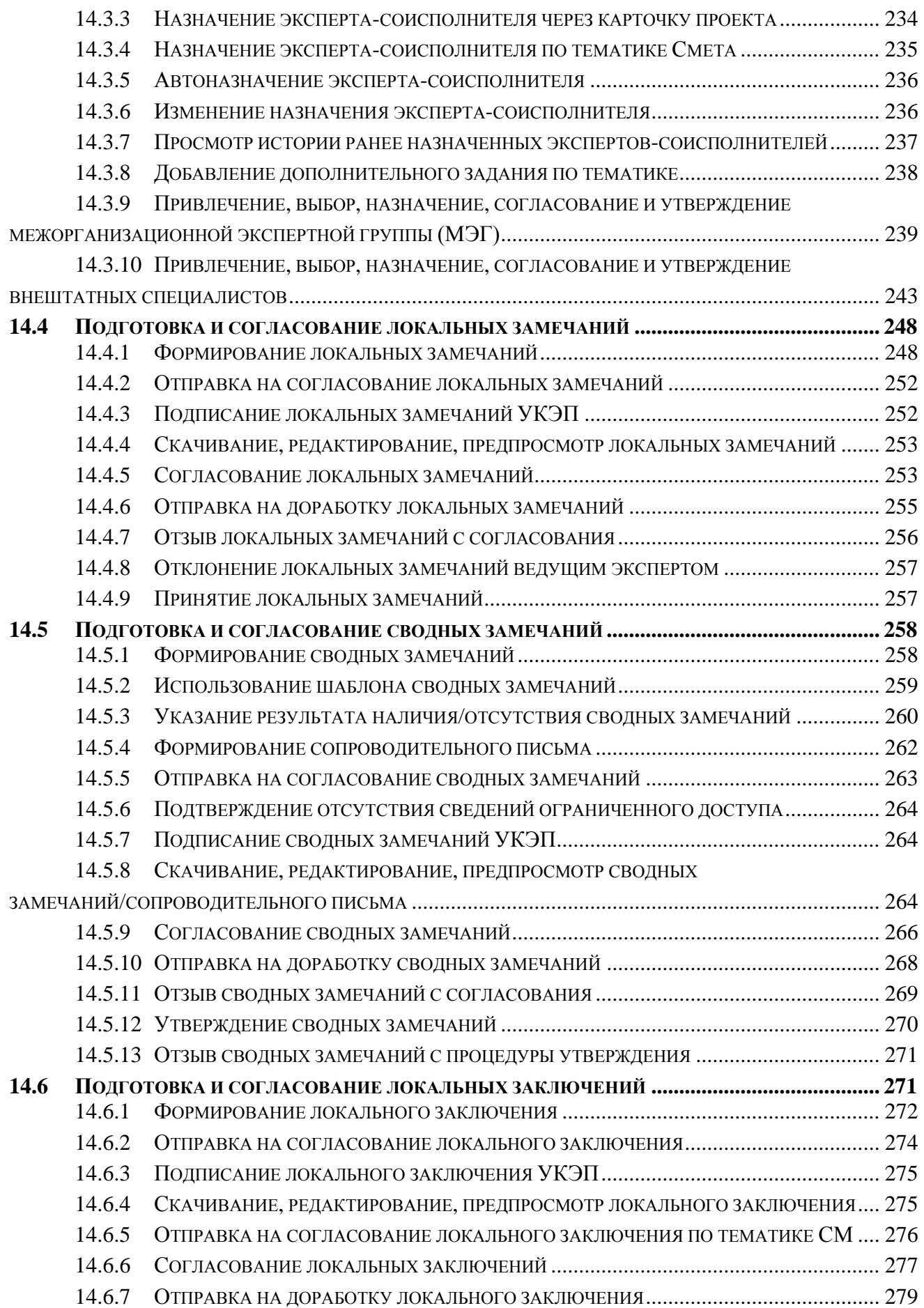

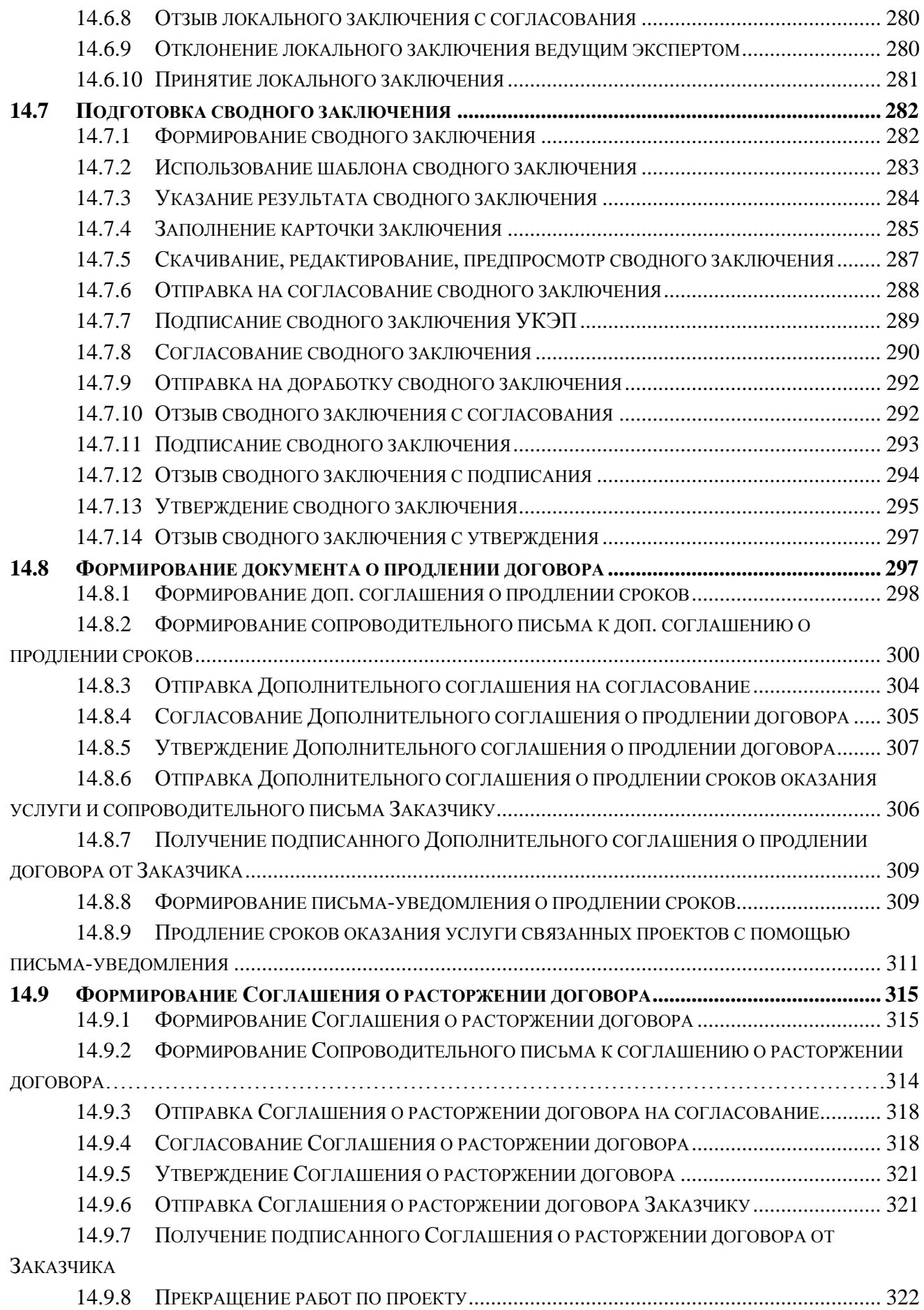

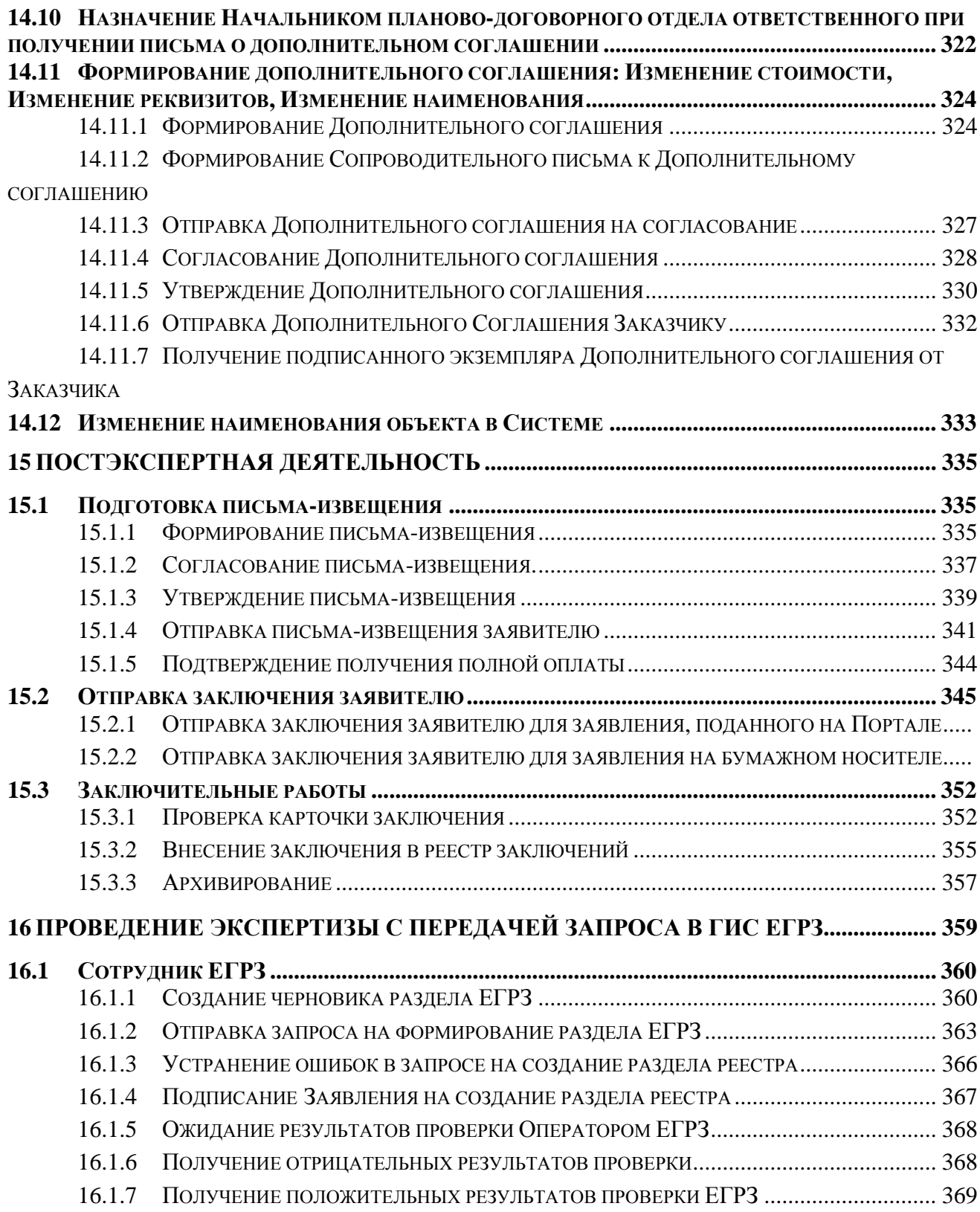

#### $\mathbf{1}$ **ОБЩИЕ СВЕДЕНИЯ**

<span id="page-9-0"></span>Полное наименование системы: Облачная инфраструктура «Единая цифровая платформа экспертизы» (далее - Платформа).

Использование стандартных приемов оформления делает документацию проще для понимания и облегчает изучение возможностей Единой цифровой платформы экспертизы.

Соглашения по терминологии приведены в таблице (Таблица 1. Список используемых сокращений и терминов).

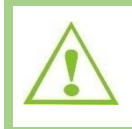

Внимание! Так будут выделены важные замечания.

Перечень используемых сокращений приведен в таблице (Таблица 1).

<span id="page-9-1"></span>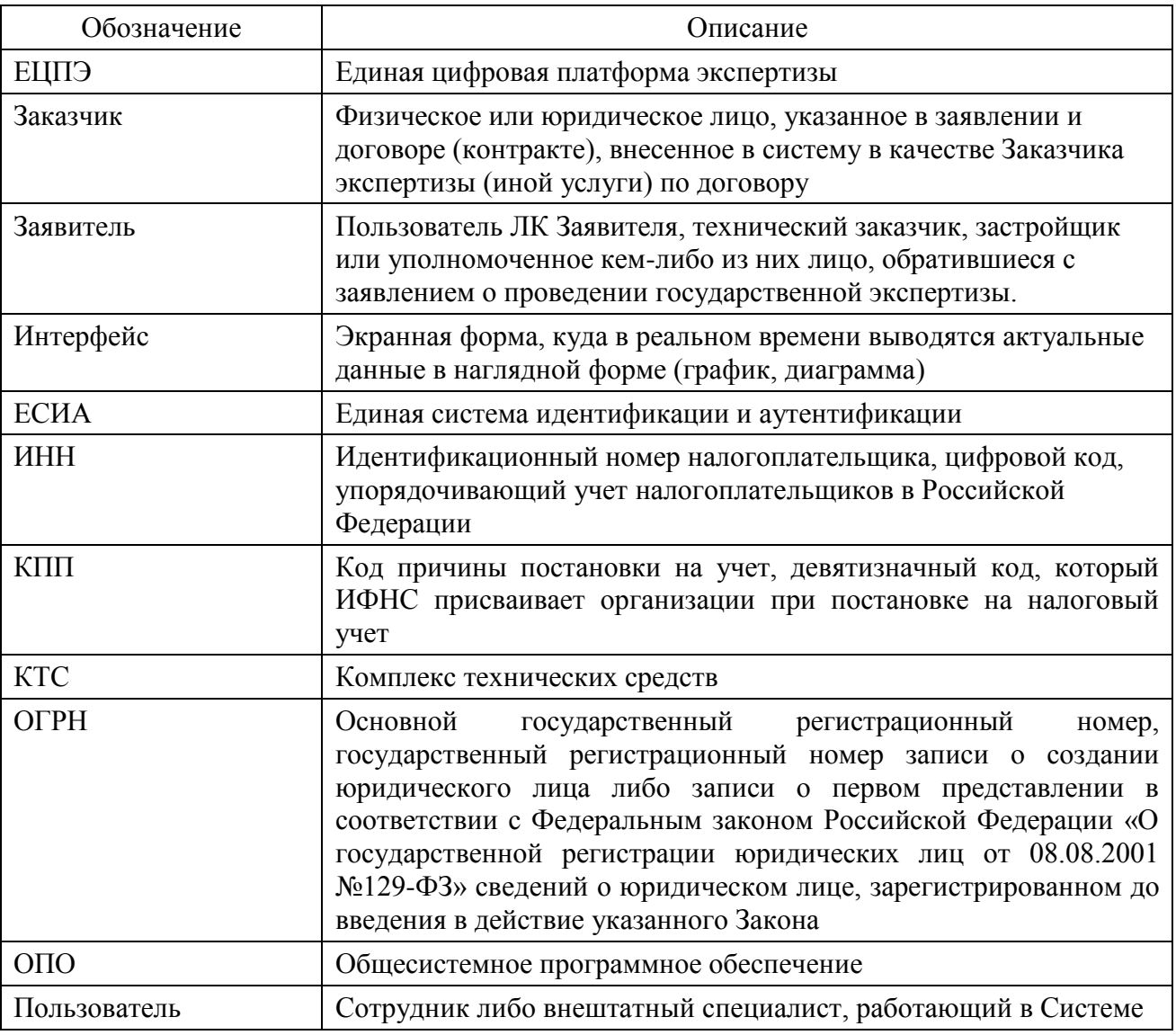

Таблица 1. Список используемых сокращений и терминов

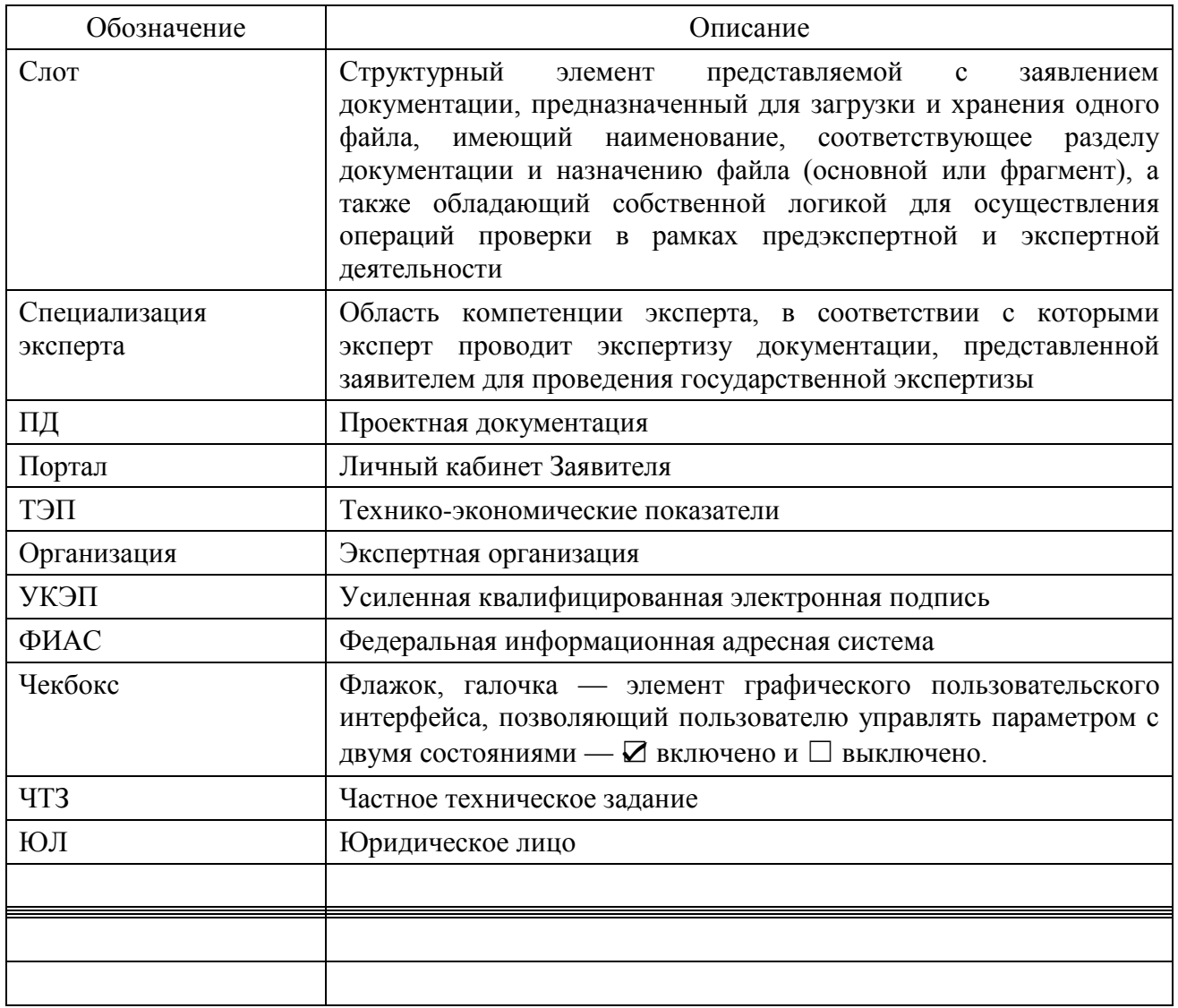

Перечень соглашений по оформлению документа приведен в таблице (Таблица 2).

Таблица 2. Соглашения по оформлению

<span id="page-10-0"></span>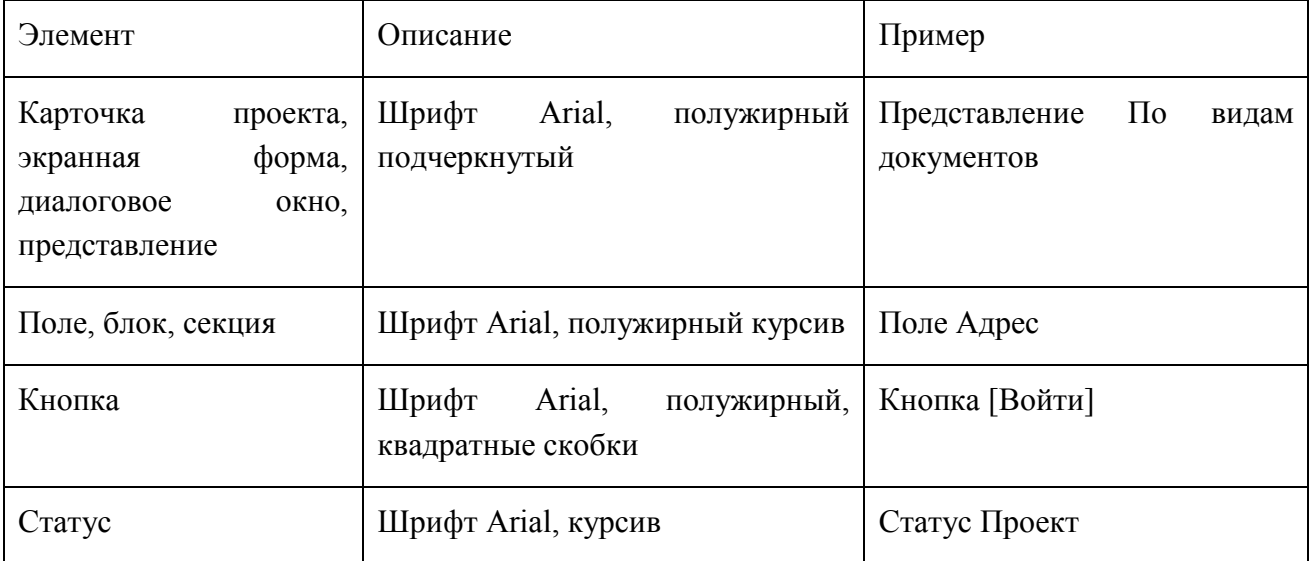

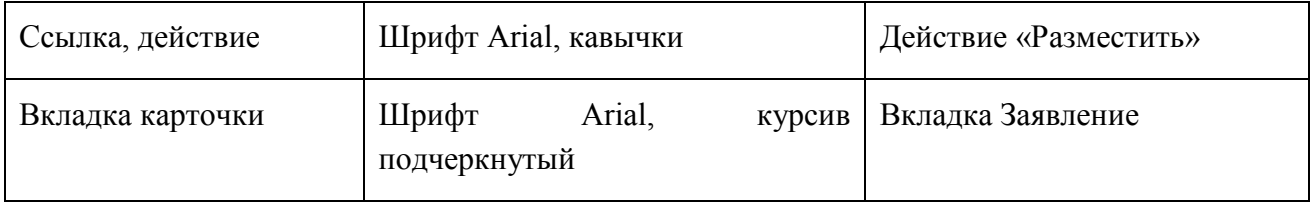

### **2 ВВЕДЕНИЕ**

### <span id="page-12-1"></span><span id="page-12-0"></span>**2.1 Область применения**

Единая цифровая платформа экспертизы предназначена для автоматизации предоставления услуг, в том числе государственных, в том числе оказываемых в электронном виде, а также автоматизации административного и производственного документооборота.

### <span id="page-12-2"></span>**2.2 Назначение Системы**

Основными целями функционирования Единой цифровой платформы экспертизы является повышение эффективности оказания услуг, предоставляемых экспертными организациями, обеспечение Заявителям комфортных условий доступа к услугам и сокращение степени их участия в процессе оказания услуг, что должно быть достигнуто за счет автоматизации процедур взаимодействия с Заявителем, а также развития автоматизированных средств и технологий, используемых при проведении экспертизы и подготовке заключения, повышение производительности труда сотрудников Заказчика, минимизация бумажного документооборота, повышение прозрачности и управляемости процессом оказания услуг за счет создания единого информационного пространства.

Система предназначена для автоматизации следующих функций:

- формирование заявлений по оказываемым услугам;
- прием и регистрация заявления;
- проверка комплектности поступившей документации: подготовка замечаний по комплектности и мотивированных отказов, передача замечаний и отказов заявителю;
- отработка замечаний комплектности заявителем и ответственными сотрудниками;
- расчет стоимости оказания услуг по договору/контракту;
- формирование, согласование и учет договорных документов;
- формирование плана экспертизы;
- привлечение экспертов межорганизационных экспертных групп и внештатных специалистов;
- подготовка локальных и сводных замечаний, передача замечаний заявителю;
- отработка выданных замечаний экспертами и заявителем (проектной организацией);
- прием доработанной по замечаниям проектной документации;
- подготовка локальных и сводных заключений;
- ведение реестра выданных заключений;
- архивирование дел экспертизы;
- регистрация входящей/исходящей корреспонденции;
- ведение переписки с заявителем;
- контроль (отслеживание) сроков выполнения работ путем информирования (заявителя, сотрудников) автоматической рассылкой уведомлений по электронной почте, а также с помощью системы статусов в личном кабинете заявителя;
- формирование отчетов по шаблонам;
- полписание юрилически значимых локументов усиленной квалифицированной электронной подписью, проверка валидности электронных подписей;
- формирование документов, сопровождающих взаимодействие с заявителем (замечания по комплектности, отказ в рассмотрении дела, дополнительные соглашения, сопроводительные письма, акт выполненных работ и другие) на основе шаблонов.

### <span id="page-13-0"></span>2.3 Краткое описание возможностей Системы

Система обеспечивает следующие возможности:

- автоматизацию процессов оказания услуг, в том числе государственных, включая публичный технологический и ценовой аудит крупных инвестиционных проектов с государственным участием, реконструкции и капитального ремонта объектов капитального строительства;
- планирование и мониторинг выполнения работ в части разработки аналитических отчетов в разрезах структурных подразделений, сотрудников и прочих показателей при осуществлении государственной экспертизы деятельности проектной документации и (или) результатов инженерных изысканий и (также) проверки достоверности определения сметной стоимости;
- формирование и автоматизацию деятельности экспертных групп при осуществлении государственной экспертизы проектной документации и (или) результатов инженерных изысканий и (также) проверки достоверности определения сметной стоимости;
- ведение реестра внештатных специалистов и их привлечения к процессу оказания услуги;
- конвертацию и перенос наследуемых данных, справочников и классификаторов из эксплуатируемых информационных систем Заказчика;
- настройку и оптимизацию взаимодействия с информационными системами Заказчика и иными внешними системами;
- сравнение версий и анализ содержательной текстовой части файла, нескольких файлов;
- назначение прав, полномочий и уровней доступа пользователей к функциям системы и её сущностям (документам, объектам, проектам и т.д.);
- индивидуальную настройку уведомлений о событиях для пользователей системы.

### <span id="page-14-0"></span>**2.4 Уровень подготовки пользователя**

Пользователи, работающие с Системой, должны иметь базовые навыки работы:

- с ОС Windows XP/Vista/7;
- с офисными приложениями MS Word/Excel;
- с браузерами Google Chrome/Mozilla Firefox/Opera/Internet Explorer.

Выделены следующие группы пользователей:

- 1. Обслуживающий персонал в роли администраторов Системы.
- 2. Сотрудники экспертных организаций.
- 3. Пользователи личного кабинета Заявителя.

Перед работой пользователю необходимо ознакомиться с данным руководством.

### **3 РАБОТА ЗАЯВИТЕЛЯ НА ПОРТАЛЕ**

### <span id="page-15-1"></span><span id="page-15-0"></span>**3.1 Вход на Портал через окно авторизации**

Доступ к функциям Портала взаимодействия с Заявителем выполняется средствами веб-интерфейса.

Для доступа необходимо открыть браузер и ввести в поле *Адрес* интернет-адрес Портала https://platformaexpert.ru.

Откроется форма аутентификации пользователей (см. [Рис. 1\)](#page-15-3).

Ниже на странице аутентификации расположены:

- в разделе Документы нормативные документы с информацией о документах, предоставляемых для получения услуг, и шаблоны документов с рекомендациями по составлению необходимых справок;
- − в разделе Инструкции Инструкции и видеоматериалы по выполнению некоторых действий при подаче заявления на Портале.

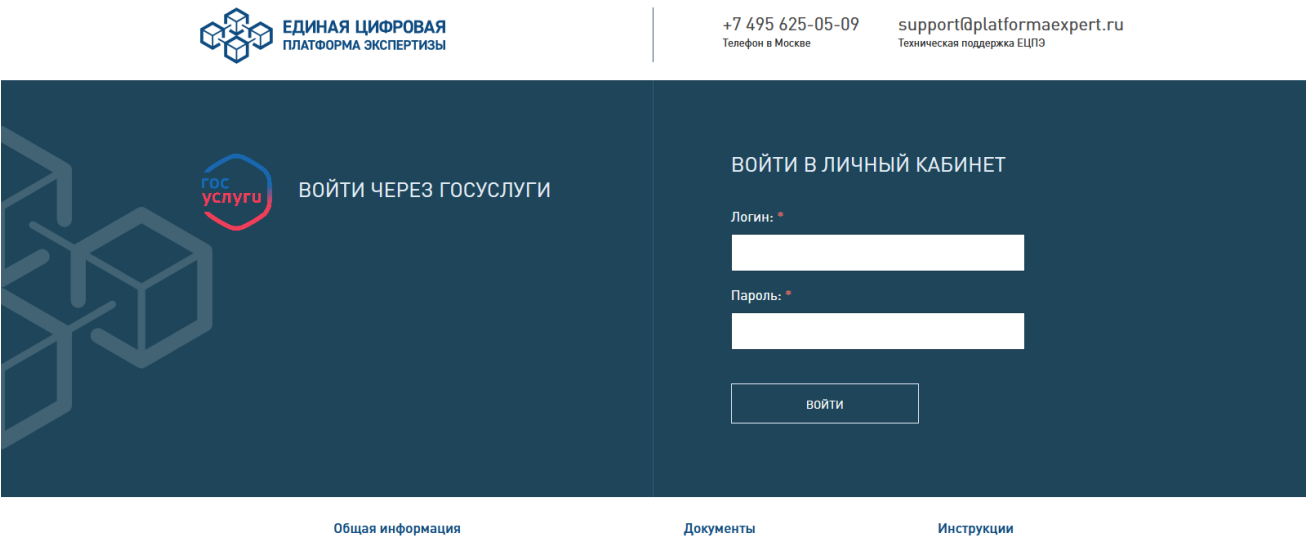

Рис. 1. Стартовая страница входа на Портал

<span id="page-15-3"></span>Введите свой логин и пароль доступа в свой Личный кабинет на Портале.

### <span id="page-15-2"></span>**3.2 Вход на Портал с использование учетной записи на ЕПГУ (Госуслуги)**

При условии регистрации на портале ЕПГУ (Госуслуги) можно использовать авторизацию через Единую систему идентификации и аутентификации (далее – ЕСИА) [\(Рис.](#page-16-1)  [2\)](#page-16-1).

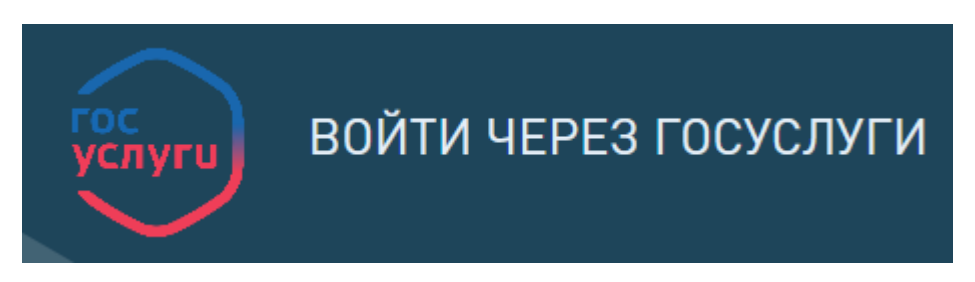

Рис. 2. Авторизация через ЕСИА

<span id="page-16-1"></span>Для этого нужно нажать [**Войти через Госуслуги**] (см. [Рис. 2\)](#page-16-1) в окне входа и внести свои учетные данные в окно, изображенное на [Рис. 3.](#page-16-2)

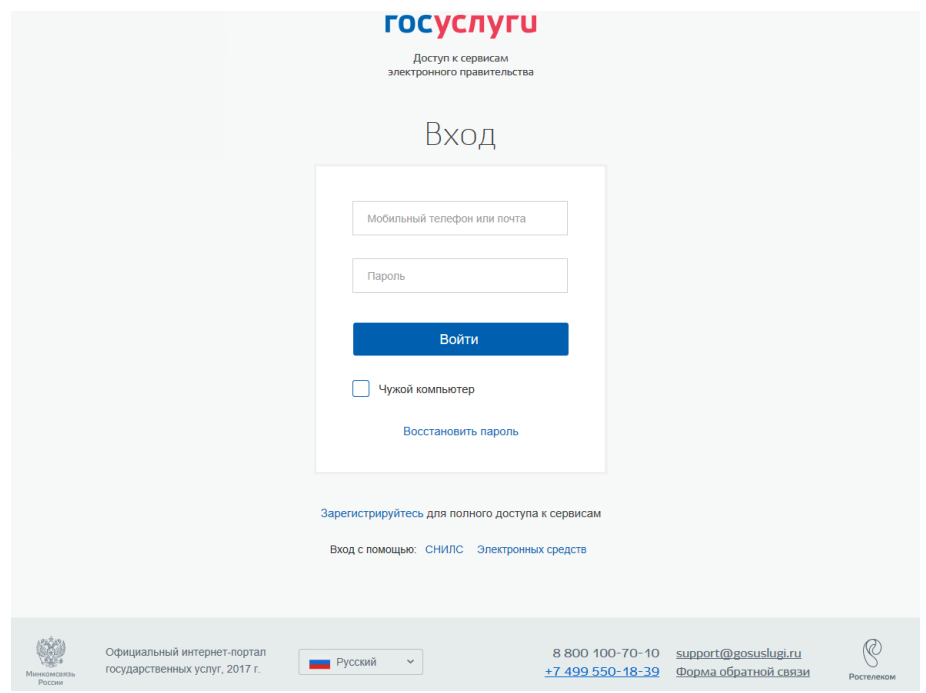

Рис. 3. Окно авторизации на портале госуслуг

## <span id="page-16-2"></span><span id="page-16-0"></span>**3.3 Элементы интерфейса Портала**

Верхняя панель страницы Портала содержит следующие управляющие и информационные элементы [\(Рис. 4\)](#page-17-1). Описание их приведено в таблице ниже (см. [Таблица 3\)](#page-17-2).

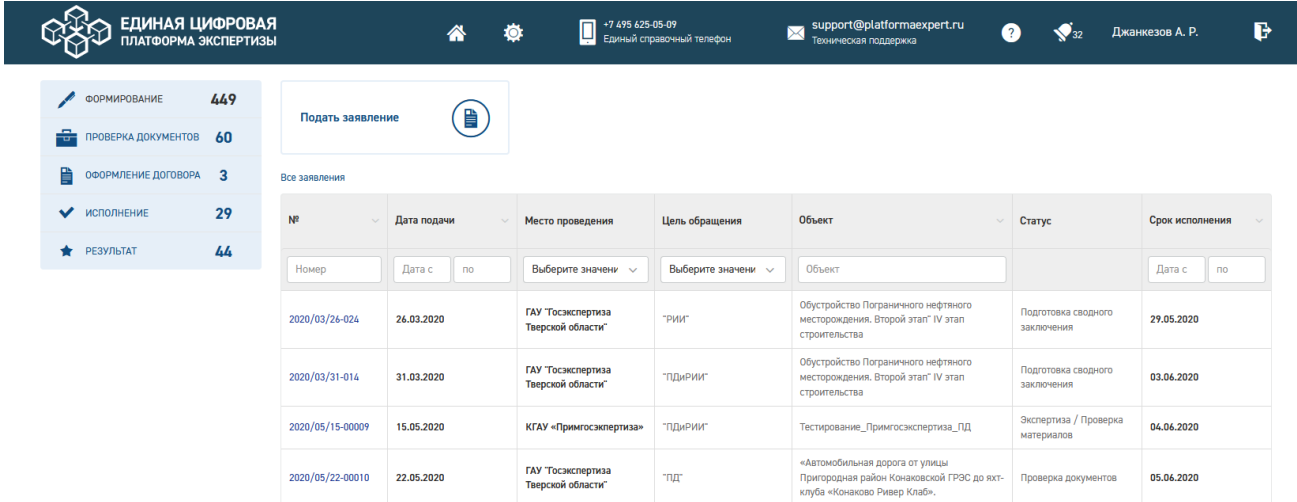

### Рис. 4. Верхняя панель страницы Портала

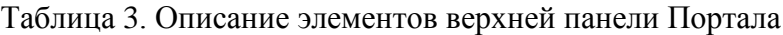

<span id="page-17-2"></span><span id="page-17-1"></span>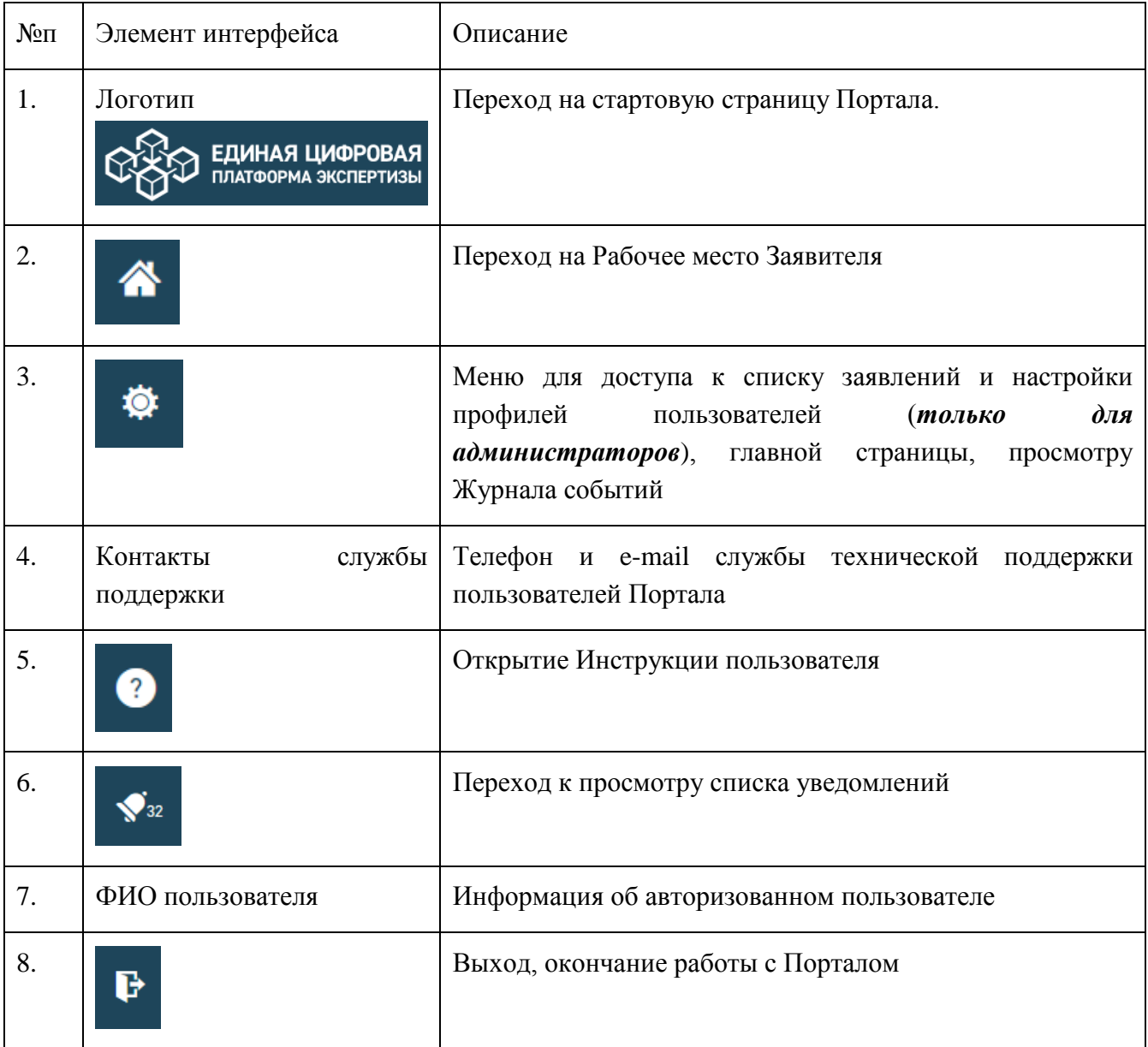

## <span id="page-17-0"></span>**3.4 Личный кабинет/Рабочее место Заявителя**

По нажатию на панели Портала пользователь переходит в свой Личный кабинет на страницу *Рабочее место Заявителя* [\(Рис. 4\)](#page-17-1).

В левой части экрана расположена панель фильтров для быстрого доступа к заявлениям в соответствующем статусе:

- Формирование;
- Проверка документов;
- Оформление договора;
- Исполнение;
- Результат.

Панель фильтров двухуровневая, некоторые разделы раскрываются по щелчку мыши на подразделы для уточнения выборки [\(Рис. 5\)](#page-18-0).

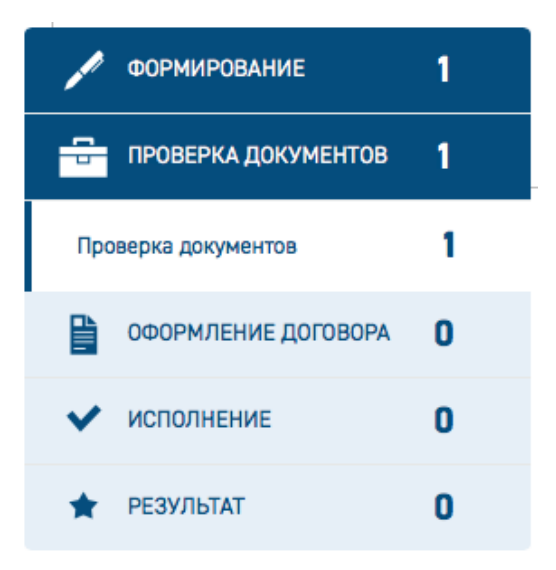

Рис. 5. Панель фильтров

<span id="page-18-0"></span>На экране доступны кнопки:

− **[Подать заявление] –** для быстрого перехода к созданию нового заявления;

В основной части экрана отображается список заявлений. В некоторых графах таблицы предусмотрена сортировка по возрастанию/убыванию, для этого в заголовке графы справа расположен значок стрелки [\(Рис. 6\)](#page-18-1).

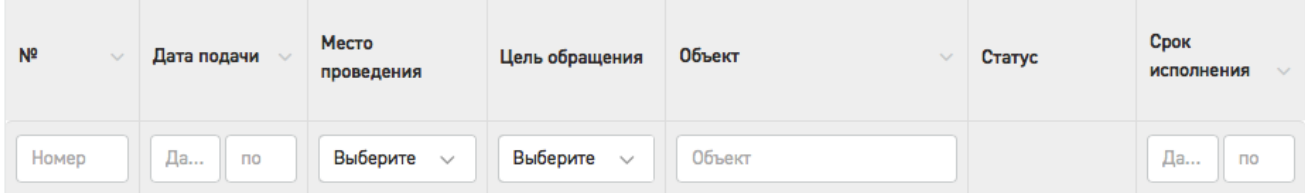

Рис. 6. Элементы управления для сортировки и поиска заявлений

<span id="page-18-1"></span>Под шапкой таблицы расположена строка быстрого поиска с полями, предусмотренными для поиска по содержимому каждого столбца [\(Рис. 6\)](#page-18-1). Поиск выполняется автоматически, по мере ввода символов, нажатие кнопки **[Ввод]** не требуется. На [Рис. 7](#page-19-2) приведен пример списка заявлений, найденных по поисковому запросу в графе «Объект».

| <b>ЕДИНАЯ ЦИФРОВАЯ</b><br>платформа экспертизы             |           |                  | 带           |           | +7 495 625-05-09<br>0<br>o              | Единый справочный телефон | support@platformaexpert.ru<br>X<br>Техническая поддержка                                                                            |                                                       | Джанкезов А. Р. |
|------------------------------------------------------------|-----------|------------------|-------------|-----------|-----------------------------------------|---------------------------|----------------------------------------------------------------------------------------------------|-------------------------------------------------------|-----------------|
| <b>ФОРМИРОВАНИЕ</b><br>÷<br>ПРОВЕРКА ДОКУМЕНТОВ            | 449<br>60 | Подать заявление |             | ₿         |                                         |                           |                                                                                                    |                                                       |                 |
| 昏<br>ОФОРМЛЕНИЕ ДОГОВОРА<br>$\overline{\mathbf{3}}$        |           | Все заявления    |             |           |                                         |                           |                                                                                                    |                                                       |                 |
| Подписание договора                                        |           | N <sup>2</sup>   | Дата подачи |           | Место проведения                        | Цель обращения            | Объект<br>$\checkmark$                                                                                                    | Статус                                                | Срок исполнения |
| Ожидание поступления платежа                               | 2         | Номер            | Дата с      | <b>no</b> | Выберите значени $\sim$                 | Выберите значени $\sim$   | Объект                                                                                                    |                                                       | Дата с<br>no    |
| $\checkmark$<br><b>ИСПОЛНЕНИЕ</b><br>٠<br><b>РЕЗУЛЬТАТ</b> | 29<br>44  | 2020/04/23-004   | 23.04.2020  |           | ГАУ "Госэкспертиза<br>Тверской области" | "РИИ"                     | Обустройство Пограничного нефтяного<br>месторождения. Второй этап" IV этап<br>строительства                                         | Подписание<br>соглашения о<br>расторжении<br>договора |                 |
|                                                            |           | 2020/07/27-00001 | 29.07.2020  |           | КГАУ «Примгосэкпертиза»                 | "ПД (СД) и РИИ"           | Капитальный ремонт кровли жилого дома<br>№74 по улице Луговой в г. Владивостоке                                                     | Решение об оставлении<br>без рассмотрения             |                 |
|                                                            |           | 2020/07/23-00004 | 23.07.2020  |           | ГАУ ВО "Облгосэкспертиза"               | "РИИ"                     | Пилотный проект_1                                                                                                    | Решение об оставлении<br>без рассмотрения             |                 |
|                                                            |           | 2020/07/22-00003 | 23.07.2020  |           | КГАУ «Примгосэкпертиза»                 | "ПД (СД) и РИИ"           | Строительство краевой психиатрической<br>больницы на 550 коек                                                                       | Решение об оставлении<br>без рассмотрения             |                 |
|                                                            |           | 2020/07/23-00001 | 23.07.2020  |           | КГАУ «Примгосэкпертиза»                 | "ПДиРИИ"                  | «Комплекс жилых домов в районе ул.<br>Нейбута 135, в г. Владивостоке, 1-3 этапы<br>строительства. Корректировка». Жилой дом<br>Nº2. | Решение об оставлении<br>без рассмотрения             |                 |

Рис. 7. Поиск по тексту заявлений

<span id="page-19-2"></span>В нижней части таблицы находится панель навигации по страницам списка заявлений [\(Рис. 8\)](#page-19-3).

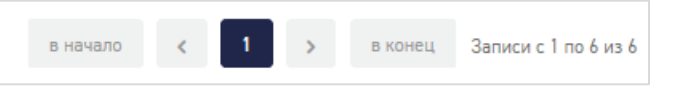

Рис. 8. Панель навигации

### <span id="page-19-3"></span><span id="page-19-0"></span>**3.5 Действия Заявителя**

#### <span id="page-19-1"></span>**3.5.1 Доступные действия для Заявителя и жизненный цикл услуг**

Заявителю на Портале доступны следующие действия:

- формирование заявлений с целью обращения:
	- Публичный технологический и ценовой аудит крупных инвестиционных проектов, по которым проектная документация в отношении объектов капитального строительства разработана (в один этап);
	- Государственная экспертиза проектной документации после проведения государственной экспертизы инженерных изысканий с одновременной проверкой достоверности определения сметной стоимости;
	- Аудит проектной документации;
	- Государственная экспертиза проектной документации и результатов инженерных изысканий;
	- Государственная экспертиза проектной документации после проведения государственной экспертизы результатов инженерных изысканий;
	- Государственная экспертиза результатов инженерных изысканий;
	- Проверка достоверности определения сметной стоимости;
- Проверка сметной стоимости;
- Публичный технологический и ценовой аудит инвестиционных проектов (1ый этап);
- Публичный технологический и ценовой аудит инвестиционных проектов (2ой этап);
- Технологический и ценовой аудит обоснования инвестиций;
- Экспертиза обоснования инвестиций;
- Государственная экспертиза проектной документации и результатов инженерных изысканий с одновременной проверкой достоверности определения сметной стоимости;
- получение замечаний к проектной документации;
- доработка и загрузка доработанной по замечаниям проектной документации, подача дополнительных сведений по проекту;
- получение договорных и финансовых документов в электронном виде, а также информации о статусе оказания государственной услуги;
- при необходимости отзыв заявления, расторжение договора, заключения дополнительных соглашений к договору;
- получение итогового результата оказания государственной услуги: положительное или отрицательное заключение либо мотивированный отказ;
- ведение переписки с экспертными организациями на каждом из этапов жизненного цикла взаимодействия при получении услуг.

На [Рис. 9](#page-21-1) изображены стадии жизненного цикла услуг, предоставляемых экспертными организациями Заявителю

#### Руководство пользователя

| $\overline{a}$                                                  |                      | 备                | -7495625-05-09<br>$\Box$<br>Единый справочный телефон<br>Круглосуточно | ⋉                         | support@platformaexpert.ru<br>ℯ<br>Техническая поддержка | ◆                                     | e                            |  |  |  |
|-----------------------------------------------------------------|----------------------|------------------|------------------------------------------------------------------------|---------------------------|----------------------------------------------------------|---------------------------------------|------------------------------|--|--|--|
| $\overline{2}$<br><b>ФОРМИРОВАНИЕ</b>                           |                      |                  |                                                                        |                           |                                                          |                                       |                              |  |  |  |
| ПРОВЕРКА ДОКУМЕНТОВ<br>1<br>╤                                   | Подать заявление     | ₽                |                                                                        |                           |                                                          |                                       |                              |  |  |  |
| E<br>$\mathbf{0}$<br>ОФОРМЛЕНИЕ ДОГОВОРА                        | Все заявления        |                  |                                                                        |                           |                                                          |                                       |                              |  |  |  |
| • исполнение<br>$\bf{0}$                                        | <b>NR</b>            | Дата подачи      | Место проведения                                                       | Цель обращения            | Объект<br>$\sim$                                         | Статус                                | Срок исполнения              |  |  |  |
| O<br>• РЕЗУЛЬТАТ                                                | Номер                | Дата с<br>$\Box$ | Выберите<br>$\sim$                                                     | Выберите<br>$\sim$        | Объект                                                   |                                       | Дата с<br>mo                 |  |  |  |
|                                                                 | 2020/07/09-<br>00001 | 09.07.2020       | ГАУ "Госэкспертиза<br>Тверской области"                                | "ncc"                     | Жилой дом                                                | Проверка документов                   | 23.07.2020                   |  |  |  |
|                                                                 | 2020/07/08-<br>00006 |                  | ГАУ НО "Управление<br>госэкспертизы"                                   |                           |                                                          | Формирование<br>Δ                     |                              |  |  |  |
|                                                                 | 2020/07/11-<br>00001 |                  | ГАУ "Госэкспертиза<br>Тверской области"                                |                           |                                                          | Δ<br>Формирование                     |                              |  |  |  |
|                                                                 |                      |                  |                                                                        |                           | в начало                                                 | -1                                    | в конец Записи с 1 по 3 из 3 |  |  |  |
|                                                                 |                      |                  |                                                                        |                           |                                                          |                                       |                              |  |  |  |
|                                                                 |                      |                  |                                                                        |                           |                                                          |                                       |                              |  |  |  |
| © 2020 / ФАУ «Главгосэкспертиза России».<br>Все права защищены. |                      |                  |                                                                        | <b>РАЦИМЯОФНИ RALLIBO</b> |                                                          | единый справочный<br>+7 495 625-05-09 |                              |  |  |  |
|                                                                 |                      |                  |                                                                        | ДОКУМЕНТЫ                 | служба поддержки<br>support@platformaexpert.ru           |                                       |                              |  |  |  |

Рис. 9. Статусы и стадии жизненного цикла услуг

### <span id="page-21-1"></span><span id="page-21-0"></span>**3.5.2 Подача заявления**

Для подачи нового заявления выполните следующие действия.

1. В Личном кабинете заявителя на Портале нажмите кнопку **[Подать заявление] (**[Рис. 10\)](#page-21-2).

| ◙                                 | ⋒ | +7 495 625 05 09<br>ų<br>Круглосуточно | $\boxtimes$<br>Единый справочный телефон | support@platformaexpert.ru<br>Техническая поддержка | ๏               | Марина С. | d      |            |
|-----------------------------------|---|----------------------------------------|------------------------------------------|-----------------------------------------------------|-----------------|-----------|--------|------------|
| <b>ФОРМИРОВАНИЕ</b>               | 1 |                                        |                                          |                                                     |                 |           |        |            |
| ÷<br>ПРОВЕРКА ДОКУМЕНТОВ          |   | Подать заявление                       |                                          | ₽                                                   |                 |           |        |            |
| Проверка документов               |   | Все заявления                          |                                          |                                                     |                 |           |        |            |
| Р<br>ОФОРМЛЕНИЕ ДОГОВОРА          | 0 | N <sup>2</sup>                         | Дата подачи                              | Место                                               | Цель обращения  | Объект    | Статус | Срок       |
| <b>ИСПОЛНЕНИЕ</b><br>$\checkmark$ | 0 |                                        |                                          | проведения                                          |                 |           |        | исполнения |
| <b>РЕЗУЛЬТАТ</b>                  | 0 | Номер                                  | Да<br>no                                 | Выберите<br>$\sim$                                  | Выберите $\vee$ | Объект    |        | Да<br>no   |

Рис. 10. Кнопка **[Подать заявление]**

<span id="page-21-2"></span>2. В открывшемся окне выберите место проведения экспертизы и тип обращения – первичное или повторное [\(Рис. 11\)](#page-22-0).

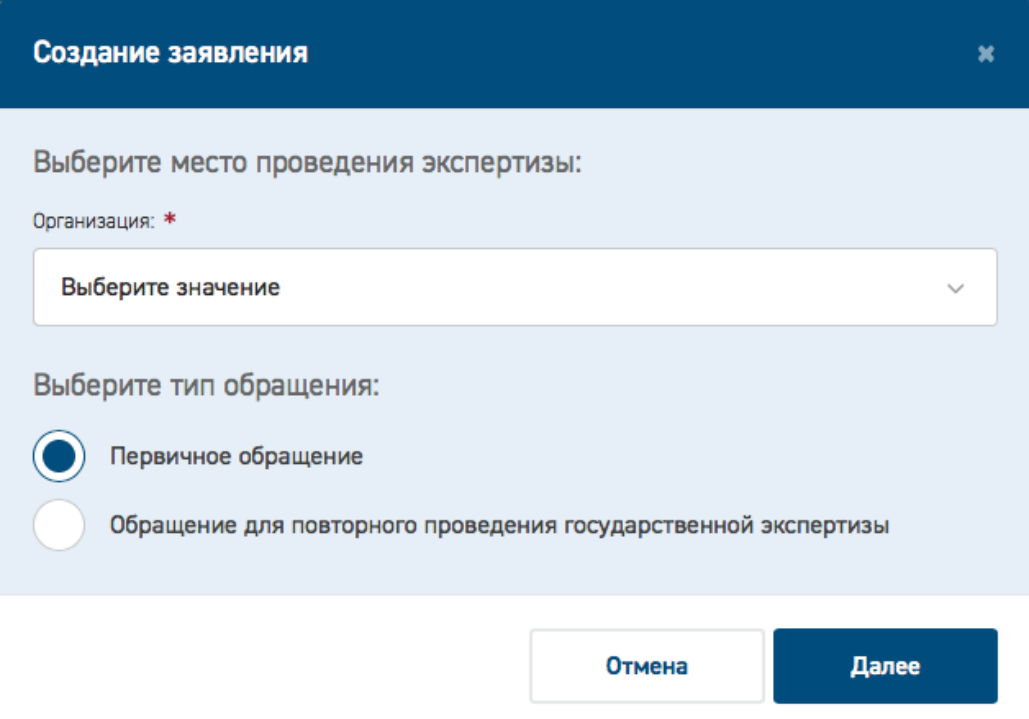

Рис. 11. Окно выбора типа обращения

<span id="page-22-0"></span>По умолчанию выбран тип *Первичное обращение.*

При нажатии кнопки **[Отмена]** Заявитель вернется на Рабочее место.

 При выборе повторного обращения откроются на форме заявления дополнительные поля для заполнения данными о предыдущем обращении [\(Рис. 12\)](#page-23-0).

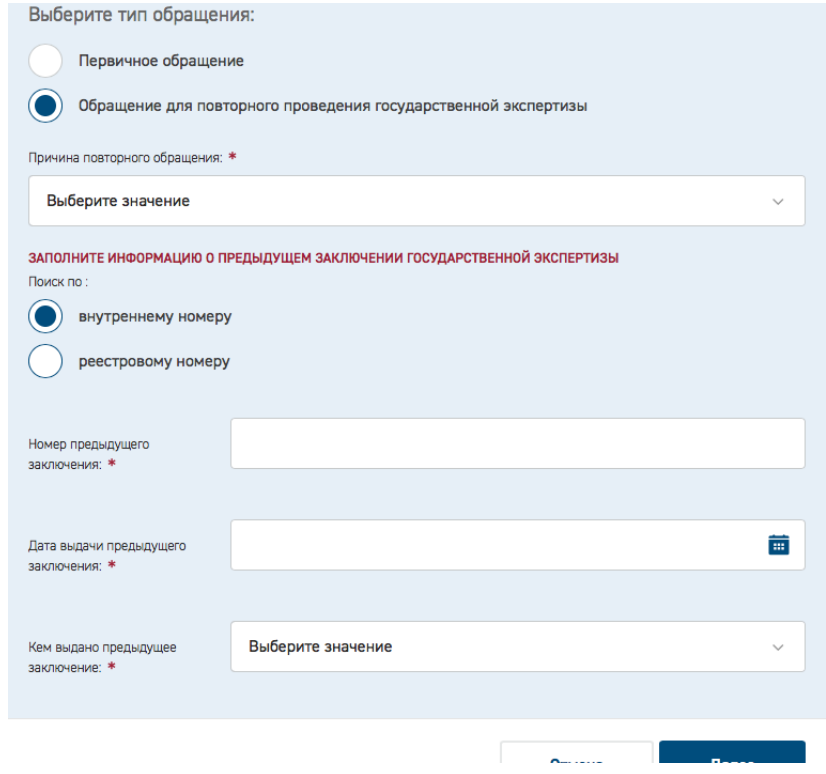

#### Рис. 12. Повторное обращение

<span id="page-23-0"></span>После заполнения требуемой информации и по нажатию кнопки **[Далее]**, заявитель переходит к формированию Заявления. Описание действий пользователя при заполнении карточки заявления см. в п. [3.5.3.](#page-25-0)

> При выборе первичного обращения и нажатии кнопки **[Далее]** откроется окно формирования нового заявления [\(Рис. 13\)](#page-23-1).

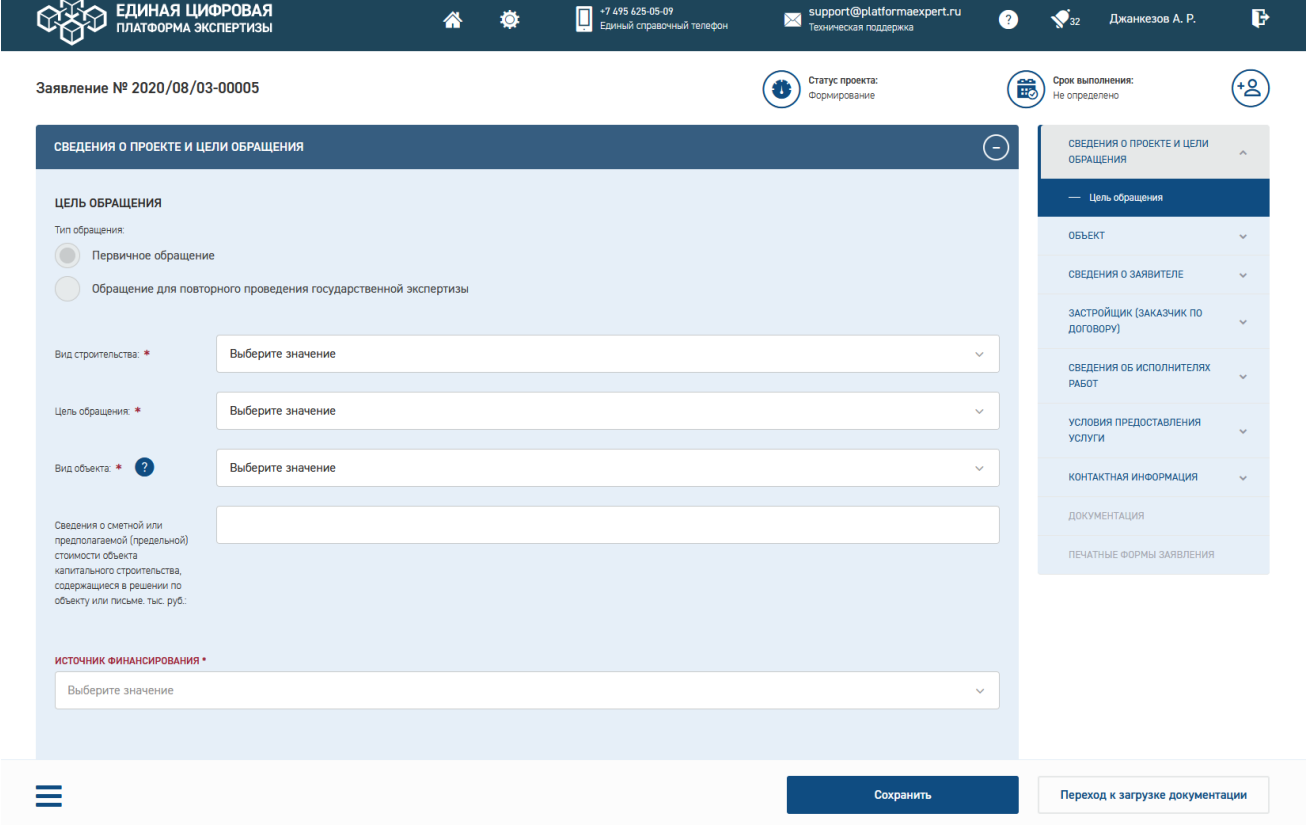

#### Рис. 13. Форма нового заявления

<span id="page-23-1"></span>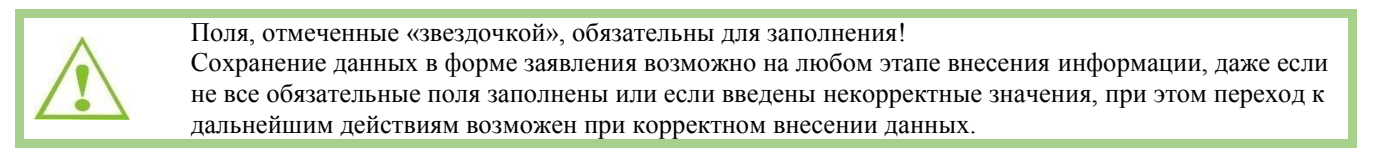

Поля для ввода информации на форме заявления сгруппированы в тематические разделы, для удобства навигации предусмотрена специальная панель в правой части экрана [\(Рис. 14\)](#page-24-0).

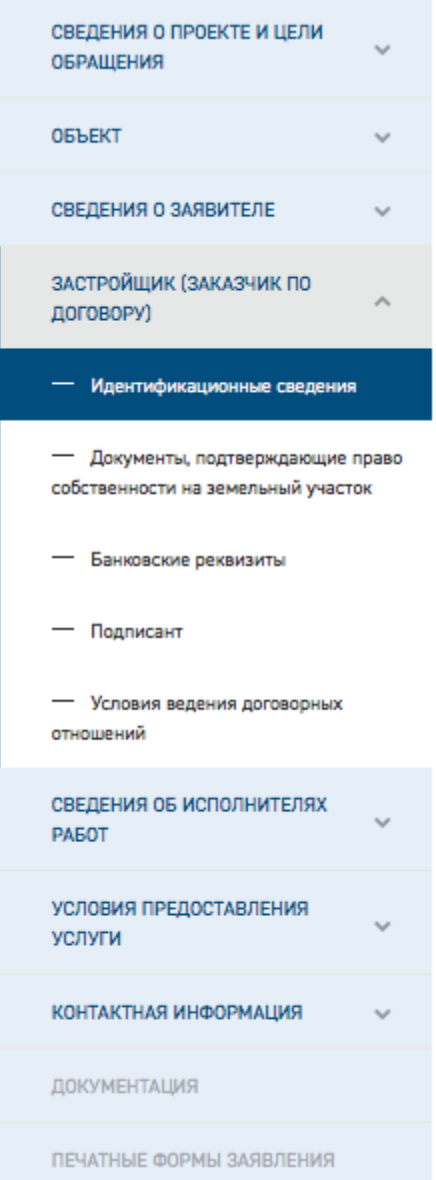

Рис. 14. Панель навигации на форме нового заявления

<span id="page-24-0"></span>Доступные для редактирования разделы отображаются в панели навигации синим цветом, недоступные – серым. Раздел можно раскрыть, нажав стрелку справа, при этом в панели отобразятся его подразделы.

В нижней части страницы расположена кнопка меню [\(Рис. 15\)](#page-24-1), при нажатии на которую открываются два дополнительных пункта для работы с заявлением: **Удалить заявление**, **Скопировать заявление** [\(Рис. 16\)](#page-25-1).

<span id="page-24-1"></span>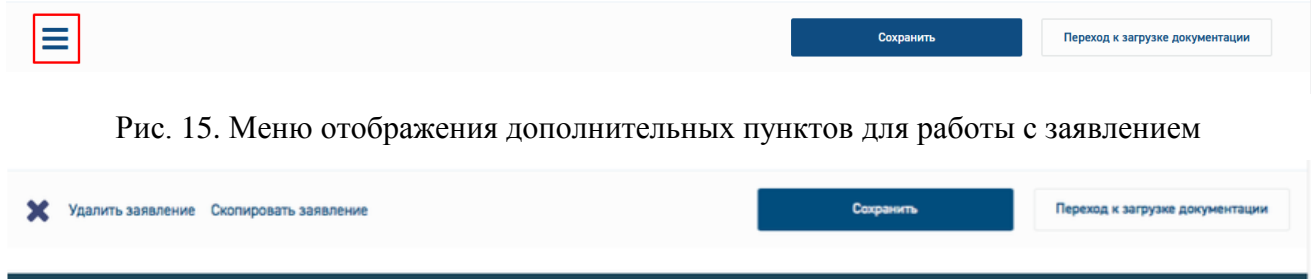

Рис. 16. Дополнительные пункты для работы с заявлением

<span id="page-25-1"></span>Кнопка **Удалить заявление** отображается только для заявлений в статусе Формирование. Для остальных статусов заявление удалить невозможно.

Кнопка **Скопировать заявление** отображается на странице Заявления в любом статусе.

При ее нажатии открывается окно выбора одного из двух вариантов копирования (см. [Рис. 17\)](#page-25-2).

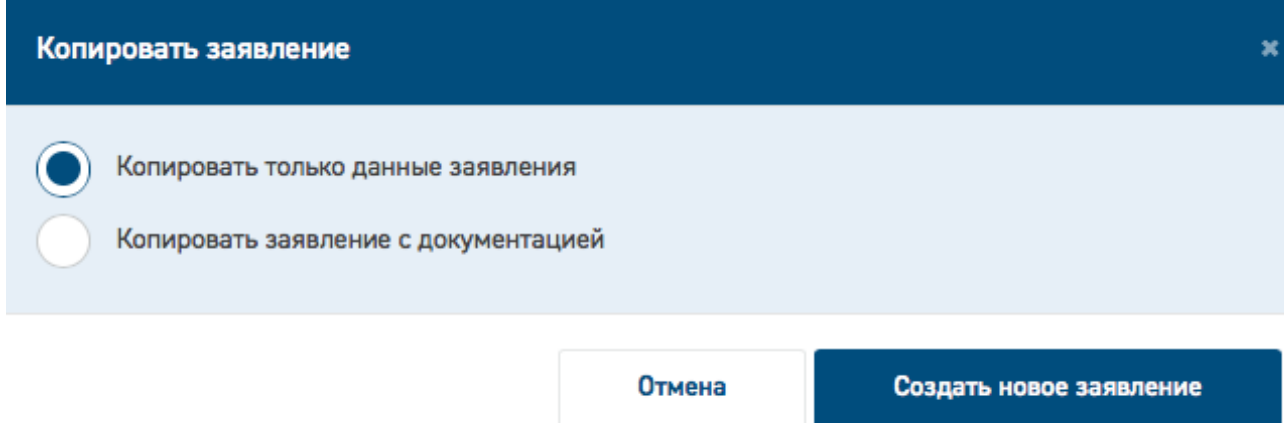

Рис. 17. Окно выбора варианта копирования

<span id="page-25-2"></span>При выборе первого варианта в новое заявление будут скопированы все поля карточки исходного заявления.

При выборе второго - все поля карточки исходного заявления и все документы, приложенные к нему.

Новое заявление с новым номером будет создано при нажатии кнопки **Создать новое заявление**.

#### <span id="page-25-0"></span>**3.5.3 Заполнение карточки заявления**

#### **3.5.3.1 Информационные разделы карточки заявления**

Заявление состоит из информационных разделов (блоков) (см. [Рис. 18\)](#page-26-0).

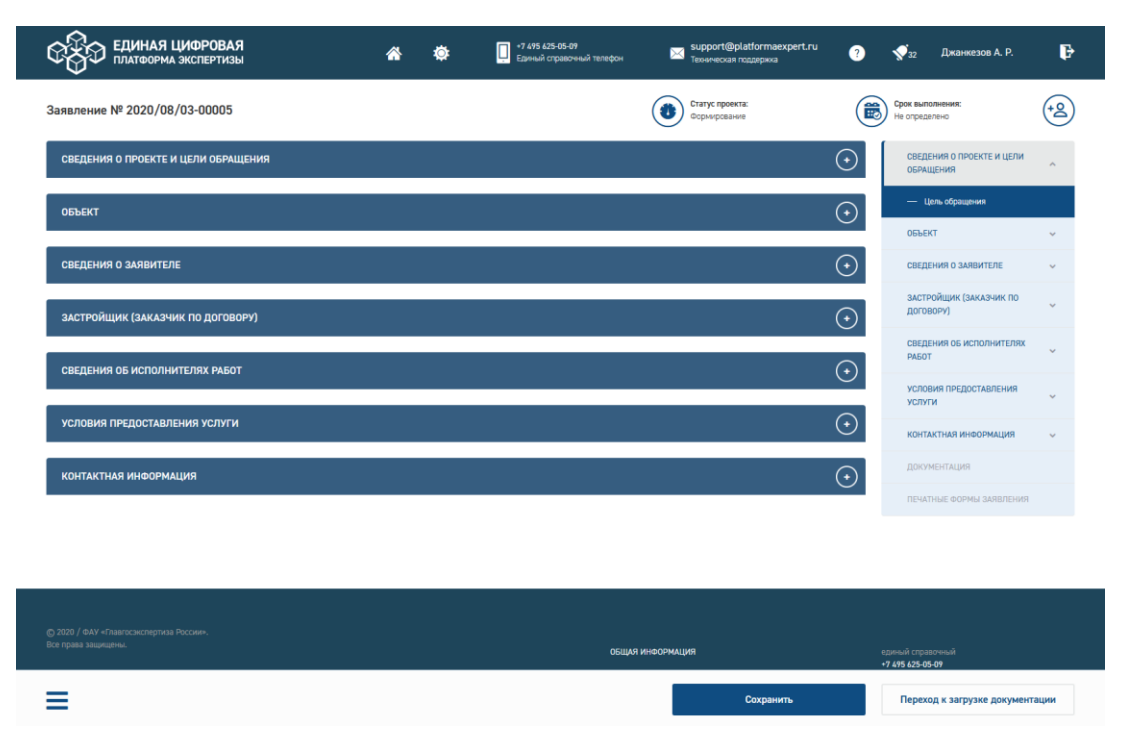

Рис. 18. Блоки Заявления

<span id="page-26-0"></span>Процедура заполнения заявления состоит из шагов:

- Шаг 1. Заполнение блока данных *Сведения о проекте и Цель обращения*. Атрибутивный состав блока данных Цель обращения зависит от выбранной услуги.
- Шаг 2. Заполнение блока данных *Объект*, который также зависит от выбора услуги.
- Шаг 3. Заполнение заявления в части блока данных *Сведения о заявителе.*
- Шаг 4. Заполнение блока данных *Заказчик по договору*.
- Шаг 5. Заполнение блока *Технический заказчик*.
- Шаг 6. Заполнение блока *Плательщик*.
- Шаг 7. Заполнение блока *Сведения об исполнителях работ.*
- Шаг 8. Заполнение блока данных *Условия предоставления услуги*.
- Шаг 9. Заполнение блока *Контакты для уведомлений*.

**3.5.3.2 Способы заполнения полей карточки**

На карточке заявления обязательные для заполнения поля отмечены «звездочкой».

На карточке заявления встречаются поля нескольких видов:

- Простые текстовые;
- Чек-боксы;
- Прикрепление файла;
- Переключатели;

Многоуровневые справочники.

Для выбора значений из многоуровневых справочников можно использовать поиск или вручную находить нужные значения в классификаторе [\(Рис. 19\)](#page-27-0).

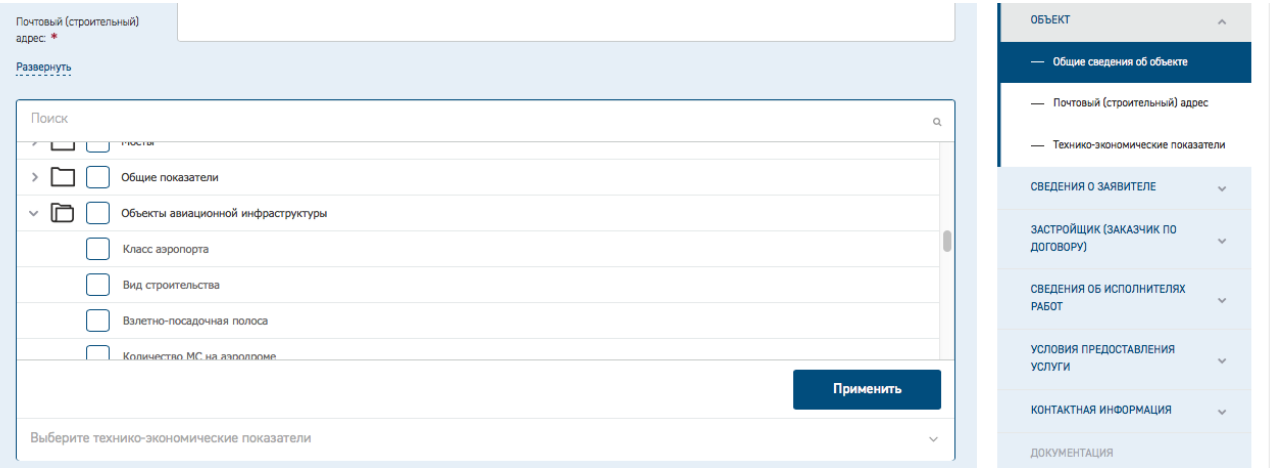

Рис. 19. Поиск значений и их выбор из многоуровневого справочника

<span id="page-27-0"></span>При заполнении поля «**Сведения о сметной или предполагаемой (предельной) стоимости объекта капитального строительства, содержащиеся в решении по объекту или письме. тыс. руб.**» блока **Цель обращения** обратите внимание, что

- оно должно содержать неотрицательные целые и дробные числа, округление до трех знаков после запятой,
- − его заполнение является обязательным для услуг:
	- «Проверка сметной стоимости»,
	- «Проверка достоверности определения сметной стоимости»,
	- в случае создания связанных заявлений по услуге «Государственная экспертиза проектной документации и результатов инженерных изысканий с одновременной проверкой достоверности определения сметной стоимости».

При выборе иных услуг поле для заполнения не является обязательным.

При наведении курсора на наименование поля отображается подсказка «Сведения о сметной или предполагаемой (предельной) стоимости объекта капитального строительства, содержащиеся в решении по объекту капитального строительства или письме руководителя федерального органа исполнительной власти – субъекта бюджетного планирования, высшего должностного лица (руководителя высшего исполнительного органа государственной власти) субъекта Российской Федерации, главы местной администрации, руководителя соответствующего юридического лица». При заполнении поля некорректным значением под строкой отображается сообщение об ошибке [\(Рис. 20\)](#page-28-0).

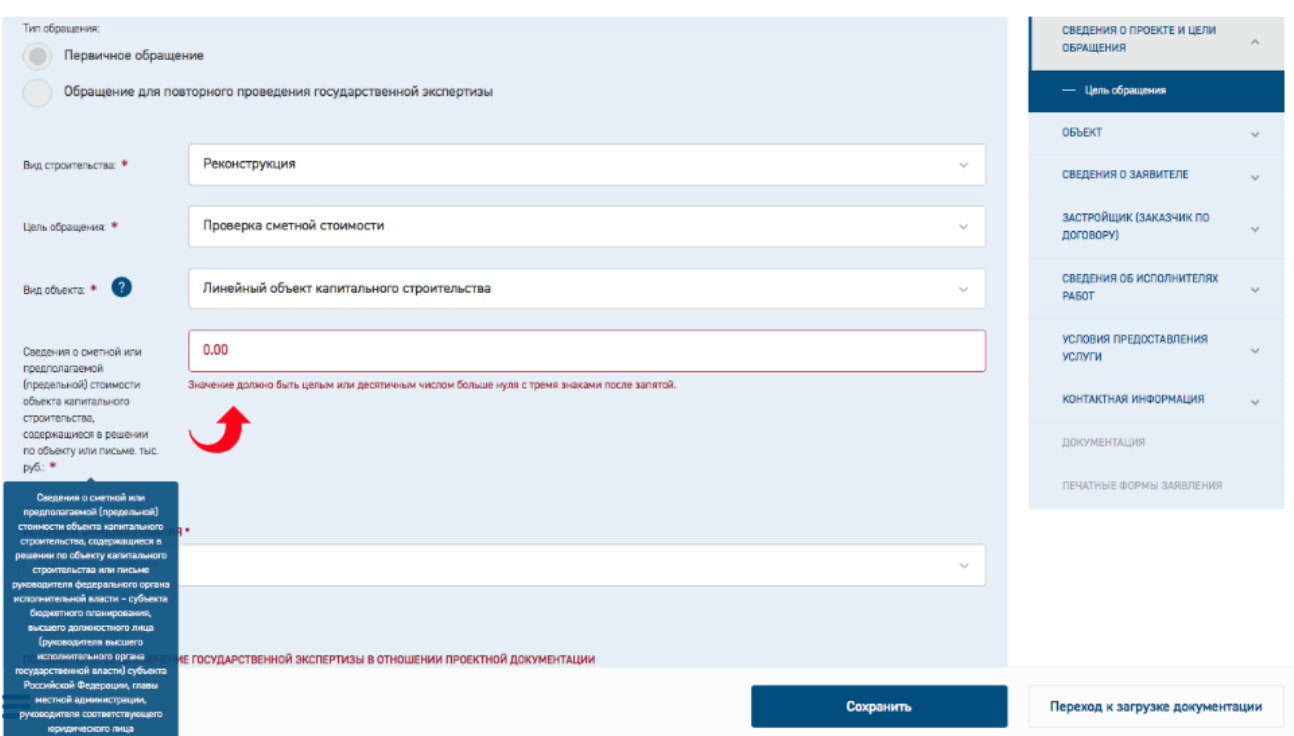

<span id="page-28-0"></span>Рис. 20. Поле «Сведения о сметной или предполагаемой (предельной) стоимости объекта…»

#### **3.5.3.3 Заполнение поля Источник финансирования**

Поле **Источник финансирования** является обязательным для заполнения, в нем можно выбрать одно или несколько значений из списка [\(Рис. 21\)](#page-28-1). При выборе значений в списке нужно отметить значение источника финансирования галочкой и нажать кнопку "**Применить**".

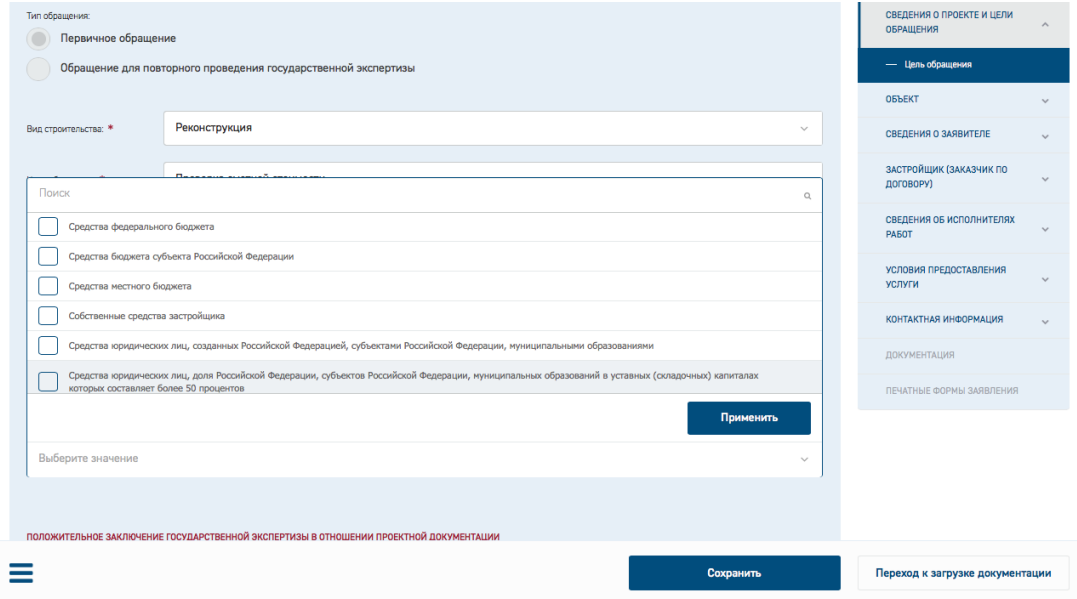

Рис. 21. Поле «Источник финансирования»

<span id="page-28-1"></span>При этом ниже поля "**Источник финансирования**" добавляются соответствующие блоки полей **Сумма финансирования, тыс. руб., Размер финансирования, %,** 

**Наименование и реквизиты документа, подтверждающего источник и размер финансирования (при его наличии), Файл подтверждающего документа**.

При выборе нескольких источников финансирования из выпадающего списка [\(Рис. 22\)](#page-29-0), проценты по ним рассчитываются автоматически в зависимости от ввода числовых значений в поле «Сумма финансирования, тыс. руб.».

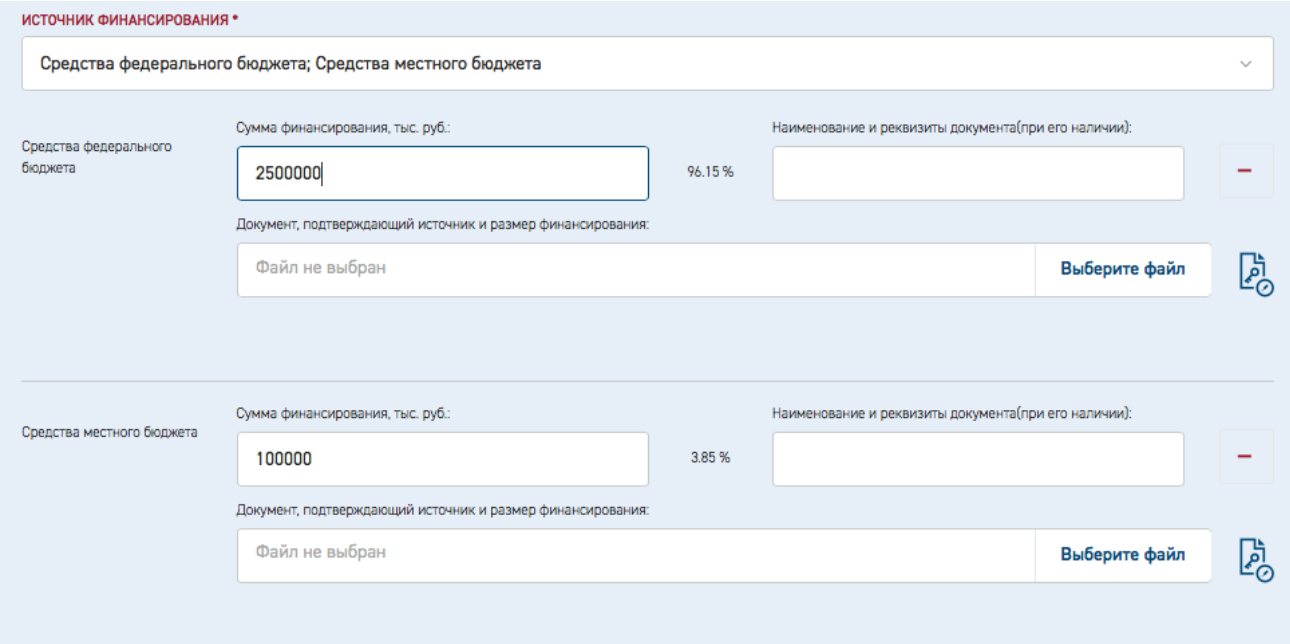

Рис. 22. Выбор нескольких источников финансирования

<span id="page-29-0"></span>Также может быть внесена информация по наименованию и реквизитам документа, подтверждающего источник и размер финансирования (в случае его наличия) и приложен документ, который должен быть заверен электронной подписью. Поля «Сумма финансирования, тыс. руб.» источников финансирования находятся в зависимости от поля «Сведения о сметной или предполагаемой (предельной) стоимости объекта капитального строительства, содержащиеся в решении по объекту или письме. тыс. руб.».

Если поле «Сведения о сметной или предполагаемой (предельной) стоимости объекта капитального строительства, содержащиеся в решении по объекту или письме. тыс. руб.» не заполнено, то значение процентов по умолчанию рассчитывается пропорционально количеству добавленных источников финансирования (получается посредством деления 100% на количество источников финансирования). Далее, в процессе ввода значений в поля «Сумма финансирования, тыс. руб.» проценты пересчитываются пропорционально введенным значениям (за 100% берется сумма веденных по полям «Сумма финансирования, тыс. руб.» значений).

Если поле «Сведения о сметной или предполагаемой (предельной) стоимости объекта капитального строительства, содержащиеся в решении по объекту или письме. тыс. руб.» заполнено, то сумма введенных в поля «Сумма финансирования, тыс. руб.» значений не должна превышать значения, введенного в поле «Сведения о сметной или предполагаемой (предельной) стоимости объекта капитального строительства, содержащиеся в решении по объекту или письме. тыс. руб.». Проценты по умолчанию не рассчитываются и равны нулю. Далее, в процессе ввода значений в поля «Сумма финансирования, тыс. руб.» проценты пересчитываются пропорционально введенным значениям (за 100% берется значение из поля

«Сведения о сметной или предполагаемой (предельной) стоимости объекта капитального строительства, содержащиеся в решении по объекту или письме. тыс. руб.»).

#### **3.5.3.4 Заполнение сведений о точках пролегания**

Для линейного объекта при заполнении сведений о точках пролегания они добавляются в поле «Адрес объекта для включения в документы (Заявление; Договор; Заключение)» с пояснениями: «Начальная точка:», «Промежуточная точка №N», «Конечная точка:».

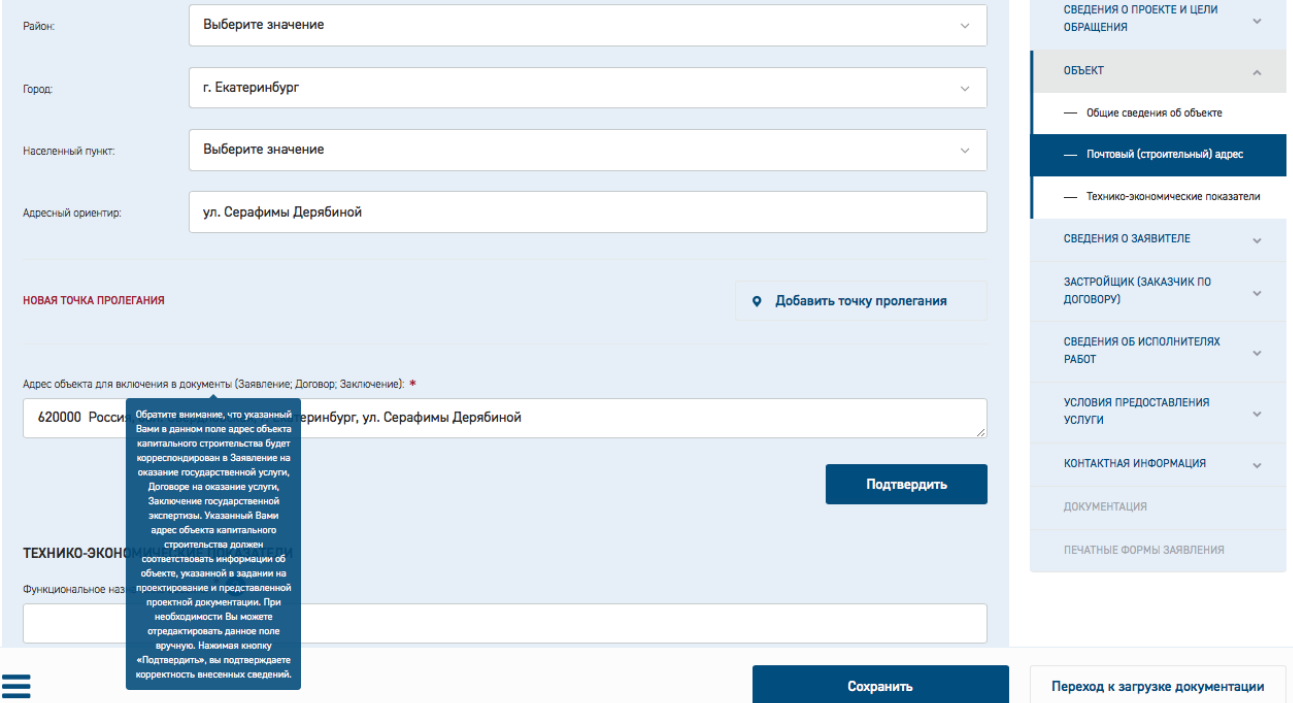

Рис. 23. Поле «Адрес объекта для включения в документы (Заявление; Договор; Заключение)»

После ввода каждой новой точки пролегания значение поля «Адрес объекта для включения в документы (Заявление; Договор; Заключение)» обновляется (добавляются дополнительные значения точек пролегания).

После заполнения полей проверьте адрес объекта в поле «Адрес объекта для включения в документы (Заявление; Договор; Заключение)». При необходимости отредактируйте его или нажмите кнопку «**Подтвердить**», подтверждая корректность внесенных сведений.

#### **3.5.3.5 Заполнение полей блока "Основные технико-экономические показатели"**

При заполнении полей блока "Основные технико-экономические показатели" в блоке «Объект» [\(Рис. 24\)](#page-31-0) для услуг:

- государственная экспертиза результатов инженерных изысканий;
- государственная экспертиза проектной документации и результатов инженерных изысканий;
- государственная экспертиза проектной документации после проведения государственной экспертизы результатов инженерных изысканий

внесение хотя бы одного ТЭП любого вида (среди обязательных, прочих, произвольных) обязательно, иначе отобразится сообщение:

"Должен быть внесен хотя бы один технико-экономический показатель из любой категории."

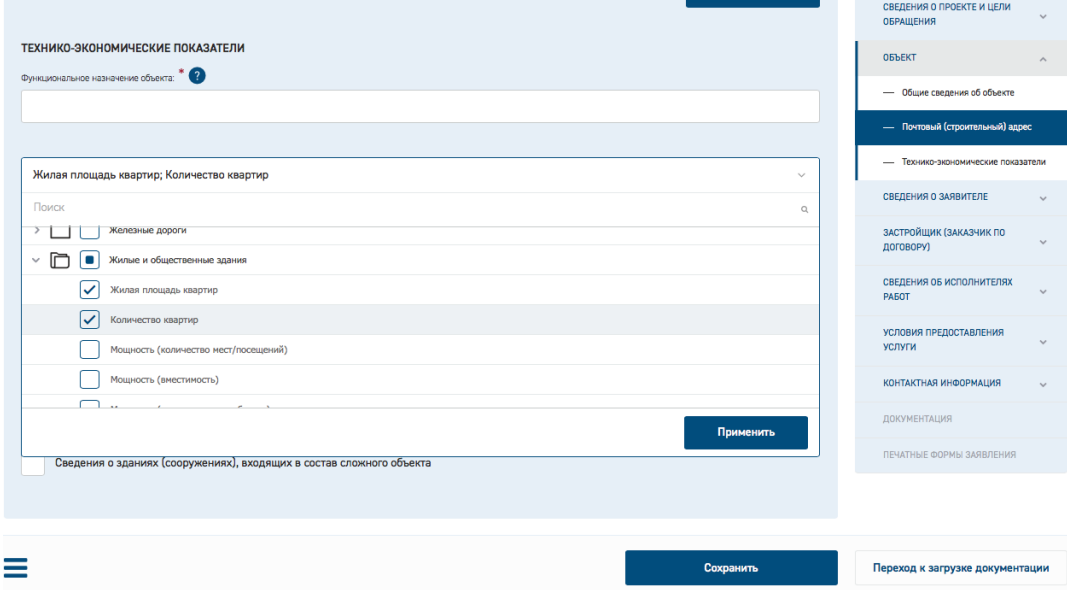

Рис. 24. Блок "Основные технико-экономические показатели", выбор основных ТЭП

<span id="page-31-0"></span>Выберите из выпадающего списка и заполните один ТЭП из разделов «Основные ТЭП», «Прочие ТЭП», «Произвольные ТЭП». Вы также можете добавить любое количество ТЭП из разделов «Прочие ТЭП» и «Произвольные ТЭП», поставив отметку в поле «Внести произвольные технико-экономические показатели». При этом ниже поля с отметкой отобразятся поля для ввода значений показателей (Рис. 25).

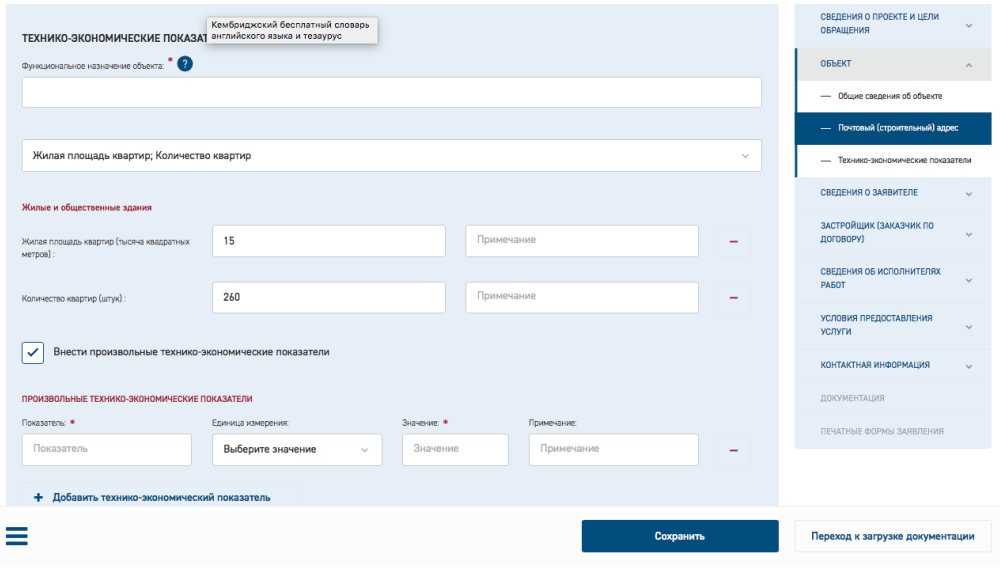

Рис. 25. Ввод значений и дополнительных ТЭП

#### <span id="page-31-1"></span>3.5.3.6 Заполнение сведений об организации

При вводе ИНН, ОГРН реализована проверка корректности веденного номера (Рис. 26).

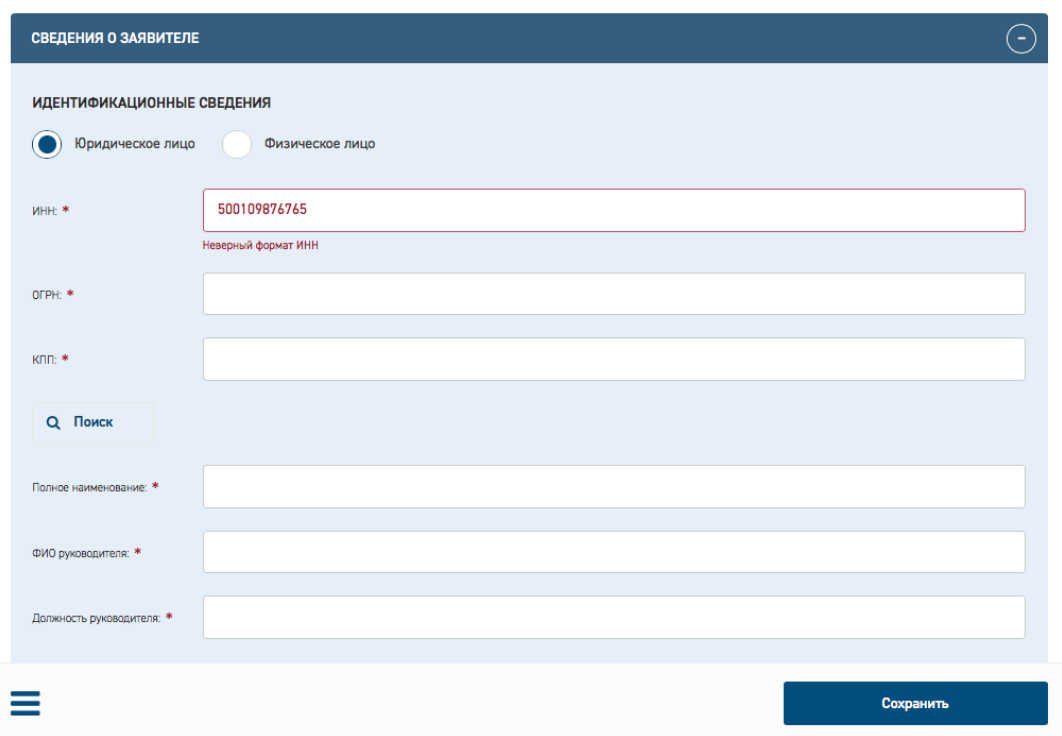

Рис. 26. Сообщение о некорректно введенном ИНН

<span id="page-32-0"></span>Для обеспечения возможности копирования данных организации из уже заполненных блоков предусмотрено поле **«Совпадает с ролью» (**[Рис. 27](#page-32-1)**).** При этом пользователь указывает роль в проекте организации, данные которой будут использованы. После этого соответствующие поля с данными текущей организации будут скрыты, т.к. значения их аналогичны значениям полей организации с указанной ролью.

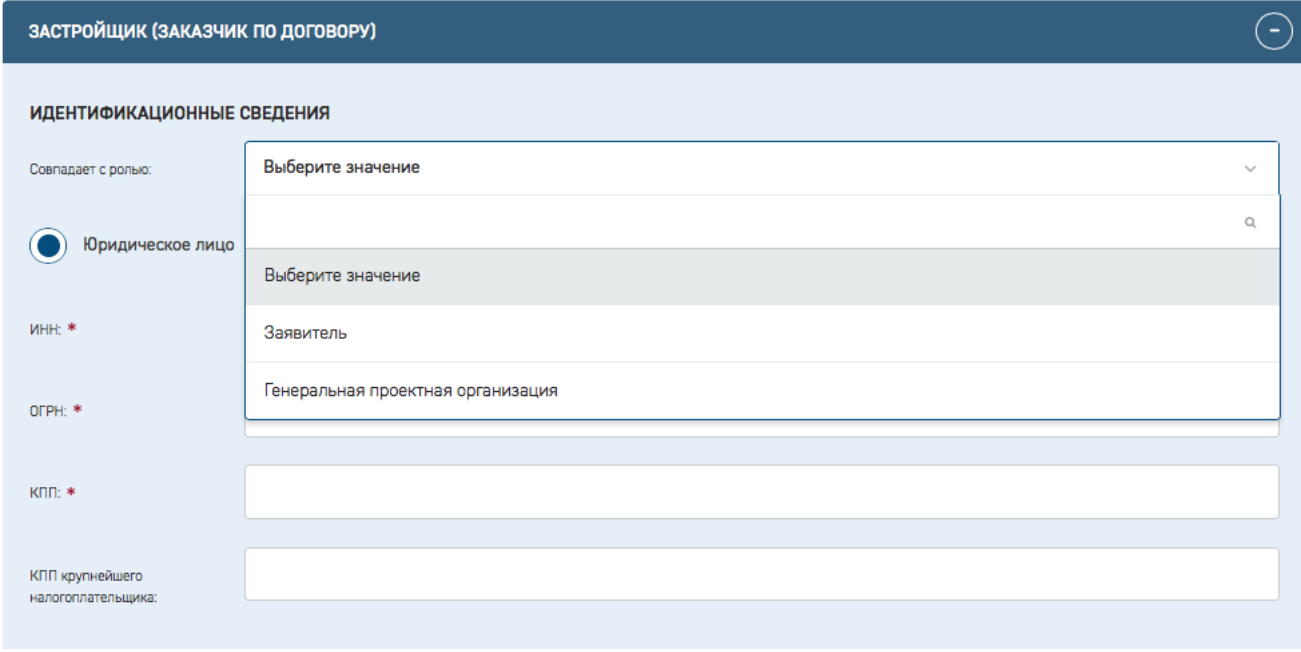

<span id="page-32-1"></span>Рис. 27. Выбор роля организации с совпадающими данными

#### **3.5.3.7 Добавление нескольких документов, подтверждающих полномочия подписанта**

При создании заявления в ЛК Заявителя в разделах «Заказчик по договору» и «Плательщик» предусмотрена возможность загрузки нескольких файлов подтверждающих полномочия документов, для этого в блоке «Подписант» расположена кнопка «**Добавить дополнительный подтверждающий документ**» [\(Рис. 28\)](#page-33-0).

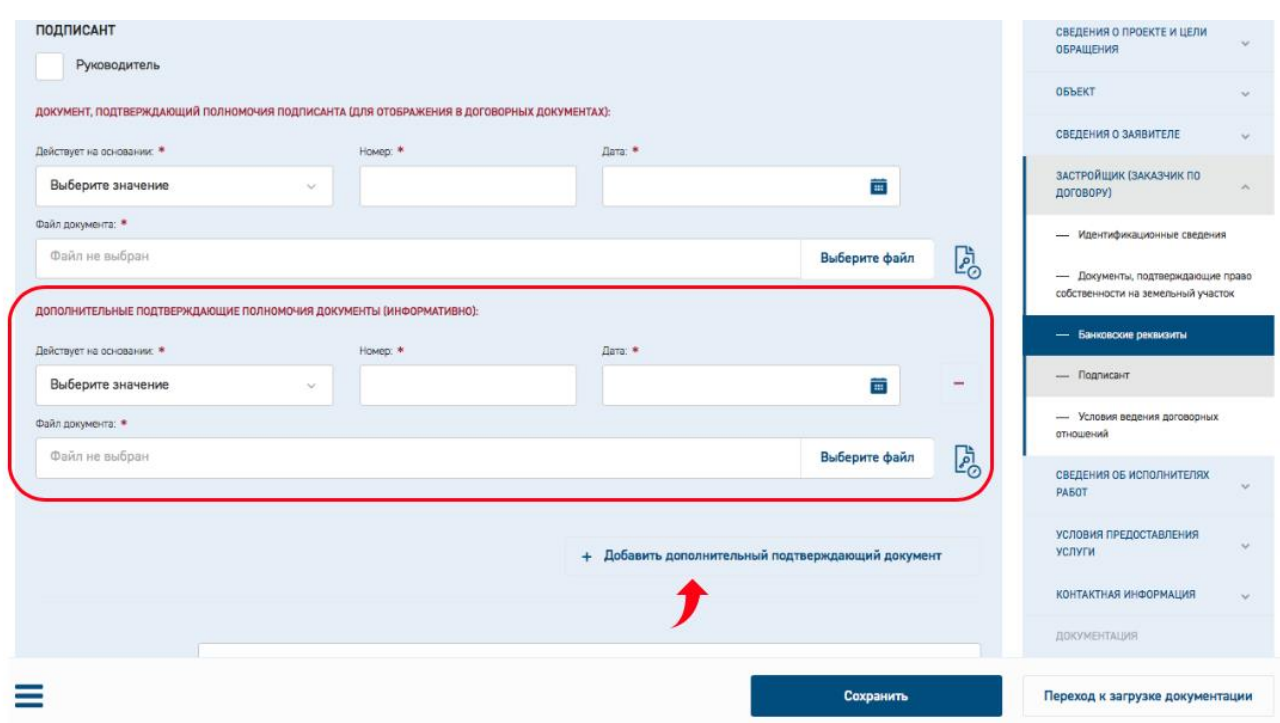

Рис. 28. Кнопка «Добавить подтверждающий документ»

<span id="page-33-0"></span>При нажатии на эту кнопку ниже основных полей отображаются дополнительные поля **действует на основании, Номер, Дата, Файл доверенности** (выделенная группа полей на [Рис. 28\)](#page-33-0).

В текстовом виде на карточке заявления в ЛК Заявителя внесенные сведения о подтверждающих документах отображаются в блоке «**Условия договорных отношений**» в подблоках «**Заказчик по договору**» и «**Плательщик**».

#### **3.5.3.8 Блок «Выписка из реестра членов саморегулируемой организации…»**

При заполнении полей блока **Выписка из реестра членов саморегулируемой организации в области архитектурно-строительного проектирования и(или) инженерных изысканий (либо заменяющий ее документ) №1** раздела **Сведения об исполнителях работ** [\(Рис. 29\)](#page-34-0) внесите данные свидетельства о допуске СРО.

В данном блоке предусмотрены кнопки «**Добавить свидетельство о допуске СРО**» и «**Добавить проектировщика**» для добавления дополнительных блоков СРО.

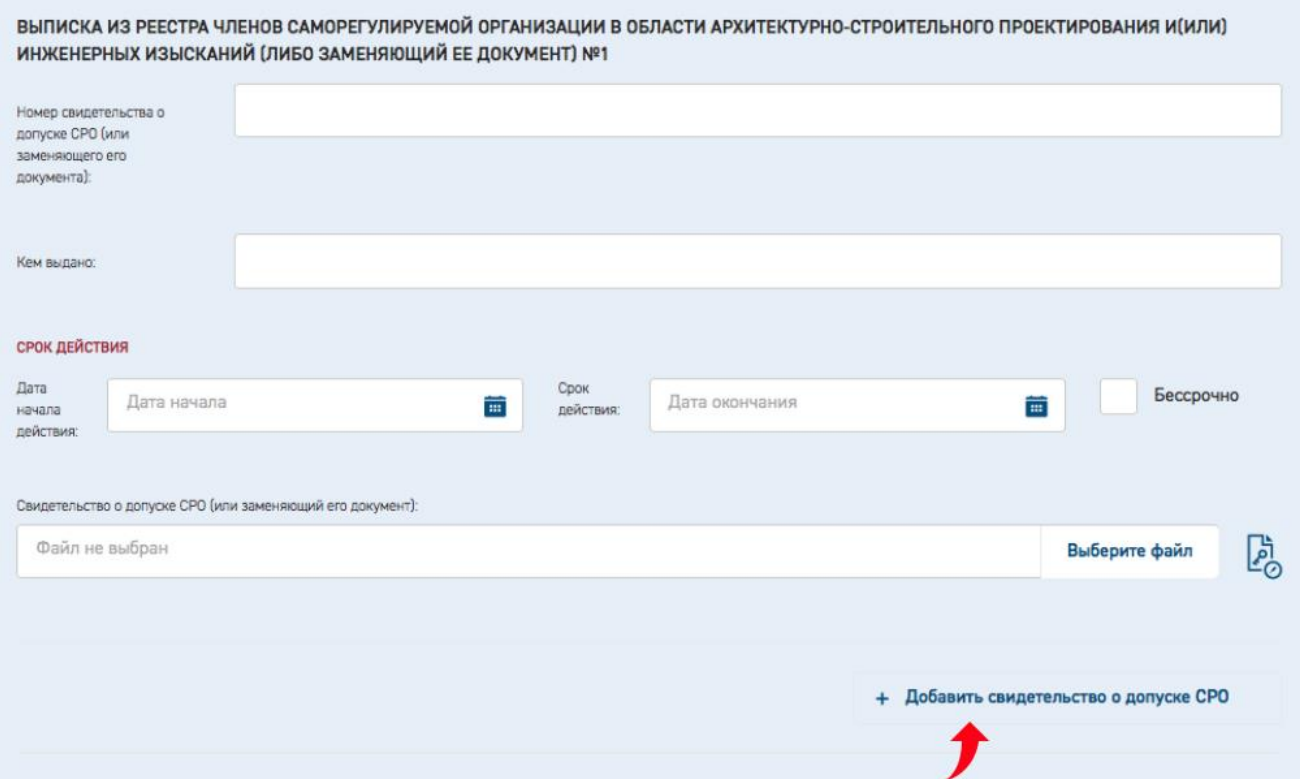

Рис. 29. Блок «Выписка из реестра членов саморегулируемой организации …»

#### <span id="page-34-0"></span>**3.5.3.9 Сохранение данных при заполнении карточки заявления**

При заполнении карточки заявления рекомендуется периодически сохранять данные, нажимая кнопку **[Сохранить].** Автоматическое сохранение формы срабатывает каждые 5 минут.

Если введенные данные не соответствуют формату и типу полей, то при перемещении курсора на другое поле Система выдает сообщение об ошибке (см. [Рис. 30\)](#page-34-1).

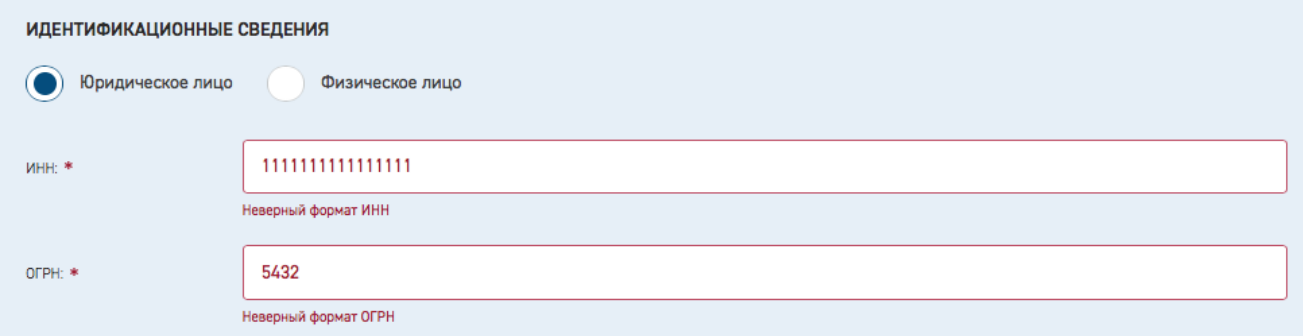

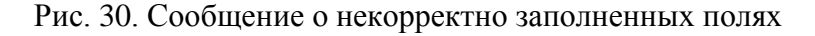

#### <span id="page-34-1"></span>**3.5.3.10 Переход к этапу «Загрузка документации»**

При попытке перейти к следующему этапу **Загрузка документации**, Система проверяет наличие информации в обязательных полях и корректность их заполнения. Если

проверка не пройдена, такие поля будут выделены на экране, и перехода к следующему этапу заполнения заявления не произойдет [\(Рис. 31\)](#page-35-1).

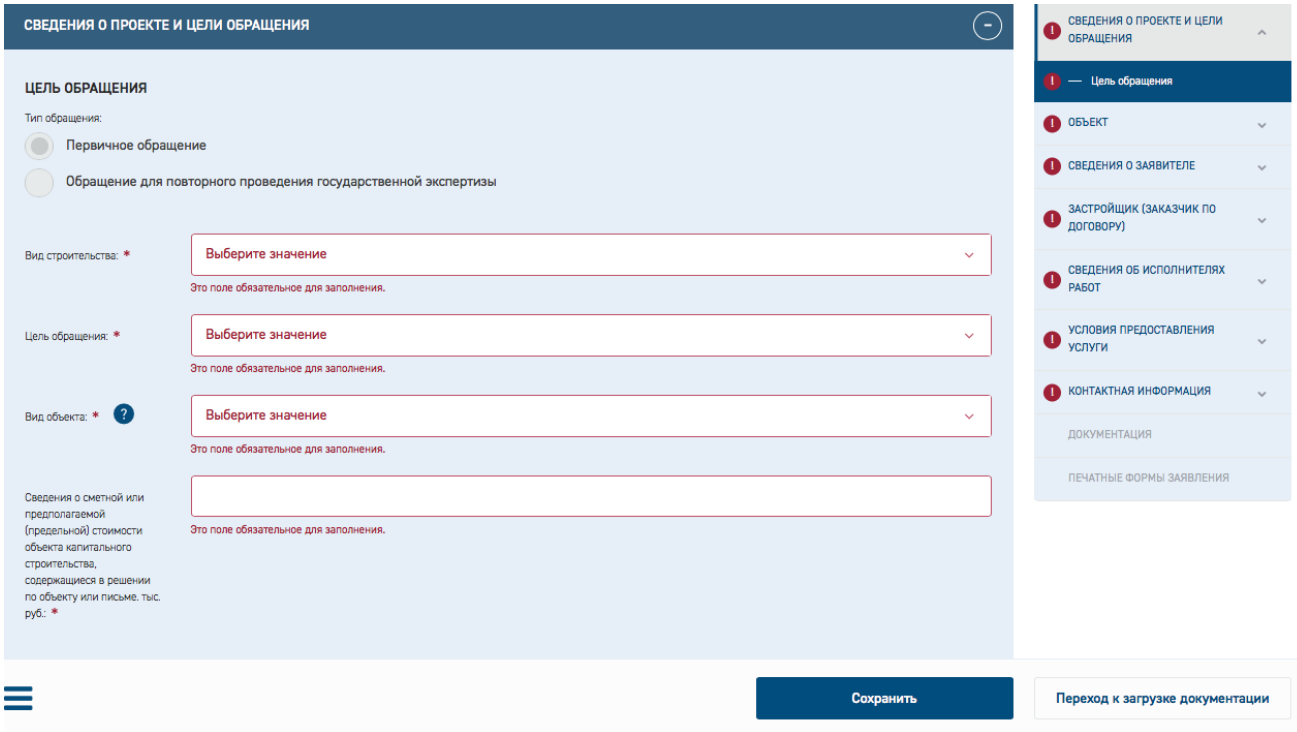

Рис. 31. Индикация незаполненных полей заявления

### <span id="page-35-1"></span><span id="page-35-0"></span>**3.5.4 Загрузка проектной документации**

По завершении корректного заполнения обязательных полей на форме заявления Система позволит перейти к следующему этапу - к загрузке документации.

```
Для этого необходимо нажать кнопку [Переход к загрузке документации] (
```
<span id="page-35-2"></span>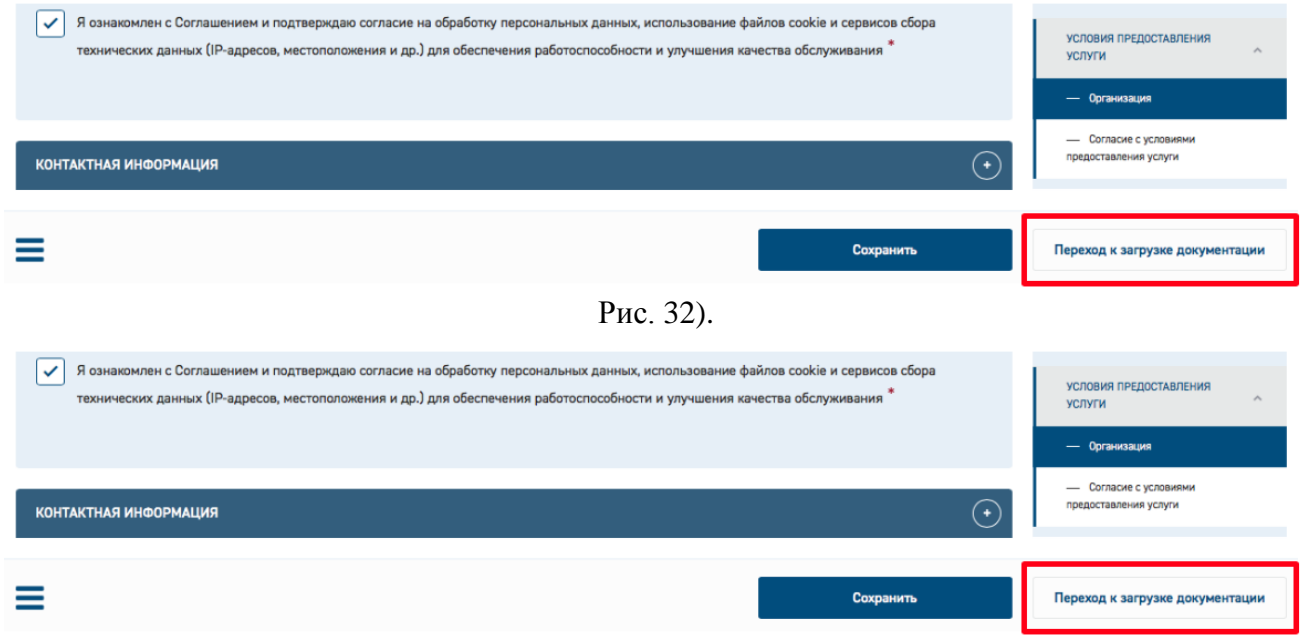

Рис. 32. Кнопка «Переход к загрузке документации»
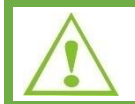

Обратите внимание, что редактирование цели обращения, типа объекта и его структурных частей в карточке заявления после перехода к загрузке документов невозможно.

Далее в открывшемся окне нужно подтвердить переход к загрузке документации, при этом необходимо учесть, что редактирование полей станет невозможным [\(Рис. 33\)](#page-36-0).

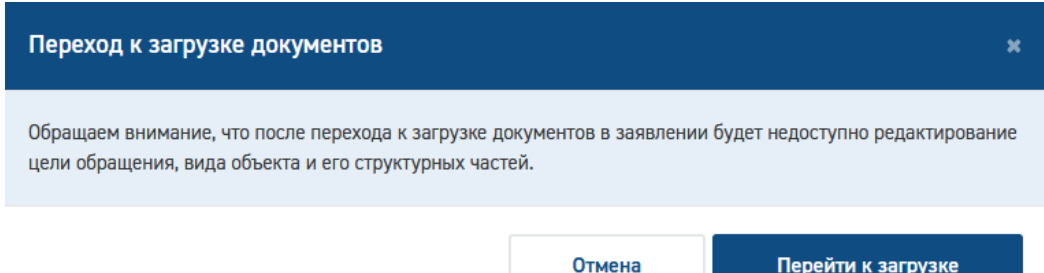

Рис. 33. Сообщение о переходе к загрузке документации

<span id="page-36-0"></span>В навигационной панели раздел **Документация** [\(Рис. 34\)](#page-37-0) становится доступным для редактирования, в нижней части окна отображаются кнопки:

- − **[Переход к редактированию]** для возврата в режим редактирования полей заявления (с учетом ограничений);
- **[Завершить загрузку документации]** для завершения загрузки документации по заявлению.

Заявитель добавляет документацию в так называемые слоты.

Слот — это область для загрузки файла.

Основной слот должен быть всегда заполнен.

Документация может состоять из фрагментов (слотов):

- если размер файла превышает 80 Мб,
- если нужно загрузить файлы разных форматов.

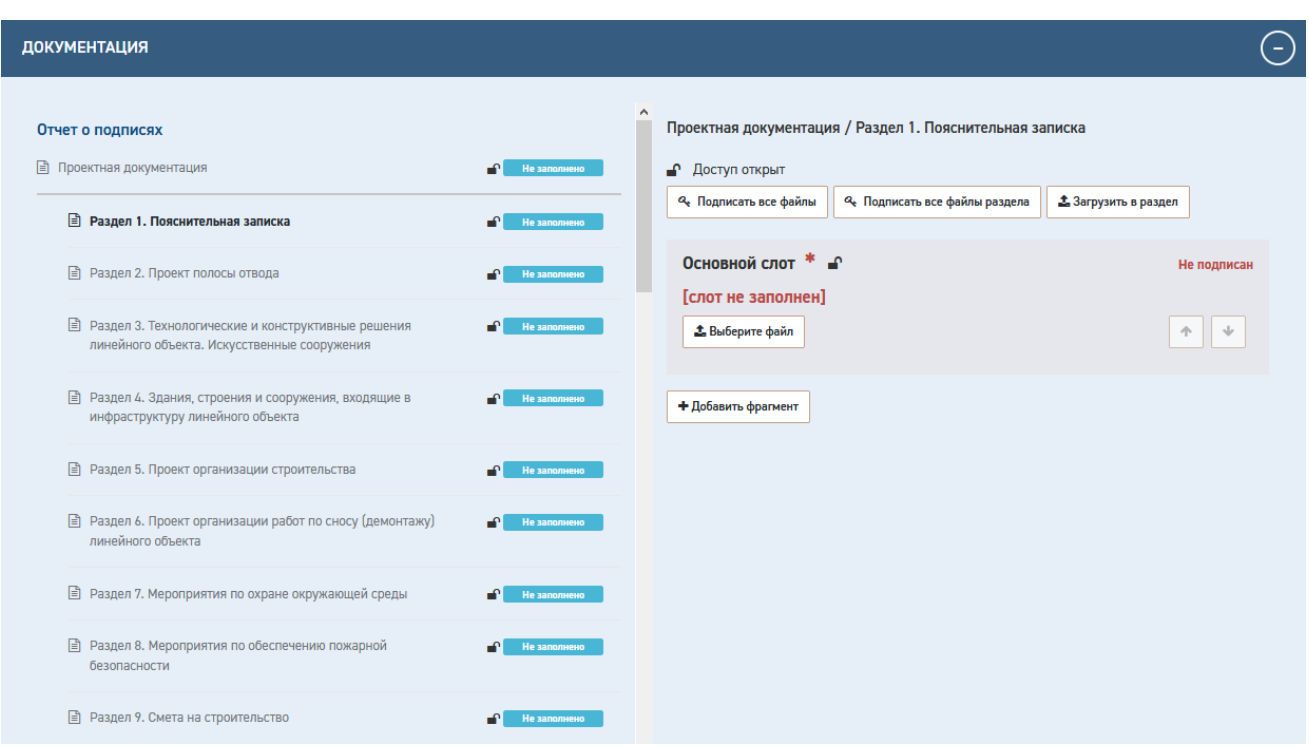

### Рис. 34. Раздел Документация

<span id="page-37-0"></span>Для загрузки документации нажмите кнопку **[Выберите файл]** откроется окно проводника для выбора нужного файла из файловой системы.

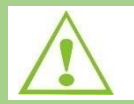

Файлы проектной документации должны быть подписаны усиленной квалифицированной электронной подписью (далее - УКЭП).

Для массовой загрузки нажмите на кнопку **[Загрузить в раздел]**. В окне проводника выберите файлы, в том числе подписанные УКЭП файлы и файлы подписей в формате \*.sig.

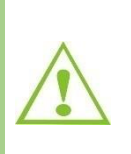

С целью повышения удобства загрузки в Систему нескольких электронных документов функция пакетной загрузки электронных документов в раздел «Документация» дополнена возможностью параллельной (одновременной) пакетной загрузки в несколько папок/разделов.

Для этого заявитель начинает пакетную загрузку в любой из разделов проектной документации нажатием кнопки [Загрузить в раздел]. Далее заявитель переходит в любой другой раздел и в нем начинает процесс пакетной загрузки нажатием кнопки [Загрузить в раздел]. В разделе, в котором загрузка началась ранее, непосредственно процесс загрузки прерван не будет. Загрузка в разделы будет завершена по мере выполнения процесса пакетной загрузки.

Для подписания документации нажмите кнопку «**Подписать**» в слоте с файлом или кнопку **[Подписать все файлы раздела]** для массового подписания.

Также можно загрузить неподписанный файл, а потом - файл подписи, нажав на кнопку «Загрузить подпись» в слоте с файлом.

Кроме того, в слот можно загрузить файл, подписанный присоединенной УКЭП. В этом случае не требуется загрузка файла открепленной подписи или неподписанного файла документа!

Для создания фрагмента нажмите кнопку **[Добавить фрагмент].**

Будет сформирован новый фрагмент (см. [Рис. 35\)](#page-38-0) для загрузки файла документации (Фрагмент  $N_2$ 1).

После создания фрагментов становится доступной возможность изменения порядка слотов кнопками в правом нижнем углу каждого слота.

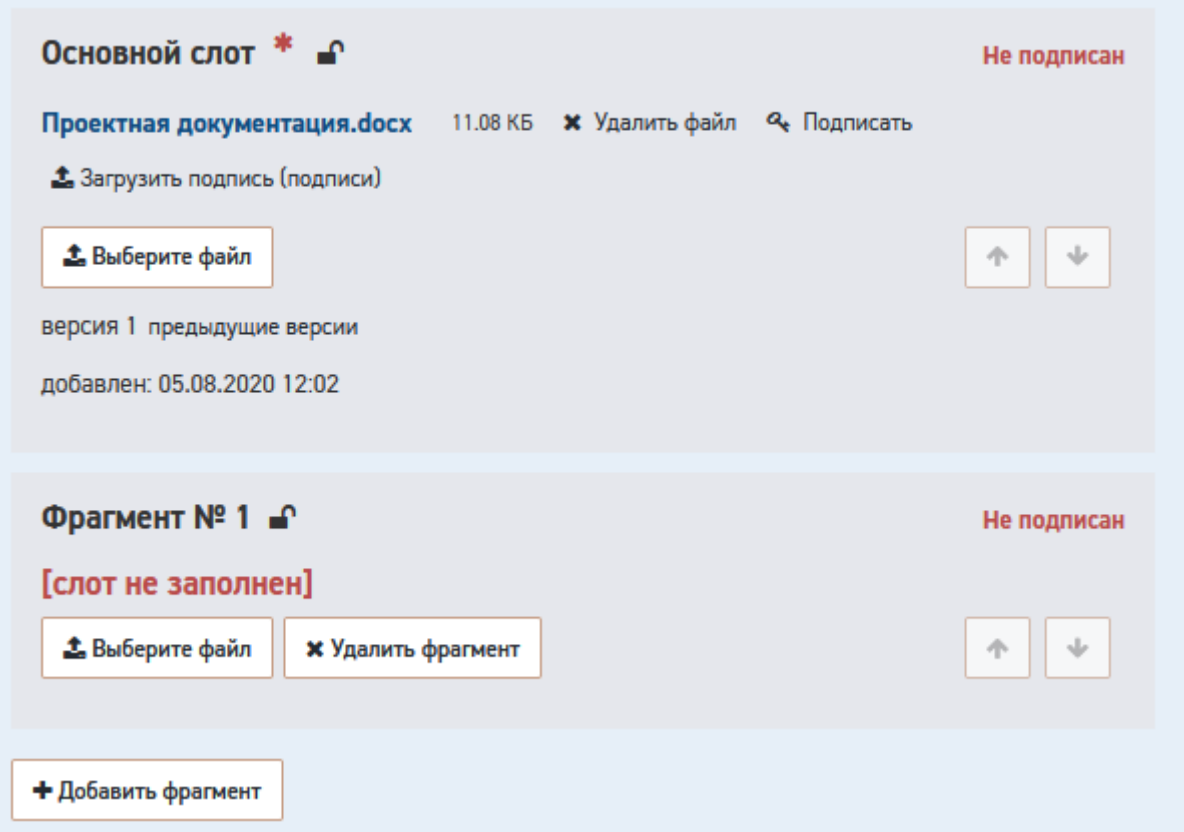

Рис. 35. Загруженные фрагменты документации

## <span id="page-38-0"></span>**3.5.4.1 Завершение загрузки документации**

Для завершения загрузки нажмите кнопку **[Завершить загрузку документации]**.

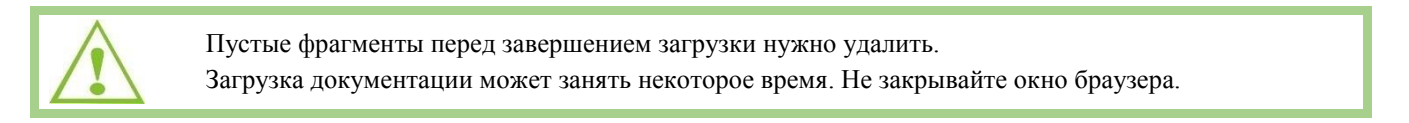

## **3.5.4.2 Формирование описи документации**

После загрузки документации в разделе *Печатные формы* становятся доступными для подписания УКЭП печатные формы заявления и описи загруженной документации в формате *doc/ docx.*

Для завершения подачи заявления нажать на кнопку **[Подать заявление] (**[Рис. 36](#page-39-0)**).**

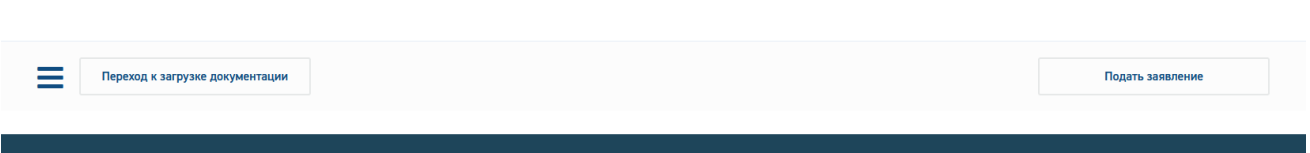

Рис. 36. Кнопка «Подать заявление»

<span id="page-39-0"></span>На экране отобразится предупреждающее сообщение об отправке документации на проверку комплектности с невозможностью редактирования заявления, нужно подтвердить отправку кнопкой **[Отправить] (**[Рис. 37](#page-39-1)**)**.

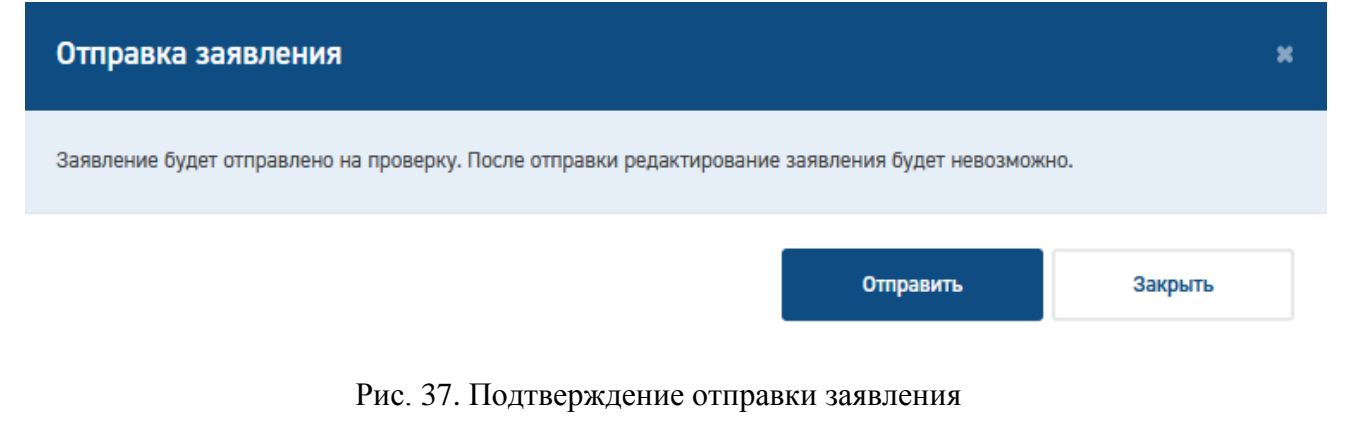

<span id="page-39-1"></span>После отправки на проверку комплектности доступ на редактирование будет закрыт до этапа устранения замечаний по комплектности.

После подтверждения отправки отобразится сообщение об отправке заявления [\(Рис.](#page-39-2) 

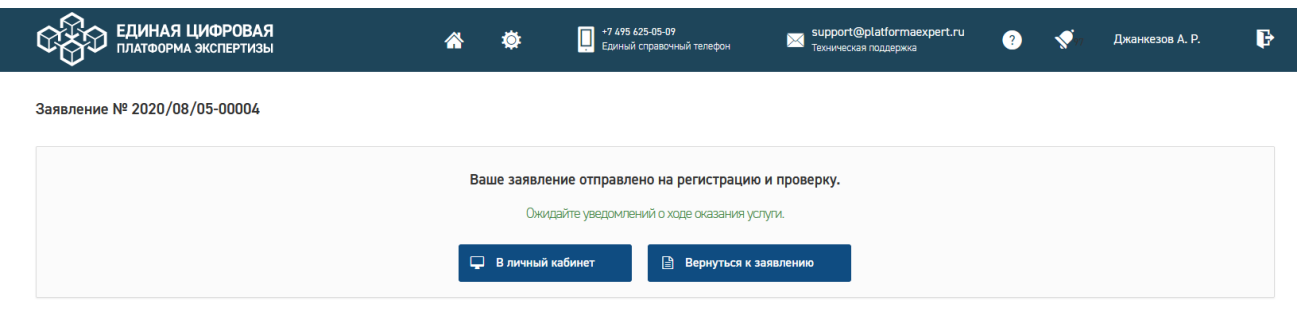

Рис. 38. Сообщение об отправке заявления

<span id="page-39-2"></span>Статус заявления отображается в строке состояния [\(Рис. 39\)](#page-39-3).

[38\)](#page-39-2).

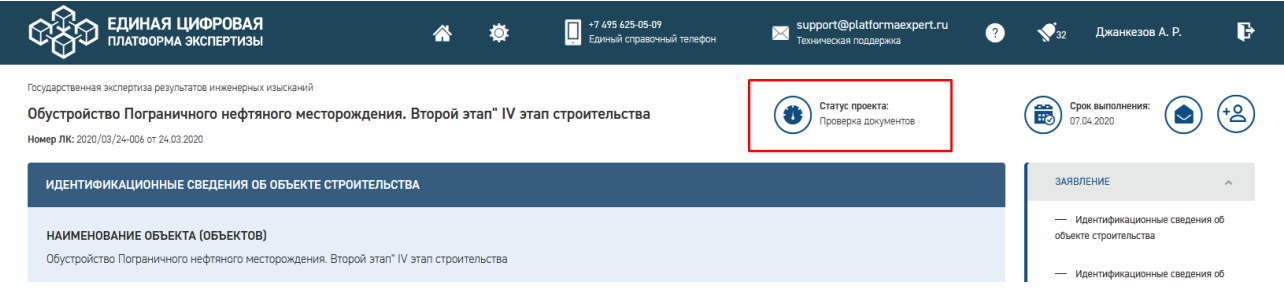

<span id="page-39-3"></span>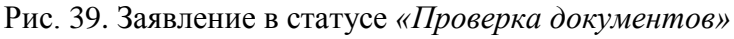

Срок выполнения отражает плановую дату завершения текущего статуса согласно регламентным срокам.

## **3.5.5 Отчет о подписях**

Для проекта в статусе **«Проверка документов»** можно сформировать отчет о подписях. Для этого в блоке **Документация** нажмите на ссылку **Отчет о подписях** [\(Рис. 40\)](#page-40-0).

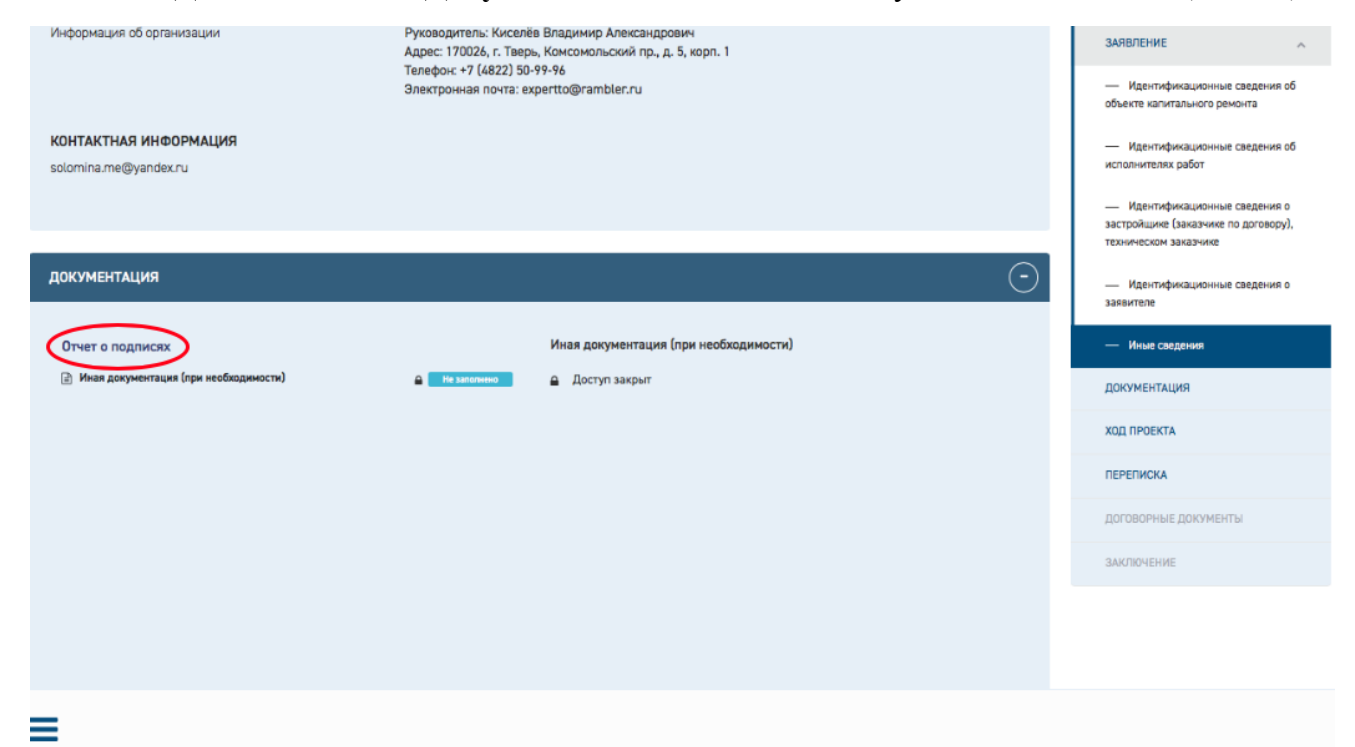

Рис. 40. Ссылка для формирования отчета

<span id="page-40-0"></span>После этого будет сформирован и загружен на компьютер пользователя файл в xlsxформате [\(Рис. 41\)](#page-40-1).

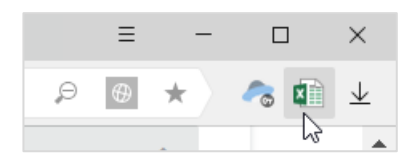

Рис. 41. Файл с отчетов в xlsx- формате

<span id="page-40-1"></span>Сформированный файл содержит список слотов с приложенными файлами, и сведения о сертификатах электронной подписи, использованных при подписи каждого файла.

### <span id="page-40-2"></span>**3.5.6 Переписка с Заявителем**

В разделе **Переписка** [\(Рис. 42\)](#page-41-0) заявитель может работать с входящей и исходящей корреспонденцией.

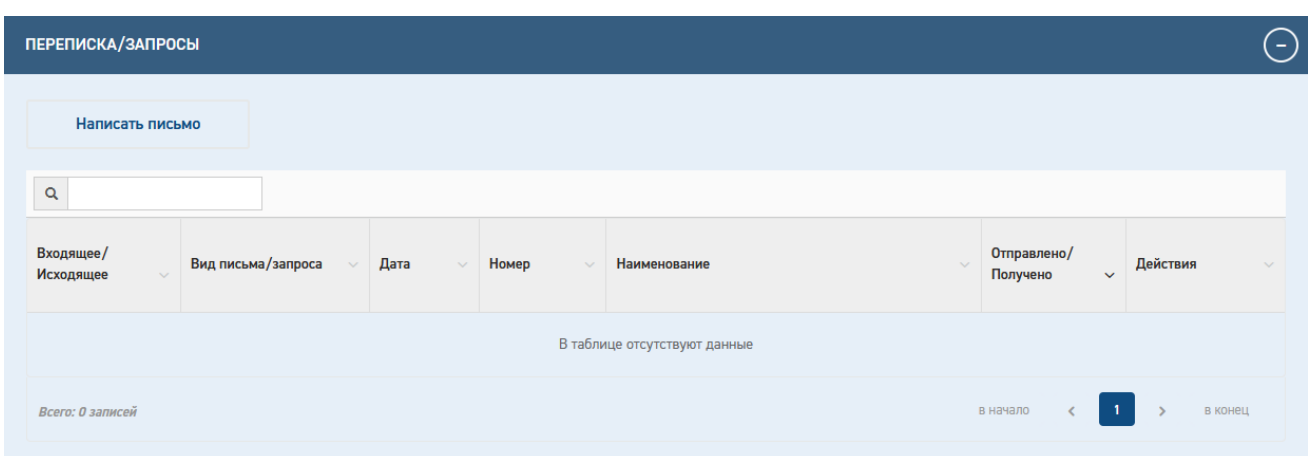

Рис. 42. Раздел "Переписка"

<span id="page-41-0"></span>Для оправки корреспонденции нужно нажать кнопку «**Написать письмо**». Отобразится модальная форма добавления письма [\(Рис. 43\)](#page-42-0).

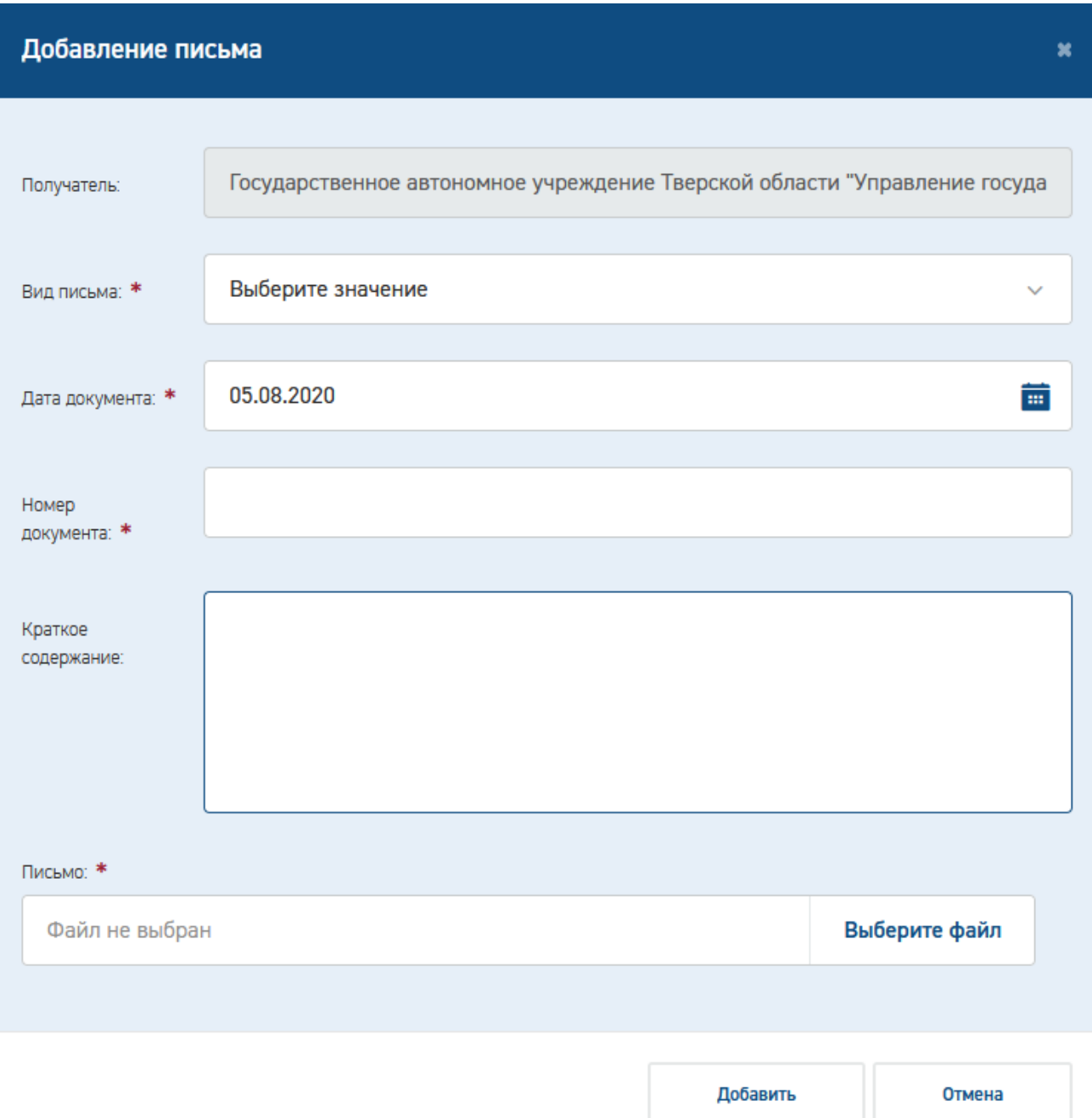

Рис. 43. Модальная форма добавления письма

<span id="page-42-0"></span>Требуется заполнить все обязательные поля и загрузить файл письма. После нажатия кнопки «Добавить» письмо отобразится в таблице корреспонденции [\(Рис. 44\)](#page-43-0).

| ПЕРЕПИСКА/ЗАПРОСЫ             |                     |            |             |                                                                                                    |                         |                                            | $\rightarrow$ |
|-------------------------------|---------------------|------------|-------------|----------------------------------------------------------------------------------------------------|-------------------------|--------------------------------------------|---------------|
| Написать письмо               |                     |            |             |                                                                                                    |                         |                                            |               |
| $\alpha$                      |                     |            |             |                                                                                                    |                         |                                            |               |
| Входящее/<br><b>Исходящее</b> | Вид письма/запроса  | Дата       | Номер<br>k. | Наименование                                                                                                    | Отправлено/<br>Получено | Действия<br>$\checkmark$                   | $\checkmark$  |
| исходящее                     | Произвольное письмо | 05.08.2020 |             | Проектная документация.docx $\begin{bmatrix} 8 \\ 6 \end{bmatrix}$<br><b>3</b> Загрузить подпись (подписи)<br><b>Q</b> Подписать | Не отправлено           | $\mathcal{L}$<br>$\boldsymbol{\mathsf{x}}$ |               |
| Записи с 1 по 1 из 1          |                     |            |             |                                                                                                    | в начало                | -1.<br>в конец                             |               |

Рис. 44. Раздел «Переписка»

<span id="page-43-0"></span>Неоправленное письмо можно отредактировать ( $\bullet$ ) или удалить ( $\bullet$ ), подтвердив удаление в диалоговом окне [\(Рис. 45\)](#page-43-1).

Для отправки письма требуется его подписать УКЭП. Для подписания доступны следующие способы:

- загрузить подписанный файл;
- подписать файл в браузере (кнопка «Подписать»)
- загрузить файл подписи (кнопка «Загрузить подпись»).

Подписанный файл можно отправить ( ).

Отправленный файл доступен для скачивания, информация о письме доступна для

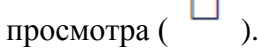

 $\overline{\phantom{a}}$ 

| ПЕРЕПИСКА/ЗАПРОСЫ             |                     |            |                 |                                                                                                    |                                          |                                | ۰.           |
|-------------------------------|---------------------|------------|-----------------|----------------------------------------------------------------------------------------------------|------------------------------------------|--------------------------------|--------------|
| Написать письмо               |                     |            |                 |                                                                                                    |                                          |                                |              |
| $\alpha$                      |                     |            |                 |                                                                                                    |                                          |                                |              |
| Входящее/<br><b>Исходящее</b> | Вид письма/запроса  | Дата       | Номер<br>$\sim$ | Наименование                                                                                                    | Отправлено/<br>Получено<br>$\checkmark$  | Действия                       | $\checkmark$ |
| исходящее                     | Произвольное письмо | 05.08.2020 | $\overline{2}$  | Высшая школа_Захаров.docx [b]                                                                                                    | Не отправлено                            | $\Box$<br>◢                    | $\mathbf x$  |
| исходящее                     | Произвольное письмо | 05.08.2020 |                 | Проектная документация.docx $\begin{bmatrix} 8 \\ 6 \end{bmatrix}$<br><b>3</b> Загрузить подпись (подписи)<br><b>а</b> Подписать | Не отправлено                            | ╱<br>$\boldsymbol{\mathsf{x}}$ |              |
| Записи с 1 по 2 из 2          |                     |            |                 |                                                                                                    | $\blacksquare$<br>в начало<br>$\epsilon$ | в конец                        |              |

<span id="page-43-1"></span>Рис. 45. Возможные действия с письмом

#### **3.5.7 Ознакомление, выгрузка и подписание договора**

После рассмотрения Заявления и устранения замечаний будет размещен договор на оказание услуги. Заявитель может ознакомиться с договором в разделе *Договорные документы* (

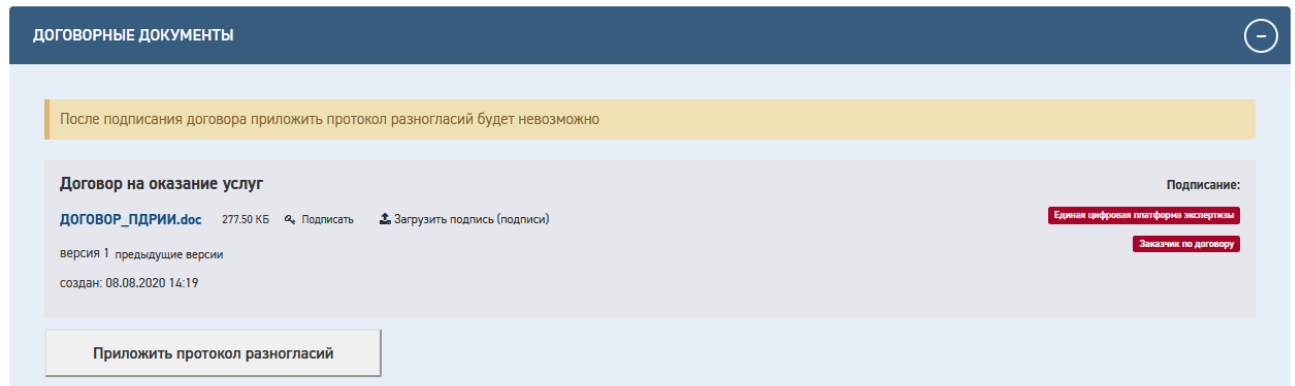

### [Рис.](#page-44-0) 46).

На электронную почту Заявителя, указанную при оформлении Заявления, придет оповещение.

<span id="page-44-0"></span>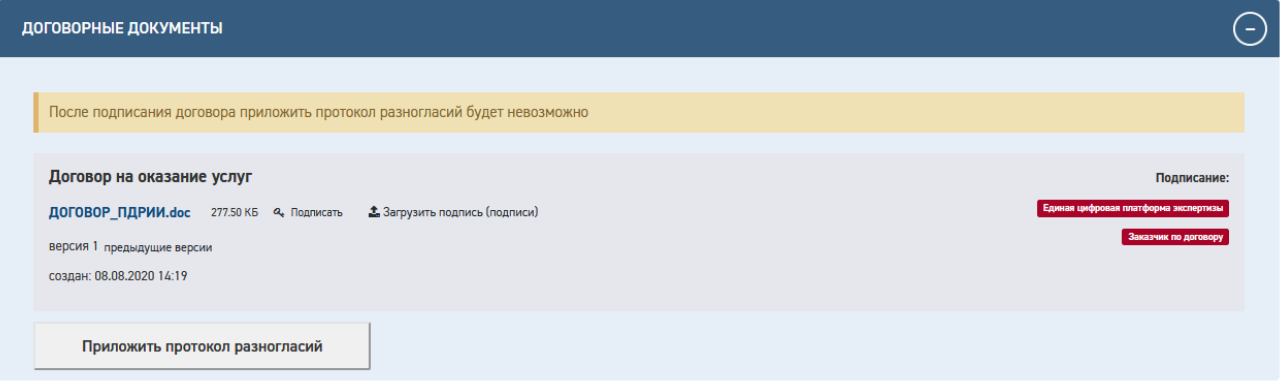

Рис. 46. Раздел «Договорные документы»

В разделе Договорные документы можно подписать Договор с помощью УКЭП, оформить протокол разногласий.

Просмотр деталей подписи доступен по нажатию на отметку подписи в правой части слота [\(Рис. 47\)](#page-44-1). Заявитель может скачать файл отсоединенной подписи, кликнув по ссылке в строке «Файл:».

<span id="page-44-1"></span>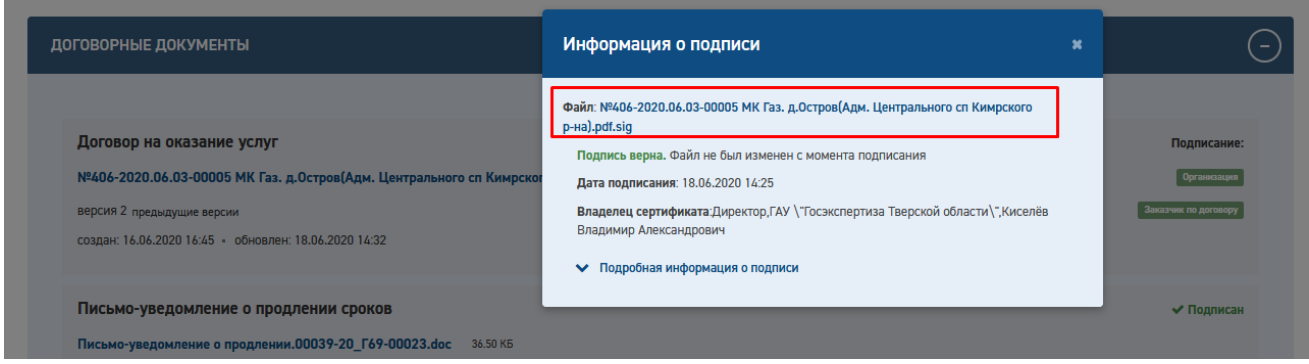

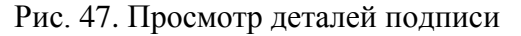

Порядок подписания договорных документов не отличается от порядка подписания документации, за исключением того, что в электронном виде договорные документы приходят с подписью сотрудника экспертной организации и требуют многостороннего подписания (в зависимости от типа договора: двусторонний или трехсторонний). В обоих случаях требуется подпись заказчика по договору, для трехстороннего договора требуется подпись третьего лица.

Для подписания договора от лица заказчика по договору заявитель может скачать файл документа с подписью экспертной организации, отправить их заказчику по договору вне Портала, получить обратно файл отсоединенной подписи и воспользоваться функцией «Загрузить подпись».

Подписанный договор отправляется в экспертную организацию по нажатию на кнопку «Отправить подписанный договор» ( отправить подписанный договор ).

Для бумажного вида договорных документов действий заявителя на Портале не требуется. По получении подписанного экземпляра договора сотрудник экспертная организация размещает скан подписанного договора в соответствующем разделе на Портале.

В случае несогласия с условиями договора заявитель может приложить протокол разногласий (как в электронном виде, так и в бумажном) [\(Рис. 48\)](#page-45-0).

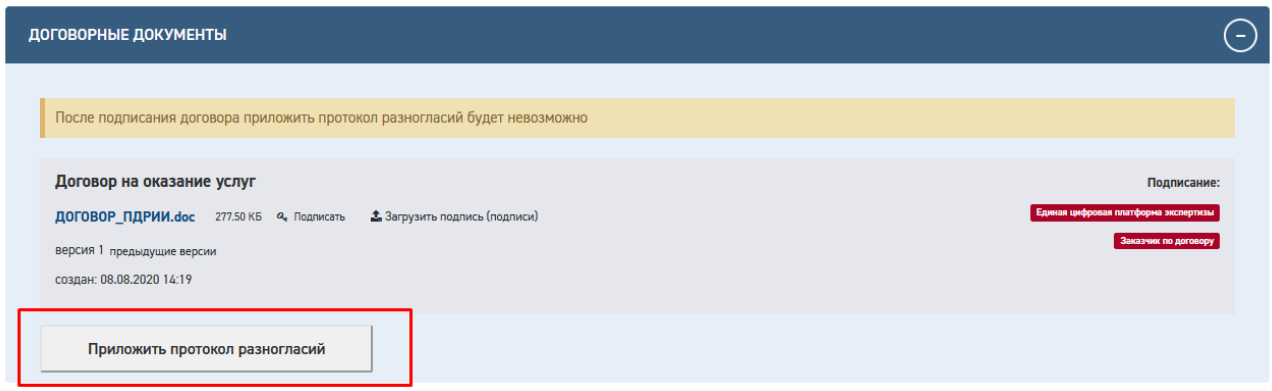

Рис. 48. Кнопки раздела "Договорные документы"

<span id="page-45-0"></span>Заявитель будет уведомлен о том, что после подписания договора приложить протокол разногласий будет невозможно.

После нажатия на кнопку «Приложить протокол разногласий» отобразится слот для файла, который также должен быть подписан [\(Рис. 49\)](#page-46-0). Отправка осуществляется по нажатию

кнопки «Отправить протокол разногласий» (Веранные протокол разногласий

Протокол разногласий может быть удален заявителем с помощью кнопки «Удалить  $\text{conv}(\text{X} \text{ Y} \text{ R} \text{ T} \text{ C} \text{ T} \text{ C} \text{ D})$ . В этом случае можно вернуться к подписанию договора.

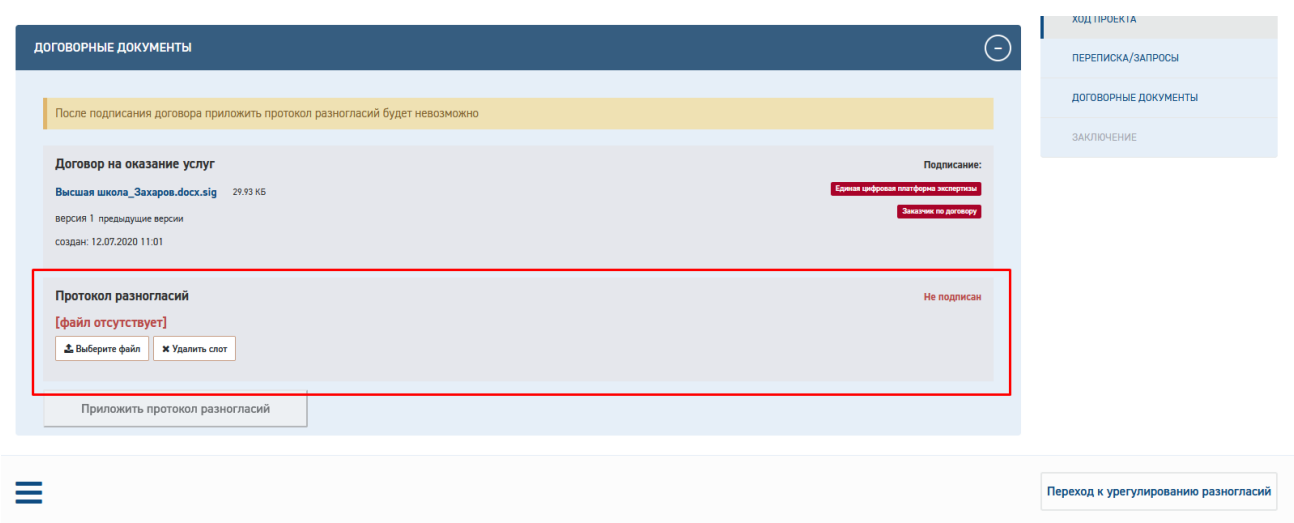

Рис. 49. Протокол разногласий

# <span id="page-46-0"></span>**3.5.8 Устранение замечаний экспертизы**

По готовности сводных замечаний заявление в Портале перейдет в статус «Устранение замечаний» [\(Рис. 50\)](#page-46-1).

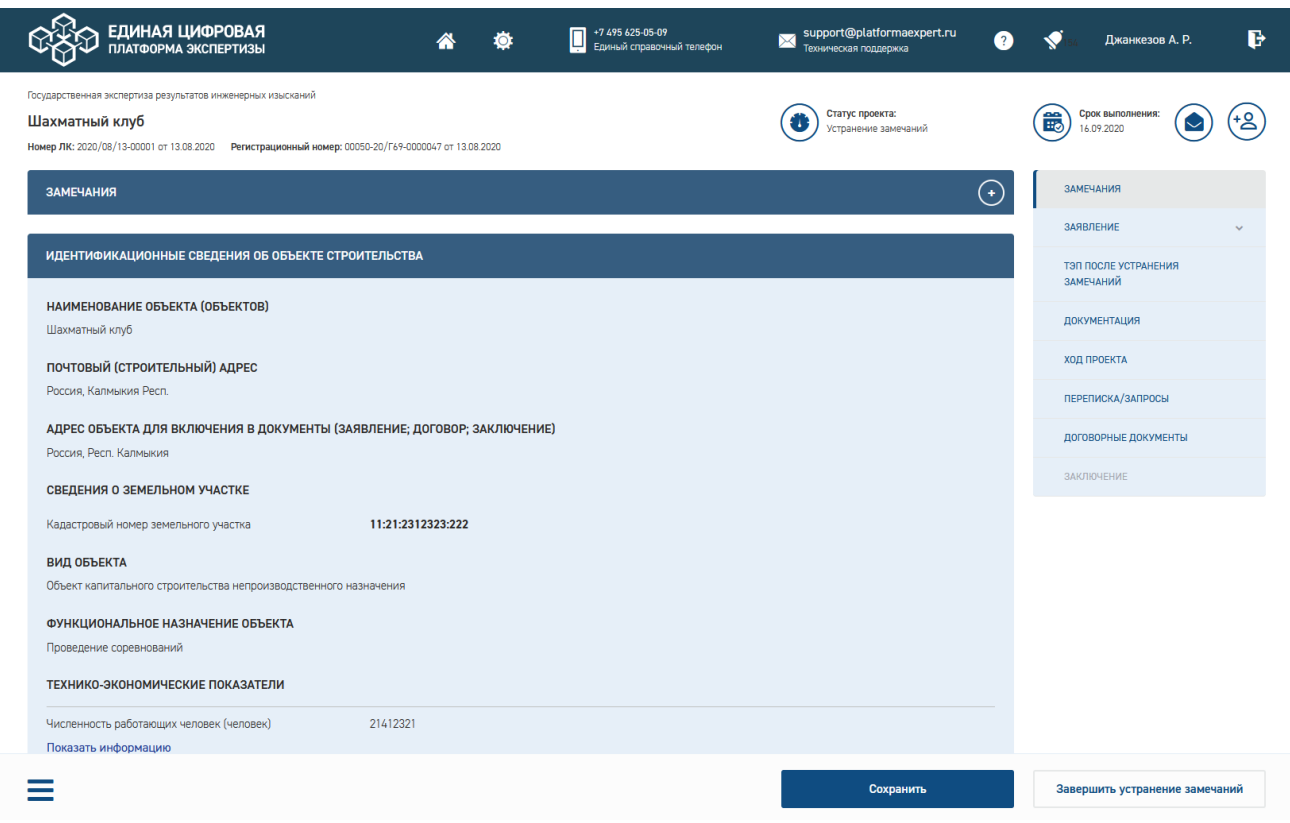

Рис. 50. Проект в статусе «Устранение замечаний»

<span id="page-46-1"></span>В разделе «Замечания» заявитель может ознакомиться с содержанием сводных замечаний и сопроводительным письмом.

В статусе «Устранение замечаний» заявителю доступны для изменения разделы «ТЭП после устранения замечаний» и «Документация».

В рамках раздела «Документация» доступны любые изменения с поддержкой версионности документации.

В рамках раздела «ТЭП после устранения замечаний» заявитель имеет возможность изменить технико-экономические показатели, которые будут зафиксированы в заключении. В случае их изменения требуется приложить файл письма-извещения об изменении ТЭП [\(Рис.](#page-47-0)  [51\)](#page-47-0).

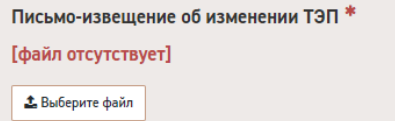

Рис. 51. Письмо-извещение об изменении ТЭП

<span id="page-47-0"></span>Для завершения устранения замечаний требуется приложить ответы на замечания в разделе «Переписка» [\(Рис. 52\)](#page-47-1). Файл письма требуется подписать УКЭП.

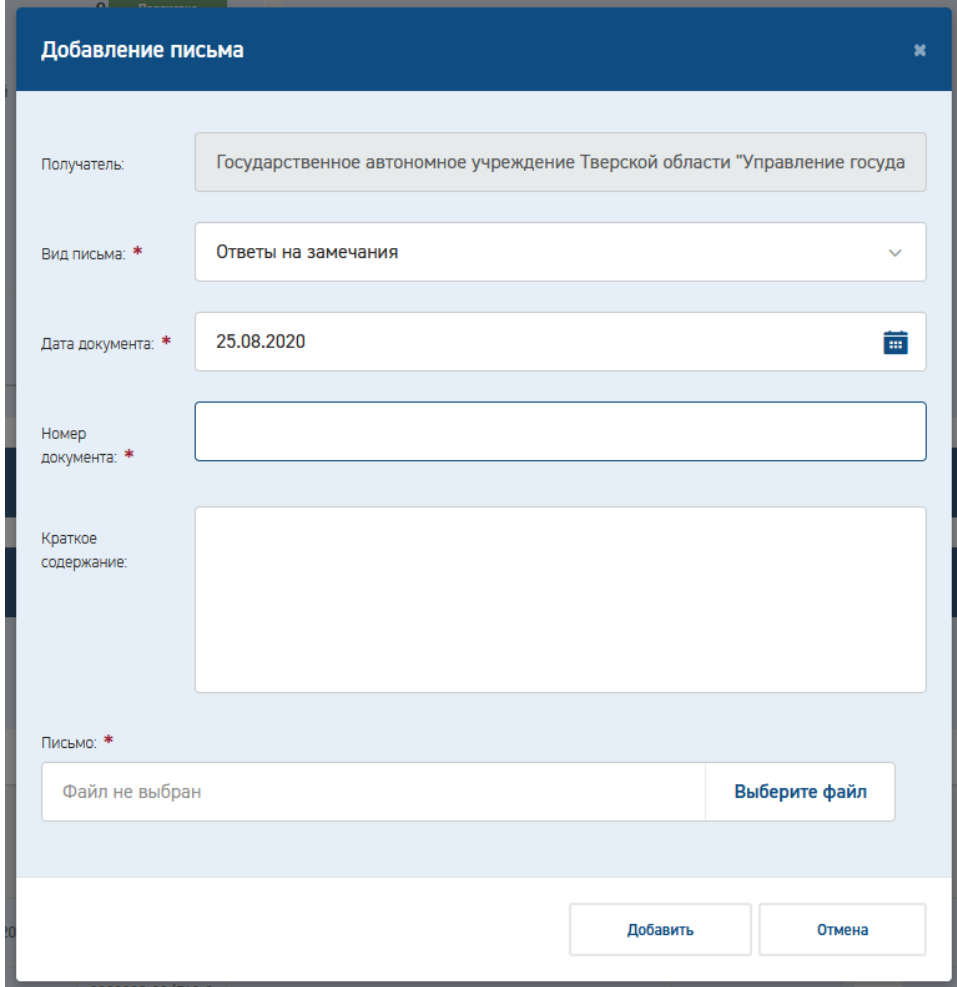

Рис. 52. Ответы на замечания

<span id="page-47-1"></span>Отправка письма произойдет автоматически вместе с завершением устранения замечаний и сменой статуса заявления.

В случае недостатка времени на устранение замечаний заявитель может отправить заявление о продлении сроков устранения замечаний [\(Рис. 53\)](#page-48-0).

Не подписан

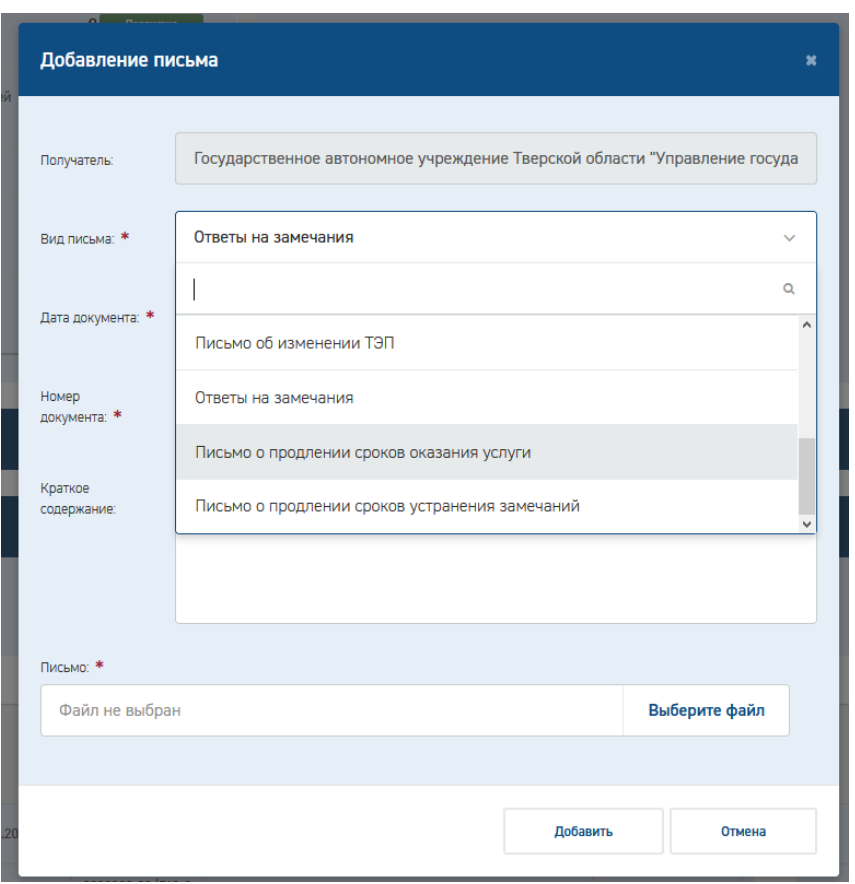

Рис. 53. Письмо о продлении сроков устранения замечаний

<span id="page-48-0"></span>Подписание и отправка заявления о продлении сроков устранения замечаний производятся в стандартном порядке (см. п. [3.5.6\)](#page-40-2).

## **3.5.9 Подписание Акта выполненных работ**

По готовности сводного заключения Заявителю поступит оповещение и письмо о готовности сводного заключения [\(Рис. 54\)](#page-48-1). По получении письма требуется подписать акт и произвести окончательную оплату по договору.

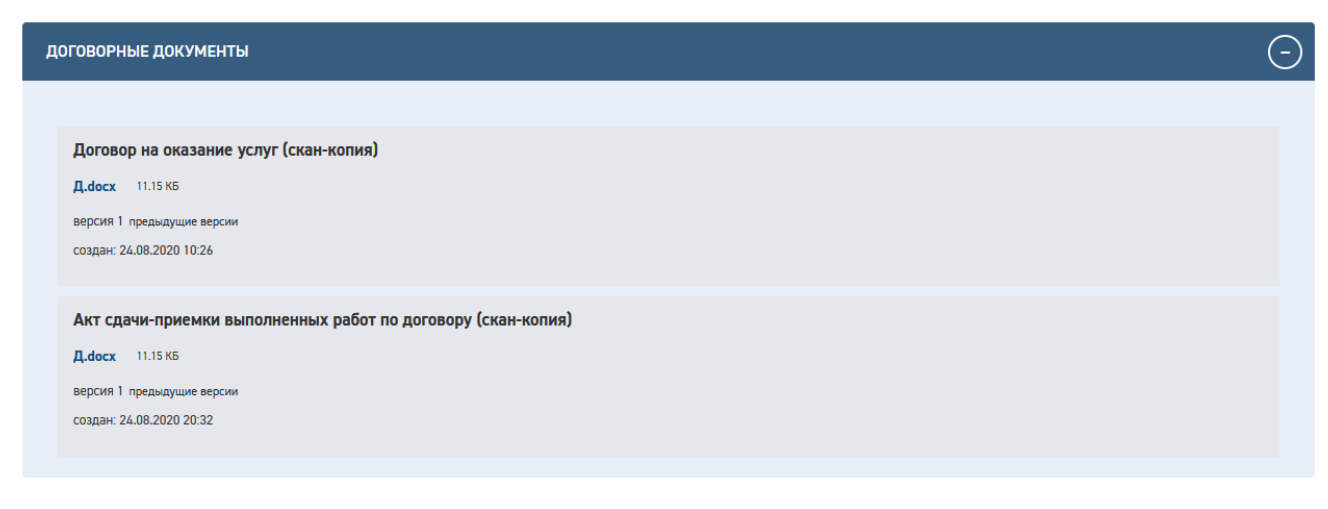

Рис. 54. Акт сдачи-приемки выполненных работ по договору

<span id="page-48-1"></span>Подписанный акт требуется отправить в экспертную организацию.

Для электронного вида договорных документов надо нажать кнопку «Отправить подписанный акт». После отправки акта и оплаты требуется ждать подтверждения получения платежа от экспертной организации и соответствующей смены статуса.

Для бумажного вида договорных документов действий заявителя в Портале не требуется. Файл скана подписанного акта отобразится в разделе «Договорные документы» после смены статуса заявления.

#### **3.5.10 Получение результата экспертизы**

После получения подписанного акта выполненных работ и оплаты по договору заявитель получает файл сводного заключения (в разделе «Заключение») [\(Рис. 55\)](#page-49-0).

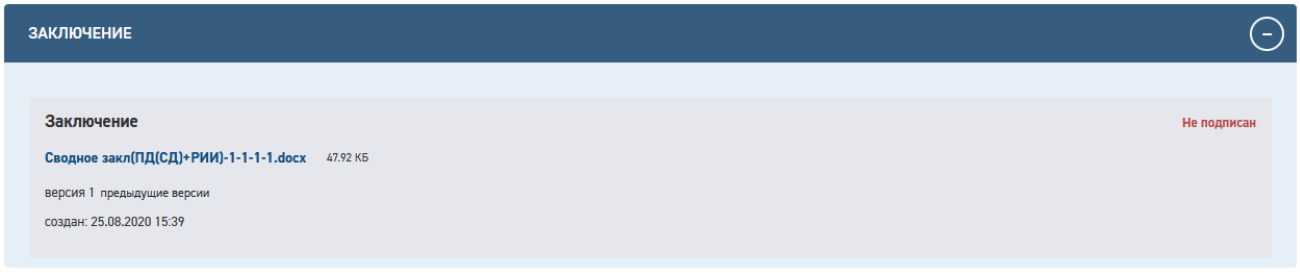

### Рис. 55. Раздел «Заключение»

<span id="page-49-0"></span>Заключение как результат экспертизы Заявитель может скачать в разделе *Заключение*, (если в разделе заявления *Способ получения заключения* было указано значение «В электронной форме»).

Если при формировании заявления пользователь указал в разделе *Способ получения заключения* значение: «В электронной форме и на бумажном носителе», то он получит заключение также в виде бумажного документа по почте, по адресу, указанному им в блоке *Почтовый адрес*.

# **4 НАЧАЛО/ЗАВЕРШЕНИЕ РАБОТЫ С СИСТЕМОЙ**

## **4.1 Вход в Систему**

Доступ к функциям системы осуществляется с помощью веб-интерфейса. Для доступа необходимо открыть браузер (Mozilla Firefox 33.1, Google Chrome 39.0.2171.71 m, Opera 26.0.1656.24, Internet Explorer 10 и выше) и ввести в поле *Адрес* интернет-адрес Системы https://reo.platformaexpert.ru

Откроется форма аутентификации пользователей системы [\(Рис. 56\)](#page-50-0), в которой необходимо заполнить поля *Имя пользователя*, *Пароль* и нажать кнопку **[Войти]**.

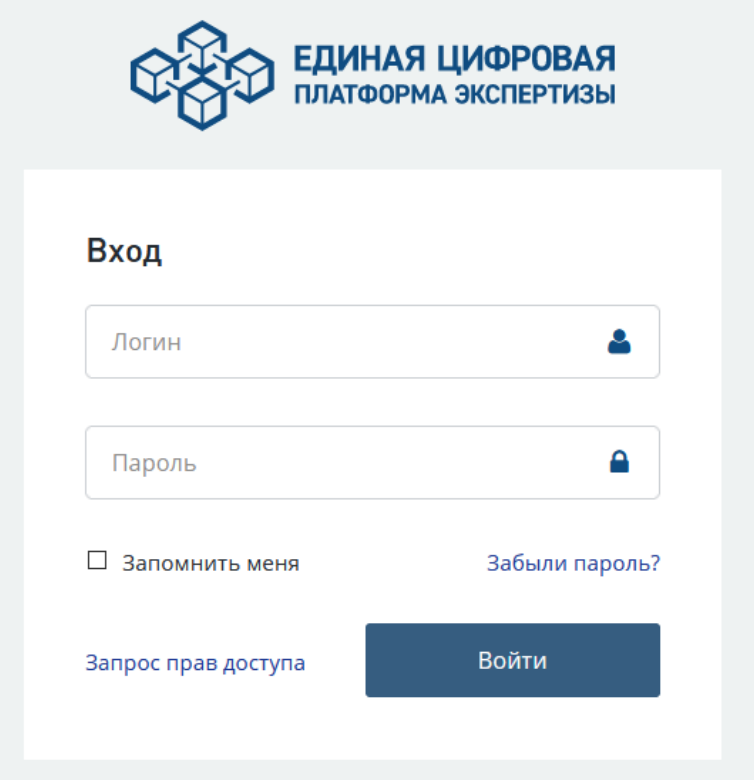

Рис. 56. Страница авторизации в Системе

<span id="page-50-0"></span>При вводе корректных логина/пароля отобразится страница **Личный кабинет**.

# **4.2 Восстановление пароля**

Если нужно восстановить пароль доступа к Системе:

- нажмите ссылку *Забыли пароль?*
- в открывшемся окне восстановления пароля [\(Рис. 57\)](#page-51-0) введите свой адрес электронной почты, нажмите **[Отправить];**
- откройте письмо, пришедшее на этот адрес, и выполните указанные в нем действия.

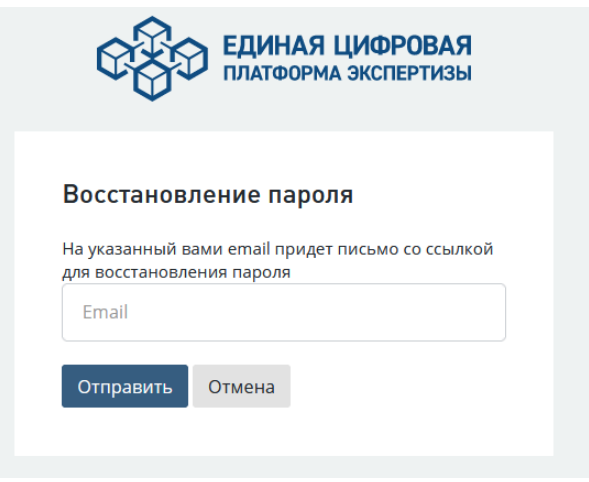

Рис. 57. Окно восстановления пароля

# <span id="page-51-0"></span>**4.3 Завершение работы**

Для выхода из Системы нажмите на кнопку **[Выход],** расположенную на панели навигации [\(Рис. 58\)](#page-51-1).

| ٠       | ▤<br>Архив | Ф <sup>8</sup> Администрирование ▼ | $\mathbf{A}$<br>Джанкезов А.Р. ▼                   |      |
|---------|------------|------------------------------------|----------------------------------------------------|------|
| : концу |            | 37<br>Просроченные                 | Профиль<br>Уведомления<br>Настройки учетной записи | ЖИТЬ |
|         |            | н.                                 | Выйти<br><b>КUHTPUЛЬНЫЕ ДАТЫ</b>                   |      |

Рис. 58. Кнопка выхода из системы

<span id="page-51-1"></span>После этого сеанс работы пользователя с Системой будет завершен, появится форма авторизации в Системе (см. [Рис. 56\)](#page-50-0).

# **5 ЭЛЕМЕНТЫ ИНТЕРФЕЙСА СИСТЕМЫ**

# **5.1 Панель Системы**

Панель Системы размещена в верхней части страницы интерфейса Системы и предназначена для быстрого доступа к компонентам Системы [\(Рис. 59\)](#page-52-0).

<span id="page-52-0"></span>E ELIMHAR LUMOPOBAR  $A \bullet$ 

Рис. 59. Панель Системы

Описание кнопок панели Системы приведено в таблице [\(Таблица 4\)](#page-52-1).

Таблица 4. Описание элементов панели Системы

<span id="page-52-1"></span>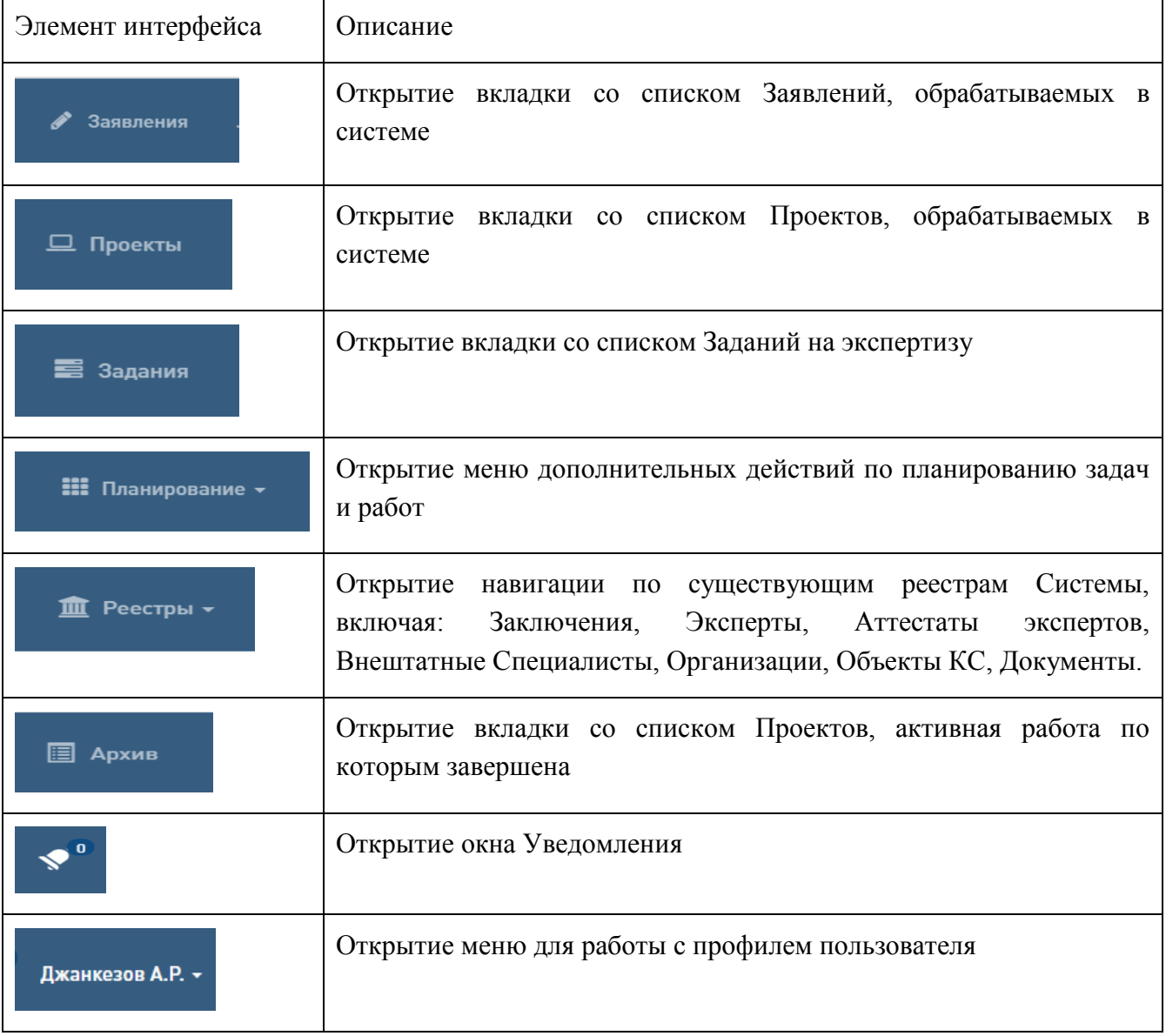

# **5.2 Личный кабинет**

Для работы пользователя в Системе реализован **Личный кабинет**.

**Личный кабинет** – это интерфейс, позволяющий получить доступ к информации о состоянии и статистике рабочих задач отдельного пользователя в системе.

При помощи Личного кабинета пользователь может проверить наличие активных задач, сроки выполнения задач, выполнять быстрые действия с задачами в зависимости от его роли.

На странице Личного кабинета отображается Список задач, назначенных пользователю, и представления (виджеты) для работы с задачами [\(Рис. 60\)](#page-53-0).

| ego samuransa                       |          |   |                                  |               |                                                                                                    |                       |                                 |                                                                                   |                       |                              |              |             |            |             | A o' homaga -           |
|-------------------------------------|----------|---|----------------------------------|---------------|----------------------------------------------------------------------------------------------------|-----------------------|---------------------------------|-----------------------------------------------------------------------------------|-----------------------|------------------------------|--------------|-------------|------------|-------------|-------------------------|
| 50<br><b>B</b> patient              |          | ❺ | 39                               | Hopus 0       |                                                                                                    | 0                     | $\bf{0}$<br>Контрольные         | 3<br>$\left( \nabla \right)$<br>46<br>٠Α<br>Срок подходит к концу<br>Просроченные |                       | 88                           |              |             | ПРОДОЛЖИТЬ |             | $\rightarrow$           |
| CITACOK SAILAN                      |          |   |                                  |               |                                                                                                    |                       |                                 | ⊖                                                                                 | KONTPORLHUE BATM      |                              |              |             |            |             | $\odot$                 |
| Проволки данние денежников          |          |   | 16<br>11 recents 11              | Nayr &        | Officer IC                                                                                                    | Hexata<br>patter.     | $:$ Cpus<br>members 11          | Ankinen                                                                           |                       |                              |              | JRG/Ti-2020 |            |             |                         |
| <b>Box</b>                          |          |   |                                  |               | - hopesta the < Observe                                                                                           | $\frac{c}{n}$         | $\frac{1}{20}$ = $\frac{1}{20}$ |                                                                                   | D <sub>m</sub>        |                              | $C_{\rm 2P}$ | Mr.<br>21   | $-3.1$     | ce-<br>14.1 | tic<br>$\geq$           |
|                                     | Oppest   |   | 00006-201<br>TES OSSOS           | Poten         | Обустройство Пограничного:<br>«ифтоного месторождения, Второй 29.04.2020<br>этат? М этап строительства            |                       |                                 | Перейти к урегулированию разногласий                                              | $\sim$                | œ.                           |              |             |            | 311         | 12                      |
| $\circ$                             | (Tipoes) |   | 00001-201<br>853520150<br>cooni  | Patin         | Обустройсско Пограналическо<br>пефтикага местарождения. Фторой 31.03.2020 01.04.2020<br>экит W знан строительства |                       |                                 | Создать чернаких раздкла ЕРРЗ                                                     | 13<br>20 <sub>2</sub> | 74                           | 15<br>$22 -$ | 16<br>22    | 24         | 18<br>25    | $19 - 19 = 10$<br>$-26$ |
| @C                                  |          |   |                                  | <b>Potat</b>  | Terry                                                                                                    | 27.03.2020 01.04.2020 |                                 | Зарегистрировать занимние                                                         | 27                    | 28                           | 29           | 25          | 31         |             |                         |
| $\odot$                             |          |   |                                  | <b>Pittit</b> | Terr.                                                                                                    | 27.53.2020            | 01.04.2020                      | Зарегистрировать заняление                                                        |                       | заплания ованных совытий нет |              |             |            |             | 10 years 2020           |
| @C                                  |          |   |                                  | <b>Patin</b>  | Terr.                                                                                                    | 27.53.2035 81.04.2020 |                                 | Зарегистрациологи, заняление                                                      |                       |                              |              |             |            |             |                         |
| @C                                  |          |   |                                  | Patin         | Ten.                                                                                                    | 27/03/2020 01:04:2020 |                                 | Зарегистрировать занялином                                                        |                       |                              |              |             |            |             |                         |
| @C                                  |          |   |                                  | Patent        | Обугоройство Пограничного<br>neptmicro.wecropox.atmm. Bropok 27.03.2020 01.04.2020<br>этат? М элап строительства  |                       |                                 | Зарегистрировать замаление                                                        |                       |                              |              |             |            |             |                         |
| <b>Q3 (C)</b>                       |          |   |                                  | Ponin         | Обусеройских Положинных с<br>нефтиноко месторождения. Второй 27.03.3030 01.04.3020<br>этот? N тап странческами.   |                       |                                 | Зарегистрировать закаление                                                        |                       |                              |              |             |            |             |                         |
| <b>GC</b>                           |          |   |                                  | Patist        | Обустройство Пограничного.<br>нефтиного месторождения. В прой 30.03.2020 02.04.2020<br>этап" М этап сервительства |                       |                                 | Зарегистрировать заявление                                                        |                       |                              |              |             |            |             |                         |
| @@                                  | Произ    |   | 00008.301<br>agonizes.<br>contri | patie         | Ofaure caegorous of ofaces inf<br>Hammespower of service in<br>09042000 кист Эрнинова В.В.                        | 10.04.2020 13.04.2020 |                                 | $v$ ii<br>Назначить ведущего эксперта                                             |                       |                              |              |             |            |             |                         |
| Routsamp c 1 vip 10 as 50 services. |          |   |                                  |               |                                                                                                    | с Преднаградет        |                                 | <b>Call 2 3 4 5 Creamunt 3</b><br>Chalgerouna 10 v                                |                       |                              |              |             |            |             |                         |

Рис. 60. Пример личного кабинета пользователя Системы

# <span id="page-53-0"></span>**5.3 Виджеты**

Виджеты, или представления, личного кабинета отображают информацию о количестве заявлений и проектов в определенных состояниях (новые, в работе, срок истекает, просроченные, контрольные).

При нажатии на виджет происходит автоматическая фильтрация общего списка объектов: отображается количество заявлений и проектов в соответствующем состоянии.

Личный кабинет содержит определенный набор виджетов в зависимости от состояния задач, которые выполняет пользователь при работе в системе, согласно своим полномочиям и обязанностям. В строке с виджетами размещена кнопка «**Продолжить**».

### *Виджеты Личного кабинета:*

- *В работе* отображаются все задачи, которые на данный момент находятся в процессе выполнения пользователем;
- *Новые* отображаются задачи, которые были назначены на пользователя, но по которым пользователь еще не просматривал проекты и не выполнял каких-либо действий;
- *Контрольные* отображаются задачи, проекты по которым отмечены в системе как контрольные;
- *Срок подходит к концу* отображаются задачи, по которым срок выполнения действия истекает;
- *Просроченные* отображаются задачи, по которым истек срок выполнения;

#### *Кнопки Личного кабинета:*

 *Продолжить* - переход к последнему проекту, по которому пользователем выполнялись действия.

## **5.4 Фильтры для поиска**

Над таблицей со списком задач расположены фильтры быстрого поиска [\(Рис. 61\)](#page-54-0).

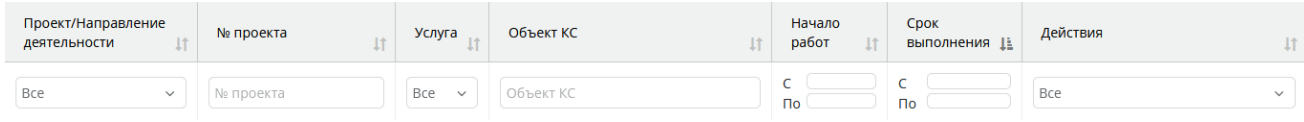

Рис. 61. Фильтры быстрого поиска

<span id="page-54-0"></span>а) **Поиск по тематике**. При вводе наименования тематики в поисковую строку выполняется поиск проектов по тематикам, которые обрабатываются в системе. Результатом поиска будет строка, содержащая информацию о проекте по данной тематике.

б) **Поиск по номеру проекта**. Выполняется поиск по заданному номеру проекта.

в) **Фильтр по услуге**. Выбор значений по аббревиатуре услуги.

г) **Фильтр по дате начала работ**. Выбор диапазона, в который попадает дата начала работ. Результатом фильтрации является список проектов, дата начала работ которых находится в заданном интервале.

д) **Фильтр по срокам выполнения**. Задает диапазон, в который должна попадать дата *Срока выполнения*. Результатом фильтрации данных будет список заявлений и проектов, дата *Срока выполнения* которых находится в заданном интервале.

е) **Фильтр по действиям**. В списке задач отображаются только те проекты, над которыми должны быть совершены выбранные действия [\(Рис. 62\)](#page-55-0).

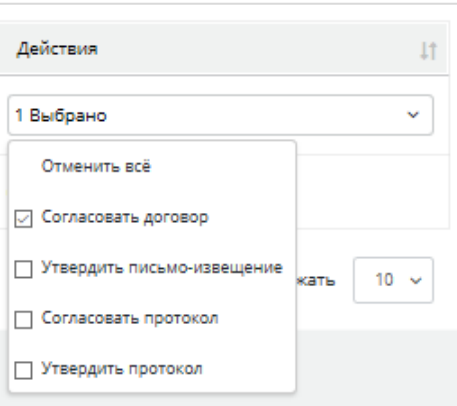

### Рис. 62. Поиск по действиям

# <span id="page-55-0"></span>**5.5 Представление «Список задач»**

Представление в табличной форме *Список задач* содержит информацию о задачах по заявлениям и проектам, назначенным на пользователя.

- Просроченные задачи отмечены значком красного цвета.
- Задачи, срок выполнения по которым подходит к концу, обозначены значком желтого цвета.
	- Новые задачи отмечены значком синего цвета.
- Задачи по проектам, которые указаны в системе как контрольные отмечены значком зеленого цвета.

# **5.6 Контрольные даты**

Раздел **Контрольные даты** обеспечивает возможность работы с Календарем запланированных событий. Чтобы просмотреть назначение событий в Календаре, нужно выбрать интересующую дату, и Календарь отобразит все запланированные на выбранную дату события по проектам [\(Рис. 63\)](#page-56-0).

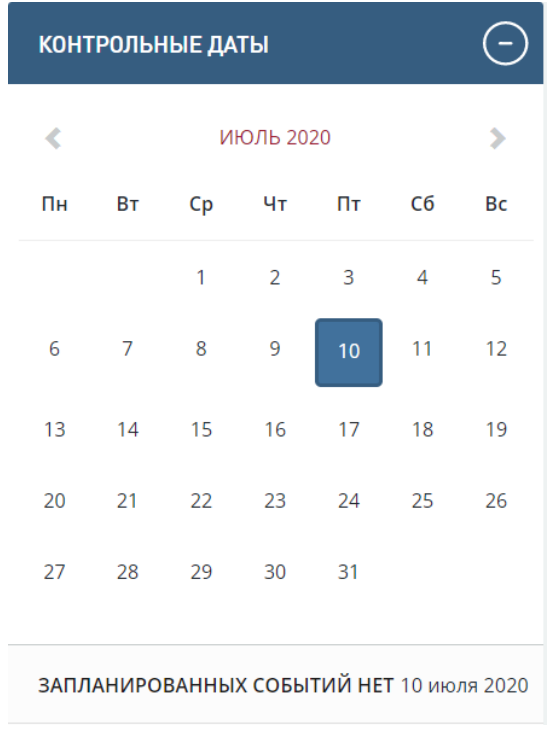

Рис. 63. Контрольные даты по событиям

<span id="page-56-0"></span>В календаре по умолчанию отображается текущая неделя, выбрана текущая дата.

Проекты и задания помечаются точкой на плановой дате выдачи замечаний и заключений отделами. Отображаются 4 даты:

- плановая дата выдачи отделом-соисполнителем локальных замечаний по тематике;
- плановая дата выдачи отделом-соисполнителем локального заключения по тематике;
- плановая дата выдачи ведущим отделом сводных замечаний заявителю по проекту;
- плановая дата выдачи ведущим отделом сводного заключения заявителю по проекту;

При установке курсора мыши на дату с точкой ниже календаря отображается запланированное событие.

# <span id="page-56-3"></span>**5.7 Настройка отображения столбцов**

Для настройки отображения таблицы в каждом из разделов Личного кабинета необходимо:

1. На верхней панели выбрать требуемое представление [\(Рис. 64\)](#page-56-1).

ОЭ плимациоровая / Запления □ Проекты Е Задания III Планирование - © Отчетность - 面 Реестры - Б Архив Ф Администрирование - А № Джанкваев А.Р.

Рис. 64. Выбор представления

<span id="page-56-1"></span>2. Нажать кнопку **[Настройка таблицы].** Откроется окно настройки отображения столбцов [\(Рис. 65\)](#page-56-2).

| COO EDIMAR UNDPOBAR                                |                                            | • Запаления ( Проекты < Задания   Планирование • © Отчетность • <u>●</u> Реестры • [ Дрхив Ф Администрирование • |                                     |                           |                                 |                    |                     |                           |                      |                                                                                      |                                                  |                               | $\mathbf{A}$ $\mathbf{P}$ Tecrosas y.s. $\mathbf{P}$ |
|----------------------------------------------------|--------------------------------------------|----------------------------------------------------------------------------------------------------|-------------------------------------|---------------------------|---------------------------------|--------------------|---------------------|---------------------------|----------------------|--------------------------------------------------------------------------------------|--------------------------------------------------|-------------------------------|------------------------------------------------------|
| Проекты                                            |                                            |                                                                                                    |                                     |                           |                                 |                    |                     |                           |                      |                                                                                      |                                                  |                               |                                                      |
| Проект                                             |                                            |                                                                                                    | <b>DENART KC</b>                    |                           |                                 |                    |                     | Заввитель                 |                      |                                                                                      |                                                  |                               |                                                      |
|                                                    |                                            |                                                                                                    |                                     |                           |                                 |                    |                     |                           |                      |                                                                                      |                                                  |                               |                                                      |
| Мои проекты                                        |                                            | v                                                                                                    | Отображать                          | $\check{~}$<br>Состояние  |                                 |                    |                     |                           | ູ                    | Расширонные фильтры ∨                                                                |                                                  |                               |                                                      |
| Сбросить фильтры                                   |                                            |                                                                                                    |                                     |                           |                                 |                    |                     |                           |                      |                                                                                      |                                                  |                               |                                                      |
|                                                    |                                            |                                                                                                    |                                     |                           |                                 |                    |                     |                           |                      |                                                                                      |                                                  |                               |                                                      |
| $\bullet$<br>$\epsilon = 1$                        |                                            |                                                                                                    |                                     |                           |                                 |                    |                     |                           |                      | • Проект                                                                             | <b>В Настройка таблицы</b> В В Выгрузить в Ехсеl |                               |                                                      |
| : Проект                                           | Организация                                | Услуга                                                                                                    | Объект КС                           | Заявитель                 | Ведущий отдел                   | Ведущий<br>эксперт | Дата<br>регистрации | Дата начала<br>экспертизы | План выдачи св. зам. | Организация                                                                          | $\circ$<br>$\odot$                               | Состояние                     |                                                      |
|                                                    | Государственное                            |                                                                                                    |                                     |                           |                                 |                    | заявления           |                           |                      | Venyra                                                                               | $\odot$                                          |                               |                                                      |
|                                                    | автономное<br>учреждение Тверской          |                                                                                                    |                                     |                           |                                 |                    |                     |                           |                      | <b>2</b> Officert KC                                                                 | $\odot$                                          |                               |                                                      |
|                                                    | области "Управление<br>государственной     | Государственная экспертиза в части                                                                               | 00014 Тестирование мот.             |                           | Отдел                           |                    |                     |                           |                      | 2 Заявитель                                                                          | $\odot$                                          | Проверка                      |                                                      |
| 00020-20/769-00014                                 | экспертизы проектной<br>документации и     | проверки достоверности<br>определения сметной стоимости                                                          | отказов                             | Тестирование мот. отказов | специализированных<br>экспертиз |                    | 13.05.2020          |                           |                      | Ведущий отдел                                                                        | $\odot$                                          | комплектности<br>документации |                                                      |
|                                                    | результатов<br>инженерных изысканий        |                                                                                                    |                                     |                           |                                 |                    |                     |                           |                      | • Ведущий эксперт                                                                    | $\odot$                                          |                               |                                                      |
|                                                    | Тверской области"                          |                                                                                                    |                                     |                           |                                 |                    |                     |                           |                      | $\blacktriangleright$ Дата регистрации заявления $(\widehat{\neg}) (\widehat{\neg})$ |                                                  |                               |                                                      |
|                                                    | Государственное<br>автономное              |                                                                                                    |                                     |                           |                                 |                    |                     |                           |                      | И Дата начала экспертизы                                                             | ⊙⊙                                               |                               |                                                      |
|                                                    | учреждение Тверской<br>области "Управление |                                                                                                    |                                     |                           | Отдел                           |                    |                     |                           |                      | И План выдачи св. зам.                                                               | $\odot$                                          |                               |                                                      |
| 00021-20/F69-00015                                 | государственной<br>экспертизы проектной    | Государственная экспертиза<br>результатов инженерных изысканий                                                   | 00015<br>Тестирование Шаблоны Метки | 123                       | специализированных<br>экспертиз |                    | 03.07.2020          |                           |                      | И План выдачи св. зак.                                                               | $\odot$                                          | Формирование<br>договора      |                                                      |
|                                                    | документации и<br>результатов              |                                                                                                    |                                     |                           |                                 |                    |                     |                           |                      | • План завершения работ                                                              | $\odot$                                          |                               |                                                      |
|                                                    | инженерных изысканий<br>Тверской области"  |                                                                                                    |                                     |                           |                                 |                    |                     |                           |                      | <b>COCTORHIVE</b>                                                                    | $\odot$<br>$\odot$                               |                               |                                                      |
|                                                    |                                            |                                                                                                    |                                     |                           |                                 |                    |                     |                           |                      |                                                                                      |                                                  |                               |                                                      |
| $2$ $\bullet$<br>$k = 1$                           |                                            |                                                                                                    |                                     |                           |                                 |                    |                     |                           |                      |                                                                                      |                                                  |                               |                                                      |
| Отображать по 10, 20, 50<br>Показано 2 строк из 22 |                                            |                                                                                                    |                                     |                           |                                 |                    |                     |                           |                      |                                                                                      |                                                  |                               |                                                      |

Рис. 65. Окно настройки отображения столбцов

<span id="page-56-2"></span>3. Установить галочки напротив столбцов, которые требуется отобразить. Для изменения порядка столбцов следует щелкнуть по одному из значков ▲ ▼.

# **5.8 Работа с корреспонденцией**

### **5.8.1 Страница раздела «Корреспонденция»**

Входящие и исходящие письма пользователя отображаются на странице Проекта в разделе **Корреспонденция** [\(Рис. 66\)](#page-57-0). В таблице блока письма располагаются по дате отправления, то есть вверху списка находятся письма, которые поступили/были отправлены последними.

В этих блоках реализована сортировка и фильтрация входящих/исходящих писем по типам писем. Кнопки сортировки имеют 3 положения, переключаемых циклично:

- по алфавиту в прямом порядке;
- по алфавиту в обратном порядке;

Реализован поиск по отправителю/получателю входящих/исходящих писем. Поиск представляет собой механизм набора текста в соответствующем поле над таблицей и фильтрацию таблицы в соответствии с тем текстом, который набран в поле [\(Рис. 66\)](#page-57-0).

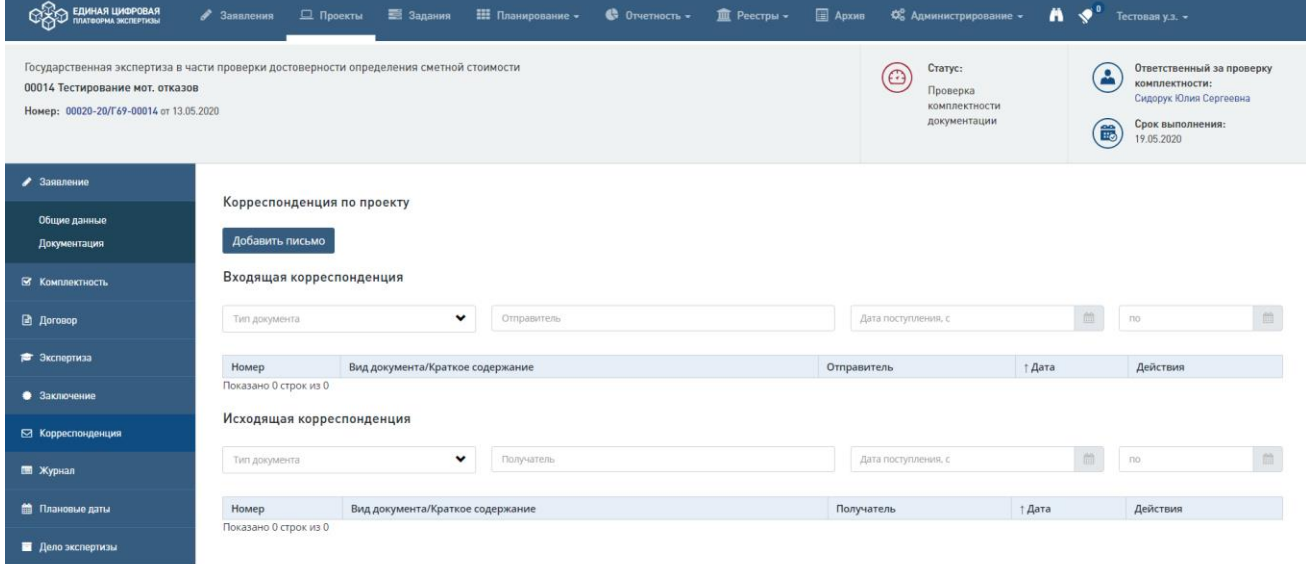

Рис. 66. Блоки Входящая/исходящая корреспонденция

<span id="page-57-0"></span>Реализована сортировка и фильтрация входящих/исходящих писем по дате.

Кнопки сортировки имеют 3 положения, переключаемых циклично:

- по возрастанию;
- по убыванию;

Фильтр по дате представляет собой ввод начальной и конечной дат временного интервала. При вводе значений в поля таблица фильтруется в соответствии с выбранными значениями.

### **Блок «Входящая корреспонденция»**

Фильтр по типам писем представляет собой выпадающий список со значениями типов писем. При выборе какого-либо значения таблица фильтруется в соответствии с выбранным значением. Значения выпадающего списка для раздела «Входящая корреспонденция»:

- − Ответы на замечания;
- − Письмо о заключении дополнительного соглашения или внесении изменений в договор;
- Письмо о продлении сроков устранения замечаний;
- Иная переписка входящая;
- − Письмо-извещение о расторжении договора;
- − Письмо об изменении ТЭП;
- − Письмо входящее;
- − Письмо-извещение о продлении сроков;
- Письмо об устранении замечаний к комплектности;
- − Письмо о расторжении договора;
- − Письмо о продлении сроков оказания услуги.

В таблице блока для каждого письма отображаются: номер в Системе, вид документа и краткое описание (при наличии), наименование организации – отправителя, дата получения и, в графе «Действия», приведены ссылки для допустимых действий с данным письмом.

Список действий, возможных для каждого письма, зависит от его места в системном процессе:

- Входящие письма могут быть отредактированы или удалены, если не влияют на выполнение процесса.
- − Такие письма, как **Ответы на замечания, Письма об устранении замечаний к комплектности** и т.д., не подлежат удалению, так как данные виды писем имеют связь с функциональными возможностями системы, например, со статусами проекта. Для таких писем доступно только действие **Изменить** для корректного заполнения карточки письма после его прихода в Систему.

## **Блок «Исходящая корреспонденция»**

Фильтр по типам писем представляет собой выпадающий список со значениями типов писем. Значения выпадающего списка для раздела «Исходящая корреспонденция»:

- Сопроводительное письмо к соглашению о внесении изменения в реквизиты действующего договора;
- − Сопроводительное письмо к дополнительному соглашению;
- − Письмо о прекращении работ в связи с нарушением срока устранения недостатков;
- − Письмо с отказом в продлении сроков;
- − Сопроводительное письмо к протоколу урегулирования разногласий;
- − Письмо о прекращении работ в связи с истечением срока возврата договора;
- − Сопроводительное письмо к дополнительному соглашению о продлении сроков;
- − Письмо извещение о результате;
- − Сопроводительное письмо к сводным замечаниям;
- − Сопроводительное письмо к протоколу разногласий;
- − Иная переписка исходящая;
- − Письмо с отказом в продлении сроков;
- − Сопроводительное письмо к соглашению о расторжении договора;
- − Письмо исходящее;
- − Письмо об устранении замечаний к комплектности;
- − Сопроводительное письмо к сводному заключению;
- − Сопроводительное письмо к соглашению об изменении стоимости;
- − Письмо сопровождение к договору.

В таблице блока для каждого письма отображаются: номер в Системе, вид документа и краткое описание (при наличии), наименование организации – получателя, дата отправки письма и, в графе «Действия», приведены ссылки для допустимых действий с данным письмом.

Все данные на карточку письма поступают после заполнения соответствующих полей на вкладках Договор или Экспертиза (зависит от вида письма и статуса проекта).

Список действий, возможных для каждого письма, так же, как и для входящих писем, зависит от его связи с функциональными возможностями системы:

- − Для исходящих писем, созданных непосредственно на вкладке **Корреспонденция**, допустимы операции удаления и редактирования (последнее возможно только до отправления Заявителю). Редактирование уже отправленного письма невозможно.
	- − Письма, которые формируются по процессу (например, **Сопроводительное письмо к договору**, **Письмо-извещение о результате** и т.д.) не подлежат редактированию и удалению на вкладке **Корреспонденция**, так как данные виды писем связаны с функциональными возможностями системы. Их удаление или редактирование могло бы привести к изменениям процесса, поэтому кнопки действий в соответствующей графе для таких писем отсутствуют.

Работу с корреспонденцией выполняет пользователь в роли «Сотрудник отдела проверки комплектности (корреспонденция)», в его задачи входит:

- получение уведомлений по письмам с неизвестным адресатом (письмо входящее, иная переписка входящая, письмо исходящее, иная переписка исходящая);

- получение уведомлений по письмам, подготовленным в экспертизе (сопроводительные письма к сводным замечаниям и сводному заключению).

#### **5.8.2 Добавление писем**

Для добавления входящих и исходящих писем предусмотрена кнопка **Добавить письмо** [\(Рис. 66\)](#page-57-0). При нажатии на эту кнопку открывается форма добавления письма [\(Рис. 67\)](#page-60-0).

На форме создания входящих и исходящих писем нужно из списка выбрать тип письма: входящее или исходящее.

Для указания вида письма выбрать нужное значение из выпадающего списка. Возможные значения списка для раздела «Входящая/исходящая корреспонденция» приведены выше.

При активации чекбокса «**Добавить письмо во все активные проекты по данному объекту**» и после нажатия кнопки «**Сохранить**» на форме создания письма:

- создаваемое входящее письмо отображается на вкладке «**Корреспонденция**» во всех активных проектах (не помещенных в архив), номер которых содержит ЕЦПЭ-код объекта, идентичный ЕЦПЭ-коду объекта капитального строительства проекта, по которому добавляется письмо;

- создаваемое исходящее письмо с видами «**Иная переписка исходящая**» и «**Письмо исходящее**» после согласования и утверждения отображается в разделе «**Переписка**» в ЛК Заявителя во всех активных проектах (не помещенных в архив), номер проекта которых содержит ЕЦПЭ-код объекта идентичный ЕЦПЭ-коду объекта капитального строительства проекта, по которому добавляется письмо;

- создаваемое исходящее письмо с иными видами отображается на вкладке «**Корреспонденция**» во всех активных проектах (не помещенных в архив), номер которых содержит ЕЦПЭ-код объекта, идентичный ЕЦПЭ-коду объекта капитального строительства проекта, по которому добавляется письмо.

| $\begin{picture}(20,20) \put(0,0){\line(1,0){10}} \put(15,0){\line(1,0){10}} \put(15,0){\line(1,0){10}} \put(15,0){\line(1,0){10}} \put(15,0){\line(1,0){10}} \put(15,0){\line(1,0){10}} \put(15,0){\line(1,0){10}} \put(15,0){\line(1,0){10}} \put(15,0){\line(1,0){10}} \put(15,0){\line(1,0){10}} \put(15,0){\line(1,0){10}} \put(15,0){\line(1$<br>$\begin{tabular}{ c c } \hline \multicolumn{3}{ c }{\textbf{Concurrented in properly nonconvex}}\\ \hline \multicolumn{3}{ c }{\textbf{Conserve}}\\ \hline \multicolumn{3}{ c }{\textbf{Conserve}}\\ \hline \multicolumn{3}{ c }{\textbf{Convergence}}\\ \hline \multicolumn{3}{ c }{\textbf{Convergence}}\\ \hline \multicolumn{3}{ c }{\textbf{Convergence}}\\ \hline \multicolumn{3}{ c }{\textbf{Convergence}}\\ \hline \multicolumn{3}{ c }{\textbf{Convergence}}\\ \hline \multicolumn{3}{ c }{\textbf{Convergence}}\\ \hline \$<br>Бердариясына жолоргана кчиген орондон достокрылган оорууланга сантий социалга<br><b>BBIS Technology and an amount</b><br>$\bigoplus_{\text{TPR-RR}} \frac{c_{\text{FPR-RR}}}{\text{TPR-RR}}$<br>Roug: 0020-20715-0026 or 13.05.203<br>$\overline{\phantom{a}}$<br>Добавление письма 00020-20/Га?-00014 Проект по занялению 2020/05/13-00000<br>مسبوسه<br>Television A<br>$\frac{1}{2}$<br>$\sim$<br>Enspecies concern<br>Engineering *<br>$\sim$<br>×.<br>Одобжить пложе из искассивных проекты по денову объекту.<br>Добавло письмо в проект.<br>Ден досумента<br>$\Box$<br>10472020<br>Flowers and parents<br>Намир будет отвержуемие же имелеменны<br><b>Forement and the original and</b><br><b>Flammer Bulletin Instruments</b><br>Поддестинном активным упрохудним Гворода области "Управление поддестанной ассторгизы происпозидать упортылаток интентитуты в после верхной верхной области"<br>Кратое гадержание<br>Слохоб геродический организм.<br>$\sim$<br>Сладов используем допутных<br>$\sim$<br>Игодналі конц каррылаціяса<br>Испортным дити корректоровка<br>$\Box$<br>Подписал от корректиндента<br>Исполнитель от коррестондикта<br>Links spaceons<br>$\sim$<br>Ден теридини в архив<br>$\Box$<br>Грефцогументи<br>$\sim$<br><b>Ouks</b><br>(information) Paintermips<br>Interprenent regrets (sales<br><b>Christmann</b> Pale et aufgan<br>Europeanand | CONTROLLED / Second Different El Samon El Sempreson - O Sverech - 22 Percyc - 22 April - 10 April 2004 |  |  | A # <sup>8</sup> homoga- |
|----------------------------------------------------------------------------------------------------|----------------------------------------------------------------------------------------------------|--|--|--------------------------|
|                                                                                                    |                                                                                                    |  |  |                          |
|                                                                                                    |                                                                                                    |  |  |                          |
| <b><i><u><i><b>Thermodelling</b></i></u></i></b><br><b>B</b> Array<br>$\bullet$ house<br>$\bullet$ homes.<br><b>Climaces</b><br><b>CLASS</b><br><b>Changes</b><br><b>Billian Morrison</b>                                                                                                    |                                                                                                    |  |  |                          |
|                                                                                                    |                                                                                                    |  |  |                          |
|                                                                                                    |                                                                                                    |  |  |                          |
|                                                                                                    |                                                                                                    |  |  |                          |
|                                                                                                    |                                                                                                    |  |  |                          |
|                                                                                                    |                                                                                                    |  |  |                          |
|                                                                                                    |                                                                                                    |  |  |                          |
|                                                                                                    |                                                                                                    |  |  |                          |
|                                                                                                    |                                                                                                    |  |  |                          |
|                                                                                                    |                                                                                                    |  |  |                          |
|                                                                                                    |                                                                                                    |  |  |                          |
|                                                                                                    |                                                                                                    |  |  |                          |
|                                                                                                    |                                                                                                    |  |  |                          |
|                                                                                                    |                                                                                                    |  |  |                          |
|                                                                                                    |                                                                                                    |  |  |                          |
|                                                                                                    |                                                                                                    |  |  |                          |
|                                                                                                    |                                                                                                    |  |  |                          |
|                                                                                                    |                                                                                                    |  |  |                          |
|                                                                                                    |                                                                                                    |  |  |                          |
|                                                                                                    |                                                                                                    |  |  |                          |
|                                                                                                    |                                                                                                    |  |  |                          |
|                                                                                                    |                                                                                                    |  |  |                          |
|                                                                                                    |                                                                                                    |  |  |                          |
|                                                                                                    |                                                                                                    |  |  |                          |
|                                                                                                    |                                                                                                    |  |  |                          |
|                                                                                                    |                                                                                                    |  |  |                          |
|                                                                                                    |                                                                                                    |  |  |                          |
|                                                                                                    |                                                                                                    |  |  |                          |
|                                                                                                    |                                                                                                    |  |  |                          |
|                                                                                                    |                                                                                                    |  |  |                          |
|                                                                                                    |                                                                                                    |  |  |                          |
|                                                                                                    |                                                                                                    |  |  |                          |
|                                                                                                    |                                                                                                    |  |  |                          |
|                                                                                                    |                                                                                                    |  |  |                          |
|                                                                                                    |                                                                                                    |  |  |                          |
|                                                                                                    |                                                                                                    |  |  |                          |
|                                                                                                    |                                                                                                    |  |  |                          |
|                                                                                                    |                                                                                                    |  |  |                          |
|                                                                                                    |                                                                                                    |  |  |                          |
|                                                                                                    |                                                                                                    |  |  |                          |
|                                                                                                    | Otrosa<br>Corporary.                                                                                   |  |  |                          |

Рис. 67. Форма добавления письма

<span id="page-60-0"></span>Ниже полей «Тип письма» и «Вид письма» расположены:

- чекбокс «**Добавить письмо во все активные проекты по данному объекту**»;

- поле поиска по номеру проекта «**Добавить письмо в проект**».

При вводе пользователем значений в поле «**Добавить письмо в проект»** в системе выполняется поиск по номерам активных (не помещенных в архив) проектов, которые относятся к организации пользователя. Найденные значения отображаются в виде выпадающего списка с возможностью выбора одного значения [\(Рис. 68\)](#page-61-0).

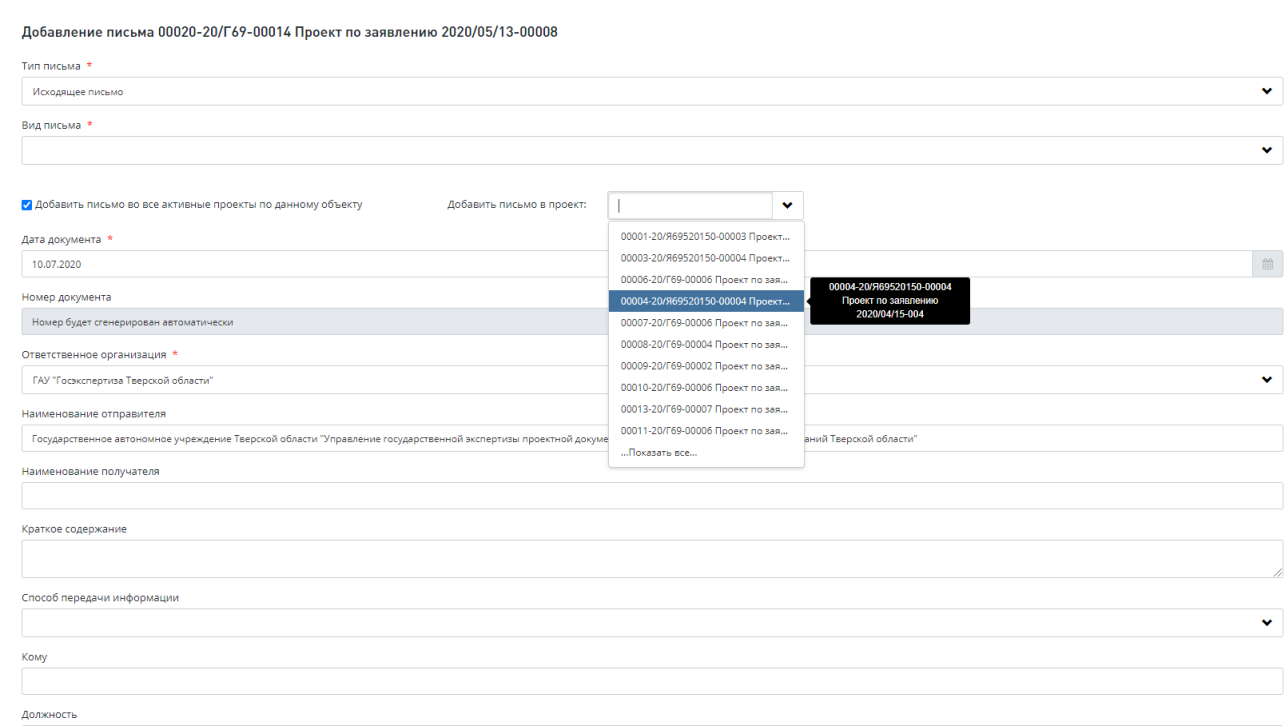

Рис. 68. Выбор проекта из списка

<span id="page-61-0"></span>Под полем «**Добавить письмо в проект»** отображается номер проекта, в который дополнительно будет добавлено письмо под полем «**Добавить письмо в проект**» в виде динамического текста.

√ Добавить письмо во все активные проекты по данному объекту

Добавить письмо в проект:

 $\ddotmark$ 

Рис. 69. Выбор проекта из списка

Количество добавляемых проектов не ограничено.

После нажатия кнопки «**Сохранить**» на форме создания письма:

- создаваемое входящее письмо отображается на вкладке «**Корреспонденция**» во всех проектах, номера которых указаны под полем «**Добавить письмо в проект**»;

- создаваемое исходящее письмо с видами «Иная переписка исходящая» и «Письмо исходящее» после согласования и утверждения отображается в разделе «**Переписка**» в ЛК Заявителя во всех проектах, номера которых указаны под полем «**Добавить письмо в проект**»;

- создаваемое исходящее письмо с иными видами отображается на вкладке «**Корреспонденция**» во всех проектах, номера которых указаны под полем «**Добавить письмо в проект**».

# **5.9 Реестры и справочники**

Для информационного обеспечения работы пользователя в Системе предусмотрены специальные реестры и справочники.

В выпадающих списках (фильтрах), в которых реализован мультиселект, вы можете выбрать одновременно нескольких значений. Для этого последовательно выберите значения, удерживая при этом клавишу **ctrl.** Пример результата такого выбора приведен на [\(Рис. 70\)](#page-62-0).

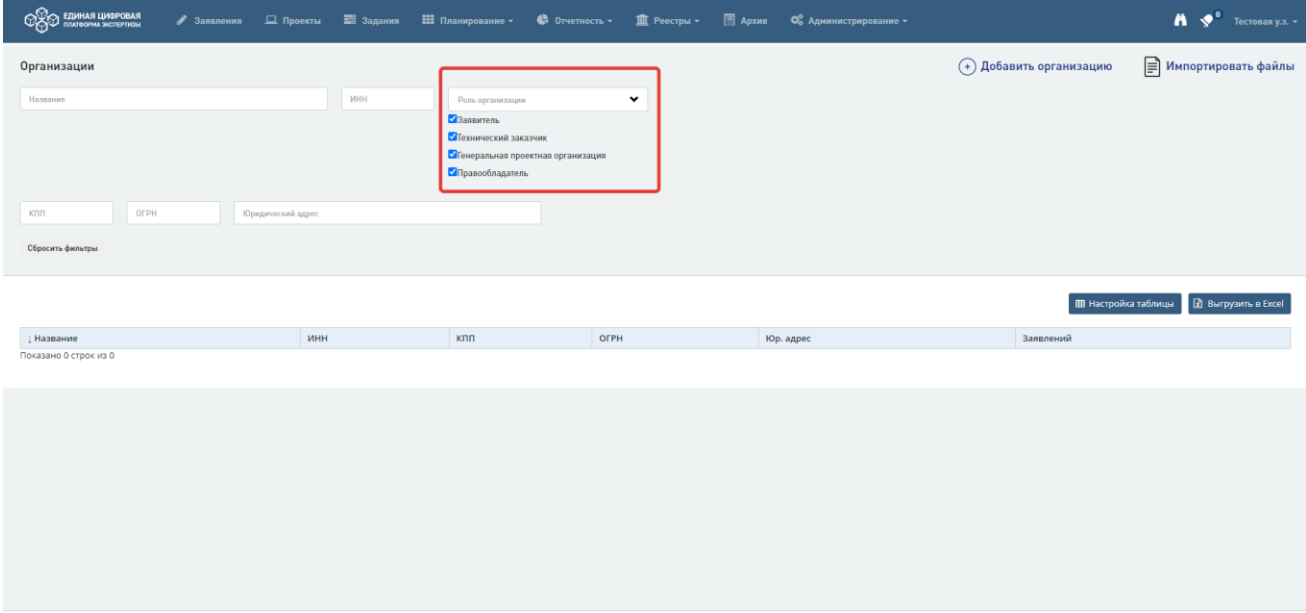

Рис. 70. Множественный выбор значений в фильтре «Роль организации»

<span id="page-62-0"></span>Список реестров и справочников находится в верхнем меню интерфейса Системы [\(Рис. 71\)](#page-62-1).

| <b>CONTRACT EQUIPMARE LUMBPOBAR</b>                                 |               | • Заявления   |                    | □ Проекты ■ Задания Ⅲ Планирование - |                  |                                                                    | $\bigoplus$ OrverHOCTb $\tau$ | <b>III</b> Реестры -                                         | <b>E</b> ApxwB            | • Ф. Администрирование ▼   |                    |       |    |                         |    |                                    | n          |    | $\sqrt{\phantom{a}}$ Tecrobas y.s. $\sim$ |
|---------------------------------------------------------------------|---------------|---------------|--------------------|--------------------------------------|------------------|--------------------------------------------------------------------|-------------------------------|--------------------------------------------------------------|---------------------------|----------------------------|--------------------|-------|----|-------------------------|----|------------------------------------|------------|----|-------------------------------------------|
| 50<br>В работе                                                      | â             | 36            | Новые              |                                      | 0<br>Контрольные |                                                                    | 口                             | Заключения<br>Эксперты<br>Аттестаты экспертов<br>Организации | Внештатные специалисты    |                            | 46<br>Просроченные |       |    |                         |    |                                    | ПРОДОЛЖИТЬ |    |                                           |
| СПИСОК ЗАДАЧ                                                        |               |               |                    |                                      |                  |                                                                    |                               | Объекты КС<br>Документы                                      |                           |                            |                    | $(-)$ |    | <b>КОНТРОЛЬНЫЕ ДАТЫ</b> |    |                                    |            |    | $(\text{-})$                              |
| Проект/<br>Направление<br>деятельности                              | Ne<br>проекта | Услуга<br>11  | Объект КС          |                                      |                  |                                                                    | IT.                           | Отчетность по МЭГ<br>Начало работ                            | <b>CDOK</b><br>выполнения | Действия                   |                    | 1Ł    | Пн | Rт                      | Cp | <b>ИЮЛЬ 2020</b><br>4 <sub>T</sub> | ПT         | Cб | Bc                                        |
| Bce<br>$\checkmark$                                                 | Ne проекта    | Bce<br>$\sim$ | Объект КС          |                                      |                  |                                                                    | c<br><b>no</b>                |                                                              | c<br><b>no</b>            | Bce                        | $\vee$             |       |    |                         | ×. | $\overline{2}$                     | 3          | Δ  | 5                                         |
| $\circledcirc$                                                      |               | РИИ           | Тест               |                                      |                  |                                                                    | 27.03.2020                    |                                                              | 01.04.2020                | Зарегистрировать заявление |                    |       | 6  |                         | 8  | $\circ$                            | 10         | 11 | 12                                        |
| $\circledcirc$                                                      |               | РИИ           | Тест               |                                      |                  |                                                                    | 27.03.2020                    |                                                              | 01.04.2020                | Зарегистрировать заявление |                    |       | 13 | 14                      | 15 | 16                                 | 17         | 18 | 19                                        |
| $\circledcirc$                                                      |               | РИИ           | Тест               |                                      |                  |                                                                    | 27.03.2020                    |                                                              | 01.04.2020                | Зарегистрировать заявление |                    |       | 20 | 21                      | 22 | 23                                 | 24         | 25 | 26                                        |
| $\circledcirc$                                                      |               | РИИ           | этап строительства |                                      |                  | Обустройство Пограничного нефтяного месторождения. Второй этап" IV | 27.03.2020                    |                                                              | 01.04.2020                | Зарегистрировать заявление |                    |       | 27 | 28                      | 29 | 30                                 | 31         |    |                                           |
| $\circledcirc$                                                      |               | РИИ           | этап строительства |                                      |                  | Обустройство Пограничного нефтяного месторождения. Второй этап" IV | 27.03.2020                    |                                                              | 01.04.2020                | Зарегистрировать заявление |                    |       |    |                         |    | ЗАПЛАНИРОВАННЫХ СОБЫТИЙ НЕТ        |            |    | 10 июля 2020                              |
| $\circledcirc$                                                      |               | РИИ           | этап строительства |                                      |                  | Обустройство Пограничного нефтяного месторождения. Второй этап" IV | 30.03.2020                    |                                                              | 02.04.2020                | Зарегистрировать заявление |                    |       |    |                         |    |                                    |            |    |                                           |
| $\circledcirc$ $\circ$                                              |               | РИИ           | этап строительства |                                      |                  | Обустройство Пограничного нефтяного месторождения. Второй этап" IV | 09.04.2020                    |                                                              | 14.04.2020                | Зарегистрировать заявление |                    |       |    |                         |    |                                    |            |    |                                           |
| $\circledcirc$<br>https://test-reo.platformaexpert.ru/organizations |               | РИИ           | этап строительства |                                      |                  | Обустройство Пограничного нефтяного месторождения. Второй этап" IV | 09.04.2020                    |                                                              | 14,04.2020                | Зарегистрировать заявление |                    |       |    |                         |    |                                    |            |    |                                           |

<span id="page-62-1"></span>Рис. 71. Реестры и справочники

## **5.9.1 Подраздел «Заключения»**

В подразделе [\(Рис. 72\)](#page-63-0) отображаются два реестра заключений экспертных организаций:

- Реестр заключений государственной экспертизы проектной документации и результатов инженерных изысканий;
- Реестр заключений по проверке достоверности определения сметной стоимости.

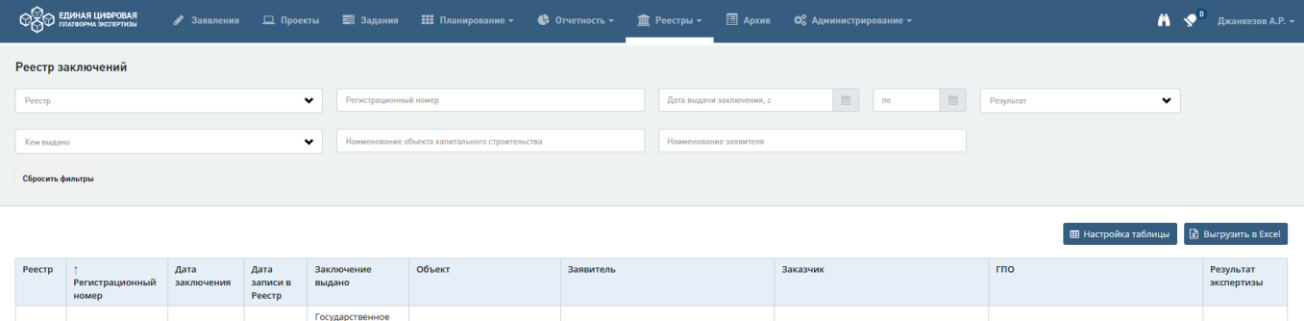

Рис. 72. Реестр «Заключения»

<span id="page-63-0"></span>Для удобства работы реализованы **фильтры**:

- − Реестр;
- − Кем выдано;
- − Регистрационный номер;
- − Наименование объекта капитального строительства;
- − Дата выдачи заключения, с…по….;
- Наименование заявителя;
- − Результат.

**Сортировка** реализована по возрастанию/убыванию по столбцам:

- Регистрационный номер;
- − Дата заключения;
- − Дата записи в реестр.

Предусмотрена возможность настройки отображения столбцов таблицы (описание действий при настройке см. в разделе [5.7\)](#page-56-3).

В таблице реализованы ссылки для перехода:

- − По регистрационному номеру заключения на карточку заключения;
- − По ссылке в графе «Объект» на карточку объекта;
- − По ссылке в графе «Заявитель» на карточку организации заявителя;
- − По ссылке в графе «Заказчик» на карточку организации заказчика;
- По ссылке в графе «ГПО» на карточку организации, которая является генеральной проектной организацией.

# **5.9.2 Подраздел «Эксперты»**

В разделе «Реестры» реализован подраздел «Эксперты» [\(Рис. 73\)](#page-64-0). В данном подразделе находится реестр экспертов. В реестре экспертов отображается список пользователей с ролью «Эксперт».

| <b>COO EQUINAR LUADPOBAR</b>                                                                                                    | • Заявления <u>□</u> Проекты = Задания : Планирование <b>- ©</b> Отчетность - <u>■</u> Реестры - □ Архив ФС Администрирование - |                                |                                                                               |                                   |                                                    |                        |                             |                          | $\mathbf{A}$ $\mathbf{S}$ Tecrosas y.s. $\mathbf{S}$                                     |
|----------------------------------------------------------------------------------------------------|----------------------------------------------------------------------------------------------------|--------------------------------|-------------------------------------------------------------------------------|-----------------------------------|----------------------------------------------------|------------------------|-----------------------------|--------------------------|------------------------------------------------------------------------------------------|
| Эксперты                                                                                                    |                                                                                                    |                                |                                                                               |                                   |                                                    |                        |                             |                          |                                                                                          |
| <b>OND</b>                                                                                                    |                                                                                                    |                                | Направление деятельности                                                      |                                   | $\checkmark$                                       | Специализация          |                             |                          | $\checkmark$                                                                             |
| Организация                                                                                                    |                                                                                                    | $\checkmark$<br>Управление     |                                                                               |                                   | $\check{ }$                                        | Отдел                  |                             |                          | $\check{ }$                                                                              |
| Участие в значимых проектах                                                                                                    |                                                                                                    |                                |                                                                               | $\checkmark$<br>Контактные данные |                                                    |                        |                             |                          |                                                                                          |
| Количество проектов, в которых участвовал эксперт, с<br>Сбросить фильтры                                                                                                    |                                                                                                    | mo                             |                                                                               |                                   | Количество выданных заключений, с                  |                        |                             | 780                      |                                                                                          |
| $\overline{a}$<br>$\vert \mathbf{1} \vert$                                                                                                    |                                                                                                    |                                |                                                                               |                                   |                                                    |                        |                             |                          | <b>D</b> Выгрузить в Ексеl<br><b>П Настройка таблицы</b>                                 |
| Организация                                                                                                    | Управление/Отдел                                                                                                    | т ФИО эксперта                 | Номер и наименование направления деятельности                                 |                                   | Специализация в рамках<br>направления деятельности | Количество<br>проектов | Участие в значимых проектах | Количество<br>заключений | Контактные данные                                                                        |
| Государственное<br>автономное учреждение<br>Тверской области<br>"Управление<br>государственной<br>экспертизы проектной<br>документации и<br>результатов инженерных<br>изысканий Тверской<br>области" | Отдел экспертизы транспортного комплекса и инженерных<br>изысканий                                                              | Эмдина Наталья<br>Исааковна    | 2. Инженерно-геологические изыскания и инженерно-<br>геотехнические изыскания |                                   | ИГИ                                                | $\Omega$               |                             | $\circ$                  | Городской рабочий телефон:<br>(4822)509937<br>E-Mail: emdina@expertiza-tver.ru           |
| Государственное<br>автономное учреждение<br>Тверской области<br>"Управление<br>государственной<br>экспертизы проектной<br>документации и<br>результатов инженерных<br>изысканий Тверской<br>области" | Отдел экспертизы архитектурных решений, строительных<br>конструкций и инженерного обеспечения                                   | Черкунов Иван<br>Павлович      |                                                                               |                                   |                                                    | $\Omega$               |                             | $\circ$                  | E-Mail: cherkunov@expertiza-tver.ru                                                      |
| Государственное<br>автономное учреждение<br>Тверской области<br>"Управление<br>государственной<br>экспертизы проектной<br>документации и<br>результатов инженерных<br>изысканий Тверской<br>области" | Отдел сметно-экономической экспертизы                                                                                           | Точилина Елена<br>Вячеславовна |                                                                               |                                   | C <sub>3</sub> B                                   | $\circ$                |                             | $\circ$                  | Городской рабочий телефон:<br>(4822)509935<br>E-Mail: tochilina.ev@expertiza-<br>tver.ru |

Рис. 73. Реестр «Эксперты»

<span id="page-64-0"></span>Для удобства работы реализованы **фильтры**:

- − ФИО;
- − Подразделение;
- − Участие в значимых проектах;
- − Количество проектов, в которых участвовал эксперт, с… по…;
- − Направление деятельности;
- − Управление;
- − Специализация;
- − Отдел;
- − Контактные данные;
- − Количество выданных заключений с… по…

Реализована сортировка записей таблицы по столбцу «ФИО эксперта».

Предусмотрена возможность настройки отображения столбцов таблицы (описание действий при настройке см. в разделе [5.7\)](#page-56-3) и возможность выгрузки значений таблицы в файл.

В таблице реализованы ссылки для перехода:

- − По названию организации в графе «Подразделение» на карточку организации;
- − По ссылке в графе «Управление/отдел» на карточку подразделения;
- − По ссылке с ФИО эксперта на карточку эксперта.

# **5.9.3 Подраздел «Аттестаты экспертов»**

### В данном подразделе находится список аттестатов экспертов [\(Рис. 74\)](#page-65-0).

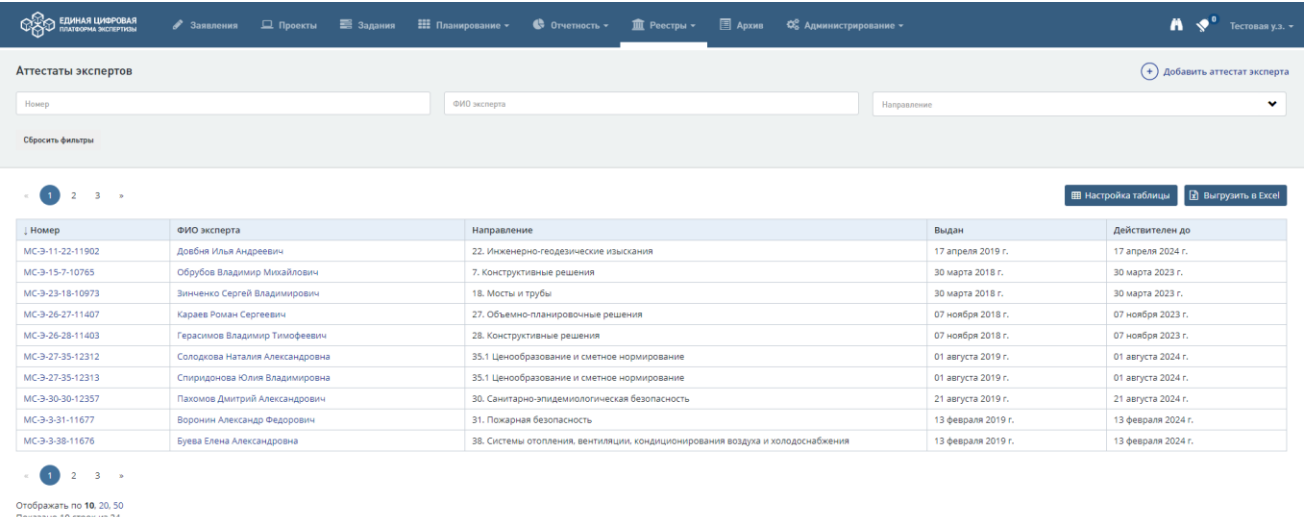

### Рис. 74. Реестр «Аттестаты экспертов»

<span id="page-65-0"></span>Корректировка списка аттестатов (добавление, редактирование, удаление имеющихся аттестатов) входит в полномочия администратора Системы.

Для удобства поиска аттестатов реализованы **фильтры**:

- − Номер;
- − ФИО эксперта;
- − Направление.

Реализована сортировка записей таблицы по столбцу «Номер».

По ссылке с номером аттестата в таблице реализован переход на карточку аттестата, по ссылке с ФИО эксперта – на карточку эксперта [\(Рис. 75\)](#page-65-1).

<span id="page-65-1"></span>

| <b>CHAN EQUIHAS LUADPOBAS</b>       |  |                       |                                       |  | $\mathbf{A}$ $\mathbf{v}^*$<br>Тестовая у.з. - |
|-------------------------------------|--|-----------------------|---------------------------------------|--|------------------------------------------------|
| Аттестат эксперта №МС-Э-11-22-11902 |  |                       |                                       |  | Главная / Аттестаты экспертов                  |
| Общая информация                    |  |                       |                                       |  | <b>Редактировать * Удалить</b>                 |
| Номер                               |  | MC-3-11-22-11902      |                                       |  |                                                |
| ФИО эксперта                        |  | Довбня Илья Андреевич |                                       |  |                                                |
| Направление деятельности            |  |                       | 22. Инженерно-геодезические изыскания |  |                                                |
| Выдан на основании                  |  |                       |                                       |  |                                                |
| Дата выдачи                         |  | 17 апреля 2019 г.     |                                       |  |                                                |
| Действителен до                     |  | 17 апреля 2024 г.     |                                       |  |                                                |

Рис. 75. Карточка аттестата эксперта

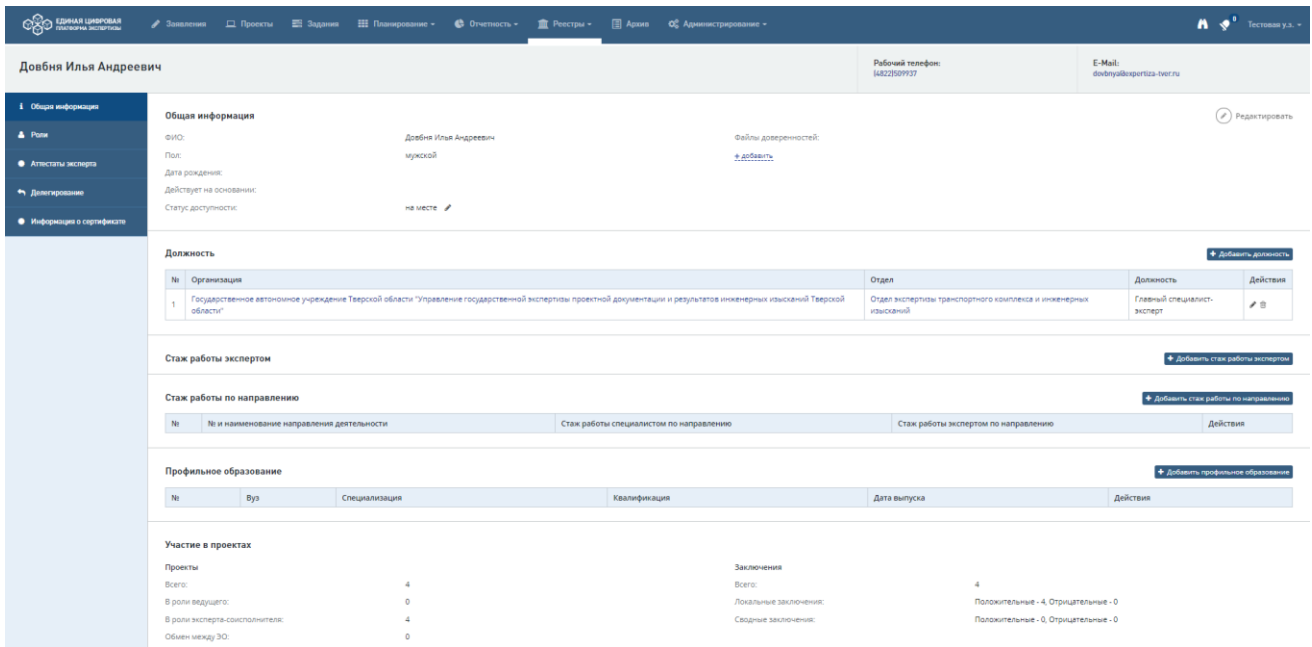

Рис. 76. Карточка эксперта

### **5.9.4 Подраздел «Внештатные специалисты»**

В данном реестре ведется список внештатных экспертов [\(Рис. 77\)](#page-66-0). В реестре внештатных специалистов отображается список пользователей с ролью «Внештатный эксперт».

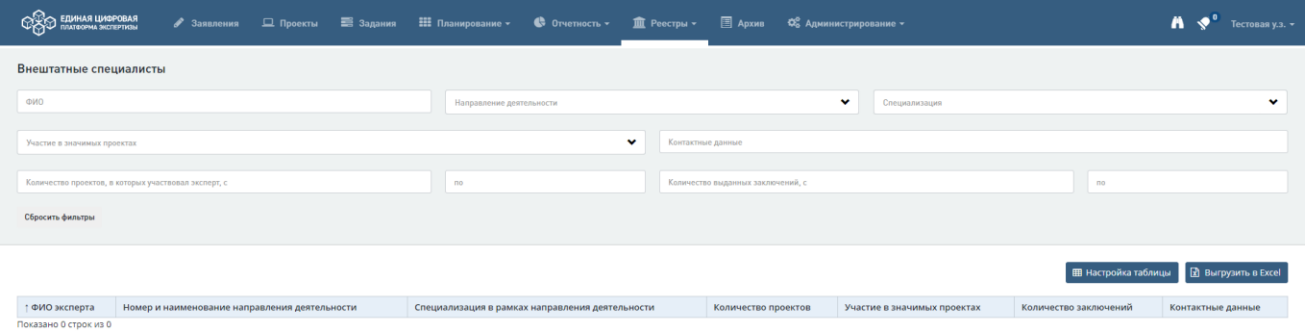

Рис. 77. Реестр «Внештатные специалисты»

<span id="page-66-0"></span>Для удобства поиска реализованы **фильтры**:

- − ФИО;
- − Участие в значимых проектах;
- − Количество проектов, в которых участвовал эксперт, с… по…;
- − Направление деятельности;
- − Специализация;
- − Контактные данные;
- − Количество выданных заключений с… по…

Реализована сортировка записей таблицы по столбцу «ФИО эксперта».

Предусмотрена возможность настройки отображения столбцов таблицы (описание действий при настройке см. в разделе [5.7\)](#page-56-3).

В таблице реализованы ссылки для перехода:

- − по ссылке с ФИО эксперта на карточку специалиста.
- − по ссылке в графе «Участие в значимых проектах» на карточку каждого указанного проекта.

### **5.9.5 Подраздел «Организации»**

В данном подразделе отображается список организаций [\(Рис. 78\)](#page-67-0). Корректировка списка организаций (добавление, редактирование, удаление имеющихся организаций) входит в полномочия администратора Системы.

Для удобства поиска реализованы **фильтры**:

- − Название;
- − ИНН;
- − Роль организации;
- − КПП;
- − ОГРН;
- − Юридический адрес.

Реализована сортировка записей таблицы по столбцу «Название».

Предусмотрена возможность настройки отображения столбцов таблицы (описание действий при настройке см. в разделе [5.7\)](#page-56-3).

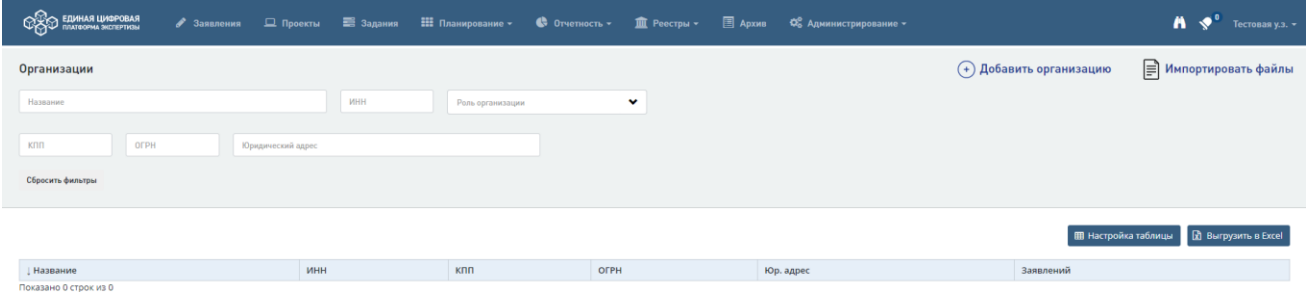

Рис. 78. Реестр «Организации»

<span id="page-67-0"></span>В таблице реализованы ссылки для перехода по названию организации в графе «Название» - на карточку организации [\(Рис. 79\)](#page-68-0).

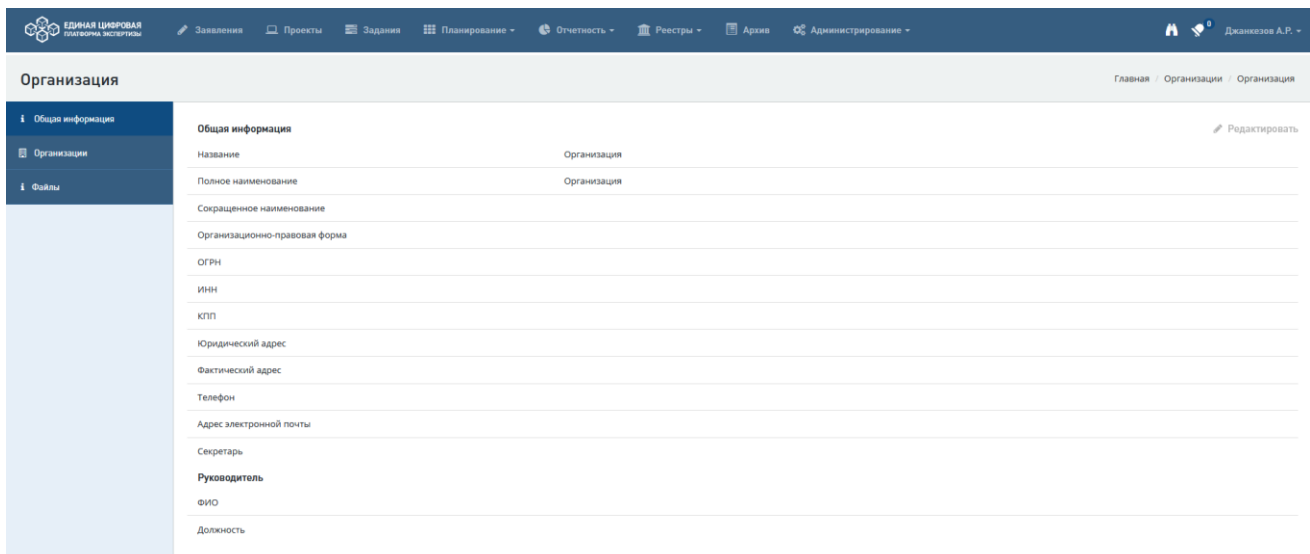

# Рис. 79. Пример карточки организации

## <span id="page-68-0"></span>**5.9.6 Подраздел «Объекты КС»**

### **5.9.6.1 Таблица с объектами КС**

В подразделе содержится реестр объектов капитального строительства [\(Рис. 80\)](#page-69-0). Для удобства поиска реализованы **фильтры**:

- − Код объекта;
- − Название объекта;
- − Регион.

Реализована сортировка записей таблицы по столбцу «Код объекта».

Предусмотрена возможность настройки отображения столбцов таблицы (описание действий при настройке см. в разделе [5.7\)](#page-56-3).

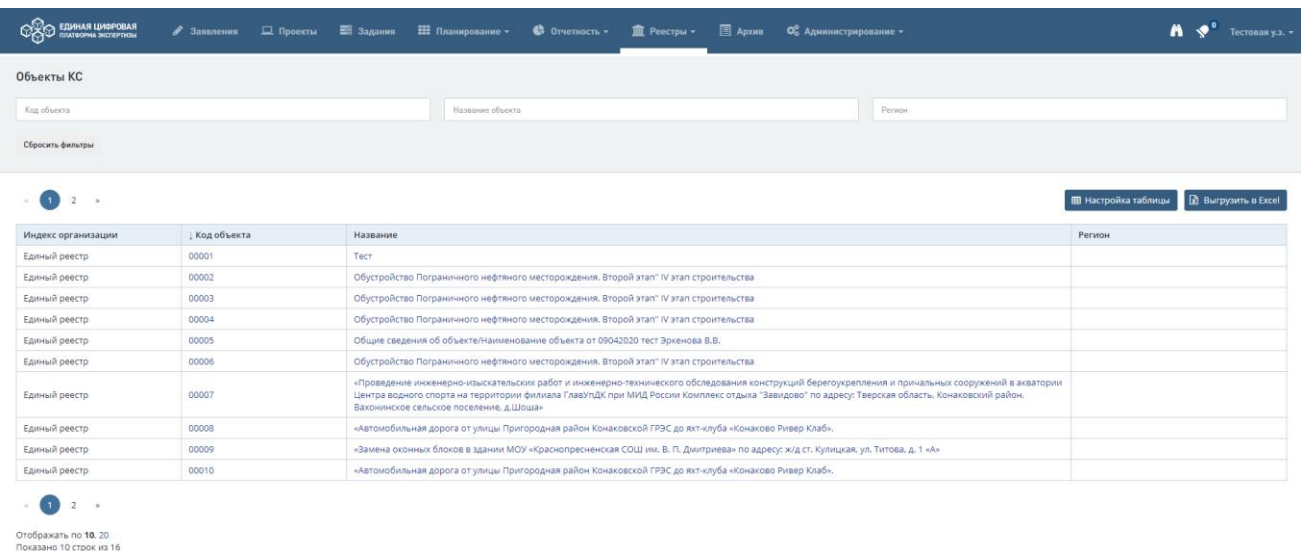

#### Рис. 80. Реестр «Объекты КС»

<span id="page-69-0"></span>В таблице реализованы ссылки для перехода по коду объекта или названию объекта на карточку объекта КС [\(Рис. 81\)](#page-69-1).

#### **5.9.6.2 Карточка объекта**

На карточке объекта в реестре объектов реализованы вкладки: «Общая информация» [\(Рис. 81\)](#page-69-1) и «История объекта» [\(Рис. 82\)](#page-70-0).

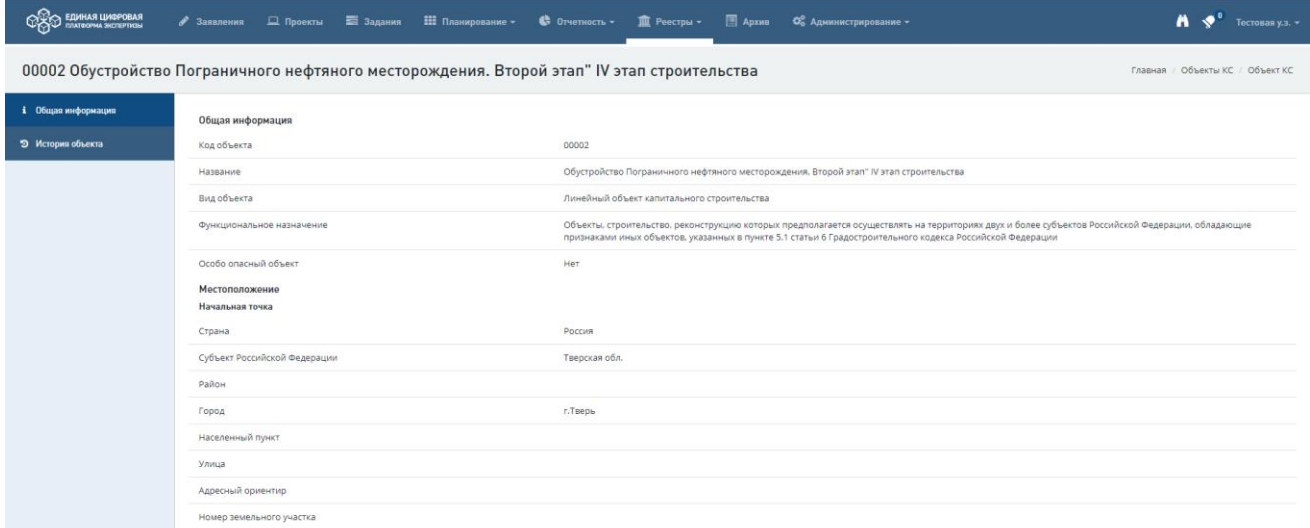

Рис. 81. Пример карточки объекта КС, открытого по ссылке в названии объекта

<span id="page-69-1"></span>На вкладке «История объекта» отображается таблица «Хронология проектов по объекту капитального строительства», состоящая из следующих столбцов:

- − Номер проекта;
- − Дата регистрации заявления;
- − Услуга;
- − Номер заключения;
- − Дата заключения;
- Результат экспертизы.

| <b>COO EQUIHASI LUADPOBASI</b> |                                 | У Заявления <u>©</u> Проекты <b>В Задания</b> Н Планирование -                              | $\bullet$ Otherhooth $\bullet$                                                       | <u>щ</u> Реестры - |     | ■ Архив Ф. Администрирование - |                  |                            | $\mathbf{A}$ $\mathbf{v}^*$<br>Тестовая у.з. ▼ |
|--------------------------------|---------------------------------|---------------------------------------------------------------------------------------------|--------------------------------------------------------------------------------------|--------------------|-----|--------------------------------|------------------|----------------------------|------------------------------------------------|
|                                |                                 | 00002 Обустройство Пограничного нефтяного месторождения. Второй этап" IV этап строительства |                                                                                      |                    |     |                                |                  |                            | Главная / Объекты КС / Объект КС               |
| і Общая информация             |                                 |                                                                                             |                                                                                      |                    |     |                                |                  |                            |                                                |
| • Э История объекта            |                                 | Хронология проектов по объекту капитального строительства                                   |                                                                                      |                    |     |                                |                  |                            |                                                |
|                                | Услуга                          | $\checkmark$                                                                                | Результат                                                                            | v                  | Год |                                | $\checkmark$     |                            |                                                |
|                                | Сбросить фильтры                |                                                                                             |                                                                                      |                    |     |                                |                  |                            |                                                |
|                                |                                 | > Показано 2 строк из 2                                                                     |                                                                                      |                    |     |                                |                  | <b>П Настройка таблицы</b> | <b>R</b> Выгрузить в Excel                     |
|                                | Номер проекта                   | † Дата регистрации заявления                                                                | Услуга                                                                               |                    |     |                                | Номер заключения | Дата заключения            | Результат экспертизы                           |
|                                | 00009-20/Г69-00002              | 24.04.2020                                                                                  | Государственная экспертиза проектной документации и результатов инженерных изысканий |                    |     |                                |                  |                            | Не определено                                  |
|                                | 00004-20/F25-00002              | 17.04.2020                                                                                  | Государственная экспертиза проектной документации и результатов инженерных изысканий |                    |     |                                |                  |                            | Не определено                                  |
|                                | $\sim$<br>Показано 2 строк из 2 |                                                                                             |                                                                                      |                    |     |                                |                  |                            |                                                |

Рис. 82. Вкладка «История объекта»

<span id="page-70-0"></span>Значение полей «Номер заключения», «Дата заключения» и «Результат заключения» отображаются только по завершенным проектам, в текущих проектах данные колонки остаются незаполненными.

Значения полей «Номер проекта» и «Номер заключения» реализованы в виде гиперссылок на карточки «Общие данные» и «Заключение» соответственно.

В таблице по умолчанию проекты расположены в хронологическом порядке (сверху – новые проекты). Предусмотрена возможность сортировки проектов по услуге, результату заключения, году захода проекта.

Добавлена возможность вывода таблицы «Хронология проектов по объекту капитального строительства» на печать в формате .xlsx.

## **5.9.7 Подраздел «Документы»**

Подраздел предназначен для поиска, просмотра, загрузки файлов проектной документации. В реестре отображается список документов экспертной организации [\(Рис. 83\)](#page-71-0).

Для удобства поиска реализованы **фильтры**:

- Название;
- − Автор;
- − Тип документа.

Реализована сортировка записей таблицы по столбцу «Название», номеру, дате, дате создания, автору, типу документа.

Предусмотрена возможность настройки отображения столбцов таблицы (описание действий при настройке см. в разделе [5.7\)](#page-56-3).

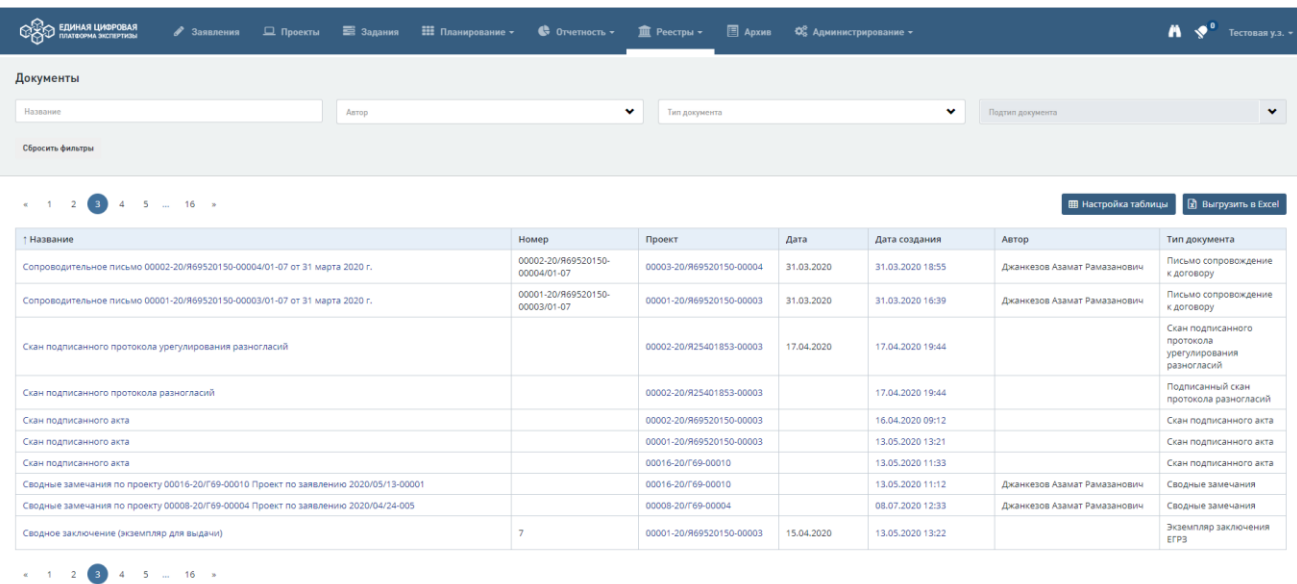

Отображать по **10**, 20, 50, 100, 250<br>Показано 10 строк из 151

<span id="page-71-0"></span>

## Рис. 83. Реестр «Документы»

В таблице реализованы ссылки для перехода:

- − по ссылке с названием документа и в графе «Дата создания» на карточку документа [\(Рис. 84\)](#page-71-1);
- − по ссылке в графе «Проект» на карточку проекта.

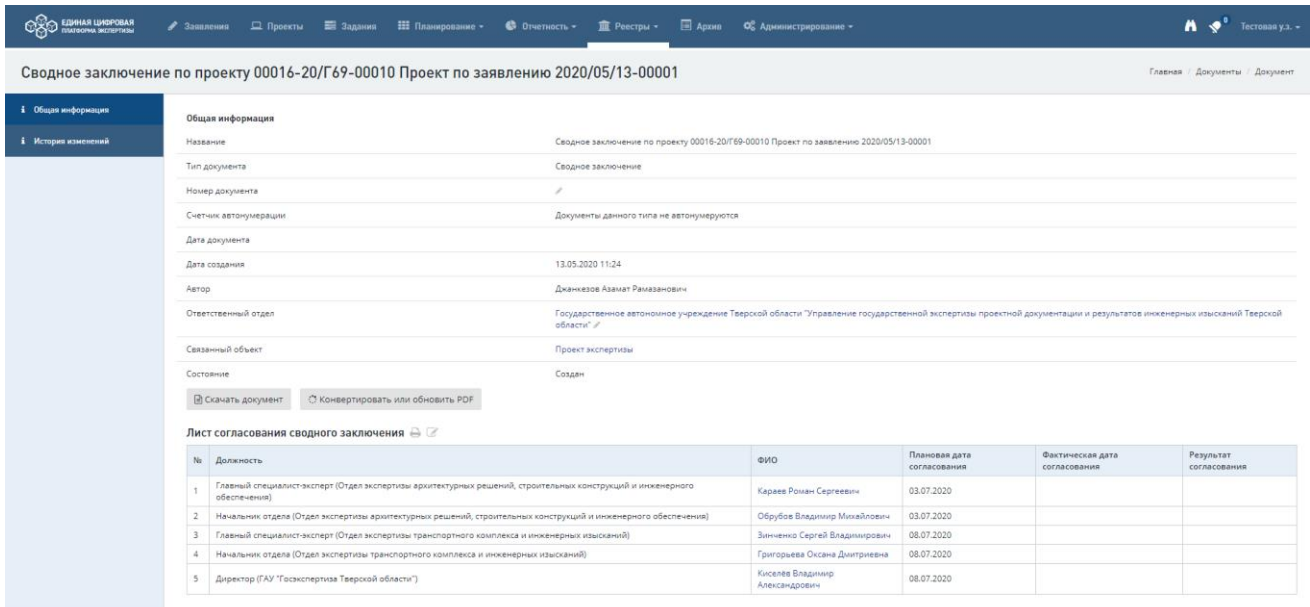

## <span id="page-71-1"></span>Рис. 84. Пример карточки документа, открытой при переходе по ссылке в графе «Название»

### **5.9.8 Подраздел «Отчетность по МЭГ»**

В реестре отображаются сведения по участию экспертов в составе МЭГ [\(Рис. 85\)](#page-72-0). Для удобства поиска реализованы **фильтры**:

- − Подразделение-инициатор;
- − Привлекаемое подразделение;
- − Дата начала экспертизы с… по…;
- − Отдел-инициатор;
- − Привлекаемый отдел;
- − Дата завершения проекта с… по…;
- − Сотрудник-инициатор;
- − Привлекаемый сотрудник.

Реализована сортировка записей таблицы по столбцам:

- − Плановая [дата выдачи локальных замечаний отделом»](javascript:%20void(0);)
- − [Фактическая дата выдачи локальных замечаний отделом;](javascript:%20void(0);)
- − [Плановая дата выдачи локального заключения отделом;](javascript:%20void(0);)
- − [Фактическая дата выдачи локального заключения отделом.](javascript:%20void(0);)

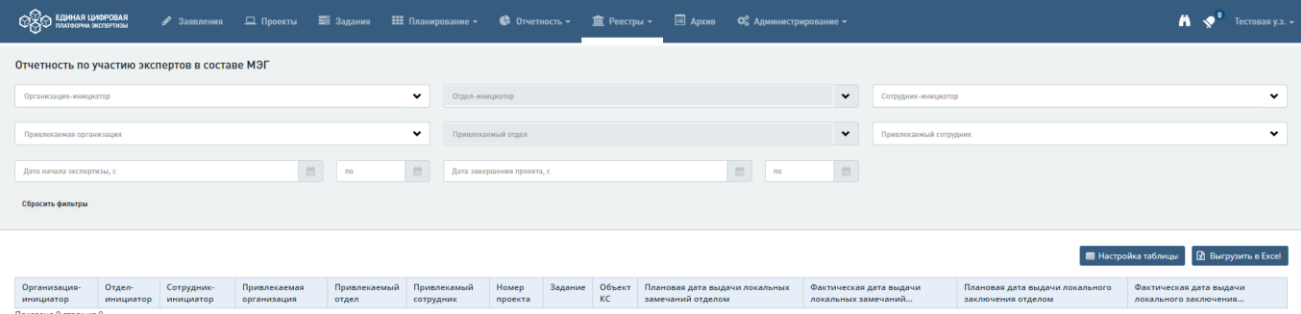

Рис. 85. Реестр «Отчетность по МЭГ»

В таблице реализованы ссылки для перехода:

- − по ссылке в графах «Подразделение-инициатор», «Отдел-инициатор», «Привлекаемое подразделение», «Привлекаемый отдел» - на карточки соответствующих подразделений;
- − по ссылке в графе «Сотрудник-инициатор» и «Привлекаемый сотрудник» на карточки персон;
- по ссылке в графе «Номер проекта» на карточку проекта;
- по ссылке в графе «Задание» на карточку задания [\(Рис. 86\)](#page-73-0).

| <b>ЕДИНАЯ ЦИФРОВАЯ</b><br>ПЛАТФОРМА ЭКСПЕРТИЗЫ                                                                                        | ◆ Заявления   Проекты   Задания   Планирование •                                                                                                    |                                                               | <b>6</b> Отчетность -<br><b>THE Peecrpы</b> •                                             | <b>E</b> ADXHB<br>• Ф. Администрирование ▼     |                                                   | Джанкезов А.Р. -                    |
|----------------------------------------------------------------------------------------------------|----------------------------------------------------------------------------------------------------|---------------------------------------------------------------|-------------------------------------------------------------------------------------------|------------------------------------------------|---------------------------------------------------|-------------------------------------|
| Государственная экспертиза результатов инженерных изысканий<br>сельское поселение, д.Шоша»<br>Номер: 00013-20/Г69-00007 от 06.05.2020 | 00007 «Проводение инженерно-изыскательских работ и инженерно-технического обследования конструкций берегоукрепления и причальных сооружений в акватории<br>Центра водного спорта на территории филиала ГлавУпДК при МИД России Комплекс отдыха "Завидово" по адресу: Тверская область, Конаковский район, Вахонинское<br>Направление деятельности: 22. Инженерно-геодезические изыскания |                                                               |                                                                                           |                                                | Статус:<br>6<br>Локальное<br>заключение<br>готово | Дата завершения:<br>嚴<br>07.05.2020 |
| і Общая информация                                                                                                    | Исполнители                                                                                                    |                                                               |                                                                                           |                                                |                                                   |                                     |
| • Документация                                                                                                    | Ведущий отдел<br>Отдел экспертизы транспортного<br>комплекса и инженерных изысканий                                                                                                    | Ведущий эксперт<br>Григорьева Оксана Дмитриевна               | Отдел-соисполнитель<br>Отдел экспертизы транспортного<br>комплекса и инженерных изысканий | Эксперт-соисполнитель<br>Довбня Илья Андреевич |                                                   |                                     |
|                                                                                                    | Экспертиза<br>Дата начала работ<br>07.05.2020                                                                                                    | Оперативное внесение изменений<br>заявителем до<br>10.06.2020 | Дата окончания работ<br>07.07.2020                                                        |                                                |                                                   |                                     |
|                                                                                                    | План эксперта                                                                                                    | Факт эксперта                                                 | План отд/упр                                                                              | Факт отд/упр                                   | Ведущий принял                                    | Результат                           |
|                                                                                                    |                                                                                                    |                                                               |                                                                                           | Локальные замечания                            |                                                   |                                     |
|                                                                                                    | 15.05.2020                                                                                                    | 06.05.2020                                                    | 18.05.2020                                                                                | 06.05.2020                                     |                                                   | <b>О</b> Нет замечаний              |
|                                                                                                    |                                                                                                    |                                                               |                                                                                           | Локальное заключение                           |                                                   |                                     |
|                                                                                                    | 23.06.2020                                                                                                    | 07.05.2020                                                    | 24.06.2020                                                                                | 07.05.2020                                     | 07.05.2020                                        | О Положительный                     |
|                                                                                                    | Локальное заключение<br>© Предпросмотр (↓) Скачать <b> </b> Подпись                                                                                                    |                                                               |                                                                                           |                                                |                                                   |                                     |

<span id="page-73-0"></span>Рис. 86. Пример карточки, открытой при переходе по ссылке в графе «Задание»

# **6 ИНТЕРФЕЙСЫ РАЗДЕЛА «ПЛАНИРОВАНИЕ»**

Внимание! Раздел «Планирование» доступен для работы только пользователям со следующими ролями: Эксперт, Ведущий эксперт, Начальник отдела, Начальник управления, Курирующий заместитель.

Переход к интерфейсам выполняется в разделе «Планирование» [\(Рис. 87\)](#page-74-0). При выборе конкретного пункта выпадающего меню открывается страница одноименного интерфейса.

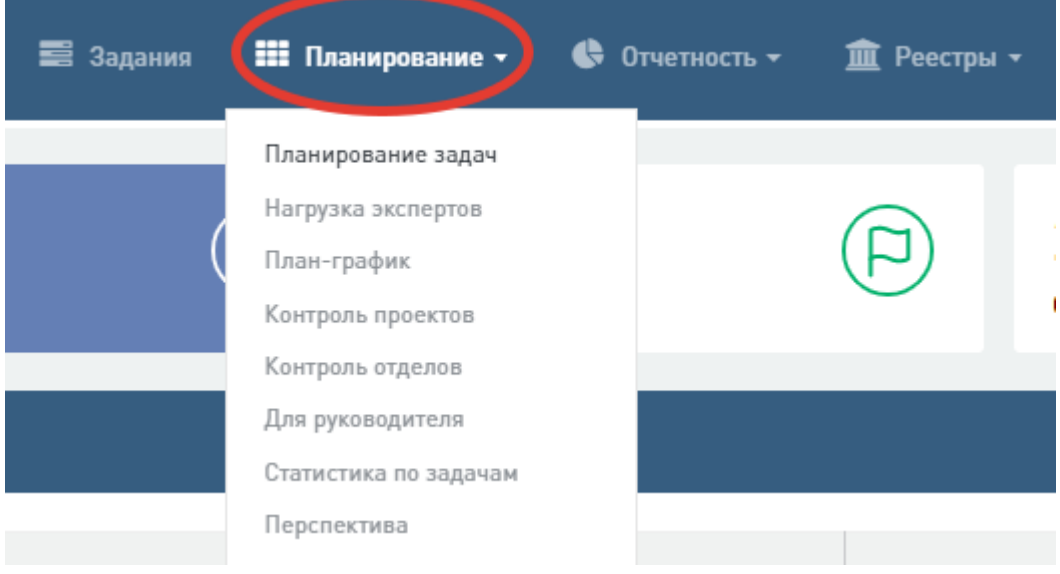

Рис. 87. Переход к интерфейсам раздела «Планирование»

# <span id="page-74-0"></span>**6.1 Интерфейс «Планирование задач»**

## **6.1.1** Описание интерфейса «Планирование задач»

Интерфейс «Планирование задач» [\(Рис. 88\)](#page-75-0) используется для назначения и переназначения задач на экспертов.

В начале списка отображаются проекты, задания которых не распределены по экспертам. Далее список формируется по дате выдачи (план). Если у проекта определена фактическая дата выдачи сводного заключения, в интерфейсе он не отображается.

Для удобной работы реализованы фильтры и сортировка.

## **Фильтры:**

- Дата выдачи выбор типа задачи и временного интервала;
- − Структура выбор отдела, тематики и эксперта (множественный выбор);
- − Тип услуги выбор типа услуги экспертизы;
- − Поиск текстовый поиск по наименованию проекта.

| <b>COCO EQUIPMAR LUMBPORAR</b>                                       |                                                                         | • Заявления                                              |                      |                                           |                                                  |                                     | <u>□</u> Проекты ■ Задания     Планирование ▼ ● Отчетность ▼     Реестры ▼     Дрхив ● ОС Администрирование <del>▼</del> |              |                        |                                                  |                                       |        |  |           |  |                |                                    |                                   |  |                     |              |                              |             | $\bigwedge_{i=1}^n$ $\bigwedge_{i=1}^n$ Tecrosas y.s. - |
|----------------------------------------------------------------------|-------------------------------------------------------------------------|----------------------------------------------------------|----------------------|-------------------------------------------|--------------------------------------------------|-------------------------------------|----------------------------------------------------------------------------------------------------|--------------|------------------------|--------------------------------------------------|---------------------------------------|--------|--|-----------|--|----------------|------------------------------------|-----------------------------------|--|---------------------|--------------|------------------------------|-------------|---------------------------------------------------------|
| Планирование задач                                                   |                                                                         |                                                          |                      |                                           |                                                  |                                     |                                                                                                    |              |                        |                                                  |                                       |        |  |           |  |                |                                    |                                   |  |                     |              | Главная / Планирование задач |             |                                                         |
| Дата выдачи: Дата                                                    | $\mathcal{M}$                                                           | $\epsilon$                                               | no                   |                                           |                                                  | Структура: Отдел / Раздел / Экспер- |                                                                                                    |              | <b>Тип услуги:</b> Все |                                                  |                                       | $\sim$ |  |           |  |                |                                    |                                   |  | Поиск: Наименование |              | $\circ$                      | Т Применить |                                                         |
|                                                                      |                                                                         |                                                          |                      |                                           |                                                  | Дата выдачи замечаний/ заключений   |                                                                                                    |              |                        |                                                  | Отдел сметно-экономической экспертизы |        |  |           |  |                | Отдел специализированных экспертиз |                                   |  |                     |              |                              |             | Отдел экспертизы архитектурных решений, стр             |
| Наименование,<br>адрес и номер<br>заявления                          | Тип услуги                                                              | Ведущий эксперт                                          |                      | Разделы Тип задачи                        |                                                  |                                     |                                                                                                    |              |                        | Ведущий - СЭБ                                    |                                       |        |  | <b>CM</b> |  |                | Ведущий / ИЗИ / СЭБ / ПБ /         |                                   |  | Ведущий             |              | $\Box$ nsv $\Box$            |             | AP (OMP)                                                |
|                                                                      |                                                                         |                                                          |                      |                                           | Сподных<br>(pernament)                           | Локальных<br>(регламент)            | Локальных<br>(nnam)                                                                                                    |              |                        |                                                  |                                       |        |  |           |  |                |                                    |                                   |  |                     |              |                              |             |                                                         |
| Всего заданий за выбранный период                                    |                                                                         |                                                          |                      |                                           |                                                  |                                     |                                                                                                    | $\mathbf{1}$ |                        |                                                  |                                       |        |  |           |  | $\overline{1}$ |                                    |                                   |  |                     | $\mathbf{1}$ |                              |             |                                                         |
| Общие сведения об<br>объекте/<br>Наименование<br>объекта от 09042020 | Государственная<br>экспертиза<br>результатов<br>инженерных              | Отдел экспертизы<br>сметной<br>документации              |                      | <b>Замечания</b><br>Заключения 05.06.2020 | 30.04.2020                                       | 21.04.2020<br>02.06.2020            | 20.04.2020<br>02.06.2020                                                                                                 |              |                        |                                                  |                                       |        |  |           |  |                |                                    |                                   |  |                     |              |                              |             |                                                         |
| тест Эркенова В.В.<br>2020/04/09-010                                 | изысканий                                                               |                                                          |                      |                                           |                                                  |                                     |                                                                                                    |              |                        |                                                  |                                       |        |  |           |  |                |                                    |                                   |  |                     |              |                              |             |                                                         |
| Обустройство<br>Пограничного<br>нефтяного<br>месторождения.          | Государственная Петряев Е.В.<br>экспертиза<br>результатов<br>инженерных | Отдел экспертизы<br>проектной                            | rc.                  | Замечания                                 | 13.05.2020                                       | 28.04.2020                          | 27.04.2020                                                                                                    |              |                        |                                                  |                                       |        |  |           |  |                |                                    |                                   |  |                     |              |                              |             |                                                         |
| Bropoй этап" IV этап<br>строительства<br>2020/03/27-011              | изысканий                                                               | документации и<br>инженерных<br>изысканий                |                      | Заключения 15.06.2020                     |                                                  | 09.06.2020                          | 08.06.2020                                                                                                    |              |                        |                                                  |                                       |        |  |           |  |                |                                    |                                   |  |                     |              |                              |             |                                                         |
| Обустройство<br>Пограничного<br>нефтяного<br>месторождения.          | Государственная<br>экспертиза<br>результатов<br>инженерных              | Пахомов Д.А.<br>Отдел<br>специализированных<br>экспертиз | MT                   | Замечания                                 | 25.05.2020                                       | 14.05.2020                          | 13.05.2020                                                                                                    |              |                        |                                                  |                                       |        |  |           |  |                |                                    |                                   |  |                     |              |                              |             |                                                         |
| Bropoй этап" IV этап<br>строительства<br>2020/04/24-005              | изысканий                                                               |                                                          |                      | Заключения 25.06.2020                     |                                                  | 22.06.2020                          | 19.06.2020                                                                                                    |              |                        |                                                  |                                       |        |  |           |  |                |                                    |                                   |  |                     |              |                              |             |                                                         |
| Обустройство<br>Пограничного<br>нефтяного<br>месторождения.          | Государственная<br>экспертиза<br>проектной<br>документации и            | Смаль Н.В.<br>Отдел<br>специализированных<br>экспертиз   |                      | Замечания                                 | 20.04.2020                                       | 09.04.2020                          | 08.04.2020                                                                                                    |              |                        |                                                  |                                       |        |  |           |  |                |                                    |                                   |  |                     |              |                              |             |                                                         |
| Bropoй этап" IV этап<br>строительства                                | результатов<br>инженерных                                               |                                                          |                      | Заключения 27.05.2020                     |                                                  | 25.05.2020                          | 25.05.2020                                                                                                    |              |                        |                                                  |                                       |        |  |           |  |                |                                    |                                   |  |                     |              |                              |             |                                                         |
| Всего проектов: 7                                                    |                                                                         | $\Box$                                                   | Цветовые индикаторы: |                                           | Работа не выполнена, до конца срока более 9 дней |                                     |                                                                                                    |              |                        | Работа не выполнена, до конца срока менее 9 дней |                                       |        |  |           |  |                | $\left( \quad \right)$             | Работа не выполнена, срок нарушен |  |                     |              |                              | CBEPHYTb v  |                                                         |

Рис. 88. Интерфейс «Планирование задач»

<span id="page-75-0"></span>Указав все необходимые значения фильтров, нажмите «**Применить**». Отобразится список проектов, соответствующих заданным значениям [\(Рис. 89\)](#page-75-1).

| Планирование задач                                                                                              |                                                                                       |                                                                    |                      |                       |                                                  |                                   |                                     |  |                       |                                                  |        |    |  |   |                                    |                       |                                   |  |         |              | Главная / Планирование задач                         |              |             |             |  |
|----------------------------------------------------------------------------------------------------|---------------------------------------------------------------------------------------|--------------------------------------------------------------------|----------------------|-----------------------|--------------------------------------------------|-----------------------------------|-------------------------------------|--|-----------------------|--------------------------------------------------|--------|----|--|---|------------------------------------|-----------------------|-----------------------------------|--|---------|--------------|------------------------------------------------------|--------------|-------------|-------------|--|
| Дата выдачи: Дата                                                                                               | $\sim$                                                                                | $\epsilon$                                                         |                      | no                    |                                                  |                                   | Структура: Отдел / Раздел / Экспер- |  | Тип услуги: 1 выбрано |                                                  | $\sim$ |    |  |   |                                    |                       |                                   |  | Поиск:  | Наименование |                                                      | $\mathbf{c}$ | Т Применить |             |  |
| Наименование,                                                                                                   |                                                                                       |                                                                    |                      |                       |                                                  | Дата выдачи замечаний/ заключений |                                     |  |                       | Отдел сметно-экономической экспертизы            |        |    |  |   | Отдел специализированных экспертиз |                       |                                   |  |         |              | Отдел экспертизы архитектурных решений, строительны: |              |             |             |  |
| адрес и номер                                                                                                   | Tim ychyrir                                                                           | Ведущий<br>эксперт                                                 | Разделы              | Тип задачи            |                                                  |                                   |                                     |  | Ведущий - СЭБ         |                                                  |        | CM |  | а | Ведущий - ИЭИ -                    |                       | $\overline{AB}$                   |  | Ведущий |              | $\Box$ nsv $\Box$ AP (ONP) $\Box$                    |              |             |             |  |
| заявления                                                                                                    |                                                                                       |                                                                    |                      |                       | Сподных<br>(регламент)                           | Локальных<br>(регламент)          | Локальных<br>(name)                 |  |                       |                                                  |        |    |  |   | - 3                                | C36<br>$\overline{ }$ |                                   |  |         |              |                                                      |              |             |             |  |
| Всего заданий за выбранный период                                                                               |                                                                                       |                                                                    |                      |                       |                                                  |                                   |                                     |  |                       |                                                  |        |    |  |   |                                    |                       |                                   |  |         |              |                                                      |              |             |             |  |
| «Замена оконных<br>блоков в здании<br><b>MOV</b><br>«Краснопресненская<br><b>СОШ им. В. П.</b><br>Дмитриева» по | Государственная<br>экспертиза<br>проектной<br>документации<br>noche<br>проведения     | Kapaes P.C.<br>Отдел<br>экспертизы<br>архитектурных<br>решений.    |                      | Замечания             | 28.05.2020                                       | 19.05.2020                        | 18.05.2020                          |  |                       |                                                  |        |    |  |   |                                    |                       |                                   |  |         |              |                                                      |              |             |             |  |
| адресу: ж/д ст.<br>Кулицкая, ул.<br>Титова, д. 1 «А»<br>2020/05/07-00004                                        | государственной<br>экспертизы<br>результатов<br>инженерных<br>изысканий               | строительных<br>конструкций и<br>инженерного<br>обеспечения        |                      | Заключения 30.06.2020 |                                                  | 25.06.2020                        | 25.06.2020                          |  |                       |                                                  |        |    |  |   |                                    |                       |                                   |  |         |              |                                                      |              |             |             |  |
| «Автомобильная<br>дорога от улицы<br>Пригородная район<br>Конаковской ГРЭС<br>до якт-клуба                      | Государственная<br>экспертиза<br>проектной<br>документации<br>noche                   | <b>Nonosa E.B.</b><br>Отдел сметно-<br>экономической<br>экспертизы |                      | Замечания             | 28.05.2020                                       | 19.05.2020                        | 18.05.2020                          |  |                       |                                                  |        |    |  |   |                                    |                       |                                   |  |         |              |                                                      |              |             |             |  |
| «Конаково Ривер<br>Клаб».<br>2020/05/07-00003                                                                   | проведения<br>государственной<br>экспертизы<br>результатов<br>инженерных<br>изысканий |                                                                    |                      | Заключения 30.06.2020 |                                                  | 25.06.2020                        | 25.06.2020                          |  |                       |                                                  |        |    |  |   |                                    |                       |                                   |  |         |              |                                                      |              |             |             |  |
| Всего проектов: 2                                                                                               |                                                                                       |                                                                    | Цветовые индикаторы: |                       | Работа не выполнена, до конца срока более 9 дней |                                   |                                     |  |                       | Работа не выполнена, до конца срока менее 9 дней |        |    |  |   |                                    |                       | Работа не выполнена, срок нарушен |  |         |              |                                                      |              |             | CBEPHYTb (v |  |
|                                                                                                    |                                                                                       |                                                                    |                      |                       |                                                  |                                   |                                     |  |                       |                                                  |        |    |  |   |                                    |                       |                                   |  |         |              |                                                      |              |             |             |  |

Рис. 89. Отфильтрованный список проектов

## <span id="page-75-1"></span>**Сортировка:**

- Наименование, адрес и номер заявления сортировка по возрастанию/убыванию;
- − Тип услуги сортировка по возрастанию/убыванию;
- − Ведущий эксперт сортировка по возрастанию/убыванию;
- − Сводных (регламент) сортировка по возрастанию/убыванию;
- − Локальных (регламент) сортировка по возрастанию/убыванию;
- − Локальных (план) сортировка по возрастанию/убыванию.

В нижней панели отображается количество задач, соответствующих заданным значениям фильтров [\(Рис. 90\)](#page-76-0).

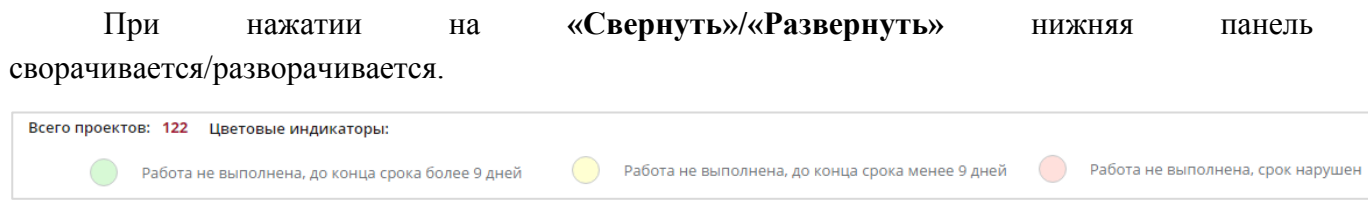

#### Рис. 90. Нижняя панель

#### **Визуальные индикаторы ячеек**

<span id="page-76-0"></span>Ячейки, соответствующие столбцам «Наименование, адрес и номер заявления», «Тип услуги». «Ведущий эксперт», «Разделы», «Тип задачи», «Дата выдачи сводных (регламент)», выделены цветом в зависимости от значения плановой/фактической даты окончания работ:

- Если фактической даты нет, и разница между указанной и текущей датой отрицательная, ячейки окрашены красным цветом;
- Если фактической даты нет, и разница между указанной и текущей датой составляет от 0 до 9 дней, ячейки выделены жёлтым цветом;
- Если фактической даты нет, и разница между указанной и текущей датой больше 9 дней, ячейки выделены зелёным цветом.

Ячейки, соответствующие столбцам «Дата выдачи локальных (план)», «Дата выдачи локальных (регламент)» выделяются цветом индивидуально, в зависимости от значения плановой/фактической даты.

В каждой из колонок по датам выдачи содержатся плановые даты выполнения задач. При нарушении срока дата выделяется красным цветом.

Ячейки, соответствующие отделам, тематикам и экспертам, выделяются в зависимости от текущего состояния задачи:

- Если задача не назначена, выделяются серым цветом ячейки, соответствующие экспертам, которых можно назначить на задачу в зависимости от тематик, участвующих в задаче;
- Если есть фактическая дата, то ячейки не выделяются цветом;
- Если нет фактической даты, разница между указанной разница между указанной (для локальных – плановая, для сводных – регламентная) и текущей датой отрицательная, ячейки выделяются красным цветом;
- Если нет фактической даты, разница между указанной (для локальных плановая, для сводных – регламентная) и текущей датой от 0 до 9 дней, ячейки выделяются жёлтым цветом;
- Если нет фактической даты, разница между указанной (для локальных плановая, для сводных – регламентная) и текущей датой более 9 дней, ячейки выделяются зелёным цветом.

#### **6.1.2 Назначение / Переназначение эксперта на задание**

При нажатии на ячейку серого цвета в интерфейсе открывается диалоговое окно выбора и назначения эксперта, в котором отображаются плановые даты выдачи локальных замечаний/заключения (при необходимости их можно изменить) и поле для комментария к заданию [\(Рис. 91\)](#page-77-0).

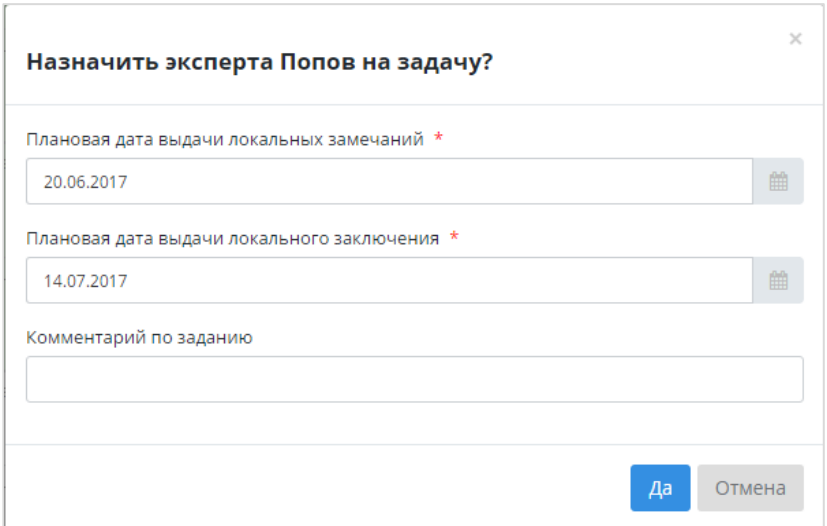

Рис. 91. Модальное окно назначения эксперта на задание

<span id="page-77-0"></span>При нажатии на ячейку, которая выделена красным, жёлтым или зелёным цветом, появляется всплывающее окно, в котором отражены данные задания [\(Рис. 92\)](#page-77-1).

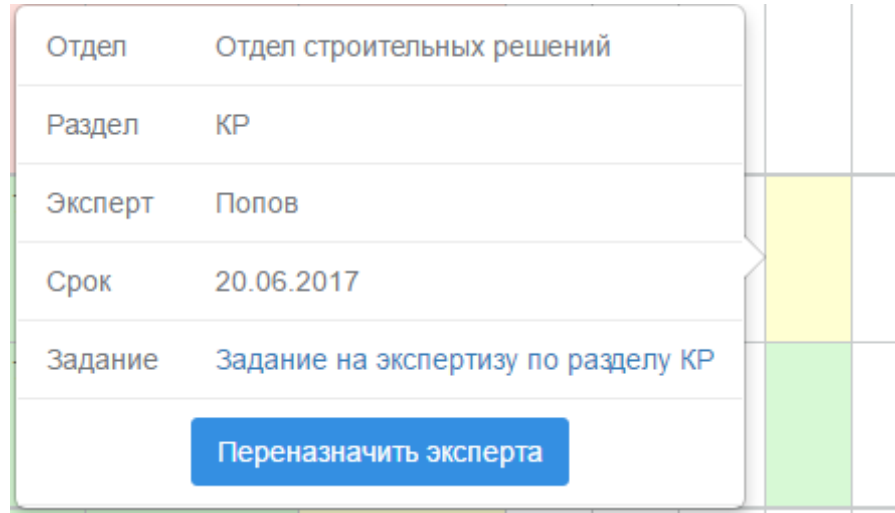

Рис. 92. Всплывающее окно с данными задания

<span id="page-77-1"></span>По ссылке в поле «Задание» выполняется переход к соответствующему заданию (для локального эксперта) или к экспертизе (для ведущего эксперта).

Если в выбранном разделе имеется несколько экспертов, которым можно назначить задание, появляется возможность изменения назначения эксперта.

Для этого:

нажмите на кнопку «Переназначить эксперта», при этом под кнопкой откроется список экспертов, на которых можно назначить задание [\(Рис. 93\)](#page-78-0).

#### Руководство пользователя

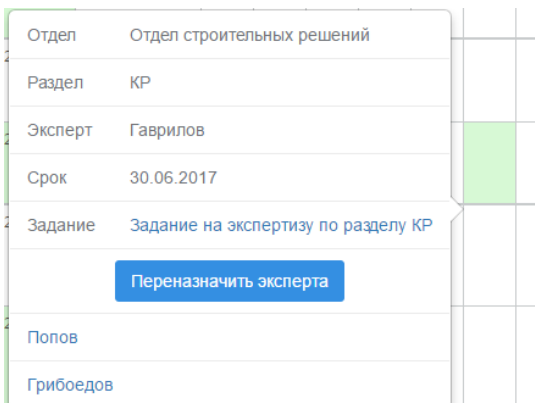

Рис. 93. Список экспертов, на которых можно переназначить задание

<span id="page-78-0"></span>Нажмите на *фамилию* необходимого эксперта и подтвердите выбор в открывшемся окне [\(Рис. 94\)](#page-78-1).

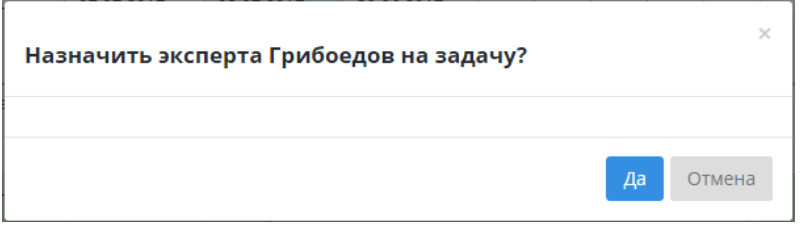

Рис. 94. Подтверждение переназначения эксперта на задание

<span id="page-78-1"></span>После подтверждения выбора цвет ячейки изменится в зависимости от значения даты.

### **6.1.3 Изменение даты выдачи локальных замечаний/заключения**

Для изменения плановой даты выдачи локальных замечаний/заключения:

- − Нажмите на ячейку столбца «Локальных (план)». Откроется модальное окно для изменения плановой даты выдачи локальных замечаний/заключения.
- Укажите дату, при этом она не должна превышать установленную плановую дату [\(Рис. 95\)](#page-78-2).

|    | Изменить дату      |    |                |           |                |    |                | ×                   |
|----|--------------------|----|----------------|-----------|----------------|----|----------------|---------------------|
|    | Локальных (план) * |    |                |           |                |    |                | 曲                   |
|    | 巜                  |    |                | Июнь 2017 |                |    | $>$            |                     |
|    | Пн                 | Bт | $C_{\bf p}$    | Чт        | Пт             | C6 | Bc             | Сохранить<br>Отмена |
|    | 29                 | 30 | 31             | 1         | $\overline{2}$ | 3  | 4              |                     |
|    | 5                  | 6  | $\overline{7}$ | 8         | 9              | 10 | 11             |                     |
|    | 12                 | 13 | 14             | 15        | 16             | 17 | 18             |                     |
|    | 19                 | 20 | 21             | 22        | 23             | 24 | 25             |                     |
| че | 26                 | 27 | 28             | 29        | 30             | 1  | $\overline{2}$ |                     |
|    | 3                  | 4  | 5              | 6         | $\overline{7}$ | 8  | 9              |                     |

<span id="page-78-2"></span>Рис. 95. Изменение даты выдачи локальных замечаний/заключения

− Нажмите «**Сохранить**».

В ячейке отобразится установленная новая дата.

## **6.2 Интерфейс «Нагрузка экспертов»**

#### **6.2.1 Описание интерфейса «Нагрузка экспертов»**

Интерфейс «Нагрузка экспертов» [\(Рис. 96\)](#page-79-0) используется для отслеживания нагрузки экспертов по дням в разрезе типов задач. Учитываются выходные и праздничные дни. Красной вертикальной полосой обозначена текущая дата.

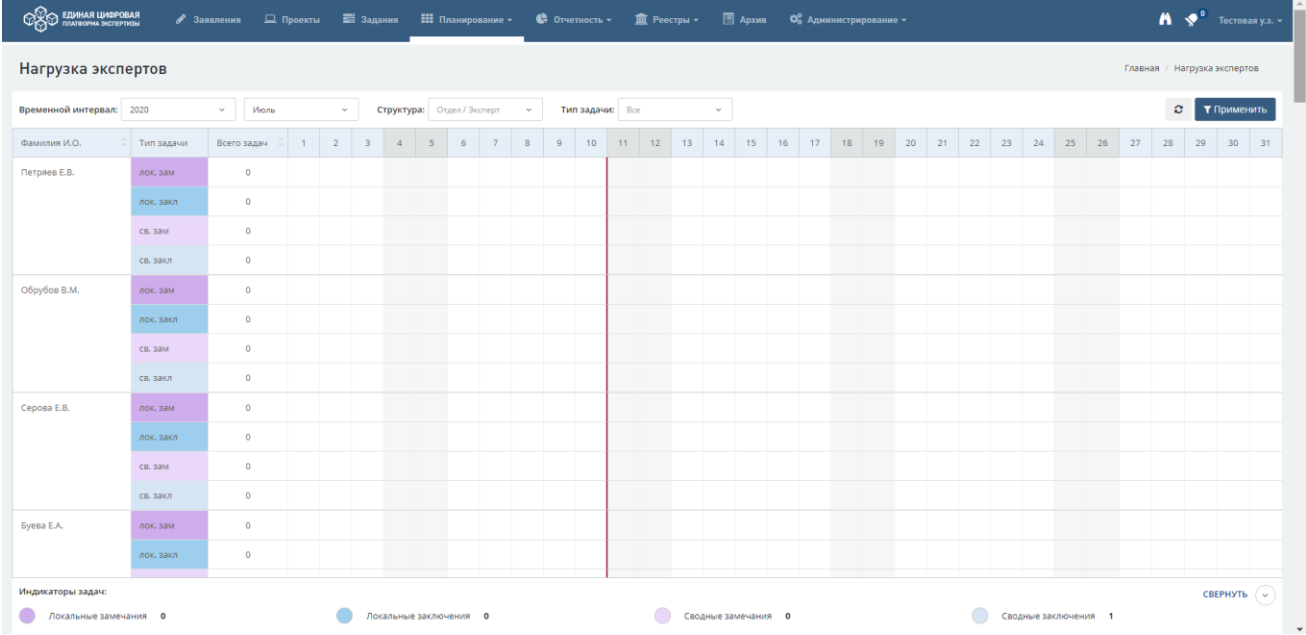

Рис. 96. Интерфейс «Нагрузка экспертов»

<span id="page-79-0"></span>Реализованы фильтры и сортировка.

#### **Фильтры:**

Временной интервал – выбор временного интервала, в разрезе которого необходимо получить информацию (выбор года, квартала и месяца);

Структура – выбор отдела/эксперта, по которым необходимо получить информацию (множественный выбор);

Тип задачи – локальные замечания/заключение, сводные замечания/заключение.

Указав все необходимые значения фильтров, нажмите «**Применить**». Отобразится список проектов, соответствующих заданным параметрам.

### **Сортировка:**

Фамилия И.О. – сортировка по возрастанию/убыванию;

Всего задач – сортировка по возрастанию/убыванию.

В нижней панели [\(Рис. 97\)](#page-80-0) отображается описание цветовых индикаторов и количество локальных/сводных замечаний/заключений в зависимости от фильтрации.

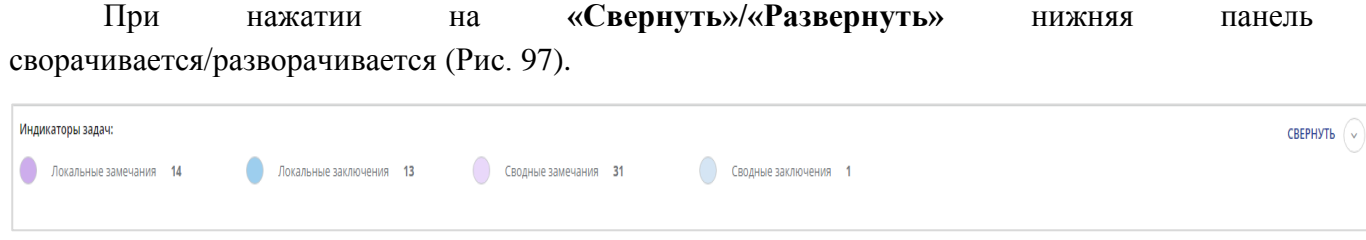

### Рис. 97. Нижняя панель интерфейса

<span id="page-80-0"></span>В столбце «**Всего задач**» отображается суммарное количество задач по типу.

### **6.2.2 Переход на карточку экспертизы/задания**

При нажатии на цифру в столбце с выбранным днём появляется всплывающее окно, в котором отражена информация об экспертизе и задании [\(Рис. 98\)](#page-80-1). При нажатии на их названия происходит переход на карточку экспертизы/задания.

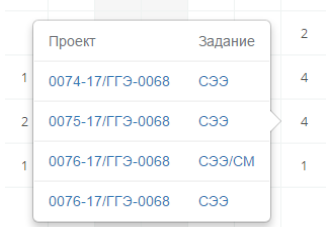

Рис. 98. Список проектов и заданий

## <span id="page-80-1"></span>**6.3 Интерфейс «План-график»**

#### **6.3.1 Описание интерфейса «План-график»**

Интерфейс «План-график» [\(Рис. 99\)](#page-81-0) используется для отслеживания сроков и длительности задач по дням в разрезе типов задач. Учитываются выходные и праздничные дни.

talpada terminal terminal di terminal di terminal di terminal di terminal di terminal di terminal di terminal<br>di terminal di terminal di terminal di terminal di terminal di terminal di terminal di terminal di terminal d<br>di

Красной вертикальной полосой обозначена текущая дата.

Рис. 99. Интерфейс «План-график»

<span id="page-81-0"></span>Реализованы фильтры и сортировка.

## **Фильтры:**

- − Временной интервал выбор временного интервала, в разрезе которого необходимо получить информацию (выбор года, квартала и месяца);
- − Структура выбор отдела/эксперта, по которым необходимо получить информацию (множественный выбор);
- − Тип задачи локальные замечания/заключение, сводные замечания/заключение.

Указав все необходимые значения фильтров, нажмите «**Применить**». Отобразится список проектов, соответствующих заданным параметрам.

## **Сортировка:**

- − Фамилия И.О. сортировка по возрастанию/убыванию;
- − Тип задачи сортировка по возрастанию/убыванию;
- − Срок сортировка по возрастанию/убыванию;

При нажатии на имя эксперта в столбце «Фамилия И.О» происходит переход на карточку сотрудника.

При нажатии на название заявления в столбце «Заявление» происходит переход к данному заявлению.

В нижней панели [\(Рис. 100\)](#page-81-1) отображается общее количество задач, количество просроченных задач и задачи, у которых срок сегодня (учитывая фильтрацию). При нажатии на «**Свернуть»/«Развернуть**» нижняя панель сворачивается/разворачивается.

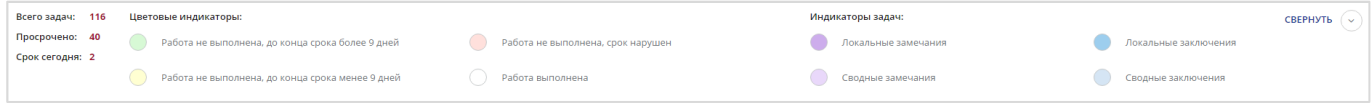

Рис. 100. Нижняя панель интерфейса «План-график»

<span id="page-81-1"></span>Началом отсчёта для локальных/сводных замечаний является регламентная дата, концом – плановая дата.

Началом отсчёта для локальных/сводных заключений является регламентная дата, концом – плановая дата.

### **6.3.2 Просмотр информации и переход к заданию**

При нажатии на одну из полосок в интерфейсе появляется всплывающее окно, в котором отражены данные по задаче [\(Рис. 101\)](#page-82-0):

- − отдел,
- тематика,
- − эксперт,
- тип задачи,
- − срок выполнения задачи,
- − задание.
- − При нажатии на название задания происходит переход к заданию.

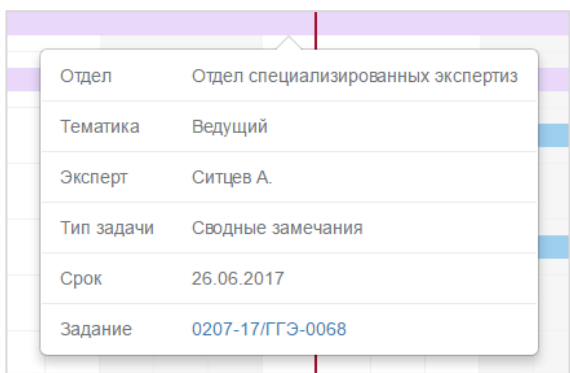

Рис. 101. Данные о задаче во всплывающем окне

## <span id="page-82-0"></span>**6.4 Интерфейс «Контроль проектов»**

### **6.4.1 Описание интерфейса «Контроль проектов»**

Интерфейс «Контроль проектов» [\(Рис. 102\)](#page-82-1) используется для отслеживания информации о ходе исполнения проекта в агрегированном виде, включая подготовку замечаний и заключений и статусы исполнения.

В интерфейсе отображаются проекты, которые завершены (месяц начала проекта меньше или равен выбранному месяцу, и месяц окончания проекта больше или равен выбранному месяцу) и не завершены (месяц начала проекта меньше или равен выбранному месяцу).

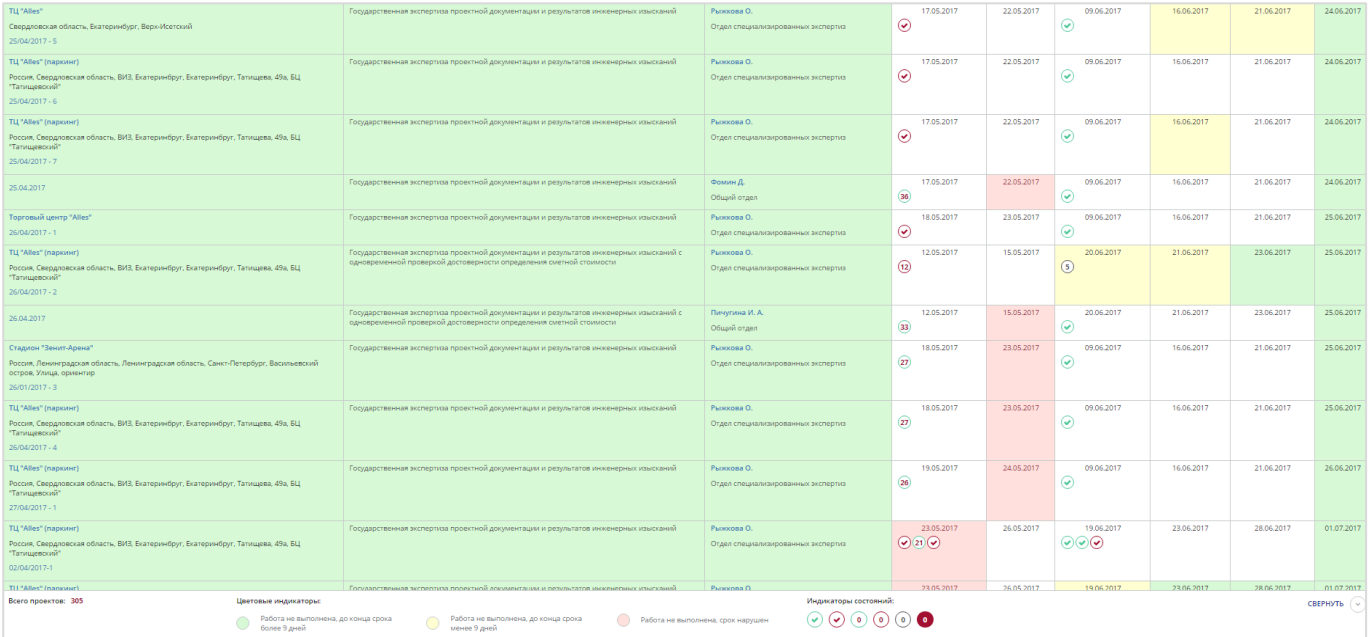

Рис. 102. Интерфейс «Контроль проектов»

<span id="page-82-1"></span>Для удобной работы реализованы фильтры и сортировки.

### **Фильтры:**

− Временной интервал – выбор временного интервала, в разрезе которого необходимо получить информацию (выбор года, квартала и месяца);

- − Состояние выбор состояния проекта (В работе, Завершённые, Все);
- Тип услуги выбор типа предоставляемой услуги;
- − Ведущий эксперт выбор ведущего эксперта, по которому необходимо отобразить информацию;
- − Структура выбор отдела/раздела/эксперта, по которым необходимо получить информацию (множественный выбор);
- − Срок выпуска выбор типа задачи и указание временного интервала, по которому необходимо отобразить информацию (множественный выбор).
- − Поиск текстовый поиск по наименованию проекта.

**Сортировка** по возрастанию/убыванию по каждому столбцу интерфейса.

- − При нажатии на наименование объекта экспертизы в столбце «Наименование, адрес и номер заявления» происходит переход на карточку экспертизы (если экспертиза не завершена) или карточку заключения (если экспертиза завершена).
- − При нажатии на наименование заявления происходит переход на карточку заявления.
- − При нажатии на ФИО в столбце «Ведущий эксперт» происходит переход на карточку сотрудника.

В нижней панели отображается количество проектов в зависимости от применённых фильтров, описание цветовых индикаторов и описание индикаторов состояния. При нажатии на **«Свернуть»/«Развернуть»** нижняя панель сворачивается/разворачивается.

### **Визуальные индикаторы ячеек**

Ячейки, соответствующие столбцам «Наименование, адрес и номер заявления», «Тип услуги», «Ведущий эксперт» выделяются цветом в зависимости от даты окончания работ:

- Если фактической даты нет, и разница между указанной и текущей датой отрицательная, ячейки выделяются красным цветом;
- − Если фактической даты нет, и разница между указанной и текущей датой от 0 до 9 дней, ячейки выделяются жёлтым цветом;
- Если фактической даты нет, и разница между указанной и текущей датой больше 9 дней, ячейки выделяются зелёным цветом.

Ячейки, соответствующие столбцам «Выдача локальных замечаний», «Выдача сводных замечаний», «Выдача локальных заключений», «Подготовка сводного заключения», «Утверждение сводного заключения», «Окончание работ» выделяются в зависимости от плановых дат:

- Если фактической даты нет, и разница между указанной и текущей датой отрицательная, ячейки выделяются красным цветом;
- Если фактической даты нет, и разница между указанной и текущей датой от 0 до 9 дней, ячейки выделяются жёлтым цветом;
- Если фактической даты нет, и разница между указанной и текущей датой больше 9 дней, ячейки выделяются зелёным цветом.

### **6.4.2 Индикаторы состояний задания**

При наведении курсора на индикатор в нижней панели интерфейса появляется всплывающее окно с описанием индикатора [\(Рис. 103\)](#page-84-0).

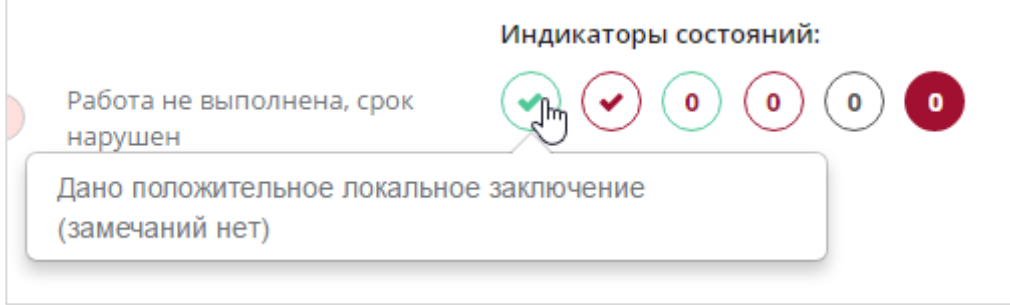

#### Рис. 103. Всплывающее окно с описанием индикатора

#### <span id="page-84-0"></span>**Значения индикаторов**

Дано положительное локальное заключение (замечаний нет).

Дано отрицательное локальное заключение (есть замечания).

Дано положительное локальное заключение (замечаний нет), но с нарушением срока (цифра указывает, на сколько календарных дней нарушен срок).

Дано отрицательное локальное заключение (есть замечания), но с нарушением срока (цифра указывает на сколько календарных дней нарушен срок).

Локальное замечание/заключение не выдано (цифра указывает сколько календарных дней до планового срока).

Локальное замечание/заключение не выдано, срок истек (цифра указывает на сколько календарных дней нарушен срок).

#### **6.4.3 Просмотр информации о задании и возможные переходы**

При нажатии на индикатор появляется всплывающее окно, в котором отражена информация о задании [\(Рис. 104\)](#page-85-0):

− Отдел;

໌ຣ່

5

5

 $\overline{2}$ 

- − Тематика;
- − Эксперт;
- − Задание;
- − Срок (плановая дата выполнения задания);
- − Выполнено (дата, когда задание было выполнено);
- Заключение (результат заключения).

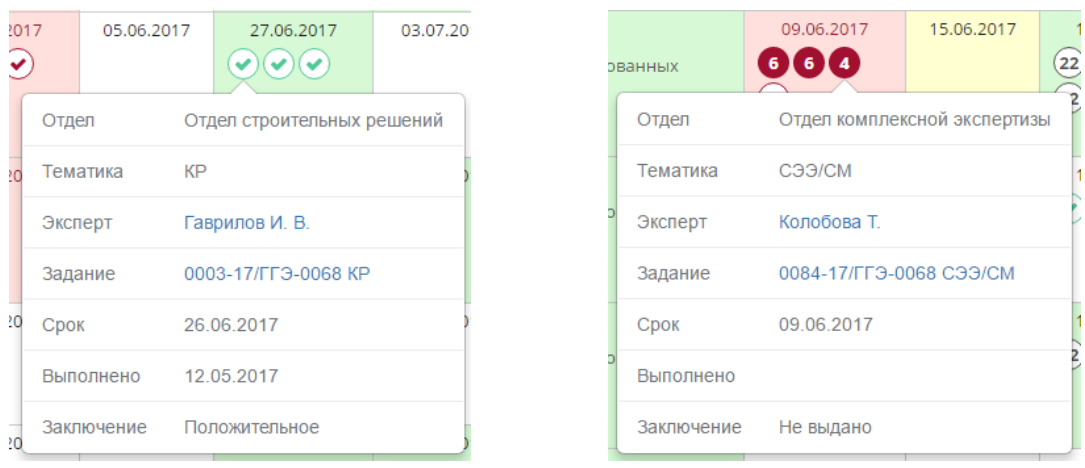

<span id="page-85-0"></span>Рис. 104. Всплывающие окна с отображением данных по заданию При нажатии на имя эксперта происходит переход на карточку сотрудника. При нажатии на название задания происходит переход на карточку задания.

## **6.5 Интерфейс «Контроль отделов»**

#### **6.5.1 Описание интерфейса «Контроль отделов»**

Интерфейс «Контроль отделов» [\(Рис. 105\)](#page-85-1) используется для отслеживания информации о ходе исполнения проекта в разрезах управления, отдела, тематики, эксперта, включая подготовку замечаний и заключений.

Отображаются проекты, которые завершены (месяц начала проекта меньше или равен выбранному месяцу, и месяц окончания проекта больше или равен выбранному месяцу) и не завершены (месяц начала проекта меньше или равен выбранному месяцу).

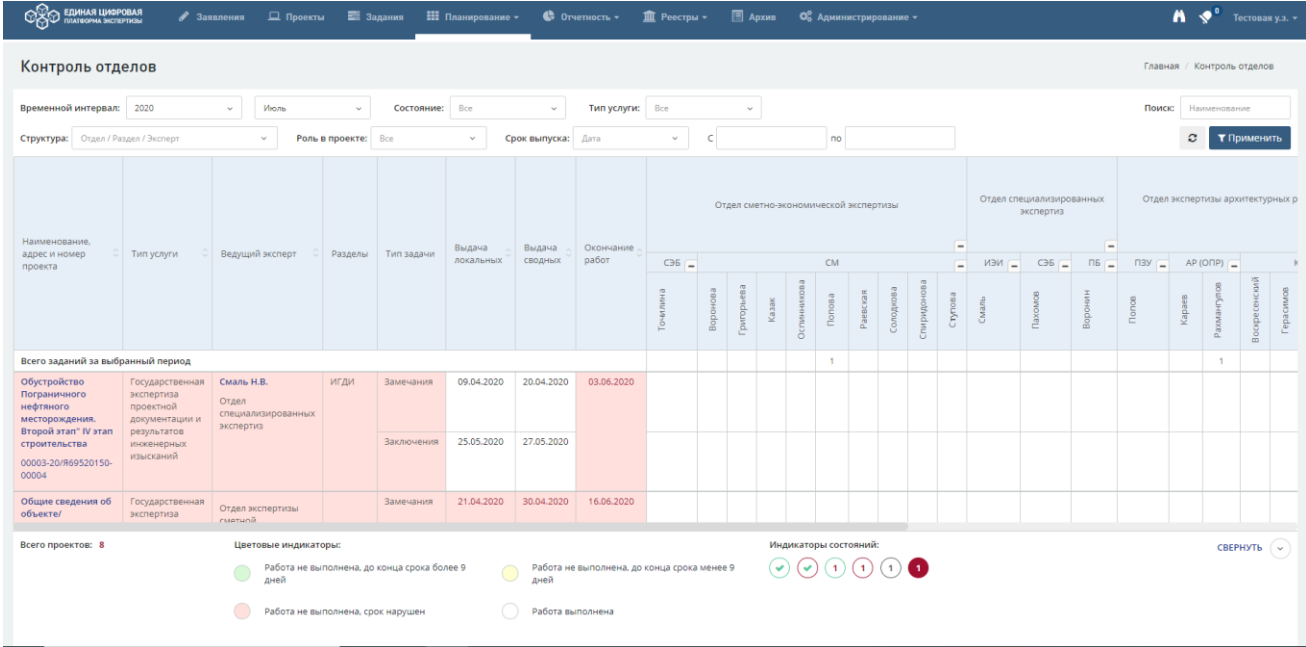

#### Рис. 105. Интерфейс «Контроль отделов»

<span id="page-85-1"></span>**Фильтры:**

- − Временной интервал выбор временного интервала, в разрезе которого необходимо получить информацию (выбор года, квартала и месяца);
- − Состояние выбор состояния проекта (В работе, Завершённые, Все);
- − Тип услуги выбор типа предоставляемой услуги;
- − Структура выбор отдела/раздела/эксперта, по которым необходимо получить информацию (множественный выбор);
- − Роль в проекте выбор типа эксперта в проекте;
- − Срок выпуска выбор типа задачи и указание временного интервала, по которому необходимо отобразить информацию (множественный выбор).
- − Поиск текстовый поиск по наименованию проекта.

**Сортировка** по возрастанию/убыванию по всем столбцам интерфейса.

## **6.5.2 Просмотр информации об объектах и возможные переходы**

При нажатии на наименование объекта экспертизы в столбце «Наименование, адрес и номер заявления» происходит переход на карточку экспертизы (если экспертиза не завершена) или карточку заключения (если экспертиза завершена).

При нажатии на наименование заявления происходит переход на карточку заявления.

При нажатии на ФИО в столбце «Ведущий эксперт» происходит переход на карточку сотрудника.

В нижней панели отображается количество проектов в зависимости от применённых фильтров, описание цветовых индикаторов и описание индикаторов состояния. При нажатии на «**Свернуть»/«Развернуть**» нижняя панель сворачивается/разворачивается.

## **Индикаторы состояний**

Ячейки: «Наименование, адрес и номер заявления», «Тип услуги», «Ведущий эксперт», «Разделы», «Тип задачи» визуализируются в зависимости от даты окончания:

- Если фактической даты нет, разница между указанной и текущей датой отрицательная, ячейки выделяются красным цветом;
- − Если фактической даты нет, разница между указанной и текущей датой от 0 до 9 дней, ячейки выделяются жёлтым цветом;
- Если фактической даты нет, разница между указанной и текущей датой больше 9 дней, ячейки выделяются зелёным цветом.

Ячейки: «Выдача локальных замечаний», «Выдача сводных замечаний», «Выдача локальных заключений», «Подготовка сводного заключения», «Утверждение сводного заключения», «Окончание работ» выделяются в зависимости от плановых дат:

- Если фактической даты нет, разница между указанной и текущей датой отрицательная, ячейки выделяются красным цветом;
- − Если фактической даты нет, разница между указанной и текущей датой от 0 до 9 дней, ячейки выделяются контрастным цветом;
- Если фактической даты нет, разница между указанной и текущей датой больше 9 дней, ячейки выделяются зелёным цветом.

### **6.5.3 Индикаторы состояний задания**

При наведении курсора на индикатор в нижней панели интерфейса появляется всплывающее окно с описанием индикатора [\(Рис. 106\)](#page-87-0).

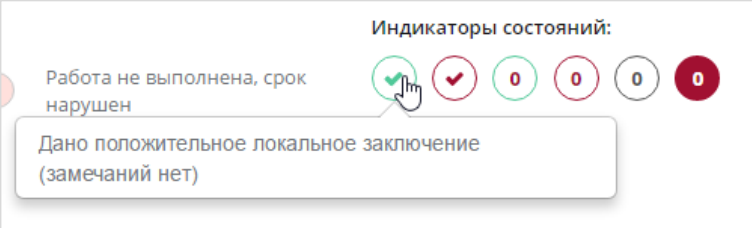

<span id="page-87-0"></span>Рис. 106. Всплывающее окно с описанием индикатора **Описание индикаторов:** Дано положительное локальное заключение (замечаний нет). Дано отрицательное локальное заключение (есть замечания).

Дано положительное локальное заключение (замечаний нет), но с нарушением срока (цифра указывает, на сколько календарных дней нарушен срок).

Дано отрицательное локальное заключение (есть замечания), но с нарушением срока (цифра указывает, на сколько календарных дней нарушен срок).

Локальное замечание/заключение не выдано (цифра указывает, сколько календарных дней остается до планового срока).

Локальное замечание/заключение не выдано, срок истек (цифра указывает, на сколько календарных дней нарушен срок).

При нажатии на индикатор в интерфейсе появляется всплывающее окно, в котором отражена информация о задании [\(Рис. 107\)](#page-88-0):

− Отдел;

 $\sqrt{5}$ 

5

5

 $\overline{2}$ 

- − Тематика;
- − Эксперт;
- − Задание;
- − Срок (плановая дата выполнения задания);
- − Выполнено (дата, когда задание было выполнено);
- Заключение (результат заключения).

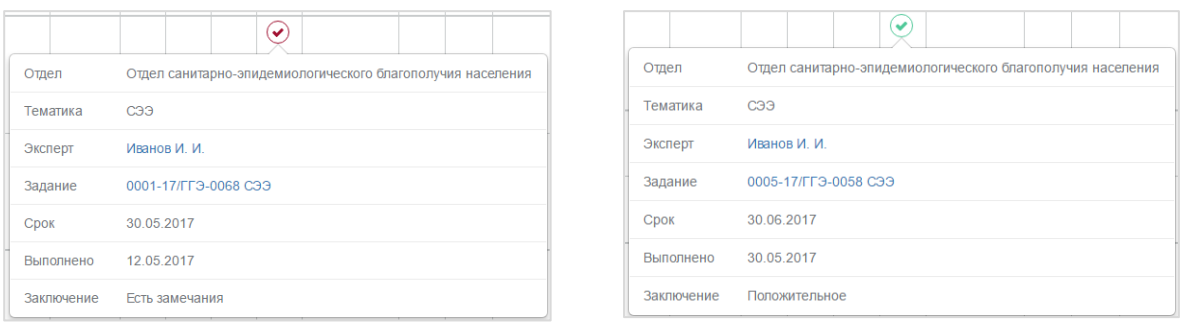

<span id="page-88-0"></span>Рис. 107. Всплывающее окно с отображением данных по заданию При нажатии на имя эксперта происходит переход на карточку сотрудника. При нажатии на название задания происходит переход на карточку задания.

## **6.6 Интерфейс «Для руководителя»**

#### **6.6.1 Описание интерфейса «Для руководителя»**

Интерфейс «Для руководителя» [\(Рис. 108\)](#page-88-1) используется для отслеживания информации об исполнении проектов, включая текущий статус исполнения.

Отображаются проекты, которые завершены (месяц начала проекта меньше или равен выбранному месяцу, и месяц окончания проекта больше или равен выбранному месяцу) и не завершены (месяц начала проекта меньше или равен выбранному месяцу).

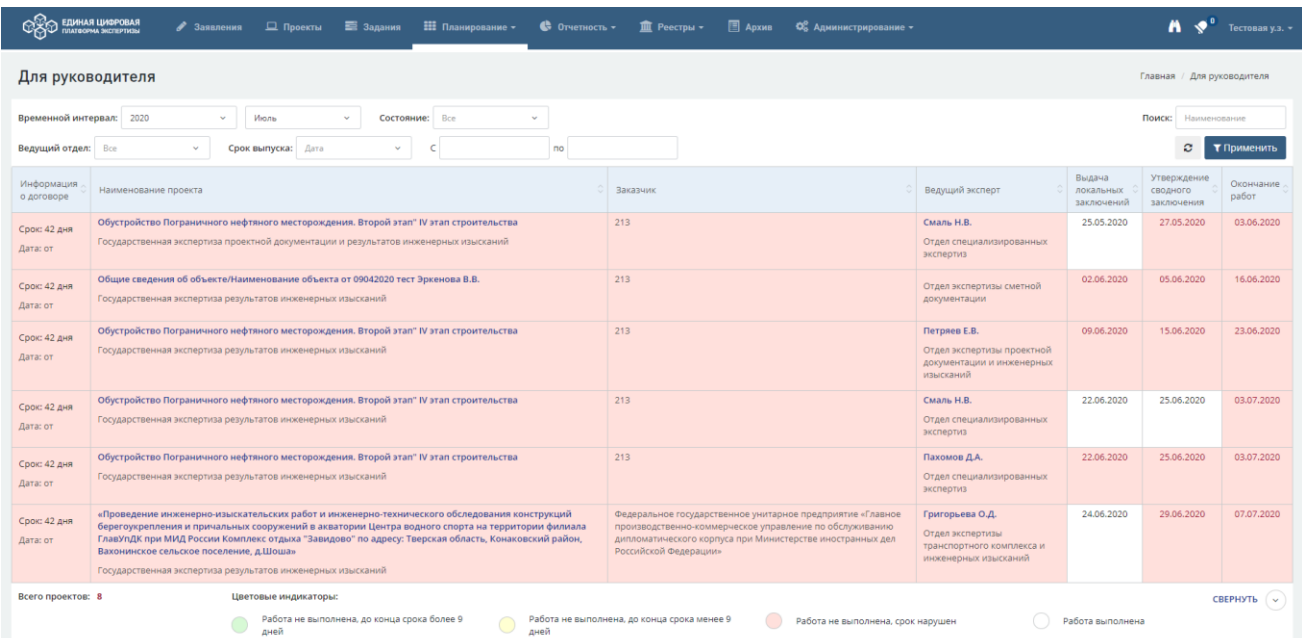

## Рис. 108. Интерфейс «Для руководителя»

<span id="page-88-1"></span>Для удобной работы реализованы фильтры и сортировки.

### **Фильтры:**

- − Временной интервал выбор временного интервала, в разрезе которого необходимо получить информацию (выбор года, квартала и месяца);
- − Состояние выбор состояния проекта (В работе, Завершённые, Все);
- − Ведущий отдел выбор ведущего отдела, по которому необходимо отобразить информацию;
- − Срок выпуска выбор типа задачи и указание временного интервала, по которому необходимо отобразить информацию.
- − Поиск текстовый поиск по наименованию проекта.

**Сортировка** по возрастанию/убыванию по всем столбцам интерфейса.

При нажатии на наименование договора происходит переход на вкладку «Договор». При нажатии на наименование объекта экспертизы в столбце «Наименование, адрес и номер заявления» происходит переход на карточку экспертизы (если экспертиза не завершена) или карточку заключения (если экспертиза завершена).

При нажатии на ФИО в столбце «Ведущий эксперт» происходит переход на карточку сотрудника.

## **6.6.2 Визуальные индикаторы ячеек**

Ячейки, соответствующие столбцам «Информация о договоре», «Наименование и адрес проекта», «Заказчик», «Ведущий эксперт» визуализируют в зависимости от даты окончания работ:

- − Если фактической даты нет, разница между указанной и текущей датой отрицательная, ячейки выделяются красным цветом;
- − Если фактической даты нет, разница между указанной и текущей датой от 0 до 9 дней, ячейки выделяются жёлтым цветом;
- − Если фактической даты нет, разница между указанной и текущей датой больше 9 дней, ячейки выделяются зелёным цветом.

Ячейки, соответствующие столбцам «Выдача локальных заключений», «Подготовка сводного заключения», «Утверждение сводного заключения», «Окончание работ» выделяются в зависимости от плановых дат:

- Если фактической даты нет, разница между указанной и текущей датой отрицательная, ячейки выделяются красным цветом;
- − Если фактической даты нет, разница между указанной и текущей датой от 0 до 9 дней, ячейки выделяются жёлтым цветом;
- Если фактической даты нет, разница между указанной и текущей датой больше 9 дней, ячейки выделяются зелёным цветом.

# **6.7 Интерфейс «Статистика по задачам»**

Интерфейс «Статистика по задачам» [\(Рис. 109\)](#page-90-0) используется для сбора статистики экспертов по выполненным задачам.

Интерфейс включает две диаграммы:

- График выпуска замечаний и заключений;
- Распределение задач по экспертам.

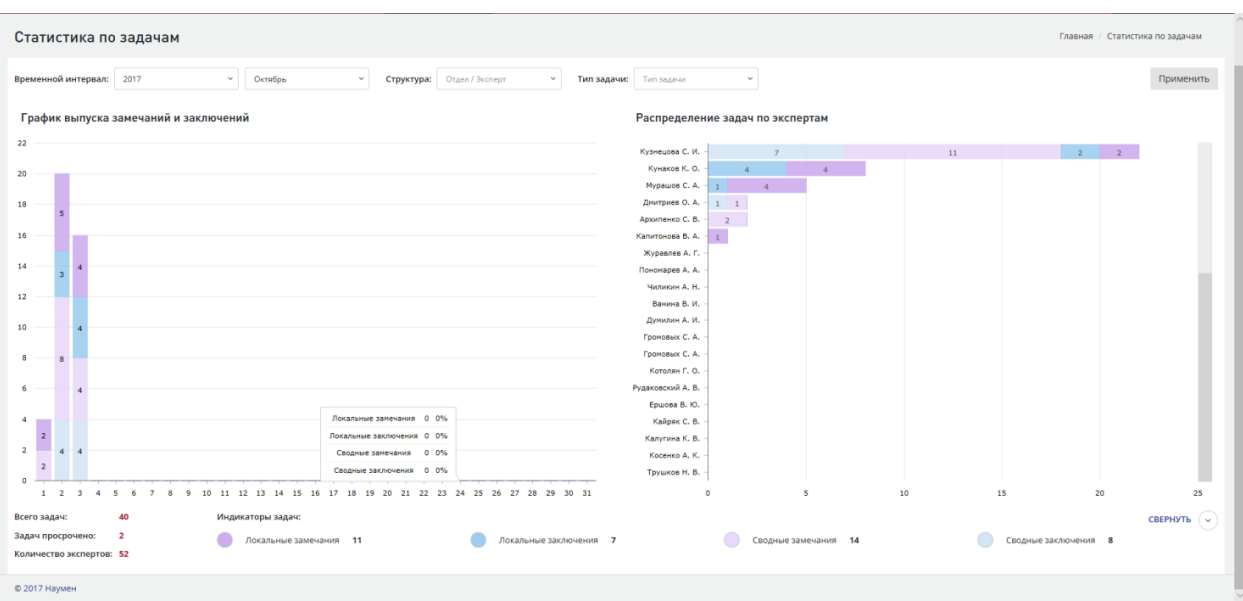

Рис. 109. Интерфейс «Статистика по задачам»

<span id="page-90-0"></span>Для удобной работы реализованы **фильтры**:

- − Временной интервал выбор временного интервала, в разрезе которого необходимо получить информацию (выбор года и месяца);
- − Структура выбор отдела и эксперта, по которым необходимо отобразить информацию (множественный выбор);
- − Тип задачи выбор типа задачи, по которой необходимо отобразить информацию (множественный выбор).

При нажатии кнопки «**Применить**» производится фильтрация, и на экране отображается информация, соответствующая выбранным параметрам [\(Рис. 110\)](#page-90-1).

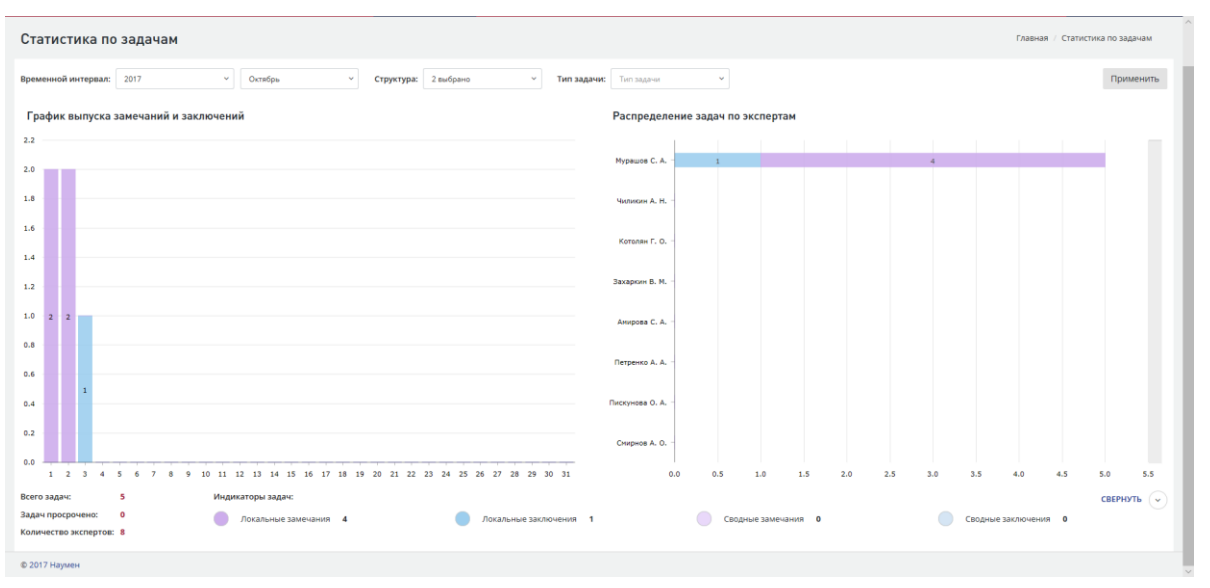

Рис. 110. Отфильтрованный по выбранным параметрам список

<span id="page-90-1"></span>В нижней панели интерфейса отображается общее количество задач за выбранный период, количество просроченных задач на выбранный период и общее количество экспертов [\(Рис. 111\)](#page-91-0). Также отображены индикаторы задач.

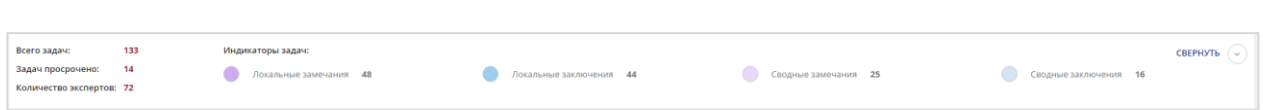

Рис. 111. Нижняя панель интерфейса

<span id="page-91-0"></span>В нижней панели отображается цветовое обозначение для каждого вида задач и их количество за выбранный период.

При наведении курсора на какую-либо шкалу одного из графиков появляется всплывающее окно, в котором отображена информация за выбранный день/по выбранному эксперту в количественном и процентном отношении [\(Рис. 112\)](#page-91-1).

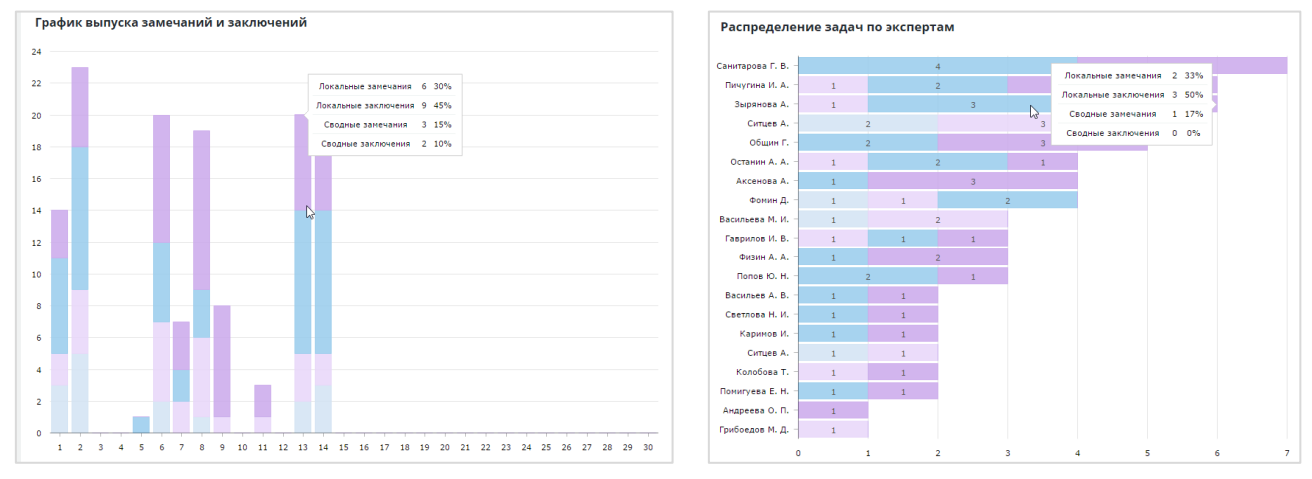

Рис. 112. Всплывающее окно с отображением информации за выбранный день

# <span id="page-91-1"></span>**6.8 Интерфейс «Перспектива»**

Интерфейс используется для отслеживания проектов, находящихся в стадии предэкспертизы [\(Рис. 113\)](#page-92-0).

В представлении отображаются только проекты, находящиеся в стадии предэкспертизы. Если проект отклонили, или он перешел на стадию экспертизы, то он исчезает из данного представления.

Для удобной работы реализованы **фильтры**:

- − Структура (Управление, отдел);
- − Статус;
- − Поиск проектов.

**Сортировка** реализована по возрастанию/убыванию по столбцам:

- − Цель обращения (по типу услуги);
- − Заказчик;
- − Ведущий отдел;
- − Статус.

В нижней часть таблицы отображается суммарное количество проектов.

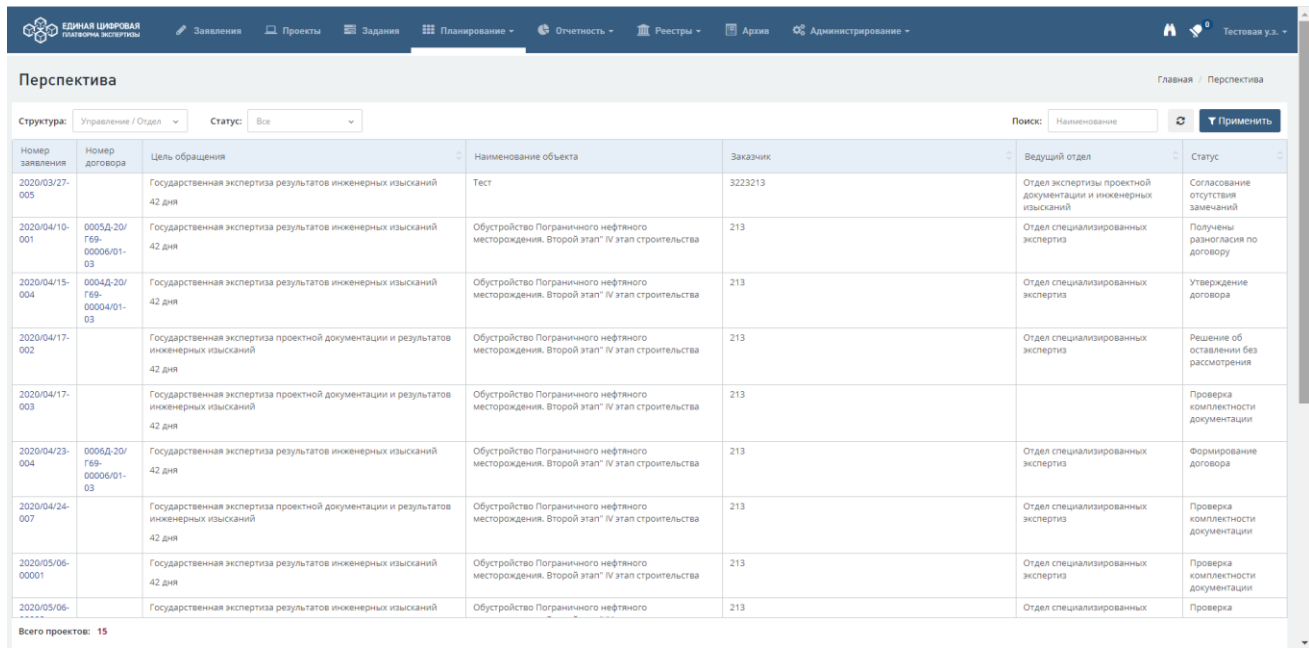

<span id="page-92-0"></span>Рис. 113. Интерфейс «Перспектива»

## **7 РАЗДЕЛ «ОТЧЕТНОСТЬ»**

## **7.1 Регламентные отчеты**

## **7.1.1 Сведения из реестра заключений ГЭ ПД и РИИ, и реестра заключений о ДОСС**

Для открытия отчета перейдите **Отчетность – Регламентные отчеты - Сведения из реестра заключений ГЭ ПД и РИИ, и реестра заключений о ДОСС (**[Рис. 114](#page-93-0)**).**

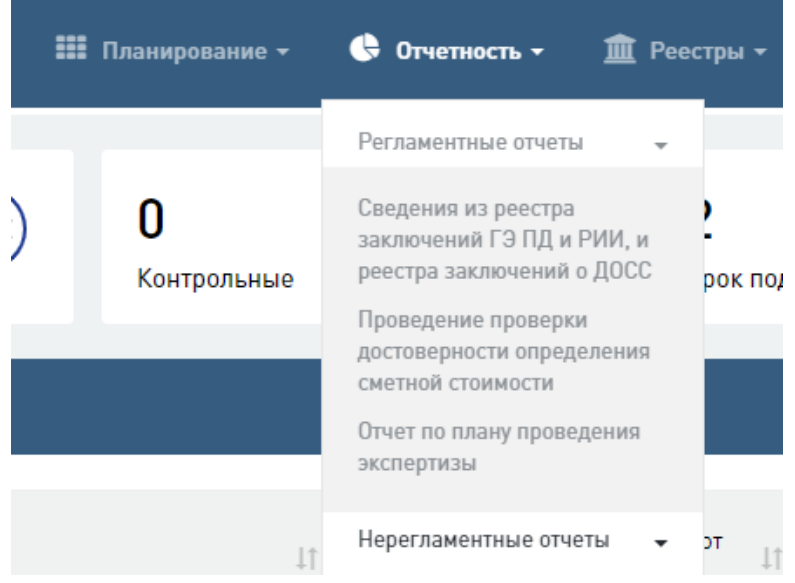

Рис. 114. Открытие Отчета

<span id="page-93-0"></span>В отчет [\(Рис. 115\)](#page-93-1) выводятся все заключения, которые уже попали в реестры (статус проектов - «Проект экспертизы завершен» и «Дело экспертизы направлено в архив») «Э – реестр заключений государственной экспертизы» и «С - Реестр заключений о достоверности определения сметной стоимости», дата занесения в реестр которых попадает в интервал, выбранный фильтре.

|                                                                         |  |  |      |  |  |  |  | $\bigwedge \bigwedge \bullet$ Tecrosas y.s. $\ast$ |  |
|-------------------------------------------------------------------------|--|--|------|--|--|--|--|----------------------------------------------------|--|
| Сведения из реестра заключений ГЭ ПД и РИИ, и реестра заключений о ДОСС |  |  |      |  |  |  |  | Отчетность / Регламентная отчетность               |  |
| Дата выдачи заключения, с                                               |  |  | □ 10 |  |  |  |  | $\checkmark$                                       |  |
| Сформировать                                                            |  |  |      |  |  |  |  |                                                    |  |

Рис. 115. Страница ввода информации для построения отчета

<span id="page-93-1"></span>По кнопке «Сформировать» отчет генерируется в формате .doc и загружается на компьютер пользователя.

### **7.1.2 Проведение проверки достоверности определения сметной стоимости**

Для открытия отчета перейдите **Отчетность – Регламентные отчеты - Проведение проверки достоверности определения сметной стоимости (**[Рис. 114](#page-93-0)**).**

В отчете [\(Рис. 116\)](#page-94-0) рассчитываются количественные показатели в разрезе заявлений, заключений за отчетный период. В отчете рассчитывается количество заключений по цели обращения «Проверка достоверности определения сметной стоимости».

| <b>CONTROL EQUINARI LUMBPOBAR</b>                               |  | • Эаявления <u>□ Проекты</u> <b>EE</b> Задания : : Планирование • © Отчетность • <u>m Реестры</u> • ■ Архив ФС Администрирование • |  |                                          |             | $\sum_{i=1}^{n}$ Tecrobas y.s. $\sim$ |
|-----------------------------------------------------------------|--|----------------------------------------------------------------------------------------------------|--|------------------------------------------|-------------|---------------------------------------|
| Проведение проверки достоверности определения сметной стоимости |  |                                                                                                    |  |                                          |             | Отчетность / Регламентная отчетность  |
| Отчетный период. Месяц                                          |  | 2020<br>$\checkmark$                                                                                                    |  | $\quad \qquad \overline{\qquad \qquad }$ | Организация | $\checkmark$                          |
| Сформировать                                                    |  |                                                                                                    |  |                                          |             |                                       |

Рис. 116. Страница ввода информации для построения отчета

<span id="page-94-0"></span>По кнопке «Сформировать» отчет генерируется в формате .doc и загружается на компьютер пользователя.

#### **7.1.3 Отчет по плану проведения экспертизы**

Для открытия отчета перейдите **Отчетность – Регламентные отчеты - Отчет по плану проведения экспертизы.**

В отчет [\(Рис. 117\)](#page-94-1) попадают все проекты, по которым проводится экспертиза, в рамках выбранного ведущего отдела и плановая дата окончания экспертизы попадает в отчетный месяц

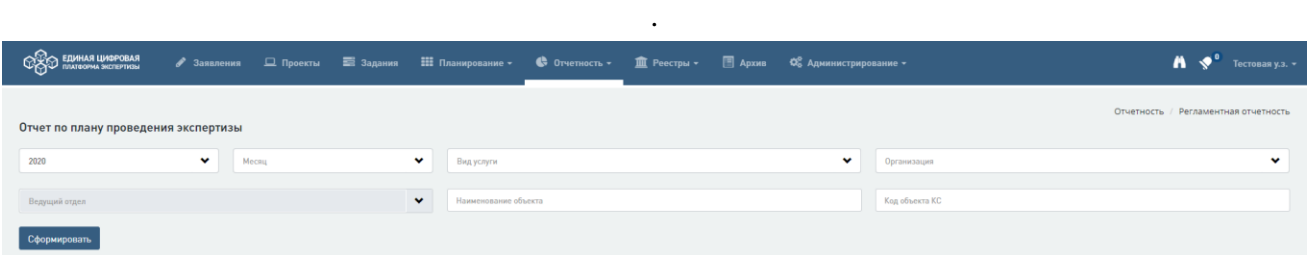

Рис. 117. Страница ввода информации для построения отчета

<span id="page-94-1"></span>По кнопке «Сформировать» отчет генерируется в формате .doc и загружается на компьютер пользователя.

### **7.1.4 Справка по проекту**

Кнопка формирования отчета располагается в правом верхнем углу экранной формы карточки заключения [\(Рис. 118\)](#page-94-2).

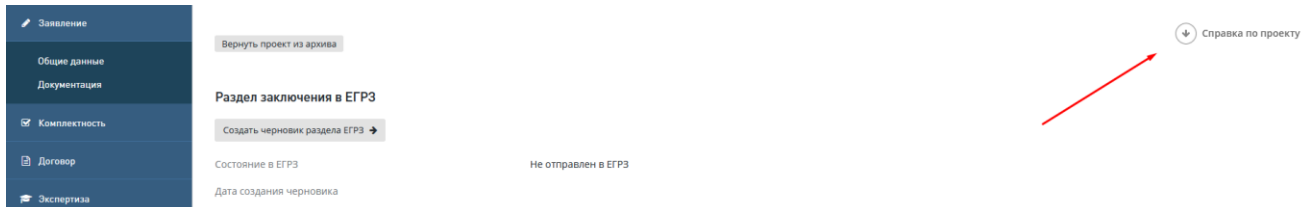

Рис. 118. Карточка заключения. Кнопка построения отчета «Справка по проекту».

<span id="page-94-2"></span>Пользователь может выбрать вид печатной формы отчета: с отображением Стоимости работ или без Стоимости работ. По кнопке «Справка по проекту (с отображением стоимости)» и по кнопке «Справка по проекту (без отображения стоимости)» отчеты генерируются в формате .doc и загружается на компьютер пользователя.

## **7.2 Нерегламентные отчеты**

При выборе значений в выпадающих списках фильтров отчетов, в которых реализован мультиселект, вы можете выбрать одновременно нескольких значений. Для этого последовательно выбирайте значения, удерживая при этом клавишу **ctrl.**

#### **7.2.1 Отчет по выданным заключениям**

Для открытия отчета перейдите **Отчетность – Нерегламентные отчеты - Отчет по выданным заключениям** [\(Рис. 119\)](#page-95-0).

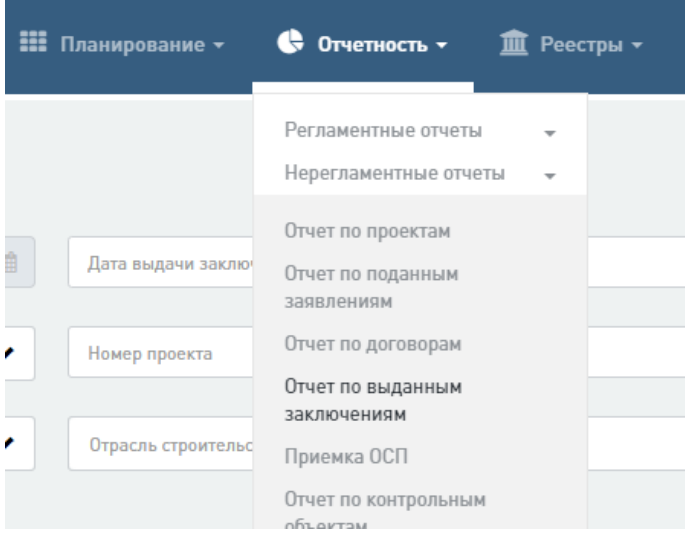

Рис. 119. Открытие Отчета по выданным заключениям

<span id="page-95-0"></span>В отчет [\(Рис. 120\)](#page-96-0) выводится информация по заключениям в соответствии с выбранными в фильтрах условиями [\(Рис. 121\)](#page-96-1). В таблице отображаются только проекты, экспертиза по которым завершена (состояния: «Проект экспертизы завершен» и «Дело экспертизы направлено в архив»).

| <b>RASORIAL RANDEL CONTROL</b>                                                                                                    |                       | • Заявления                  |                                                                                                    |                                        |                           |                                   |                          | <b>□ Архив Q</b> Администрирование - |                                       |                                                   |                                             |                                                                                                    |                                   |                                          | $\mathbf{A}$ $\mathbf{\diamond}^{\mathbf{1}}$ Tecronau y.s. $\mathbf{\diamond}$ |
|----------------------------------------------------------------------------------------------------|-----------------------|------------------------------|----------------------------------------------------------------------------------------------------|----------------------------------------|---------------------------|-----------------------------------|--------------------------|--------------------------------------|---------------------------------------|---------------------------------------------------|---------------------------------------------|----------------------------------------------------------------------------------------------------|-----------------------------------|------------------------------------------|---------------------------------------------------------------------------------|
| Отчет по выданным заключениям                                                                                                    |                       |                              |                                                                                                    |                                        |                           |                                   |                          |                                      |                                       |                                                   |                                             |                                                                                                    |                                   | Отчетность / Нерегламентная отчетность   |                                                                                 |
| Дата регистрации заявления, с                                                                                                    |                       |                              |                                                                                                    | 曲                                      | Дата выдачи заключения, с |                                   |                          |                                      |                                       | 曲                                                 | Вид услуги                                  |                                                                                                    |                                   |                                          | $\checkmark$                                                                    |
| Тип обращения                                                                                                    |                       |                              |                                                                                                    |                                        | v<br>Номео проекта        |                                   |                          |                                      |                                       |                                                   | Наименование проекта                        |                                                                                                    |                                   |                                          |                                                                                 |
| Организация                                                                                                    |                       |                              |                                                                                                    | $\checkmark$                           | Отрасль строительства     |                                   |                          |                                      |                                       | v                                                 | Результат заключения                        | $\checkmark$                                                                                                    | Расширонные фильтры ∨             |                                          |                                                                                 |
| Сбросить фильтры                                                                                                    |                       |                              |                                                                                                    |                                        |                           |                                   |                          |                                      |                                       |                                                   |                                             |                                                                                                    |                                   |                                          |                                                                                 |
|                                                                                                    |                       |                              |                                                                                                    |                                        |                           |                                   |                          |                                      |                                       |                                                   |                                             |                                                                                                    |                                   |                                          |                                                                                 |
|                                                                                                    | Показано 4 строк из 4 |                              |                                                                                                    |                                        |                           |                                   |                          |                                      |                                       |                                                   |                                             |                                                                                                    |                                   | <b>ПП</b> Настройка таблицы              | <b>В Выгрузить в Ехсе</b> !                                                     |
| Наименование<br>организации                                                                                                    | Код организации       | Номер проекта                | Наименование<br>проекта                                                                                        | Номер<br>заключения                    | Дата заключения           | Реестровый<br>номер<br>заключения | Дата записи в<br>Peecroe | Дата начала<br>экспертизы            | Повторное<br>обращение<br>(заявление) | Причина<br>повторного<br>обращения<br>(заявления) | На основе ПД<br>повторного<br>использования | Причина<br>неиспользования<br>документации<br>повторного                                                                                                    | Кол-во<br>локальных<br>заключений | Статус проекта                           | : Дата<br>регистрации<br>заявления                                              |
| Государственное<br>автономное<br>учреждение<br>Тверской области<br>"Управление<br>государственной<br>экспертизы<br>проектной<br>документации и<br>результатов<br>инженерных<br>изысканий<br>Тверской области" | <b>F69</b>            | 00001-20/<br>969520150-00003 | Обустройство<br>Пограничного<br>нефтяного<br>месторождения<br>Bropoli stan" IV<br><b>aran</b><br>строительства | 00001-20/<br>969520150-<br>00003/01-03 | 15.04.2020                | 7                                 | 13.05.2020               | 01.04.2020                           | Her                                   |                                                   | Her                                         | Проектная<br>документация<br>подготовлена в<br>целях<br>строительства<br>особо опасных.<br>технически<br>сложных объектов,<br>иных определенных<br>Президентом<br>Российской<br>Федерации или<br>Правительством<br>Российской<br>Федерации<br>объектов<br>капитального<br>строительства |                                   | Проект<br>экспертизы<br>завершен         | 01.04.2020                                                                      |
| Государственное<br>автономное<br>учреждение<br>Тверской области<br>"Управление<br>государственной<br>экспертизы<br>проектной<br>документации и                                                                | <b>r69</b>            | 00002-20/<br>R69520150-00003 | Обустройство<br>Пограничного<br>нефтяного<br>месторождения.<br>Bropoli stan" IV<br><b>aran</b><br>$-$          | 00002-20/<br>969520150-<br>00003/01-03 | 31.03.2020                | 435                               | 16.04.2020               | 01.04.2020                           | Her                                   |                                                   | Her                                         | Проектная<br>документация<br>подготовлена в<br>целях<br>строительства<br>особо опасных,<br>технически<br>сложных объектов.<br>иных определенных<br>Президентом<br>Российской<br>Федерации или                                                                                           |                                   | Дело экспертизы<br>направлено в<br>архив | 01.04.2020                                                                      |

Рис. 120. Пример Отчета по выданным заключениям

<span id="page-96-0"></span>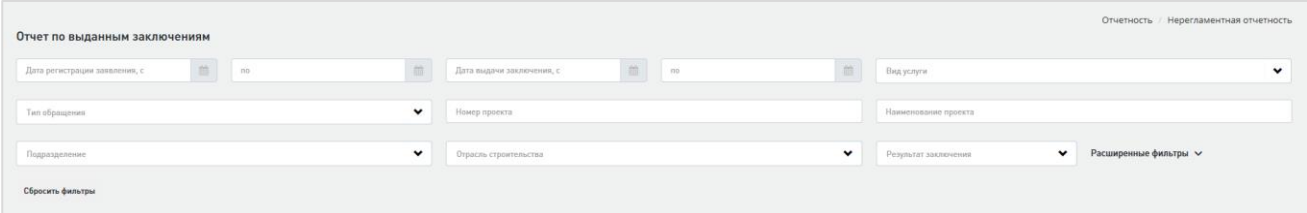

Рис. 121. Фильтры отчета

<span id="page-96-1"></span>При нажатии на ссылку **Расширенные фильтры** (см. [Рис. 121\)](#page-96-1) в блоке отображаются дополнительные фильтры [\(Рис. 122\)](#page-96-2). Чтобы их убрать, повторно нажмите на эту ссылку. Предусмотрена возможность сброса фильтров по кнопке «Сбросить фильтры» (Рис.110).

| Отчет по выданным заключениям                 |                                                                      | Отчетность / Нерегламентная отчетность                             |  |
|-----------------------------------------------|----------------------------------------------------------------------|--------------------------------------------------------------------|--|
| 自<br>曲<br>Дата регистрации заявления, с<br>no | $\qquad \qquad \blacksquare$<br>曲<br>Дата выдачи заключения, с<br>no | Вид услуги<br>$\checkmark$                                         |  |
| $\checkmark$<br>Тип обращения                 | Номер проекта                                                        | Наименование проекта                                               |  |
| $\checkmark$<br>Подразделение                 | $\checkmark$<br>Отрасль строительства                                | Расширенные фильтры $\sim$<br>$\checkmark$<br>Результат заключения |  |
| 曲<br>Дата акта сдачи-приемки услуг, с         | $\qquad \qquad \blacksquare$<br>曲<br>Дата записи в Реестре, с<br>no  | $\checkmark$<br>Гриф документа                                     |  |
| Объект КС                                     | Код объекта КС                                                       | $\checkmark$<br>Код подразделения                                  |  |
| Заявитель                                     | $\checkmark$<br>Контрольный                                          | $\checkmark$<br>Повторное обращение                                |  |
| Субъект Российской Федерации                  | ×.<br>Источник финансирования                                        | $\checkmark$<br>Группа источников финансирования                   |  |
| $\checkmark$<br>Статус проекта                | Этап строительных работ<br>$\checkmark$                              | Особый признак проекта<br>$\checkmark$                             |  |
| Сбросить фильтры                              |                                                                      |                                                                    |  |

Рис. 122. Дополнительные фильтры

<span id="page-96-2"></span>При нажатии на кнопку **Настройка таблицы**, расположенную над таблицей отчета, открывается окно выбора столбцов, которые будут отображаться в таблице [\(Рис. 123\)](#page-97-0). В этом окне можно указать порядок и набор столбцов в таблице, а также сохранить выбранную настройку. При сохранении настройки учитываются значения, выбранные в фильтрах.

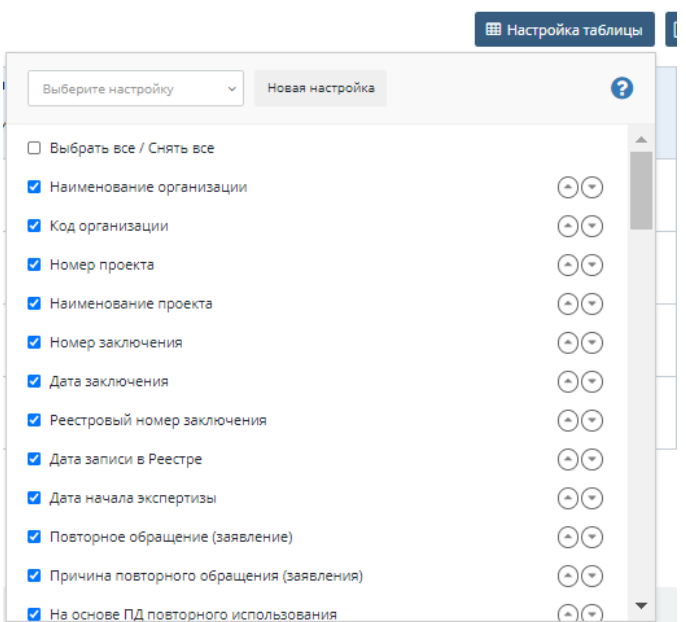

Рис. 123. Выбор столбцов для отображения в таблице отчета

<span id="page-97-0"></span>Предусмотрена кнопка **Выгрузить в Excel** для выгрузки отчета в Excel-таблицу в соответствии с примененными фильтрами и настройками состава и порядка столбцов.

### **7.2.2 Отчет по договорам**

Для работы с отчетом перейдите **Отчетность – Нерегламентные отчеты - Отчет по договорам (**[Рис. 124](#page-97-1)**).**

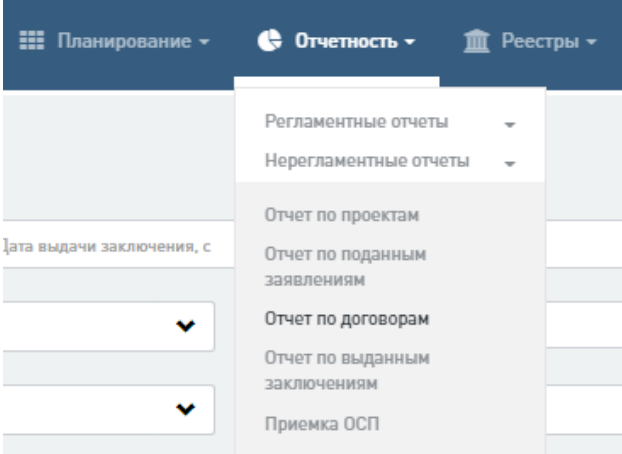

Рис. 124. Открытие Отчета по договорам

<span id="page-97-1"></span>В отчет попадают все проекты, Жизненный цикл которых начинается с «**Распределения в планово-договорной отдел»** (включительно) и до состояния **«Экспертиза завершена»** (включительно).

В таблицу выводятся как открытые проекты, так и закрытые проекты. Внешний вид отчета представлен на [Рис. 125.](#page-98-0)

| COO EDINAR UMBROBAR                                                                                                    |                           |                                                         |                              | • Заявления <u>□</u> Проекты • В Задания • НЕ Планирование • • © Отчетность • • П Реестры • • • В Архив • ФС Администрирование • |                                                                                                    |                                                                         |                                        |                                               |                                                         |                                                    |                                                   |                                                            |                                               |                                                      | $\mathbf{A}$ $\mathbf{\diamond}^*$ Tecrosas y.s. $\mathbf{\cdot}$ |
|----------------------------------------------------------------------------------------------------|---------------------------|---------------------------------------------------------|------------------------------|----------------------------------------------------------------------------------------------------|----------------------------------------------------------------------------------------------------|-------------------------------------------------------------------------|----------------------------------------|-----------------------------------------------|---------------------------------------------------------|----------------------------------------------------|---------------------------------------------------|------------------------------------------------------------|-----------------------------------------------|------------------------------------------------------|-------------------------------------------------------------------|
| Отчет по договорам                                                                                                    |                           |                                                         |                              |                                                                                                    |                                                                                                    |                                                                         |                                        |                                               |                                                         |                                                    |                                                   |                                                            |                                               |                                                      | Отчетность / Нерегламентная отчетность                            |
| Дата регистрации заявления, с                                                                                                    |                           | $\begin{array}{ccc} \text{iii} & \text{no} \end{array}$ | $\qquad \qquad \Box$         | Дата выдачи заключения, с                                                                                                    |                                                                                                    |                                                                         | 自                                      | Номер договора                                |                                                         |                                                    |                                                   | Дата договора, с                                           |                                               | □ 10                                                 | 自                                                                 |
| Вид услуги                                                                                                    |                           |                                                         |                              |                                                                                                    | $\checkmark$<br>Номер проекта                                                                            |                                                                         |                                        |                                               |                                                         |                                                    | Наименование проекта                              |                                                            |                                               |                                                      |                                                                   |
| Организация                                                                                                    |                           |                                                         |                              |                                                                                                    | $\checkmark$<br>Источник финансирования                                                                  |                                                                         |                                        |                                               |                                                         | $\checkmark$                                       | Расширенные фильтры $\sim$                        |                                                            |                                               |                                                      |                                                                   |
| Сбросить фильтры                                                                                                    |                           |                                                         |                              |                                                                                                    |                                                                                                    |                                                                         |                                        |                                               |                                                         |                                                    |                                                   |                                                            |                                               |                                                      |                                                                   |
| $\overline{2}$<br>Ð                                                                                                    | - Показано 10 строк из 15 |                                                         |                              |                                                                                                    |                                                                                                    |                                                                         |                                        |                                               |                                                         |                                                    |                                                   |                                                            |                                               | <b>В Настройка таблицы</b>                           | <b>В Выгрузить в Ехсе</b> !                                       |
| Наименование<br>организации                                                                                                    | Код организации           | Дата<br>регистрации<br>заявления                        | Номер проекта                | Наименование<br>проекта                                                                                                    | Наименование<br>объекта КС                                                                               | Вид услуги                                                              | Источник<br>финансирования             | <b>Fpynna</b><br>источников<br>финансирования | Средства<br>юридических<br>лиц, созданных<br>Российской | Средства<br>юридических<br>лиц, доля<br>Российской | Средства<br>федерального<br>бюджета<br>(тыс.руб.) | Средства<br>бюджета<br>субъекта<br>Российской<br>Федерации | Средства<br>местного<br>бюджета<br>(тыс.руб.) | Собственные<br>средства<br>застройщика<br>(тыс.руб.) | Тип обращения                                                     |
| Kpaesoe<br>государственное<br>автономное<br>учреждение<br>«Государственная<br>экспертиза<br>проектной<br>документации и<br>результатов<br>инженерных<br>изысканий»<br>Приморского края                        | $5$                       | 30.03.2020                                              | 00002-20/<br>925401853-00003 | Обустройство<br>Пограничного<br>нефтяного<br>месторождения.<br>Bropoli этап" IV<br>3780<br>строительства                         | Обустройство<br>Пограничного<br>нефтяного<br>месторождения.<br>Bropoli stan" IV<br>stan<br>строительства | Государственная<br>экспертиза<br>результатов<br>инженерных<br>изысканий | Средства<br>федерального<br>бюджета 0% | Средства<br>федерального<br>бюджета           |                                                         |                                                    |                                                   |                                                            |                                               |                                                      | <b>Hepes nootan</b>                                               |
| Государственное<br>автономное<br>учреждение<br>Тверской области<br>"Управление<br>государственной<br>экспертизы<br>проектной<br>документации и<br>результатов<br>инженерных<br>изысканий<br>Тверской области" | <b>F69</b>                | 01.04.2020                                              | 00001-20/<br>969520150-00003 | Обустройство<br>Пограничного<br>нефтяного<br>месторождения.<br>Bropoй этап" IV<br><b>STAN</b><br>строительства                   | Обустройство<br>Пограничного<br>нефтяного<br>месторождения.<br>Bropoň stan" IV<br>orere<br>строительства | Государственная<br>экспертиза<br>результатов<br>инженерных<br>изысканий | Средства<br>федерального<br>бюджета 0% | Средства<br>федерального<br>бюджета           |                                                         |                                                    |                                                   |                                                            |                                               |                                                      | Через портал                                                      |
| Государственное<br>автономное<br>учреждение<br><b>Telephone Adventure</b>                                                                                                    |                           |                                                         |                              | <b>WASHINGTON</b>                                                                                                    | <b>Professor States</b>                                                                                  | Parameters and a company                                                |                                        |                                               |                                                         |                                                    |                                                   |                                                            |                                               |                                                      |                                                                   |

Рис. 125. Пример Отчета по договорам

<span id="page-98-0"></span>На [Рис. 126](#page-98-1) представлен полный набор фильтров отчета, открытый по ссылке **Расширенные фильтры**. Предусмотрена возможность сброса установленных значений фильтров, нажав кнопку «Сбросить фильтры» (см. [Рис. 126\)](#page-98-1).

| Отчет по договорам                                     |                                                                           | Отчетность / Нерегламентная отчетность                                        |
|--------------------------------------------------------|---------------------------------------------------------------------------|-------------------------------------------------------------------------------|
| 曲<br>Дата регистрации заявления, с                     | $\blacksquare$<br>$\widehat{\boxplus}$<br>Дата выдачи заключения, с<br>no | $\quad \  \  \, \blacksquare$<br>$\blacksquare$<br>Дата договора, с<br>$\Box$ |
| $\checkmark$<br>Вид услуги                             | Номер проекта                                                             | Наименование проекта                                                          |
| $\checkmark$<br>Подразделение                          | $\checkmark$<br>Источник финансирования                                   | Расширенные фильтры $\sim$                                                    |
| $\begin{matrix} 0 \\ 1 \end{matrix}$<br>Дата аванса, с | $\checkmark$<br>Тип обращения                                             | Объект КС                                                                     |
| Код объекта КС                                         | $\checkmark$<br>Код подразделения                                         | Заказчик по договору                                                          |
| $\checkmark$<br>Контрольный                            | Повторное обращение<br>$\checkmark$                                       | Группа источников финансирования<br>$\checkmark$                              |
| $\checkmark$<br>Этап строительных работ                | $\checkmark$<br>Особый признак проекта                                    | $\checkmark$<br>Статус проекта                                                |
| Сбросить фильтры                                       |                                                                           |                                                                               |

Рис. 126. Фильтры Отчета по договорам

<span id="page-98-1"></span>На [Рис. 127](#page-99-0) изображено окно выбора столбцов таблицы отчета, открывающееся при нажатии на кнопку **Настройка таблицы**, расположенную над таблицей отчета. В этом окне можно указать порядок и набор столбцов в таблице, а также сохранить выбранную настройку. При сохранении настройки учитываются значения, выбранные в фильтрах.

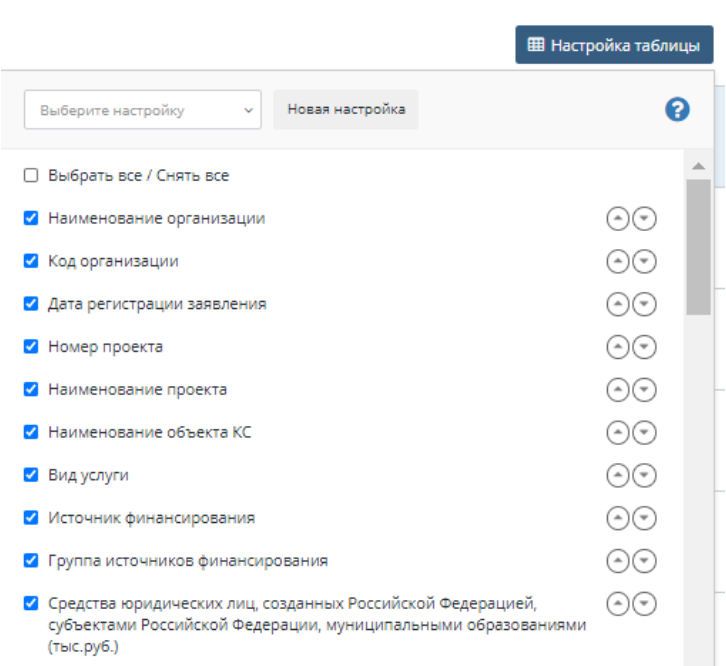

Рис. 127. Настройка столбцов таблицы

<span id="page-99-0"></span>Правее кнопки **Настройка таблицы** на странице отчета расположена кнопка **Выгрузить в Excel** для выгрузки отчета в Excel-таблицу в соответствии с примененными фильтрами и настройками состава и порядка столбцов.

### **7.2.3 Отчет по проектам**

Для работы с отчетом перейдите **Отчетность – Нерегламентные отчеты - Отчет по проектам (**[Рис. 128](#page-99-1)**).**

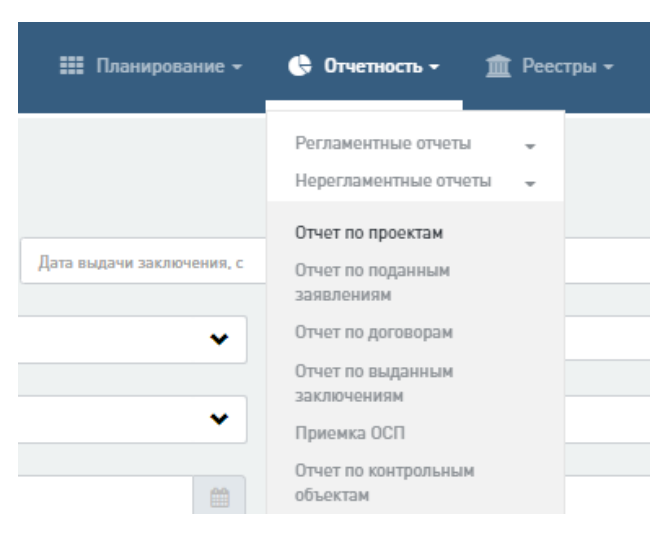

Рис. 128. Открытие Отчета по проектам

<span id="page-99-1"></span>В отчете отображаются все проекты. В таблицу выводятся как открытые проекты, так и закрытые проекты. Никакого ограничения на статусы не накладывается. Внешний вид отчета представлен на [Рис. 129.](#page-100-0)

| <b>COO EDINAR UMBPOBAR</b>                                                                                                    |                            |               |                                  |                              |                                                                                                |                                                                                        |                                                  | • Заявления □ Проекты = Задания : Планирование • © Отчетность • ■ Реестры • □ Архив Ф Администрирование •                                                                                                    |                                        |                                       |                                                                         |                                           |                                               |                                                         | $\mathbf{A}$ $\mathbf{P}$ Tecrosas y.s. $\mathbf{P}$ |
|----------------------------------------------------------------------------------------------------|----------------------------|---------------|----------------------------------|------------------------------|------------------------------------------------------------------------------------------------|----------------------------------------------------------------------------------------|--------------------------------------------------|----------------------------------------------------------------------------------------------------|----------------------------------------|---------------------------------------|-------------------------------------------------------------------------|-------------------------------------------|-----------------------------------------------|---------------------------------------------------------|------------------------------------------------------|
| Отчет по проектам                                                                                                    |                            |               |                                  |                              |                                                                                                |                                                                                        |                                                  |                                                                                                    |                                        |                                       |                                                                         |                                           |                                               | Отчетность / Нерегламентная отчетность                  |                                                      |
| Дата регистрации заявления, с                                                                                                    |                            |               |                                  |                              | 曲<br>Дата выдачи заключения, с                                                                 |                                                                                        |                                                  |                                                                                                    |                                        | 曲                                     | Вид услуги                                                              |                                           |                                               |                                                         | $\check{~}$                                          |
| Тип обращения                                                                                                    |                            |               |                                  |                              | $\checkmark$<br>Номер проекта                                                                  |                                                                                        |                                                  |                                                                                                    |                                        |                                       | Наименование проекта                                                    |                                           |                                               |                                                         |                                                      |
| Организация                                                                                                    |                            |               |                                  |                              | $\checkmark$<br>Статус проекта                                                                 |                                                                                        |                                                  |                                                                                                    |                                        | $\checkmark$                          | Расширенные фильтры ∨                                                   |                                           |                                               |                                                         |                                                      |
|                                                                                                    |                            |               |                                  |                              |                                                                                                |                                                                                        |                                                  |                                                                                                    |                                        |                                       |                                                                         |                                           |                                               |                                                         |                                                      |
| Сбросить фильтры                                                                                                    |                            |               |                                  |                              |                                                                                                |                                                                                        |                                                  |                                                                                                    |                                        |                                       |                                                                         |                                           |                                               |                                                         |                                                      |
| $\overline{\mathbf{3}}$                                                                                                    | » Показано 10 строк из 26  |               |                                  |                              |                                                                                                |                                                                                        |                                                  |                                                                                                    |                                        |                                       |                                                                         |                                           | <b>В Настройка таблицы</b>                    |                                                         | <b>В Выгрузить в Ехсе</b>                            |
| Наименование<br>организации                                                                                                    | Код организации Субъект РФ |               | Дата<br>регистрации<br>заявления | Номер проекта                | Наименование<br>проекта                                                                        | Наименование<br>объекта КС                                                             | Вид объекта                                      | Функциональное<br>назначение<br>объекта                                                                                                    | Номер ранее<br>выданного<br>заключения | Дата ранее<br>выданного<br>заключения | Вид услуги                                                              | Источник<br>финансирования                | <b>Fpynna</b><br>источников<br>финансирования | Средства<br>юридических<br>лиц, созданных<br>Российской | Средства<br>юридических<br>лиц, доля<br>Российской   |
| Краевое<br>государственное<br>автономное<br>учреждение<br>«Государственная<br>экспертиза<br>проектной<br>документации и<br>результатов<br>инженерных<br>изысканий»<br>Приморского края | $5$                        | Москва г.     | 30.03.2020                       | 00001-20/<br>925401853-00001 | Тест                                                                                           | Тест                                                                                   | Линейный объект<br>капитального<br>строительства | Объекты,<br>строительство,<br>реконструкцию<br>которых<br>предполагается<br>осуществлять на<br>территориях двух и<br>более субъектов<br>Российской<br>Федерации,<br>обладающие<br>признаками иных<br>объектов.<br>указанных в пункте<br>5.1 статьи 6<br>Градостроительного<br>кодекса Российской<br>Федерации |                                        |                                       | Государственная<br>экспертиза<br>результатов<br>инженерных<br>изысканий | Собственные<br>средства<br>застройщика 0% | Средства иных<br>юридических лиц              |                                                         |                                                      |
| Краевое<br>государственное<br>автономное<br>учреждение<br>«Государственная<br>экспертиза<br>проектной<br>документации и                                                                | <b>F25</b>                 | Тверская обл. | 30.03.2020                       | 00002-20/<br>925401853-00003 | Обустройство<br>Пограничного<br>нефтяного<br>месторождения.<br>Bropoli stan" IV<br><b>STAN</b> | Обустройство<br>Пограничного<br>нефтяного<br>месторождения.<br>Bropoñ stan" IV<br>stan | Линейный объект<br>капитального<br>строительства | Объекты,<br>строительство.<br>реконструкцию<br>которых<br>предполагается<br>осуществлять на<br>территориях двух и<br>более субъектов<br>Российской<br>Федерации,<br>обладающие                                                                                                    |                                        |                                       | Государственная<br>экспертиза<br>результатов<br>инженерных<br>изысканий | Средства<br>федерального<br>бюджета О%    | Средства<br>федерального<br>бюджета           |                                                         |                                                      |

Рис. 129. Пример Отчета по проектам

<span id="page-100-0"></span>На [Рис. 130](#page-100-1) представлен полный набор фильтров отчета, открытый по ссылке **Расширенные фильтры**. Предусмотрена возможность сброса значений фильтров по кнопке «Сбросить фильтры» [\(Рис. 130\)](#page-100-1).

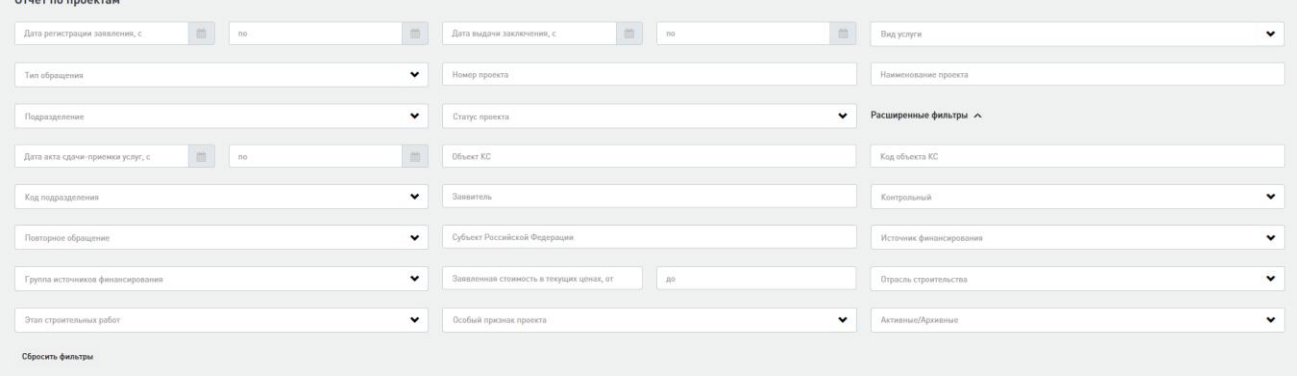

Рис. 130. Фильтры отчета

<span id="page-100-1"></span>На [Рис. 131](#page-101-0) изображено окно выбора столбцов таблицы отчета, открывающееся при нажатии на кнопку **Настройка таблицы**, расположенную над таблицей отчета. В этом окне можно указать порядок и набор столбцов в таблице, а также сохранить выбранную настройку. При сохранении настройки учитываются значения, выбранные в фильтрах.

|                                            | <b>ЕВ</b> Настройка таблицы         |
|--------------------------------------------|-------------------------------------|
| Выберите настройку<br>Новая настройка<br>v | 7                                   |
| И Наименование организации                 | $^{+})(-$                           |
| И Код организации                          | (                                   |
| √ Субъект РФ                               | $^{(+)}($                           |
| Дата регистрации заявления                 | $^{(+)}(=$                          |
| И Номер проекта                            | $(-)(-$                             |
| Наименование проекта                       | $\left( -\right)$ $\left( -\right)$ |
| Наименование объекта КС                    | $^{(+)}($                           |
| И Вид объекта                              | $(-)$ $(-)$                         |
| √ Функциональное назначение объекта        | $($ $\rightarrow$                   |
| Номер ранее выданного заключения           | $(-)$ $(-)$                         |
| ● Дата ранее выданного заключения          |                                     |
| Вид услуги                                 |                                     |
| / <i>Исторами фицериалования</i>           | (1)                                 |

Рис. 131. Настройка столбцов таблицы Отчета по проектам

<span id="page-101-0"></span>Правее кнопки **Настройка таблицы** на странице отчета расположена кнопка **Выгрузить в Excel** для выгрузки отчета в Excel-таблицу в соответствии с примененными фильтрами и настройками состава и порядка столбцов.

#### **7.2.4 Отчет «Приемка отдела проверки комплектности»**

Для работы с отчетом перейдите **Отчетность – Нерегламентные отчеты** - **Приемка отдела проверки комплектности.** Внешний вид отчета приведен на [Рис. 132.](#page-102-0)

В отчете отображаются все проекты и документы на карточке комплектности по сотрудникам отдела проверки комплектности (только для роли «Сотрудник отдела проверки комплектности»), Жизненный цикл которых начинается с «Проверка комплектности (регистрация заявления)» (включительно) и до «Распределения в планово-договорной отдел» (не включая).

|                         | <b>COND EDINAR UNDPOBAR</b>                    |                           |                                                                                          |              |                      |                                        |                                        |                                 |                |                       |                               |                     |                            | $\mathbf{A}$ $\mathbf{S}$ Tecrosas y.s. $\mathbf{S}$                    |
|-------------------------|------------------------------------------------|---------------------------|------------------------------------------------------------------------------------------|--------------|----------------------|----------------------------------------|----------------------------------------|---------------------------------|----------------|-----------------------|-------------------------------|---------------------|----------------------------|-------------------------------------------------------------------------|
|                         | Приемка ОСП                                    |                           |                                                                                          |              |                      |                                        |                                        |                                 |                |                       |                               |                     |                            | Отчетность / Нерегламентная отчетность                                  |
|                         | Дата регистрации заявления, с                  |                           | □ 10                                                                                     | 曲            | Дата документа, с    |                                        | $\Box$ no                              |                                 | $\Box$         | Вид услуги            |                               |                     |                            | $\checkmark$                                                            |
|                         | Номер проекта                                  |                           |                                                                                          |              | Наименование проекта |                                        |                                        |                                 |                | Организация           |                               |                     |                            | $\checkmark$                                                            |
| Сотрудник               |                                                |                           |                                                                                          | $\checkmark$ | Статус проекта       |                                        |                                        |                                 | $\checkmark$   | Расширенные фильтры ∨ |                               |                     |                            |                                                                         |
|                         | Сбросить фильтры                               |                           |                                                                                          |              |                      |                                        |                                        |                                 |                |                       |                               |                     |                            |                                                                         |
|                         | $\overline{2}$<br>- 1<br>$\mathbf{R}$<br>$4 -$ | » Показано 10 строк из 32 |                                                                                          |              |                      |                                        |                                        |                                 |                |                       |                               |                     | <b>П Настройка таблицы</b> | <b>В</b> Выгрузить в Ехсе!                                              |
| No m/m                  | : Дата регистрации<br>заявления                | Номер проекта             | Наименование проекта                                                                     |              | Заявитель            | Статус проекта                         | Источник<br>финансирования             | Сотрудник                       | Дата документа | Тип документа         | Номер документа Тип обращения |                     | Срок работы                | Вид услуги                                                              |
|                         | 27.03.2020                                     |                           | Тест                                                                                     |              | 3223213              | Проверка комплектности<br>документации | Собственные средства<br>застройщика 0% | <b>Nerpres E.B.</b>             |                |                       |                               | <b>Hepes nopran</b> | 105                        | Государственная<br>экспертиза<br>результатов<br>инженерных<br>изысканий |
| $\overline{2}$          | 27.03.2020                                     |                           | Тест                                                                                     |              | 3223213              | Проверка комплектности<br>документации | Собственные средства<br>застройшика 0% | Бирюкова С.В.                   |                |                       |                               | <b>Hepes nopran</b> | 105                        | Государственная<br>экспертиза<br>результатов<br>инженерных<br>изысканий |
| $\overline{\mathbf{z}}$ | 27.03.2020                                     |                           | Тест                                                                                     |              | 3223213              | Проверка комплектности<br>документации | Собственные средства<br>застройщика 0% | Савельева Ю.Ю.                  |                |                       |                               | Через портал        | 105                        | Государственная<br>экспертиза<br>результатов<br>инженерных<br>изысканий |
| $\boldsymbol{A}$        | 27.03.2020                                     |                           | Tect                                                                                     |              | 3223213              | Проверка комплектности<br>документации | Собственные средства<br>застройщика 0% | Петряев Е.В.                    |                |                       |                               | Через портал        | 105                        | Государственная<br>экспертиза<br>результатов<br>инженерных<br>изысканий |
| $\mathbf{r}$            | 27.03.2020                                     |                           | Обустройство Пограничного нефтяного<br>месторождения. Второй этап" IV этап строительства |              | 213                  | Проверка комплектности<br>документации | Средства федерального<br>бюджета 0%    | сотрудник осп<br>$\overline{2}$ |                |                       |                               | Через портал        | 105                        | Государственная<br>экспертиза<br>результатов<br>инженерных<br>изысканий |
| 6                       | 27.03.2020                                     |                           | Обустройство Пограничного нефтяного<br>месторождения. Второй этап" IV этап строительства |              | 213                  | Проверка комплектности<br>документации | Средства федерального<br>бюджета 0%    | сотрудник осп<br>$\overline{2}$ |                |                       |                               | <b>Hepes nopran</b> | 105                        | Государственная<br>экспертиза<br>результатов<br>инженерных<br>изылуаний |

Рис. 132. Отчет «Приемка отдела проверки комплектности»

<span id="page-102-0"></span>На [Рис. 133](#page-102-1) представлен полный набор фильтров отчета, открытый по ссылке **Расширенные фильтры**. Предусмотрена возможность сброса фильтров по кнопке «Сбросить фильтры».

| Приемка ОСП                      |              |                                                                    | Отчетность / Нерегламентная отчетность  |
|----------------------------------|--------------|--------------------------------------------------------------------|-----------------------------------------|
| Дата регистрации заявления, с    | 曲            | $\qquad \qquad \boxplus \qquad \text{no}$<br>自<br>Дата действия, с | Вид услуги<br>$\checkmark$              |
| Номер проекта                    |              | Наименование проекта                                               | $\checkmark$<br>Подразделение           |
| Сотрудник                        | $\checkmark$ | $\mathbf{v}$<br>Статус проекта                                     | Расширенные фильтры $\sim$              |
| Код подразделения                | $\checkmark$ | Заявитель                                                          | Контрольный<br>$\checkmark$             |
| Повторное обращение              | $\checkmark$ | $\checkmark$<br>Тип обращения                                      | $\checkmark$<br>Источник финансирования |
| Группа источников финансирования | $\checkmark$ |                                                                    |                                         |
| Сбросить фильтры                 |              |                                                                    |                                         |

Рис. 133. Фильтры отчета «Приемка отдела проверки комплектности»

<span id="page-102-1"></span>На [Рис. 134](#page-103-0) изображено окно выбора столбцов таблицы отчета, открывающееся при нажатии на кнопку **Настройка таблицы**, расположенную над таблицей отчета. В этом окне можно указать порядок и набор столбцов в таблице, а также сохранить выбранную настройку. При сохранении настройки учитываются значения, выбранные в фильтрах.

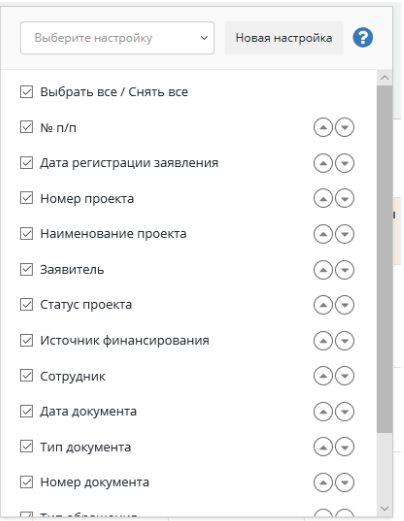

<span id="page-103-0"></span>Рис. 134. Окно выбора столбцов таблицы отчета «Приемка отдела проверки комплектности»

Правее кнопки **Настройка таблицы** на странице отчета расположена кнопка **Выгрузить в Excel** для выгрузки отчета в Excel-таблицу в соответствии с примененными фильтрами и настройками состава и порядка столбцов.

#### **7.2.5 Отчет по поданным заявлениям**

Для работы с отчетом перейдите **Отчетность – Нерегламентные отчеты - Отчет по поданным заявлениям (**[Рис. 135](#page-103-1)**).**

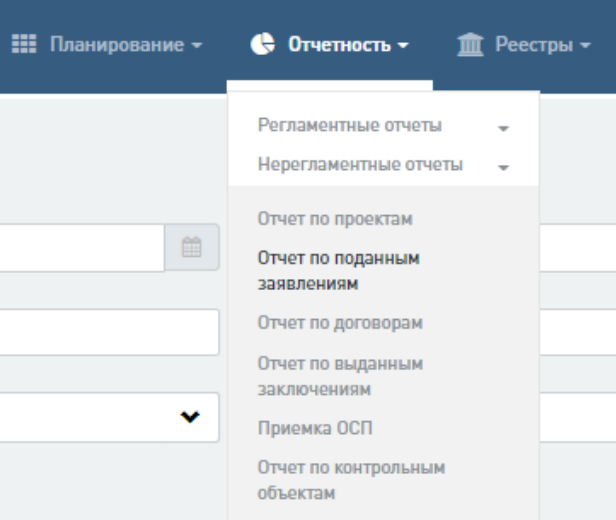

Рис. 135. Открытие Отчета по поданным заявлениям

<span id="page-103-1"></span>В отчет попадают все проекты, Жизненный цикл которых начинается с **Распределение в отдел проверки комплектности** (включительно) и до **Распределения в плановодоговорной отдел** (не включая). Выводятся как открытые проекты, так и закрытые проекты.

Внешний вид отчета представлен на [Рис. 136.](#page-104-0)

| <b>COO EDINAS UNDPOBAS</b>                                                                                                    |                                                                        |                               |                              |                                                             |                                         |                     |                                                                         |                                           |                                               |                                                         |                                                    |                                                   |                                                            |                                               | $\mathbf{A}$ $\mathbf{P}$ Tecrosas y.s. $\mathbf{P}$ |
|----------------------------------------------------------------------------------------------------|------------------------------------------------------------------------|-------------------------------|------------------------------|-------------------------------------------------------------|-----------------------------------------|---------------------|-------------------------------------------------------------------------|-------------------------------------------|-----------------------------------------------|---------------------------------------------------------|----------------------------------------------------|---------------------------------------------------|------------------------------------------------------------|-----------------------------------------------|------------------------------------------------------|
|                                                                                                    | Отчетность / Нерегламентная отчетность<br>Отчет по поданным заявлениям |                               |                              |                                                             |                                         |                     |                                                                         |                                           |                                               |                                                         |                                                    |                                                   |                                                            |                                               |                                                      |
| Дата регистрации заявления, с                                                                                                    |                                                                        |                               |                              |                                                             | 曲<br>Номер заявления                    |                     |                                                                         | Вид услуги                                |                                               | $\checkmark$                                            | Тип обращения                                      |                                                   |                                                            |                                               | $\checkmark$                                         |
| Номер проекта                                                                                                    |                                                                        |                               |                              |                                                             | Наименование проекта                    |                     |                                                                         |                                           |                                               |                                                         | Организация                                        |                                                   |                                                            |                                               | $\check{~}$                                          |
| Группа источников финансирования                                                                                                    |                                                                        |                               |                              |                                                             | v<br>Статус                             |                     |                                                                         |                                           |                                               | $\checkmark$                                            | Расшироккые фильтры ∨                              |                                                   |                                                            |                                               |                                                      |
| Сбросить фильтры                                                                                                    |                                                                        |                               |                              |                                                             |                                         |                     |                                                                         |                                           |                                               |                                                         |                                                    |                                                   |                                                            |                                               |                                                      |
| $\overline{2}$<br>$\overline{\mathbf{3}}$                                                                                                    | » Показано 10 строк из 27                                              |                               |                              |                                                             |                                         |                     |                                                                         |                                           |                                               |                                                         |                                                    |                                                   |                                                            | <b>В Настройка таблицы</b>                    | <b>В Выгрузить в Ехсе</b> !                          |
| Наименование<br>организации                                                                                                    | Код организации                                                        | Номер заявления Номер проекта |                              | Наименование<br>проекта                                     | <b>Дата</b><br>регистрации<br>заявления | Тип обращения       | Вид услуги                                                              | Источник<br>финансирования                | <b>Fpynna</b><br>источников<br>финансирования | Средства<br>юридических<br>лиц, созданных<br>Российской | Средства<br>юридических<br>лиц, доля<br>Российской | Средства<br>федерального<br>бюджета<br>(тыс.руб.) | Средства<br>бюджета<br>субъекта<br>Российской<br>Федерации | Средства<br>местного<br>бюджета<br>(тыс.руб.) | Собственные<br>средства<br>застройщика<br>(тыс.руб.) |
| Краевое<br>государственное<br>автономное<br>учреждение<br>«Государственная<br>экспертиза<br>проектной<br>документации и<br>результатов<br>инженерных<br>изысканий»<br>Приморского края | $5$                                                                    | 2020/03/27-005                | 00001-20/<br>925401853-00001 | Тест                                                        | 30.03.2020                              | <b>Hepes nopran</b> | Государственная<br>экспертиза<br>результатов<br>инженерных<br>изысканий | Собственные<br>средства<br>застройщика 0% | Средства иных<br>юридических лиц.             |                                                         |                                                    |                                                   |                                                            |                                               |                                                      |
| Государственное<br>автономное<br>учреждение<br>Тверской области<br>"Управление<br>государственной<br>экспертизы                                                                        | <b>F69</b>                                                             | 2020/04/17-002                | 00005-20/F69-<br>00003       | Обустройство<br>Пограничного<br>нефтяного<br>месторождения. | 20.04.2020                              | <b>Hepes nootan</b> | Государственная<br>экспертиза<br>проектной<br>документации и            | Средства<br>федерального                  | Средства<br>федерального                      |                                                         |                                                    |                                                   |                                                            |                                               |                                                      |

Рис. 136. Пример Отчета по поданным заявлениям

<span id="page-104-0"></span>На [Рис. 137](#page-104-1) представлен полный набор фильтров отчета, открытый по ссылке **Расширенные фильтры**. Предусмотрена возможность сброса значений фильтров по кнопке «Сбросить фильтры».

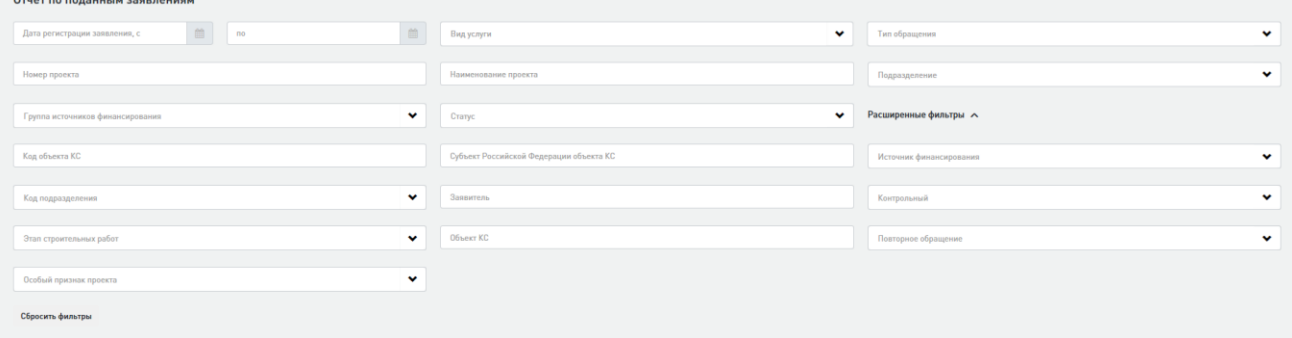

Рис. 137. Фильтры Отчета по поданным заявлениям

<span id="page-104-1"></span>На [Рис. 138](#page-105-0) изображено окно выбора столбцов таблицы отчета, открывающееся при нажатии на кнопку **Настройка таблицы**, расположенную над таблицей отчета. В этом окне можно указать порядок и набор столбцов в таблице, а также сохранить выбранную настройку. При сохранении настройки учитываются значения, выбранные в фильтрах.

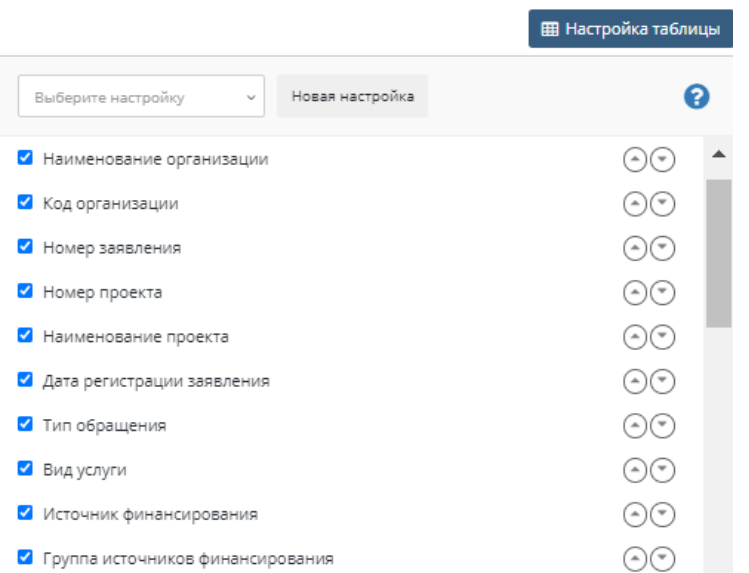

Рис. 138. Настройка столбцов таблицы Отчета по поданным заявлениям

<span id="page-105-0"></span>Правее кнопки **Настройка таблицы** на странице отчета расположена кнопка **Выгрузить в Excel** для выгрузки отчета в Excel-таблицу в соответствии с примененными фильтрами и настройками состава и порядка столбцов.

## **7.2.6 Отчет по файлам №1**

Для работы с отчетом перейдите **Отчетность – Нерегламентные отчеты - Отчет по файлам №1 (**[Рис. 139](#page-105-1)**).**

|            | □ Проекты<br>Задания       |               | <b>III</b> Планирование - |                    | Отчетность -                                                                                                    | THE PeecTpы <del>v</del> | Архив       |
|------------|----------------------------|---------------|---------------------------|--------------------|----------------------------------------------------------------------------------------------------|--------------------------|-------------|
|            |                            |               |                           |                    | Регламентные отчеты<br>Нерегламентные отчеты                                                                                                    |                          |             |
| рок из 195 | 曲                          | Номер проекта | Дата выдачи заключения, с |                    | Отчет по проектам<br>Отчет по поданным<br>мяничпяявся<br>Отчет по договорам<br>Отчет по выданным<br>заключениям<br>Приемка ОСП<br>Отчет по контрольным<br>объектам<br>Справка о выполнении плана |                          | 曲           |
|            | Наименование файла         |               | Версия                    | c                  | проведения экспертизы<br>различных видов<br>документации                                                                                                    | цания                    | <b>Прос</b> |
|            | Высшая школа Захаров. досх |               | 1                         | п                  | Отчет по отраслям                                                                                                    | ٥                        | <b>Прос</b> |
|            | Высшая школа Захаров. docx |               | 1                         | строительства<br>п | ō                                                                                                    | <b>Прос</b>              |             |
|            | Высшая школа Захаров. docx |               | 1                         | п                  | Показатели выручки от услуг                                                                                                    | o                        | <b>Npoc</b> |
|            | Высшая школа Захаров. docx |               | 1                         | п                  | Показатели по сметной<br>стоимости объектов                                                                                                    | o                        | Прос        |
|            | Высшая школа_Захаров.docx  |               | 1                         | п                  | Агрегированный отчет по                                                                                                    | o                        | <b>Прос</b> |
|            | Высшая школа_Захаров.docx  |               | 1                         | п                  | заявлениям/проектам/<br>договорам                                                                                                    | o                        | <b>Прос</b> |
|            | Высшая школа_Захаров.docx  |               | 1                         | п                  | Агрегированный отчет по                                                                                                    | o                        | <b>Прос</b> |
|            | Высшая школа_Захаров.docx  |               | 1                         | п                  | заключениям                                                                                                    | o                        | <b>Прос</b> |
|            | Высшая школа_Захаров.docx  |               | 1                         | п                  | Отчет по работе экспертных<br>групп                                                                                                    | o                        | <b>Прос</b> |
|            | Высшая школа_Захаров.docx  |               | 1                         | п                  | Показатели по нагрузке                                                                                                    | o                        | <b>Прос</b> |
|            |                            |               |                           |                    | Время подготовки<br>заключений<br>КПЭ по экспертизе<br>Отчет по файлам №1<br>Отчет по файлам №2                                                                                                  |                          |             |

<span id="page-105-1"></span>Рис. 139. Открытие Отчета по файлам №1

В отчеты попадают все файлы проектной документации, которые отображены в списке **Карточка комплектности -> Состав документации** в разрезе проектов.

Внешний вид отчета представлен на [Рис. 140.](#page-106-0)

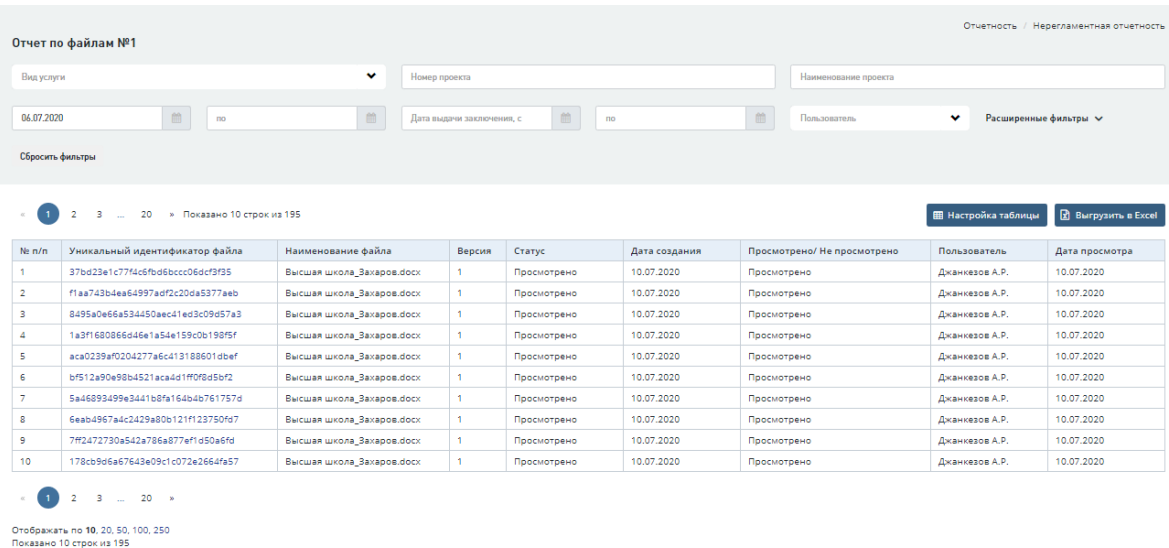

Рис. 140. Пример Отчета по файлам №1

<span id="page-106-0"></span>На [Рис. 141](#page-106-1) представлен полный набор фильтров отчета, открытый по ссылке **Расширенные фильтры**. Предусмотрена возможность сброса фильтров по кнопке «Сбросить фильтры» [\(Рис. 141\)](#page-106-1).

| Отчетность / Нерегламентная отчетность<br>Отчет по файлам №1 |                |                                                        |  |                                                            |              |  |  |  |  |  |
|--------------------------------------------------------------|----------------|--------------------------------------------------------|--|------------------------------------------------------------|--------------|--|--|--|--|--|
| Вид услуги                                                   | $\checkmark$   | Номер проекта                                          |  | Наименование проекта                                       |              |  |  |  |  |  |
| Дата подачи заявления, с                                     | $\blacksquare$ | $\mathfrak{m}$<br>曲<br>Дата выдачи заключения, с<br>no |  | Расширенные фильтры $\sim$<br>$\checkmark$<br>Пользователь |              |  |  |  |  |  |
| Тип обращения                                                | $\checkmark$   | $\checkmark$<br>Контрольный                            |  | Структурное подразделение                                  | $\checkmark$ |  |  |  |  |  |
| Повторное обращение                                          | $\checkmark$   |                                                        |  |                                                            |              |  |  |  |  |  |
| Сбросить фильтры                                             |                |                                                        |  |                                                            |              |  |  |  |  |  |

Рис. 141. Расширенный набор фильтров Отчета по файлам №1

<span id="page-106-1"></span>На [Рис. 142](#page-107-0) изображено окно выбора столбцов таблицы отчета, открывающееся при нажатии на кнопку **Настройка таблицы**, расположенную над таблицей отчета. В этом окне можно указать порядок и набор столбцов в таблице, а также сохранить выбранную настройку. При сохранении настройки учитываются значения, выбранные в фильтрах.

#### Руководство пользователя

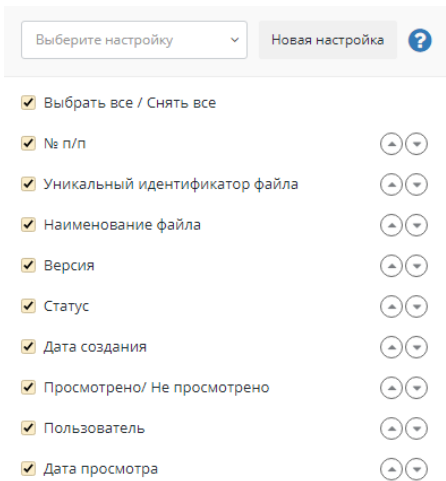

Рис. 142. Настройка столбцов таблицы Отчета по файлам №1

<span id="page-107-0"></span>Правее кнопки **Настройка таблицы** на странице отчета расположена кнопка **Выгрузить в Excel** для выгрузки отчета в Excel-таблицу в соответствии с примененными фильтрами и настройками состава и порядка столбцов.

#### **7.2.7 Отчет по файлам №2**

Для работы с отчетом перейдите **Отчетность – Нерегламентные отчеты - Отчет по файлам №2 (**[Рис. 143](#page-107-1)**).**

| 1 Задания<br><b>Q</b> Проекты                                                                                                    | <b>III</b> Планирование -                   | Отчетность -                                                                                                    | $\widehat{m}$ Реестры $\sim$ | Архив            |
|----------------------------------------------------------------------------------------------------|---------------------------------------------|----------------------------------------------------------------------------------------------------|------------------------------|------------------|
|                                                                                                    |                                             | Регламентные отчеты<br>Нерегламентные отчеты                                                                                                    |                              |                  |
| v<br>篇                                                                                                    | Номер проекта<br>Контрольный<br>Организация | Отчет по проектам<br>Отчет по поданным<br>заявлениям<br>Отчет по договорам<br>Отчет по выданным<br>заключениям<br>Приемка ОСП<br>Отчет по контрольным<br>объектам<br>Справка о выполнении плана<br>проведения экспертизы |                              |                  |
| строк из 195                                                                                                    |                                             | различных видов<br>документации<br>Отчет по отраслям                                                                                                    |                              |                  |
| заздела документации                                                                                                    |                                             | строительства<br>Показатели выручки от услуг                                                                                                    | тор файла                    | Наимен<br>файла  |
| ительная документация и иные сведения/документы; Сведения о<br>чого инженера проекта в национальный реестр специалистов в<br>зных изысканий.  |                                             | Показатели по сметной<br>стоимости объектов<br>Агрегированный отчет по                                                                                                    | 6dcf3f35                     | Высшая<br>школа: |
| ительная документация и иные сведения/документы; Выписка из                                                                                   |                                             | заявлениям/ проектам/<br>договорам<br>Агрегированный отчет по                                                                                                    | a5377aeb                     | Высшая<br>школа  |
| ительная документация и иные сведения/документы; Сметы на<br>работы, рассчитанные на основании документов в области сметно<br>ценообразования |                                             | заключениям<br>Отчет по работе экспертных<br>групп                                                                                                    | 3c09d57a3                    | Высшая<br>школа: |
| ительная документация и иные сведения/документы; Акт приемки<br>юектных и изыскательских работ                                                |                                             | Показатели по нагрузке                                                                                                    | :0b198f5f                    | Высшая<br>школа  |
| ительная документация и иные сведения/документы; Задание на<br><u>сенерных изысканий</u>                                                      |                                             | Время подготовки<br>заключений                                                                                                    | <b>8601dbef</b>              | Высшая<br>школа_ |
| ительная документация и иные сведения/документы; Документы н<br>гок, в границах которого осуществляется архитектурно-строительн               |                                             | КПЭ по экспертизе<br>Отчет по файлам №1<br>Отчет по файлам №2                                                                                                    | DERHELE2                     | Высшая<br>школа  |

<span id="page-107-1"></span>Рис. 143. Открытие Отчета по файлам №2
В отчеты попадают все файлы проектной документации, которые отображены в списке **Карточка комплектности -> Состав документации** в разрезе проектов. Внешний вид отчета представлен на [Рис. 144.](#page-108-0)

|                | Отчетность / Нерегламентная отчетность<br>Отчет по файлам №2                                                                  |                                                                                                    |             |                                   |                               |                          |             |                                           |                                |  |  |  |  |  |
|----------------|----------------------------------------------------------------------------------------------------|----------------------------------------------------------------------------------------------------|-------------|-----------------------------------|-------------------------------|--------------------------|-------------|-------------------------------------------|--------------------------------|--|--|--|--|--|
|                | ×.<br>Номер проекта<br>Вид услуги<br>Наименование проекта                                                                     |                                                                                                    |             |                                   |                               |                          |             |                                           |                                |  |  |  |  |  |
| 06.07.2020     |                                                                                                    | 曲<br>曲<br>no                                                                                                    | Контрольный | ÷                                 |                               | ŵ<br>Повторное обращение |             |                                           |                                |  |  |  |  |  |
| Тип обращения  |                                                                                                    | ٠                                                                                                    | Организация |                                   |                               |                          |             |                                           |                                |  |  |  |  |  |
|                |                                                                                                    |                                                                                                    |             |                                   |                               |                          |             |                                           |                                |  |  |  |  |  |
|                | Сбросить фильтры                                                                                                    |                                                                                                    |             |                                   |                               |                          |             |                                           |                                |  |  |  |  |  |
|                | $\overline{2}$<br>20<br>3<br>» Показано 10 строк из 195<br><b>В Настройка таблицы</b><br><b>П</b> Выгрузить в Excel<br>$\sim$ |                                                                                                    |             |                                   |                               |                          |             |                                           |                                |  |  |  |  |  |
| No ru/m        | ! Идентификатор<br>проекта                                                                                                    | Наименование раздела документации                                                                                                    |             | Уникальный идентификатор<br>файла | Наименование<br>dailna        | Версия                   | Статус      | Дата создания/<br>загрузки/<br>обновления | Просмотрено/ Не<br>просмотрено |  |  |  |  |  |
|                | 00005-20/E25-<br>00018                                                                                                    | Исходно-разрешительная документация и иные сведения/документы: Сведения о включении главного инженера<br>проекта в национальный реестр специалистов в области инженерных изысканий       |             | 37bd23e1c77f4c6fbd6bccc06dcf3f35  | Высшая<br>школа Захаров. доск |                          | Просмотрено | 10.07.2020                                | Просмотрено                    |  |  |  |  |  |
| $\overline{2}$ | 00005-20/F25-<br>00018                                                                                                    | Исходно-разрешительная документация и иные сведения/документы: Выписка из реестра СРО                                                                                                    |             | f1aa743b4ea64997adf2c20da5377aeb  | Высшая<br>школа Захаров. dock |                          | Просмотрено | 10.07.2020                                | Просмотрено                    |  |  |  |  |  |
| R              | 00005-20/F25-<br>00018                                                                                                    | Исходно-разрешительная документация и иные сведения/документы: Сметы на изыскательские работы, рассчитанные<br>на основании документов в области сметного нормирования и ценообразования |             | 8495a0e66a534450aec41ed3c09d57a3  | Высшая<br>школа Захаров. dock |                          | Просмотрено | 10.07.2020                                | Просмотрено                    |  |  |  |  |  |
| $\lambda$      | 00005-20/E25-<br>00018                                                                                                    | Исходно-разрешительная документация и иные сведения/документы: Акт приемки выполненных проектных и<br>изыскательских работ                                                               |             | 1a3f1680866d46e1a54e159c0b198f5f  | Высшая<br>школа Захаров. dock |                          | Просмотрено | 10.07.2020                                | Просмотрено                    |  |  |  |  |  |
| s              | 00005-20/F25-<br>00018                                                                                                    | Исходно-разрешительная документация и иные сведения/документы: Задание на выполнение инженерных изысканий                                                                                |             | aca0239af0204277a6c413188601dbef  | Высшая<br>школа Вахаров. dock |                          | Просмотрено | 10.07.2020                                | Просмотрено                    |  |  |  |  |  |
| 6              | 00005-20/F25-<br>00018                                                                                                    | Исходно-разрешительная документация и иные сведения/документы; Документы на земельный участок, в границах<br>которого осуществляется архитектурно-строительное проектирование            |             | bf512a90e98b4521aca4d1ff0f8d5bf2  | Высшая<br>школа Вахаров. docx |                          | Просмотрено | 10.07.2020                                | Просмотрено                    |  |  |  |  |  |
|                | 00005-20/F25-<br>00018                                                                                                    | Исходно-разрешительная документация и иные сведения/документы: Документ, подтверждающий полномочия<br><b>SABRUTA OB</b>                                                                  |             | 5a46893499e3441b8fa164b4b761757d  | Высшая<br>школа Захаров. боск |                          | Просмотрено | 10.07.2020                                | Просмотрено                    |  |  |  |  |  |
| ×              | 00005-20/E25-<br>00018                                                                                                    | Исходно-разрешительная документация и иные сведения/документы: Учредительные документы организации-<br>застройщика                                                                       |             | 6eab4967a4c2429a80b121f123750fd7  | Высшая<br>школа_Захаров.docx  |                          | Просмотрено | 10.07.2020                                | Просмотрено                    |  |  |  |  |  |
|                | 00005-20/F25-                                                                                                    | Результаты инженерных изысканий; Специальные виды; Локальные обследования загрязнения грунтов и грунтовых                                                                                |             | 7ff2472730a542a786a877ef1d50a6fd  | Высшая                        |                          | Просмотрено | 10.07.2020                                | Просмотрено                    |  |  |  |  |  |
| $\mathbf{Q}$   | 00018                                                                                                    | <b>BOA</b>                                                                                                    |             |                                   | школа_Захаров.docx            |                          |             |                                           |                                |  |  |  |  |  |

Рис. 144. Внешний вид Отчета по файлам №2

<span id="page-108-0"></span>На [Рис. 145](#page-108-1) представлен набор фильтров отчета. Предусмотрена возможность сброса фильтров по кнопке «Сбросить фильтры» [\(Рис. 145\)](#page-108-1).

| Отчет по файлам №2                                                                                                    |                             |                                              |
|----------------------------------------------------------------------------------------------------|-----------------------------|----------------------------------------------|
| Вид услуги<br>$\checkmark$                                                                                                    | Номер проекта               | Наименование проекта                         |
| $\begin{tabular}{ c c c c c } \hline $\cdots$ & $\cdots$ & $\cdots$ \\ \hline \end{tabular}$<br>$\begin{array}{c} \hfill \text{m} \end{array}$<br>Дата подачи заявления, с | $\checkmark$<br>Контрольный | $\tilde{\phantom{a}}$<br>Повторное обращение |
| Тип обращения<br>$\checkmark$                                                                                                    |                             |                                              |
| Сбросить фильтры                                                                                                    |                             |                                              |

Рис. 145. Фильтры Отчета по файлам №2

<span id="page-108-1"></span>На [Рис. 146](#page-109-0) изображено окно выбора столбцов таблицы отчета, открывающееся при нажатии на кнопку **Настройка таблицы**, расположенную над таблицей отчета. В этом окне можно указать порядок и набор столбцов в таблице, а также сохранить выбранную настройку. При сохранении настройки учитываются значения, выбранные в фильтрах.

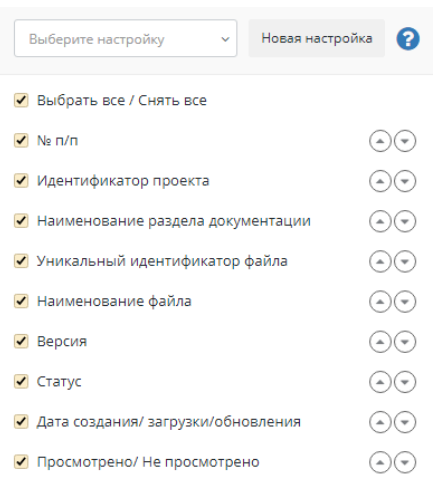

Рис. 146. Настройка столбцов таблицы Отчета по файлам №2

<span id="page-109-0"></span>Правее кнопки **Настройка таблицы** на странице отчета расположена кнопка **Выгрузить в Excel** для выгрузки отчета в Excel-таблицу в соответствии с примененными фильтрами и настройками состава и порядка столбцов.

## **7.2.8 Отчет по КПЭ**

Для работы с отчетом перейдите **Отчетность – Нерегламентные отчеты - Отчет по КПЭ.** Внешний вид отчета представлен на [Рис. 147](#page-109-1)**.**

| КПЭ по экспертизе                 |                                                                                                  |                |                                                     |                                                     |                                                        | Отчетность                  | / Нерегламентная отчетность                            |
|-----------------------------------|--------------------------------------------------------------------------------------------------|----------------|-----------------------------------------------------|-----------------------------------------------------|--------------------------------------------------------|-----------------------------|--------------------------------------------------------|
| 2020                              | $\checkmark$                                                                                     | Отчетный месяц | v                                                   | Вид услуги                                          | v                                                      |                             |                                                        |
| Организация                       | ₩                                                                                                | Управление     | $\checkmark$                                        | Отдел                                               | $\checkmark$                                           | Сотрудник                   | v                                                      |
| Сбросить фильтры                  |                                                                                                  |                |                                                     |                                                     |                                                        |                             |                                                        |
| 3<br>$\overline{2}$               | » Показано 10 строк из 33<br>Δ                                                                   |                |                                                     |                                                     |                                                        | <b>ЕВ</b> Настройка таблицы | <b>R</b> Выгрузить в Excel                             |
| <b>J</b> Сотрудник                | Отдел                                                                                            |                | Количество заключений<br>с нарушением сроков<br>(по | Количество заключений<br>с нарушением сроков<br>(по | Соблюдение срока<br>подготовки локальных<br>заключений |                             | Соблюдение срока<br>подготовки локальных<br>заключений |
| Буева Елена<br>Александровна      | Отдел экспертизы архитектурных решений,<br>строительных конструкций и инженерного<br>обеспечения |                | $\bullet$                                           | $\circ$                                             | 0.96                                                   |                             | 100 %                                                  |
| Воронин<br>Александр<br>Федорович | Отдел специализированных экспертиз                                                               |                | $\circ$                                             | $\mathbf 0$                                         | 0 96                                                   |                             | 100 %                                                  |
| Воронова Юлия<br>Геннадьевна      | Отдел сметно-экономической экспертизы                                                            |                | $\Omega$                                            | $\mathbf{0}$                                        | 0 96                                                   |                             | 100 %                                                  |

Рис. 147. Внешний вид Отчета по КПЭ

<span id="page-109-1"></span>В отчет попадают сведения о всех локальных и сводных заключениях, выданных конкретным управлением за указанный период. На [Рис. 147](#page-109-1) представлен набор фильтров отчета. Предусмотрена возможность сброса фильтров по кнопке «Сбросить фильтры».

На [Рис. 148](#page-109-2) изображено окно выбора столбцов таблицы отчета, открывающееся при нажатии на кнопку **Настройка таблицы**, расположенную над таблицей отчета. В этом окне можно указать порядок и набор столбцов в таблице, а также сохранить выбранную настройку. При сохранении настройки учитываются значения, выбранные в фильтрах.

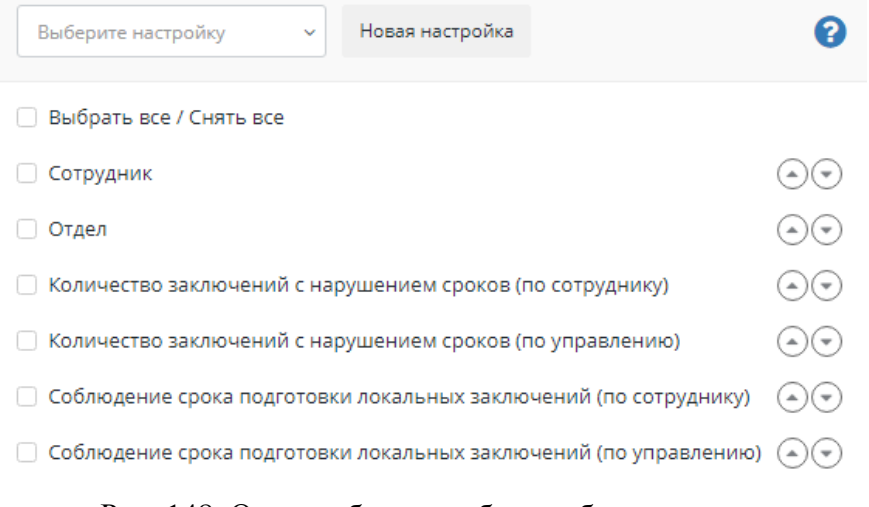

<span id="page-109-2"></span>Рис. 148. Окно выбора столбцов таблицы отчета

Правее кнопки **Настройка таблицы** на странице отчета расположена кнопка **Выгрузить в Excel** для выгрузки отчета в Excel-таблицу в соответствии с примененными фильтрами и настройками состава и порядка столбцов.

#### **7.2.9 Отчет по контрольным объектам**

Для работы с отчетом перейдите **Отчетность – Нерегламентные отчеты - Отчет по контрольным объектам** [\(Рис. 149\)](#page-110-0). Внешний вид отчета представлен на [Рис. 150](#page-110-1)**.**

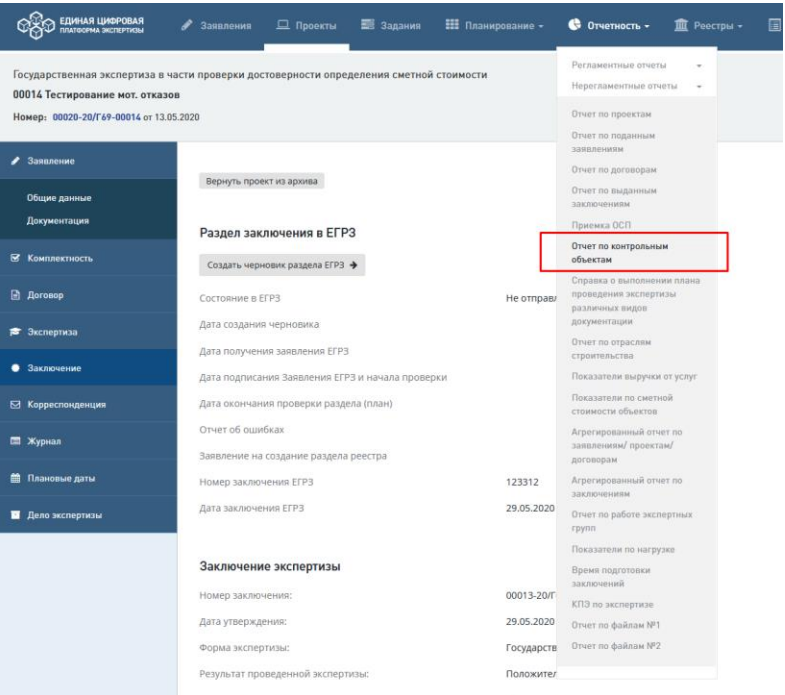

Рис. 149. Открытие Отчета по **контрольным объектам**

<span id="page-110-0"></span>

|                                | Отчет по контрольным объектам                                                                                      |          |                          |                                    |                                |                  |                    |                               |                            |                                    | Отчетность / Нерегламентная отчетность  |                            |  |  |  |
|--------------------------------|----------------------------------------------------------------------------------------------------|----------|--------------------------|------------------------------------|--------------------------------|------------------|--------------------|-------------------------------|----------------------------|------------------------------------|-----------------------------------------|----------------------------|--|--|--|
|                                |                                                                                                    |          |                          |                                    |                                |                  |                    |                               |                            |                                    |                                         |                            |  |  |  |
|                                | 雦<br>雦<br>備<br>兽<br>Дата окончания работ,<br>Дата направления на э<br>Вид услуги<br>v<br><b>no</b><br>$\mathbf{p}$ |          |                          |                                    |                                |                  |                    |                               |                            |                                    |                                         |                            |  |  |  |
|                                |                                                                                                    |          |                          |                                    |                                |                  |                    |                               |                            |                                    |                                         |                            |  |  |  |
| Организация                    |                                                                                                    |          | $\checkmark$             |                                    | Ведущая организация            |                  |                    | v                             | Тип обращения              |                                    |                                         | v                          |  |  |  |
|                                |                                                                                                    |          |                          |                                    |                                |                  |                    |                               |                            |                                    |                                         |                            |  |  |  |
| Гриф документа                 |                                                                                                    |          | $\checkmark$             |                                    | Особый признак проекта         |                  |                    | v                             |                            |                                    |                                         |                            |  |  |  |
|                                |                                                                                                    |          |                          |                                    |                                |                  |                    |                               |                            |                                    |                                         |                            |  |  |  |
| Сбросить фильтры               |                                                                                                    |          |                          |                                    |                                |                  |                    |                               |                            |                                    |                                         |                            |  |  |  |
|                                |                                                                                                    |          |                          |                                    |                                |                  |                    |                               |                            |                                    |                                         |                            |  |  |  |
|                                | Показано 0 строк из 0                                                                                              |          |                          |                                    |                                |                  |                    |                               |                            | <b>ЕВ</b> Настройка таблицы        |                                         | <b>E</b> Выгрузить в Excel |  |  |  |
|                                |                                                                                                    |          |                          |                                    |                                |                  |                    |                               |                            |                                    |                                         |                            |  |  |  |
| Дата и<br>номер<br>направления | Наименование<br>проекта                                                                                            | Заказчик | Сумма<br>аванса/<br>дата | <b>Дата</b><br>сдачи<br>документов | Дата<br>передачи<br>документов | Ведущий<br>отдел | Ведущий<br>эксперт | Выдача<br>замечаний<br>(план/ | Дата<br>окончания<br>работ | Примечания<br>(текущий<br>статус и | Курирующий<br>заместитель<br>начальника | Контактное<br>лицо         |  |  |  |
| на<br>экспертизу               |                                                                                                    |          | аванса                   |                                    | в ведущий<br>отдел             |                  |                    | факт)                         | (план)                     | проблемные<br>вопросы)             |                                         |                            |  |  |  |
|                                |                                                                                                    |          |                          |                                    |                                |                  |                    |                               |                            |                                    |                                         |                            |  |  |  |
|                                |                                                                                                    |          |                          |                                    |                                |                  |                    |                               |                            |                                    |                                         |                            |  |  |  |

Рис. 150. Внешний вид Отчета по контрольным объектам

<span id="page-110-1"></span>В отчете отображаются проекты с особым признаком контрольности.

Поле для признака добавлено в карточку проекта и доступно для редактирования в течение всего жизненного цикла проекта.

Привилегии на просмотр и редактирование поля настраиваются администратором Системы.

На [Рис. 151](#page-111-0) представлен набор фильтров отчета. Предусмотрена возможность сброса фильтров по кнопке «Сбросить фильтры».

| Отчет по контрольным объектам                   |              |                                 |              | ____                            |              |
|-------------------------------------------------|--------------|---------------------------------|--------------|---------------------------------|--------------|
| <b>前</b> m<br>Дата направления на экспертизу, с | $\Box$       | □ 10<br>Дата окончания работ, с |              | <b>ПО Ведущее подразделение</b> | $\checkmark$ |
| Вид услуги                                      | $\checkmark$ | Тип обращения                   | $\checkmark$ | Гриф документа                  | $\checkmark$ |
| Особый признак праекта                          | $\checkmark$ |                                 |              |                                 |              |
| Сбросить фильтры                                |              |                                 |              |                                 |              |

Рис. 151. Фильтры Отчета по контрольным объектам

<span id="page-111-0"></span>На [Рис. 152](#page-111-1) изображено окно выбора столбцов таблицы отчета, открывающееся при нажатии на кнопку **Настройка таблицы**, расположенную над таблицей отчета. В этом окне можно указать порядок и набор столбцов в таблице, а также сохранить выбранную настройку. При сохранении настройки учитываются значения, выбранные в фильтрах.

| Новая настройка<br>Выберите настройку              |                               |  |
|----------------------------------------------------|-------------------------------|--|
| ■ Выбрать все / Снять все                          |                               |  |
| • Дата и номер направления на экспертизу           | $\rightarrow$ $($             |  |
| И Наименование проекта                             | $(-)$ $(+)$                   |  |
| • Ваказник                                         | $(\rightarrow)(\rightarrow)$  |  |
| ● Сумма аванса/ дата аванса                        | $^{(4)}$                      |  |
| И Дата сдачи документов                            | $(\rightarrow) (\rightarrow)$ |  |
| ● Дата передачи документов в ведущий отдел         | $^{(+)}($                     |  |
| ● Ведущий отдел                                    | $(\rightarrow)(\rightarrow)$  |  |
| ● Ведущий эксперт                                  | $(-)$ $(+)$                   |  |
| ● Выдача замечаний (план/факт)                     | $^{(+)}($                     |  |
| И Дата окончания работ (план)                      |                               |  |
| ● Примечания (текущий статус и проблемные вопросы) |                               |  |
| И Курирующий заместитель начальника                | $\rightarrow$                 |  |

Рис. 152. Окно выбора столбцов таблицы отчета

<span id="page-111-1"></span>Правее кнопки **Настройка таблицы** на странице отчета расположена кнопка **Выгрузить в Excel** для выгрузки отчета в Excel-таблицу в соответствии с примененными фильтрами и настройками состава и порядка столбцов.

## **7.2.10 Справка о выполнении плана проведения экспертизы различных видов документации**

Для работы с отчетом перейдите **Отчетность – Нерегламентные отчеты - Справка о выполнении плана проведения экспертизы различных видов документации.** Внешний вид отчета представлен на [Рис.](#page-112-0) 153**.**

| ЕДИНАЯ ЦИФРОВАЯ<br>ПЛАТФОРМА ЭКСПЕРТИЗЫ                                                                                                    |                                                                               | • Заявления             | <b>Д</b> Проекты                                | Е Задания                                   | <b>НЕ</b> Планирование -                    |                    | $\bigoplus$ Отчетность –                        |                                      | $\hat{m}$ Реестры – $\Box$ Архив $\hat{c}^{\circ}$ Администрирование – |                      |                                                 |                                        | $\bigwedge_{i=1}^{\infty}$ Tectobas y.a. |                            |                                      |
|----------------------------------------------------------------------------------------------------|-------------------------------------------------------------------------------|-------------------------|-------------------------------------------------|---------------------------------------------|---------------------------------------------|--------------------|-------------------------------------------------|--------------------------------------|------------------------------------------------------------------------|----------------------|-------------------------------------------------|----------------------------------------|------------------------------------------|----------------------------|--------------------------------------|
| Квартал                                                                                                    | Справка о выполнении плана проведения экспертизы различных видов документации |                         |                                                 | Mecsu                                       |                                             |                    |                                                 |                                      |                                                                        | Год                  |                                                 |                                        | Отчетность / Нерегламентная отчетность   |                            |                                      |
| Ш                                                                                                    |                                                                               |                         |                                                 | v                                           |                                             |                    |                                                 |                                      | $\checkmark$                                                           | 2020                 |                                                 |                                        |                                          |                            | $\bullet$                            |
| Организация<br>Сбросить фильтры                                                                                                    | $\bullet$                                                                     | Отдел                   |                                                 |                                             |                                             |                    | $\checkmark$                                    | <b>Вид услуги</b>                    |                                                                        |                      |                                                 | ٠                                      | Тип обращения                            |                            | $\bullet$                            |
|                                                                                                    |                                                                               |                         |                                                 |                                             |                                             |                    |                                                 |                                      |                                                                        |                      |                                                 |                                        |                                          | <b>В Выгрузить в Excel</b> |                                      |
|                                                                                                    |                                                                               | План на<br>Ш<br>квартал | План на III<br>квартал                          | Фактическое<br>выполнение<br>за III квартал | Фактическое<br>выполнение<br>за III квартал | План<br>на<br>июль | План на<br>июль                                 | Фактическое<br>выполнение<br>за июль | Фактическое<br>выполнение<br>за июль                                   | План<br>на<br>август | План на<br>август                               | Фактическое<br>выполнение<br>за август | Фактическое<br>выполнение<br>за август   | План на<br>сентябрь        | План н<br>сентяб                     |
| Наименование<br>управления                                                                                                    | Наименование<br>отдела                                                        | Кол-во                  | Стоимость<br>проведения<br>экспертизы<br>(py6.) | Кол-во                                      | Сумма<br>реализации<br>(py6.)               | Кол-<br><b>BO</b>  | Стоимость<br>проведения<br>экспертизы<br>(py6.) | Кол-во                               | Сумма<br>реализации<br>(py6.)                                          | Кол-<br>BO           | Стоимость<br>проведения<br>экспертизы<br>(py6.) | Кол-во                                 | Сумма<br>реализации<br>(py6.)            | Кол-во                     | Стоимс<br>провед<br>экспер<br>(py6.) |
| Государственное<br>автономное<br>учреждение<br>Тверской<br>области<br>"Управление<br>государственной<br>экспертизы<br>проектной<br>документации и<br>результатов<br>инженерных<br>изысканий<br>Тверской |                                                                               | 8                       | 1018 856.24                                     |                                             | 649 000                                     | 6                  | 9 856.24                                        | ٠                                    | 649 000                                                                | $\circ$              | $\bullet$                                       | $\circ$                                | $\circ$                                  | $\overline{2}$             | 1 009 00                             |

Рис. 153. Внешний вид отчета

<span id="page-112-0"></span>В отчет попадают проекты (завершенные или в работе, по всем видам услуг), плановая или фактическая дата завершения экспертизы по которым попадает в выбранный период, с детализацией по ведущему отделу.

Первая строка отчета – сумма показателей по всем выбранным отделам.

Вторая строка – сумма показателей для первого выбранного управления. Такая же строка будет присутствовать для каждого выбранного управления.

На [Рис.](#page-112-0) 153 представлен набор фильтров отчета. Предусмотрена возможность сброса фильтров по кнопке «Сбросить фильтры».

На странице отчета расположена кнопка **Выгрузить в Excel** для выгрузки отчета в Excel-таблицу в соответствии с примененными фильтрами и настройками состава и порядка столбцов.

### **7.2.11 Отчет по отраслям строительства**

Для работы с отчетом перейдите **Отчетность – Нерегламентные отчеты - Отчет по отраслям строительства.** Внешний вид отчета представлен на [Рис. 154](#page-113-0)**.**

| ЕДИНАЯ ЦИФРОВАЯ<br>ПЛАТФОРМА ЭКСПЕРТИЗЫ |                                                       | • Заявления                                                 | <b>Д</b> Проекты                                                              | <b>В</b> Задания                                   | <b>НЕ</b> Планирование -             |                                                | $\bigoplus$ Othethoctb $\star$                        | $\hat{m}$ Реестры –                                   | <b>B</b> Архив                                             | <b>Ф</b> Администрирование ►                    | Ä                                                  | $\mathbf{R}^{\circ}$                   |
|-----------------------------------------|-------------------------------------------------------|-------------------------------------------------------------|-------------------------------------------------------------------------------|----------------------------------------------------|--------------------------------------|------------------------------------------------|-------------------------------------------------------|-------------------------------------------------------|------------------------------------------------------------|-------------------------------------------------|----------------------------------------------------|----------------------------------------|
| Отчет по отраслям строительства         |                                                       |                                                             |                                                                               |                                                    |                                      |                                                |                                                       |                                                       |                                                            | Отчетность /                                    | Нерегламентная отчетность                          |                                        |
| Дата регистрации заявлени               | 曲                                                     | no                                                          | 曲                                                                             | Дата выдачи заключения, с                          | 曲                                    | по                                             | 曲                                                     | Дата акта сдачи-приемки у                             | 曲                                                          | $\overline{p}$                                  |                                                    | 曲                                      |
| Дата записи в Реестре, с                | 曲                                                     | $\overline{p}$                                              | 曲                                                                             | Вид услуги                                         |                                      |                                                | $\checkmark$                                          | Организация                                           |                                                            |                                                 |                                                    | v                                      |
|                                         | Отрасль строительства обобщенная группировка          |                                                             | v                                                                             | Отрасль строительства детализированная группировка |                                      |                                                | v                                                     | Расширенные фильтры V                                 |                                                            |                                                 |                                                    |                                        |
| Сбросить фильтры                        |                                                       |                                                             |                                                                               |                                                    |                                      |                                                |                                                       |                                                       |                                                            |                                                 |                                                    |                                        |
|                                         | Показано 0 строк из 0                                 |                                                             |                                                                               |                                                    |                                      |                                                |                                                       |                                                       | <b>ЕВ</b> Настройка таблицы                                |                                                 | <b>R</b> Выгрузить в Excel                         |                                        |
| Наименование<br>организации             | Отрасль<br>строительства<br>обобщенная<br>группировка | Отрасль<br>строительства<br>детализированная<br>группировка | Количество<br>заключений<br>$\mathsf{no}$<br>экспертизе<br>ПД, РИИ,<br>ПДиРИИ | В т.ч. по<br>повторным<br>обращениям               | Количество<br>выданных<br>заключений | % от общего<br>числа<br>выданных<br>заключений | Количество<br>выданных<br>положительных<br>заключений | Количество<br>выданных<br>отрицательных<br>заключений | Сумма<br>стоимости<br>оказанной<br>услуги без<br>НДС, руб. | % от<br>общей<br>стоимости<br>оказания<br>услуг | Количество<br>выданных<br>заключений<br>за счет ФБ | <b>Коли</b><br>выда<br>закли<br>за счи |
|                                         |                                                       |                                                             |                                                                               |                                                    |                                      |                                                |                                                       |                                                       |                                                            |                                                 |                                                    |                                        |

Рис. 154. Внешний вид Отчет по отраслям строительства

<span id="page-113-0"></span>В отчет попадают все проекты.

Выводятся агрегированные данные по количеству заключений/суммам по договорам в разрезе отраслей строительства.

На [Рис. 155](#page-113-1) представлен набор фильтров отчета. Предусмотрена возможность сброса фильтров по кнопке «Сбросить фильтры».

| отчет по отраслям строительства                                                                                                    |              |                                           |  |                                             |                                       |  |  |  |  |  |  |  |
|----------------------------------------------------------------------------------------------------|--------------|-------------------------------------------|--|---------------------------------------------|---------------------------------------|--|--|--|--|--|--|--|
| 龠<br>Дата регистрации заявления, с<br>no                                                                                                    | 曲            | 曲<br>曲<br>Дата выдачи заключения, с<br>no |  | 龠<br>Дата акта сдачи-приемки услуг, с<br>no | $\begin{array}{c} \hline \end{array}$ |  |  |  |  |  |  |  |
| 曲<br>Дата записи в Реестре, с<br>n <sub>0</sub>                                                                                                    | 曲            | v<br>Вид услуги                           |  | Подразделение                               | $\bullet$                             |  |  |  |  |  |  |  |
| Расширенные фильтры А<br>$\checkmark$<br>$\checkmark$<br>Отрасль строительства обобщенная группировка<br>Отрасль строительства детализированная группировка |              |                                           |  |                                             |                                       |  |  |  |  |  |  |  |
| Тип обращения                                                                                                    | $\checkmark$ | ×.<br>Источник финансирования             |  | Группа источников финансирования            | $\tilde{\phantom{a}}$                 |  |  |  |  |  |  |  |
| Сбросить фильтры                                                                                                    |              |                                           |  |                                             |                                       |  |  |  |  |  |  |  |

Рис. 155. Фильтры Отчета по отраслям строительства

<span id="page-113-1"></span>На [Рис. 156](#page-114-0) изображено окно выбора столбцов таблицы отчета, открывающееся при нажатии на кнопку **Настройка таблицы**, расположенную над таблицей отчета. В этом окне можно указать порядок и набор столбцов в таблице, а также сохранить выбранную настройку. При сохранении настройки учитываются значения, выбранные в фильтрах.

#### Руководство пользователя

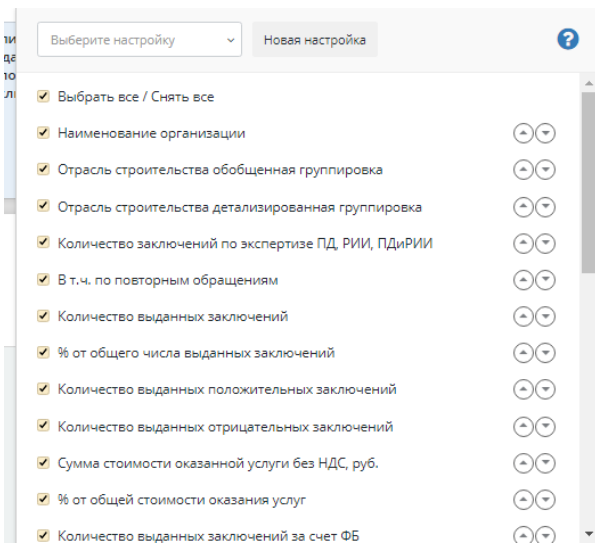

Рис. 156. Окно выбора столбцов таблицы отчета

<span id="page-114-0"></span>Правее кнопки **Настройка таблицы** на странице отчета расположена кнопка **Выгрузить в Excel** для выгрузки отчета в Excel-таблицу в соответствии с примененными фильтрами и настройками состава и порядка столбцов.

## **7.2.12 Агрегированный отчет по заявлениям/ проектам/ договорам**

Для работы с отчетом перейдите **Отчетность – Нерегламентные отчеты - Агрегированный отчет по заявлениям/ проектам/ договорам.** Внешний вид отчета представлен на [Рис. 157](#page-114-1)**.**

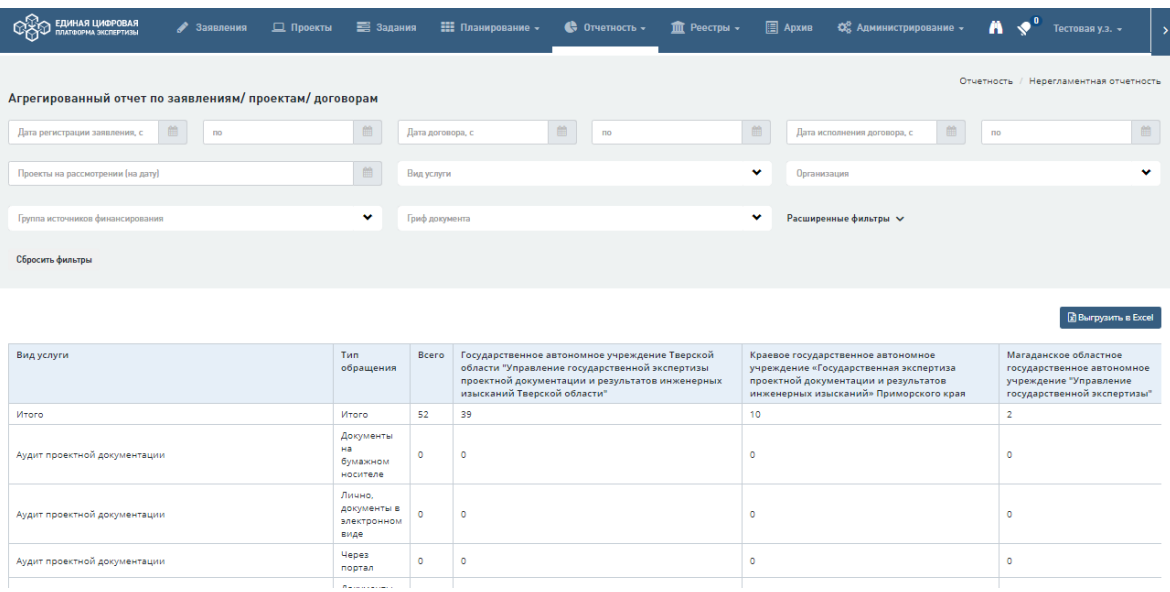

Рис. 157. Внешний вид Агрегированного отчета по заявлениям/ проектам/ договорам

<span id="page-114-1"></span>В отчет попадают все поступившие заявления/заключенные договоры и исполненные договоры и проекты на рассмотрении за заданный отчетный период.

Выводятся агрегированные данные по количеству проектов в разрезе организаций.

На [Рис. 158](#page-115-0) представлен набор фильтров отчета. Предусмотрена возможность сброса фильтров по кнопке «Сбросить фильтры».

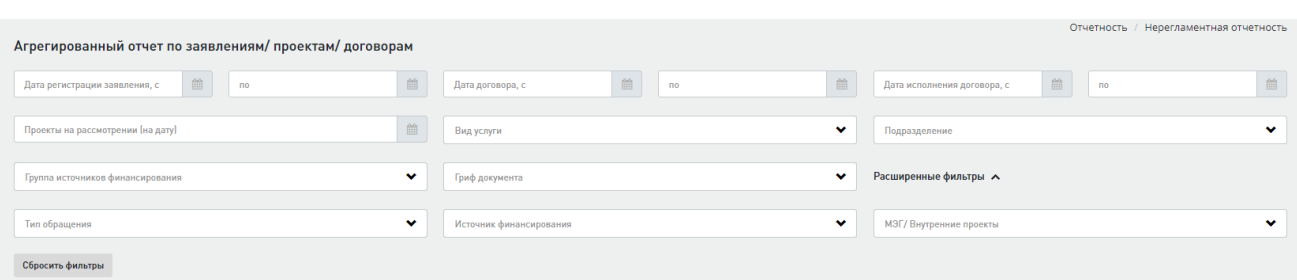

Рис. 158. Фильтры Агрегированного отчета по заявлениям/ проектам/ договорам

<span id="page-115-0"></span>На странице отчета расположена кнопка **Выгрузить в Excel** для выгрузки отчета в Excel-таблицу в соответствии с примененными фильтрами и настройками состава и порядка столбцов.

### **7.2.13 Агрегированный отчет по заключениям**

Для работы с отчетом перейдите **Отчетность – Нерегламентные отчеты - Агрегированный отчет по заключениям.** Внешний вид отчета представлен на [Рис. 159](#page-115-1)**.**

|                                       | Отчетность / Нерегламентная отчетность<br>Агрегированный отчет по заключениям                          |                                               |                             |                                  |                                                |                            |                      |                          |                                                                                                    |                                                                                                    |                                                                                                    |  |  |  |
|---------------------------------------|----------------------------------------------------------------------------------------------------|-----------------------------------------------|-----------------------------|----------------------------------|------------------------------------------------|----------------------------|----------------------|--------------------------|----------------------------------------------------------------------------------------------------|----------------------------------------------------------------------------------------------------|----------------------------------------------------------------------------------------------------|--|--|--|
| Дата выдачи заключения, с             | $\begin{matrix} \frac{\partial \Delta}{\partial x} \\ \frac{\partial \Delta}{\partial y} \end{matrix}$ | no                                            | $\mathbb{H}$                | Дата акта сдачи-приемки услуг, с | $\qquad \qquad \qquad \qquad \qquad$           | n <sub>0</sub>             | $\widehat{\boxplus}$ | Дата записи в Реестре, с | $\widehat{\boxplus}$                                                                                                    | no                                                                                                    | 曲                                                                                                    |  |  |  |
|                                       |                                                                                                    |                                               |                             |                                  |                                                |                            |                      |                          |                                                                                                    |                                                                                                    |                                                                                                    |  |  |  |
| Вид услуги                            |                                                                                                    |                                               | v                           | Организация                      |                                                |                            | v                    | Тип обращения            |                                                                                                    |                                                                                                    | ٠                                                                                                    |  |  |  |
| Группа источников финансирования      |                                                                                                    |                                               | $\bullet$                   | Результат заключения             |                                                |                            | ٠                    | Гриф документа           | $\checkmark$                                                                                                    | Расширенные фильтры $\sim$                                                                                                    |                                                                                                    |  |  |  |
| Сбросить фильтры                      |                                                                                                    |                                               |                             |                                  |                                                |                            |                      |                          |                                                                                                    |                                                                                                    |                                                                                                    |  |  |  |
| $\overline{2}$<br>$\overline{3}$<br>1 | 1944 » Показано 10 строк из 19440                                                                      |                                               |                             |                                  |                                                |                            |                      |                          |                                                                                                    |                                                                                                    | R Выгрузить в Excel                                                                                                    |  |  |  |
| Вид услуги                            | Тип обращения                                                                                          | <b>Fpynna</b><br>источников<br>финансирования | Результат<br>заключения     | Особо опасный<br>объект          | Риск<br>возникновения<br>аварийных<br>ситуаций | Срок продлен               | Bcero                | Российская<br>Федерация  | Государственное<br>автономное<br>учреждение<br>Тверской области<br>"Управление<br>государственной<br>экспертизы<br>проектной<br>документации и<br>результатов<br>инженерных<br>изысканий<br>Тверской<br>области" | Краевое<br>государственное<br>автономное<br>учреждение<br>«Государственная<br>экспертиза<br>проектной<br>документации и<br>результатов<br>инженерных<br>изысканий»<br>Приморского<br>края | Магаданское<br>областное<br>государственное<br>автономное<br>учреждение<br>"Управление<br>государственной<br>экспертизы" |  |  |  |
| <b><i><u>Mtorn</u></i></b>            | <b><i><u>Ultorn</u></i></b>                                                                            | <b><i><u>Ultorn</u></i></b>                   | <b><i><u>Ultorn</u></i></b> | <b><i><u>Mtorn</u></i></b>       | <b><i><u>Ultoro</u></i></b>                    | Итого                      | 5                    | $\bullet$                | 5                                                                                                    | $\bullet$                                                                                                    | $\circ$                                                                                                    |  |  |  |
| <b><i><u>Mtoro</u></i></b>            | <b><i><u>Mtoro</u></i></b>                                                                             | <b><i><u>Mtoro</u></i></b>                    | <b><i><u>Mtoro</u></i></b>  | <b><i><u>Mtoro</u></i></b>       | <b><i><u>Mtoro</u></i></b>                     | Да                         | $\bullet$            | $\bullet$                | $\bullet$                                                                                                    | $\bullet$                                                                                                    | $\circ$                                                                                                    |  |  |  |
| <b><i><u>Mtoro</u></i></b>            | Итого                                                                                                  | <b><i><u>Mtoro</u></i></b>                    | <b><i><u>Mtoro</u></i></b>  | <b><i><u>Mtoro</u></i></b>       | Итого                                          | He <sub>T</sub>            | s                    | $\bullet$                | s                                                                                                    | $\bullet$                                                                                                    | $\circ$                                                                                                    |  |  |  |
| <b><i><u>Mtoro</u></i></b>            | <b><i><u>Mtoro</u></i></b>                                                                             | <b><i><u>Mtoro</u></i></b>                    | <b><i><u>Mtoro</u></i></b>  | <b>Vitoro</b>                    | Дa                                             | <b><i><u>Mtoro</u></i></b> | $\bullet$            | $\bullet$                | $\bullet$                                                                                                    | $\bullet$                                                                                                    | $\bullet$                                                                                                    |  |  |  |
| <b><i><u>Mtoro</u></i></b>            | Итого                                                                                                  | <b><i><u>Mtoro</u></i></b>                    | <b><i><u>Mtoro</u></i></b>  | <b>Vitoro</b>                    | Да                                             | Да                         | $\bullet$            | $\bullet$                | $\bullet$                                                                                                    | $\bullet$                                                                                                    | $\bullet$                                                                                                    |  |  |  |

Рис. 159. Внешний вид Агрегированного отчета по заключениям

В отчет попадают выданные заключения за заданный отчетный период.

<span id="page-115-1"></span>Для каждого из показателей добавляется значение «Итого», которое является суммарным по всем значениям данного поля для возможности агрегации данных.

На [Рис. 160](#page-115-2) представлен набор фильтров отчета. Предусмотрена возможность сброса фильтров по кнопке «Сбросить фильтры».

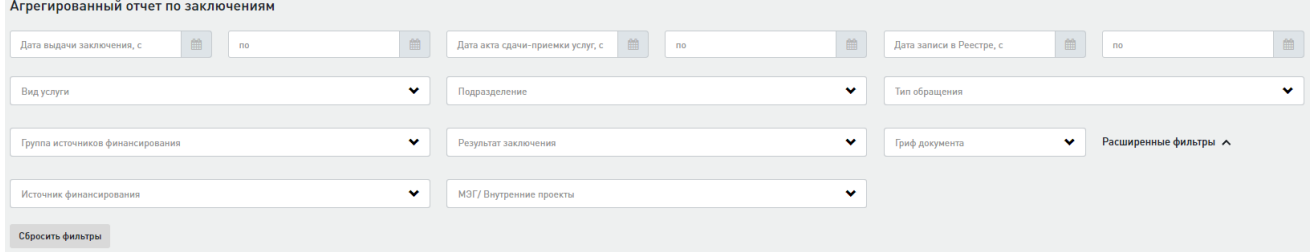

<span id="page-115-2"></span>Рис. 160. Фильтры Агрегированного отчета по заключениям

На странице отчета расположена кнопка **Выгрузить в Excel** для выгрузки отчета в Excel-таблицу в соответствии с примененными фильтрами и настройками состава и порядка столбцов.

### **7.2.14 Показатели по нагрузке**

Для работы с отчетом перейдите **Отчетность – Нерегламентные отчеты – Показатели по нагрузке.** Внешний вид отчета представлен на [Рис. 161](#page-116-0)**.**

|                  | ЕДИНАЯ ЦИФРОВАЯ<br>• Заявления<br>ПЛАТФОРМА ЭКСПЕРТИЗЫ                                                                         |             |  |   |            |       |           |                                         |                                    | A |           | Тестовая у.з. -                        | $\overline{ }$ |
|------------------|----------------------------------------------------------------------------------------------------|-------------|--|---|------------|-------|-----------|-----------------------------------------|------------------------------------|---|-----------|----------------------------------------|----------------|
|                  | Показатели по нагрузке                                                                                                    |             |  |   |            |       |           |                                         |                                    |   |           | Отчетность / Нерегламентная отчетность |                |
| 13.07.2020       | 眉                                                                                                    | Организация |  | v | Вид услуги |       |           |                                         | v                                  |   |           |                                        |                |
| Сбросить фильтры |                                                                                                    |             |  |   |            |       |           |                                         |                                    |   |           |                                        |                |
|                  |                                                                                                    |             |  |   |            |       |           |                                         |                                    |   |           | <b>Выгрузить в Excel</b>               |                |
| Вид услуги       | Наименование показателя                                                                                                    |             |  |   |            | Bcero | PO        | ГАУ "Госэкспертиза Тверской<br>области" | <b>КГАУ</b><br>«Примгосэкспертиза» |   |           | МОГАУ "Управление<br>госэкспертизы"    |                |
| ncc              | Численность ведущих экспертов, занятых в подготовке сводных заключений, чел,                                                   |             |  |   | $\circ$    |       | $\bullet$ | $\circ$                                 | $\circ$                            |   | $\circ$   |                                        |                |
| ncc              | Численность экспертов, занятых в подготовке локальных заключений, чел.                                                         |             |  |   | $\circ$    |       | $\bullet$ | $\circ$                                 | $\circ$                            |   | $\bullet$ |                                        |                |
| ncc              | Количество проектов сводных заключений, находящихся в работе у ведущих экспертов, единиц                                       |             |  |   | $\bullet$  |       | $\bullet$ | $\circ$                                 | $\bullet$                          |   | $\circ$   |                                        |                |
| ncc              | Количество проектов локальных заключений, находящихся в работе у локальных экспертов, единиц                                   |             |  |   | $\circ$    |       | $\bullet$ | $\circ$                                 | $\circ$                            |   | $\circ$   |                                        |                |
| ncc              | Нагрузка ведущих экспертов, единиц/чел.                                                                                        |             |  |   | $\circ$    |       | $\bullet$ | $\circ$                                 | $\bullet$                          |   | $\circ$   |                                        |                |
| ncc              | Нагрузка локальных экспертов, единиц/чел.                                                                                      |             |  |   | $\bullet$  |       | $\circ$   | $\circ$                                 | $\bullet$                          |   | $\circ$   |                                        |                |
| ncc.             | Количество заключений, утверждение которых планируется в течение 7 календарных дней, следующих за<br>отчетным периодом, единиц |             |  |   | $\bullet$  |       | $\bullet$ | $\circ$                                 | $\circ$                            |   | $\circ$   |                                        |                |
| <b>TUA</b>       | Численность ведущих экспертов, занятых в подготовке сводных заключений, чел.                                                   |             |  |   | $\circ$    |       | ۰         | $\circ$                                 | ۰                                  |   | $\bullet$ |                                        |                |
| <b>TUA</b>       | Численность экспертов, занятых в подготовке локальных заключений, чел.                                                         |             |  |   | $\bullet$  |       | $\bullet$ | $\circ$                                 | $\bullet$                          |   | $\bullet$ |                                        |                |
| <b>TUA</b>       | Количество проектов сводных заключений, находящихся в работе у ведущих экспертов, единиц                                       |             |  |   | $\circ$    |       | $\bullet$ | $\circ$                                 | $\bullet$                          |   | $\bullet$ |                                        |                |
| <b>TUA</b>       | Количество проектов локальных заключений, находящихся в работе у локальных экспертов, единиц                                   |             |  |   | $\circ$    |       | $\bullet$ | $\circ$                                 | $\bullet$                          |   | $\bullet$ |                                        |                |
| <b>TUA</b>       | Нагрузка ведущих экспертов, единиц/чел.                                                                                        |             |  |   | $\circ$    |       | $\bullet$ | $\circ$                                 | $\bullet$                          |   | $\bullet$ |                                        |                |
| <b>TUA</b>       | Нагрузка локальных экспертов, единиц/чел.                                                                                      |             |  |   | $\bullet$  |       | $\bullet$ | ۰                                       | $\bullet$                          |   | $\bullet$ |                                        |                |

Рис. 161. Внешний вид отчета «Показатели по нагрузке»

<span id="page-116-0"></span>В отчет попадает численность экспертов и специалистов, занятых в подготовке заключений, и расчетные показатели нагрузки (количество заключений на одного эксперта).

На [Рис. 161](#page-116-0) представлен набор фильтров отчета. Предусмотрена возможность сброса фильтров по кнопке «Сбросить фильтры».

На странице отчета расположена кнопка **Выгрузить в Excel** для выгрузки отчета в Excel-таблицу в соответствии с примененными фильтрами и настройками состава и порядка столбцов.

#### **7.2.15 Время подготовки заключений**

Для работы с отчетом перейдите **Отчетность – Нерегламентные отчеты – Время подготовки заключений.** Внешний вид отчета представлен на [Рис. 162](#page-117-0)**.**

| ЕДИНАЯ ЦИФРОВАЯ<br>ПЛАТФОРМА ЭКСПЕРТИЗЫ | • Заявления | <b>Д</b> Проекты                                                  | В Задания                  | <b>НЕ</b> Планирование - | $\bigoplus$ Otherhouth $\sim$                                                                                                    | <b>血</b> Реестры - | <b>E</b> Архив           | <b>ФВ</b> Администрирование -                                                                                                    | Ä                                                                                                    |
|-----------------------------------------|-------------|-------------------------------------------------------------------|----------------------------|--------------------------|----------------------------------------------------------------------------------------------------|--------------------|--------------------------|----------------------------------------------------------------------------------------------------|----------------------------------------------------------------------------------------------------|
| Время подготовки заключений             |             |                                                                   |                            |                          |                                                                                                    |                    |                          | Отчетность                                                                                                    | Нерегламентная отчетность                                                                                                |
| 曲<br>Дата выдачи заключения, с          | <b>RO</b>   | 曲                                                                 | Дата акта сдачи-приемки ун | 曲<br><b>RO</b>           |                                                                                                    | 曲                  | Дата записи в Реестре, с | 鹼<br>$\overline{p}$                                                                                                    | 饂                                                                                                    |
| Вид услуги                              |             | v                                                                 | Организация                |                          |                                                                                                    | v                  | Гриф документа           |                                                                                                    | v                                                                                                    |
| Сбросить фильтры                        |             |                                                                   |                            |                          |                                                                                                    |                    |                          |                                                                                                    |                                                                                                    |
|                                         |             |                                                                   |                            |                          |                                                                                                    |                    |                          |                                                                                                    | <b>Выгрузить в Excel</b>                                                                                                 |
| Вид услуги                              |             | Наименование<br>показателя                                        | Bcero                      | Российская<br>Федерация  | Государственное автономное<br>учреждение Тверской области<br>"Управление государственной<br>экспертизы проектной<br>документации и результатов<br>инженерных изысканий<br>Тверской области" |                    | края                     | Краевое государственное<br>автономное учреждение<br>«Государственная экспертиза<br>проектной документации и<br>результатов инженерных<br>изысканий» Приморского | Магаданское<br>областное<br>государственное<br>автономное<br>учреждение<br>"Управление<br>государственной<br>экспертизы" |
| Итого                                   |             | Суммарное время<br>подготовки<br>утвержденных<br>заключений, дней | 12                         | $\circ$                  | 12                                                                                                    |                    | $\bullet$                |                                                                                                    | $\mathbf{0}$                                                                                                    |
| <b>Итого</b>                            |             | Среднее время<br>подготовки<br>одного<br>заключения, дней         | $\overline{2}$             | $\circ$                  | $\overline{2}$                                                                                                    |                    | $\mathbf 0$              |                                                                                                    | $\circ$                                                                                                    |

Рис. 162. Внешний вид Время подготовки заключений

<span id="page-117-0"></span>В отчет попадают выданные заключения за заданный отчетный период и рассчитывается суммарное и среднее время подготовки заключений.

«Суммарное время подготовки утвержденных заключений, дней» рассчитывается как СУММА (по всем проектам) («Карточка экспертизы-> Заключение -> Сведения об экспертизе -> Дата заключения» - «Карточка договора -> Заключение договора-> Дата начала экспертизы»)

«Среднее время подготовки одного заключения, дней» рассчитывается как СУММА (по всем проектам) («Карточка экспертизы-> Заключение -> Сведения об экспертизе -> Дата заключения» - «Карточка договора -> Заключение договора-> Дата начала экспертизы») / (Количество выданных заключений)

На [Рис. 162](#page-117-0) представлен набор фильтров отчета. Предусмотрена возможность сброса фильтров по кнопке «Сбросить фильтры».

На странице отчета расположена кнопка **Выгрузить в Excel** для выгрузки отчета в Excel-таблицу в соответствии с примененными фильтрами и настройками состава и порядка столбцов.

## **7.2.16 Отчет по работе экспертных групп**

Для работы с отчетом перейдите **Отчетность – Нерегламентные отчеты – Отчет по работе экспертных групп.**

Внешний вид отчета представлен на [Рис. 163](#page-118-0)**.**

В отчет попадают заключения и сведения о составе экспертных групп по установленным фильтрам.

| <b>COND EQUINAR UMOPOBAR</b>                                                                                                    |                                                                                                    | □ Проекты<br>• Заявления   | $\equiv$ Задания                            | <b>НА</b> Планирование -                         | $\bigoplus$ Отчетность $\sim$                                                                                                    | THE Peecrobi -                                            | <b>E</b> ADXWB                         | Ф. Администрирование –                |                                           | $\mathbf{A}$ $\mathbf{S}^0$ Tectoras y.a. $\sim$ |                               |  |
|----------------------------------------------------------------------------------------------------|----------------------------------------------------------------------------------------------------|----------------------------|---------------------------------------------|--------------------------------------------------|----------------------------------------------------------------------------------------------------|-----------------------------------------------------------|----------------------------------------|---------------------------------------|-------------------------------------------|--------------------------------------------------|-------------------------------|--|
|                                                                                                    | Отчетность / Нерегламентная отчетность<br>Отчет по работе экспертных групп                                                                                                    |                            |                                             |                                                  |                                                                                                    |                                                           |                                        |                                       |                                           |                                                  |                               |  |
| Лата выдачи заключения, с                                                                                                    | 曾                                                                                                    | $\Box$                     | 兽                                           | Дата внесения в реестр, с                        | 兽                                                                                                    | n <sub>0</sub>                                            | 兽                                      | Вид услуги                            |                                           |                                                  | $\checkmark$                  |  |
| Организация                                                                                                    |                                                                                                    |                            | $\checkmark$                                | Ведущая организация                              |                                                                                                    |                                                           | $\checkmark$                           | Результат заключения                  |                                           |                                                  | v                             |  |
| МЭГ/ Внутренние проекты<br>Сбросить фильтры                                                                                                    |                                                                                                    |                            | $\bullet$                                   | Расширенные фильтры V                            |                                                                                                    |                                                           |                                        |                                       |                                           |                                                  |                               |  |
| $\overline{2}$<br>R                                                                                                    | » Показано 10 строк из 34<br>$\Delta$                                                                                                    |                            |                                             |                                                  |                                                                                                    |                                                           |                                        |                                       |                                           | <b>Е Настройка таблицы</b>                       | <b>Выгрузить в Excel</b>      |  |
| Наименование<br>организации                                                                                                    | Наименование<br>Управления                                                                                                    | Наименование<br>объекта КС | Почтовый<br>(строительный)<br>адрес объекта | Вид объекта                                      | Функциональное<br>назначение<br>объекта                                                                                                    | Особо опасный.<br>технически<br>сложный или<br>уникальный | Номер ранее<br>выданного<br>заключения | Дата ранее<br>выданного<br>заключения | Источник<br>финансирования                | Дата начала<br>экспертизы                        | Срок проведения<br>экспертизы |  |
| Knaegoe<br>государственное<br>автономное<br>учреждение<br>«Государственная<br>экспертиза<br>проектной<br>документации и<br>результатов<br>инженерных<br>изысканий»<br>Приморского края | Knaesne<br>государственное<br>автономное<br>учреждение<br>«Государственная<br>экспертиза<br>проектной<br>документации и<br>результатов<br>инженерных<br>изысканий»<br>Приморского края | Tect                       | Начальная точка:<br>Москва г., 101000       | Линейный объект<br>капитального<br>строительства | Объекты.<br>строительство.<br>реконструкцию<br>которых<br>предполагается<br>осуществлять на<br>территориях двух и<br>более субъектов<br>Российской<br>Федерации.<br>обладающие<br>признаками иных<br>объектов.<br>указанных в пункте<br>5.1 статьи 6<br>Градостроительного<br>кодекса Российской<br>Федерации | Her                                                       |                                        |                                       | Собственные<br>средства<br>застройщика 0% |                                                  | 42                            |  |

Рис. 163. Внешний вид Отчета по работе экспертных групп

<span id="page-118-0"></span>На [Рис. 164](#page-118-1) представлен набор фильтров отчета. Предусмотрена возможность сброса фильтров по кнопке «Сбросить фильтры».

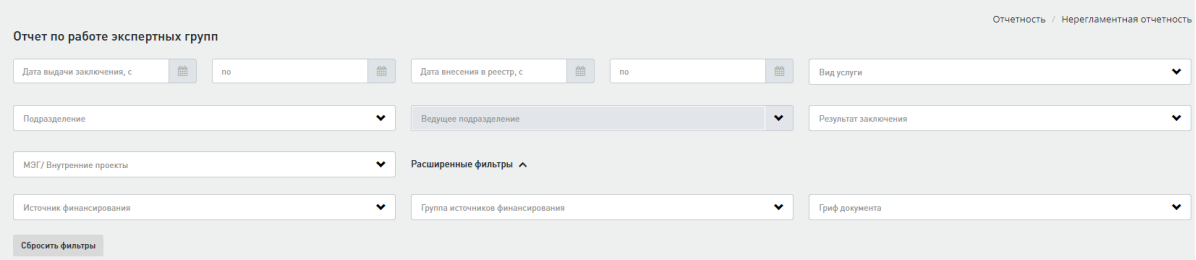

Рис. 164. Фильтры Отчета по работе экспертных групп

<span id="page-118-1"></span>На [Рис. 165](#page-118-2) изображено окно выбора столбцов таблицы отчета, открывающееся при нажатии на кнопку **Настройка таблицы**, расположенную над таблицей отчета. В этом окне можно указать порядок и набор столбцов в таблице, а также сохранить выбранную настройку. При сохранении настройки учитываются значения, выбранные в фильтрах.

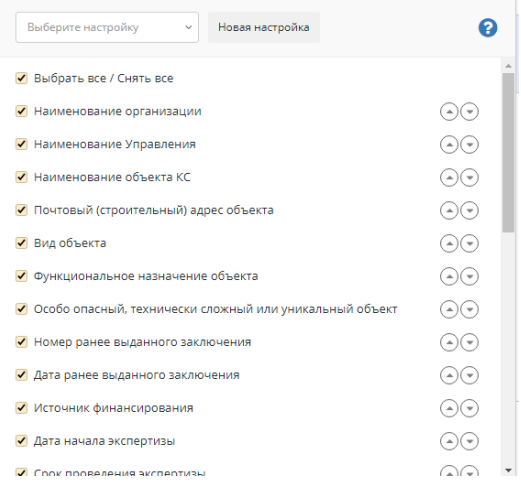

<span id="page-118-2"></span>Рис. 165. Окно выбора столбцов таблицы отчета

Правее кнопки **Настройка таблицы** на странице отчета расположена кнопка **Выгрузить в Excel** для выгрузки отчета в Excel-таблицу в соответствии с примененными фильтрами и настройками состава и порядка столбцов.

### **7.2.17 Показатели по сметной стоимости объектов**

Для работы с отчетом перейдите **Отчетность – Нерегламентные отчеты – Показатели по сметной стоимости объектов.** 

Внешний вид отчета представлен на [Рис. 166](#page-119-0)**.**

| ЕДИНАЯ ЦИФРОВАЯ<br>ПЛАТФОРМА ЭКСПЕРТИЗЫ                                            | $\triangle$ $3a$ явления                                                                                                    | <b>Д</b> Проекты | Е Задания    | $\mathbf{H}$ Планирование $\mathbf{v}$ | $\bigoplus$ Отчетность $\rightarrow$ | $\hat{m}$ Реестры $\sim$ |                   | <b>■ Архив Ф. Администрирование -</b>                                                                                                    |                                                                    | A                                                                                                    | Тестовая у.з. -                                                                                                    |  |
|------------------------------------------------------------------------------------|----------------------------------------------------------------------------------------------------|------------------|--------------|----------------------------------------|--------------------------------------|--------------------------|-------------------|----------------------------------------------------------------------------------------------------|--------------------------------------------------------------------|----------------------------------------------------------------------------------------------------|----------------------------------------------------------------------------------------------------|--|
| Отчетность / Нерегламентная отчетность<br>Показатели по сметной стоимости объектов |                                                                                                    |                  |              |                                        |                                      |                          |                   |                                                                                                    |                                                                    |                                                                                                    |                                                                                                    |  |
| Дата выдачи заключения, с                                                          | 曲<br>no                                                                                                    |                  | 曲            | Дата акта сдачи-приемки услуг, с       | 曲<br>no                              |                          | 首                 | Дата записи в Реестре, с                                                                                                    | 曲                                                                  | no                                                                                                   | 曲                                                                                                    |  |
| Вид услуги                                                                         |                                                                                                    |                  | $\checkmark$ | Организация                            |                                      |                          | v                 | Источник финансирования                                                                                                    |                                                                    |                                                                                                    | v                                                                                                    |  |
| Группа источников финансирования                                                   |                                                                                                    |                  | ٠            | Результат заключения                   |                                      |                          | ÷                 | Гриф документа                                                                                                    | $\checkmark$                                                       |                                                                                                    |                                                                                                    |  |
| Сбросить фильтры                                                                   |                                                                                                    |                  |              |                                        |                                      |                          |                   |                                                                                                    |                                                                    |                                                                                                    |                                                                                                    |  |
|                                                                                    |                                                                                                    |                  |              |                                        |                                      |                          |                   |                                                                                                    |                                                                    |                                                                                                    | <b>В Выгрузить в Ехсе</b>                                                                                                |  |
| Наименование<br>показателя                                                         | Группа источников финансирования                                                                                                    |                  |              |                                        | <b>Brero</b>                         | Российская<br>Федерация  | Тверской области" | Государственное автономное<br>учреждение Тверской области<br>"Управление государственной<br>экспертизы проектной<br>документации и результатов<br>инженерных изысканий | «Государственная<br>экспертиза проектной<br>документации и<br>края | Краевое государственное<br>автономное учреждение<br>результатов инженерных<br>изысканий» Приморского | Магаданское<br>областное<br>государственное<br>автономное<br>учреждение<br>"Управление<br>государственной<br>экспертизы" |  |
| Заявленная сметная<br>стоимость объектов.<br>млн. руб.                             | Средства юридических лиц, созданных Российской Федерацией, субъектами<br>Российской Федерации, муниципальными образованиями, юридических лиц.<br>доля Российской Федерации, субъектов Российской Федерации,<br>муниципальных образований в уставных (складочных) капиталах которых<br>составляет более 50 процентов | 0.00             | 0.00         | 0.00                                   |                                      | 0.00                     |                   | 0.00                                                                                                    |                                                                    |                                                                                                    |                                                                                                    |  |
| Заявленная сметная<br>стоимость объектов.<br>млн. руб.                             | Средства иных бюджетов бюджетной системы РФ                                                                                                    |                  |              |                                        | 0.00                                 | 0.00                     | 0.00              |                                                                                                    | 0.00                                                               |                                                                                                    | 0.00                                                                                                    |  |

Рис. 166. Внешний вид Отчета показатели по сметной стоимости объектов

<span id="page-119-0"></span>В отчет попадают выданные заключения за заданный отчетный период и рассчитываются показатели по сметной стоимости объектов.

На [Рис. 166](#page-119-0) представлен набор фильтров отчета. Предусмотрена возможность сброса фильтров по кнопке «Сбросить фильтры».

На странице отчета расположена кнопка **Выгрузить в Excel** для выгрузки отчета в Excel-таблицу в соответствии с примененными фильтрами и настройками состава и порядка столбцов.

#### **7.2.18 Показатели выручки от услуг**

Для работы с отчетом перейдите **Отчетность – Нерегламентные отчеты – Показатели от выручки.** Внешний вид отчета представлен на [Рис. 167](#page-120-0)**.**

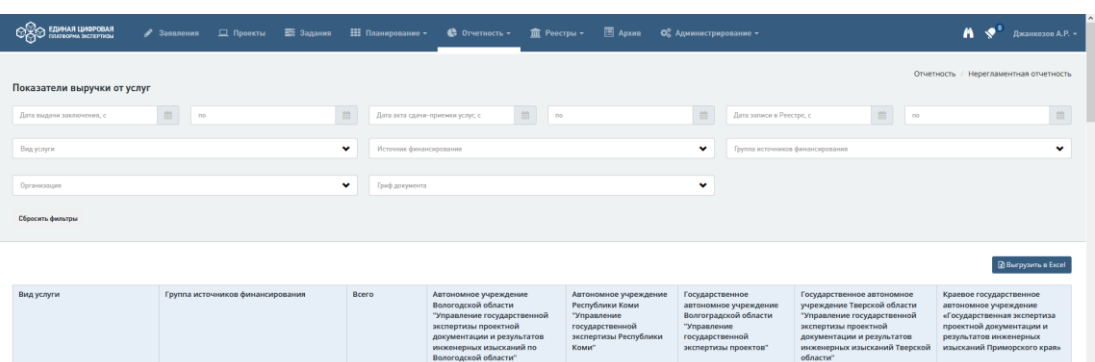

Рис. 167. Внешний вид Отчета показатели от выручки

<span id="page-120-0"></span>В отчет попадают выданные заключения за заданный отчетный период, и рассчитываются показатели по стоимости объектов (Карточка договора -> Расчет стоимости - > Итого по договору).

На [Рис. 167](#page-120-0) представлен набор фильтров отчета. Предусмотрена возможность сброса фильтров по кнопке «Сбросить фильтры».

На странице отчета расположена кнопка **Выгрузить в Excel** для выгрузки отчета в Excel-таблицу в соответствии с примененными фильтрами и настройками состава и порядка столбцов.

# **8 РАЗДЕЛ «АНАЛИЗ ДАННЫХ»**

В системе реализована подсистема «Анализа данных», используя которую пользователь может найти необходимую информацию по объектам системы, текстовую информацию в документах проектной документации, а также сравнить версии документов проектной документации.

# **8.1 Глобальный поиск**

Для того, чтобы перейти в глобальный поиск, необходимо нажать кнопку «Бинокль» в верхнем меню системы [\(Рис. 168\)](#page-121-0).

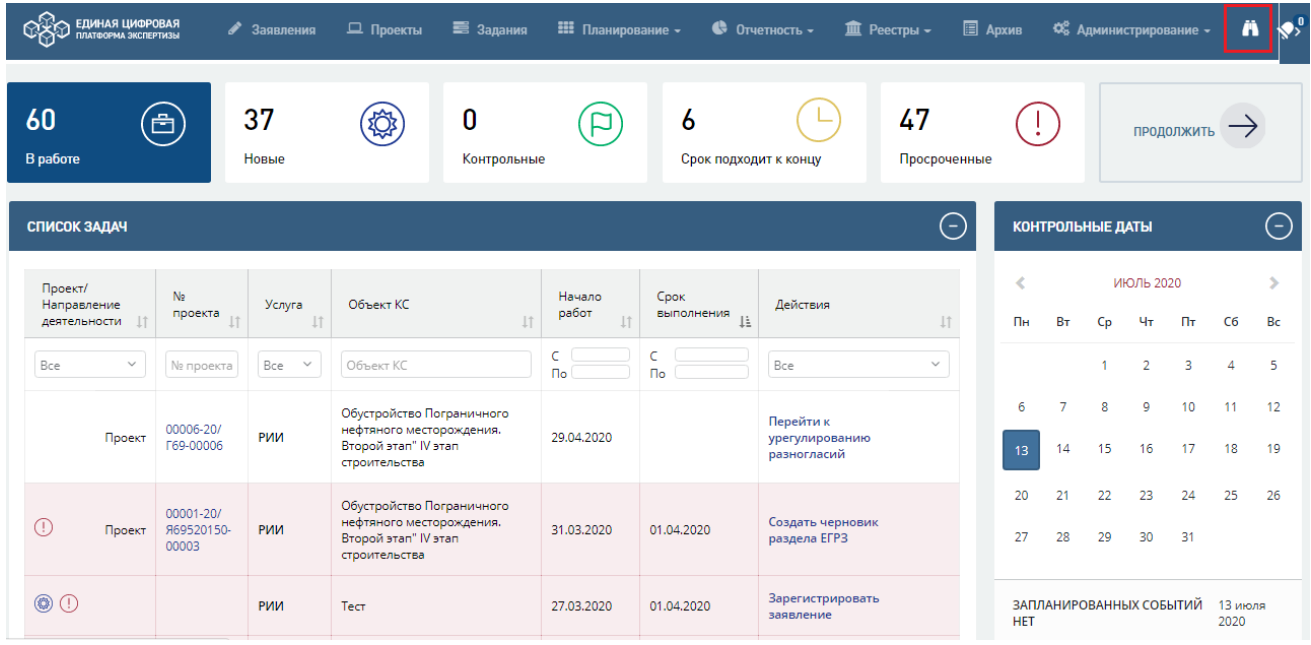

Рис. 168. Расположение кнопки «Бинокль»

<span id="page-121-0"></span>По нажатию этой кнопки происходит переход на основную страницу глобального поиска [\(Рис. 169\)](#page-121-1).

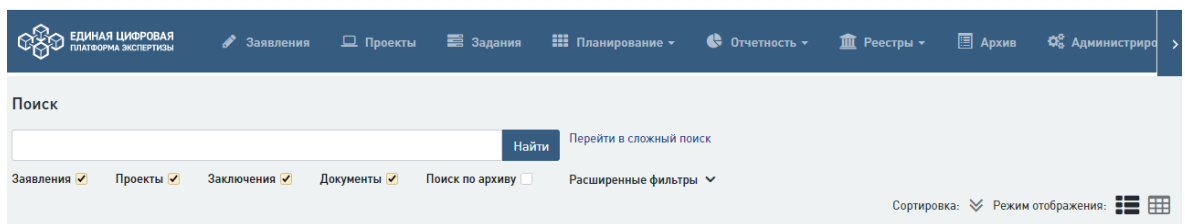

Рис. 169. Вид основной страницы Глобального поиска

## <span id="page-121-2"></span><span id="page-121-1"></span>**8.1.1 Простой поиск**

Для того, чтобы воспользоваться поиском, необходимо:

1. Использовать поле поискового запроса - поле, в которое необходимо ввести сведения (тело запроса), по которым поиск должен найти результаты.

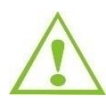

При вводе сведений в поле поискового запроса необходимо учитывать, что в желаемых результатах поиска должны присутствовать совпадения с каждым из элементов (или его начальной частью) запроса.

**2.** Использовать фильтры поиска. В интерфейсе глобального поиска существует два типа фильтров: основные и дополнительные.

2.1 Основные фильтры реализованы в виде чекбоксов, расположенных под полем поискового запроса. Они позволяют осуществлять поиск по конкретным объектам системы.

Пример: если включить фильтр «Заявления» и все остальные фильтры оставить выключенными, то поиск будет осуществляться по Заявлениям, которые находятся в Системе. При использовании комбинации из 2,3 или 4 фильтров поиск будет осуществляться по всем объектам, фильтр по которым активирован.

2.2 Для того, чтобы воспользоваться дополнительными фильтрами, необходимо нажать на гиперссылку «Расширенные фильтры». По нажатию гиперссылки открывается блок дополнительных фильтров [\(Рис. 170\)](#page-122-0).

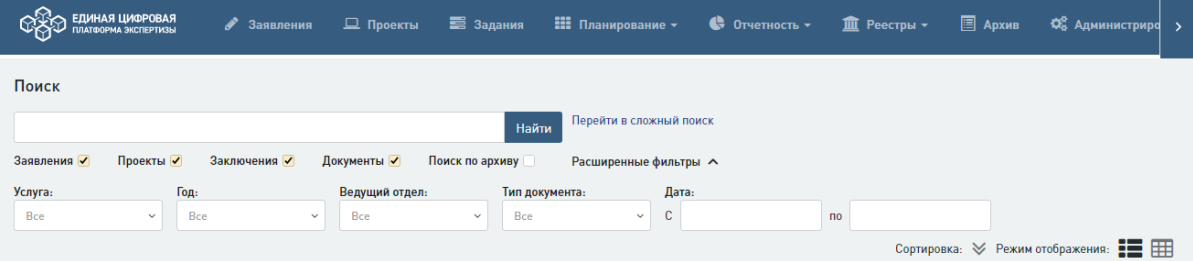

Рис. 170. Дополнительные фильтры глобального поиска

<span id="page-122-0"></span> Фильтр «Тип документа». Используя данный фильтр, можно указать определенный документ, в котором необходимо найти совпадения.

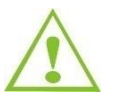

Данный фильтр отображается только в случае, если активен фильтр «Документы».

- Фильтр «Тип договора». Данный фильтр отображается только, если в фильтре «Тип документа» выбран документ договор. Используя данный фильтр, вы можете искать договоры с различными статусами оплаты.
- Фильтр «Услуга». При выборе соответствующих услуг из списка поиск осуществляется по данным услугам.
- Фильтр «Ведущий отдел». При включении поиск осуществляется по всем проектам, в которых отдел, выбранный из списка, участвовал в качестве ведущего.

 Фильтры «Временной период» с – по. При выборе соответствующего временного периода поиск осуществляется в рамках заданного временного интервала или отрезка. Существует возможность выбора периода по годам, месяцам и дням.

Данный фильтр работает для конкретного системного объекта только при условии выбора одного из объектов путем выбора соответствующего ему фильтра. Во всех остальных случаях сделать по умолчанию фильтрацию по дате подачи заявления.

- Фильтр «Год». При включении поиск осуществляется по всем проектам за год(ы), выбранные из списка
- **3.** Для того, чтобы осуществить поиск по сведениям, введенным в поисковый запрос с учетом настройки фильтров, необходимо нажать кнопку «Поиск».

После нажатия кнопки «Поиск» или Enter в случае, если задан корректный поисковый запрос, происходит обработка запроса и выдача результатов поиска [\(Рис. 171\)](#page-123-0).

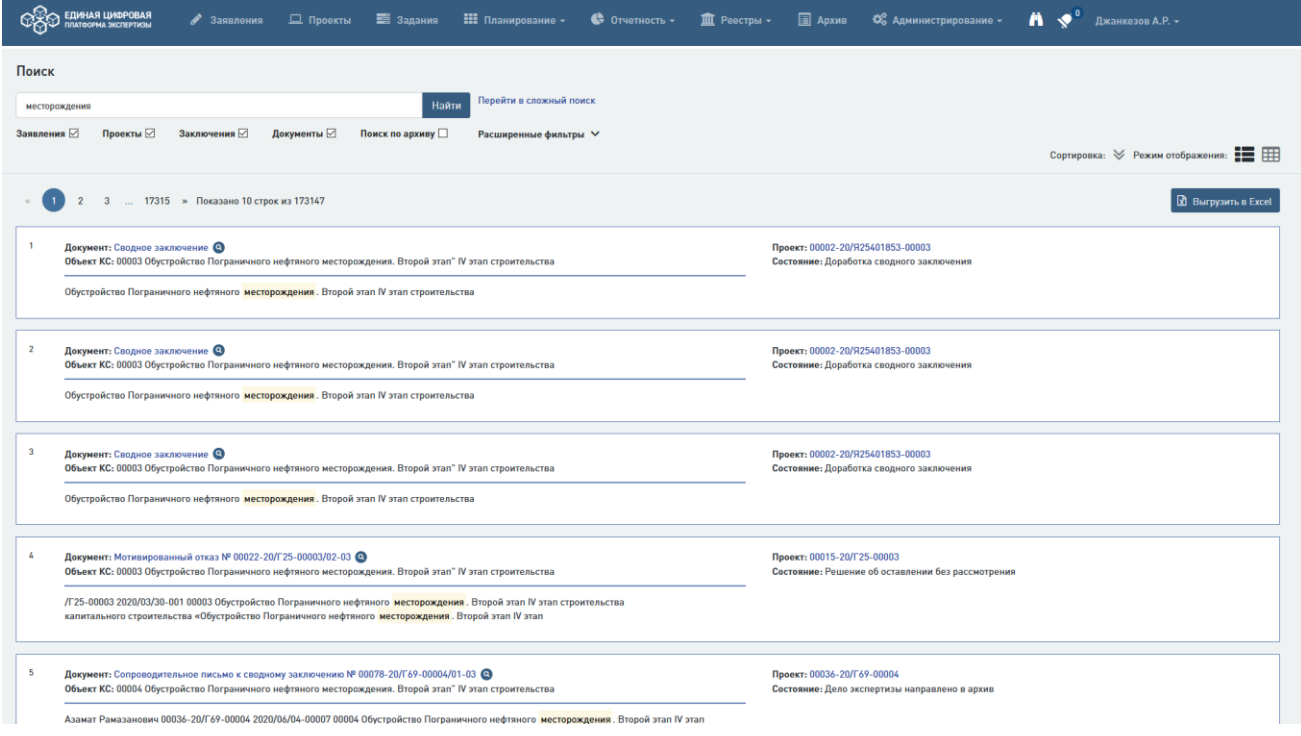

Рис. 171. Отображение результатов поиска в виде сниппетов

<span id="page-123-0"></span>Предусмотрено два режима отображения: сниппеты и таблица.

Отображение результатов поиска в виде сниппетов является отображением по умолчанию. Для того, чтобы просматривать результаты поиска в виде таблицы необходимо переключить режим отображения по иконке «Таблица» [\(Рис. 172\)](#page-124-0).

|                | ЕДИНАЯ ЦИФРОВАЯ<br>2 Заявления<br>ПЛАТОСРМА ЭКСПЕРТИЗЫ                                                                                                    | Д Проекты              | Е Задания                | <b>НІ Планирование</b> -<br><b>III</b> Реестры -<br><b>С</b> Отчетность -                                                                                                    | <b>E ADXHB</b>                   | Ф. Администрирование -             | Ä<br><b>1</b> Джанкезов А.Р. -                                                                                                    |  |  |  |  |  |
|----------------|----------------------------------------------------------------------------------------------------|------------------------|--------------------------|----------------------------------------------------------------------------------------------------|----------------------------------|------------------------------------|----------------------------------------------------------------------------------------------------|--|--|--|--|--|
|                | Поиск<br>Перейти в сложный поиск<br>Найти<br>месторождения<br>Заявления $\boxdot$<br>Проекты ⊠<br>Заключения $\boxdot$<br>Документы ⊠<br>Поиск по архиву<br>Расширенные фильтры V<br>Сортировка: У Режим отображения: |                        |                          |                                                                                                    |                                  |                                    |                                                                                                    |  |  |  |  |  |
|                | 17315 » Показано 10 строк из 173147<br><b>В</b> Выгрузить в Excel<br>$\overline{\mathbf{3}}$<br><b>П Настройка таблицы</b>                                                                                            |                        |                          |                                                                                                    |                                  |                                    |                                                                                                    |  |  |  |  |  |
|                | <b>J</b> Объект КС                                                                                                    | Заявление              | Проект                   | Документы по проекту                                                                                                    | Заключение                       | Совпадения                         |                                                                                                    |  |  |  |  |  |
|                | 00003 Обустройство Пограничного нефтяного<br>месторождения. Второй этап" IV этап строительства                                                                                                    | 2020/03<br>$127 - 011$ | 00002-20/925401853-00003 | Платеж от 17.04.2020<br>Скан подписанного протокола урегулирования<br>разногласий<br>Скан подписанного протокола разногласий<br>Протокол урегулирования разногласий<br>Подписанный скан договора Больше | 00002-20/Г25-00003<br>$102 - 04$ | строительства                      | Обустройство Пограничного нефтяного месторождения. Второй этап IV этап                                                                                                    |  |  |  |  |  |
|                | 00003 Обустройство Пограничного нефтяного<br>месторождения. Второй этап" IV этап строительства                                                                                                    | 2020/03<br>$127 - 011$ | 00002-20/Я25401853-00003 | Платеж от 17.04.2020<br>Скан подписанного протокола урегулирования<br>разногласий<br>Скан подписанного протокола разногласий<br>Протокол урегулирования разногласий<br>Подписанный скан договора Больше | 00002-20/Г25-00003<br>$/02 - 04$ | строительства                      | Обустройство Пограничного нефтяного месторождения. Второй этап IV этап                                                                                                    |  |  |  |  |  |
| $\mathfrak{A}$ | 2020/03<br>00003 Обустройство Пограничного нефтяного<br>месторождения. Второй этап" IV этап строительства<br>$127 - 011$                                                                                              |                        | 00002-20/Я25401853-00003 | Платеж от 17.04.2020<br>Скан подписанного протокола урегулирования<br>разногласий<br>Скан подписанного протокола разногласий<br>Протокол урегулирования разногласий<br>Подписанный скан договора Больше | 00002-20/E25-00003<br>$102 - 04$ | строительства                      | Обустройство Пограничного нефтяного месторождения. Второй этап IV этап                                                                                                    |  |  |  |  |  |
|                | 00003 Обустройство Пограничного нефтяного<br>месторождения. Второй этап" IV этап строительства                                                                                                    | 2020/03<br>$/30 - 001$ | 00015-20/Г25-00003       |                                                                                                    | Номер не определён               | месторождения. Второй этап IV этап | /Г25-00003 2020/03/30-001 00003 Обустройство Пограничного нефтяного<br>месторождения. Второй этап IV этап строительства<br>капитального строительства «Обустройство Пограничного нефтяного |  |  |  |  |  |
|                | 00004 Обустройство Пограничного нефтяного<br>месторождения. Второй этап" IV этап строительства                                                                                                    | 2020/06<br>/04-00007   | 00036-20/Г69-00004       | Скан подписанного акта<br>Акт сдачи-приемки от 09 июня 2020 г.<br>Платеж от 09.06.2020<br>Подписанный скан договора<br>Договор на оказание услуг 0022Д-20/Г69-00004/01-03<br>от 09 июня 2020 г. Больше  | 00017-20/Г69-00004<br>$/01 - 03$ |                                    | Азамат Рамазанович 00036-20/Г69-00004 2020/06/04-00007 00004 Обустройство<br>Пограничного нефтяного месторождения. Второй этап IV этап строительства                                       |  |  |  |  |  |
|                |                                                                                                    |                        |                          | Скан подписанного акта<br>Акт сдачи-приемки от 09 июня 2020 г.                                                                                                    |                                  |                                    |                                                                                                    |  |  |  |  |  |

Рис. 172. Отображение результатов поиска в виде таблицы

## <span id="page-124-0"></span>**8.1.2 Сложный поиск**

В рамках глобального поиска реализована возможность поиска с использованием сложных поисковых запросов. Для того, чтобы ей воспользоваться, необходимо перейти по гиперссылке «Перейти в сложный поиск», расположенной на основной странице глобального поиска [\(Рис. 173\)](#page-124-1).

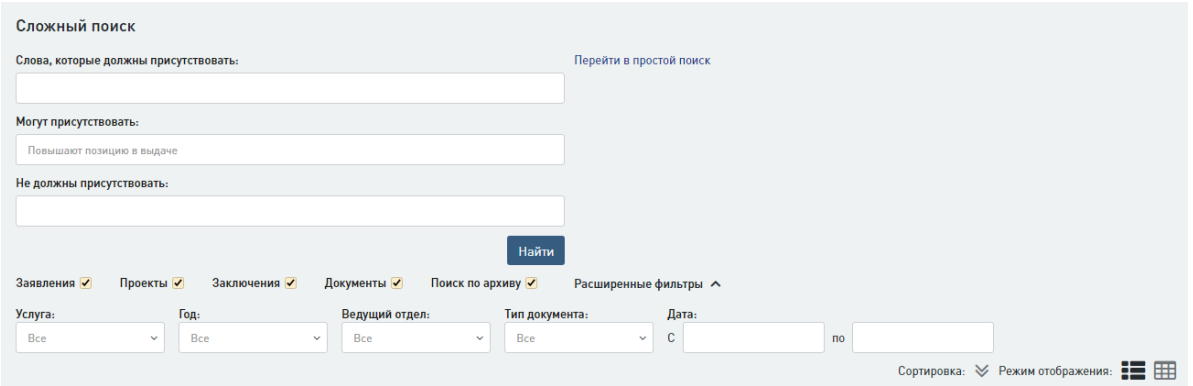

Рис. 173. Страница сложного поиска

<span id="page-124-1"></span>Сложный поисковый запрос может быть разделена на три уровня:

1. Поле «Слова, которые должны присутствовать». Атрибуты, которые были введены в данное поле, обязательно будут присутствовать в результатах поиска.

2. Поле «Слова, которые могут присутствовать в результатах поиска». Атрибуты, которые были введены в данное поле, могут присутствовать в результатах поисковой выдачи. Это означает, что в результатах поиска не обязательно наличие данных слов или фрагментов.

3. Поле «Слова, которые не должны присутствовать в результатах поиска. Атрибуты, которые были введены в данное поле, не должны присутствовать в результатах поисковой выдачи.

Сложный поиск также поддерживает использование фильтров и отображение результатов, как и простой поиск, описанный в пункте [8.1.1.](#page-121-2)

## **8.2 Локальный поиск**

Локальный поиск доступен для использования в рамках конкретного проекта на вкладках «Документация» [\(Рис. 174\)](#page-125-0) и «Комплектность», а также в рамках заданий на экспертизу, связанных с проектом, на вкладке «Документация».

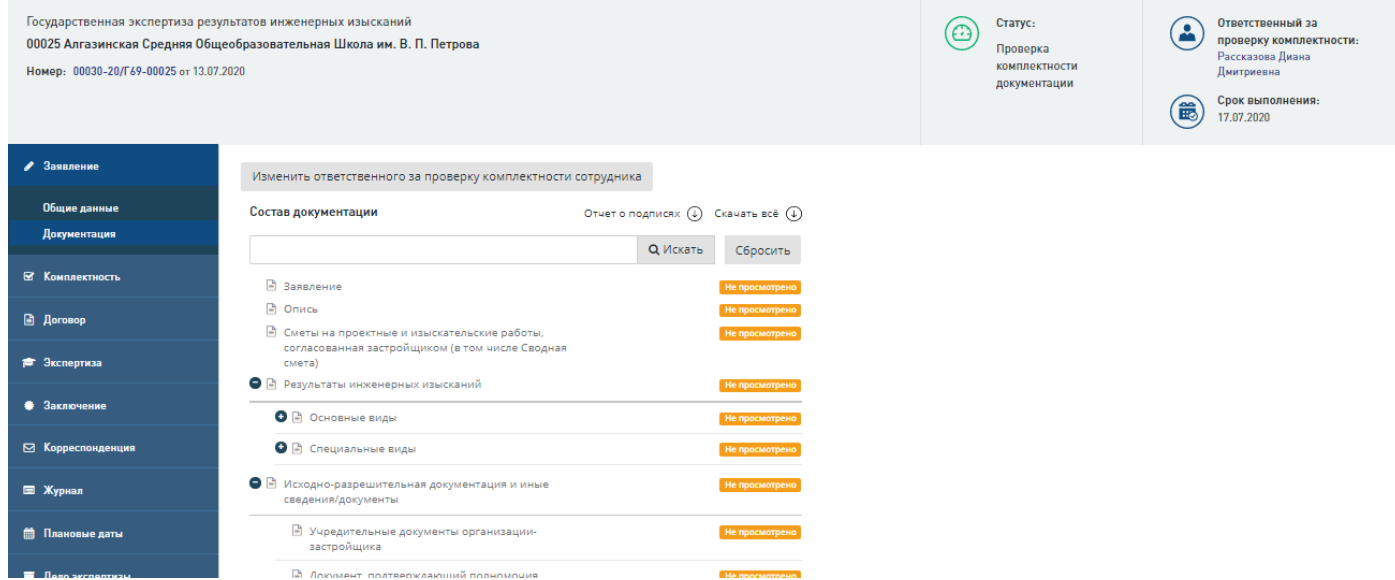

Рис. 174. Расположение локального поиска

<span id="page-125-0"></span>Для того, чтобы воспользоваться локальным поиском необходимо:

1. Использовать поле поискового запроса. Поле, в которое необходимо ввести сведения (тело запроса), по которым поиск должен найти результаты.

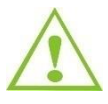

При вводе сведений в поле поискового запроса, необходимо учитывать, что в желаемых результатах поиска должны присутствовать совпадения с каждым из элементов (или его начальной частью) запроса.

2 Нажать кнопку «Искать». По нажатию кнопки искать происходит обработка запроса и выдача результатов поиска.

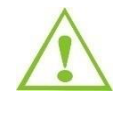

Поиск осуществляется как по названию файлов, так и по содержанию документа. Если документ не содержит текстового слоя, то есть является картинкой или сканированным pdf-файлом, то поиск не даст результатов.

После нажатия кнопки «Искать» и обработки поискового запроса пользователю отображаются результаты поиска в виде урезанной структуры проектной документации [\(Рис.](#page-126-0)  [175\)](#page-126-0).

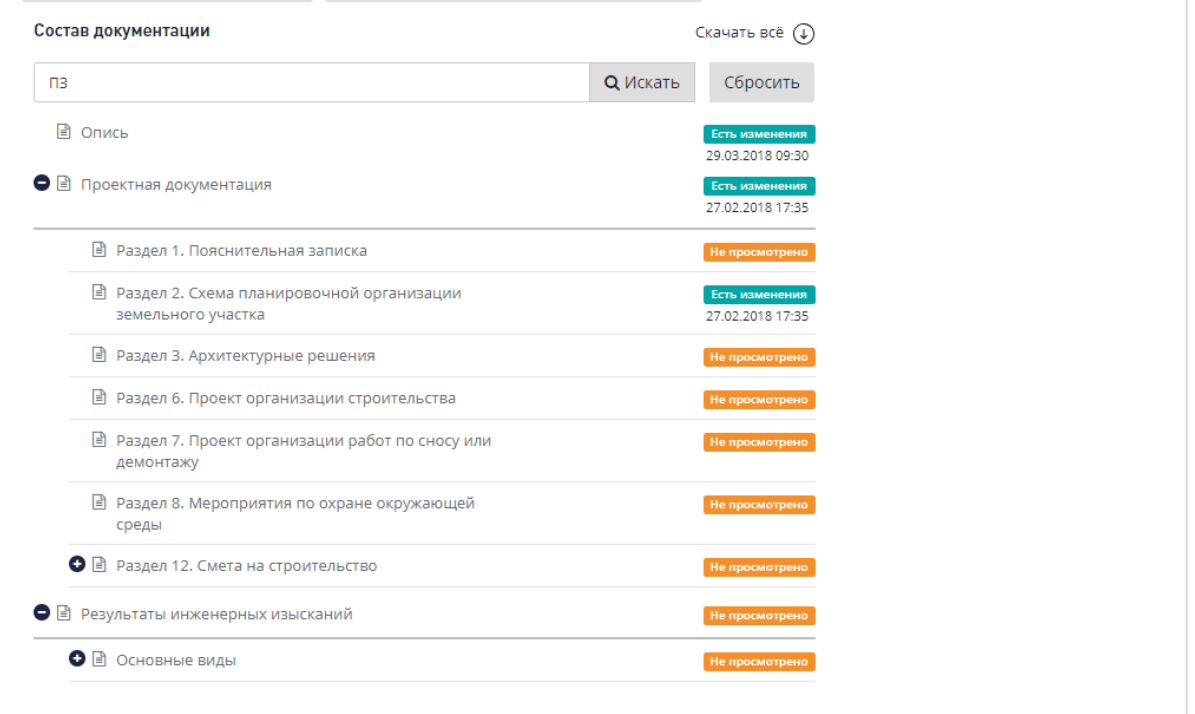

Рис. 175. Отображение результатов поиска. Урезанное дерево ПД

<span id="page-126-0"></span>В отображаемых разделах содержатся совпадения с введенным поисковым запросом. Чтобы ознакомиться с конкретными документами, в которых были найдены соответствующие совпадения, необходимо нажать на раздел проектной документации [\(Рис. 176\)](#page-126-1).

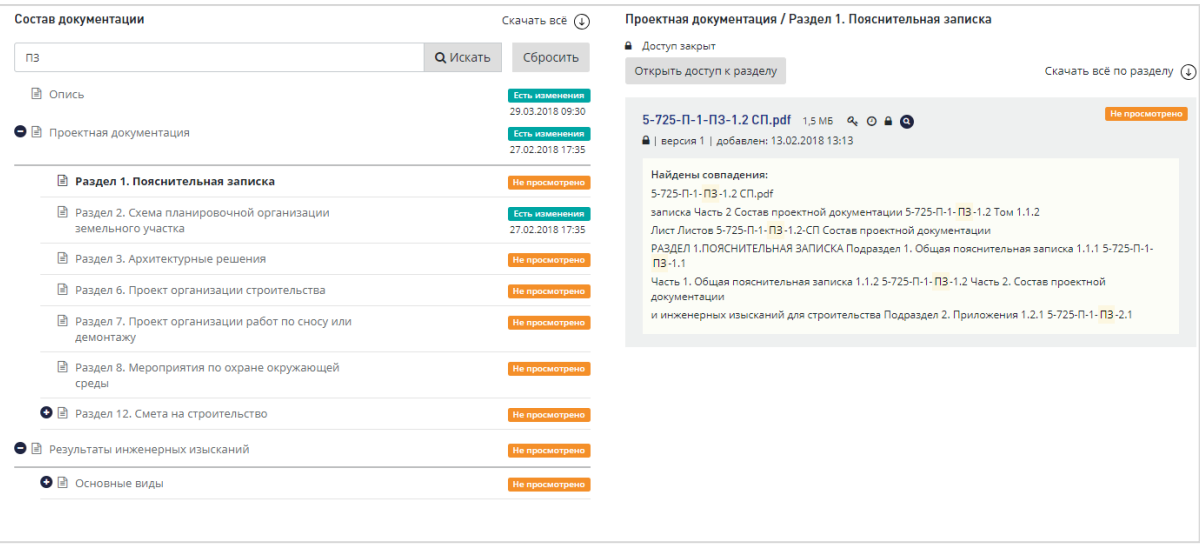

Рис. 176. Отображение результатов поиска. Найденные совпадения

<span id="page-126-1"></span>При переходе в разделы, в которых были обнаружены соответствия атрибутам поиска, визуально выделены найденные результаты, а именно подсвечиваются названия файлов, если

соответствия найдены в названии, а также краткий фрагмент текста, в котором выделены соответствующие атрибуты поиска, если соответствия найдены в контексте документа.

## **8.3 Сравнение версий документов**

Сравнению версий документов подлежат только файлы проектной документации. Данный функционал доступен пользователю по нажатию соответствующей кнопки, находящейся в слоте, раздела проектной документации, в который были внесены изменения заявителем, то есть загружено две и более версии документа. Переход к сравнению версий расположен на вкладках «Комплектность» и «Документация» в карточке проекта экспертизы, а также на вкладке «Документация» в карточке задания на экспертизу.

Для того, чтобы сравнить две версии документов в системе необходимо сделать следующее:

> - Перейти по кнопке «Перейти к просмотру изменений», расположенной в слоте проектной документации, в котором загружено две и более версии файлов [\(Рис. 177\)](#page-127-0).

В случае, если сравниваемые документы не содержат текст, то функционал сравнения версий отобразит всплывающую подсказку в слоте проектной документации о том, что документы не содержат графической информации. Если один из документов не содержит в себе текст, а в другом она присутствует, то переход к сравнению версий происходит, однако в том окне, где должна находиться версия, которая не содержит текста, будет выводится информационное сообщение о об отсутствии текстового содержания в документе.

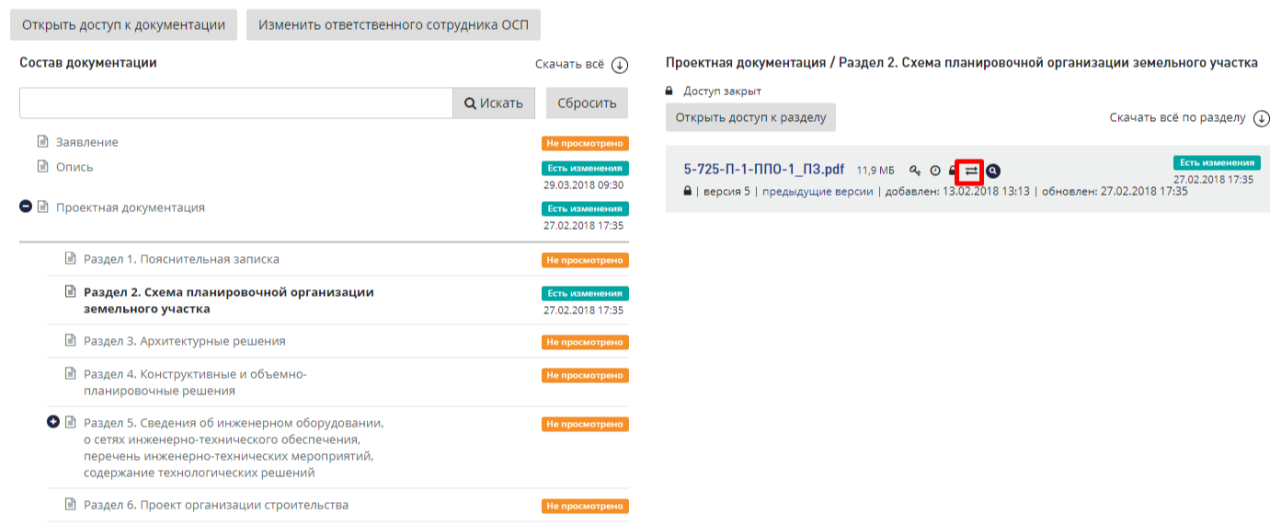

Рис. 177. Кнопка перехода к сравнению версий

<span id="page-127-0"></span>- При переходе по данной кнопке пользователь должен видеть на своем экране две версии документов (по умолчанию сравниваются две последние загруженные версии с возможностью изменения сравниваемых версий), расположенные в одном окне [\(Рис. 178\)](#page-128-0).

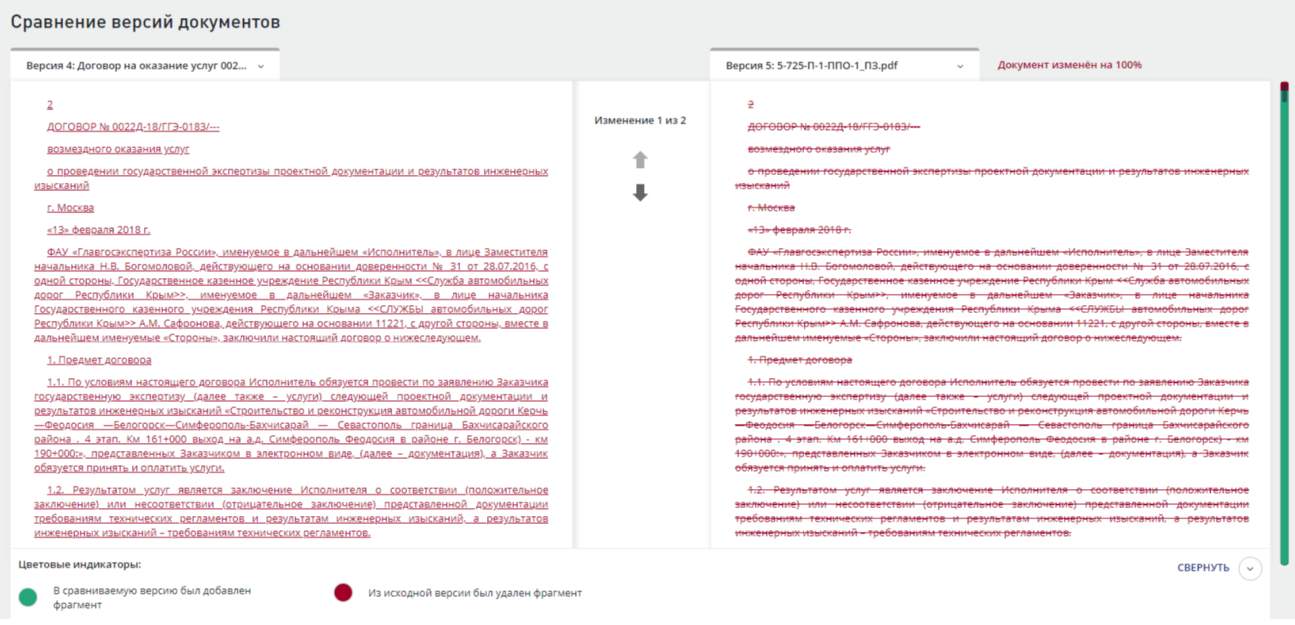

Рис. 178. Основная страница сравнения версий.

<span id="page-128-0"></span>В окне сравнения версий доступны следующие функции:

- Визуальное отображение различий фрагментов текста:

1.Если в новую версию документа был добавлен фрагмент текста, то он выделяется и подчеркивается зеленым цветом. В прошлой версии документа отображается место, в которое был добавлен новый фрагмент

2.Если был удален фрагмент текста, то он зачеркивается красным цветом. Удаленная часть в прошлой версии выделяется и подчеркивается красным цветом.

3. Для удобства пользователя в нижней части окна расположена легенда использования функционала. Для того, чтобы отобразить ее на своем экране, воспользуйтесь кнопкой «Развернуть».

- Визуальное отображение местоположения изменений документа в виде скролла с цветовой индикацией. Данный скролл отображает положение изменений в документе. Для того, чтобы перейти к данным изменениям воспользуйтесь бегунком скролла или колесом мыши.
- Отображение в процентном соотношении различий между версиями сравниваемых документов. Система проводит сравнение версий, а затем отображает в окне сравнения процент вносимых пользователем изменений.
- Отображение общего количества изменений в сравниваемых документах и возможность быстрого перехода к просмотру данных изменений. Для быстрого перехода между изменениями необходимо воспользоваться «стрелкой вниз» для перехода к следующему изменению и «стрелкой вверх» для возврата к предыдущему.
- Возможность изменения версий для сравнения. Для того, чтобы выбрать произвольные версии для сравнения, необходимо выбрать ее из выпадающего

списка, который расположен в информативном окне наименования версий [\(Рис. 179\)](#page-129-0).

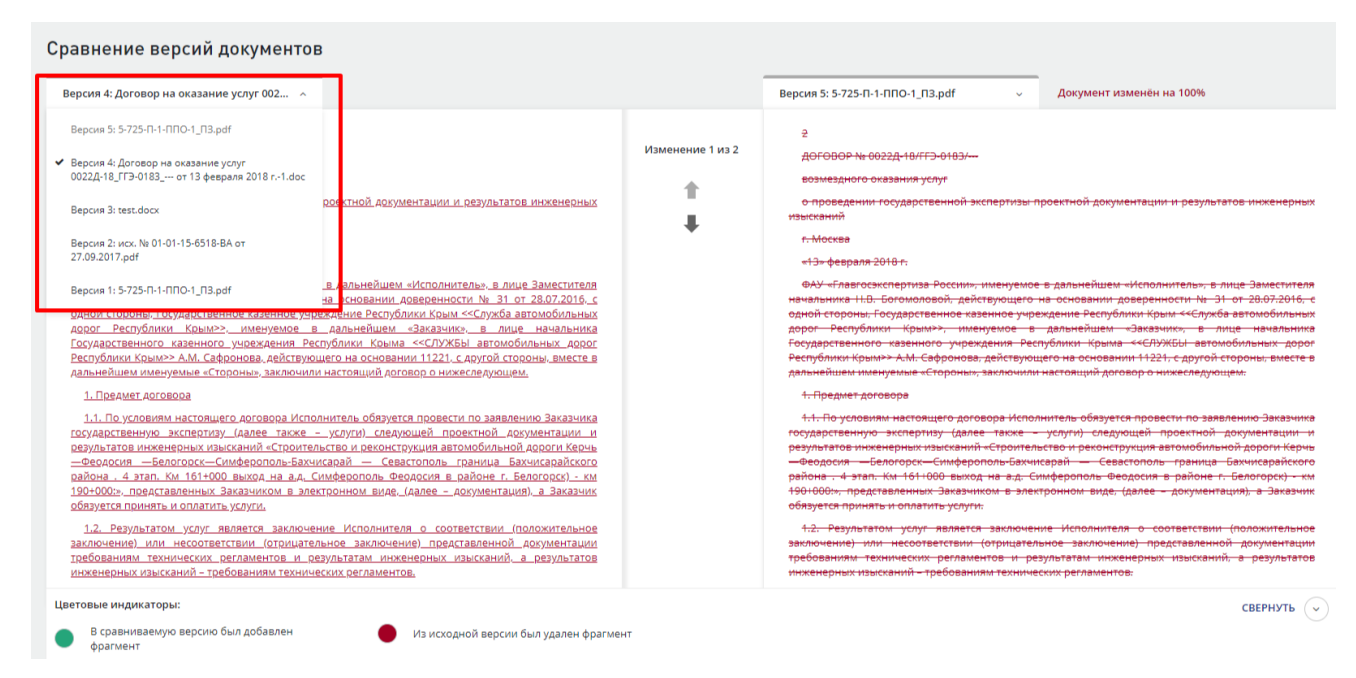

<span id="page-129-0"></span>Рис. 179. Возможность выбора версий для сравнения

# **9 НАСТРОЙКА УВЕДОМЛЕНИЙ**

В Системе реализована возможность получения уведомлений о событиях и настройки способов получения этих уведомлений.

# **9.1 Просмотр уведомлений**

Для просмотра уведомлений выполните следующие действия.

Зайдите в раздел «Уведомления», нажав на значок «колокольчик» [\(Рис. 180\)](#page-130-0).

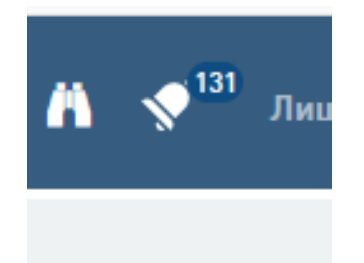

Рис. 180. Вход в раздел «Уведомления»

<span id="page-130-0"></span>Откроется раздел **«Уведомления» (**[Рис. 181](#page-130-1)**).**

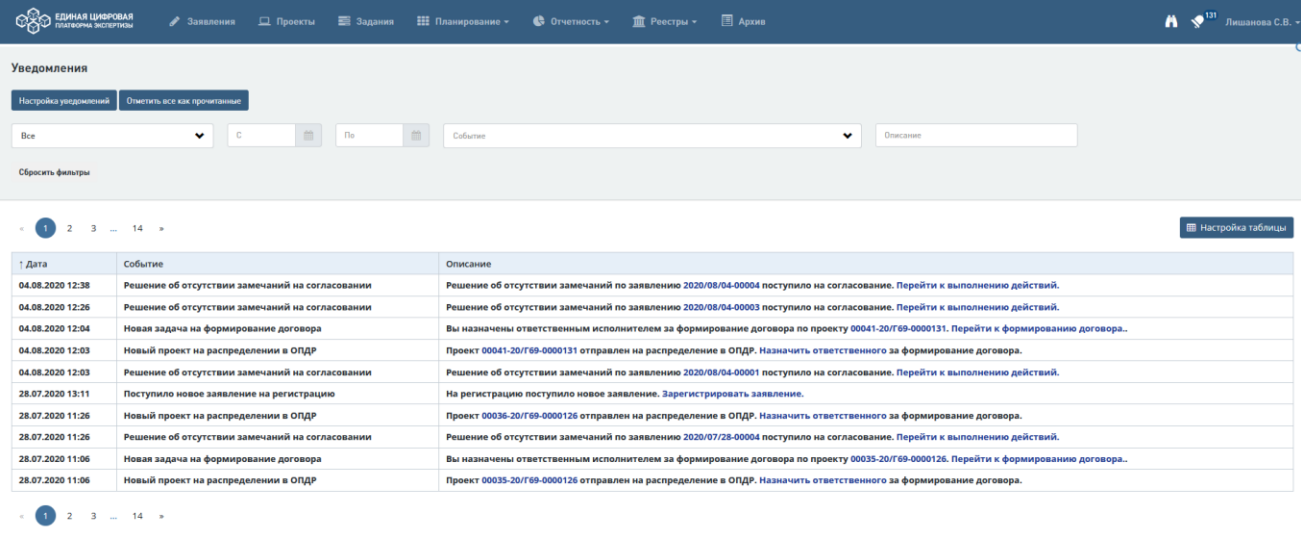

Рис. 181. Список уведомлений в разделе «Уведомления»

В списке жирным шрифтом выделены не просмотренные уведомления. Щелкнув на уведомлении, вы можете снять выделение и отметить уведомление как прочитанное.

Вы можете отметить все уведомления на странице как прочитанные, нажав кнопку **Отметить все как прочитанные**, расположенную над таблицей с уведомлениями [\(Рис. 181\)](#page-130-1).

Над таблицей расположены фильтры [\(Рис. 182\)](#page-131-0):

<span id="page-130-1"></span>Отображать по 10, 20, 50, 100, 25<br>Показано 10 строк из 131

- − «Все/непрочитанные» для просмотра всех или только непрочитанных уведомлений.
- − «с…» и «по…» для указания даты поступления уведомления.
- − «Событие» для указания типа уведомлений.

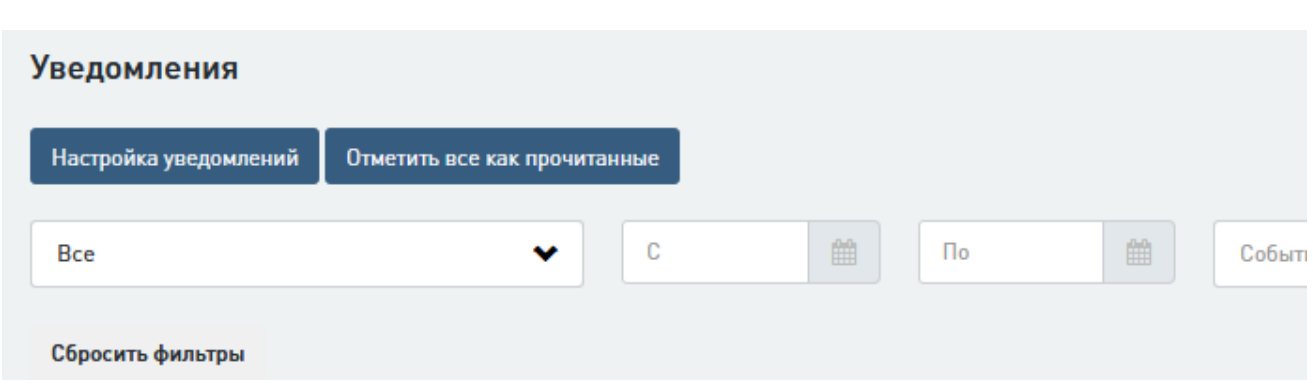

Рис. 182. Фильтры таблицы с уведомлениями

<span id="page-131-0"></span>Для выбора вида таблицы укажите отображаемые в ней столбцы и их порядок, нажав кнопку **Настройка таблицы** [\(Рис. 183\)](#page-131-1).

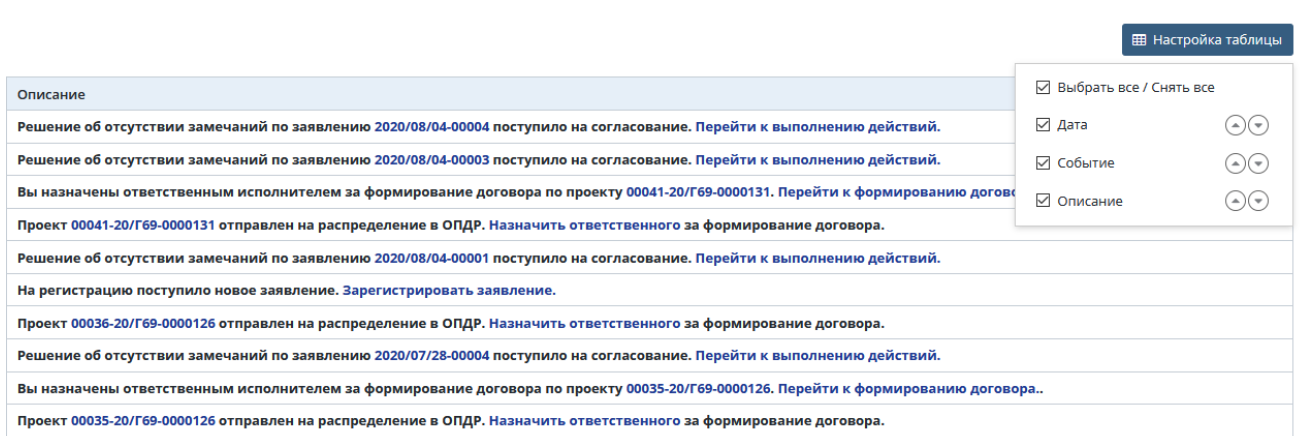

## Рис. 183. Кнопка «Настройка таблицы»

<span id="page-131-1"></span>При работе с таблицей можно перейти к нужной странице, настроить отображение событий в таблице по 10, 20, 50 и т.д. записей на странице, нажав соответствующую ссылку под таблицей [\(Рис. 184\)](#page-131-2).

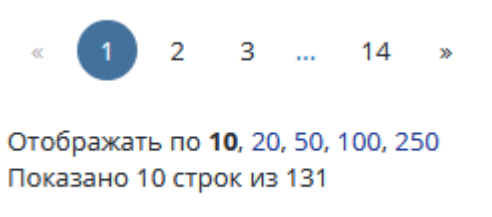

Рис. 184. Ссылки для перехода по страницам и отображения записей в таблице

# <span id="page-131-2"></span>**9.2 Настройка уведомлений**

Для перехода к настройке способа получения уведомлений:

− нажмите кнопку **Настройка уведомлений** в разделе «Уведомления» [\(Рис. 181\)](#page-130-1).

Откроется соответствующий раздел [\(Рис. 185\)](#page-132-0).

| <b>ЕДИНАЯ ЦИФРОВАЯ</b><br>ПЛАТФОРМА ЭКСПЕРТИЗЫ                                                                                                    | • Заявления | <b>Д</b> Проекты | $\equiv$ Залания | <b>НЕ Планирование -</b>             | $\bigoplus$ Отчетность $\lnot$       | $\hat{m}$ Реестры $\sim$                                                                                                    | $\mathbf{a}$ Adxwe                                                                      | <b>СЕ</b> Администрирование - |  |  | Тестовая у.з. -             | $\rightarrow$ |
|----------------------------------------------------------------------------------------------------|-------------|------------------|------------------|--------------------------------------|--------------------------------------|----------------------------------------------------------------------------------------------------|-----------------------------------------------------------------------------------------|-------------------------------|--|--|-----------------------------|---------------|
| Настройка уведомлений                                                                                                    |             |                  |                  |                                      |                                      |                                                                                                    |                                                                                         |                               |  |  |                             |               |
| Pons.                                                                                                    |             |                  | v                |                                      |                                      |                                                                                                    |                                                                                         |                               |  |  |                             |               |
| ● Ведущий эксперт                                                                                                    |             |                  |                  |                                      |                                      |                                                                                                    |                                                                                         |                               |  |  |                             |               |
|                                                                                                    |             |                  |                  |                                      |                                      |                                                                                                    |                                                                                         |                               |  |  | <b>ПП</b> Настройка таблицы |               |
| † Тип уведомления                                                                                                    |             |                  |                  | Способ получения                     |                                      |                                                                                                    | Роли                                                                                    |                               |  |  |                             |               |
| Уведомление о передаче замечаний заявителю                                                                                                    |             |                  |                  | ■ Электронная почта • Личный кабинет |                                      | Эксперт-соисполнитель, Начальник отдела-соисполнителя, Начальник<br>управления-соисполнителя, Начальник ведущего управления, Начальник<br>ведущего отдела, Ведущий эксперт |                                                                                         |                               |  |  |                             |               |
| Уведомление о согласовании сводных замечаний                                                                                                    |             |                  |                  |                                      | ■ Электронная почта ■ Личный кабинет |                                                                                                    | Начальник ведущего управления, Начальник ведущего отдела, Ведущий эксперт               |                               |  |  |                             |               |
| Уведомление об отзыве локального заключения с процедуры согласования                                                                                                    |             |                  |                  |                                      | У Электронная почта У Личный кабинет |                                                                                                    | Ведущий эксперт, Начальник управления-соисполнителя, Начальник отдела-<br>соисполнителя |                               |  |  |                             |               |
| Уведомление об отзыве локальных замечаний с процедуры согласования                                                                                                    |             |                  |                  |                                      | ■ Электронная почта ■ Личный кабинет |                                                                                                    | Ведущий эксперт, Начальник управления-соисполнителя, Начальник отдела-<br>соисполнителя |                               |  |  |                             |               |
| Уведомление об отзыве сводного заключения с процедуры подписания                                                                                                    |             |                  |                  | ■ Электронная почта ■ Личный кабинет |                                      | Начальник организации, Начальник ведущего управления, Начальник ведущего<br>отдела, Ведущий эксперт, Курирующий заместитель                                                |                                                                                         |                               |  |  |                             |               |
| Уведомление об отмене задания по проекту ведущему эксперту                                                                                                    |             |                  |                  |                                      | У Электронная почта У Личный кабинет |                                                                                                    | Ведущий эксперт                                                                         |                               |  |  |                             |               |
| Уведомление об отмене задания эксперта - соисполнителя                                                                                                    |             |                  |                  | ■ Электронная почта ■ Личный кабинет |                                      | Ведущий эксперт, Начальник управления-соисполнителя, Эксперт-соисполнитель                                                                                                 |                                                                                         |                               |  |  |                             |               |
| Уведомление об отправке на доработку локального заключения                                                                                                    |             |                  |                  | У Электронная почта У Личный кабинет |                                      |                                                                                                    | Ведущий эксперт, Начальник управления-соисполнителя, Начальник отдела-<br>соисполнителя |                               |  |  |                             |               |
| Уведомление об отправке на доработку локальных замечаний                                                                                                    |             |                  |                  |                                      | У Электронная почта У Личный кабинет |                                                                                                    | Ведущий эксперт, Начальник управления-соисполнителя, Начальник отдела-<br>соисполнителя |                               |  |  |                             |               |
| У Электронная почта У Личный кабинет<br>Уведомление об отправке на доработку сводных замечаний<br>Начальник ведущего управления, Начальник ведущего отдела, Ведущий эксперт |             |                  |                  |                                      |                                      |                                                                                                    |                                                                                         |                               |  |  |                             |               |

Рис. 185. Раздел «Настройка уведомлений»

<span id="page-132-0"></span>В разделе отображен весь список типов уведомлений, способы их получения и список ролей пользователей, которые получают уведомления.

Предусмотрены следующие способы получения уведомлений:

- Электронная почта на адрес электронной почты, указанной в профиле пользователя,
- Личный кабинет в личном кабинете пользователя, список открывается при нажатии на значок «колокольчика».

По умолчанию указаны оба способа получения уведомлений.

Для того, чтобы удалить один из возможных способов:

− Снимите отметку в названии соответствующего способа в графе **Способ получения** [\(Рис. 186\)](#page-132-1).

| Настройка уведомлений                                                |                                      |                                                                                                    |
|----------------------------------------------------------------------|--------------------------------------|----------------------------------------------------------------------------------------------------|
| $\bullet$<br>Pons.                                                   |                                      |                                                                                                    |
| • Ведущий эксперт                                                    |                                      |                                                                                                    |
| $\overline{1}$ 2 3 $\times$                                          |                                      | <b>ЕВ</b> Настройка таблицы                                                                                                    |
| 1 Тип уведомления                                                    | Способ получения                     | Роли                                                                                                    |
| Уведомление о передаче замечаний заявителю                           | Электронная почта У Личный кабинет   | Эксперт-соисполнитель, Начальник отдела-соисполнителя, Начальник<br>управления-соисполнителя, Начальник ведущего управления, Начальник<br>ведущего отдела, Ведущий эксперт |
| Уведомление о согласовании сводных замечаний                         | У Электронная почта У Личный кабинет | Начальник ведущего управления, Начальник ведущего отдела, Ведущий эксперт                                                                                                  |
| Уведомление об отзыве локального заключения с процедуры согласования | У Электронная почта У Личный кабинет | Ведущий эксперт, Начальник управления-соисполнителя, Начальник отдела-<br>соисполнителя                                                                                    |
| Уведомление об отзыве локальных замечаний с процедуры согласования   | У Электронная почта У Личный кабинет | Ведущий эксперт, Начальник управления-соисполнителя, Начальник отдела-<br>соисполнителя                                                                                    |
| Уведомление об отзыве сводного заключения с процедуры подписания     | У Электронная почта У Личный кабинет | Начальник организации, Начальник ведущего управления, Начальник ведущего<br>отдела, Ведущий эксперт, Курирующий заместитель                                                |

Рис. 186. Удаление способа получения уведомления

<span id="page-132-1"></span>После этого указанным способом уведомления приходить не будут.

## **10 ДИНАМИЧЕСКАЯ НАСТРОЙКА МАРШРУТОВ СОГЛАСОВАНИЯ**

В Системе реализована функциональная возможность динамической настройки маршрутов согласования в рамках конкретного проекта. Данная функциональность доступна автору документа или Администратору системы после создания документа в Системе.

Для того, чтобы настроить маршрут согласования по документу, необходимо выполнить действия:

> нажать на иконку **«Редактировать лист согласования»**, которая расположена над листом согласования на карточке документа или на соответствующей вкладке Проекта, где отображается данный лист согласования [\(Рис. 187\)](#page-133-0).

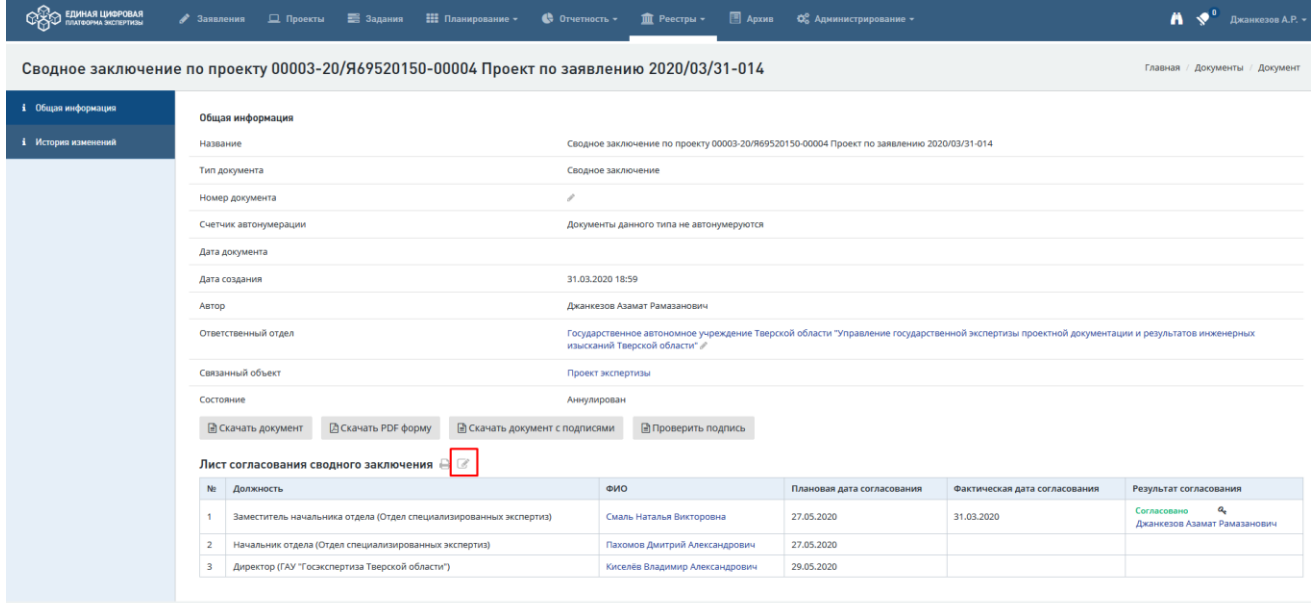

Рис. 187. Иконка редактирования листа согласования.

<span id="page-133-0"></span>Нажав на данную иконку, пользователь переходит на страницу настройки маршрута согласования по документу в рамках конкретного проекта [\(Рис. 188\)](#page-133-1).

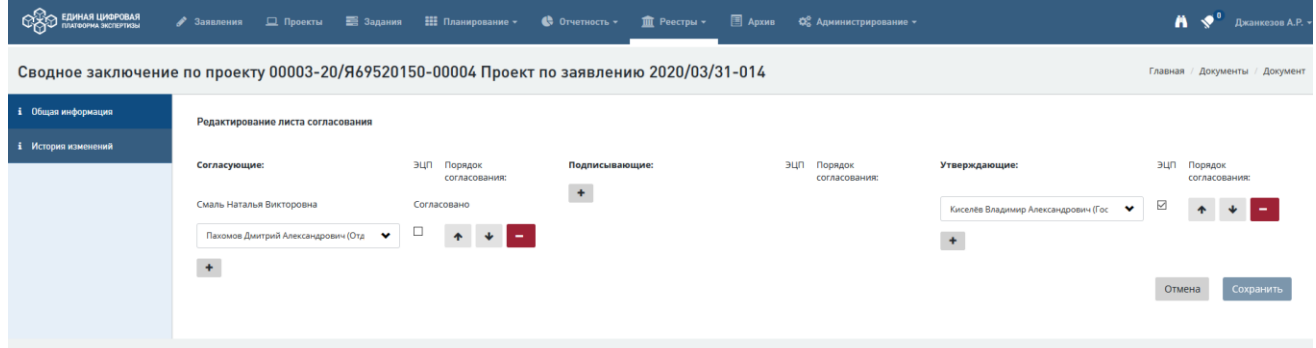

Рис. 188. Страница настройки маршрута согласования по документу

<span id="page-133-1"></span>При первичном создании документа в проекте на данной странице отображается маршрут, который был настроен для данного типа документа администратором. При последующем редактировании документа в случае, если в предыдущих версиях

документа маршрут был отредактирован, на данной странице и в самом листе согласования отображается последняя версия настройки данного маршрута.

На странице настройки маршрутов согласования отображаются следующие элементы:

- *Выпадающий список «ФИО».* Используя данный список, пользователь может выбрать необходимого сотрудника для добавления в лист согласования.
- *Чекбокс «ЭЦП».* Используя данный управляющий элемент, пользователь с ролью «Администратор» может проставлять обязательность электронной подписи для конкретного сотрудника в листе согласования.
- *Кнопка «Стрелка вверх».* Данная кнопка позволяет перемещать элементы листа согласования вверх по списку. Чем выше элемент списка, тем раньше наступает его очередь согласования/утверждения. Исключение составляет процесс подписания, в котором все элементы списка могут выполнять действия параллельно.
- *Кнопка «Стрелка вниз».* Данная кнопка позволяет перемещать элементы листа согласования вниз по списку. Чем ниже элемент списка, тем позже наступает его очередь согласования/утверждения. Исключение составляет процесс подписания, в котором все элементы списка могут выполнять действия параллельно.
- *Кнопка «Минус».* Данная кнопка позволяет удалить сотрудника из листа согласования по документу.
- *Кнопка «Плюс».* Данная кнопка позволяет добавить сотрудника в лист согласования по документу. Данная кнопка становится недоступной на предыдущих этапах согласования, если документ перешел на следующий этап листа согласования.

**Пример: если этап документа «Подписание», то добавить сотрудника на этап «Согласование» невозможно без возврата документа на доработку.**

- *Кнопка «Сохранить».* Данная кнопка позволяет сохранить изменения, внесенные в лист согласования по документу. Доступна только, если в листе согласования были сделаны какие-либо изменения. Данная кнопка недоступна, если все элементы листа согласования были удалены.
- *Кнопка «Отмена».* Данная кнопка позволяет отменить изменения, внесенные в лист согласования по документу.

# **Доступны для редактирования (изменения, удаления) только элементы листа согласования, по которым сотрудники еще не совершили действий.**

В случае, если сотрудник согласовал/подписал/утвердил документ, то в листе согласования отображается нередактируемая запись, пример которой приведен на [Рис. 189.](#page-135-0)

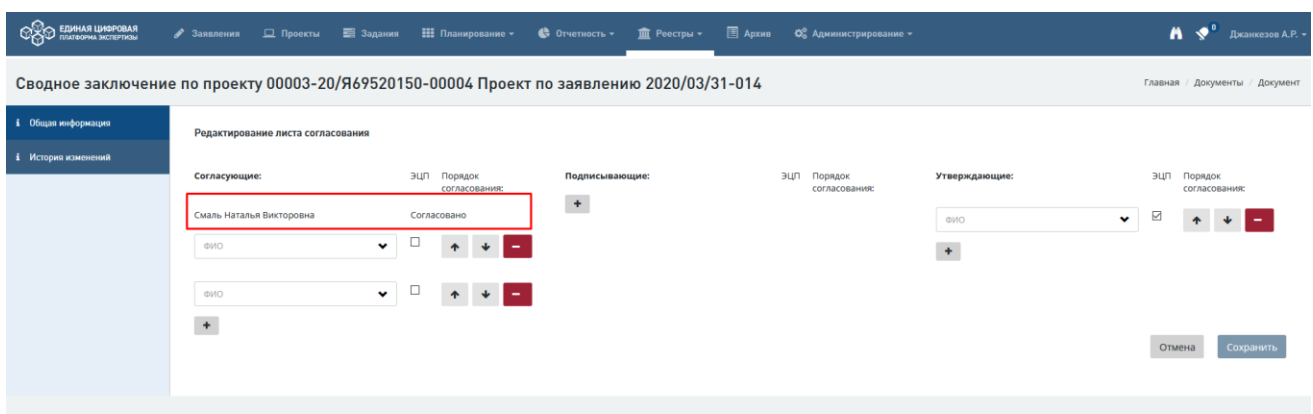

Рис. 189. Отображение выполненных действий в листе

<span id="page-135-0"></span>Перемещение пользователей в листе согласования возможно только между активными записями (по которым еще не были выполнены действия) в рамках одного этапа листа.

После каждого сохранения изменений в интерфейсе Системы над листом согласования отображается запись об авторе и дате внесения изменений в лист согласования по документу [\(Рис. 190\)](#page-135-1).

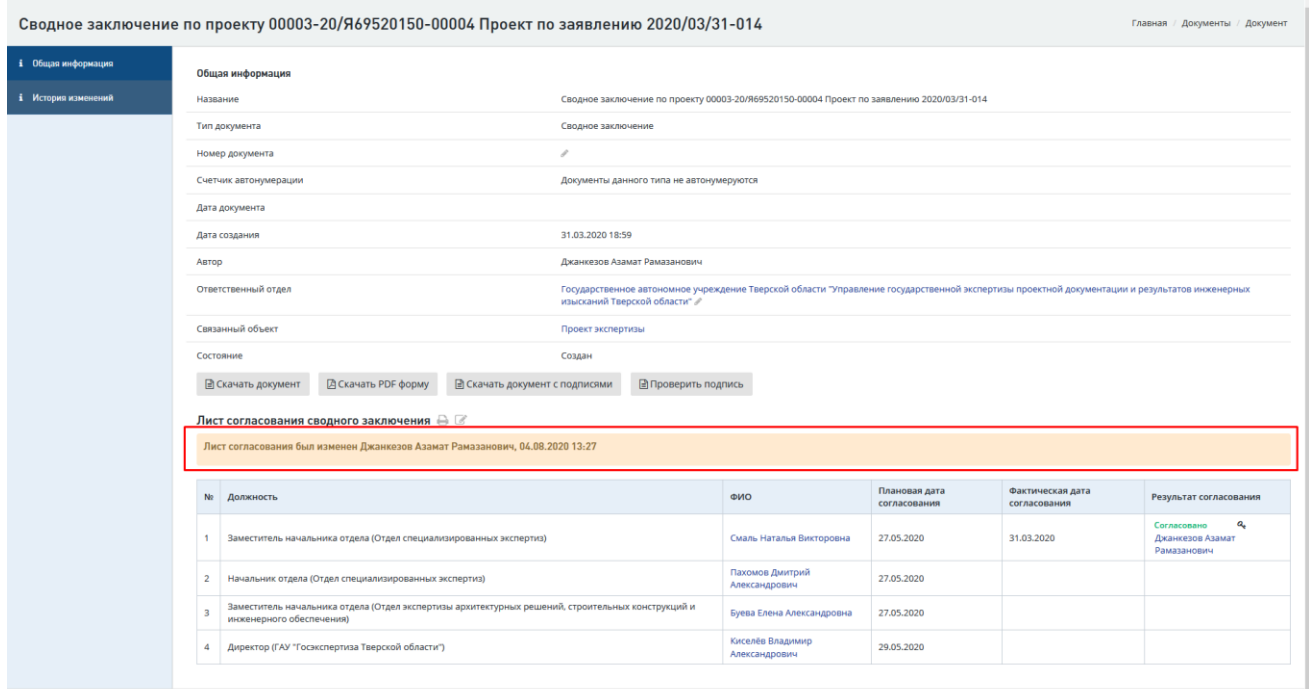

<span id="page-135-1"></span>Рис. 190. Запись об изменениях в листе согласования

# **11 ПЕЧАТЬ ЛИСТОВ СОГЛАСОВАНИЯ**

Обеспечена возможность печати листа согласования для следующих типов документов:

- Замечания к комплектности документации;
- − Доп. соглашение о внесении изменений в реквизиты;
- − Доп. соглашение об изменении наименования;
- − Доп. соглашение об изменении стоимости;
- − Дополнительное соглашение о продлении сроков;
- − Иная переписка исходящая;
- − Мотивированный отказ;
- − Письмо исходящее;
- − Письмо-извещение о результате;
- − Письмо-уведомление о продлении сроков;
- − Протокол разногласий;
- − Протокол урегулирования разногласий;
- − Расчет стоимости к договору;
- − Расчет стоимости к контракту;
- − Сводное заключение;
- − Соглашение о расторжении договора;
- − Сопроводительное письмо к сводному заключению;
- − Сопроводительное письмо к соглашению о расторжении;
- − Сопроводительное письмо к соглашению о продлении сроков.

После того, как был сформирован лист согласования документа на вкладке **Комплектность** рядом с названием блока **Лист согласования** отображается иконка «Печать» [\(Рис. 191\)](#page-137-0).

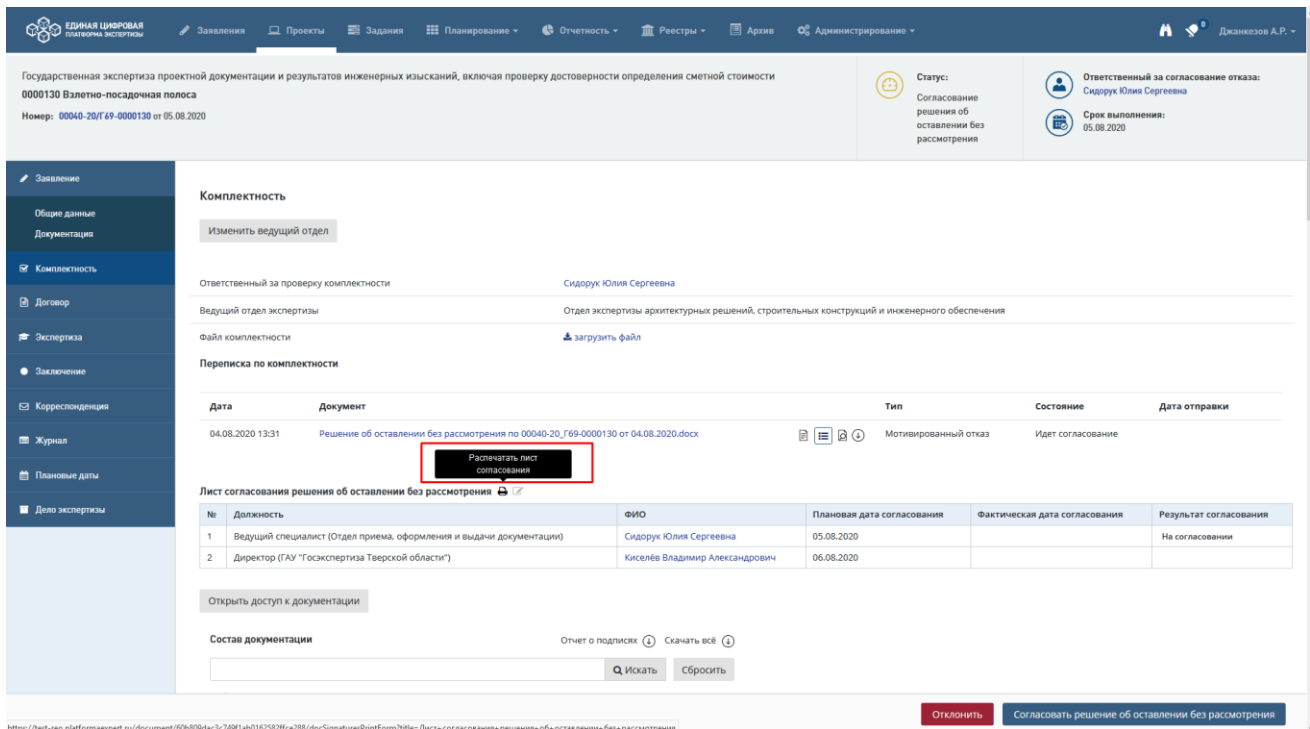

Рис. 191. Иконка «Печать» на вкладке «Комплектность**»** проекта

<span id="page-137-0"></span>Иконка расположена также и на карточке документа [\(Рис. 192\)](#page-137-1), отображается с момента формирования листа согласования и в процессе всего жизненного цикла документа.

| <b>COCO EQUIHAR LUADPOBAR</b>                                                                                  |                                                                                       |                                |  |                                                 |                                  |                        |                                                                              |            | • Заявления   Проекты   3адания   Напирование • ● Отчетность •   Па Реестры •   В Архив • Ф. Администрирование • |                               |                        | $\mathbf{A}$ $\mathbf{S}$ <sup>0</sup> Джанкезов А.Р. - |  |  |
|----------------------------------------------------------------------------------------------------|---------------------------------------------------------------------------------------|--------------------------------|--|-------------------------------------------------|----------------------------------|------------------------|------------------------------------------------------------------------------|------------|----------------------------------------------------------------------------------------------------|-------------------------------|------------------------|---------------------------------------------------------|--|--|
| Решение об оставлении без рассмотрения по 00040-20_Г69-0000130 от 04.08.2020<br>Главная / Документы / Документ |                                                                                       |                                |  |                                                 |                                  |                        |                                                                              |            |                                                                                                    |                               |                        |                                                         |  |  |
| і Общая информация                                                                                             | Общая информация                                                                      |                                |  |                                                 |                                  |                        |                                                                              |            |                                                                                                    |                               |                        |                                                         |  |  |
| і История изменений                                                                                            | Название                                                                              |                                |  |                                                 |                                  |                        | Решение об оставлении без рассмотрения по 00040-20_Г69-0000130 от 04.08.2020 |            |                                                                                                    |                               |                        |                                                         |  |  |
|                                                                                                    |                                                                                       | Тип документа                  |  |                                                 |                                  | Мотивированный отказ   |                                                                              |            |                                                                                                    |                               |                        |                                                         |  |  |
|                                                                                                    |                                                                                       | Номер документа                |  |                                                 |                                  |                        | 0000040-20/F69-0000130/01-07 2                                               |            |                                                                                                    |                               |                        |                                                         |  |  |
|                                                                                                    |                                                                                       | Счетчик автонумерации          |  |                                                 |                                  | Исходящие              |                                                                              |            |                                                                                                    |                               |                        |                                                         |  |  |
|                                                                                                    |                                                                                       | Зарезервированный номер        |  |                                                 |                                  | 40 章                   |                                                                              |            |                                                                                                    |                               |                        |                                                         |  |  |
|                                                                                                    |                                                                                       | Дата документа                 |  |                                                 |                                  | 04.08.2020             |                                                                              |            |                                                                                                    |                               |                        |                                                         |  |  |
|                                                                                                    |                                                                                       | Исходящий номер корреспондента |  |                                                 |                                  | 2020/08/03-00022       |                                                                              |            |                                                                                                    |                               |                        |                                                         |  |  |
|                                                                                                    |                                                                                       | Исходящая дата корреспондента  |  |                                                 |                                  | 04.08.2020             |                                                                              |            |                                                                                                    |                               |                        |                                                         |  |  |
|                                                                                                    |                                                                                       | Дата создания                  |  |                                                 |                                  | 04.08.2020 13:31       |                                                                              |            |                                                                                                    |                               |                        |                                                         |  |  |
|                                                                                                    | Автор                                                                                 |                                |  |                                                 |                                  |                        | Сидорук Юлия Сергеевна                                                       |            |                                                                                                    |                               |                        |                                                         |  |  |
|                                                                                                    |                                                                                       | Ответственный отдел            |  |                                                 |                                  |                        | Отдел приема, оформления и выдачи документации                               |            |                                                                                                    |                               |                        |                                                         |  |  |
|                                                                                                    |                                                                                       | Связанный объект               |  |                                                 |                                  | Письмо                 |                                                                              |            |                                                                                                    |                               |                        |                                                         |  |  |
|                                                                                                    | Состояние                                                                             |                                |  |                                                 |                                  | Идет согласование      |                                                                              |            |                                                                                                    |                               |                        |                                                         |  |  |
|                                                                                                    |                                                                                       | ■ Скачать документ             |  |                                                 | Распечатать лист<br>согласования |                        |                                                                              |            |                                                                                                    |                               |                        |                                                         |  |  |
|                                                                                                    |                                                                                       |                                |  | Лист согласования мотивированного отказа В      |                                  |                        |                                                                              |            |                                                                                                    |                               |                        |                                                         |  |  |
|                                                                                                    | N <sub>2</sub>                                                                        | Должность                      |  |                                                 |                                  |                        | ФИО                                                                          |            | Плановая дата согласования                                                                                       | Фактическая дата согласования | Результат согласования |                                                         |  |  |
|                                                                                                    | Ведущий специалист (Отдел приема, оформления и выдачи документации)<br>$\overline{1}$ |                                |  |                                                 |                                  | Сидорук Юлия Сергеевна |                                                                              | 05.08.2020 |                                                                                                    | На согласовании               |                        |                                                         |  |  |
|                                                                                                    | $\overline{2}$                                                                        |                                |  | Директор (ГАУ "Госэкспертиза Тверской области") |                                  |                        | 06.08.2020<br>Киселёв Владимир Александрович                                 |            |                                                                                                    |                               |                        |                                                         |  |  |
|                                                                                                    |                                                                                       |                                |  |                                                 |                                  |                        |                                                                              |            |                                                                                                    |                               |                        |                                                         |  |  |

Рис. 192. Иконка «Печать» на карточке документа

<span id="page-137-1"></span>При нажатии иконки открывается новая страница браузера с текущим листом согласования документа в Системе и возможностью вывода его на печать.

# **12 ПРЕДЭКСПЕРТНАЯ ДЕЯТЕЛЬНОСТЬ ОТДЕЛА ПРОВЕРКИ КОМПЛЕКТНОСТИ В СИСТЕМЕ**

Предэкспертная деятельность включает работу отдела сопровождения проекта и отдела проектно-договорной работы.

- 1. Предэкспертная деятельность отдела проверки комплектности в системе включает поддержку следующих операций:
	- Назначение ответственного за регистрацию заявления и проверку комплектности:
		- Назначение ответственного за регистрацию заявления;
	- Формирование заявления в системе:
		- Инициация создания заявления внутри системы.
		- Заполнение атрибутов интерактивной формы заявления;
		- Поиск связанных заключений и объектов;
		- Загрузка проектной документации (факультативно);
	- Регистрация заявления:
		- Поиск объектов капитального строительства в реестре объектов;
		- Регистрация заявления пришедших с портала в электронном виде;
	- Проверка комплектности:
		- Работа со структурой проектной документации;
		- Выставление замечаний к комплектности документации;
		- Предоставление доступа Заявителю к разделам Проекта;
		- Формирование письма с замечаниями к комплектности документации;
		- Согласование письма с замечаниями к комплектности документации;
		- Утверждение письма с замечаниями к комплектности документации;
		- Отправка письма с замечаниями к комплектности документации;
		- Проверка внесенных заявителем изменений, пометка замечаний как отработанных;
		- Согласование отсутствия замечаний к комплектности документации;
		- Формирование мотивированного отказа в принятии документации;
		- Согласование мотивированного отказа в принятии документации;
		- Утверждение мотивированного отказа в принятии документации;
		- Отправка мотивированного отказа в принятии документации;
		- Выбор и назначение ведущего отдела;
		- Принятие решения об отсутствии замечаний к комплектности документации;

## **12.1 Назначение ответственного за регистрацию заявления и проверку**

#### **комплектности**

Пользователь с ролью «Начальник отдела проверки комплектности» назначает сотрудника, ответственного за регистрацию пришедшего с портала заявления. Для этого выполните следующие действия.

В личном кабинете Начальника отдела проверки комплектности, в задаче по назначению ответственного исполнителя нажмите на действие **[Назначить ответственного]** [\(Рис. 193\)](#page-139-0).

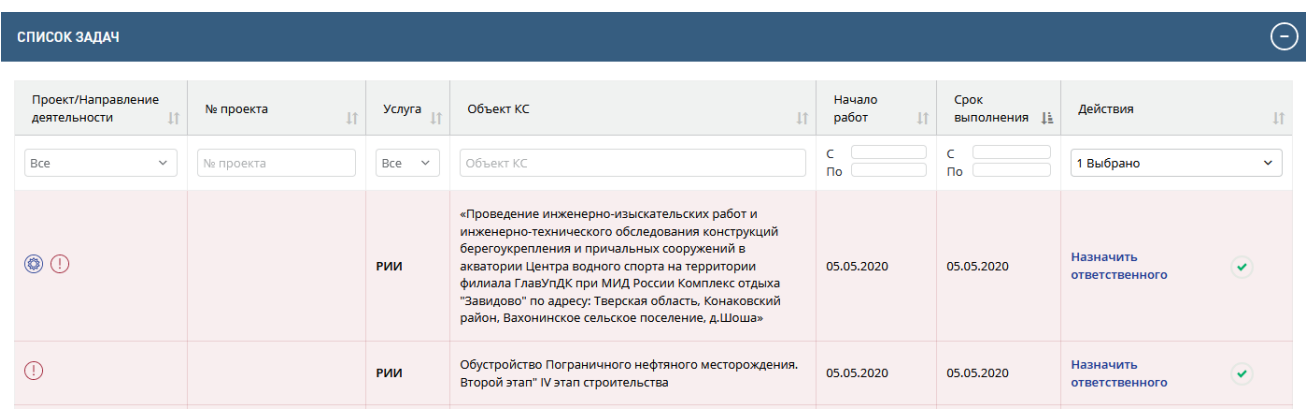

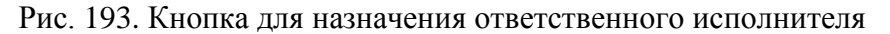

<span id="page-139-0"></span>Будет выполнен переход в окно назначения ответственного исполнителя по текущему заявлению [\(Рис. 194\)](#page-140-0).

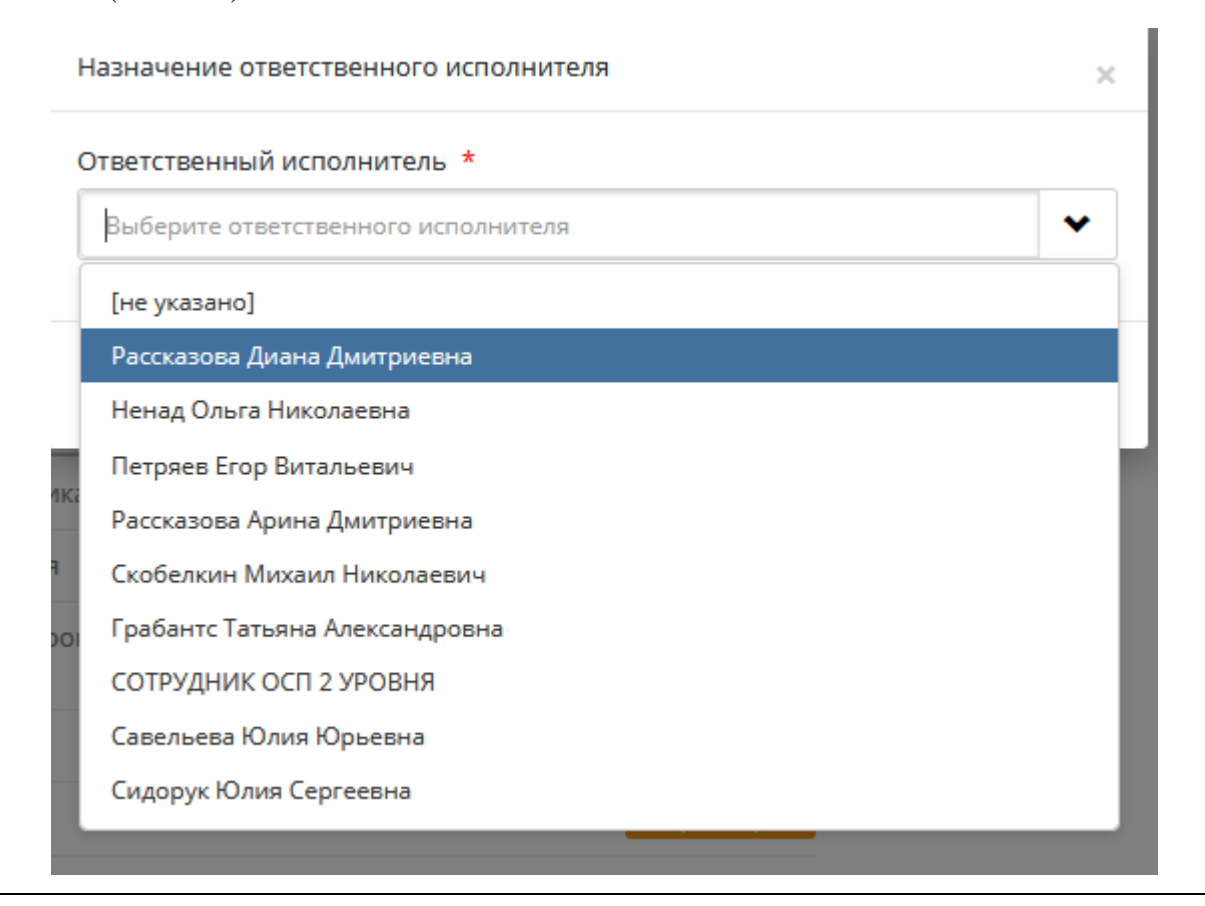

Рис. 194. Окно назначения ответственного исполнителя

<span id="page-140-0"></span>В поле Ответственный исполнитель выберите пользователя из списка предлагаемых пользователей и нажмите кнопку **[Сохранить].**

Заявление, для которого был назначен Ответственный исполнитель, исчезает из списка.

− Для отмены назначения нажмите кнопку **[Отмена]**.

При этом заявление, для которого было отменено назначение Ответственного исполнителя, останется в списке невыполненных задач.

# **12.2 Формирование заявлений, пришедших на бумажном носителе**

Пользователь с ролью «Сотрудник отдела проверки комплектности» формирует заявление в системе.

Для этого:

- − в Личном кабинете перейдите в раздел *Заявление*.
- − Далее нажмите на кнопку **[Добавить заявление**] [\(Рис. 195\)](#page-140-1).

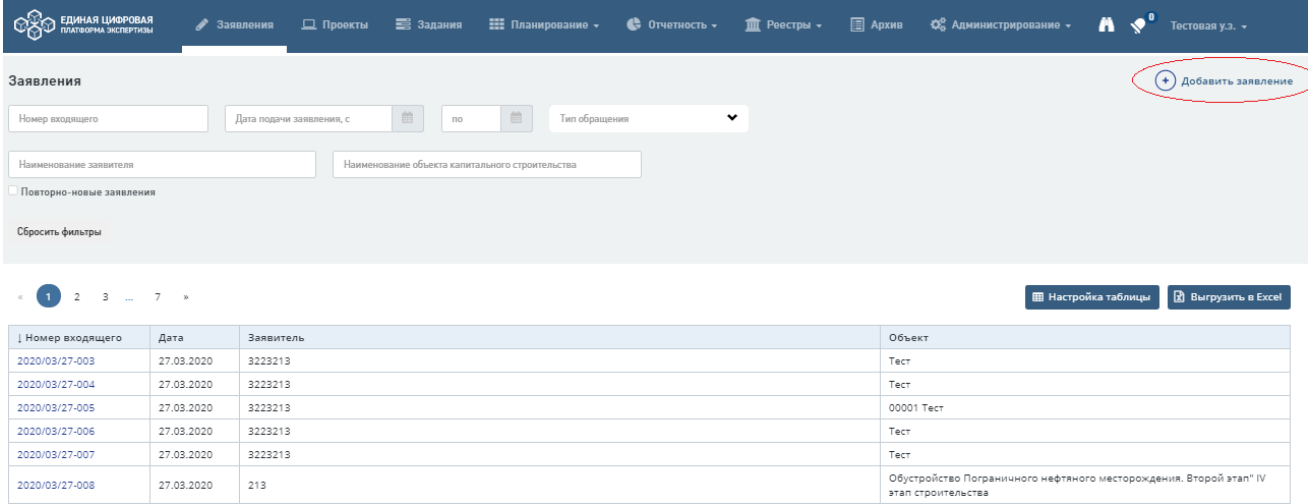

Рис. 195. Кнопка [Добавить заявление] в представлении *Заявления*

- <span id="page-140-1"></span>− На форме **Создание заявления** заполните шапку заявления, блоки полей «Сведения о проекте и цели обращения», «Объект», «Заявитель» [\(Рис. 196\)](#page-141-0).
- − Нажмите на кнопку [**Зарегистрировать и продолжить]** для перехода к заполнению остальных сведений в заявлении, или на кнопку [**Зарегистрировать и сформировать отказ]** – при наличии сведений, явно свидетельствующих о невозможности принятия заявления в работу (и нецелесообразности его дальнейшего заполнения).

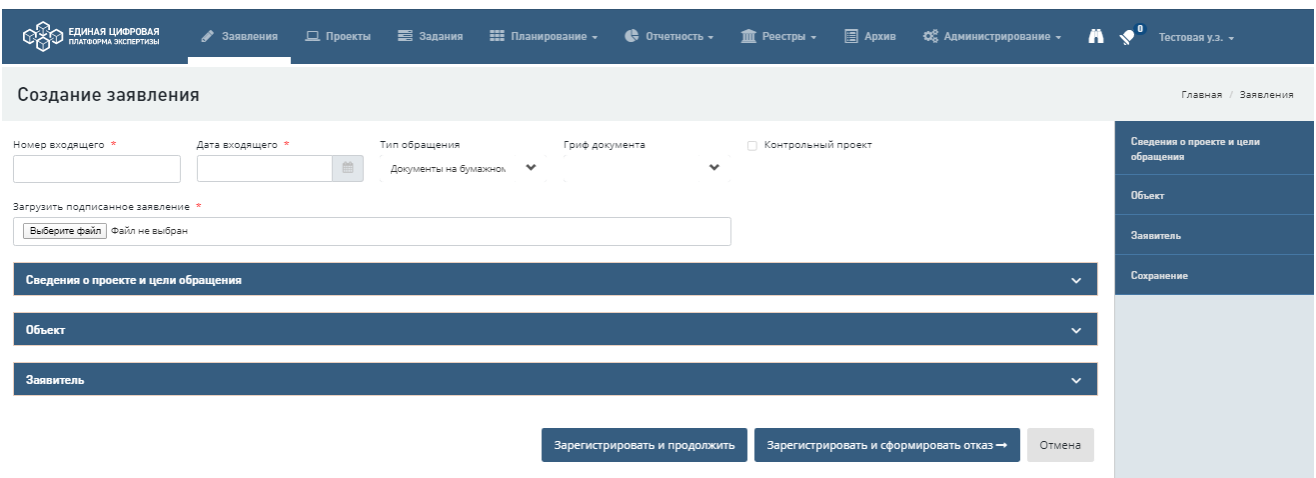

Рис. 196. Создание заявления

<span id="page-141-0"></span>Заполнение полей заявления выполняется одним из способов в зависимости от вида поля:

- текстовое поле – вводом текста без переноса строк;

- флаг – установкой отметки в поле при включении опции, пример см. на [Рис. 197.](#page-141-1)

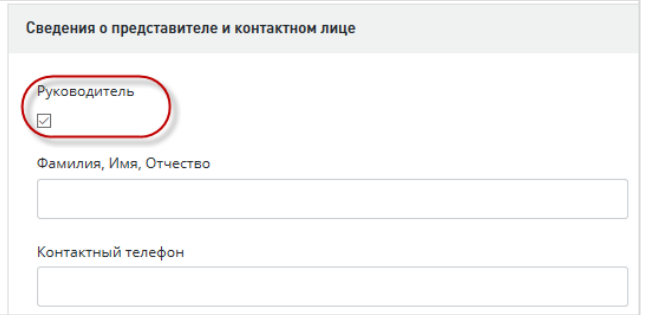

Рис. 197. Установка флага «Руководитель»

- выпадающий список – выбором значения из выпадающего списка;

<span id="page-141-1"></span>- радиокнопка – выбором одной опции (пункта) из предопределенного набора (группы), пример см. на [Рис. 198;](#page-141-2)

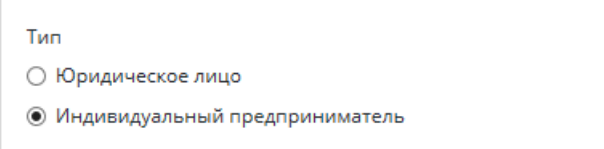

Рис. 198. Пример выбора значения при помощи радиокнопки

<span id="page-141-2"></span>- календарь – нажатием на значок календаря и выбором необходимой даты [\(Рис. 199\)](#page-142-0);

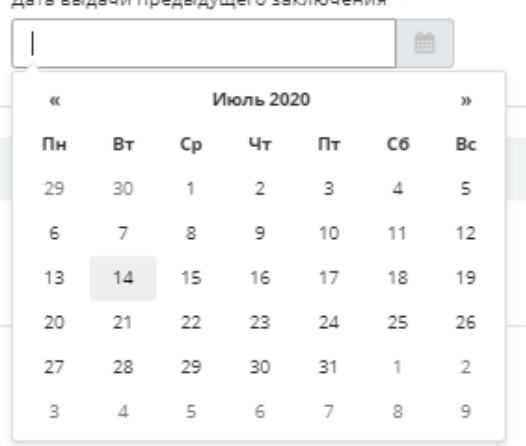

Рис. 199. Использование календаря

<span id="page-142-0"></span>- поле загрузки файла – нажатием на кнопку **Выберите файл** и выбором в открывшемся окне проводника нужного файла для загрузки.

- В блоке полей «Сведения о проекте и цели обращения» проставьте признак в случае, если заявление по данному объекту и услуге является повторно поданным [\(Рис. 200\)](#page-142-1).

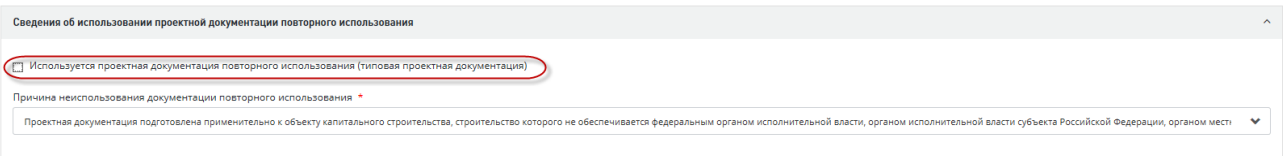

Рис. 200. Блок полей «Сведения о проекте и цели обращения»

<span id="page-142-1"></span>При заполнении поля **«Сведения о сметной или предполагаемой (предельной) стоимости объекта капитального строительства, содержащиеся в решении по объекту или письме. тыс. руб.»** блока **Цель обращения** обратите внимание, что

- оно должно содержать неотрицательные целые и дробные числа, округление до трех знаков после запятой,
- − его заполнение является обязательным для услуг:
	- «Проверка сметной стоимости»,
	- «Проверка достоверности определения сметной стоимости»,
	- в случае создания связанных заявлений по услуге «Государственная экспертиза проектной документации и результатов инженерных изысканий с одновременной проверкой достоверности определения сметной стоимости».

При выборе иных услуг поле для заполнения не является обязательным. При наведении курсора на поле всплывает подсказка [\(Рис. 201\)](#page-143-0).

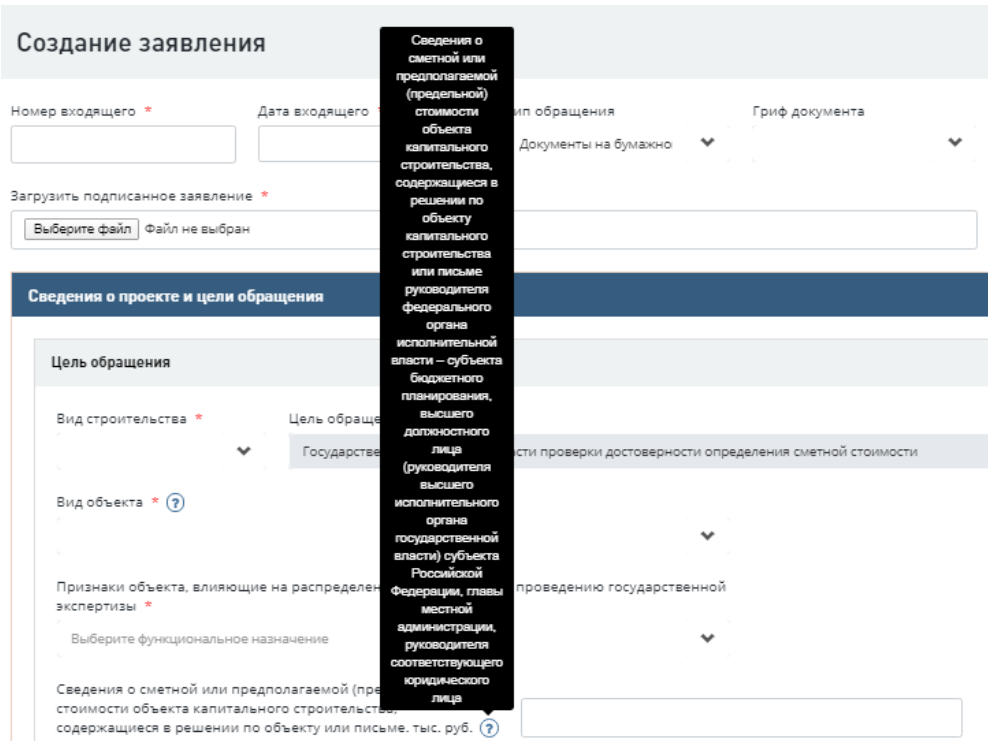

<span id="page-143-0"></span>Рис. 201. Заполнение информации о сметной или предполагаемой (предельной) стоимости объекта капитального строительства

Поле **Источник финансирования** является обязательным для заполнения, в нем должно быть выбрано хотя бы одно значение. При вводе значений Источников финансирования реализована возможность выбора нескольких источников из выпадающего списка [\(Рис. 202\)](#page-143-1).

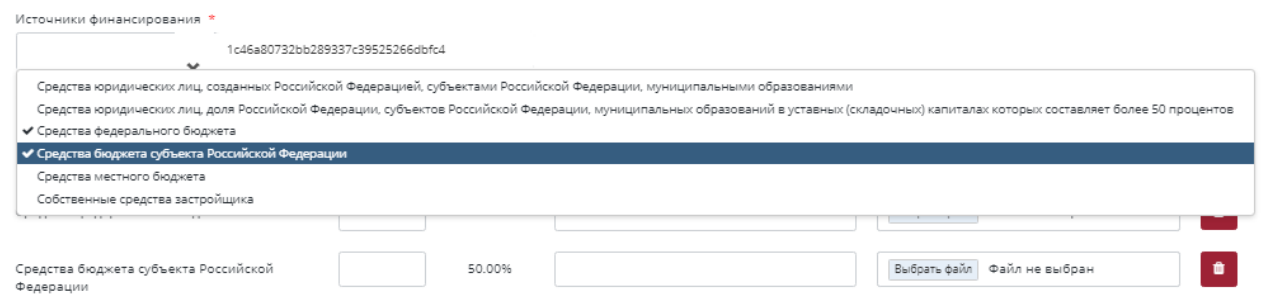

Рис. 202. Поле «Источник финансирования»

<span id="page-143-1"></span>При добавлении источников ниже добавляются соответствующие блоки полей **Сумма финансирования, тыс. руб., Размер финансирования, %, Наименование и реквизиты документа, подтверждающего источник и размер финансирования (при его наличии), Файл подтверждающего документа** [\(Рис. 203\)](#page-144-0). При вводе значений поля **Источник финансирования** реализована возможность выбора нескольких источников из выпадающего списка, проценты по ним рассчитываются автоматически в зависимости от ввода числовых значений в поле «Сумма финансирования, тыс. руб.».
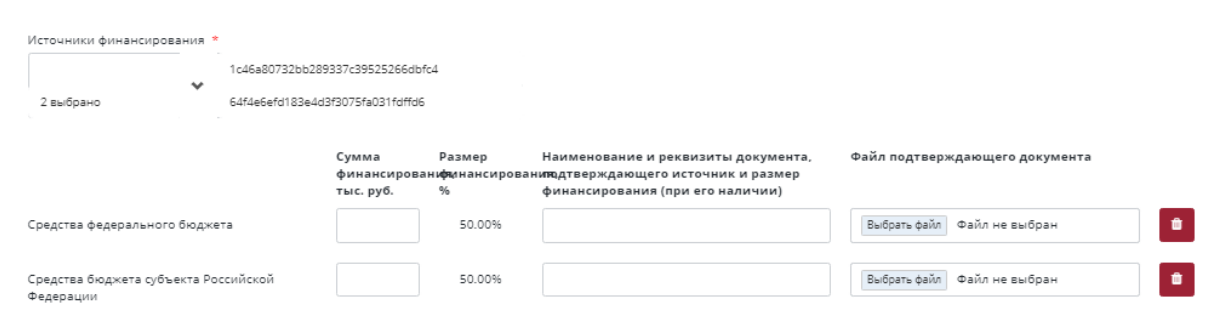

#### Рис. 203. Добавление полей для двух источников финансирования

Также может быть внесена информация по наименованию и реквизитам документа, подтверждающего источник и размер финансирования (в случае его наличия) и приложен документ, который должен быть заверен электронной подписью. Поля «Сумма финансирования, тыс. руб.» у источников финансирования находятся в зависимости от поля «Сведения о сметной или предполагаемой (предельной) стоимости объекта капитального строительства, содержащиеся в решении по объекту или письме. тыс. руб.».

Если поле «Сведения о сметной или предполагаемой (предельной) стоимости объекта капитального строительства, содержащиеся в решении по объекту или письме. тыс. руб.» не заполнено, то значение процентов по умолчанию рассчитывается пропорционально количеству добавленных источников финансирования (получается посредством деления 100% на количество источников финансирования). Далее, в процессе ввода значений в поля «Сумма финансирования, тыс. руб.» проценты пересчитываются пропорционально введенным значениям (за 100% берется сумма веденных по полям «Сумма финансирования, тыс. руб.» значений).

Если поле «Сведения о сметной или предполагаемой (предельной) стоимости объекта капитального строительства, содержащиеся в решении по объекту или письме. тыс. руб.» заполнено, то сумма введенных в поля «Сумма финансирования, тыс. руб.» значений не должна превышать значения, введенного в поле «Сведения о сметной или предполагаемой (предельной) стоимости объекта капитального строительства, содержащиеся в решении по объекту или письме. тыс. руб.». Проценты по умолчанию не рассчитываются и равны нулю. Далее, в процессе ввода значений в поля «Сумма финансирования, тыс. руб.» проценты пересчитываются пропорционально введенным значениям (за 100% берется значение из поля «Сведения о сметной или предполагаемой (предельной) стоимости объекта капитального строительства, содержащиеся в решении по объекту или письме. тыс. руб.»).

В поле «**Адрес объекта для включения в документы (Заявление; Договор; Заключение)**» автоматически формируется адрес объекта на основании адресных данных, введенных в поля, расположенные выше [\(Рис. 204\)](#page-145-0).

Данный адрес затем используется в тексте Заявления на оказание государственной услуги, Договора на оказание услуги, Заключения государственной экспертизы, что отображается в тексте подсказки, доступной при наведении курсора на это поле.

При необходимости Вы можете отредактировать данное поле вручную и подтвердить корректность данных, нажав «**Подтвердить**», или сразу нажать кнопку «**Подтвердить**».

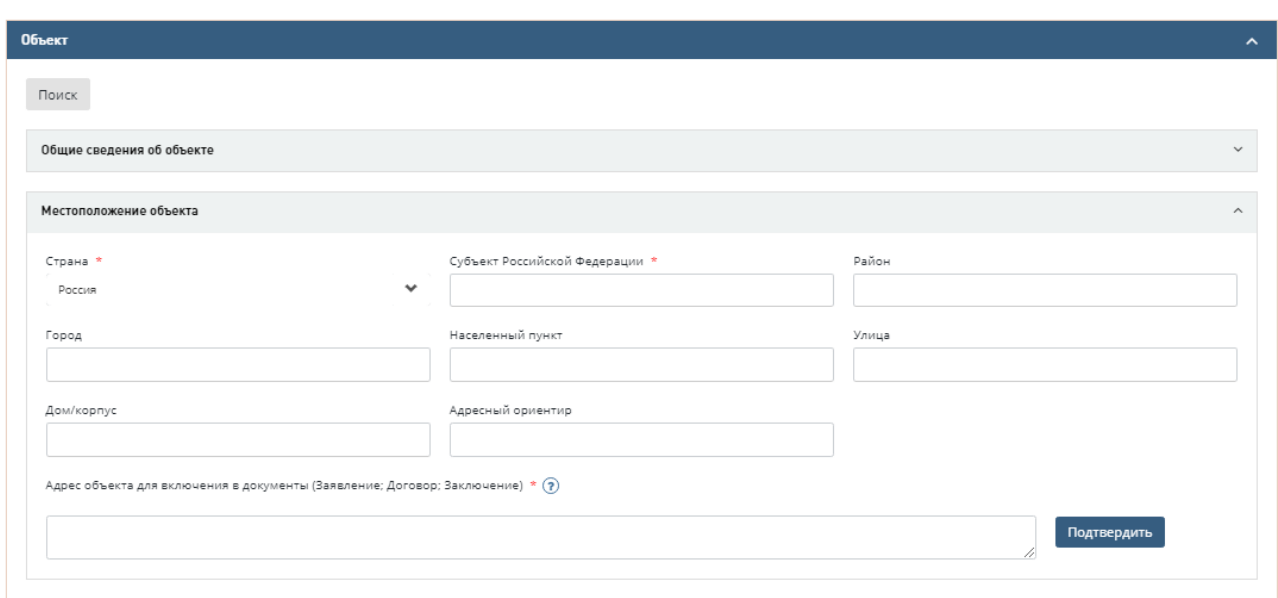

Рис. 204. Поле «Адрес объекта для включения в документы (Заявление; Договор; Заключение)»

<span id="page-145-0"></span>Для линейного объекта при заполнении точек пролегания они добавляются в поле «Адрес объекта для включения в документы (Заявление; Договор; Заключение)» с пояснениями: «Начальная точка:», «Промежуточная точка №N», «Конечная точка:».

После ввода каждой новой точки пролегания значение поля «Адрес объекта для включения в документы (Заявление; Договор; Заключение)» обновляется (добавляются дополнительные значения точек пролегания) [\(Рис. 205\)](#page-145-1).

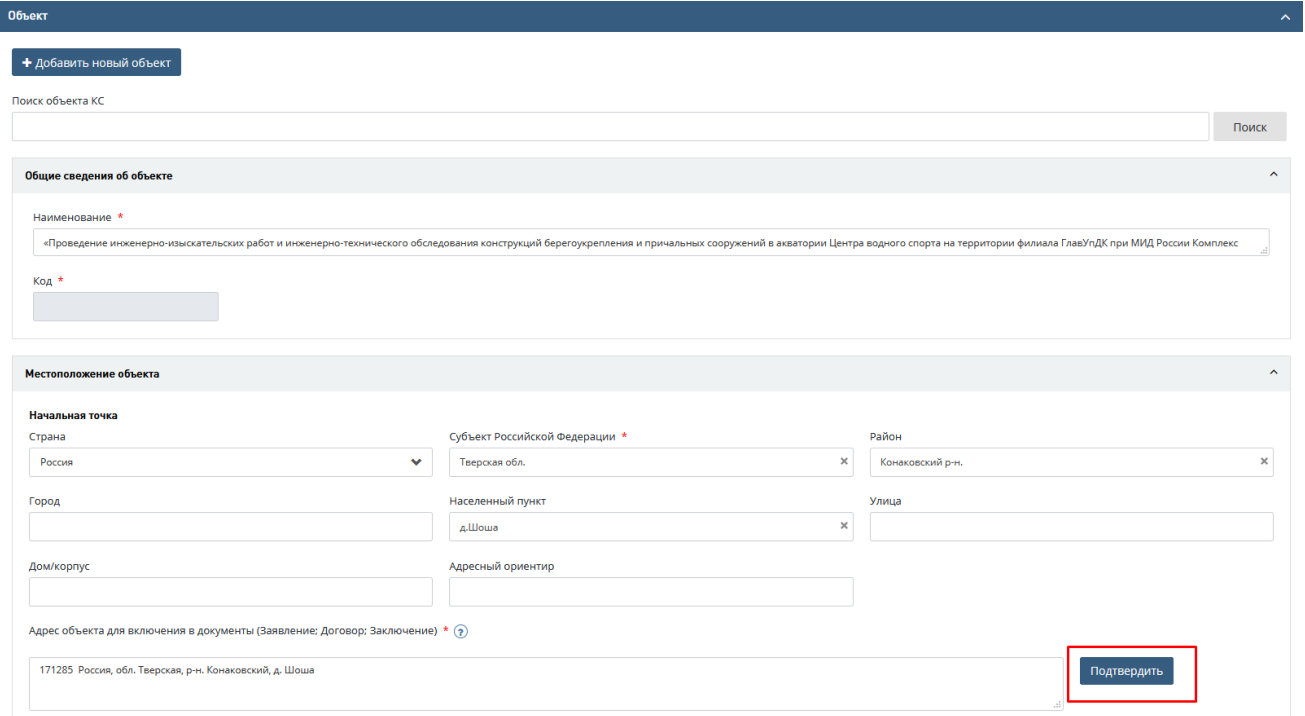

<span id="page-145-1"></span>Рис. 205. Поле «Адрес объекта для включения в документы (Заявление; Договор; Заключение)» линейного объекта

После заполнения полей проверьте адрес объекта в поле «Адрес объекта для включения в документы (Заявление; Договор; Заключение)». При необходимости отредактируйте его или нажмите кнопку «**Подтвердить**», подтверждая корректность внесенных сведений.

При заполнении полей блока **Технико-экономические показатели** для услуг:

- государственная экспертиза результатов инженерных изысканий;
- государственная экспертиза проектной документации и результатов инженерных изысканий;
- государственная экспертиза проектной документации после проведения государственной экспертизы результатов инженерных изысканий

выберите из списка и заполните один ТЭП из разделов «Основные ТЭП», «Прочие ТЭП», «Произвольные ТЭП» [\(Рис. 206\)](#page-146-0). Вы также можете добавить любое количество ТЭП из разделов «Прочие ТЭП» и «Произвольные ТЭП».

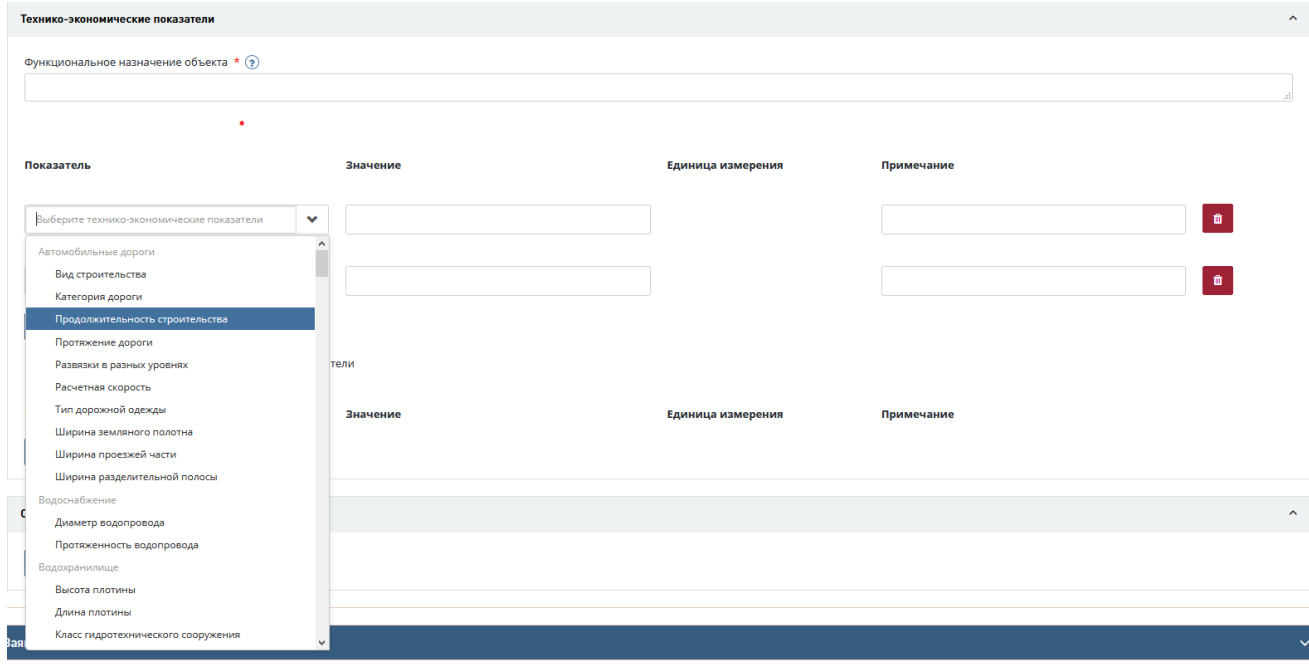

Рис. 206. Выбор основных ТЭП

<span id="page-146-0"></span>При заполнении полей Заявления выполняется валидация их значений:

- − ИНН должно содержать 12 цифр;
- поле "Сведения о сметной или предполагаемой (предельной) стоимости объекта капитального строительства, содержащиеся в решении по объекту или письме. тыс. руб." – неотрицательные целые и дробные числа с округлением до трех знаков после запятой.

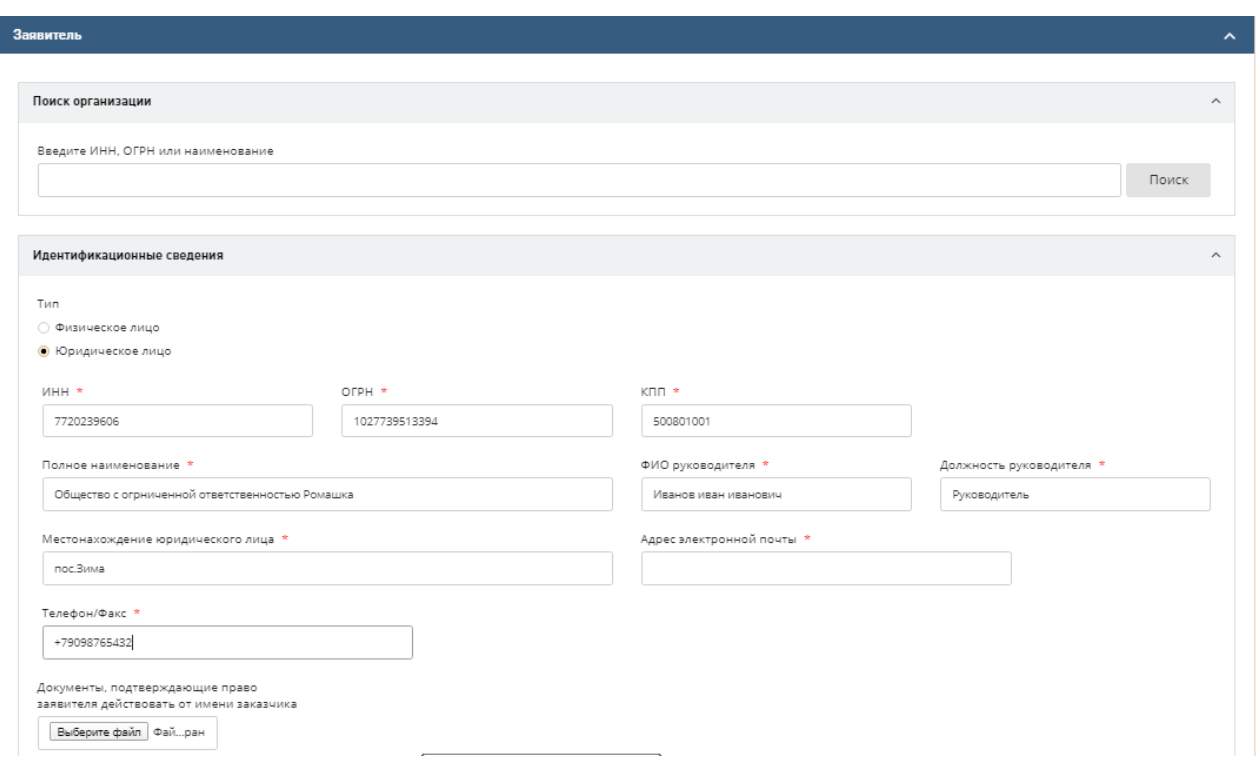

Рис. 207. Заполнение блока «Заявитель»

После указания организации, выдавшей предыдущее заключение, и поиска его по номеру (возможен поиск как по реестровому, так и по внутреннему номеру подразделения) при найденном совпадении в Системе автоматически заполнятся поля с датой выдачи и реквизитами. Кроме того, при наличии, Система отразит информацию о связанных с предыдущим заключением объектах капитального строительства, заявлениях и заключениях в открывающемся блоке «Связанные заявления и объекты» [\(Рис. 208\)](#page-147-0).

Найденные связанные объекты и заявления можно использовать для автоматического

заполнения текущих полей блока «Объект» (иконка, левее кода найденного связанного объекта), либо заполнения всех полей заявления на основе предыдущего заявления (с

использованием кнопки , расположенной правее номера найденного связанного заявления).

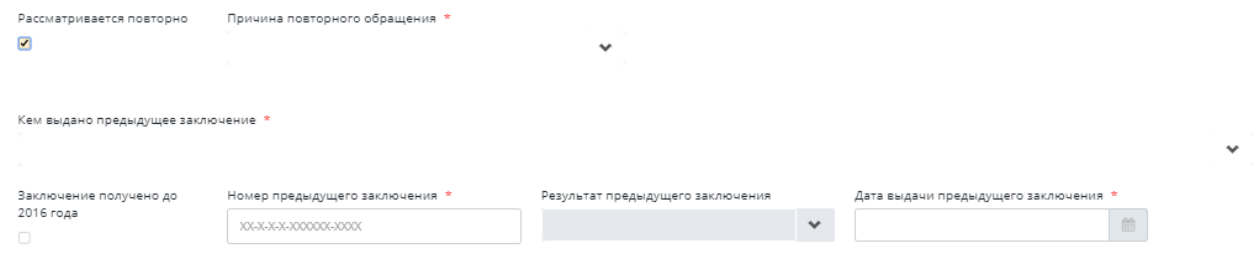

Рис. 208. Поиск предыдущего заключения, связанных объектов и заявлений

<span id="page-147-0"></span>В блоках полей «Объект»; «Заявитель»; «Застройщик»; «Генеральная проектная организация»; «Технический заказчик»; «Заказчик по договору»; «Плательщик»; «Иные исполнители работ» реализован механизм поиска организаций и объектов из соответствующих реестров системы.

Для поиска объекта или и организации необходимо:

- − ввести ключевые поисковые слова в поле поиска Объекта К.С. или Организации (для организации доступен также поиск по ИНН, ОГРН),
- после этого нажать кнопку «Поиск» [\(Рис. 209\)](#page-148-0).
	- Если в реестрах совпадения будут найдены, под поисковым полем отобразятся найденные результаты. Выбрать их можно нажатием радиокнопки напротив нужного варианта. При выборе одного из вариантов значения полей в блоке автоматически заполняются информацией из реестровой записи организации или объекта капитального строительства.
	- При отсутствии в реестре организации или объекта поля с информацией по этому объекту можно заполнить в ручном режиме (при этом для объекта нужно предварительно нажать кнопку «Добавить новый объект»).

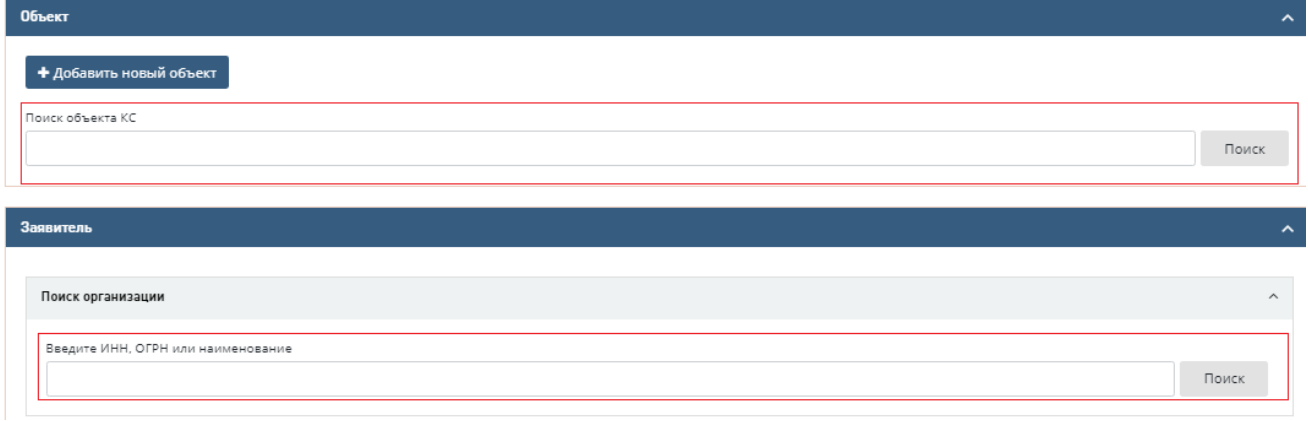

## Рис. 209. Поиск организаций и объектов

<span id="page-148-0"></span>При заполнении формы заявления поля «Номер телефона» и «Адрес электронной почты» в блоках «Заказчик по договору», «Плательщик» обязательны для заполнения [\(Рис.](#page-149-0)  [210\)](#page-149-0).

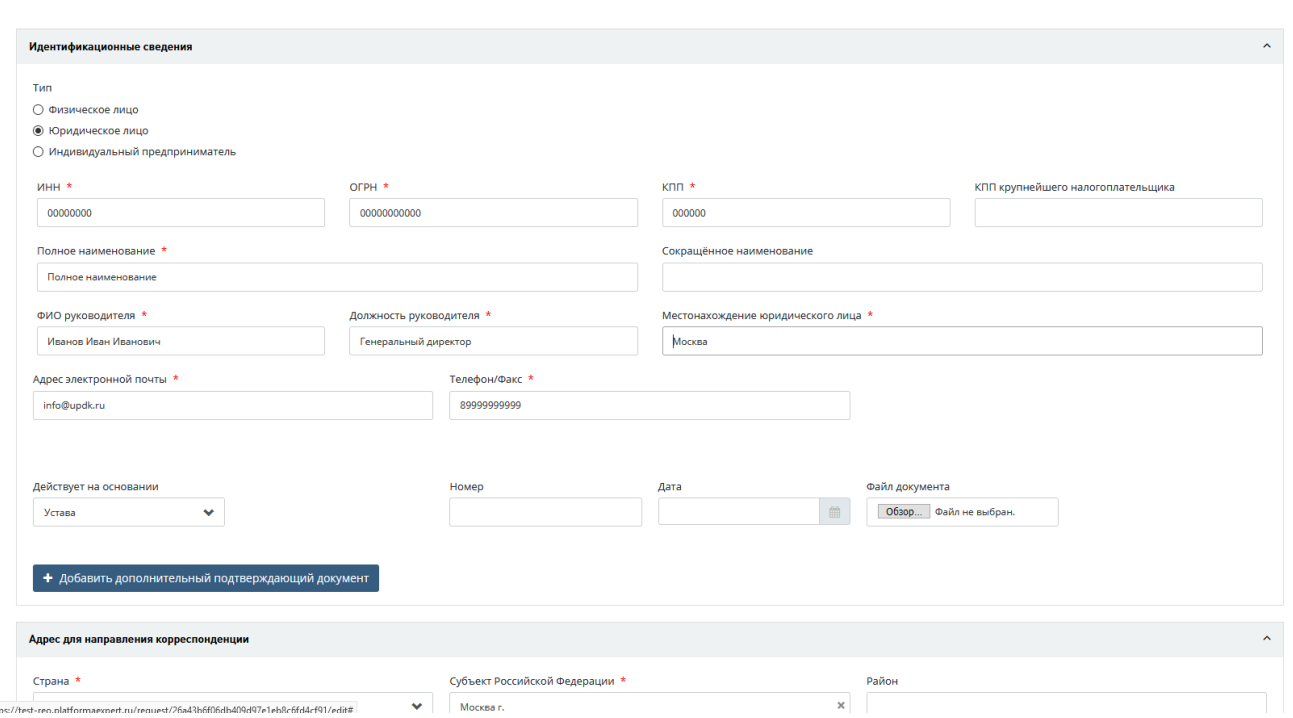

<span id="page-149-0"></span>Рис. 210. Пример обязательных полей «Номер телефона» и «Адрес электронной почты» в блоке «Заказчик по договору»

Поля блока "Банковские реквизиты" в блоках «Заказчик по договору», «Плательщик» не обязательны для заполнения [\(Рис. 211\)](#page-149-1).

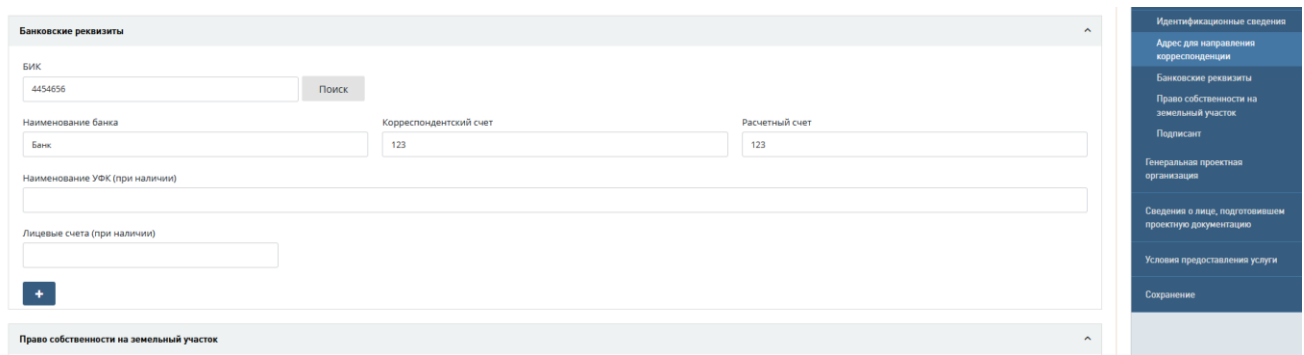

Рис. 211. Блок «Банковские реквизиты»

<span id="page-149-1"></span>Для полей «Застройщик»; «Технический заказчик»; «Заказчик по договору»; «Плательщик»; «Генеральная проектная организация» реализованы кнопки «Совпадает с» [\(Рис. 212\)](#page-150-0), используя которые можно быстро ввести в поля блока совпадающие данные.

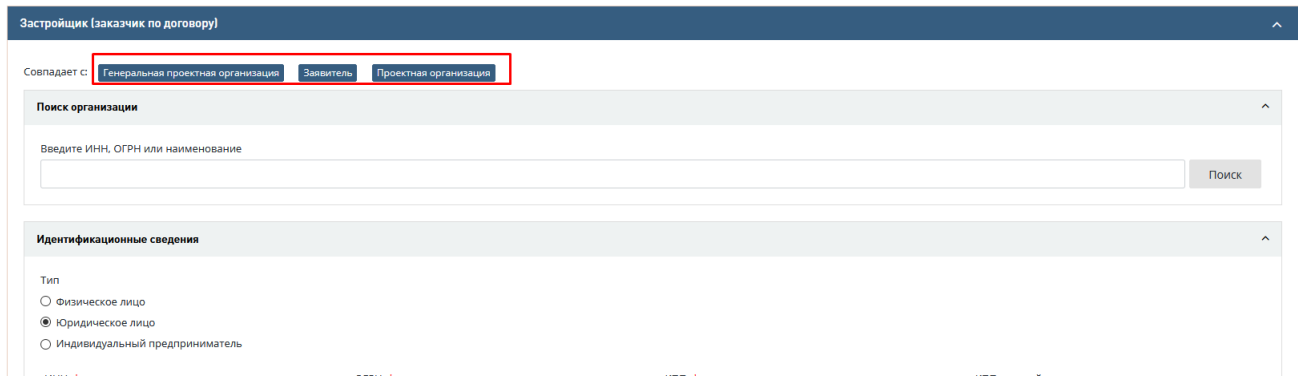

#### Рис. 212. Кнопки «Совпадает с»

<span id="page-150-0"></span>При заполнении разделов «Заказчик по договору» и «Плательщик» в блоках «Подписант» данных разделов документ о полномочиях добавляется в подраздел **Сведения о полномочиях** [\(Рис. 213\)](#page-150-1).

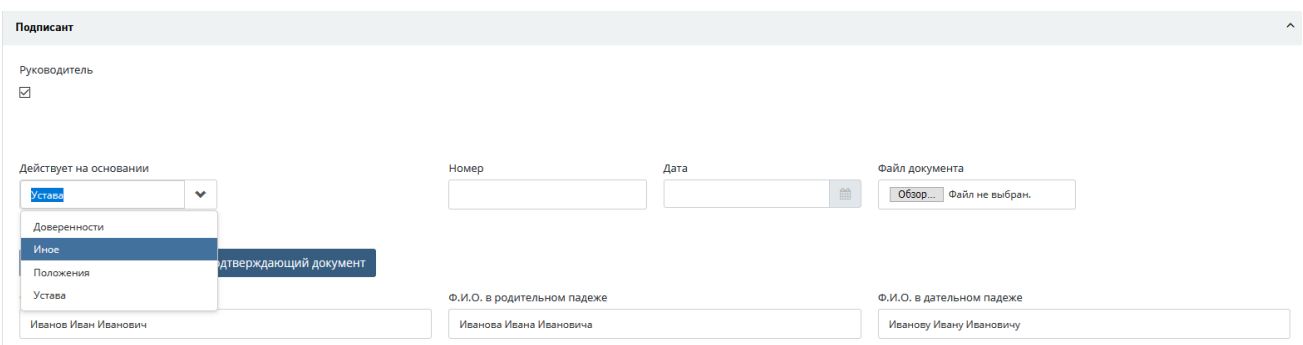

Рис. 213. Выбор документа из списка при заполнении сведений о полномочиях

<span id="page-150-1"></span>При необходимости добавления дополнительного подтверждающего документа нажмите на кнопку «Добавить дополнительный подтверждающий документ» [\(Рис. 214\)](#page-150-2).

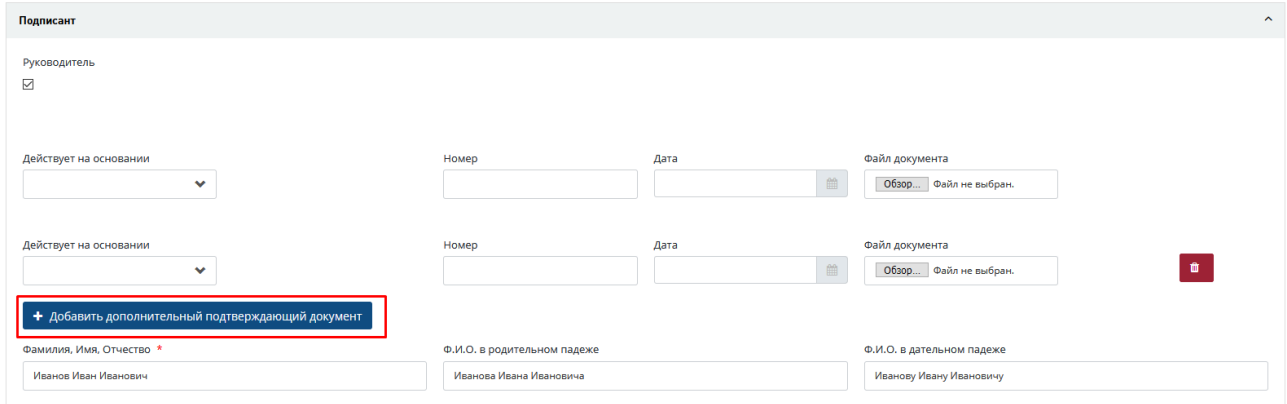

Рис. 214. Кнопка «Добавить дополнительный подтверждающий документ»

<span id="page-150-2"></span>При этом открываются дополнительные поля **Номер, Дата, Файл** для ввода сведений о документе.

После завершения формирования заполненные строки «Действует на основании» должны отображаться на карточке заявления в разделе **VI. Условия договорных отношений.**

В нижней части страницы размещены кнопки:

- − **[Зарегистрировать и сформировать отказ],** при нажатии на нее Система зарегистрирует заявление, переведет его в статус «На проверке комплектности» и переадресует пользователя на модальное окно формирования мотивированного отказа.
- − **[Зарегистрировать и продолжить]**, при нажатии на нее будет создано новое заявление в статусе *Регистрация заявления*, после чего открывается форма редактирования заявления для дозаполнения атрибутов. Далее заполнение необходимых блоков заявления выполняется по вышеописанной логике.

Во время заполнения полей и блоков заявления пользователю доступна кнопка **[Сохранить и продолжить редактирование]**, которая позволяет сохранить текущее состояние заявления.

После заполнения всех обязательных полей пользователю становится доступной кнопка **[Сохранить и перейти на карточку]**, при нажатии на которую заявлению присваивается внутренний номер, в Системе создается соответствующий проект и генерируется карточка заявления [\(Рис. 215\)](#page-151-0).

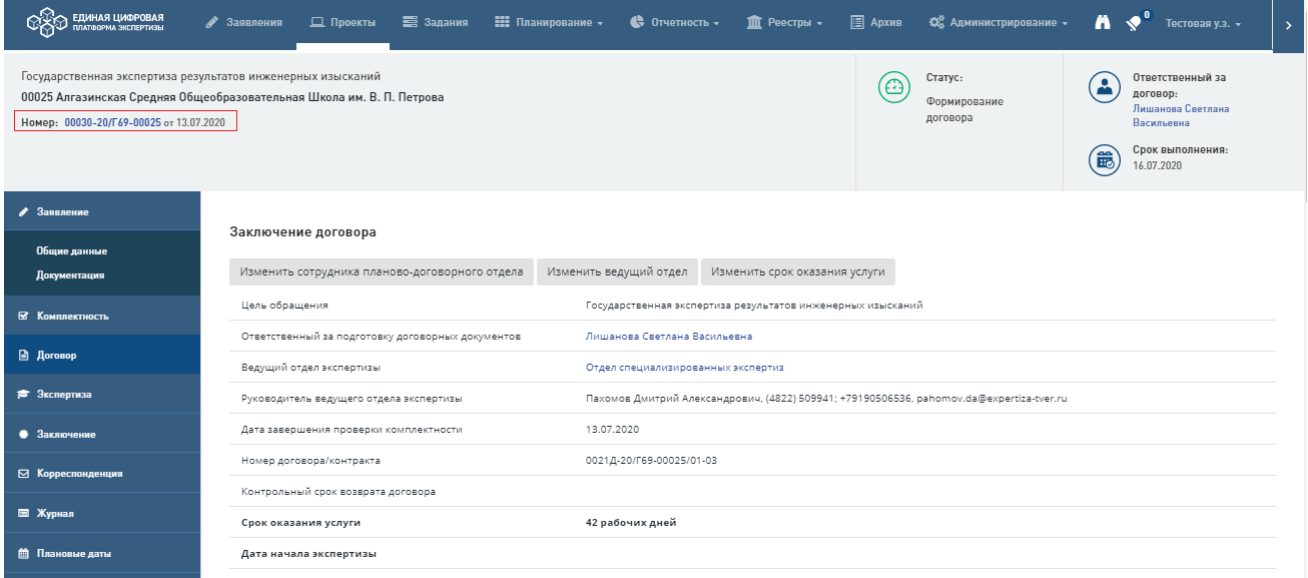

Рис. 215. Пример карточки заявления в системе с присвоенным номером

<span id="page-151-0"></span>В разделе **Генеральная проектная организация** при заполнении полей блока **Выписка из реестра членов саморегулируемой организации в области архитектурностроительного проектирования и(или) инженерных изысканий (либо заменяющий ее документ) №1**

[\(Рис. 216\)](#page-151-1) внесите данные свидетельства о допуске СРО, для чего в данном блоке предусмотрены кнопки «**Добавить свидетельство о допуске СРО**».

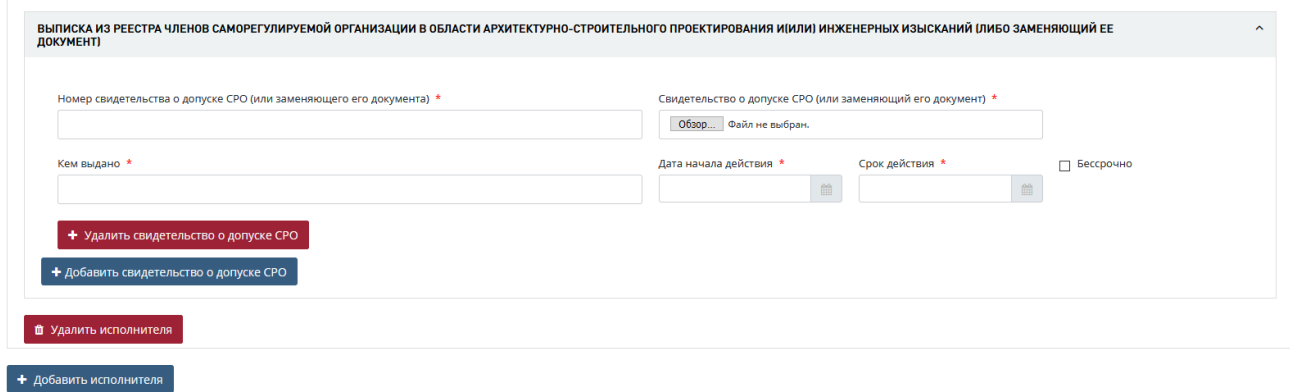

Рис. 216. Блок «Выписка из реестра членов саморегулируемой организации …»

<span id="page-151-1"></span>Для внесения аналогичных данных в блок «**Сведения о лице, подготовившем проектную документацию»** нажмите кнопку «**Добавить исполнителя**» [\(Рис. 217\)](#page-152-0).

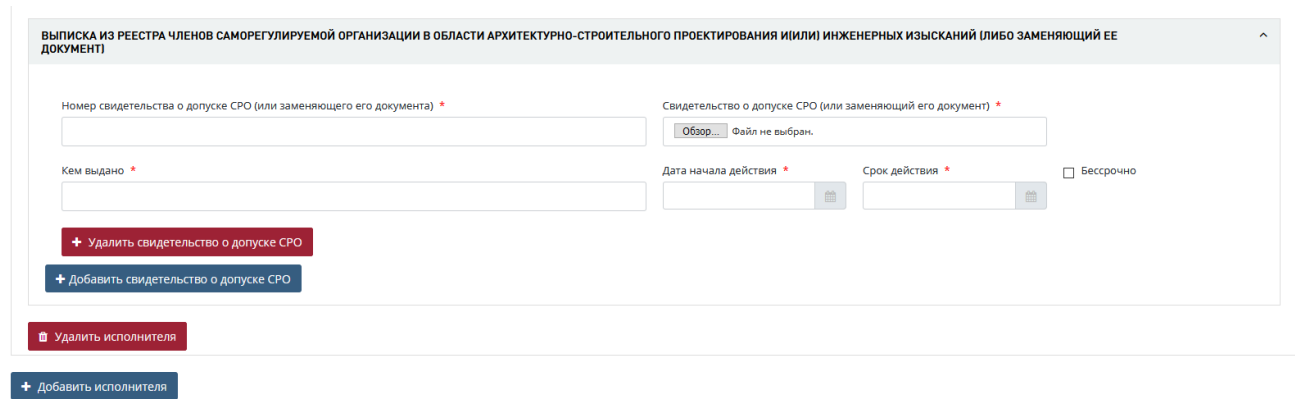

Рис. 217. Блок «Выписка из реестра членов саморегулируемой организации …»

<span id="page-152-0"></span>Пользователю с ролью сотрудника отдела проверки комплектности, создавшему заявление, доступен функционал загрузки проектной документации по заявлению.

Для заявлений, создаваемых в системе, загрузка сканов файлов проектной документации является необязательным действием.

Для загрузки файлов:

- − перейдите на вкладку *«Документация»* в меню навигации по проекту, расположенном на экране справа,
- − нажмите кнопку **[Начать загрузку файлов]** [\(Рис. 218\)](#page-152-1).

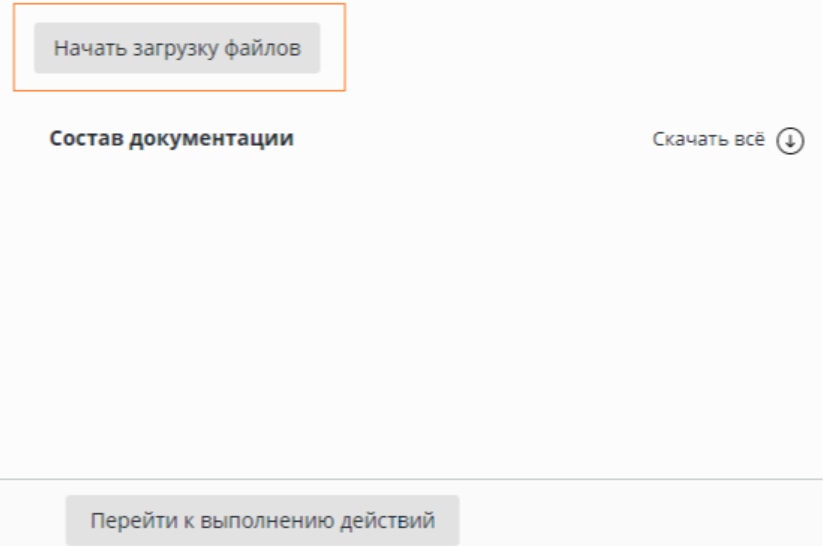

Рис. 218. Вкладка Документация, переход к загрузке файлов

<span id="page-152-1"></span>При нажатии на данную кнопку на вкладке *«Документация»* автоматически сформируется древовидная структура проектной документации по заявлению в соответствии с указанной услугой и видом объекта капитального строительства [\(Рис. 219\)](#page-153-0).

| Скачать всё (1)<br>Состав документации<br><b>В</b> Заявление<br>— Пуст <b>с</b><br><b>В</b> Опись<br>• Проектная документация<br>Пусто<br><b>■ Раздел 1. Пояснительная записка</b><br>Пусто<br>■ Раздел 2. Проект полосы отвода<br>Пусто<br><b>• Раздел 3. Технологические и конструктивные решения</b><br>Пусто<br><sup>В</sup> Раздел 4. Здания, строения и сооружения, входящие в инфраструктуру линейного объекта<br>Пусто<br><b>■ Раздел 5. Проект организации строительства</b><br>Пусто<br><b>• Раздел 6. Проект организации работ по сносу или демонтажу</b><br>— Пусто<br><sup>■</sup> Раздел 7. Мероприятия по охране окружающей среды<br><b>Пусто</b><br>■ Раздел 8. Мероприятия по обеспечению пожарной безопасности<br>Пусто<br>● В Раздел 9. Смета на строительство<br>Пусто<br><b>В</b> Раздел 10. Иная документация<br>Пусто<br>• В Результаты инженерных изысканий<br>Пусто<br>• В Основные виды<br>Пусто<br>● В Специальные виды<br>• Ра Исходно-разрешительная документация<br>Пусто<br><b>В Задание на проектирование</b><br><b>Пусто</b><br>■ Задание на выполнение инженерных изысканий<br>Пусто<br><b>• Проект планировки территории и проект межевания территории (или ГПЗУ)</b><br>Пусто<br>⊞ Документы на земельный участок, в границах которого осуществляется архитектурно-строительное проектирование<br>Пусто<br>■ Заключение экологической экспертизы<br>Пусто<br><b>В</b> Свидетельство о допуске СРО<br>Пусто<br><b>В</b> Акт приемки выполненных проектных работ<br>≥ Нормативный правовой акт Правительства РФ, либо решение главного распорядителя средств федерального бюджета о подготовке и<br>Пусто<br>реализации бюджетных инвестиций в объект капитального строительства<br>ि Сводные ведомости объемов строительных и монтажных работ, ведомости оборудования, мебели, инвентаря, принятые из заказных<br>Пусто<br>спецификаций, согласованные Заказчиком<br>В Справки о наличии (отсутствии) особо охраняемых природных территорий местного, регионального, федерального значения<br>– Пусто<br>■ Заключение Роспотребнадзора на СЗЗ (при необходимости)<br>Пусто<br>В сту<br><b>■ ТУ на подключение к сетям ИТО</b><br>Пусто<br>• ТУ на пересечения, размещение, подключение и подобные документы<br>Пусто<br><b>□</b> Справка и реестр (для повторной экспертизы)<br><b>Dycts</b><br><b>• Иные сведения (при необходимости)</b><br>Пусто |  |  |
|----------------------------------------------------------------------------------------------------|--|--|
|                                                                                                    |  |  |
|                                                                                                    |  |  |
|                                                                                                    |  |  |
|                                                                                                    |  |  |
|                                                                                                    |  |  |
|                                                                                                    |  |  |
|                                                                                                    |  |  |
|                                                                                                    |  |  |
|                                                                                                    |  |  |
|                                                                                                    |  |  |
|                                                                                                    |  |  |
|                                                                                                    |  |  |
|                                                                                                    |  |  |
|                                                                                                    |  |  |
|                                                                                                    |  |  |
|                                                                                                    |  |  |
|                                                                                                    |  |  |
|                                                                                                    |  |  |
|                                                                                                    |  |  |
|                                                                                                    |  |  |
|                                                                                                    |  |  |
|                                                                                                    |  |  |
|                                                                                                    |  |  |
|                                                                                                    |  |  |
|                                                                                                    |  |  |
|                                                                                                    |  |  |
|                                                                                                    |  |  |
|                                                                                                    |  |  |
|                                                                                                    |  |  |
|                                                                                                    |  |  |
|                                                                                                    |  |  |
|                                                                                                    |  |  |
|                                                                                                    |  |  |
|                                                                                                    |  |  |

Рис. 219. Пример сформированной структуры проектной документации

<span id="page-153-0"></span>Сформированная структура проектной документации [\(Рис. 219\)](#page-153-0) состоит из разделов и содержащихся в них слотов (мет для загрузки документов). Изначально все разделы и слоты являются пустыми и имеют состояние «Пусто».

Нажмите на название раздела, при этом в правой части экрана отобразится поле загрузки документа.

Загрузку в разделы структуры документов, представленных с заявлением, выполняет пользователь с ролью «Сотрудник отдела проверки комплектности» [\(Рис. 220\)](#page-154-0).

Для этого:

нажмите на иконку В в поле слота, после этого в открывшемся окне Проводника выберите файл, который будет загружен в слот.

При необходимости загрузки нескольких файлов сразу пользователь может воспользоваться кнопкой **[Массовая загрузка]** и указать несколько файлов, которые будут последовательно загружены в Систему.

С целью повышения удобства загрузки в Систему нескольких электронных документов функция пакетной загрузки электронных документов в раздел «Документация» дополнена возможностью одновременной пакетной загрузки в несколько папок/разделов. Для этого заявитель начинает пакетную загрузку в любой из разделов проектной документации нажатием кнопки [**Массовая загрузка**]. Справа от наименования раздела появляется соответствующий индикатор прогресса загрузки документов в формате n/N, где n - количество загруженных документов на момент времени, а N - общее количество документов, которые должны быть загружены. Далее заявитель переходит в любой другой раздел и в нем начинает процесс пакетной загрузки нажатием кнопки [**Массовая загрузка**]. В разделе, в котором загрузка началась ранее, непосредственно процесс загрузки прерван не будет. Загрузка в последующие разделы начнется после завершения загрузки документов в предшествующие разделы. Загрузка в разделы будет завершена по мере выполнения процесса пакетной загрузки.

Для перемещения последовательности загруженных файлов внутри раздела пользуйтесь кнопками  $\rightarrow$ .

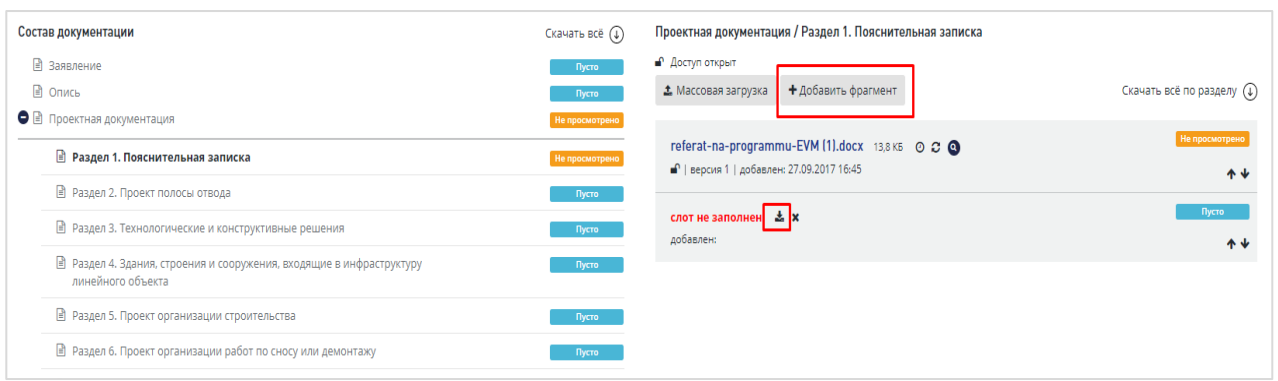

Рис. 220. Способы загрузки файлов в разделы

<span id="page-154-0"></span>После этого загруженные файлы и раздел, в который они были добавлены, меняют состояние на «Не просмотрено».

− После того как был загружен основной документ, к нему можно добавить фрагменты, для чего нажмите кнопку **[Добавить фрагмент]**.

После этого появится дополнительная область для загрузки второго документа. Фрагмент можно удалить путем нажатия на иконку  $\boldsymbol{\ast}$ .

После формирования карточки заявления и загрузки документации (факультативно) пользователь может перейти к проверке комплектности представленной документации (вкладка *«Комплектность»* на правом навигационном меню проекта).

## **12.3 Регистрация заявлений, пришедших с Портала**

После назначения Начальником отдела проверки комплектности сотрудника, ответственного за регистрацию заявлений, пришедших с портала, в Личном кабинете назначенного пользователя с ролью «Сотрудник отдела проверки комплектности» появляется задача «**Зарегистрировать заявление**» [\(Рис. 221\)](#page-155-0).

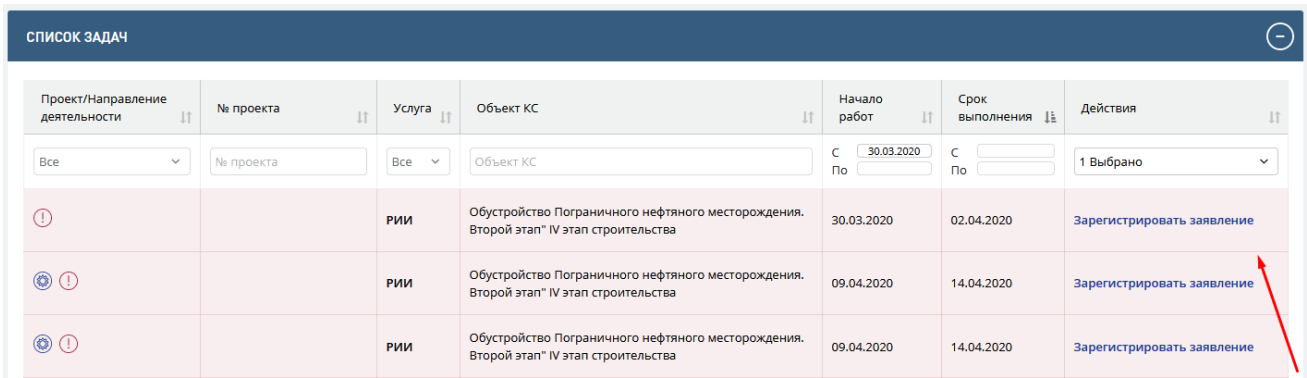

Рис. 221. Задача по регистрации заявления в личном кабинете пользователя

<span id="page-155-0"></span>Нажмите на гиперссылку «Зарегистрировать заявление», при этом Система переадресует пользователя на карточку заявления, которое требуется зарегистрировать. На карточке заявления пользователю доступна кнопка **[Зарегистрировать объект]** [\(Рис. 222\)](#page-155-1).

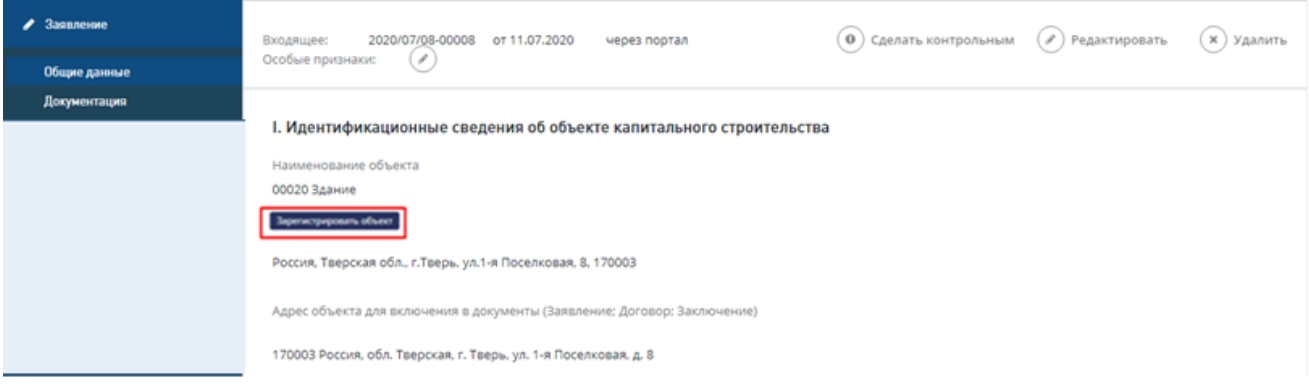

Рис. 222. Кнопки «Зарегистрировать объект» и «Зарегистрировать заявление»

<span id="page-155-1"></span>В открывшемся окне система отобразит найденные в реестре объектов совпадения с наименованием объекта капитального строительства указанным в заявлении (или их отсутствие) [\(Рис. 224\)](#page-156-0).

Также предусмотрена возможность поиска по частичному наименованию объекта капитального строительства. Для этого пользователь может изменить текст в поле "Поиск объекта КС". Для проведения поиска по частичному наименованию заключите слова или части слова в символы "\*" (см. [Рис. 223\)](#page-156-1).

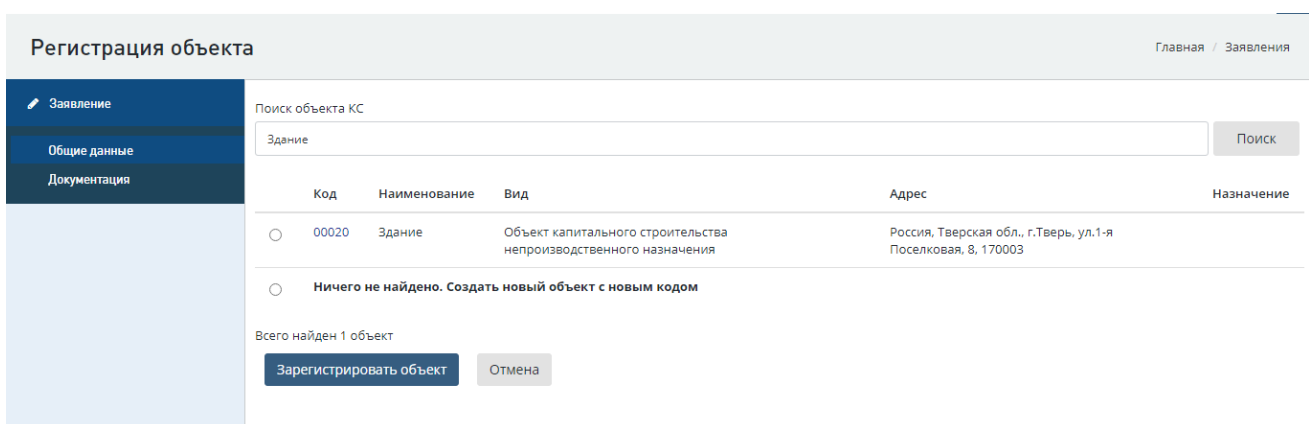

Рис. 223. Проведение поиска по частичному наименованию

<span id="page-156-1"></span>Далее пользователь может:

 выбрать один из найденных вариантов путем нажатия на радиокнопку напротив его кода и наименования.

В этом случае объекту из заявления будет присвоен код объекта из реестра.

 В ином случае пользователь выбирает вариант *«Ничего не найдено. Создать новый объект»*, в этом случае объекту будет присвоен очередной свободный порядковый код.

- − Подтвердите выбор варианта присвоения кода путем нажатия кнопки **[Зарегистрировать объект],** после этого выполняется переход на карточку заявления с зарегистрированным объектом.
- В случае необходимости уточнения информации из заявления перед регистрацией, пользователь может нажать кнопку **[Отмена]** и вернуться на карточку заявления без присвоения кода объекту.

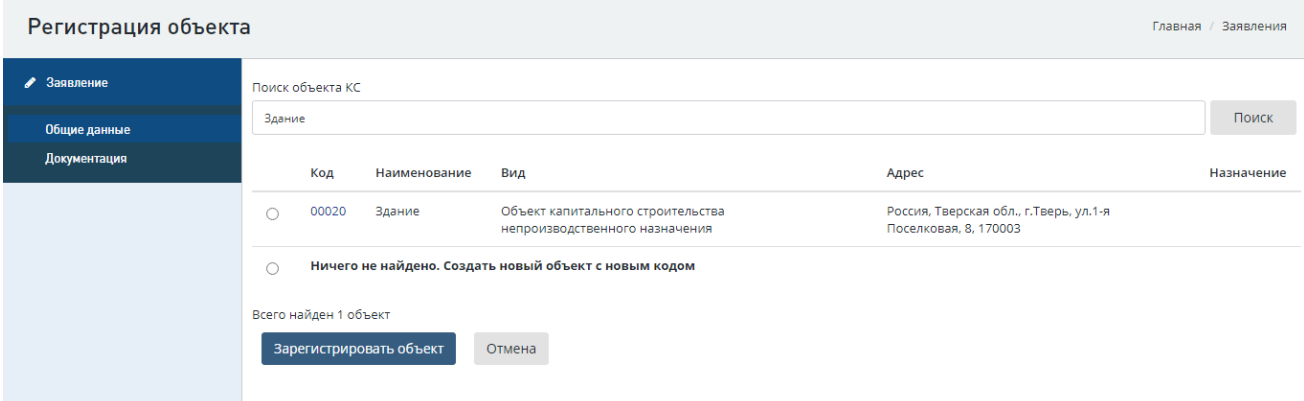

Рис. 224. Поиск совпадений объекта по реестру и присвоение кода объекта

<span id="page-156-0"></span>После регистрации объекта капитального строительства пользователь может зарегистрировать заявление путем нажатия кнопки **[Зарегистрировать заявление]** на нижней панели карточки заявления, после чего заявлению будет автоматически сгенерирован и присвоен внутренний регистрационный номер и проект перейдет в статус «Проверка комплектности документации».

## **12.4 Проверка комплектности заявлений**

## **12.4.1 Замена ответственного за проверку комплектности Сотрудника отдела проверки комплектности**

В системе существует возможность замены Начальником отдела сектора приемки ответственного за проверку комплектности по проекту Сотрудника отдела проверки комплектности. Для этого на вкладке «**Документация»** необходимо нажать на кнопку **«Изменить ответственного за проверки комплектности сотрудника»** и выбрать нового ответственного из списка сотрудников [\(Рис. 225\)](#page-157-0).

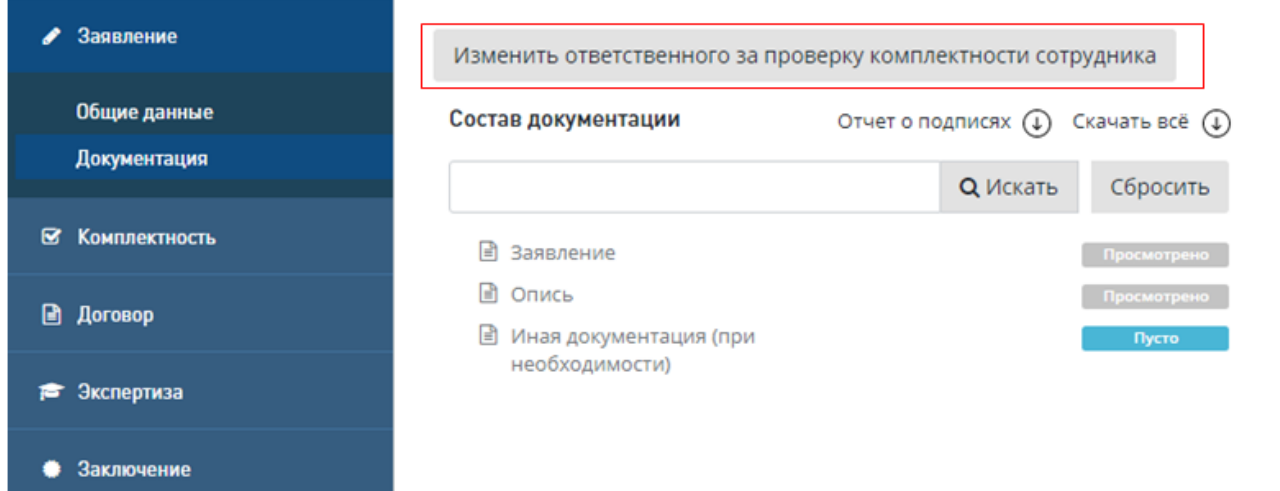

<span id="page-157-0"></span>Рис. 225. Кнопка «Изменить ответственного сотрудника отдела проверки комплектности»

После завершения регистрации Заявление переходит в статус *Проверка комплектности документации*.

#### **12.4.2 Вкладка «Комплектность» проекта**

Для формирования замечаний к комплектности документации пользователю в Личном кабинете формируется задача **«Проверить комплектность**» [\(Рис. 226\)](#page-158-0).

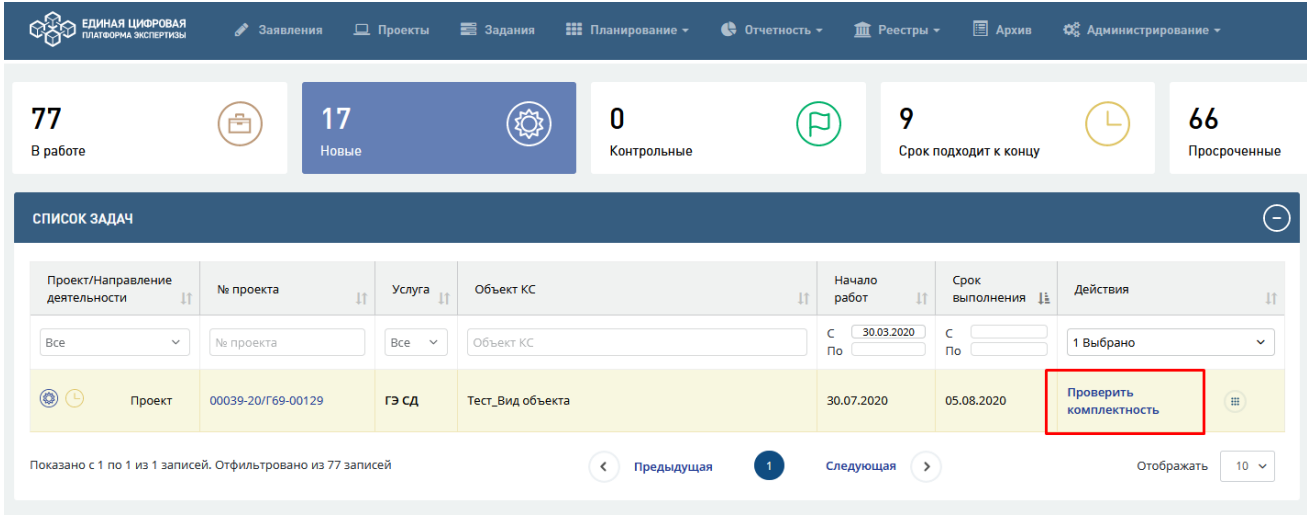

Рис. 226. Задача по проверке комплектности документации

<span id="page-158-0"></span>Для выполнения задачи выполните следующие действия:

− Перейдите по гиперссылке «Проверить комплектность».

Откроется вкладка *«Комплектность»* проекта. На данный момент все разделы дерева проектной документации должны находится в состояниях *«Не просмотрено» («Просмотрено»,* если пользователь знакомился с документацией на вкладке *«Документация»*) или *«Пусто»*, если файлы в раздел не были загружены.

Нажмите на раздел дерева проектной документации, при этом в правой части экрана откроется форма слотов с документами данного раздела [\(Рис. 227\)](#page-158-1).

Для просмотра документов можно использовать функцию «Предпросмотра» <sup>Q</sup>. данный режим позволяет ознакомиться с документом в онлайн-режиме без выгрузки на локальное рабочее место пользователя.

В случае необходимости выгрузки на свой рабочий компьютер файлов документации, можно нажать кнопку **[Скачать все]** для загрузки архива со всеми загруженными документами или кнопку **[Скачать все по разделу**] – для загрузки всех файлов, загруженных в раздел.

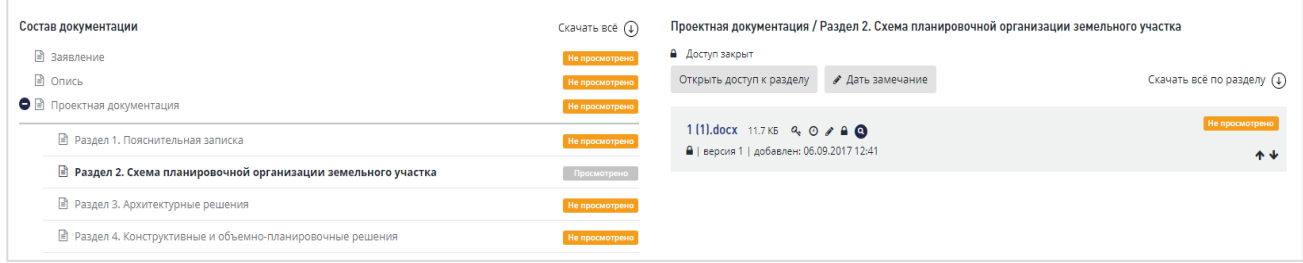

Рис. 227. Слот проектной документации

<span id="page-158-1"></span>Каждый раздел проектной документации [\(Рис. 227\)](#page-158-1) содержит в своей структуре один или несколько слотов с загруженными документами. В рабочей области каждого слота отображается наименование загруженного в него файла в виде гиперссылки, по нажатию на которую выполняется скачивание документа на рабочий компьютер пользователя.

Кроме этого слот содержит информацию:

- − о версии загруженного документа (при наличии предыдущих версий переход к их просмотру возможен по нажатию на ссылку **«Предыдущие версии»**),
- дате и времени его добавления,
- − размере загруженного файла в Кб и Мб,
- доступности слота для редактирования заявителем (иконка  $\begin{bmatrix} 1 \end{bmatrix}_{\text{HJIH}} \bullet$ ).

В правом верхнем углу рабочей области слота отображается статус слота по аналогии со статусами разделов дерева проектной документации.

Правее наименования загруженного файла в слоте отображается меню работы со слотом, представленное следующими иконками:

a. иконка, отображающая наличие на загруженном файле усиленной квалифицированной электронной подписи заявителя. По клику на данную иконку отобразится модальное окно с информацией о валидности подписи и о сертификате подписавшего лица [\(Рис. 228\)](#page-159-0).

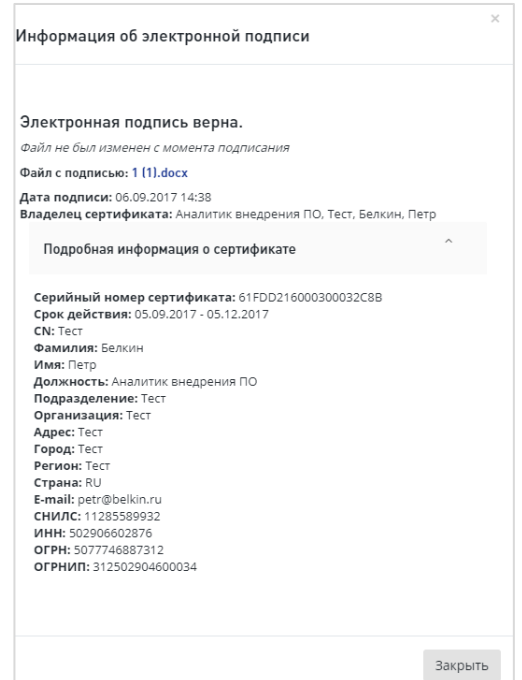

Рис. 228. Пример модального окна со сведениями об электронной подписи

<span id="page-159-0"></span>O - иконка, позволяющая пользователю просмотреть историю просмотров документа в слоте. По клику на данную иконку отобразится окно с информацией о лицах, ознакомившихся с документом, о дате и времени их просмотров [\(Рис. 229\)](#page-159-1).

| Кто смотрел текущую версию файла |                        |  |  |  |  |  |  |
|----------------------------------|------------------------|--|--|--|--|--|--|
| Кто                              | Дата и время просмотра |  |  |  |  |  |  |
| Суслова Людмила Александровна    | 04.09.2017 12:16       |  |  |  |  |  |  |
| Администратор Анна               | 04.09.2017 12:30       |  |  |  |  |  |  |
| Администратор Анна               | 19.10.2017 12:30       |  |  |  |  |  |  |
| Вернуться назад                  |                        |  |  |  |  |  |  |

Рис. 229. Пример модального окна истории просмотров слота

<span id="page-159-1"></span>- иконка, позволяющая пользователю зафиксировать в системе замечание к документу в слоте. При нажатии на данную иконку отобразится модальное окно [\(Рис. 230\)](#page-160-0), в котором пользователь может ввести текст замечания, после чего он будет зафиксирован в системе.

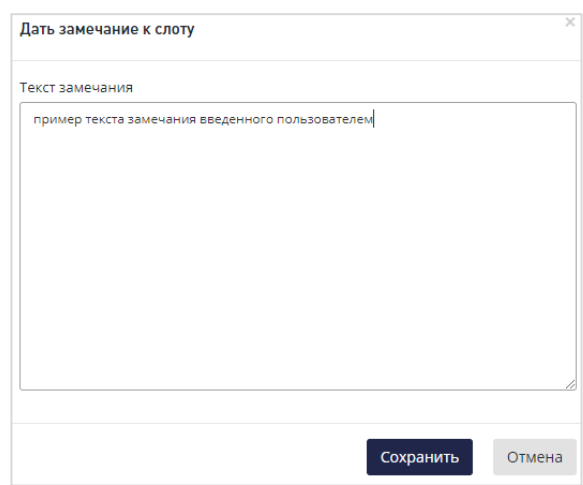

Рис. 230. Пример модального окна формирования замечаний к слоту

<span id="page-160-0"></span>иконка, позволяющая пользователю управлять доступом заявителя к редактированию и замене файла в слоте. При нажатии на данную иконку отобразится модальное окно [\(Рис. 231\)](#page-160-1), в котором пользователь может указать точные дату и время, в течении которого данный элемент структуры проектной документации будет открыт для редактирования на портале в личном кабинете заявителя.

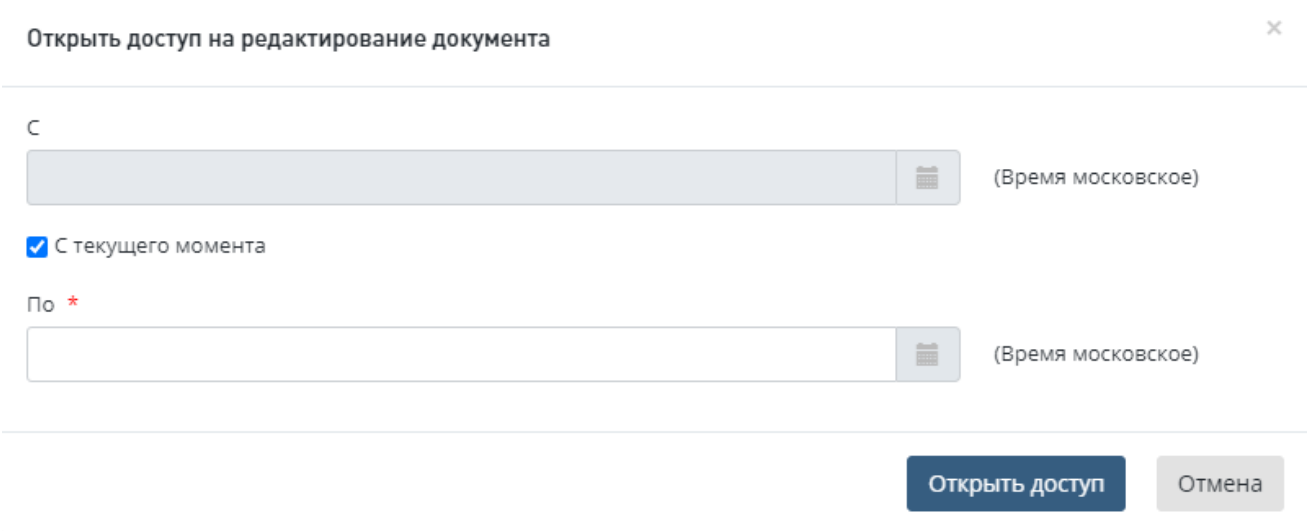

Рис. 231. Пример модального окна управления доступом к слоту

<span id="page-160-1"></span>- иконка, позволяющая пользователю просмотреть загруженный документ без необходимости скачивания его на рабочий компьютер. При нажатии на данную иконку открывается окно предпросмотра документа [\(Рис. 232\)](#page-161-0).

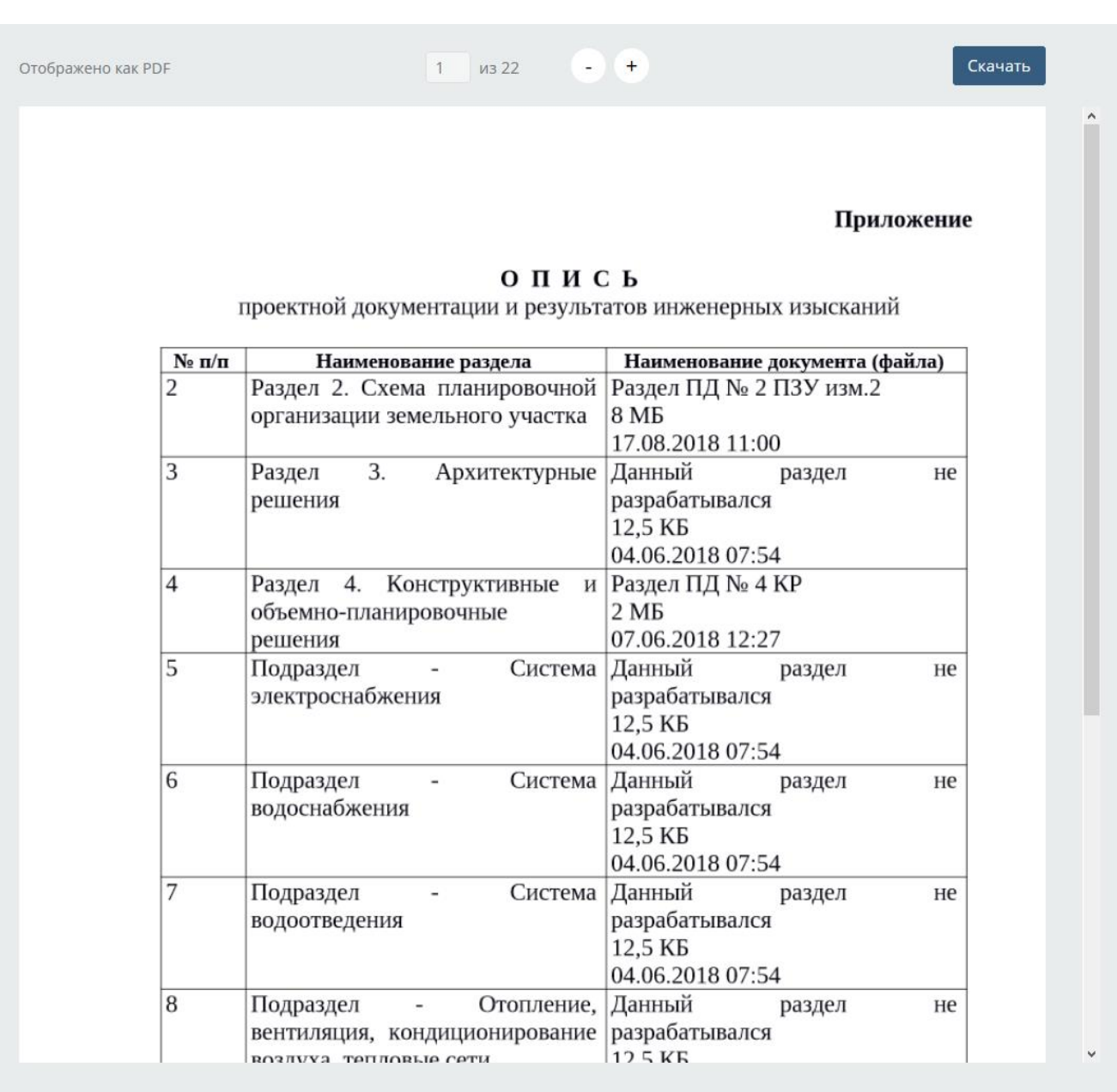

Рис. 232. Пример окна предпросмотра загруженного документа

## <span id="page-161-0"></span>**12.4.3 Формирование замечаний к загруженным документам**

Для формирования замечаний к документу, загруженному в слот:

− нажмите на иконку [\(Рис. 233\)](#page-162-0) и введите текст замечания во открывшемся модальном окне [\(Рис. 234\)](#page-162-1). Для добавления типового замечания выберите нужное значение из выпадающего списка в области «Добавить типовое замечание».

Исходно-разрешительная документация и иные сведения/документы / Учредительные документы организациизастройщика

<span id="page-162-0"></span>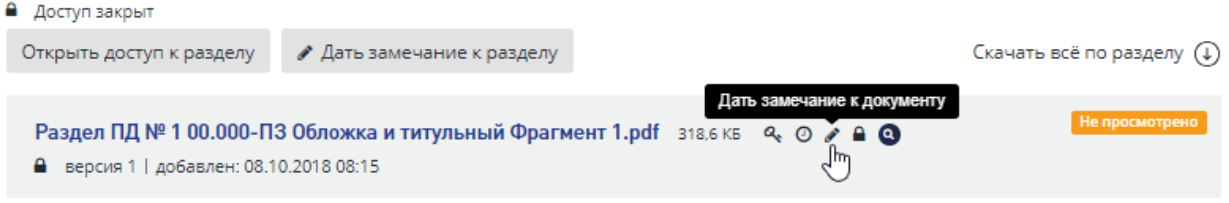

Рис. 233. Иконка ввода замечаний к документу в слоте

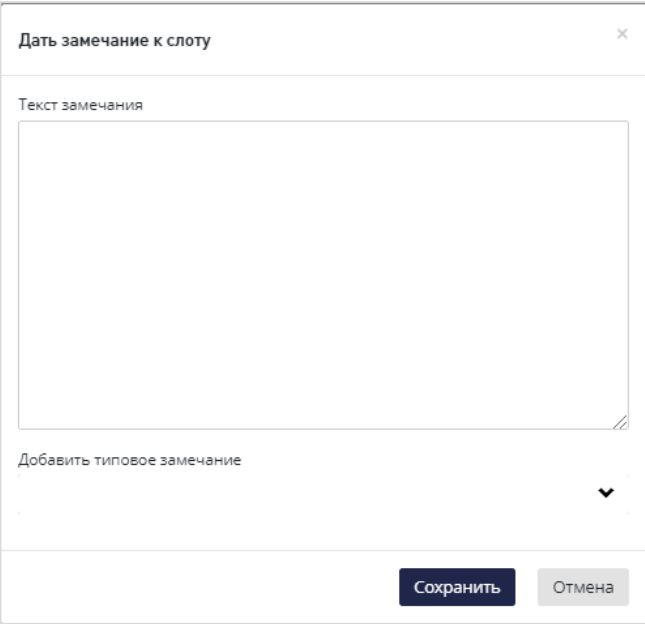

Рис. 234. Окно ввода текста замечания к документу

<span id="page-162-1"></span>Для написания замечания к разделу в целом:

− нажмите на кнопку **[Дать замечание]** в шапке раздела, затем введите текст замечания во всплывающем модальном окне [\(Рис. 235\)](#page-163-0). Для добавления типового замечания выберите нужное значение из выпадающего списка.

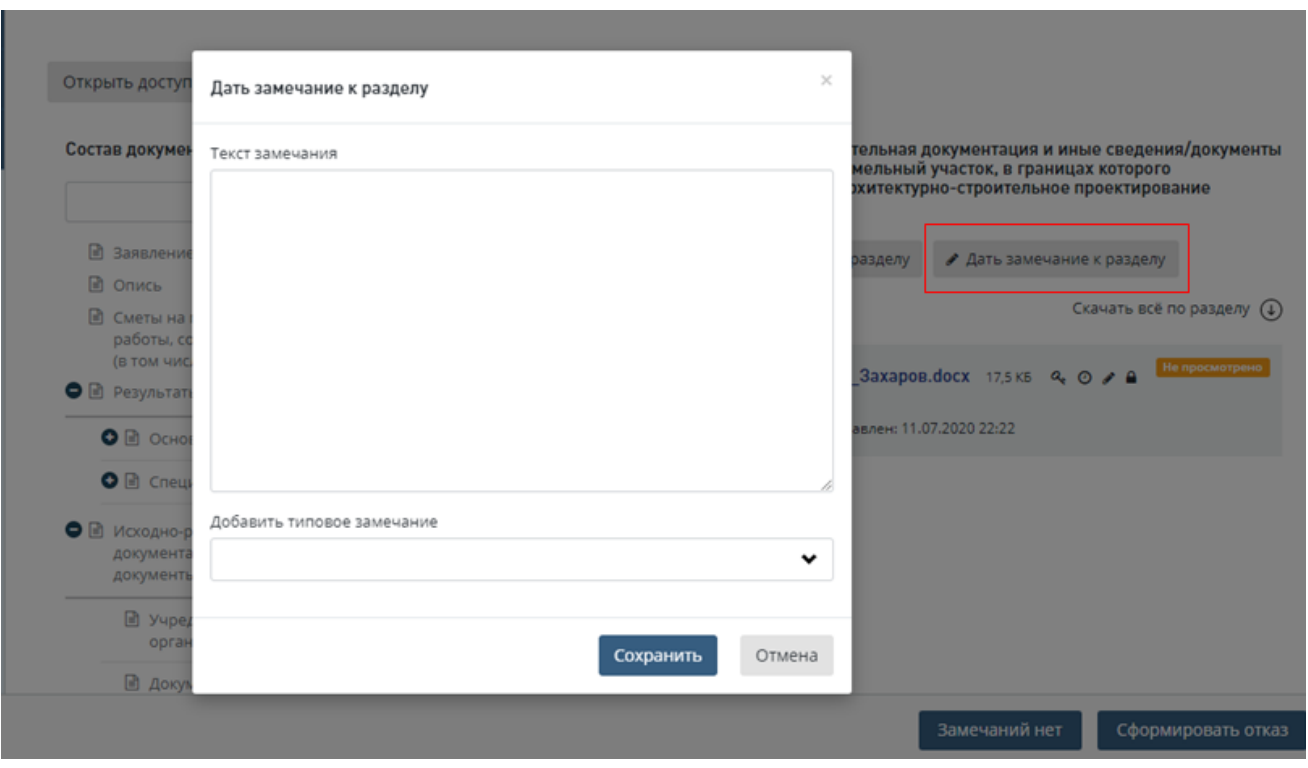

Рис. 235. Окно ввода текста замечания к разделу

<span id="page-163-0"></span>Введенные замечания отображаются в рабочей области раздела и слота с указанием автора, даты и времени выставления замечаний [\(Рис. 236\)](#page-163-1). При этом слот и раздел, а также верхние иерархические уровни дерева проектной документации, помечаются состоянием *«Есть замечания».*

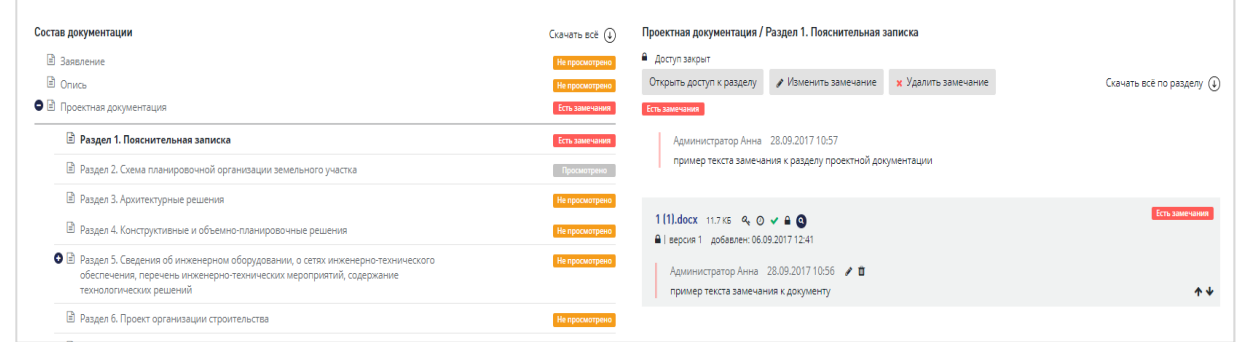

Рис. 236. Отображение замечаний

<span id="page-163-1"></span>До формирования письма со списком замечаний к комплектности автор замечаний может удалить сформированное замечание к документу (путем нажатия соответствующей иконки) или разделу (путем нажатия кнопки **[Удалить замечание**]), либо внести изменения в сформированные замечания к документу (путем нажатия на иконку ) или разделу (путем нажатия кнопки [**Изменить замечание**]).

#### **12.4.4 Отчет о подписях**

Для формирования отчета о подписанных документах на вкладках «Документация» и «Комплектность» над структурой загруженной проектной документации реализована кнопка «**Отчет о подписях**» [\(Рис. 237\)](#page-164-0).

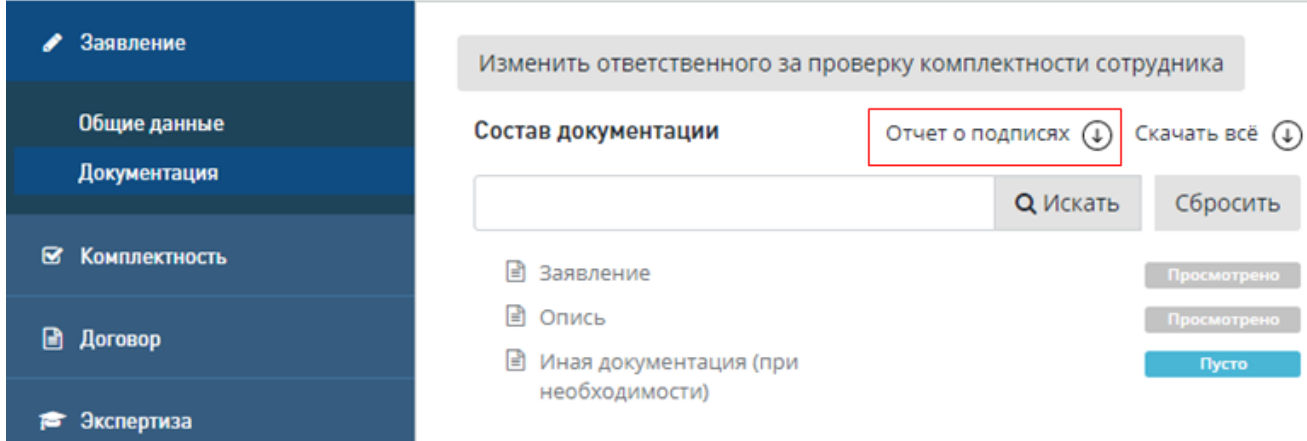

#### Рис. 237. Кнопка «Отчет о подписях»

<span id="page-164-0"></span>При наведении курсора на кнопку «**Отчет о подписях**» отображается текст подсказки «Сформировать отчет о подписях».

При нажатии на данную кнопку формируется отчет, содержащий следующую информацию (при наличии соответствующих файлов):

а) файлы загружаемые на форму заявления:

- положительное заключение государственной экспертизы в отношении применяемой типовой проектной документации (модифицированной типовой проектной документации), выданное любому лицу;

- документ, подтверждающий право застройщика (технического заказчика) на использование типовой проектной документации, исключительное право на которую принадлежит иному лицу (договор об отчуждении исключительного права, лицензионный договор, сублицензионный договор и т.п.);

- документ, подтверждающий соответствие климатических и иных условий, в которых типовая проектная документация запланирована к повторному применению, условиям, с учетом которых она была разработана для первоначального применения;

- доверенность (в блоках "Подписант");

- файлы свидетельства о допуске к видам работ по подготовке проектной документации и (или) по инженерным изысканиям, выданного саморегулируемой организацией (свидетельства СРО);

- документы, подтверждающие право собственности на земельный участок);

- файл письма о смене места проведения экспертизы.

б) файлы "Документации".

Отчет формируется в файле формата \*.xlsx и включает следующие сведения:

- Наименование слота (поля);

- Наименование файла;

- Владелец сертификата электронного ключа (в случае если владелец сертификата – Юр. лицо, то должны отображаться также ФИО подписавшего);

- Если владелец сертификата – физическое лицо, то дополнительно отображается Должность и организация;

- Дата подписания;

- Статус валидности сертификата электронного ключа (невалидные строки выделяются красным цветом);

- Срок действия сертификата электронного ключа.

#### **12.4.5 Управление доступом пользователя к редактированию документов**

Для управления доступом пользователя к редактированию документов проектной документации без формирования письма с замечаниями к комплектности документации:

− используйте иконку в слоте, либо кнопку **[Открыть доступ к разделу]** в шапке раздела проектной документации.

При этом в открывшемся окне управления доступом нужно указать дату и время, до которых заявителю в личном кабинете предоставлен доступ к редактированию файлов.

− После указания даты, времени нажмите кнопку **[Открыть доступ].** 

Заявителю на портале будет доступна возможность замены файлов, ранее загруженных в проектную документацию, их редактирование, загрузка новых документов.

При этом в Системе для напоминания пользователю на форме слота и в шапке раздела

будет отображаться иконка открытого доступа  $\blacksquare$ , а также дата и время, до которого открыт доступ, и оставшееся время открытия в днях, часах и минутах [\(Рис. 238\)](#page-165-0).

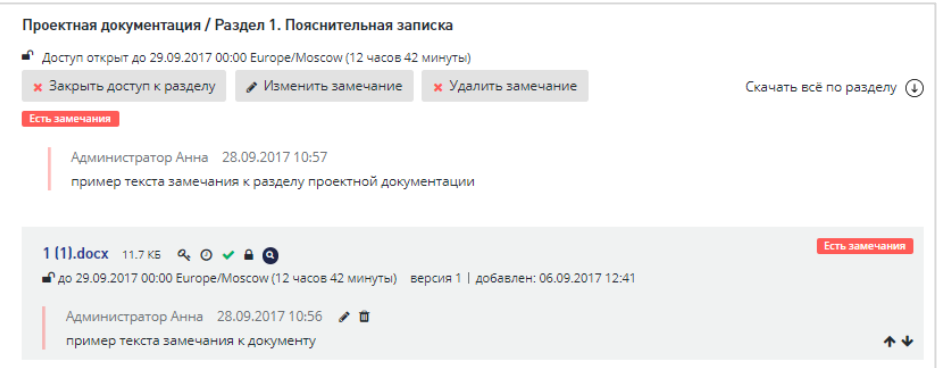

<span id="page-165-0"></span>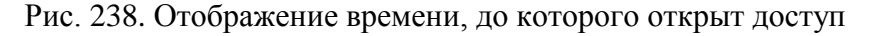

По истечении указанного времени доступ к редактированию слота и раздела будет закрыт автоматически.

При необходимости преждевременного закрытия доступа пользователь может закрыть его вручную, нажав иконку  $\blacksquare$  на форме слота для закрытия доступа к нему, либо кнопку **[Закрыть доступ к разделу]** в шапке раздела - для закрытия доступа к разделу в целом.

#### **12.4.6 Формирование мотивированного отказа**

Если при проверке комплектности или при создании заявления Сотрудник отдела проверки комплектности выявляет причины, по которым проектная документация не может быть принята для оказания услуги, он формирует мотивированный отказ с решением об оставлении заявления без рассмотрения.

Для этого:

− на этапе проверки комплектности на вкладке *«***Комплектность***»* на нижней панели нажмите на кнопку **[Сформировать отказ]**, после чего откроется окно формирования мотивированного отказа [\(Рис. 239\)](#page-166-0).

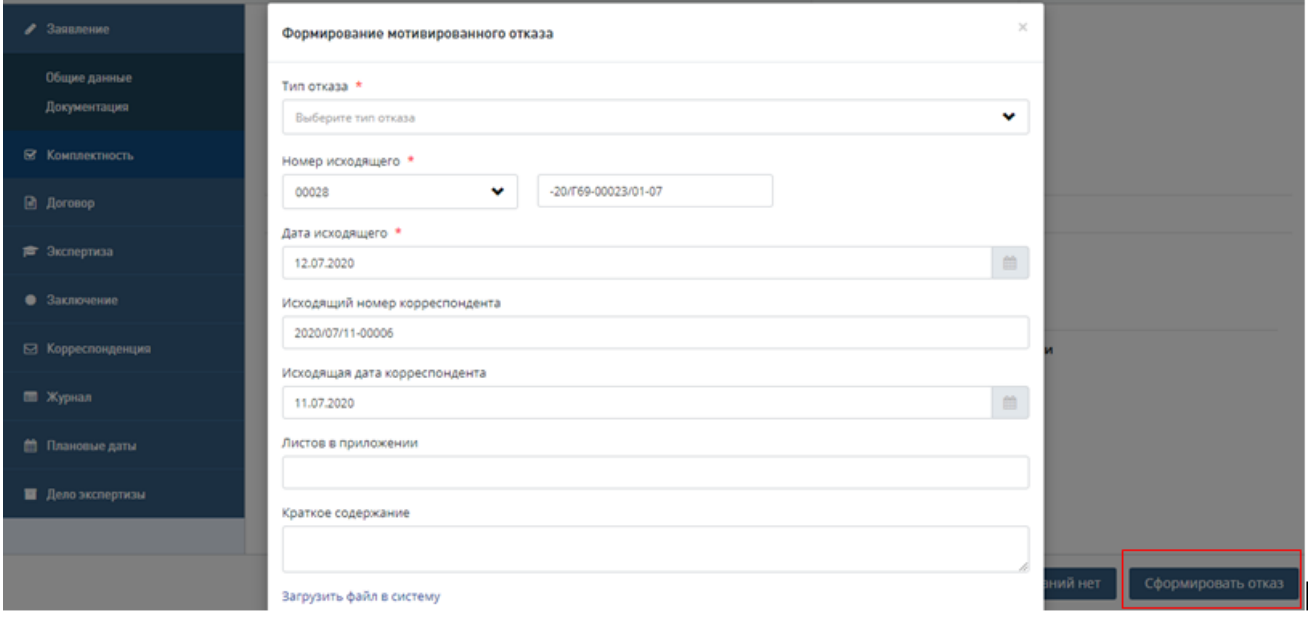

Рис. 239. Пример модального окна формирования мотивированного отказа

<span id="page-166-0"></span>− В открывшемся модальном окне укажите тип отказа - *«Мотивированный отказ*», из выпадающего списка выберите причину отказа.

После заполнения этих полей окно принимает вид, изображенный на [Рис. 240.](#page-167-0)

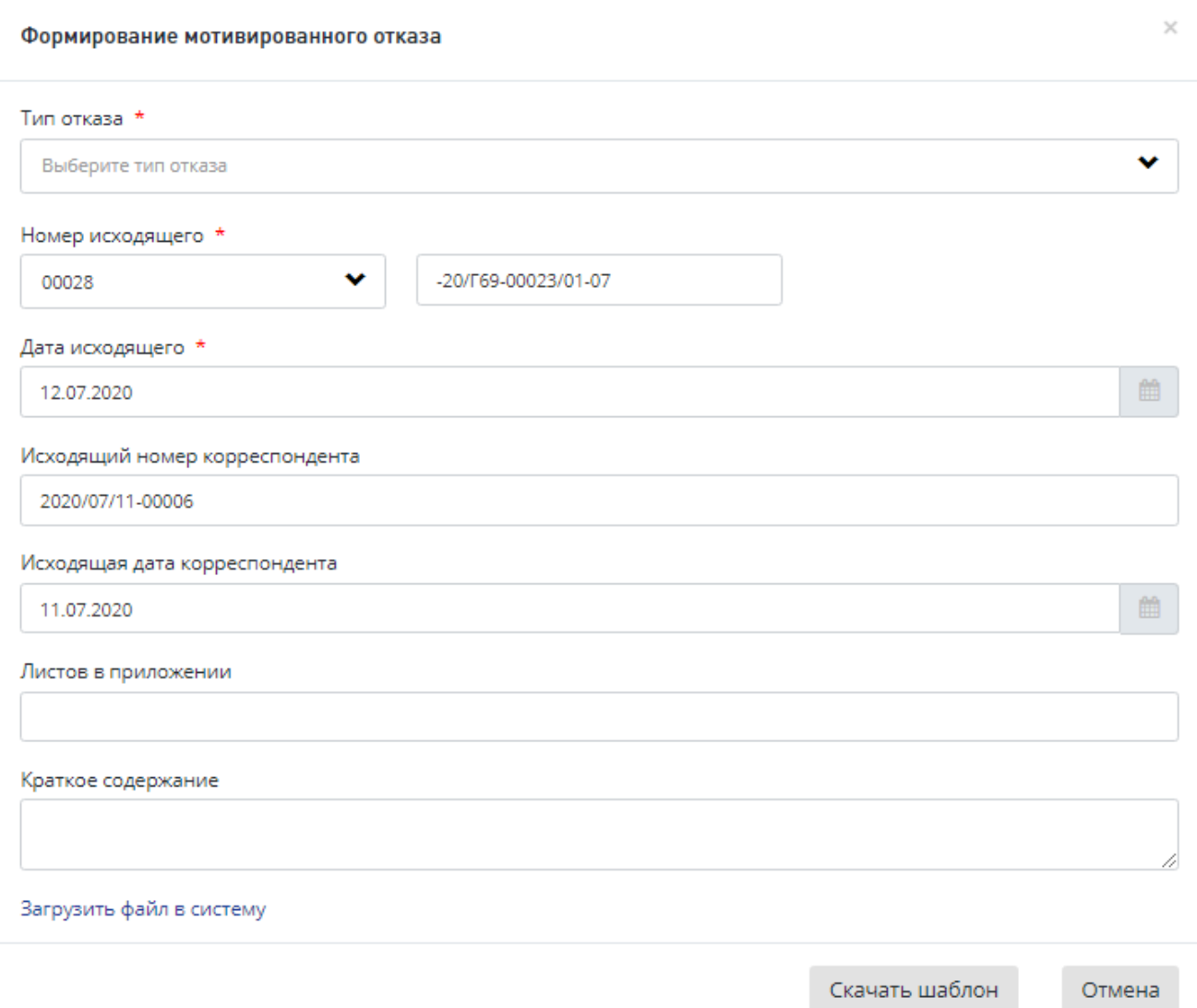

Рис. 240. Пример окна с выбранными типом и причиной отказа

<span id="page-167-0"></span>Система автоматически заполняет реквизиты письма в окне, но при необходимости пользователь может их отредактировать вручную.

Для формирования документа в нижней части окна предусмотрены кнопки.

 При нажатии кнопки **«Скачать шаблон»** шаблон письма будет загружен на ваш компьютер.

Откройте шаблон и подготовьте письмо, затем загрузите созданное письмо в систему, нажав в окне **«Формирование мотивированного отказа»** ссылку «Загрузить файл в систему» (см. [Рис. 240\)](#page-167-0). При этом в окне ниже этой ссылки открывается стандартное поле для загрузки файла в окно браузера и кнопка **«Загрузить»** (**Ошибка! Источник ссылки не найден.**).

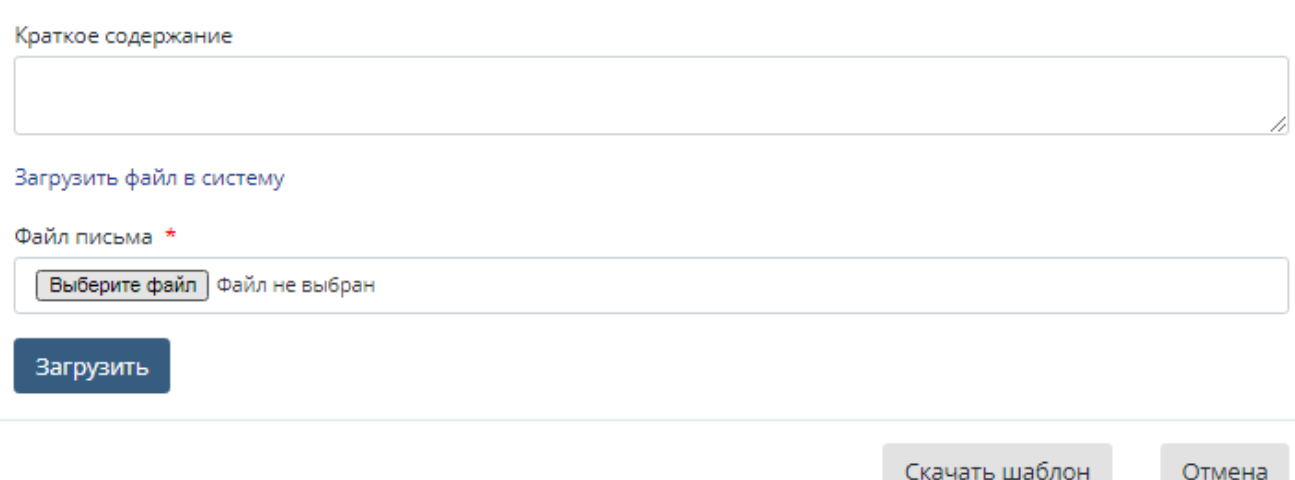

Рис. 241. Средства загрузки файлов в окне «Формирование мотивированного отказа»

После загрузки файла письма откроется карточка Заявления**,** вкладка **«Комплектность»**, где в разделе *«Переписка по комплектности»* будет создана запись о письме с типом *«Мотивированный отказ»* с указанием даты создания и кнопками для работы с письмом [\(Рис. 242\)](#page-168-0).

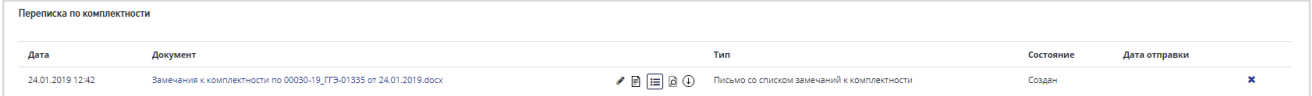

Рис. 242. Пример отображения сформированного письма

<span id="page-168-0"></span>После этого откроется карточка Заявления*,* вкладка **«Комплектность»**, с записью о созданном письме в разделе *«Переписка по комплектности»* [\(Рис. 242\)](#page-168-0).

В окне формирования мотивированного отказа предусмотрена кнопка **«Отмена»** для отмены формирования письма.

#### **12.4.7 Согласование решения об оставлении без рассмотрения**

В Личный кабинет пользователя с ролью «Начальник отдела проверки комплектности» после отправки на согласование письма с мотивированным отказом поступит задача *«Согласовать решение об оставлении без рассмотрения*» [\(Рис. 243\)](#page-169-0).

| ЕДИНАЯ ЦИФРОВАЯ<br>платформа экспертизы                                                                           | • Заявления                 | <b>Q</b> Проекты    | В Задания | <b>:::</b> Планирование - | • Отчетность - |                 |                         | $\overline{m}$ Реестры $\sim$ |                                                          |                             |
|----------------------------------------------------------------------------------------------------|-----------------------------|---------------------|-----------|---------------------------|----------------|-----------------|-------------------------|-------------------------------|----------------------------------------------------------|-----------------------------|
| 7<br>В работе                                                                                                    | 5<br>÷<br>Новые             |                     |           | 0<br>Контрольные          |                |                 |                         | Срок подходит к концу         |                                                          | 5<br>Просроченные           |
| СПИСОК ЗАДАЧ                                                                                                    |                             |                     |           |                           |                |                 |                         |                               |                                                          | ( – )                       |
| Проект/Направление<br>$\downarrow$<br>деятельности                                                                | № проекта<br>$\downarrow$ î | Услуга<br>LŤ        | Объект КС |                           | 11             | Начало<br>работ | <b>I</b> <sup>1</sup>   | Срок<br>выполнения ↓          | Действия                                                 | <b>I</b> <sup>1</sup>       |
| Bce<br>$\checkmark$                                                                                               | № проекта                   | Bce<br>$\checkmark$ | Объект КС |                           |                | Ċ<br>$\Box$     |                         | C<br>$\mathsf{p}$             | 1 Выбрано                                                | $\checkmark$                |
| $\odot$<br>Проект                                                                                                 | 00044-20/Г69-0000132        | гэ сд               | Объект    |                           |                | 05.08.2020      |                         | 06.08.2020                    | Согласовать решение об<br>оставлении без<br>рассмотрения | $\Omega$<br>$\vee$ $\times$ |
| Показано с 1 по 1 из 1 записей. Отфильтровано из 7 записей<br>$\overline{1}$<br>Предыдущая<br>Следующая<br>≺<br>ゝ |                             |                     |           |                           |                |                 | $10 \sim$<br>Отображать |                               |                                                          |                             |

Рис. 243. Пример задачи по согласованию мотивированного отказа

<span id="page-169-0"></span>Пользователь с ролью «Начальник отдела проверки комплектности» в Личном кабинете в задаче *«Согласовать решение об оставлении без рассмотрения»* может воспользоваться иконками быстрых действий, расположенными правее гиперссылки текста задачи.

- предпросмотр документа, требующего согласования;

- быстрое согласование документа из личного кабинета;

- возврат документа на доработку с написанием комментария.

Для согласования решения Начальник отдела проверки комплектности:

- − нажимает на гиперссылку *«Согласовать решение об оставлении без рассмотрения»*, после чего Система направит его в проект на вкладку *«Комплектность».*
- − На вкладке *«Комплектность»* он ознакомится с документацией и нажимает кнопку **[Согласовать решение об оставлении без рассмотрения]** на нижней панели.

При нажатии на данную кнопку проект переходит в статус *«Утверждение решения об оставлении без рассмотрения»*.

Начальник отдела проверки комплектности может отклонить решение или внести замечания в документ в режиме рецензирования. Для этого на вкладке «**Комплектность**» проекта он нажимает кнопку «**Отклонить**», после чего откроется окно «Отклонение документа», в котором для отклонения решения Начальник отдела проверки комплектности должен указать причину отклонения и нажать кнопку **«Отклонить»**.

## **12.4.8 Утверждение решения об оставлении без рассмотрения**

В Личный кабинет пользователя с ролью «Курирующий заместитель руководителя» после согласования письма c мотивированным отказом поступит задача *«Утвердить решение об оставлении без рассмотрения*» [\(Рис. 244\)](#page-170-0).

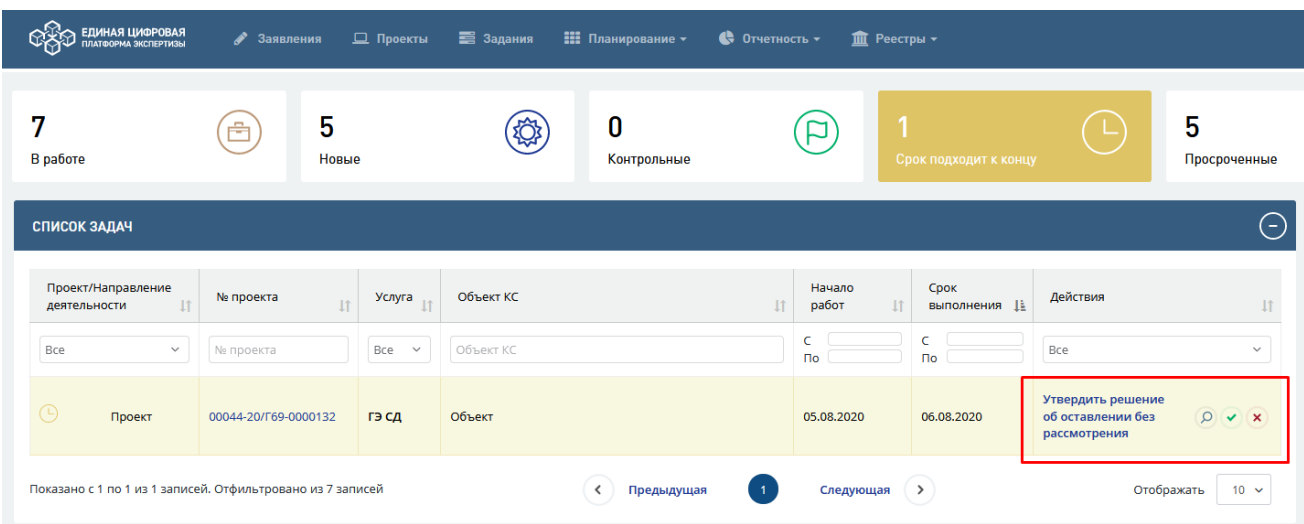

Рис. 244. Пример задачи «Утвердить решение об оставлении без рассмотрения»

<span id="page-170-0"></span>Пользователь с ролью «Курирующий заместитель руководителя» в Личном кабинете в задаче *«Утвердить замечания к комплектности документации»* может воспользоваться иконками быстрых действий, расположенными правее гиперссылки текста задачи. Логика работы иконок быстрых действий аналогична описанной в задаче по согласованию мотивированного отказа.

Пользователь с ролью «Курирующий заместитель руководителя»:

- − нажимает на гиперссылку *«Утвердить решение об оставлении без рассмотрения»*, после чего система направит его в проект на вкладку *«***Комплектность***».*
- − На вкладке *«***Комплектность***»* он знакомится с документацией и нажимает кнопку **[Утвердить]** на нижней панели.

При нажатии на данную кнопку откроется модальное окно утверждения документа с использованием усиленной электронной подписи и с возможностью выбора доступного сертификата электронной подписи.

− После выбора сертификата и ввода пароля Курирующий заместитель руководителя нажимает на кнопку **[Подписать и Утвердить],** после чего документ переходит в состояние «Утвержден».

Проект переходит в статус «*Решение об оставлении без рассмотрения».*

Сотруднику, ответственному за проверку комплектности по проекту, в личный кабинет и на электронную почту приходят сообщения вида:

Заголовок: Отправлены замечания к комплектности по проекту

Текст: [дата отправки] [время отправки] заявителю отправлены замечаний к комплектности документации по проекту [номер проекта][дата регистрации проекта].

Проект помещается в архив, Заявителю в Личный кабинет на Портал передается письмо с мотивированным отказом. Статус заявления на Портале меняется на «*Решение об оставлении без рассмотрения».*

## **12.4.9 Назначение ведущего отдела экспертизы**

В рамках проверки комплектности пользователь с ролью «Сотрудник отдела проверки комплектности» назначает ведущий отдел экспертизы. Для этого:

− на вкладке *«***Комплектность***»* в Системе он нажимает кнопку **[Выбрать ведущий отдел]** [\(Рис. 245\)](#page-171-0), после чего выбирает доступный отдел из выпадающего списка и нажимает кнопку **[Сохранить]** [\(Рис. 246\)](#page-171-1).

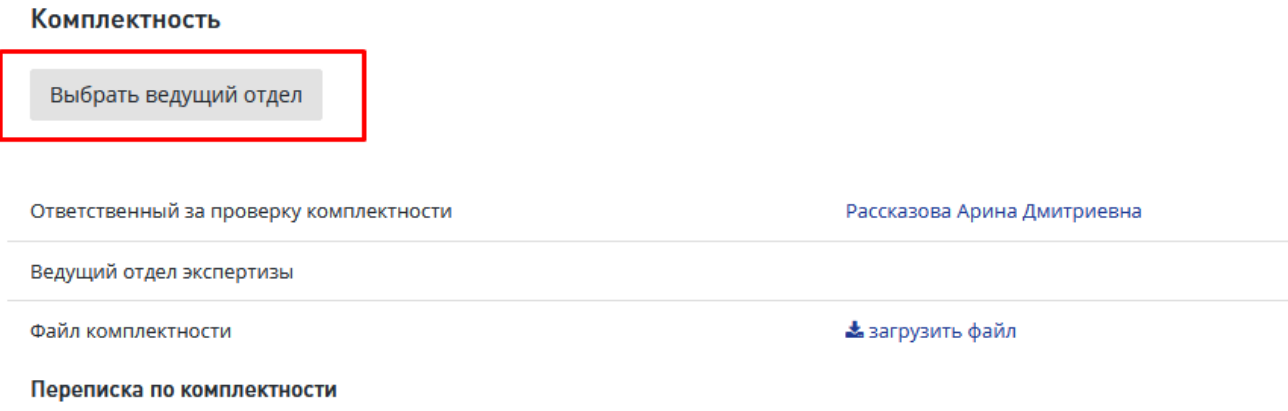

<span id="page-171-0"></span>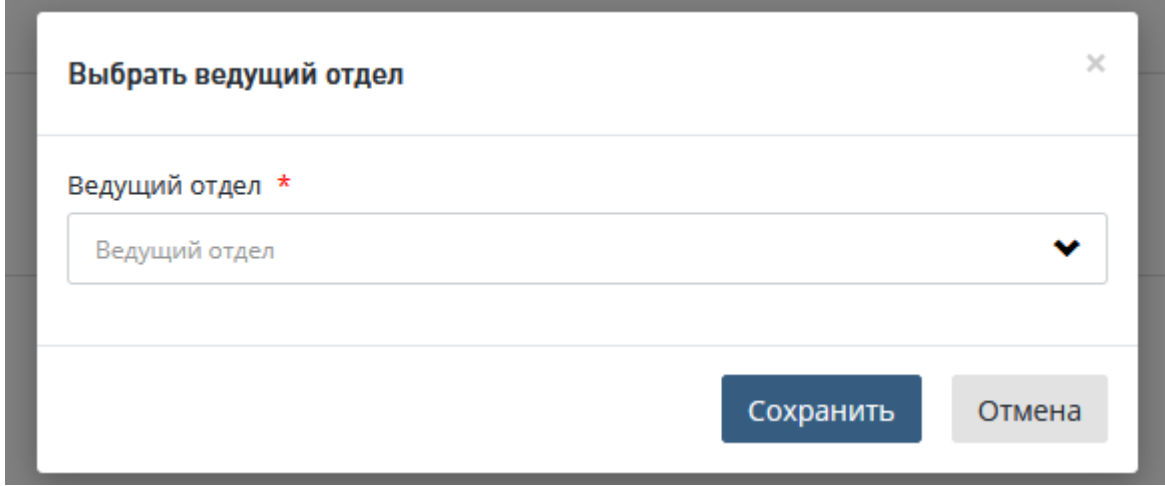

Рис. 245. Расположение кнопки выбора ведущего отдела

Рис. 246. Модальное окно выбора ведущего отдела

<span id="page-171-1"></span>По завершении проверки комплектности документации, когда все замечания были устранены, а новых замечаний сформировано не было, пользователь с ролью «Сотрудник отдела проверки комплектности» инициирует процесс передачи заявления для подготовки договора на оказание услуг. Для этого:

- − на вкладке *«Комплектность»* проекта на нижней панели нажмите кнопку **[Замечаний нет]**.
- В открывшемся модальном окне подтвердите инициацию согласования отсутствия замечаний к комплектности, нажав кнопку **[Подтвердить]** [\(Рис. 247\)](#page-172-0).

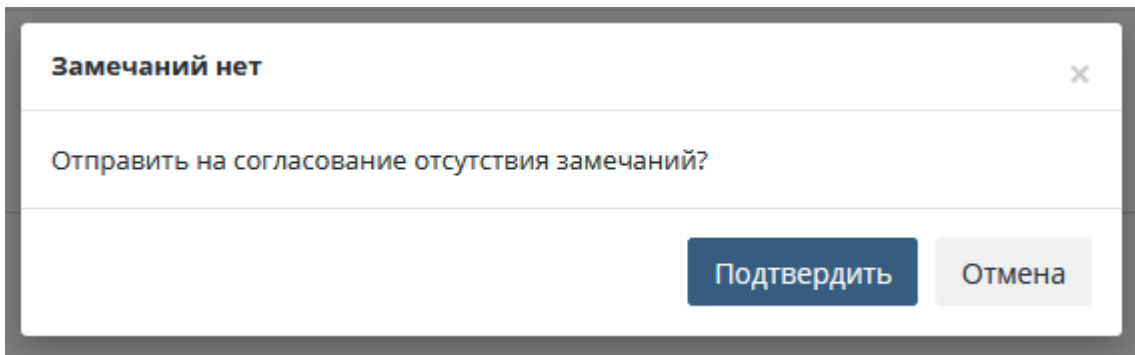

<span id="page-172-0"></span>Рис. 247. Модальное окно подтверждения инициации согласования отсутствия замечаний

После нажатия кнопки **[Подтвердить]** в личный кабинет пользователя с ролью «Начальник отдела проверки комплектности» будет отправлена задача «Согласовать отсутствие замечаний» [\(Рис. 248\)](#page-172-1).

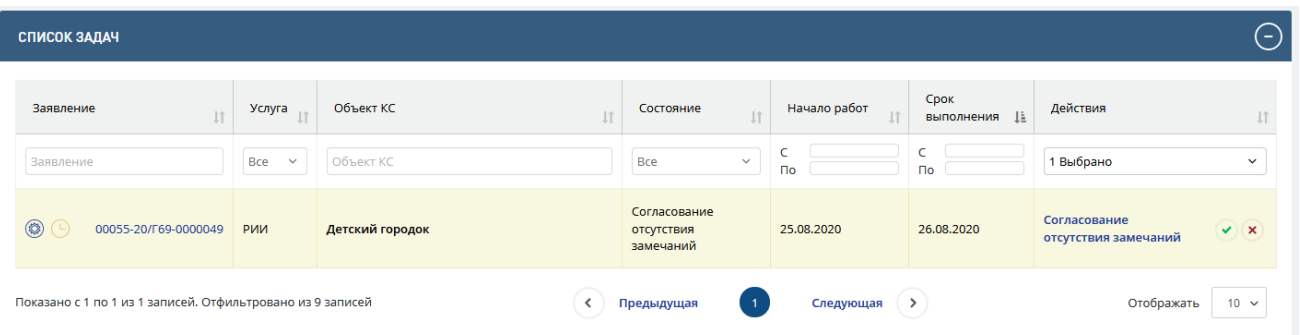

Рис. 248. Пример задачи по согласованию. отсутствия замечаний

<span id="page-172-1"></span>Для согласования отсутствия замечаний:

- Начальник отдела проверки комплектности нажимает на гиперссылку *«Согласовать отсутствие замечаний»*, после чего открывается вкладка *«***Комплектность***»* проекта.
- На вкладке он знакомится с документацией, после чего нажимает кнопку **[Согласовать отсутствие замечаний]** на нижней панели.

При нажатии на данную кнопку откроется модальное окно подтверждения выбора ведущего отдела.

Если ранее сотрудником уже был выбран ведущий отдел, то в данное поле будет предварительно вставлено название этого отдела.

Для подтверждения выбора ведущего отдела Начальник отдела проверки комплектности нажимает кнопку **[Сохранить]**.

После нажатия кнопки **[Сохранить]** проект переходит в статус «Распределение в планово-договорного отдел», заявление уходит в Личный кабинет пользователя с ролью «Начальник планово-договорного отдела».

# **13 ПРЕДЭКСПЕРТНАЯ ДЕЯТЕЛЬНОСТЬ ПЛАНОВО-ДОГОВОРНОГО ОТДЕЛА В СИСТЕМЕ**

Предэкспертная деятельность отдела планово-договорной работы в Системе включает поддержку следующих операций:

- Назначение ответственного за формирование договора:
	- Назначение ответственного за формирование договора Начальником планово-договорного отдела;
- Формирование договора:
	- Расчет стоимости;
	- Формирование печатной формы договора;
	- Формирование печатной формы акта сдачи-приемки (факультативно);
	- Формирование счета на предоплату (факультативно);
	- Формирование печатной формы сопроводительного письма;
	- Настройка комплекта договорных документов;
	- Согласование комплекта договорных документов
	- Подтверждение утверждения комплекта договорных документов;
	- Подтверждение отправки комплекта договорных документов заказчику.
- Инициация процесса экспертизы:
	- Подтверждение получения оплаты по договору;
	- Подтверждение получения подписанного экземпляра договора от заказчика;
	- Аннулирование договора.
- Урегулирование разногласий по договору:
	- Согласие с протоколом разногласий, полученным от заказчика;
	- Формирование протокола урегулирования разногласий;
	- Формирование сопроводительного письма к протоколу урегулирования разногласий;
	- Согласование протокола урегулирования разногласий;
	- Подтверждение утверждения протокола урегулирования разногласий;
	- Отправка протокола урегулирования разногласий заказчику;
	- Подтверждение получения подписанного протокола урегулирования разногласий от заказчика;
	- Переформирование договора.

## **13.1 Назначение ответственного за формирование договора**

Система позволяет пользователю с ролью «Начальник планово-договорного отдела»

отслеживать информацию обо всех проектах и назначать сотрудника планово-договорного отдела, ответственного за ведение каждого проекта. Для этого по завершении этапа проверки комплектности поданной пользователем документации в Личный кабинет Начальника планово-договорного отдела приходит задача *«Назначить ответственного»* [\(Рис. 249\)](#page-174-0).

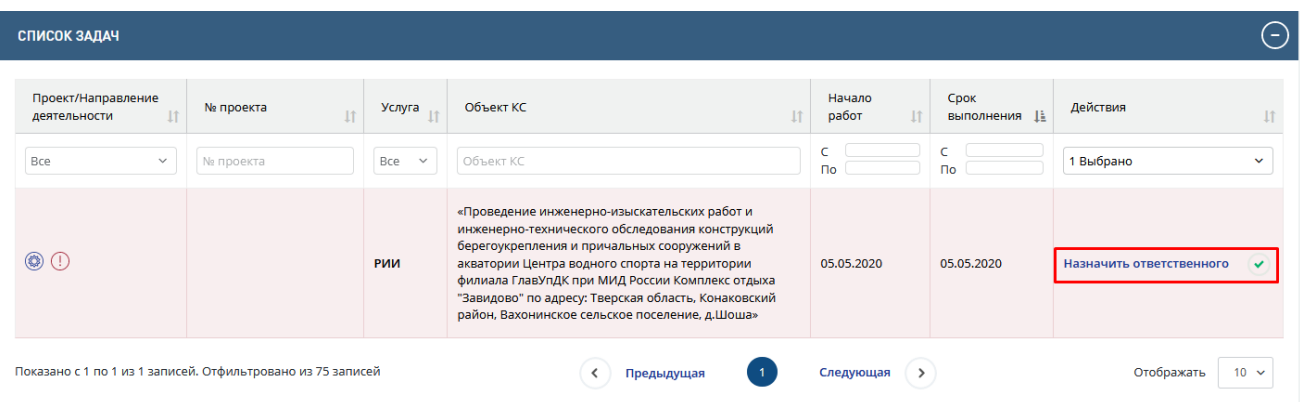

Рис. 249. Пример задачи по назначению ответственного за формирование договора

<span id="page-174-0"></span>Для назначения ответственного за формирование договора Начальник плановодоговорного отдела должен выполнить следующие действия.

- − Нажатием по иконке либо на гиперссылку *«Назначить ответственного»* перейти на вкладку *«Договор»* проекта.
- Нажать кнопку [Назначить ответственного исполнителя работ по документации].
- − Откроется окно выбора сотрудника, в котором требуется выбрать нужного сотрудника из выпадающего списка и подтвердить выбор путем нажатия кнопки **[Сохранить]** [\(Рис. 250\)](#page-174-1).

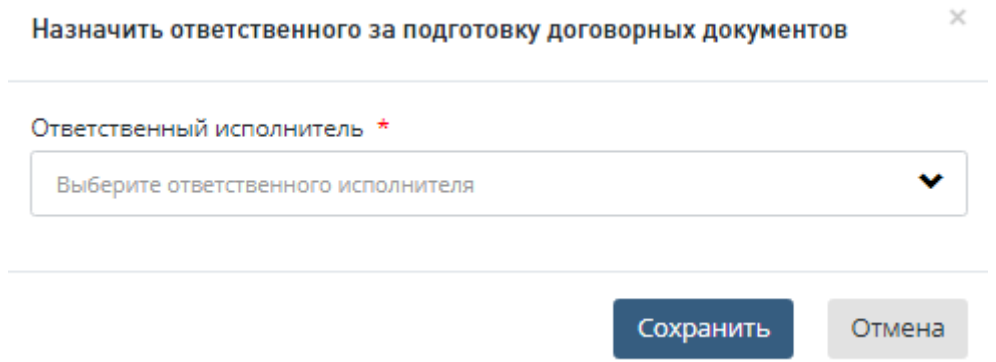

Рис. 250. Пример окна назначения ответственного за формирование договора

<span id="page-174-1"></span>После этого проект перейдет в статус «Формирование договора», пользователю с ролью Сотрудник планово-договорного отдела, назначенному ответственным, в Личный кабинет поступит задача *«Сформировать договор»*.

Система позволяет пользователю с ролью «Начальник планово-договорного отдела» назначать другого сотрудника в качестве ответственного за ведение проекта. Для изменения ответственного за формирование договора сотрудника, пользователь с ролью Начальник планово-договорного отдела может на вкладке "Договор" системы нажать кнопку "Изменить сотрудника планово-договорного отдела" после чего выбрать из списка нового сотрудника [\(Рис. 251\)](#page-175-0).

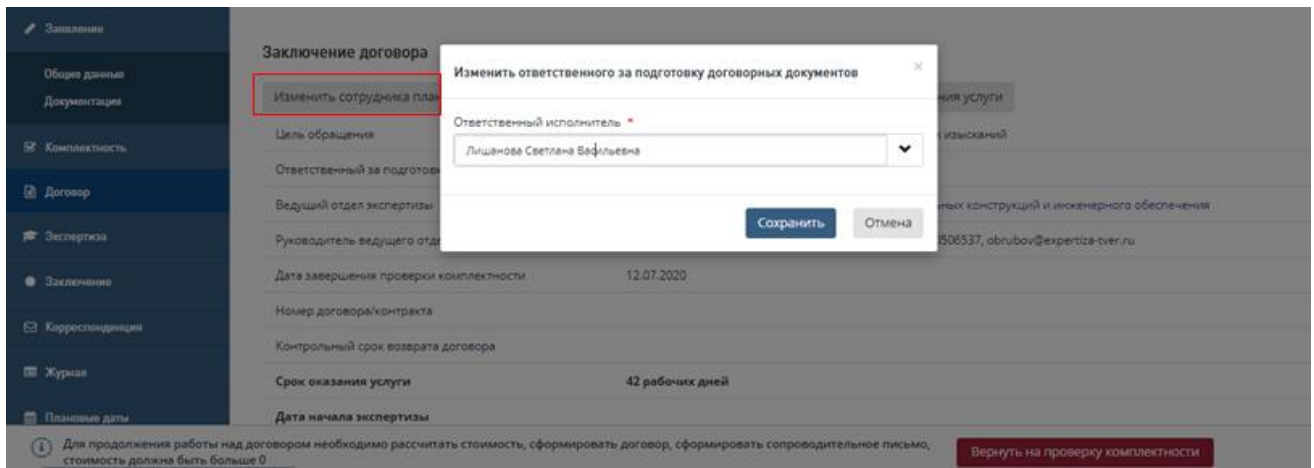

Рис. 251. Изменение ответственного за формирование договора сотрудника

## <span id="page-175-0"></span>**13.2 Формирование договора**

#### **13.2.1 Поле «Комментарий» на вкладке «Договор»**

На вкладке «Договор» для удобства сотрудников в роли Начальник плановодоговорного отдела, Сотрудник планово-договорного отдела,, Администратор (Администратор организации) им предоставлен инструмент для обмена информацией, средствами которого они могут оставлять пометки для своих коллег в проекте (мелкие заметки об оплате, договоренностях с заказчиком и т.д.). Инструмент представляет собой подзаголовок *Комментарии* и иконку (*"карандаш"*), расположенные над блоком *Внештатные специалисты.* По нажатию на иконку (*"карандаш"*) открывается модальное окно «Написание комментария» [\(Рис. 252\)](#page-176-0).

Если к проекту уже был написан комментарий, он отображается в данном модальном окне с возможностью его редактирования/удаления.

Поле *Комментарий* доступно для просмотра/редактирования пользователям с вышеуказанными привилегиями с момента перехода проекта в статус *Распределение в*  планово-договорного отдел до момента помещения дела экспертизы в архив (для последнего статуса проекта доступен только просмотр комментариев).

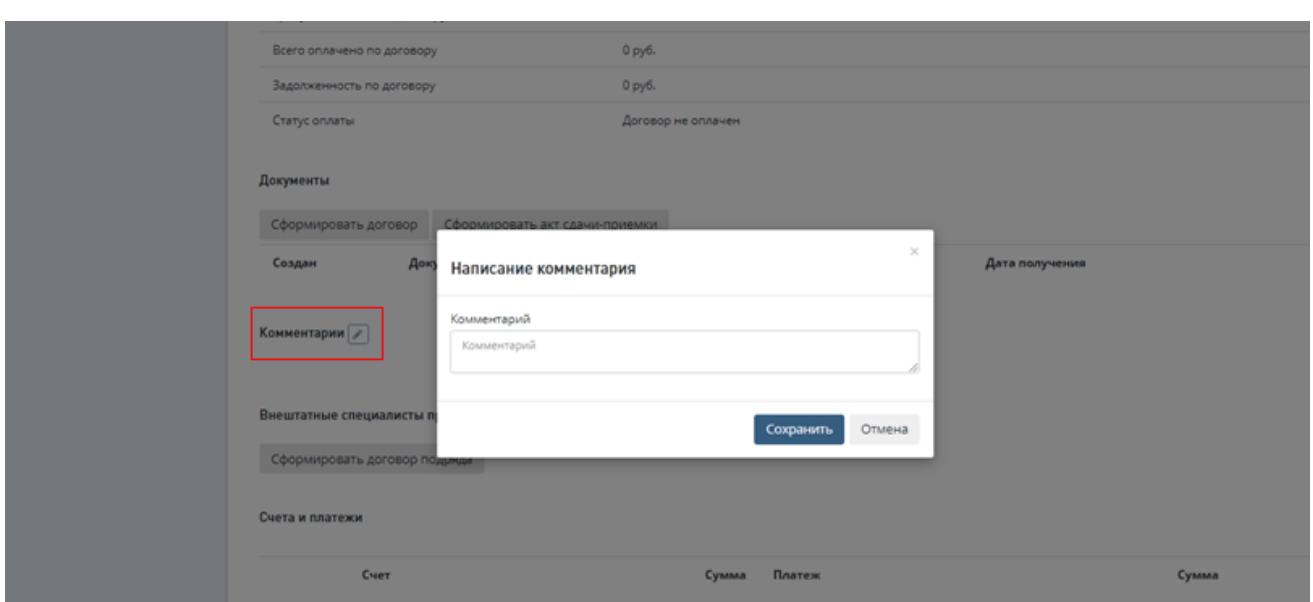

Рис. 252. Окно «Написание комментария»

#### <span id="page-176-0"></span>**13.2.2 Кнопка «Сформировать договор» на вкладке «Договор»**

После регистрации проекта для администратора системы и пользователей с ролями «Сотрудник планово-договорного отдела», «Начальник планово-договорного отдела», для пользователя, являющегося Заместителем Начальника планово-договорного отдела, отображается вкладка «Договор», на которой доступна кнопка «**Сформировать договор**» [\(Рис. 253\)](#page-176-1).

Для бронирования номера договора не требуется предварительное формирование Расчета стоимости, забронированный номер будет привязан к проекту. Но для генерации печатной формы (ПФ) договора предварительное формирование Расчета стоимости является обязательным!

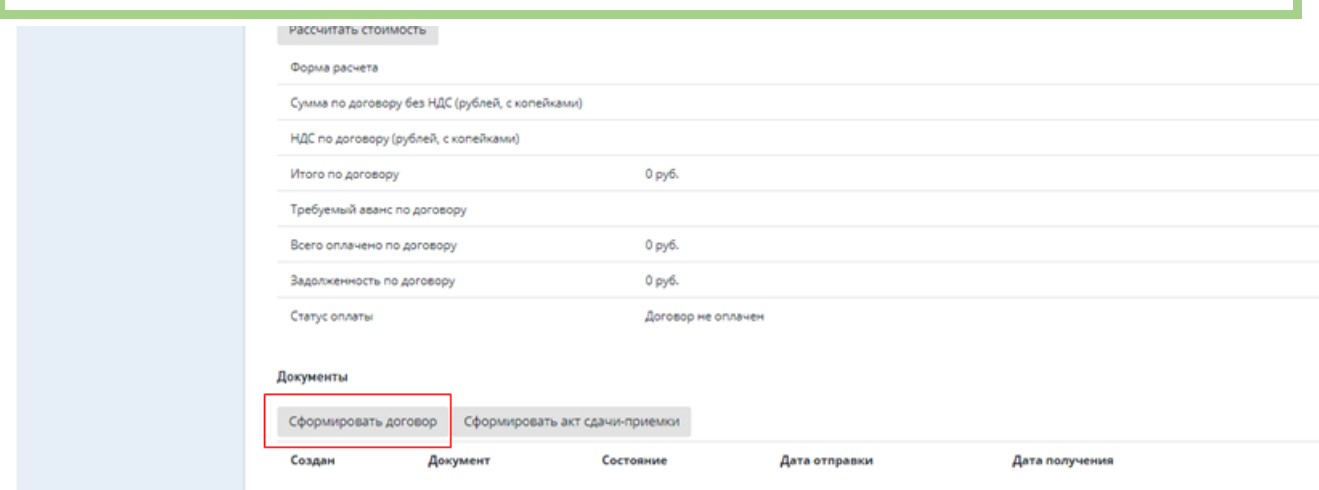

Рис. 253. Кнопка «Сформировать договор» на вкладке «Договор»

<span id="page-176-1"></span>При нажатии данной кнопки откроется окно «Формирование договора» [\(Рис. 258\)](#page-180-0) с незаполненными полями и кнопкой **Присвоить номер.** Описание дальнейших действий см. ниже.

Назначенному ответственным за формирование договора пользователю с ролью Сотрудник планово-договорного отдела поступила задача *«Сформировать договор»* [\(Рис.](#page-177-0)  [254\)](#page-177-0).

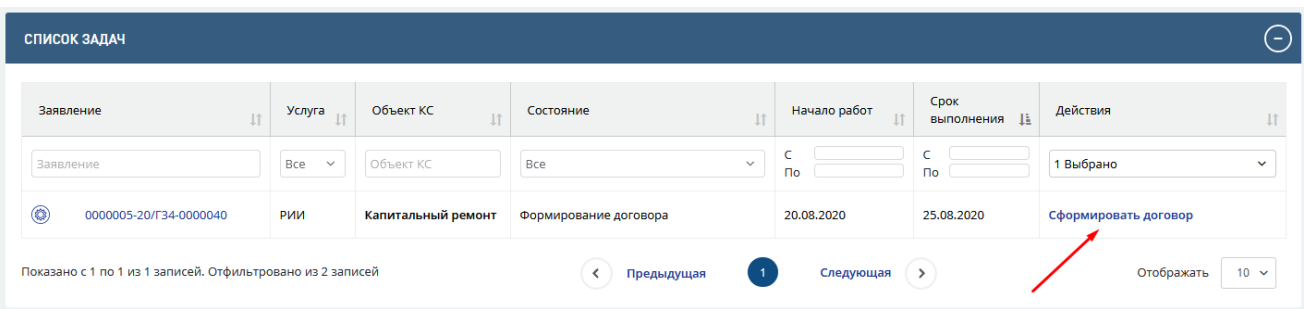

Рис. 254. Пример задачи по формированию договора

<span id="page-177-0"></span>Для формирования договора:

- − Нажав на гиперссылку *«Сформировать договор»,* Сотрудник планово-договорного отдела переходит на вкладку *«Договор»* проекта.
- − На вкладке *«Договор»* для формирования договора Сотрудник планово-договорного отдела нажимает на кнопки **«Рассчитать стоимость»** или «**Сформировать договор**» [\(Рис. 255\)](#page-177-1), если предварительное формирование Расчета стоимости не требуется.

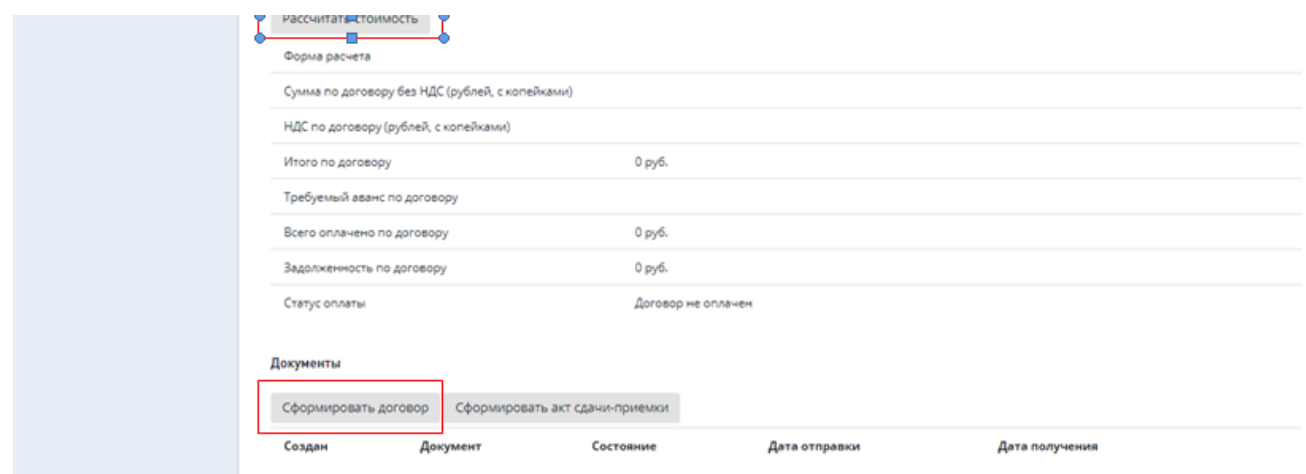

Рис. 255. Кнопки «Рассчитать стоимость» или «Сформировать договор»

#### <span id="page-177-1"></span>**13.2.3 Действие «Рассчитать стоимость»**

При нажатии на кнопку **«Рассчитать стоимость»** в системе откроется модальное окно расчета стоимости [\(Рис. 256\)](#page-178-0).

Сотрудник планово-договорного отдела должен:

- выбрать форму расчета стоимости, ввести расчетные значения и указать требуемый размер аванса по договору,
- сохранить изменения.

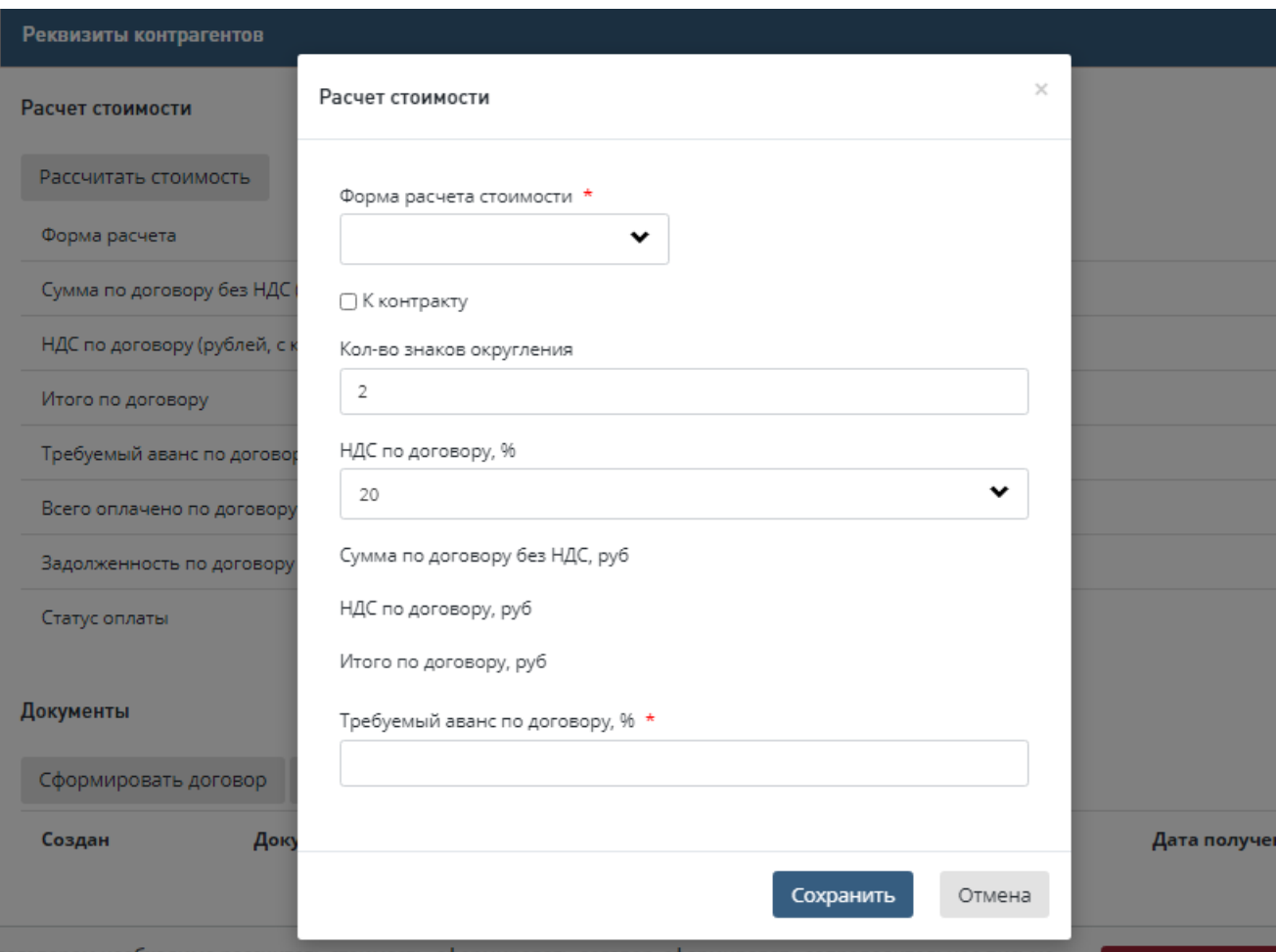

Рис. 256. Пример модального окна «Расчет стоимости»

<span id="page-178-0"></span>При нажатии кнопки **[Сохранить]** в системе на вкладке *«Договор»* проекта в разделе *«Документы»* создается документ «Расчет стоимости» с автоматически сгенерированной печатной формой.

Сведения по требуемому размеру аванса по договору и полной сумме к оплате зафиксируются в системе в разделе *«Расчет стоимости»* [\(Рис. 257\)](#page-179-0).

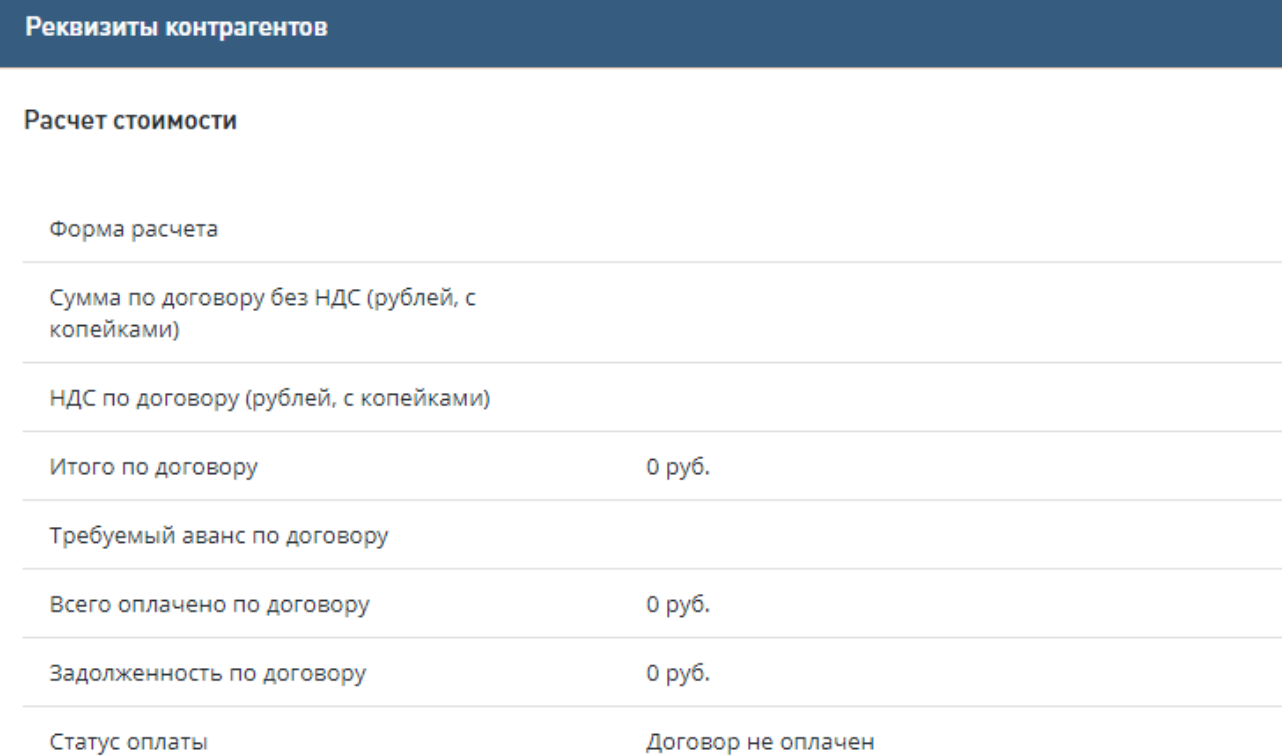

## Рис. 257. Раздел «Расчет стоимости»

## <span id="page-179-0"></span>**13.2.4 Бронирование номера договора**

Если документ «Расчет стоимости» предварительно не был сформирован (описание действий см. выше), и пользователь нажал «**Сформировать договор**» [\(Рис. 255\)](#page-177-1), откроется окно «Формирование договора» [\(Рис. 258\)](#page-180-0). В этом окне пользователь может только забронировать номер договора, который останется привязанным к проекту, но создать печатную форму (ПФ) договора он не может. Об этом предупреждает подсказка, которая отображается в нижней части формы красным шрифтом (см. [Рис. 258\)](#page-180-0).
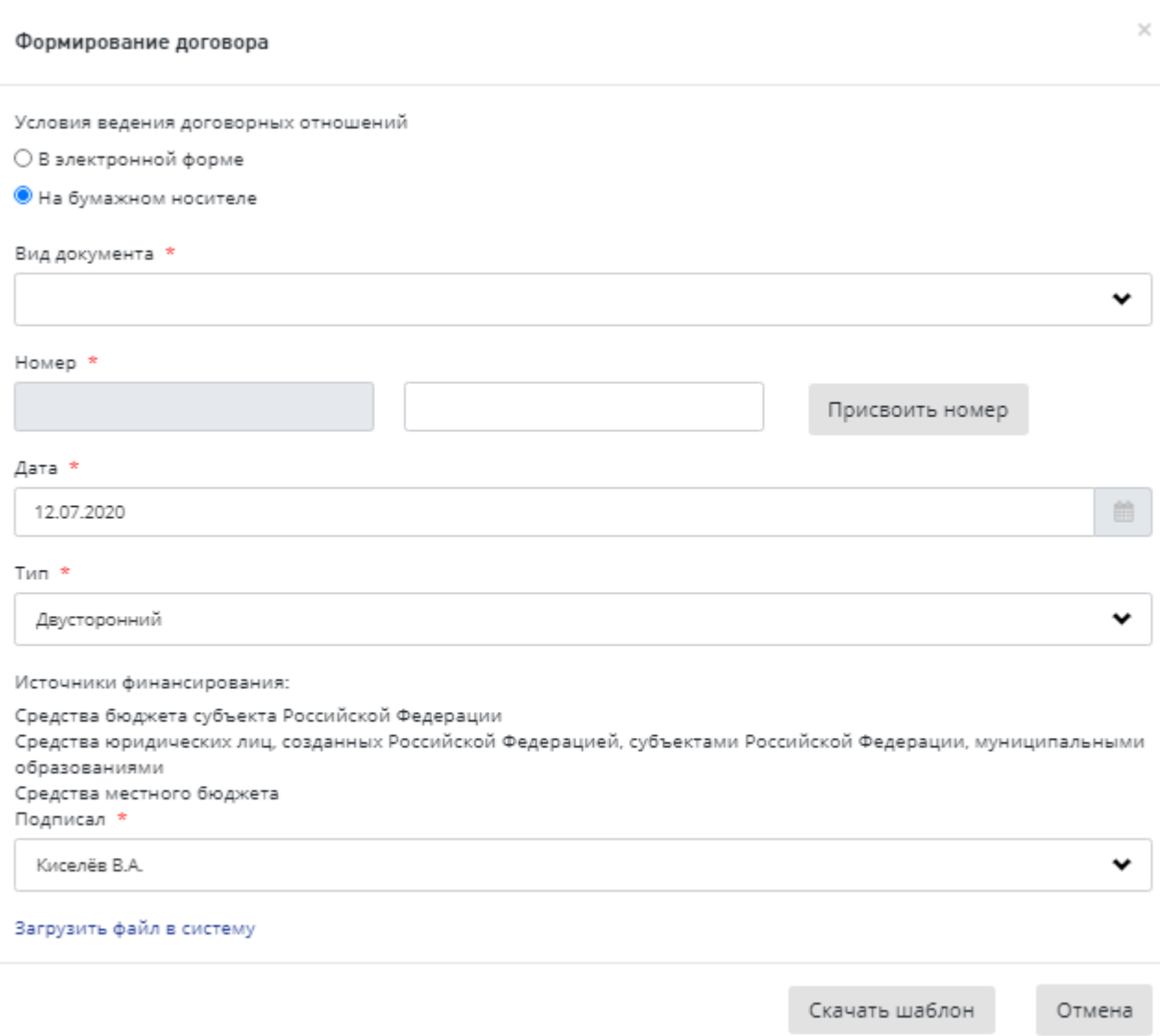

Рис. 258. Окно «Формирование договора»

При нажатии пользователем на кнопку «**Присвоить номер**»:

- название действия на кнопке изменится на **Освободить номер (**[Рис. 259](#page-181-0)**),**
- система формирует номер:
	- в поле с неизменяемой частью номера подтягивается следующее свободное значение счетчика (пример - 0001),
	- в поле изменяемой части номера подтягивается информация согласно маске (пример - Д-19/РГЭ-01203/603). При необходимости значение данного поля пользователь может скорректировать/дополнить вручную, сохранение изменений, произойдет в момент загрузки файла по ссылке «Загрузить файл в систему».

Система привязывает данный номер к проекту. Это означает, что данный номер не доступен для присвоения другим проектам, он автоматически подставляется в поля модальной формы генерации договора вне зависимости от того сколько раз ее открывали и закрывали,

даже если договор еще не был сформирован. При повторном открытии изменяемая часть номера также может быть дополнена/отредактирована пользователем.

Если пользователь нажмет на кнопку «**Освободить номер**» **(**[Рис. 259](#page-181-0)**)**, ее название изменится на «**Присвоить номер**», поля номера будут очищены. При этом забронированный порядковый номер по счетчику будет помечен как «**Номер свободен**» и станет следующим свободным номером. Поле «**Номер договора/контракта**» на форме Договора также очищается.

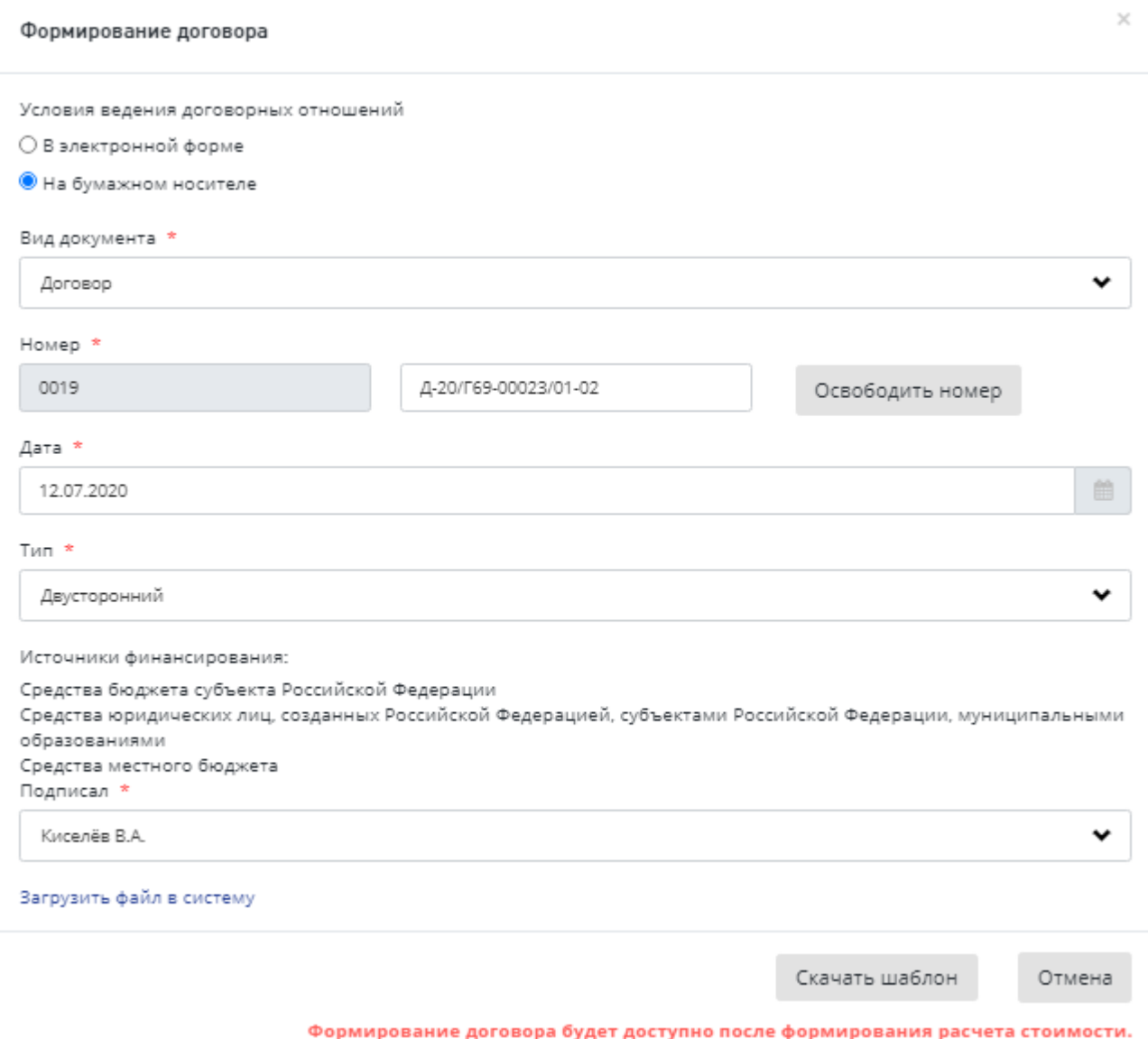

## Рис. 259. Пример присвоенного номера

<span id="page-181-0"></span>Присвоенный номер договора отображается в поле **Номер договора/контракта** на вкладке «Договор» (см. [Рис. 260\)](#page-182-0) и, при генерации ПФ договора/контракта, - на его печатной форме.

#### Заключение договора

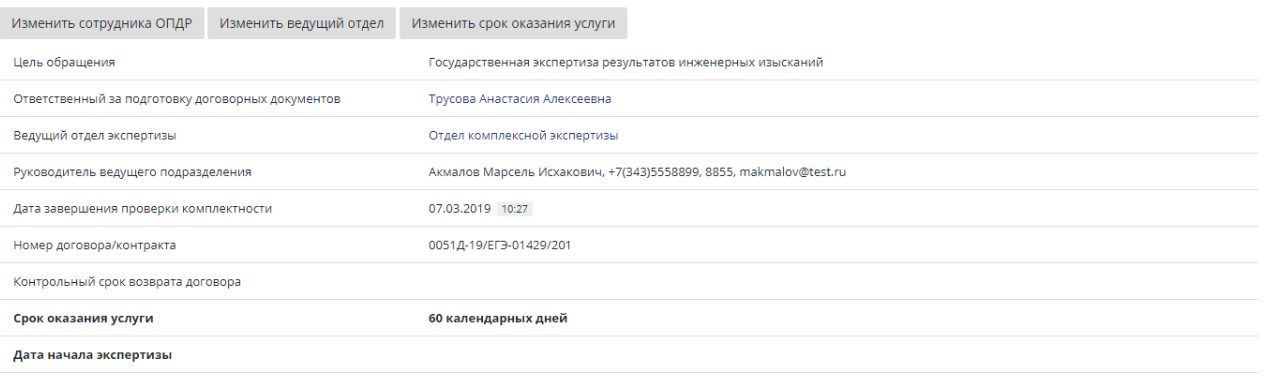

<span id="page-182-0"></span>Дата окончания экспертизы (план)

Рис. 260. Отображение присвоенного номера на вкладке «Договор»

Для формирования договора:

- − В окне «Формирование договора» заполните обязательные поля [\(Рис. 261](#page-182-1)**).**
- − После заполнения всех полей нажмите на кнопку **[Скачать шаблон]**.

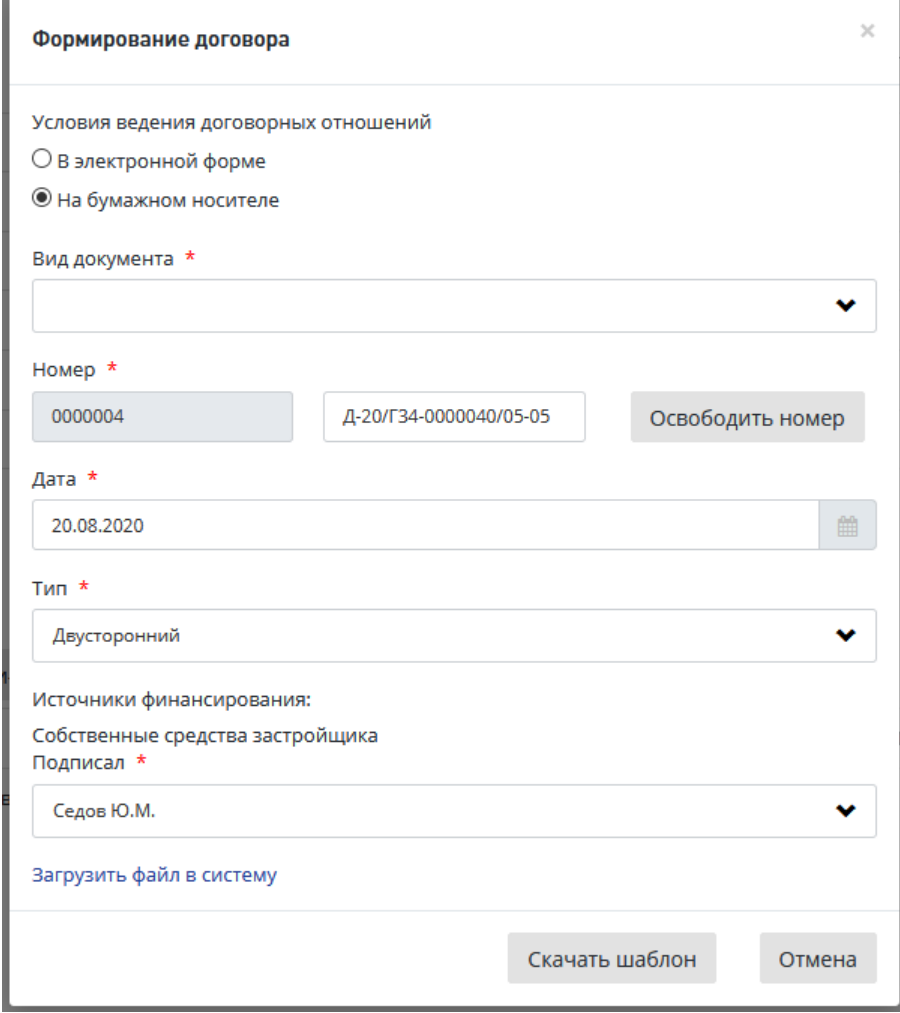

<span id="page-182-1"></span>Рис. 261. Пример окна «Формирование договора»

При нажатии кнопки **[Скачать шаблон]** в соответствии в установленными пользователем настройками создается печатная форма договора и сохраняется на рабочем компьютере пользователя.

- − После проверки печатной формы и, при необходимости, ее редактирования загрузите ее в поле *«Файл договора»* в модальном окне, нажав на ссылку «Загрузить файл в Систему» и указав расположение необходимого файла в открывшемся окне Проводника.
- − Нажмите [**Загрузить**].

После выполнения данных действий на вкладке *«Договор»* в разделе *«Документы»* добавится документ «Договор на оказание услуг», рядом с кнопкой **[Сформировать договор]** с возможностью редактирования и станет доступной кнопка **[Сформировать сопроводительное письмо] (**[Рис. 262](#page-183-0)**).**

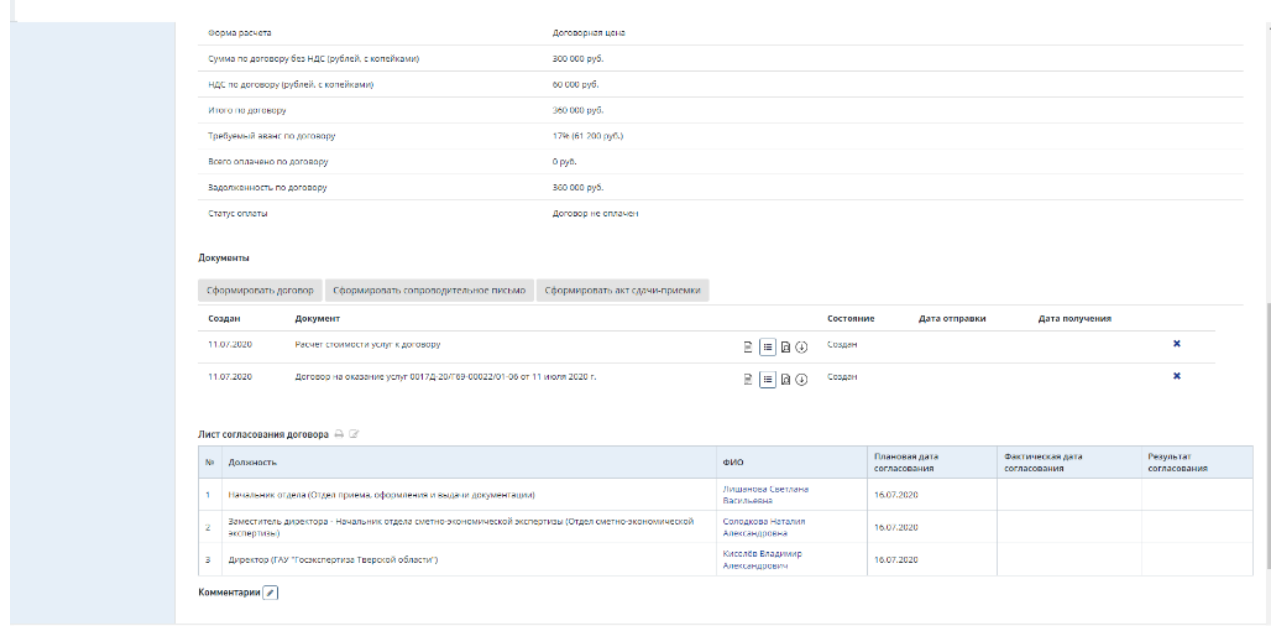

Рис. 262. Раздел «Документы» с договором и кнопкой «Сформировать сопроводительное письмо к договору»

<span id="page-183-0"></span>После формирования печатной формы договора пользователь с ролью «Сотрудник планово-договорного отдела» заносит в Систему сведения о сформированном счете на оплату. Для этого на вкладке *«Договор»* проекта в разделе *«Счета и платежи»* он нажимает кнопку **[Счет на предоплату]** [\(Рис. 263\)](#page-183-1).

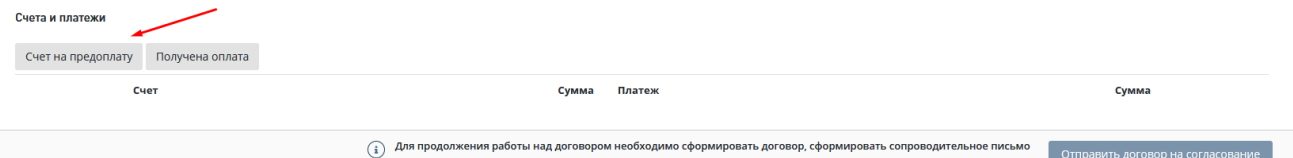

Рис. 263. Расположение кнопки «Счет на предоплату»

<span id="page-183-1"></span>В открывшемся модальном окне «Формирование счета» [\(Рис. 264\)](#page-184-0) Сотрудник планово-договорного отдела указывает дату счета на оплату, номер счета и

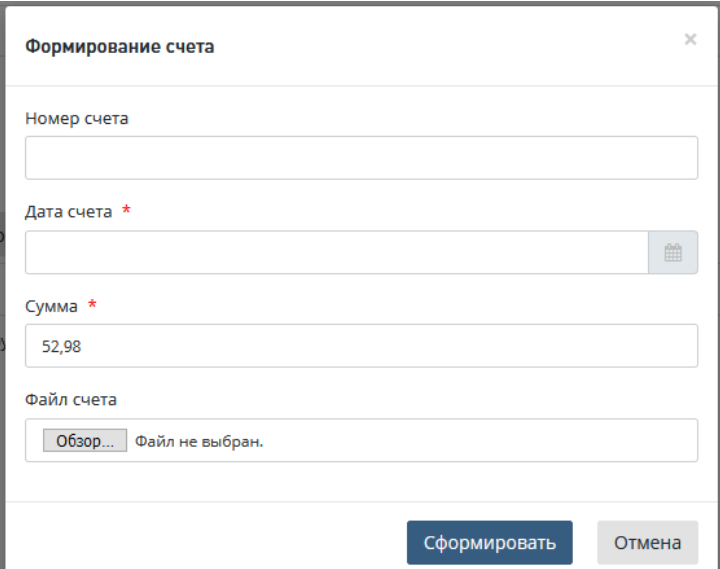

загружает скан счета. Сумма предоплаты в размере указанного аванса будет заполнена автоматически.

Рис. 264. Пример модального окна «Формирование счета»

<span id="page-184-0"></span>После этого по нажатию Сотрудником планово-договорного отдела кнопки **[Сформировать]** в системе на вкладку *«Договор»* в раздел *«Счета и платежи»* добавится документ «Счет на предоплату».

При необходимости в рамках предэкспертной деятельности пользователь с ролью «Сотрудник планово-договорного отдела» может дополнительно подготовить и включить в состав комплекта договорных документов акт сдачи-приемки результатов экспертизы.

Для этого необходимо выполнить действия.

- − На вкладке *«Договор»* проекта в системе в разделе *«Документы»* нажать на кнопку **[Сформировать акт сдачи-приемки].**
- − При нажатии на данную кнопку в Системе откроется окно «Формирование акта сдачи-приемки», в котором пользователь должен указать дату акта и нажать на кнопку **[Скачать шаблон]**
- − При нажатии кнопки **[Скачать шаблон]**.

В Системе в соответствии в установленными пользователем настройками создается и выгружается на рабочий компьютер пользователя печатная форма акта.

Пользователь должен проверить печатную форму и, при необходимости, ее отредактировать.

Затем он должен загрузить ее в поле «Файл» окна, нажав на ссылку «Загрузить файл в систему» и указав загружаемый файл в открывшемся окне Проводника. После выполнения данного действия необходимо нажать кнопку [Загрузить] [\(Рис. 265\)](#page-185-0).

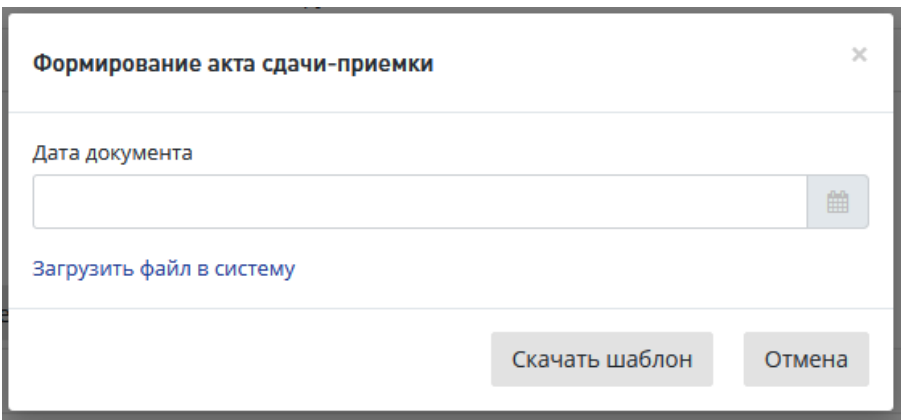

Рис. 265. Пример модального окна «Формирование акта сдачи-приемки»

<span id="page-185-0"></span>В Системе на вкладке проекта «Договор» в разделе «Документы» создается документ «Акт сдачи-приемки».

## **13.2.5 Формирование сопроводительного письма**

После завершения формирования всех договорных документов, которые должны быть направлены заказчику с договором пользователь с ролью Сотрудник планово-договорного отдела может сформировать в Системе сопроводительное письмо к договору.

Для формирования сопроводительного письма к договору Сотрудником плановодоговорного отдела необходимо выполнить следующие действия.

- В окне «Формирование сопроводительного письма» заполните все обязательные поля [\(Рис. 266\)](#page-186-0).
- − После заполнения всех полей нажмите на одну из кнопок **[Скачать шаблон].**

При нажатии кнопки **[Скачать шаблон]** в Системе, в соответствии в установленными пользователем настройками, создается печатная форма сопроводительного письма и сохраняется на рабочем компьютере пользователя.

- − После проверки печатной формы и, при необходимости, ее редактирования загрузите ее в поле *«Файл»* в модальном окне, нажав на ссылку «Загрузить файл в систему» и указав расположение необходимого файла в открывшемся окне Проводника.
- − Нажмите [**Загрузить**].

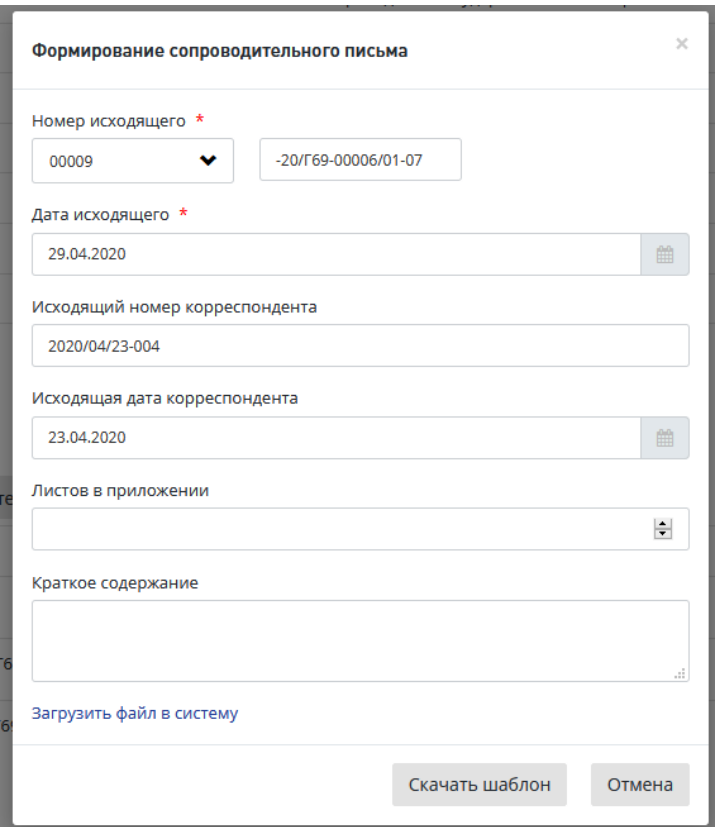

Рис. 266. Пример модального окна «Формирование счета»

<span id="page-186-0"></span>− После этого в Системе на вкладке *«Договор»,* раздел *«Документы»,* будет создан документ «Сопроводительное письмо», и для пользователя с ролью «Сотрудник планово-договорного отдела» появится возможность отправить комплект договорных документов на согласование.

## **13.2.6 Отправка договора на согласование**

− Для этого на вкладке «Договор» необходимо нажать на кнопку **[Отправить договор на согласование] (**Рис. 240**).**

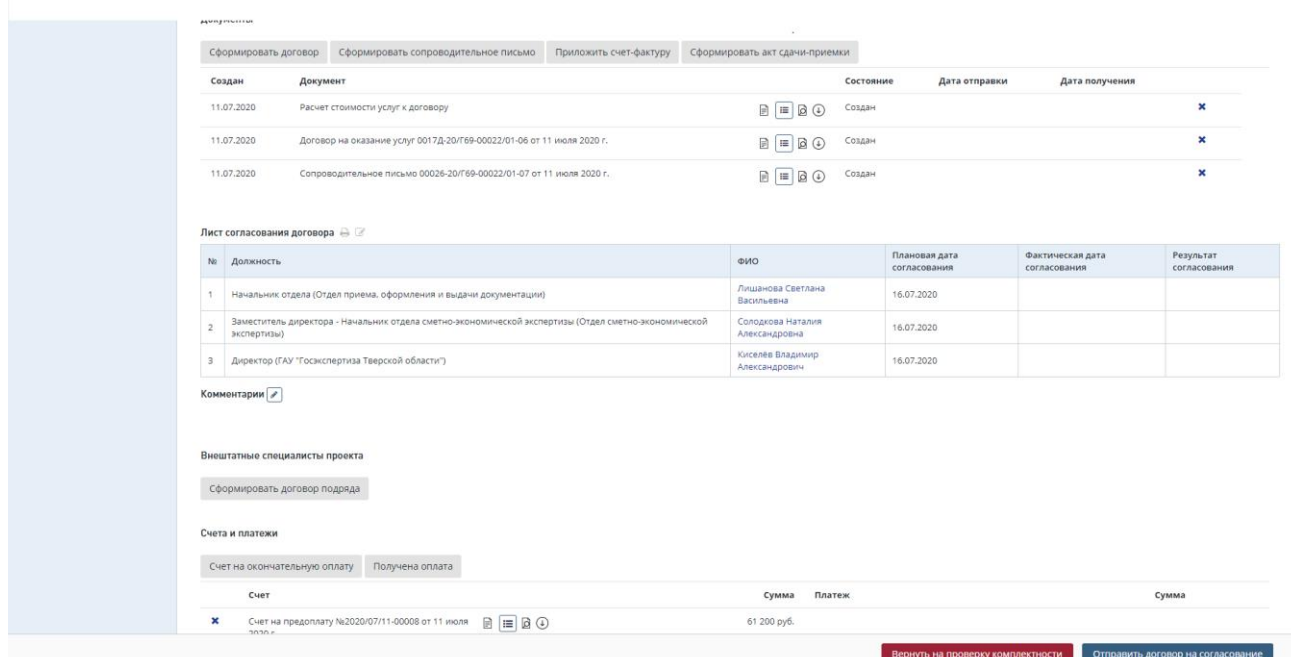

Рис. 267. Расположение кнопки «Отправить договор на согласование»

- − При нажатии на кнопку **[Отправить договор на согласование]** в системе откроется окно настройки комплекта договорных документов, в котором пользователь должен отметить необходимые действия для сформированных документов (включить в пакет для отправки на согласование, указать какие документы должны быть подписаны и отправлены заказчику).
- − После настройки пакета Сотрудник планово-договорного отдела должен подтвердить отправку пакета договорных документов на согласование, нажав **[Отправить на согласование]** [\(Рис. 268\)](#page-187-0).

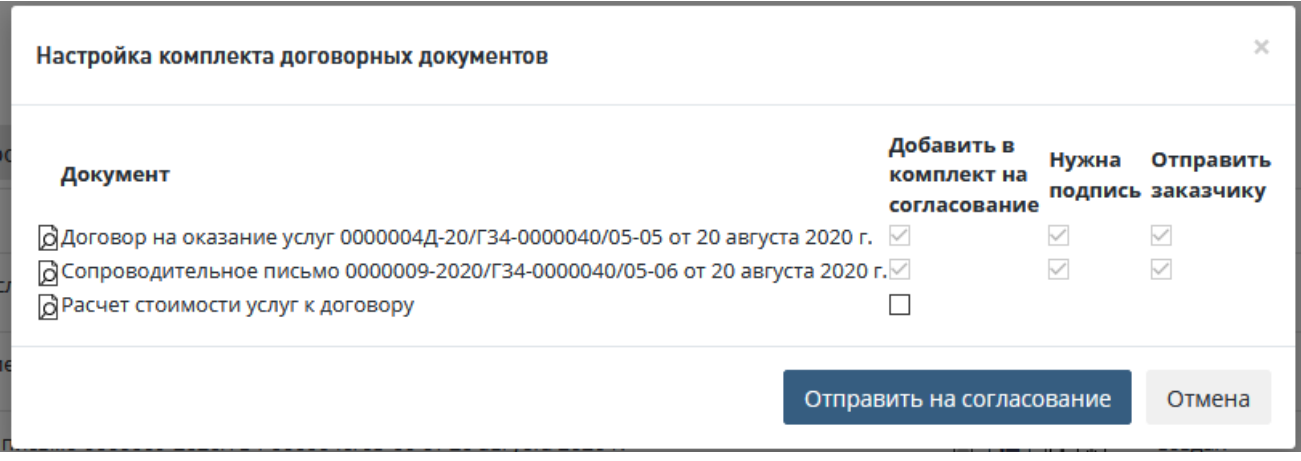

Рис. 268. Настройка комплекта договорных документов

<span id="page-187-0"></span>После нажатия данной кнопки в Личные кабинеты пользователя с ролью «**Начальник планово-договорного отдела**» и иных согласующих лиц, в соответствии с настройками листа согласования комплекта договорных документов, поступает задача *«Согласовать договор»* [\(Рис. 269\)](#page-188-0).

| СПИСОК ЗАДАЧ                                               |                     |                    |                       |              |                      |                     | т.                  |
|------------------------------------------------------------|---------------------|--------------------|-----------------------|--------------|----------------------|---------------------|---------------------|
| Заявление<br>11                                            | Услуга              | Объект КС          | Состояние<br>л        | Начало работ | Срок<br>выполнения ⊥ | Действия            |                     |
| Заявление                                                  | Bce<br>$\checkmark$ | Объект КС          | Bce<br>$\checkmark$   | $\Box$       | $\mathsf{p}$         | 1 Выбрано           | $\checkmark$        |
| 0000005-20/Г34-0000040                                     | РИИ                 | Капитальный ремонт | Согласование договора | 20.08.2020   | 26,08,2020           | Согласовать договор | $\bullet$ $\bullet$ |
| Показано с 1 по 1 из 1 записей. Отфильтровано из 2 записей |                     |                    | Предыдущая            | Следующая    |                      | Отображать          | $10 \times$         |

Рис. 269. Пример задачи по согласованию договора

## <span id="page-188-0"></span>**13.2.7 Cогласование Договора**

После отправки на согласование ответственный сотрудник может согласовать договор. Для этого необходимо зайти в *Список задач,* выбрать задачу в соответствующем статусе, используя фильтры [\(Рис. 269\)](#page-188-0).

Для согласования договора пользователь с ролью «Начальник планово-договорного отдела» должен выполнить действия:

- При нажатии на гиперссылку «Согласовать договор» пользователь с ролью «Начальник планово-договорного отдела» переходит на вкладку «Договор» проекта, где на нижней панели ему доступны кнопки [Согласовать договор] и [Отклонить] [\(Рис. 270\)](#page-188-1).
- При нажатии на кнопку [**Согласовать договор**] в Системе откроется модальное окно со списком согласуемых документов [\(Рис. 270\)](#page-188-1), документ будет помечен как «Согласовано» в листе согласования.

Задача по согласованию договора поступит в Личный кабинет следующего согласующего лица, в случае отсутствия такового – в Личный кабинет сотрудника, ответственного за подготовку договора для подтверждения утверждения документа руководителем.

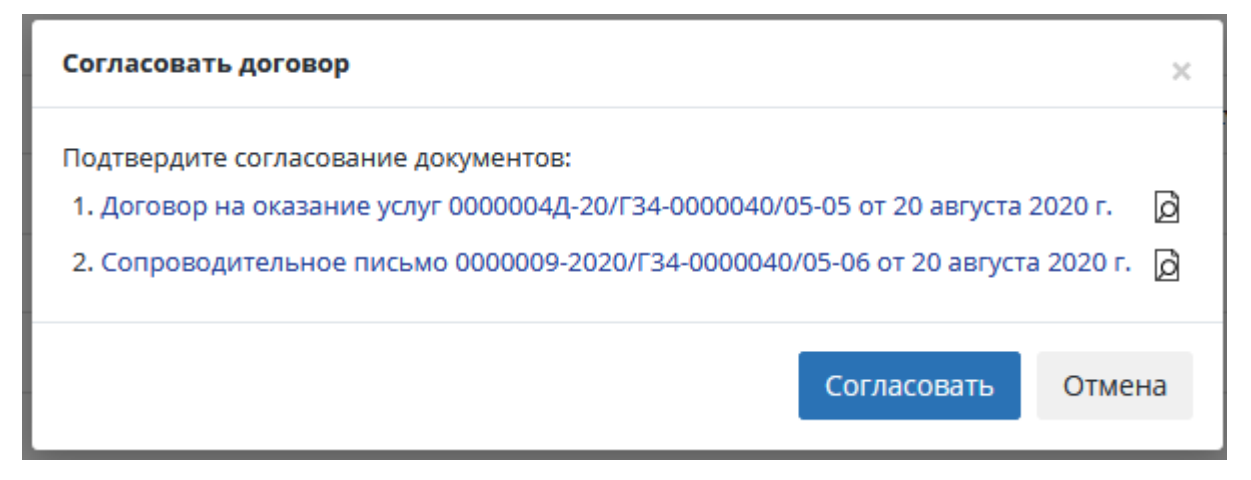

<span id="page-188-1"></span>Рис. 270. Пример модального окна согласования договорных документов

- При нажатии на кнопку [**Отклонить**] пользователь может вернуть документ на доработку.

Для того, чтобы отправить протокол урегулирования разногласий на доработку необходимо:

- 1. В Личном кабинете нажать на кнопку быстрых действий **[Отклонить]** (*крестик*), после чего откроется форма отклонения документа [\(Рис. 269\)](#page-188-0).
- 2. В Личном кабинете кликом по ссылке **[Согласовать протокол]** перейдите на вкладку **Договор**. Нажмите кнопку **[Отклонить**] в разделе Документы [\(Рис. 272\)](#page-189-0).

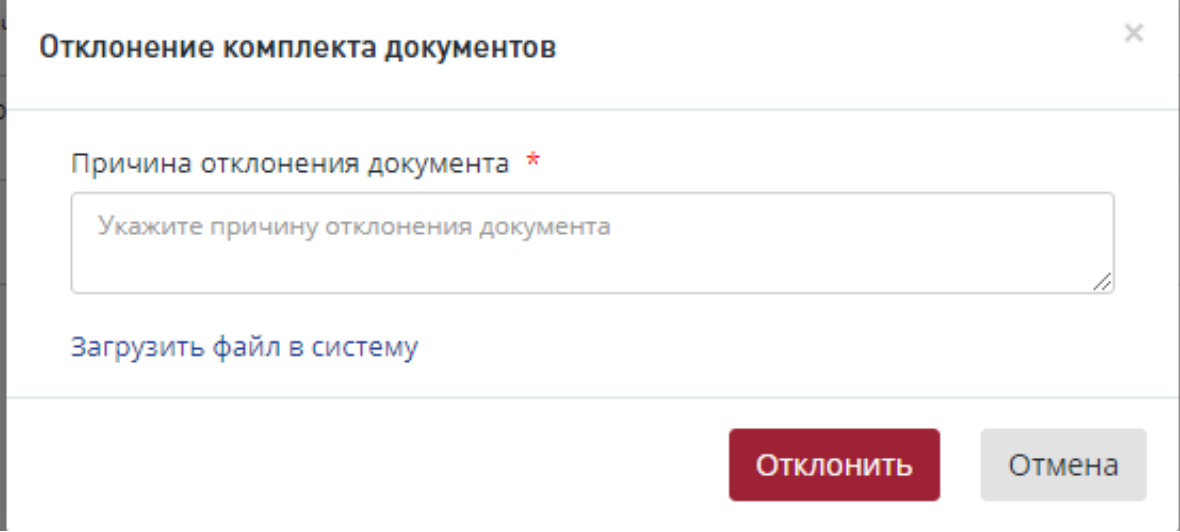

Рис. 271. Окно отклонения документа

<span id="page-189-1"></span>В открывшемся диалоговом окне [\(Рис. 271\)](#page-189-1) выполните действия:

- − Укажите причину отклонения,
- При необходимости внести рецензии в документ:
	- прикрепите файл с замечаниями, нажав «**Загрузить файл в систему**».
- − Нажмите [**Отклонить**].

Документы

| Создан     | Документ                                                                      |                          | Состояние         | Дата отправки | Дата получения |  |
|------------|-------------------------------------------------------------------------------|--------------------------|-------------------|---------------|----------------|--|
| 20.08.2020 | Расчет стоимости услуг к договору                                             | $\Box \Box \Box$         | Создан            |               |                |  |
| 20,08,2020 | Договор на оказание услуг 0000004Д-20/Г34-0000040/05-05 от 20 августа 2020 г. | $\Box \equiv \Box \odot$ | Идет согласование |               |                |  |
| 20.08.2020 | Сопроводительное письмо 0000009-2020/Г34-0000040/05-06 от 20 августа 2020 г.  | $\Box = \Box \odot$      | Идет согласование |               |                |  |

Рис. 272. Вкладка Доровор раздел Документы

<span id="page-189-0"></span>После этого в *Листе согласования договора* будет отображаться результат согласования и замечания, которые были указаны в поле *Причина отклонения документа* [\(Рис. 296\)](#page-204-0).

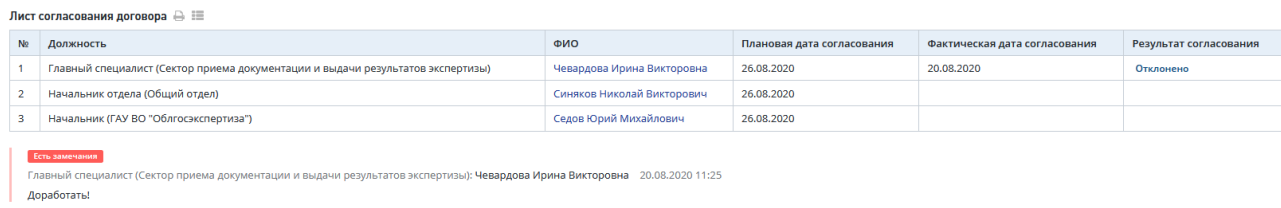

#### Рис. 273. Лист согласования договора

#### **Повторное согласование договоров без их перегенерации**

Многие договорные документы отправляются на согласование пакетами. Если согласующее лицо в пакете не устраивает один документ, он отклоняет весь пакет, при этом в состояние "Отклонен" переходят все документы в пакете.

- 1. При отклонении с этапов согласования/утверждения договоров/контрактов данные документы в состоянии «Отклонен» считаются документами, пригодными для повторной отправки на согласование (кнопка «Отправить на согласование» активна), но сотрудник, ответственный за формирование документа, может его сгенерировать заново (с сохранением текущих номера и даты, либо заведением новых).
- 2. При перегенерации (нажатием на кнопку создания нового документа) вышеприведенных типов документов после отклонения предыдущей версии в модальном окне формирования документа поля предварительно автоматически заполняются атрибутами предыдущей версии (кроме прикрепленного файла).

Пользователь имеет возможность скорректировать данные значения вручную.

3. После отправки на согласование данные документы должны менять состояние с «Отклонен» на «На согласовании» и далее в соответствии с жизненным циклом состояний документов.

#### **13.2.8 Утверждение договора**

*Если способ получения договорных документов = На бумажном носителе.*

При согласовании договора последним лицом из маршрута согласования в Личный кабинет сотрудника, ответственного за формирование договора, будет направлена задача *«Подтвердить утверждение комплекта договорных документов*» [\(Рис. 274\)](#page-191-0).

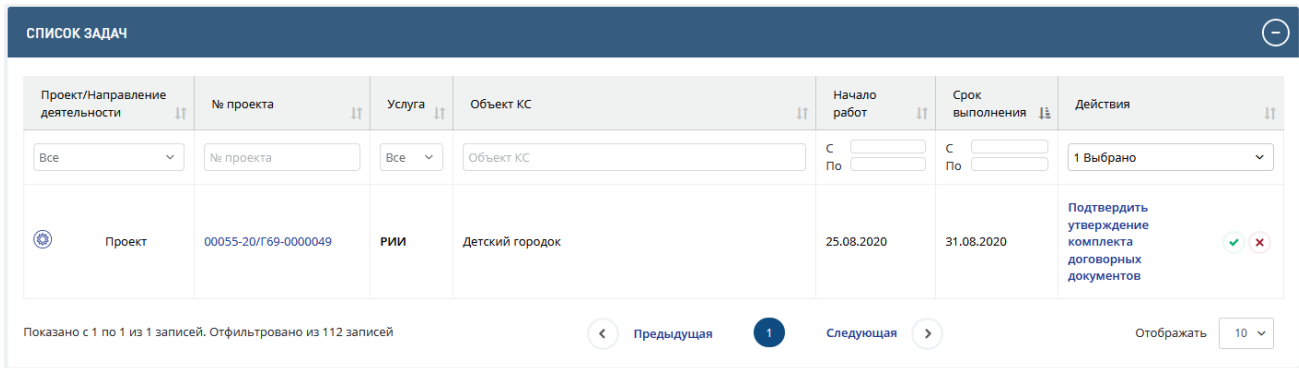

Рис. 274. Пример задачи по подтверждению утверждения договорных документов

<span id="page-191-0"></span>Ответственный сотрудник в личном кабинете в задаче «**Подтвердить утверждение**» может воспользоваться иконками быстрых действий, расположенными правее гиперссылки текста задачи.

Логика работы иконок быстрых действий аналогична описанной в задаче по согласованию протокола урегулирования разногласий.

Также пользователь может нажать на гиперссылку *«Подтвердить утверждение комплекта договорных документов»* перейти на вкладку *«Договор»* проекта, где на нижней панели ему доступны кнопки **[Подтвердить утверждение комплекта договорных документов]** и **[Отклонить]**.

- При нажатии на кнопку **[Отклонить]** пользователь может отправить документ на доработку: написать комментарий, при необходимости внести рецензии в текст договора или приложить документ с замечаниями и вернуть договор на доработку.
- При нажатии на кнопку **[Подтвердить утверждение комплекта договорных документов]** в системе откроется окно со списком утверждаемых документов, где документ будет помечен как *«Утверждено»* в листе согласования.

*Если способ получения договорных документов = В электронной форме.*

При согласовании договора последним лицом из маршрута согласования в Личный кабинет сотрудника, ответственного за формирование договора, будет направлена задача «*Утвердить комплект договорных документов*» [\(Рис. 275\)](#page-191-1).

| СПИСОК ЗАДАЧ                                               |                           |                    |                              |                              |                             |                                                                 | o            |
|------------------------------------------------------------|---------------------------|--------------------|------------------------------|------------------------------|-----------------------------|-----------------------------------------------------------------|--------------|
| Проект/Направление<br><b>IT</b><br>деятельности            | № проекта<br>$\downarrow$ | Услуга<br>11       | Объект КС<br><b>It</b>       | Начало<br>работ<br><b>It</b> | Срок<br>выполнения <u> </u> | Действия                                                        |              |
| Bce<br>$\checkmark$                                        | № проекта                 | Bce<br>$\check{~}$ | Объект КС                    | $\mathsf{p}$                 | $\Gamma$                    | 1 Выбрано                                                       | $\checkmark$ |
| ۵<br>Проект                                                | 0000005-20/F34-0000040    | РИИ                | Капитальный ремонт           | 20.08.2020                   | 26.08.2020                  | Утвердить комплект<br>$\odot$ $\times$<br>договорных документов |              |
| Показано с 1 по 1 из 1 записей. Отфильтровано из 2 записей |                           |                    | $\overline{1}$<br>Предыдущая | Следующая                    | $\,$                        | Отображать<br>$10 \sim$                                         |              |

Рис. 275. Задача «Утвердить комплект договорных документов»

<span id="page-191-1"></span>Ответственный сотрудник в личном кабинете в задаче «Утвердить письмо-извещение» может воспользоваться иконками быстрых действий, расположенными правее гиперссылки текста задачи [\(Рис. 275\)](#page-191-1).

Логика работы иконок быстрых действий аналогична описанной в задаче по согласованию договорных документов.

Также пользователь может нажать на гиперссылку *«Утвердить комплект договорных документов»*, после чего Система направит его в проект на вкладку *«Договор»*, где он сможет ознакомиться с документами в разделе «Документы» и нажать кнопку **[Утвердить]** на нижней панели.

При нажатии на кнопку [**Утвердить**] откроется модальное окно утверждения документа с помощью Усиленной электронной подписи с возможностью выбора доступного сертификата электронной подписи.

При утверждении комплекта ответственный сотрудник должен подписать комплект договорных документов с помощью УКЭП.

Пользователь может отправить на доработку договор путем нажатия соответствующей кнопки **[Отклонить]** на нижней панели во вкладке «Договор» или по кнопке быстрых действий в личном кабинете [\(Рис. 275\)](#page-191-1). Процесс отклонения документа с процедуры утверждения аналогичен процессу отклонения документа с процедуры согласовнаия.

## **13.2.9 Подтверждение отправки комплекта документов Заказчику**

При подтверждении утверждения либо утверждения договора в Личный кабинет пользователя с ролью «Сотрудник планово-договорного отдела», назначенного ответственным за договор, поступит задача *«Подтвердить отправку комплекта договорных документов заказчику*» [\(Рис. 276\)](#page-192-0).

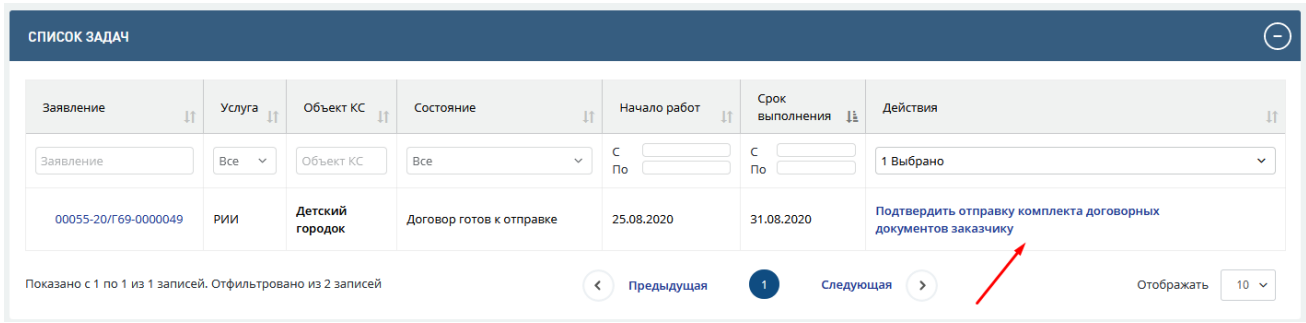

<span id="page-192-0"></span>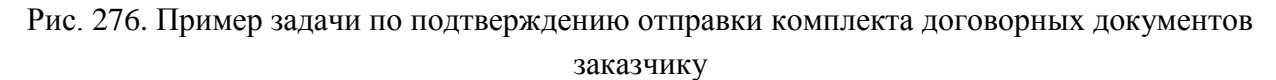

Для подтверждения отправки комплекта договорных документов Заказчику Сотрудник планово-договорного отдела должен выполнить следующие действия.

- − Нажав на гиперссылку *«Подтвердить отправку комплекта договорных документов заказчику* перейти на вкладку *«Договор»* проекта, где на нижней панели ему будут доступны кнопки **[Договор направлен заказчику]** и **[Сформировать договор повторно]**.
	- При нажатии на кнопку **[Сформировать договор повторно]** пользователь может вернуться его на стадию формирования договора.
	- При нажатии на кнопку **[Договор направлен заказчику]** в Системе откроется окно подтверждения даты отправки документа и контрольного срока возврата договора, где данные поля заполняются Системой автоматически.
- − При необходимости пользователь редактирует заполненные автоматически поля и нажимает **Сохранить** [\(Рис. 277\)](#page-193-0).

#### Договор утвержден, подписан и направлен заявителю

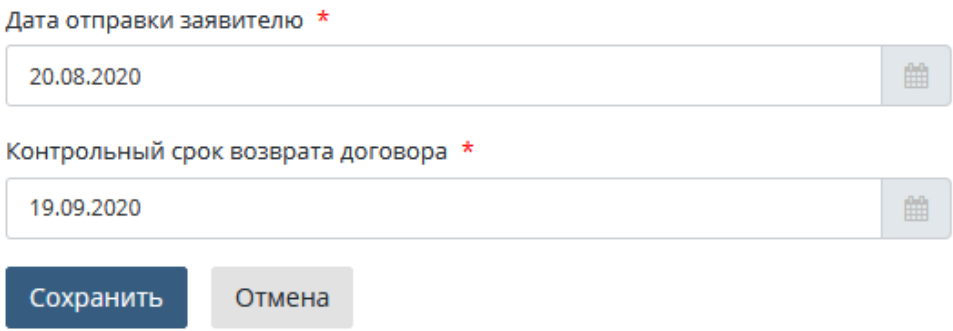

Рис. 277. Пример окна подтверждения даты отправки и срока возврата договора

<span id="page-193-0"></span>После сохранения результатов договор будет помечен как *«Отправлено»*, задача по подтверждению получения подписанного заказчиком договора поступит в Личный кабинет пользователя с ролью «Сотрудник планово-договорного отдела», ответственного за взаимодействие с заказчиком.

## **13.3 Инициация процесса экспертизы**

В течении контрольного срока возврата договора в Личном кабинете пользователя с ролью «Сотрудник планово-договорного отдела», ответственного за взаимодействие с заказчиком, будет активна задача *«Подтвердить получение подписанного договора»* [\(Рис.](#page-193-1)  [278\)](#page-193-1).

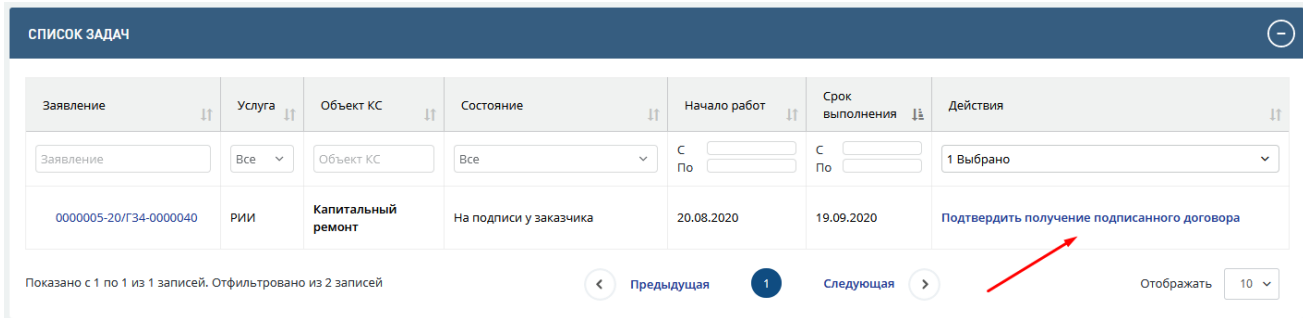

Рис. 278. Пример задачи по подтверждению получения подписанного договора

<span id="page-193-1"></span>Для подтверждения получения подписанного договора Сотрудник плановодоговорного отдела должен выполнить следующие действия.

- − Нажав гиперссылку *«Подтвердить получение подписанного договора»* перейти на вкладку *«Договор»* проекта, где на нижней панели ему доступны кнопки **[Подтвердить заключение договора]** и **[Получен протокол разногласий от заказчика]** (описание действий см. в п. [13.4\)](#page-196-0).
- − При нажатии пользователем на кнопку **[Подтвердить заключение договора]** в Системе откроется окно подтверждения получения подписанного договора [\(Рис.](#page-194-0)  [279\)](#page-194-0), в котором он обязательно должен проставить дату получения документов

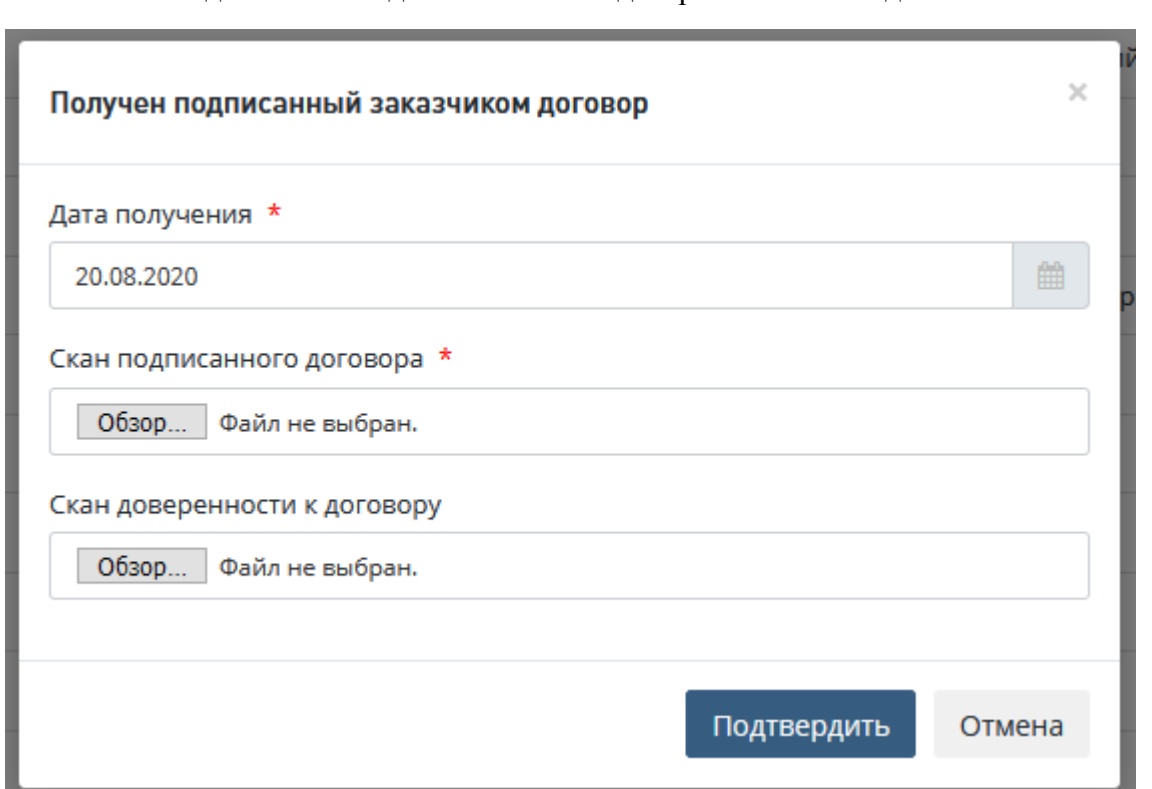

от заказчика, загрузить скан подписанного заказчиком договора, при необходимости - подписанный скан доверенности на подписанта.

Рис. 279. Пример окна подтверждения получения подписанного договора

<span id="page-194-0"></span>После выполнения данных действий в системе на вкладке *«Договор»* в разделе *«Документы»* будут сформированы записи о данных документах [\(Рис. 280\)](#page-194-1), проект перейдет в статус «Проверка поступления платежа», в Личный кабинет пользователя с ролью «Сотрудник планово-договорного отдела», ответственного за взаимодействие с заказчиком, будет направлена задача *«Проверить поступление платежа».*

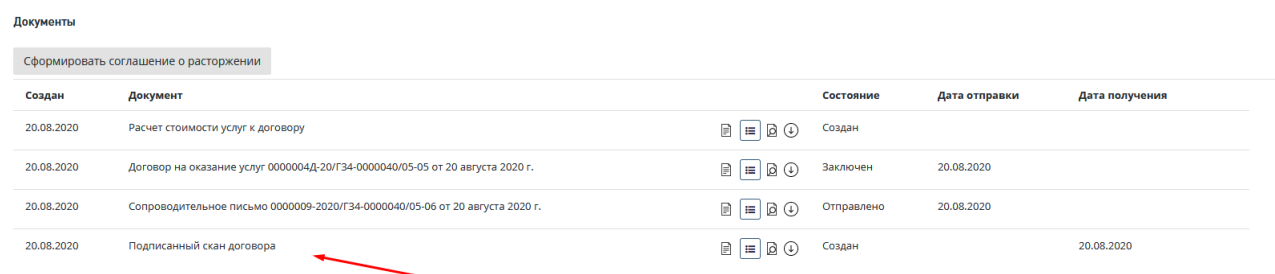

<span id="page-194-1"></span>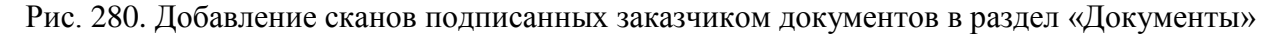

− Нажав на гиперссылку «*Проверить поступление платежа»* [\(Рис. 281\)](#page-195-0) пользователь переходит на вкладку *«Договор»* проекта, где в разделе *«Счета и платежи»* ему доступна кнопка **[Получена оплата]**.

#### Руководство пользователя

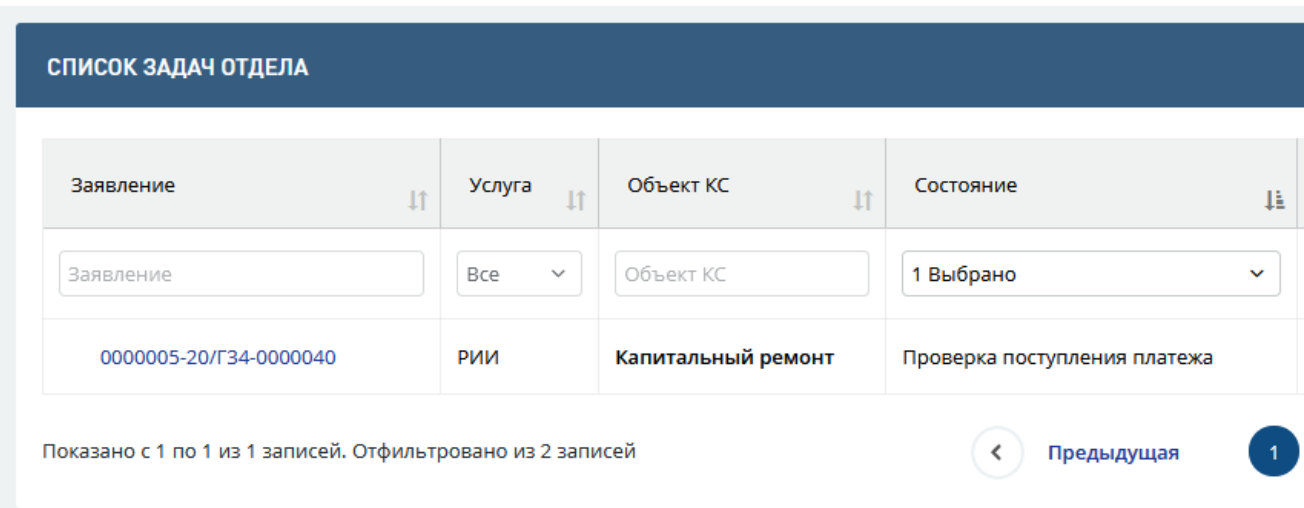

Рис. 281. Пример задачи по проверке поступления платежа

<span id="page-195-0"></span>− Сотрудник планово-договорного отдела должен нажать кнопку **[Получена оплата],** в системе откроется модальное окно «Добавление документа об оплате» [\(Рис.](#page-195-1)  [282\)](#page-195-1).

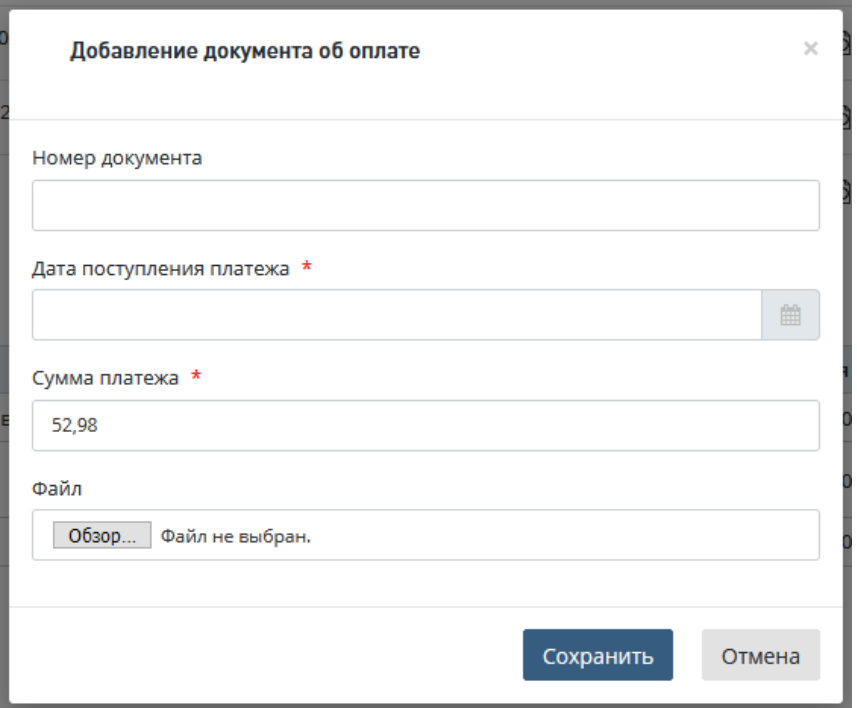

Рис. 282. Пример модального окна «Добавление документа об оплате»

- <span id="page-195-1"></span>− Пользователь должен заполнить поля даты поступления платежа, поле «Сумма платежа» заполняется автоматически, исходя из рассчитанного системой аванса. При необходимости сумма может быть вручную скорректирована пользователем.
- Затем пользователь загружает скан платежного документа.
- − После нажатия кнопки **[Сохранить]** в системе на вкладке *«Договор»* в разделе *«Счета и платежи»* создается документ «Платеж». В разделе *«Расчет*

*стоимости»* в случае получения необходимой суммы аванса статус оплаты изменится на «Аванс получен полностью».

− На вкладке *«Договор»* на нижней панели появится активная кнопка **[Инициировать процесс экспертизы]** (см. [Рис. 283\)](#page-196-1), при нажатии на которую Сотрудником планово-договорного отдела на следующий рабочий день будет запущен процесс экспертизы.

| Счета и платежи                       |       |                      |       |                                 |                     |  |
|---------------------------------------|-------|----------------------|-------|---------------------------------|---------------------|--|
| Получена оплата<br>Счет на предоплату |       |                      |       |                                 |                     |  |
| Счет                                  | Сумма | Платеж               |       |                                 | Сумма               |  |
|                                       |       | Платеж от 20.08.2020 | $E =$ |                                 | 52,98 руб. <b>X</b> |  |
|                                       |       |                      |       |                                 |                     |  |
|                                       |       |                      |       | Инициировать процесс экспертизы |                     |  |

Рис. 283. Расположение кнопки «Инициировать процесс экспертизы»

<span id="page-196-1"></span>В случае истечения контрольного срока возврата договора для пользователя с ролью «Начальник планово-договорного отдела» на вкладке «Договор» проекта на нижней панели будет доступна кнопка **[Аннулировать договор]** [\(Рис. 284\)](#page-196-2).

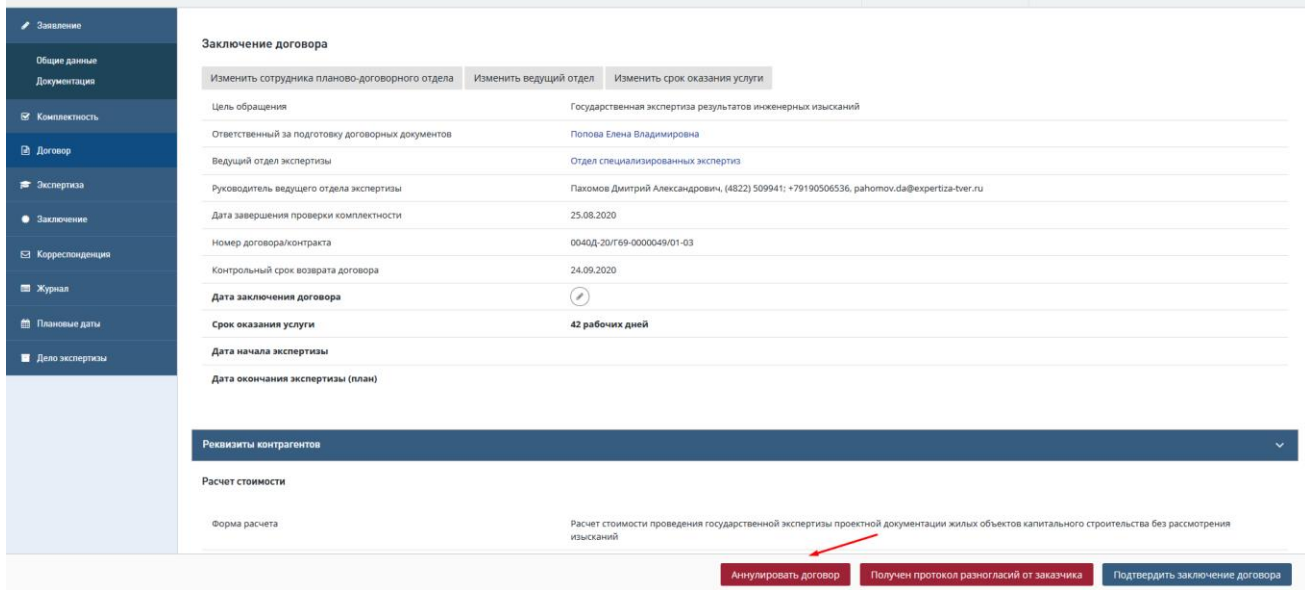

<span id="page-196-2"></span>Рис. 284. Кнопки «Аннулировать договор», «Получен протокол разногласий от заказчика»

После нажатия Начальником планово-договорного отдела на данную кнопку и подтверждения действия проект будет переведен в статус *«Договор аннулирован»* и направлен в архив.

## <span id="page-196-0"></span>**13.4 Урегулирование разногласий**

При получении от заказчика договора, подписанного с учетом протокола разногласий, пользователь с ролью «Сотрудник планово-договорного отдела», ответственный за формирование договора, должен выполнить следующие действия.

− Нажать на нижней панели вкладки *«Договор»* на кнопку [**Получен протокол разногласий от заказчика**].

При этом в Системе откроется окно подтверждения получения протокола разногласий.

Пользователь должен указать дату получения, загрузить подписанный скан протокола разногласий, подписанный скан договора и скан доверенность (при необходимости). После этого он может нажать одну из двух кнопок **[Разногласия приняты]** или **[Приступить к урегулированию разногласий]** [\(Рис. 285\)](#page-197-0).

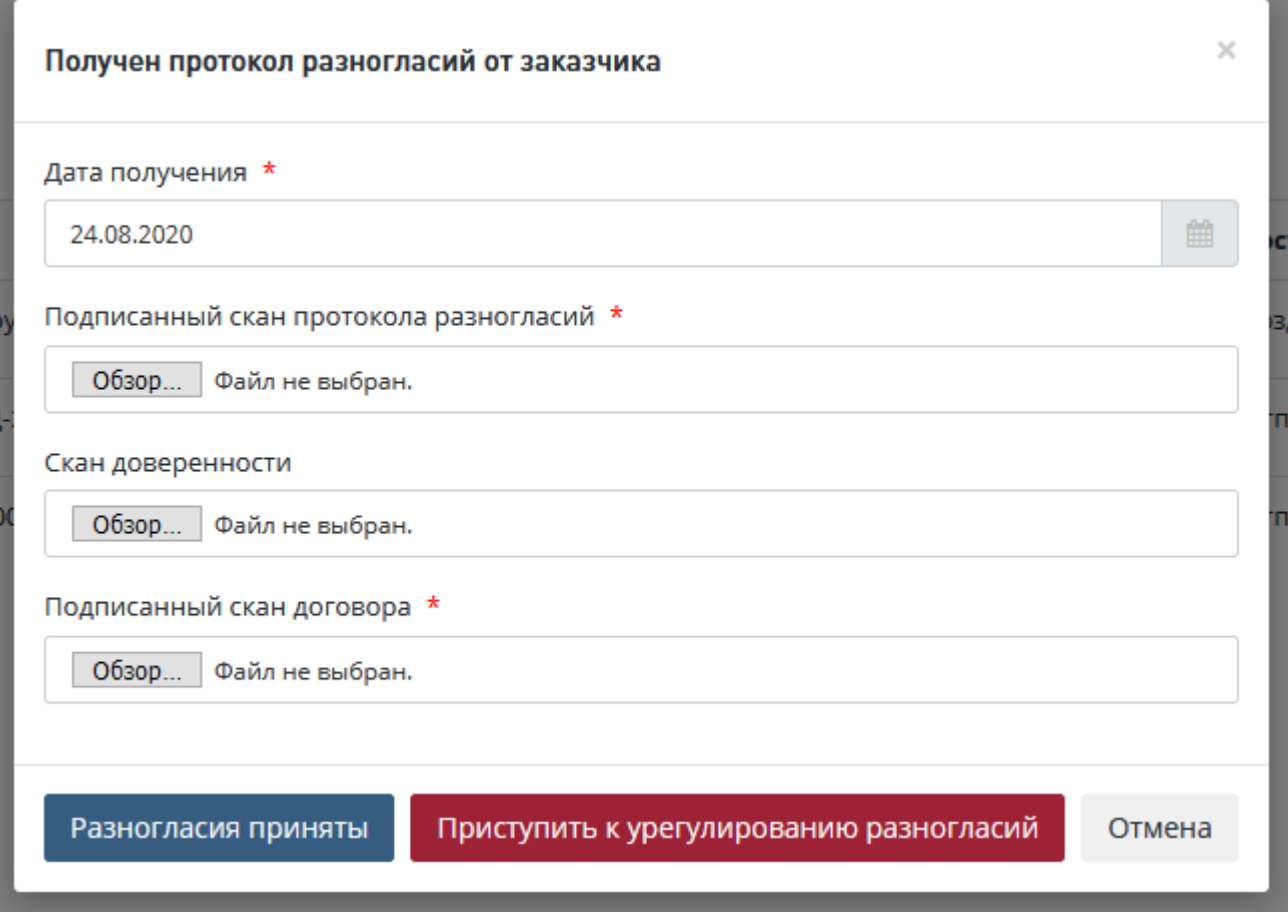

<span id="page-197-0"></span>Рис. 285. Пример модального окна подтверждения получения протокола разногласий

 При нажатии на кнопку [**Разногласия приняты**] на вкладку «Договор» проекта в раздел *«Документы»* будут добавлены сканы договора в состоянии «Подписан с учетом протокола разногласий» и скан протокола разногласий.

Проект перейдет в статус «Протокол разногласий: Обработка».

Детальное описание работы с документом Протокол разногласий приведено в п[.13.6](#page-215-0)

 При нажатии на кнопку **[Приступить к урегулированию разногласий]** в системе на вкладку *«Договор»* проекта в раздел *«Документы»* будут добавлены сканы договора в состоянии «Подписан с учетом протокола разногласий» и скан протокола разногласий в состоянии «Получен».

Проект перейдет в статус *«Получены разногласия по договору»,* в Личный кабинет пользователя с ролью «Сотрудник планово-договорного отдела», ответственного за

формирование договора, будет направлена задача *«Перейти к урегулированию разногласий»* [\(Рис. 286\)](#page-198-0).

| СПИСОК ЗАДАЧ                                               |                     |              |                       |                                     |              |                             |                                      | $\left( =\right)$ |
|------------------------------------------------------------|---------------------|--------------|-----------------------|-------------------------------------|--------------|-----------------------------|--------------------------------------|-------------------|
| Заявление<br>$\downarrow$                                  | Услуга              | Объект КС    | <b>I</b> <sup>1</sup> | Состояние<br>11                     | Начало работ | Срок<br>выполнения <u>I</u> | Действия                             |                   |
| Заявление                                                  | Bce<br>$\checkmark$ | Объект КС    |                       | Bce<br>$\checkmark$                 | $\Box$       | $\Gamma$                    | 1 Выбрано                            | $\checkmark$      |
| 00003-20/Г35-0000050                                       | РИИ                 | Тест_Маршуты |                       | Получены разногласия по<br>договору | 24.08.2020   |                             | Перейти к урегулированию разногласий |                   |
| Показано с 1 по 1 из 1 записей. Отфильтровано из 5 записей |                     |              |                       | Предыдущая                          |              | Следующая<br>$\rightarrow$  | Отображать                           | $10 \sim$         |

Рис. 286. Пример задачи «Перейти к урегулированию разногласий»

## <span id="page-198-0"></span>**13.4.1 Формирование протокола урегулирования разногласий**

Для урегулирования разногласий Сотрудник планово-договорного отдела должен выполнить следующие действия.

Нажав на гиперссылку «*Перейти к урегулированию разногласий»* перейти на вкладку *«Договор»* проекта в разделе *«Документы»*, где доступна кнопка **[Добавить протокол урегулирования разногласий]** и нажать на данную кнопку [\(Рис. 287\)](#page-198-1).

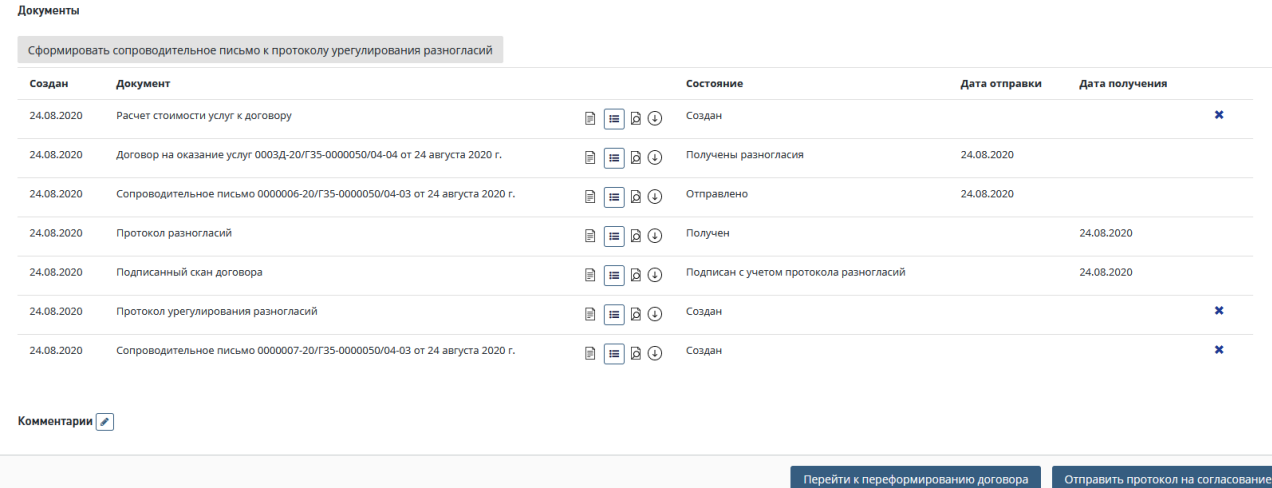

Рис. 287. Вкладка договор формирование протокола урегулирования разногласий

<span id="page-198-1"></span>В Системе откроется окно «Добавление протокола урегулирования разногласий», в котором пользователь должен проставить дату протокола урегулирования, после чего сформировать документ [\(Рис. 288\)](#page-199-0).

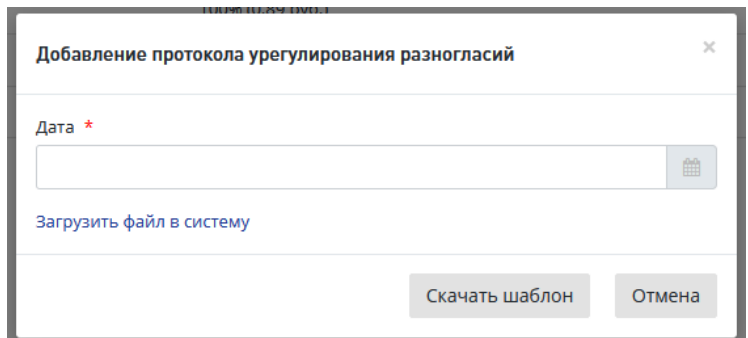

Рис. 288. Окно «Добавление протокола урегулирования разногласий»

<span id="page-199-0"></span>Для формирования документа в нижней части окна «Добавление протокола урегулирования разногласий» предусмотрены кнопки.

 При нажатии кнопки **«Скачать шаблон»** шаблон документа будет загружен на ваш компьютер.

Откройте шаблон и подготовьте протокол урегулирования разногласий, затем загрузите созданный документ в систему, нажав в окне **«**Добавление протокола урегулирования разногласий**»** ссылку **«Загрузить файл в систему»** (см. [Рис. 288\)](#page-199-0). При этом в окне ниже этой ссылки открывается стандартное поле для загрузки файла и кнопка **«Загрузить»**.

После загрузки файла ротокола урегулирования разногласий откроется карточка **Заявления,** вкладка **Договор**, где в разделе *«Документы»* будет создана запись с типом *«Протокол урегулирования разногласий»,* с указанием даты создания и кнопками для работы с документом [\(Рис. 289\)](#page-199-1).

 «Отмена» - для отмены добавления протокола урегулирования разногласий и закрытия окна.

Подробное описание использования кнопок окна при создании/редактировании документов приведено в п. **Ошибка! Источник ссылки не найден.**.

## Рис. 289. Вкладка Договор раздел Документы

<span id="page-199-1"></span>Также при необходимости можно загрузить заранее подготовленный файл протокола урегулирования разногласий, нажав ссылку «Загрузить файл в систему» - на форме отобразится поле для выбора и загрузки файла (см. [Рис. 288\)](#page-199-0).

По окончании формирования протокола урегулирования разногласий откроется карточка **Договор** [\(Рис. 289\)](#page-199-1). Для продолжения работы перейдите к описанию действий в п[.13.4.2.](#page-200-0)

## <span id="page-200-0"></span>**13.4.2 Формирование Сопроводительного письма к протоколу урегулирования разногласий**

После формирование протокола урегулирования разногласий необходимо сформировать Сопроводительное письмо к протоколу урегулирования разногласий. Для этого необходимо на вкладке *Договор* нажать кнопку **[Сформировать сопроводительное письмо к протоколу урегулирования разногласий] (**[Рис. 289](#page-199-1)**).**

В открывшемся окне «Формирование сопроводительного письма к протоколу урегулирования разногласий» необходимо заполнить все обязательные поля и сформировать документ одним из возможных способов **(**[Рис. 290](#page-200-1)**).**

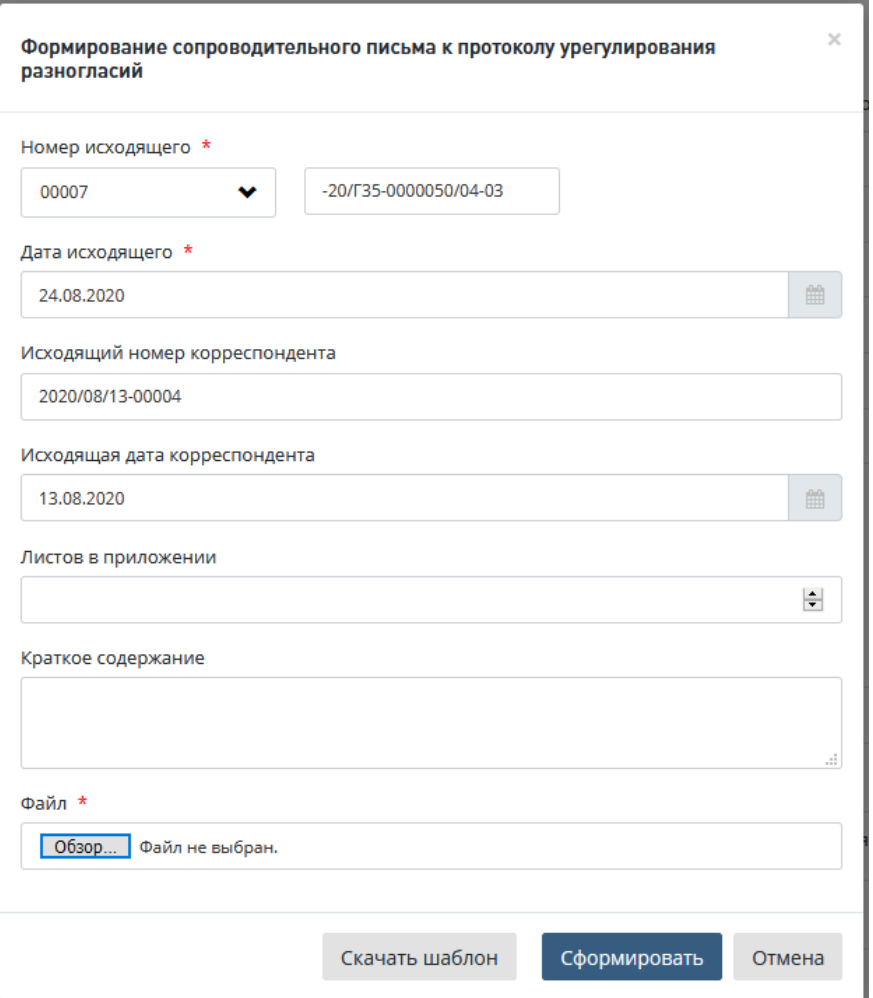

<span id="page-200-1"></span>Рис. 290. Пример модального окна формирования сопроводительного письма к протоколу урегулирования разногласий

Для формирования документа в нижней части окна «Формирование сопроводительного письма к протоколу урегулирования разногласий» предусмотрены кнопки.

 При нажатии кнопки **«Скачать шаблон»** шаблон сопроводительного письма будет загружен на ваш компьютер.

Откройте шаблон и подготовьте сопроводительное письмо к протоколу урегулирования разногласий, затем загрузите созданный документ в систему, нажав в окне «Сформировать

сопроводительное письмо к протоколу урегулирования разногласий» ссылку «Загрузить файл в систему» (см [Рис. 290\)](#page-200-1). При этом в окне ниже этой ссылки открывается стандартное поле для загрузки файла, и кнопка «Загрузить» [\(Рис. 290\)](#page-200-1).

После загрузки файла сопроводительного письма откроется карточка Заявления, вкладка Договор, где в разделе «Документы» будет создана запись с типом «Сопроводительное письмо», с указанием даты создания и кнопками для работы с письмом [\(Рис. 291\)](#page-201-0).

|               | Сформировать сопроводительное письмо к протоколу урегулирования разногласий |                                 |                                         |               |                |   |
|---------------|-----------------------------------------------------------------------------|---------------------------------|-----------------------------------------|---------------|----------------|---|
| Создан        | Документ                                                                    |                                 | Состояние                               | Дата отправки | Дата получения |   |
| 24,08,2020    | Расчет стоимости услуг к договору                                           | $\Box$                          | Создан                                  |               |                | × |
| 24.08.2020    | Договор на оказание услуг 0003Д-20/Г35-0000050/04-04 от 24 августа 2020 г.  | $\Box$                          | Получены разногласия                    | 24.08.2020    |                |   |
| 24.08.2020    | Сопроводительное письмо 0000006-20/Г35-0000050/04-03 от 24 августа 2020 г.  | $\Box \Box \Box \Box \Box \Box$ | Отправлено                              | 24.08.2020    |                |   |
| 24.08.2020    | Протокол разногласий                                                        | $A = B$                         | Получен                                 |               | 24.08.2020     |   |
| 24.08.2020    | Подписанный скан договора                                                   | $= 0$<br>$\mathbf{r}$           | Подписан с учетом протокола разногласий |               | 24.08.2020     |   |
| 24.08.2020    | Протокол урегулирования разногласий                                         | $\Box$                          | Создан                                  |               |                | × |
| 24.08.2020    | Сопроводительное письмо 0000007-20/Г35-0000050/04-03 от 24 августа 2020 г.  | $\Box$                          | Создан                                  |               |                | × |
| Комментарии / |                                                                             |                                 |                                         |               |                |   |

Рис. 291. Вкладка Договор раздел Документы

<span id="page-201-0"></span>Также при необходимости можно загрузить заранее подготовленный файл сопроводительного письма к к протоколу урегулирования разногласий, нажав ссылку «Загрузить файл в систему» - на форме отобразится поле для выбора и загрузки файла (см. [Рис. 290\)](#page-200-1).

По окончании формирования доп. соглашения откроется карточка **Договор** [\(Рис. 291\)](#page-201-0)

После формирования протокола урегулирования разногласий и сопроводительного письма к нему необходимо отправить документы на согласование ответственным сотрудникам. Для этого на вкладке *Договор* необходимо нажать кнопку **[Отправить протокол на согласование]** и подтвердить отправку, нажав в открывшемся окне на кнопку **[Отправить на согласование] (**[Рис. 291\)](#page-201-0).

## <span id="page-201-1"></span>**13.4.3 Согласование протокола урегулирования разногласий**

После отправки на согласование протокола урегулирования разногласий и сопроводительного письма к нему, ответственный Сотрудник может согласовать протокол. Для этого необходимо зайти в *Список задач,* выбрать задачу в соответствующем статусе, используя фильтры.

После отправки на согласование протокола в личный кабинет пользователя с ролью «Начальник планово-договорного отдела» поступит задача *«Согласовать протокол урегулирования разногласий».*

Для согласования протокола Начальник планово-договорного отдела должен выполнить действия:

− Нажав на гиперссылку *«Согласовать протокол»* перейти на вкладку *«Договор»* проекта, где на нижней панели ему доступны кнопки **[Согласовать протокол]** и **[Отклонить]** (см. [Рис. 292\)](#page-202-0).

| СПИСОК ЗАДАЧ                                               |                      |                     |              |     |                                                      |              |              |                            |           |                      |            | e               |
|------------------------------------------------------------|----------------------|---------------------|--------------|-----|------------------------------------------------------|--------------|--------------|----------------------------|-----------|----------------------|------------|-----------------|
| Заявление                                                  | <b>It</b>            | Услуга              | Объект КС    |     | Состояние                                            |              | Начало работ | Срок<br>выполнения         | <b>IE</b> | Действия             |            |                 |
| Заявление                                                  |                      | Bce<br>$\checkmark$ | Объект КС    | Bce |                                                      | $\checkmark$ | <b>no</b>    | <b>no</b>                  |           | 1 Выбрано            |            | $\checkmark$    |
| ⊙                                                          | 00003-20/F35-0000050 | РИИ                 | Тест_Маршуты |     | Протокол урегулирования<br>разногласий: Согласование |              | 24.08.2020   | 24.08.2020                 |           | Согласовать протокол |            | $\odot$ $\circ$ |
| Показано с 1 по 1 из 1 записей. Отфильтровано из 5 записей |                      |                     |              |     | Предыдущая                                           |              |              | Следующая<br>$\rightarrow$ |           |                      | Отображать | $10 \times$     |

Рис. 292. Кнопка «Согласовать протокол»

<span id="page-202-0"></span> При нажатии им на кнопку **[Согласовать протокол]** откроется модальное окно со списком согласуемых документов**,** документ будет помечен как *«Согласовано»* в листе согласования [\(Рис. 293\)](#page-202-1).

После этого задача на согласование протокола поступит в Личный кабинет следующего согласующего лица, в случае отсутствия такового – в Личный кабинет сотрудника, ответственного за подготовку договора, для подтверждения утверждения документа руководителем.

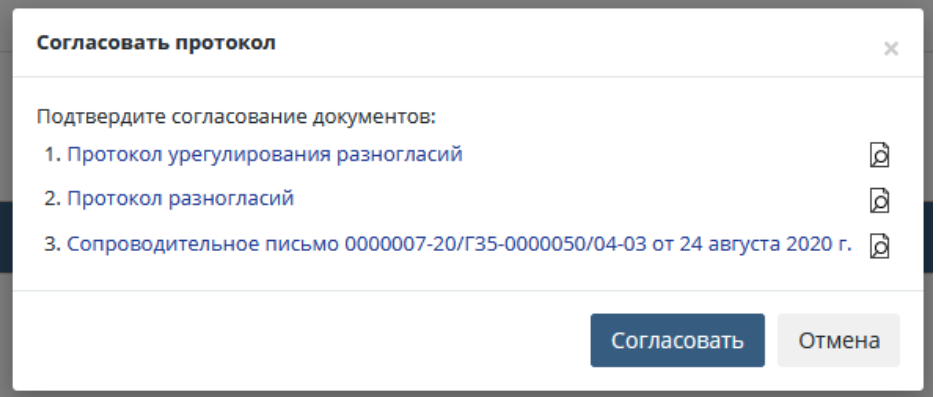

Рис. 293. Пример модального окна «Согласовать протокол»

<span id="page-202-1"></span> При нажатии на кнопку **[Отклонить]** пользователь может вернуть документ на доработку.

Для того, чтобы отправить протокол урегулирования разногласий на доработку необходимо:

- 1. В Личном кабинете нажать на кнопку быстрых действий **[Отклонить]** (*крестик*), после чего откроется форма отклонения документа [\(Рис. 294\)](#page-203-0).
- 2. В Личном кабинете кликом по ссылке **[Согласовать протокол]** перейдите на вкладку **Договор**. Нажмите кнопку **[Отклонить**] в разделе Документы [\(Рис. 295\)](#page-203-1).

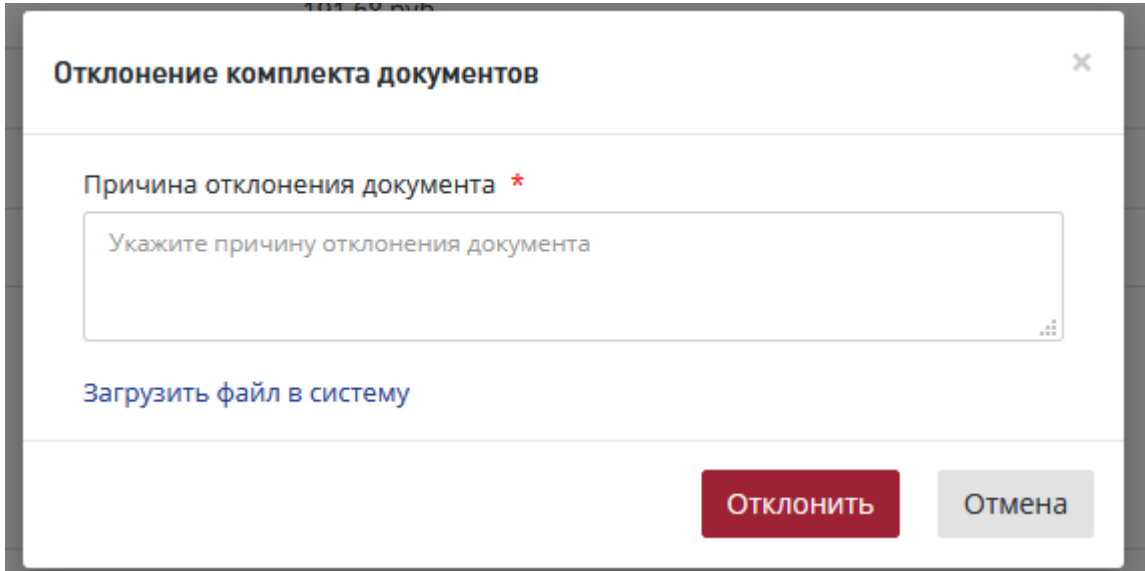

Рис. 294. Окно отклонения протокола

<span id="page-203-0"></span>В открывшемся диалоговом окне [\(Рис. 294\)](#page-203-0) выполните действия:

- − Укажите причину отклонения,
	- или прикрепите файл с замечаниями, нажав «**Загрузить файл в систему**».
- − Нажмите [Отклонить].

Документы

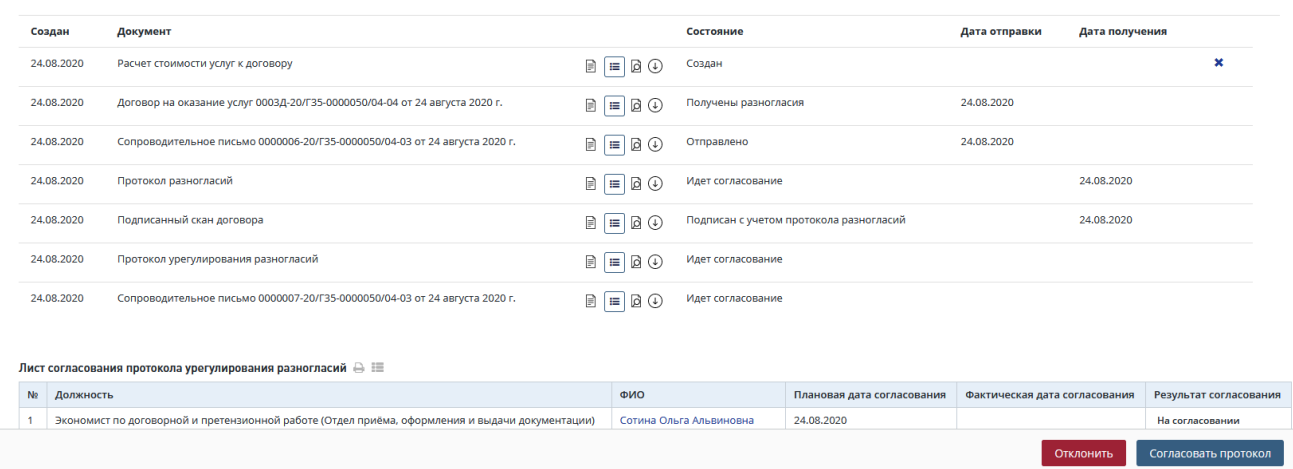

Рис. 295. Вкладка Доровор раздел Документы

<span id="page-203-1"></span>После этого в *Листе согласования протокола урегулирования разногласий* будет отображаться результат согласования и замечания, которые были указаны в поле *Причина отклонения документа* [\(Рис. 296\)](#page-204-0).

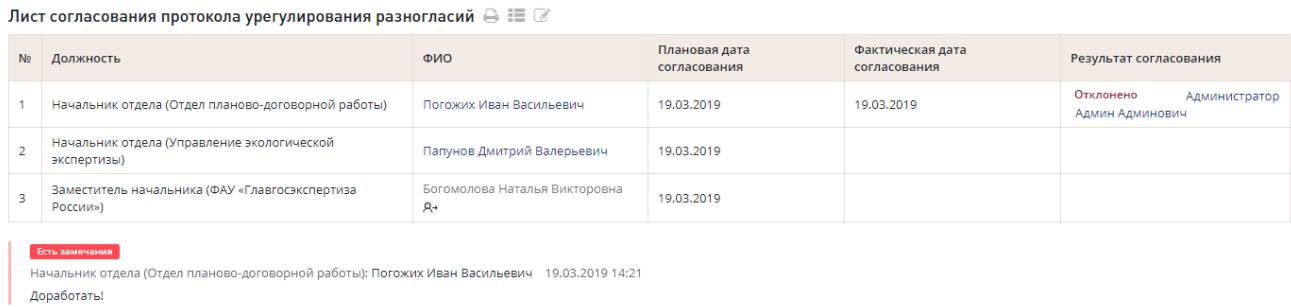

Рис. 296. Лист согласования протокола урегулирования разногласий

## <span id="page-204-0"></span>**13.4.4 Утверждение протокола урегулирования разногласий**

*Если способ получения договорных документов = На бумажном носителе.*

Утверждение письма-извещения происходит без подписания документа электронной подписью.

После согласования протокола урегулирования разногласий, ответственный Сотрудник должен утвердить протокол. Для этого необходимо зайти в *Список задач,* выбрать задачу «Подтвердить утверждение протокола урегулирования разногласий», используя фильтры [\(Рис.](#page-204-1)  [297\)](#page-204-1).

| СПИСОК ЗАДАЧ   |                                    |                    |                     |                           |                              |                             |                                                                           | $(-)$           |
|----------------|------------------------------------|--------------------|---------------------|---------------------------|------------------------------|-----------------------------|---------------------------------------------------------------------------|-----------------|
|                | Проект/Направление<br>деятельности | № проекта          | Услуга              | Объект КС                 | Начало<br><b>If</b><br>работ | Срок<br><b>ВЫПОЛНЕНИЯ</b> 1 | Действия                                                                  | 11              |
| Bce            | $\checkmark$                       | № проекта          | Bce<br>$\checkmark$ | Объект КС                 | $\Gamma$                     | $\mathsf{p}$                | Bce                                                                       | $\checkmark$    |
| $\circledcirc$ | Проект                             | 00001-20/Г35-00030 | РИИ                 | Пилотный проект_Вологда_1 | 13.07.2020                   | 13.07.2020                  | Утвердить сопроводительное<br>$\Omega$<br>письмо к сводному<br>заключению | $\vee$ $\times$ |
|                | Показано с 1 по 1 из 1 записей.    |                    |                     | Предыдущая                | $\rightarrow$<br>Следующая   |                             | Отображать                                                                | $10 \times$     |

Рис. 297. Пример задачи по подтверждению утверждения протокола

<span id="page-204-1"></span>Ответственный сотрудник в личном кабинете в задаче «**Подтвердить утверждение**» может воспользоваться иконками быстрых действий, расположенными правее гиперссылки текста задачи.

Логика работы иконок быстрых действий аналогична описанной в задаче по согласованию протокола урегулирования разногласий.

Также пользователь может нажать на гиперссылку *«***Подтвердить утверждение***»*, после чего Система направит его в проект на вкладку *«Договор»*, где он сможет ознакомиться с протоколом урегулирования разногласий в разделе «Документы» и нажать кнопку **[Подтвердить утверждение]** на нижней панели для утверждения протокола.

Пользователь может отправить на доработку протокол путем нажатия соответствующей кнопки **[Отклонить]** на нижней панели во вкладке «Договор» или по кнопке быстрых действий в личном кабинете [\(Рис. 297\)](#page-204-1). Процесс отклонения документа с процедуры утверждения аналогичен процессу отклонения документа с процедуры согласовнаия (см п[.13.4.3\)](#page-201-1)

#### *Если способ получения договорных документов = В электронной форме.*

В личный кабинет ответственного сотрудника, после согласования письма с замечаниями к комплектности документации поступит задача «Утвердить протокол» [\(Рис.](#page-341-0)  [550\)](#page-341-0).

| СПИСОК ЗАДАЧ                                 |                                     |                     |                           |                            |                             | $($ $ )$                                                                                                    |
|----------------------------------------------|-------------------------------------|---------------------|---------------------------|----------------------------|-----------------------------|----------------------------------------------------------------------------------------------------|
| Проект/Направление<br>деятельности           | № проекта<br>$\vert \text{1} \vert$ | Услуга              | Объект КС                 | Начало<br>11<br>работ      | Срок<br>выполнения <u> </u> | Действия                                                                                                    |
| Bce<br>$\checkmark$                          | № проекта                           | Bce<br>$\checkmark$ | Объект КС                 | $\Box$                     | <b>no</b>                   | Bce<br>$\checkmark$                                                                                                    |
| $\circledcirc$ $\circlearrowright$<br>Проект | 00001-20/Г35-00030                  | РИИ                 | Пилотный проект_Вологда_1 | 13.07.2020                 | 13.07.2020                  | Утвердить сопроводительное<br>$\begin{picture}(160,10) \put(0,0){\line(1,0){10}} \put(15,0){\line(1,0){10}} \put(15,0){\line(1,0){10}} \put(15,0){\line(1,0){10}} \put(15,0){\line(1,0){10}} \put(15,0){\line(1,0){10}} \put(15,0){\line(1,0){10}} \put(15,0){\line(1,0){10}} \put(15,0){\line(1,0){10}} \put(15,0){\line(1,0){10}} \put(15,0){\line(1,0){10}} \put(15,0){\line($<br>письмо к сводному<br>заключению |
| Показано с 1 по 1 из 1 записей.              |                                     |                     | Предыдущая                | Следующая<br>$\rightarrow$ |                             | Отображать<br>$10 \times$                                                                                                    |

Рис. 298. Пример задачи по утверждению протокола

Пользователь с ролью «Курирующий заместитель руководителя» в личном кабинете в задаче «Утвердить протокол» может воспользоваться иконками быстрых действий, расположенными правее гиперссылки текста задачи.

Логика работы иконок быстрых действий аналогична описанной в задаче по согласованию протокола.

Также пользователь может нажать на гиперссылку *«Утвердить протокол»*, после чего Система направит его в проект на вкладку *«Договор»*, где он сможет ознакомиться с протоколом в разделе «Документы» и нажать кнопку **[Утвердить]** на нижней панели.

При нажатии на кнопку [**Утвердить**] откроется модальное окно утверждения документа с помощью Усиленной электронной подписи с возможностью выбора доступного сертификата электронной подписи [\(Рис. 300\)](#page-206-0).

После выбора сертификата и ввода пароля пользователю будет доступна кнопка **[Подписать и Утвердить]** [\(Рис. 300\)](#page-206-0), после нажатия на которую документ перейдет в состояние «Готов к отправке».

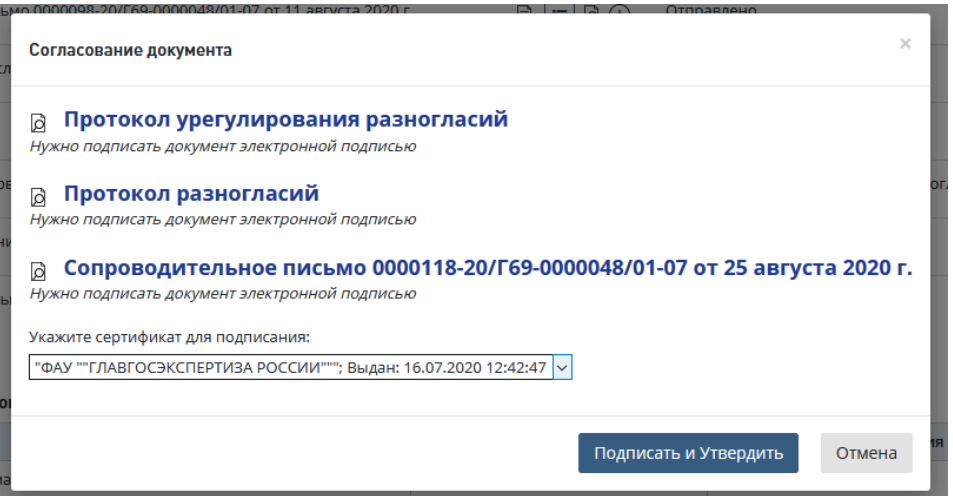

Рис. 299. Пример модального окна утверждения и подписания документов с помощью электронной подписи

Проект перейдет в статус «Письмо-извещение готово к отправке».

Пользователь может отправить на доработку протокол путем нажатия соответствующей кнопки **[Отклонить]** на нижней панели во вкладке «Договор» или по кнопке быстрых действий в личном кабинете [\(Рис. 550\)](#page-341-0). Процесс отклонения документа с процедуры утверждения аналогичен процессу отклонения документа с процедуры согласовнаия (см п[.13.4.3\)](#page-201-1)

## **13.4.5 Отправка протокола урегулирования разногласий заявителю**

После утверждения протокола урегулирования в личный кабинет пользователя с ролью «Сотрудник планово-договорного отдела», назначенного ответственным за договор, поступит задача *«Отправить протокол заказчику*» [\(Рис. 300\)](#page-206-0).

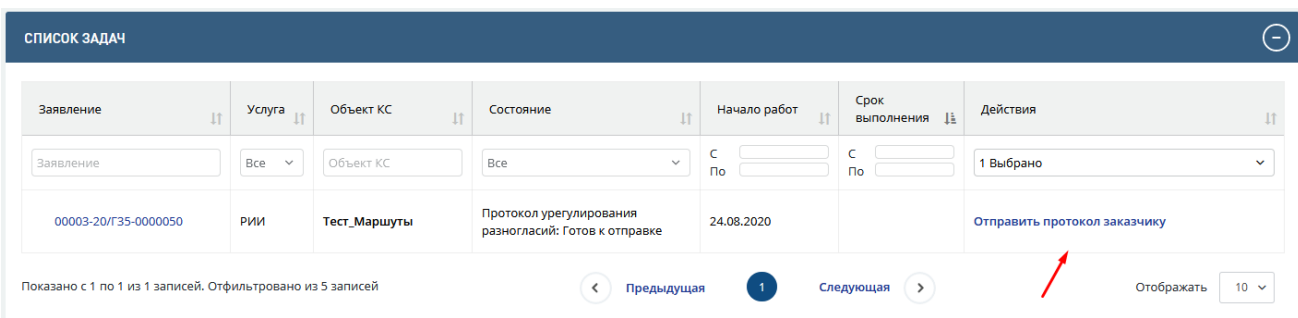

Рис. 300. Задача по подтверждению отправки комплекта договорных документов

<span id="page-206-0"></span>Для отправки протокола заказчику Сотрудник планово-договорного отдела, назначенный ответственным за договор, должен выполнить следующие действия.

1. Нажмите на гиперссылку *«Отправить протокол заказчику»*, после чего Система направит его в проект на вкладку «Договор».

2. На вкладке «Договор» нажмите кнопку **[Направить протокол заказчику]** (*если способ получения договорных документов = В электронной форме*) или **[Протокол** 

**направлен заказчику]** (*если способ получения договорных документов = На бумажном носителе*).

3. При нажатии на данную кнопку открывается окно для указания даты отправки протокола и загрузки скана подписанного протокола [\(Рис. 301\)](#page-207-0).

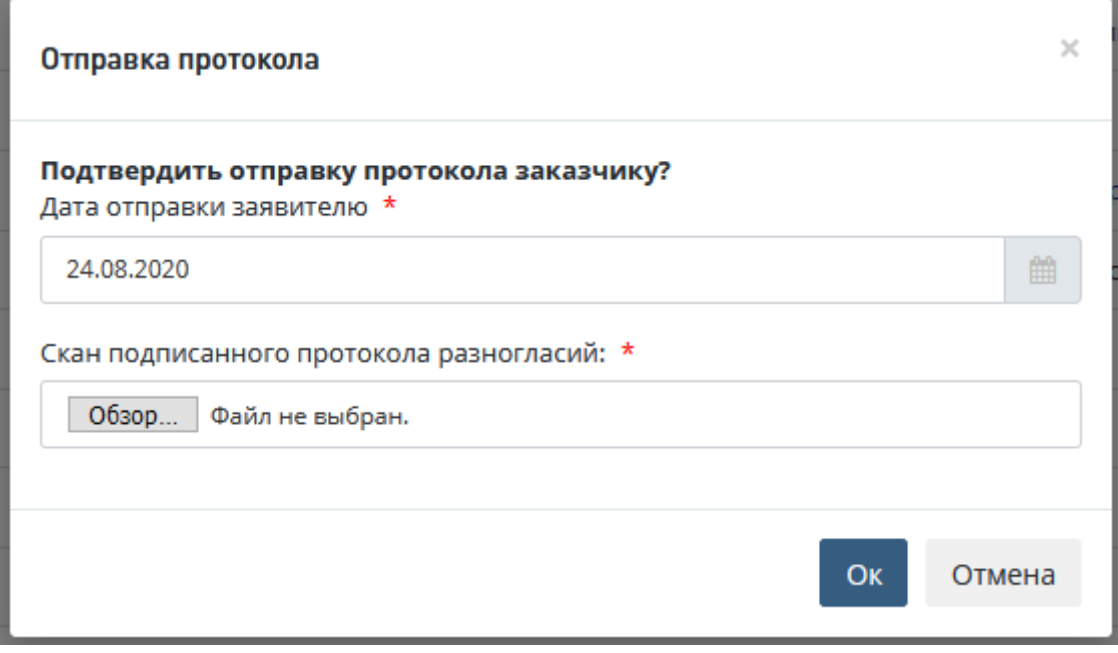

Рис. 301. Модальное окно отправки протокола

<span id="page-207-0"></span>4. По нажатию кнопки [**Ок**] проект переходит в статус «Протокол урегулирования разногласий: На подписании у заказчика», в Личный кабинет заявителя на Портале передается протокол урегулирования разногласий.

5. После подтверждения Сотрудником планово-договорного отдела отправки протокол урегулирования будет помечен как «Отправлено», протокол разногласий поменяет состояние на «Подписан с учетом протокола урегулирования», задача по подтверждению урегулирования разногласий поступит в Личный кабинет пользователя с ролью «Сотрудник планово-договорного отдела», ответственного за взаимодействие с заказчиком [\(Рис. 302\)](#page-207-1).

|                                                                                                    | СПИСОК ЗАДАЧ              |                     |              |                                                                      |              |                             | $(-)$                                                  |  |  |
|----------------------------------------------------------------------------------------------------|---------------------------|---------------------|--------------|----------------------------------------------------------------------|--------------|-----------------------------|--------------------------------------------------------|--|--|
|                                                                                                    | Заявление<br>$\downarrow$ | Услуга              | Объект КС    | Состояние                                                            | Начало работ | Срок<br>выполнения <u> </u> | Действия<br>$\downarrow$                               |  |  |
|                                                                                                    | Заявление                 | Bce<br>$\checkmark$ | Объект КС    | Bce<br>$\checkmark$                                                  | $\Box$       | <b>No</b>                   | 1 Выбрано<br>$\checkmark$                              |  |  |
|                                                                                                    | 00003-20/F35-0000050      | РИИ                 | Тест_Маршуты | Протокол урегулирования<br>разногласий: На подписании у<br>заказчика | 24.08.2020   |                             | Подтвердить урегулирование<br>разногласий с заказчиком |  |  |
| Показано с 1 по 1 из 1 записей. Отфильтровано из 5 записей<br>$\,$<br>Отображать<br>Следующая<br>Предыдущая |                           |                     |              |                                                                      |              |                             |                                                        |  |  |

Рис. 302. Пример задачи по подтверждению урегулирования разногласий

<span id="page-207-1"></span>6. Для подтверждения урегулирования разногласий Сотрудник планово-договорного отдела, назначенный ответственным за договор, должен выполнить следующие действия.

- − Нажав гиперссылку *««Подтвердить урегулирование разногласий»* перейти на вкладку *«Договор»* проекта, где на нижней панели ему доступна кнопка **[Подтвердить получение подписанного протокола].**
- − При нажатии им на данную кнопку откроется окно подтверждения получения подписанного протокола урегулирования, в котором Сотрудник плановодоговорного отдела должен указать дату получения подписанного протокола и загрузить скан подписанного протокола урегулирования [\(Рис. 303\)](#page-208-0).

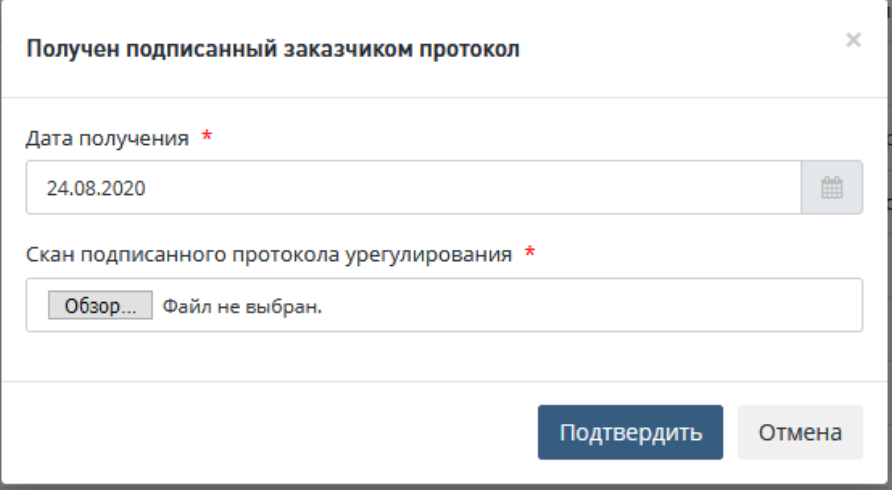

<span id="page-208-0"></span>Рис. 303. Пример окна подтверждения получения подписанного протокола урегулирования

После подтверждения получения на вкладку *«Договор»* в раздел *«Документы»* будет добавлен документ «Скан подписанного протокола урегулирования», проект перейдет в статус *«Проверка поступления платежа»*.

## **13.5 Формирование договора (разногласий)**

При получении от заказчика договора, подписанного с учетом протокола разногласий, и при необходимости переформирования договора Сотрудник планово-договорного отдела на карточке договора выполняет следующие действия.

− Для договора в статусе «**На подписи у заказчика (разногласий)**» нажмите кнопку **Получен протокол разногласий от заказчика** [\(Рис. 304\)](#page-209-0).

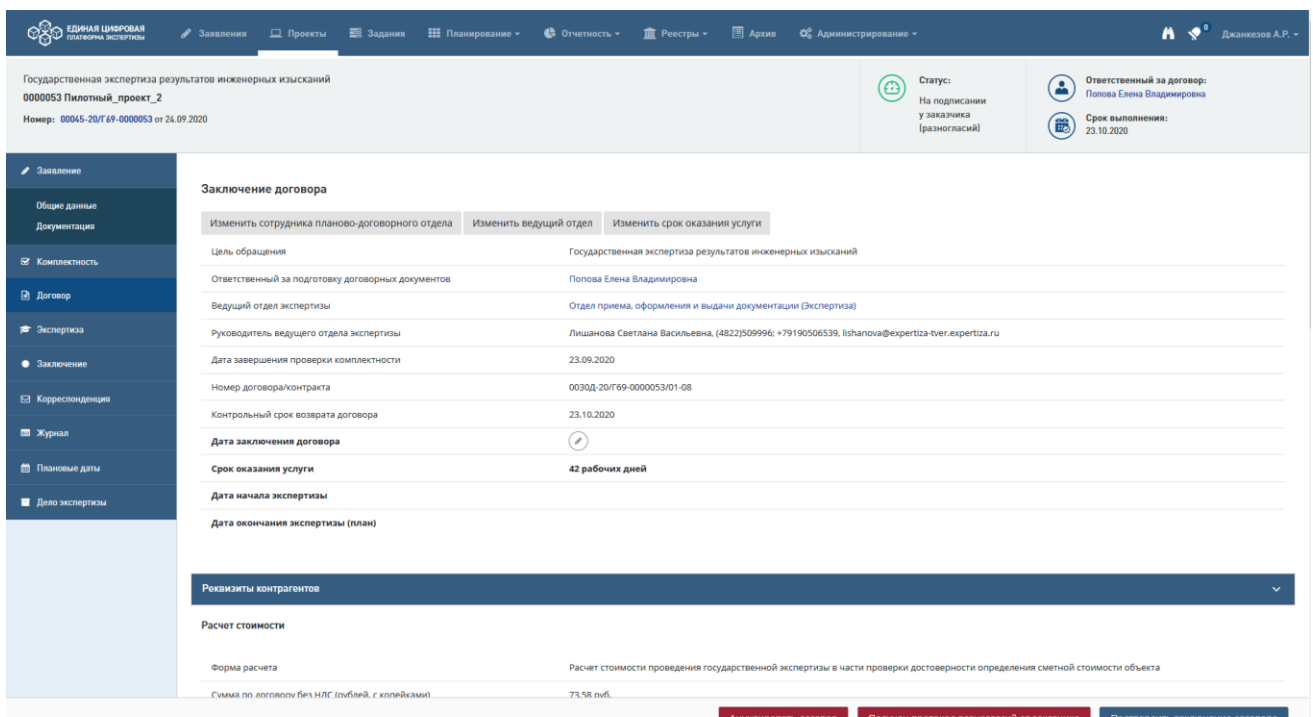

Рис. 304. Кнопка «Получен протокол разногласий от заказчика**»**

<span id="page-209-0"></span>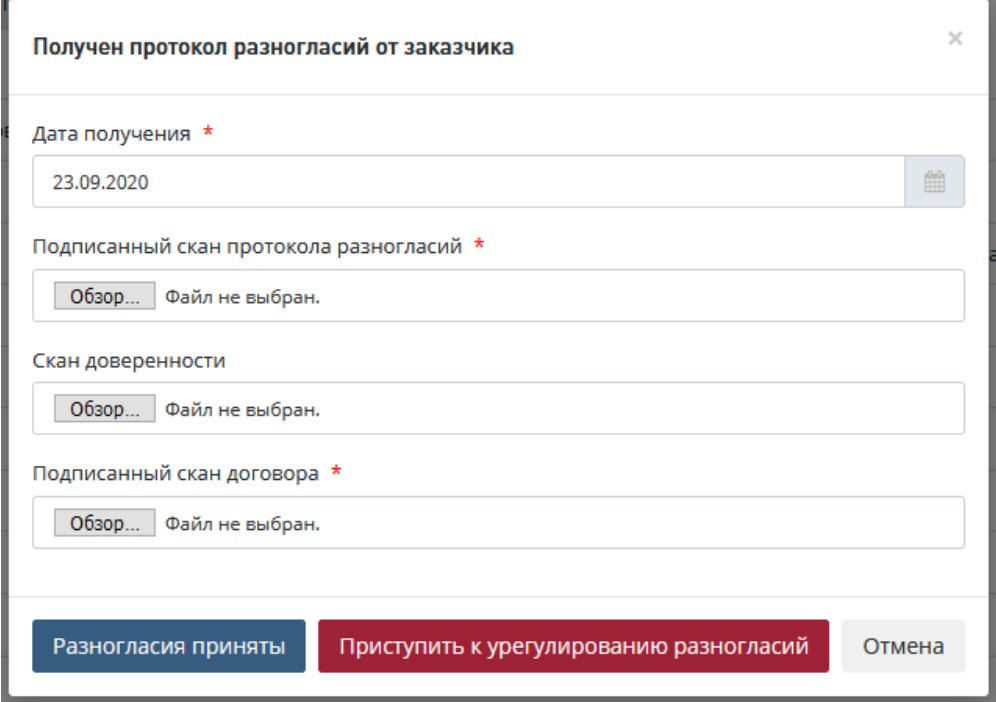

Рис. 305. Кнопка «Приступить к урегулированию разногласий**»**

<span id="page-209-1"></span>В поля открывшегося окна необходимо загрузить файлы требуемых документов.

− При нажатии на кнопку [**Разногласия приняты**] на вкладку «Договор» проекта в раздел *«Документы»* будут добавлены сканы договора в состоянии «Подписан с учетом протокола разногласий» и скан протокола разногласий в состоянии «Подписан».

Проект перейдет в статус «Проект перейдет в статус «Протокол разногласий:

## Обработка».

Детальное описание работы с документом Протокол разногласий приведено в п[.13.6](#page-215-0)

− При нажатии на кнопку [**Приступить к урегулированию разногласий**] [\(Рис. 305\)](#page-209-1) договор перейдет в состояние «**Получены разногласия по договору**» [\(Рис.](#page-210-0)  [306\)](#page-210-0).

Нажмите кнопку «**Перейти к переформированию договора**», расположенную в нижней части страницы.

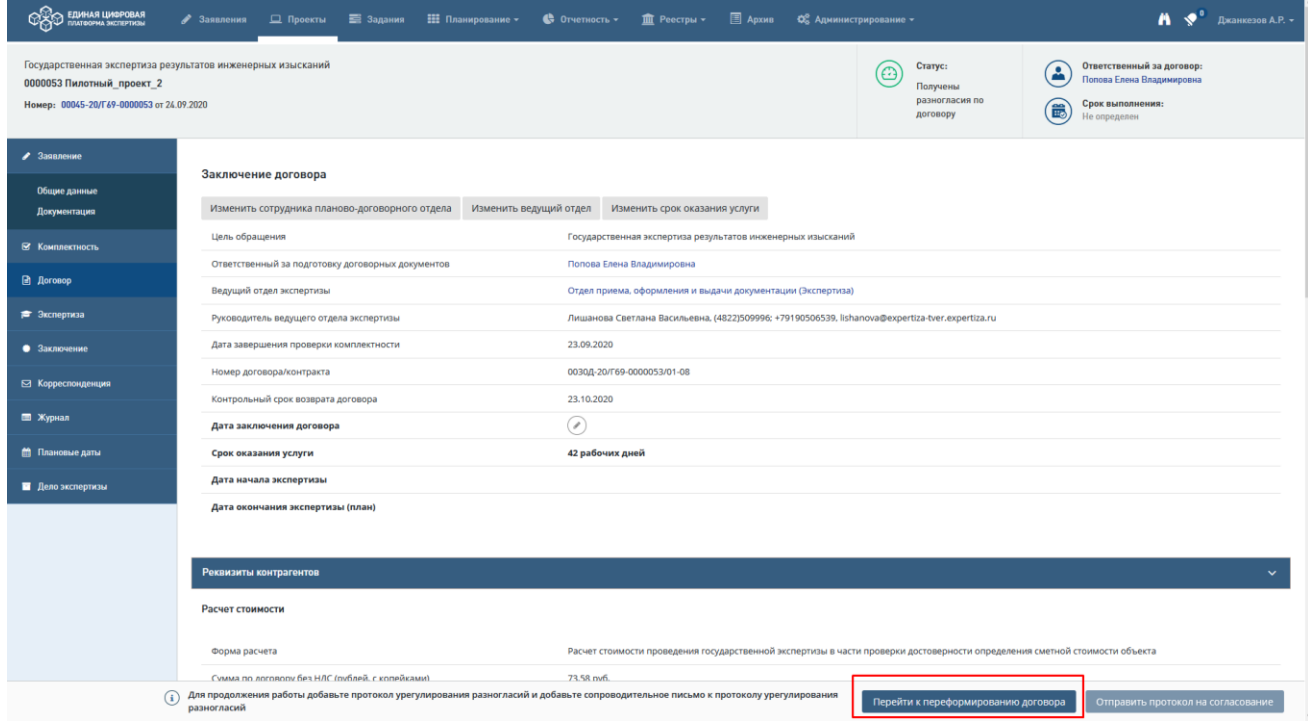

Рис. 306. Страница договора в статусе «Получены разногласия по договору»

<span id="page-210-0"></span>Договор перейдет в состояние «**Формирование договора (разногласий)**» [\(Рис. 307\)](#page-211-0).

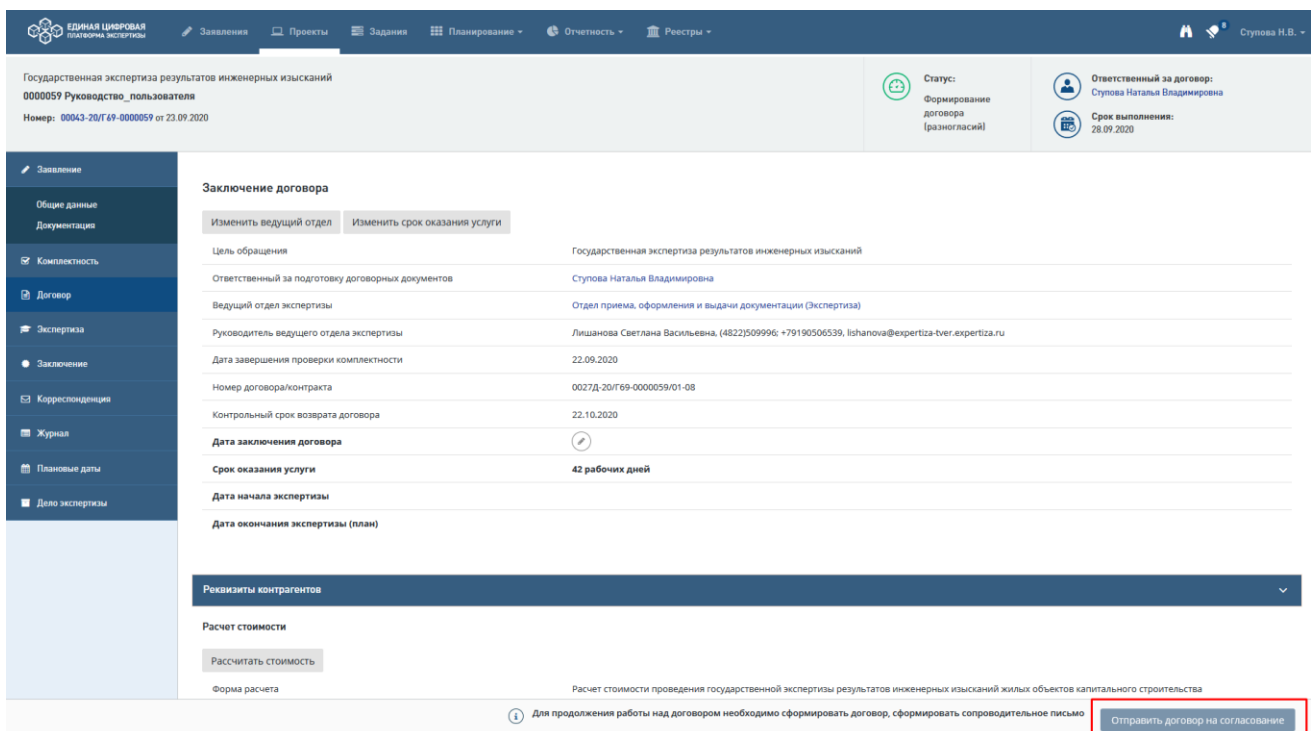

Рис. 307. Страница договора в статусе «Формирование договора (разногласий)»

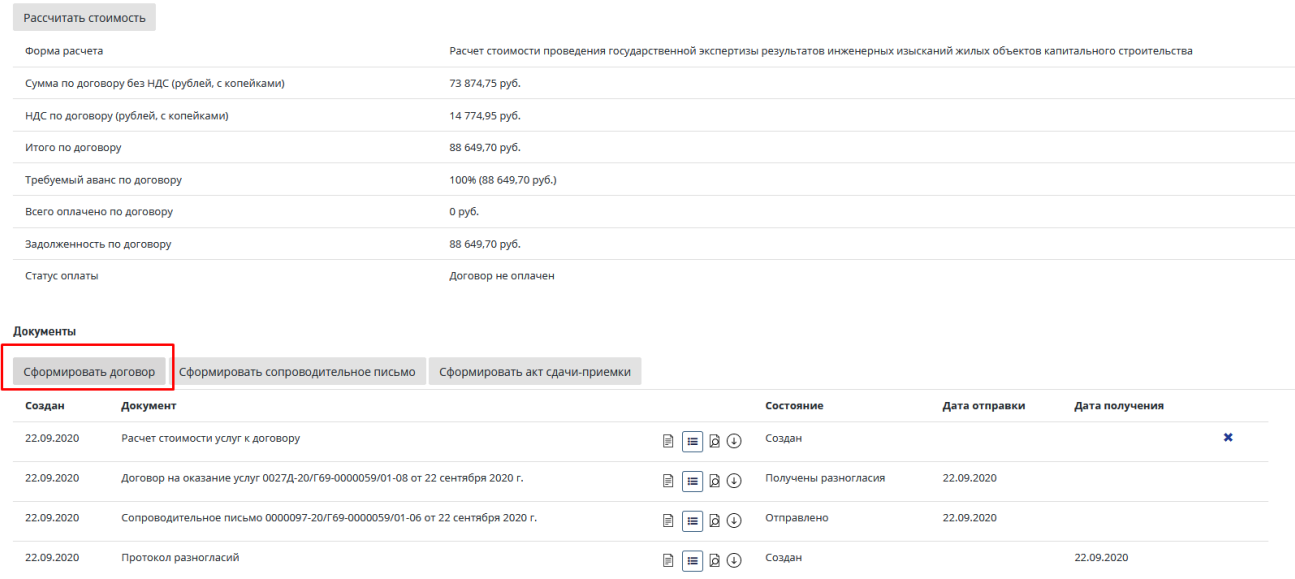

<span id="page-211-0"></span>− Нажмите кнопку «**Сформировать договор**» [\(Рис. 308\)](#page-211-1).

<span id="page-211-1"></span>Рис. 308. Пример окна подтверждения получения подписанного протокола урегулирования

В открывшемся окне [\(Рис. 309\)](#page-212-0) поля номера договора и даты договора заполнены значениями предыдущей версии договора. На форме окна «**Формирование договора**» расположен чекбокс «**Требуется создать новый договор**» [\(Рис. 309\)](#page-212-0).

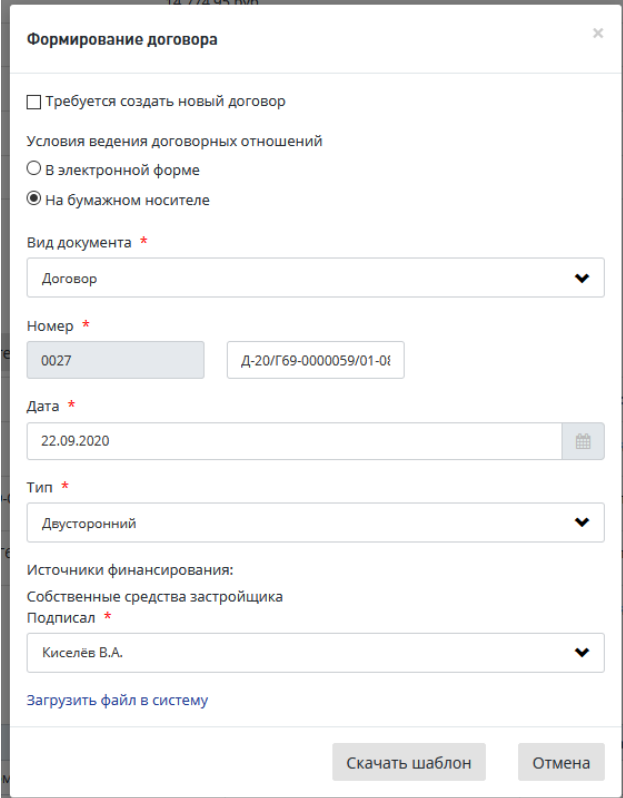

Рис. 309. Окно «Формирование договора» для проекта

в статусе «Формирование договора (разногласий)»

- <span id="page-212-0"></span>− Установите отметку в поле «**Требуется создать новый договор**», при этом:
	- Поля с номером договора очистятся;
	- Название кнопки «Освободить номер» меняется «Присвоить номер»;
	- поле **Дата** заполняется текущей датой;
	- остальные поля остаются без изменений, но с возможностью ручной корректировки пользователем [\(Рис. 310\)](#page-213-0).

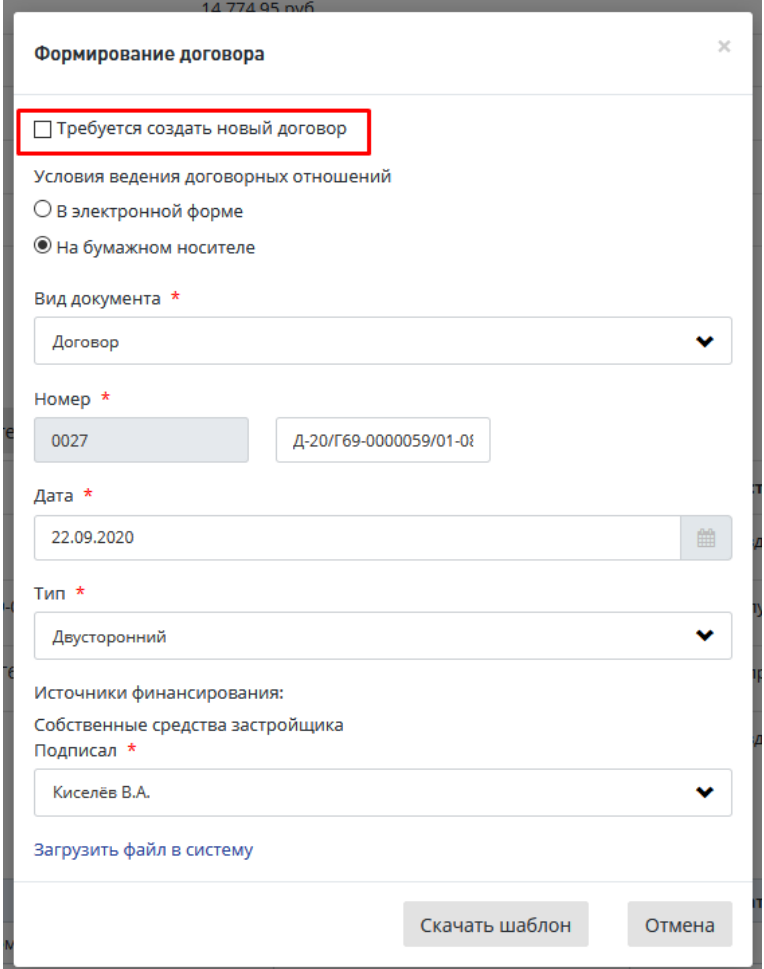

Рис. 310. Установлена отметка в поле «Требуется создать новый договор»

<span id="page-213-0"></span>Заполните все прочие обязательные реквизиты.

загрузите новый файл нажав на ссылку «Загрузить файл в систему», при этом:

- Создается новый документ в состоянии **Создан**.
- Старый документ типа договор/контракт перейдет в состояние **Аннулирован**.
- Поле **Номер договора/контракта** на вкладке "Договор" будет заполнено новыми данными договора в состоянии **Создан** [\(Рис. 311\)](#page-214-0).
- При отправке комплекта договорных документов на согласование документ в состоянии **Аннулирован** не будет включен в комплект отправки и в архив дела экспертизы.
- Оба номера договора (и старый, и новый) останутся в счетчике номеров договора в состоянии **Номер используется**.

 $n_{\text{OMA}}$ 

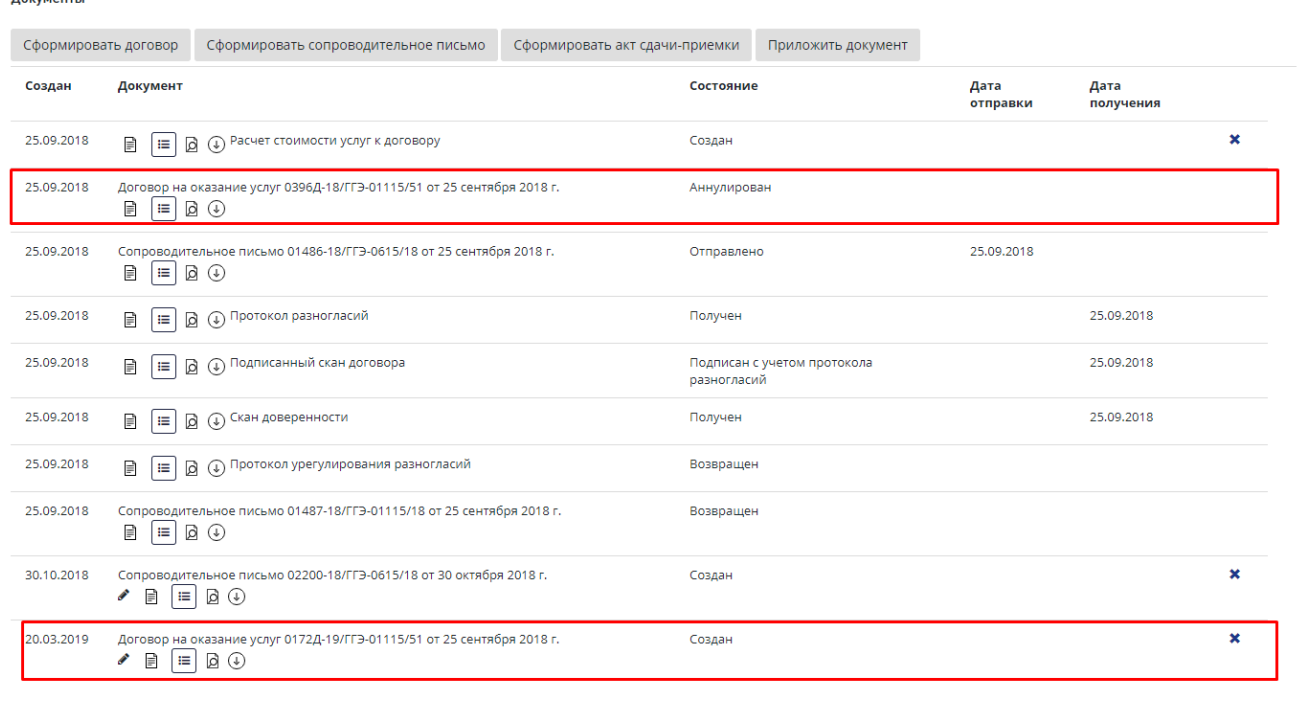

Рис. 311.Состояния старого и нового договора/контракта на вкладке Договор

Вернуть на урегулирование разногласий Потправить договор на согласование

<span id="page-214-0"></span>Если пользователь затем снял отметку в поле «**Требуется создать новый договор**», не сохранив новый договор, договор вернется в первоначальное состояние:

- в полях окна отобразится предыдущий номер договора,
- − договор перейдет из состояния **Аннулирован** в состояние **Создан**,
- на вкладке "Договор" отобразится предыдущий номер договора.

Если пользователь откроет окно **Формирование договора** после бронирования нового номера договора, установленная ранее отметка в поле «**Требуется создать новый договор**» сохранится, и если пользователь затем снимет отметку, договор вернется в первоначальное состояние:

- − в полях окна отобразится предыдущий номер договора в состоянии **Аннулирован**,
- текущий номер договора (новый), по которому еще не был создан документ, освободится,
- на вкладке Договор отобразится номер старого договора,
- − старый договор перейдет из состояния **Аннулирован** в состояние **Создан**.

После этого, пока предыдущая версия не была повторно отправлена заказчику, при повторном создании нового договора в окне, открывающемся по нажатию кнопки **«Сформировать договор»,** поле «**Требуется создать новый договор**» отображаться не будет.

После этого процесс продолжается как описано в п. [13.2.](#page-175-0) Пользователь формирует сопроводительное письмо к договору, отправляет пакет договорных документов на согласование и т.д.

# <span id="page-215-0"></span>**13.6 Обработка протокола (разногласий)**

#### **13.6.1 Формирование Сопроводительного письма к протоколу разногласий**

После получения протокола разногласий необходимо сформировать Сопроводительное письмо к протоколу разногласий. Для этого необходимо на вкладке *Договор* нажать кнопку **[Сформировать сопроводительное письмо к протоколу разногласий] (**[Рис. 312](#page-215-1)**).**

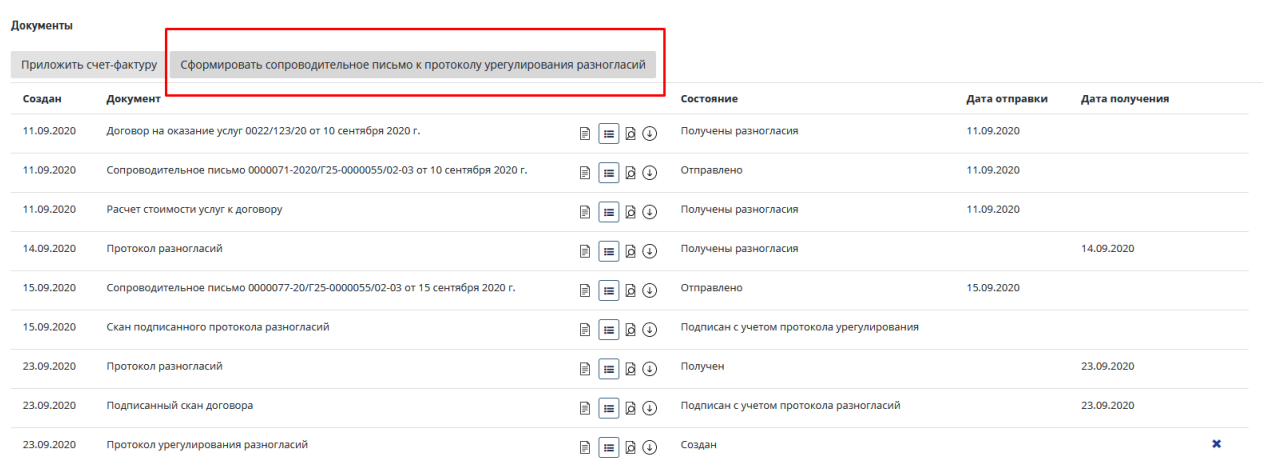

## Рис. 312. Карточка Документы вкладка договор

<span id="page-215-1"></span>В открывшемся окне «Добавление сопроводительного письма к протоколу разногласий» необходимо заполнить все обязательные поля и сформировать документ одним из возможных способов.

Для формирования документа в нижней части окна «Добавление сопроводительного письма к протоколу разногласий» предусмотрены кнопки.

 При нажатии кнопки **«Скачать шаблон»** шаблон сопроводительного письма будет загружен на ваш компьютер.
Откройте шаблон и подготовьте сопроводительное письмо к протоколу разногласий, затем загрузите созданный документ в систему, нажав в окне «Добавление сопроводительного письма к протоколу разногласий» ссылку «Загрузить файл в систему». При этом в окне ниже этой ссылки открывается стандартное поле для загрузки файла, и кнопка «Загрузить».

После загрузки файла доп. соглашения откроется карточка Заявления, вкладка Договор, где в разделе «Документы» будет создана запись с типом «Сопроводительное письмо», с указанием даты создания и кнопками для работы с письмом [\(Рис. 313\)](#page-216-0).

| Документы  |                                                                                                    |                                             |                  |                                    |   |
|------------|----------------------------------------------------------------------------------------------------|---------------------------------------------|------------------|------------------------------------|---|
|            | Изменить сопроводительное письмо к протоколу разногласий                                                        |                                             |                  |                                    |   |
| Создан     | Документ                                                                                                    | Состояние                                   | Дата<br>отправки | Дата<br>получения                  |   |
| 27.02.2019 | ₽<br>$ \equiv $<br>(1) Расчет стоимости услуг к договору<br>ø                                                   | Создан                                      |                  |                                    | × |
| 27.02.2019 | Сопроводительное письмо 00472-19/ГГЭ-0431/64 от 27 февраля 2019 г.<br>₿<br>$\mathbb{I} \boxplus \mathbb{I}$<br> | Отправлено                                  | 27.02.2019       |                                    |   |
| 27.02.2019 | Договор на оказание услуг 0118Д-19/ГГЭ-0431/52 от 27 февраля 2019 г.<br>F<br>lΞ<br>$\circledcirc$               | Получен подписанный экземпляр               | 27.02.2019       |                                    |   |
| 21.03.2019 | (+) Протокол разногласий<br><b>CONTRACT</b><br>ø<br>目<br>僵                                                      | Создан                                      |                  | 21.03.2019                         |   |
| 21.03.2019 | $\circledDownarrow$ Подписанный скан договора<br>₿<br>E<br>D                                                    | Подписан с учетом протокола<br>разногласий  |                  | 21.03.2019                         |   |
| 21.03.2019 | Сопроводительное письмо 00654-19/ГГЭ-0431/64 от 21 марта 2019 г.<br>" ⊠<br>目<br>$\equiv$<br>ℐ                   | Создан                                      |                  |                                    | × |
|            |                                                                                                    | Вернуть на подтверждение получения договора |                  | Отправить протокол на согласование |   |

Рис. 313. Вкладка Договор раздел Документы

<span id="page-216-0"></span>Также при необходимости можно загрузить заранее подготовленный файл сопроводительного письма к протоколу разногласий, нажав ссылку «Загрузить файл в систему» - на форме отобразится поле для выбора и загрузки файла (см. Ошибка! Источник сылки не найден.).

По окончании формирования доп. соглашения откроется карточка **Договор** [\(Рис. 313\)](#page-216-0).

По кнопке [**Вернуть на подтверждение получения договора**] проект вернется в статус «На подписи у заказчика», по кнопке [**Отправить протокол на согласование**] протокол разногласий и сопроводительное письмо к протоколу будут отправлены на согласование. Для продолжения работы перейдите к описанию действий в п[.13.6.2.](#page-216-1)

### <span id="page-216-1"></span>**13.6.2 Отправка протокола разногласий на согласование**

После формирования сопроводительного письма к протоколу разногласий необходимо отправить документы на согласование, нажав на кнопку **[Отправить протокол на согласование]** или прекратить формирование сопроводительного письма к протоколу разногласий, нажав на кнопку **[Вернуть на подтверждение получения договора]** [\(Рис. 313\)](#page-216-0).

При нажатии на кнопку **[Отправить протокол на согласование]** откроется новое окно с комплектом документов, которые готовы к отправке. Для подтверждения отправки необходимо нажать на кнопку **[Отправить на согласование]** [\(Рис. 314\)](#page-217-0).

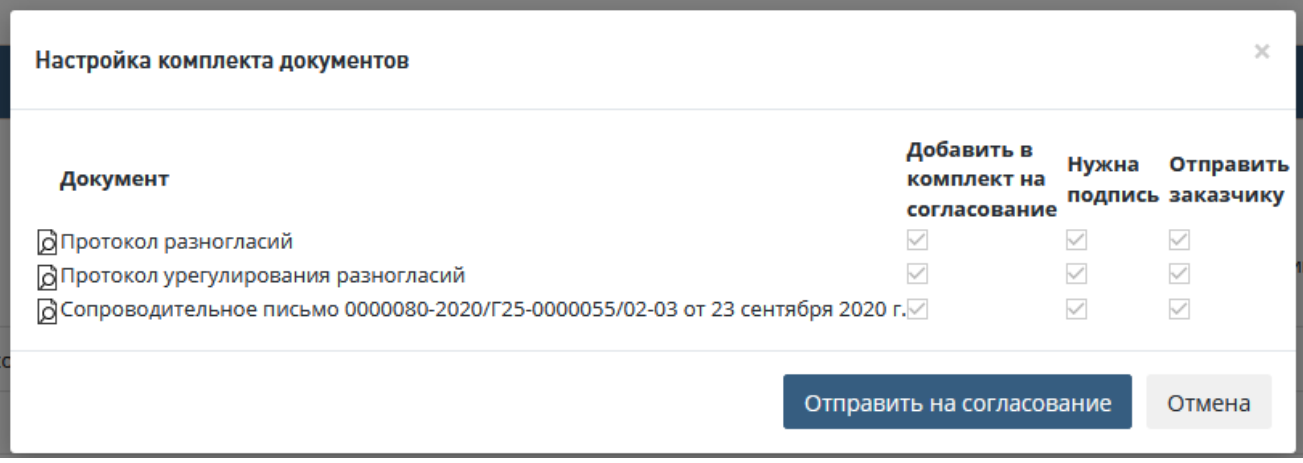

Рис. 314. Модальное окно отправки протокола разногласий на согласование

### <span id="page-217-0"></span>**13.6.3 Согласование протокола разногласий**

После отправки на согласование протокола разногласий и сопроводительного письма к протоколу разногласий ответственные за согласование сотрудники должны согласовать протокол разногласий и сопроводительное письмо к нему или отправить документы на доработку. Для этого ответственному сотрунику в личный кабинет в *Список задач* поступит задача [\(Рис. 315\)](#page-217-1).

Далее, для согласования нажать [**Согласовать**] (галочка) или для отклонения нажать на [**Отклонить**] (крестик) [\(Рис. 315\)](#page-217-1).

Аналогичные действия можно совершить из карточки проекта перейдя по ссылке «Согласовать протокол» в Личном кабинете в таблице *Список задач*.

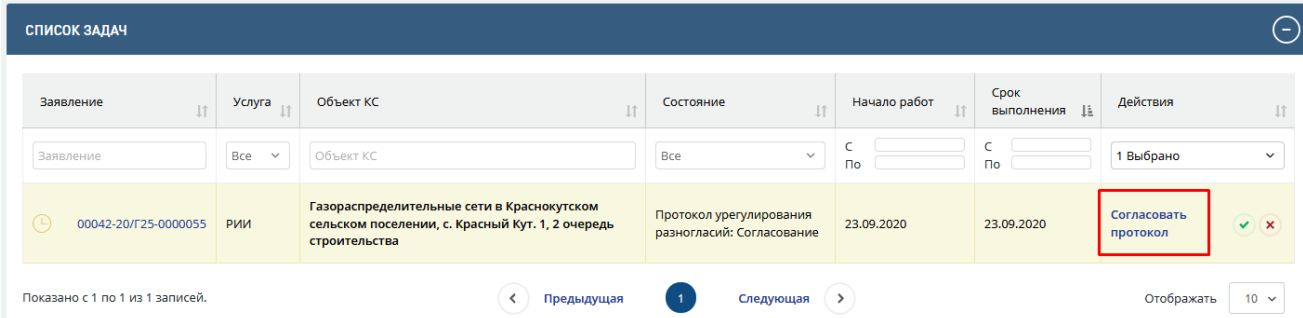

Рис. 315. Личный кабинет сотрудника. Задача на согласование протокола разногласий

<span id="page-217-1"></span>После нажатия кнопки [**Согласовать**] (галочка) необходимо подтвердить согласование документа, нажав на кнопку **[Согласовать].**

Для того, чтобы отправить протокол разногласий на доработку необходимо:

- 1. В Личном кабинете нажать на кнопку быстрых действий **[Отклонить]** (*крестик*), после чего откроется форма отклонения документа [\(Рис. 316\)](#page-218-0).
- 2. В Личном кабинете кликом по ссылке **[Согласовать протокол]** перейдите на вкладку **Договор**. Нажмите кнопку **[Отклонить**] в разделе Документы [\(Рис. 317\)](#page-218-1).

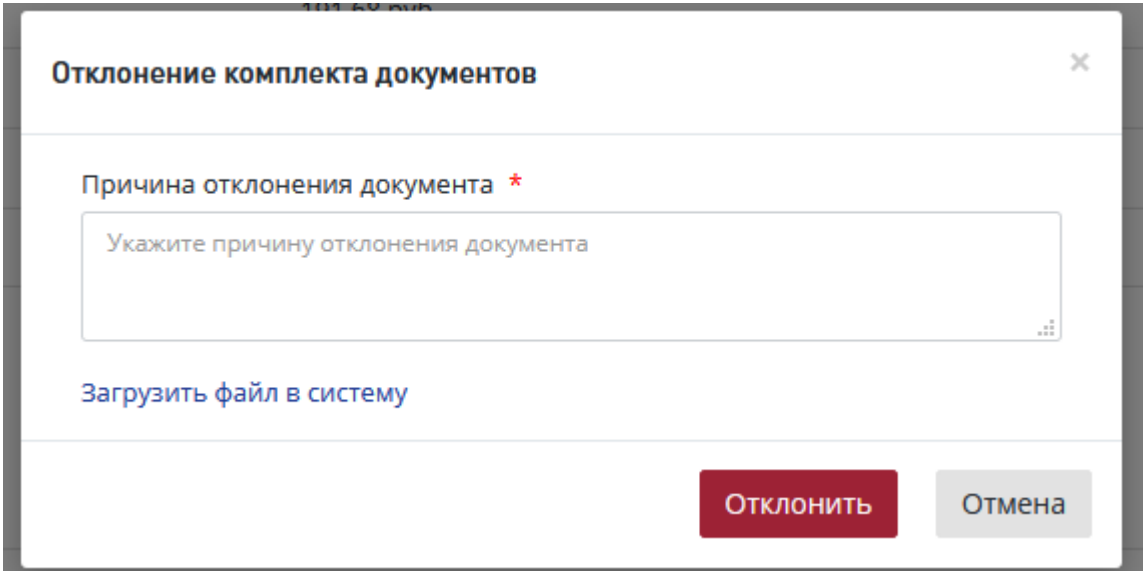

Рис. 316. Окно отклонения сопроводительного письма к протоколу разногласий

<span id="page-218-0"></span>В открывшемся диалоговом окне [\(Рис. 316\)](#page-218-0) выполните действия:

- − Укажите причину отклонения,
- При необходимости внести рецензии в документ:

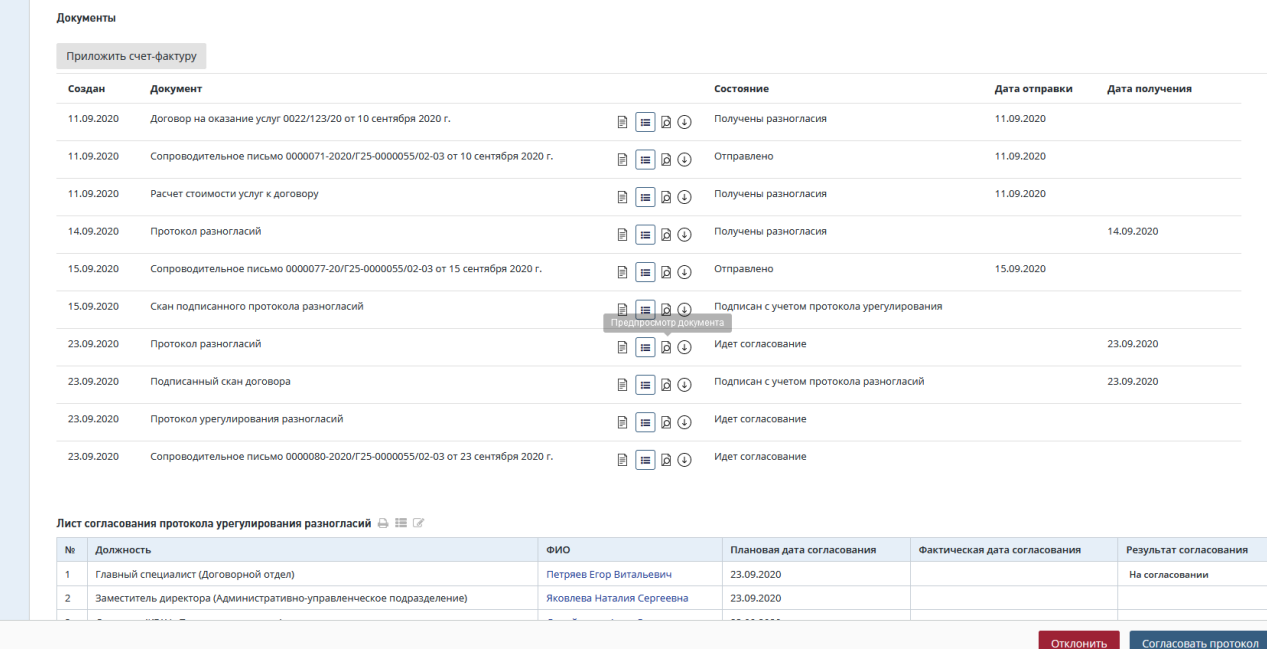

<span id="page-218-1"></span>Рис. 317. Карточка Договор согласование сопроводительного письма к протоколу разногласий

После этого в *Листе согласования протокола разногласий* будет отображаться результат согласования и замечания, которые были указаны в поле *Причина отклонения документа* [\(Рис. 318\)](#page-219-0).

|           | Лист согласования протокола урегулирования разногласий $\bigoplus \equiv \Box$          |                            |                            |                               |                        |  |  |  |  |  |  |  |
|-----------|-----------------------------------------------------------------------------------------|----------------------------|----------------------------|-------------------------------|------------------------|--|--|--|--|--|--|--|
| <b>No</b> | Должность                                                                               | ФИО                        | Плановая дата согласования | Фактическая дата согласования | Результат согласования |  |  |  |  |  |  |  |
|           | Главный специалист (Договорной отдел)                                                   | Петряев Егор Витальевич    | 23.09.2020                 |                               | На согласовании        |  |  |  |  |  |  |  |
|           | Заместитель директора (Административно-управленческое подразделение)                    | Яковлева Наталия Сергеевна | 23,09,2020                 |                               |                        |  |  |  |  |  |  |  |
|           | Директор (КГАУ «Примгосэкспертиза»)                                                     | Самойленко Анна Сергеевна  | 23.09.2020                 |                               |                        |  |  |  |  |  |  |  |
|           | Есть замечания<br>Главный специалист (Договорной отдел): Петряев Егор Витальевич<br>123 |                            |                            |                               |                        |  |  |  |  |  |  |  |

Рис. 318. Лист согласования протокола разногласий

## <span id="page-219-0"></span>**13.6.4 Утверждение протокола разногласий**

После согласования Протокола разногласий, ответственный Сотрудник может утвердить Протокол разногласий. Для этого необходимо зайти в *Список задач,* выбрать задачу в соответствующем статусе, используя фильтры [\(Рис. 319\)](#page-219-1).

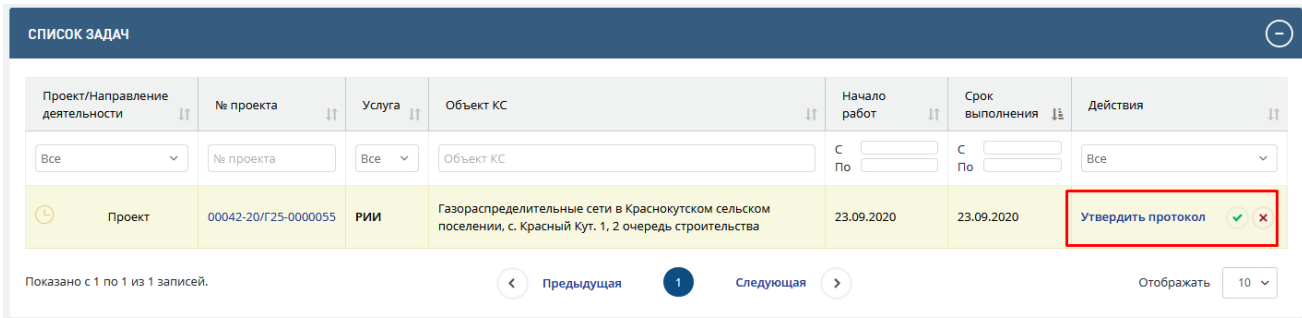

Рис. 319. Личный кабинет. Список задач. Задача утвердить протокол

<span id="page-219-1"></span>Утверждение Соглашения о расторжении договора происходит без подписания документа электронной подписью (*Если способ получения договорных документов = На бумажном носителе).*

Далее для утверждения нажать на кнопку [**Утвердить**] (галочка) или для отклонения нажать на [**Отклонить**] (крестик) [\(Рис. 319\)](#page-219-1).

Процесс отклонения документа с процедуры утверждения аналогичен процессу отклонения документа с процедуры согласовнаия (см п[.13.6.5\)](#page-219-2)

## <span id="page-219-2"></span>**13.6.5 Отправка Протокола разногласий Заказчику**

После утверждения Протокола разногласий ответственный сотрудник должен отправить его Заказчику.

Для этого:

- − Зайдите в *Список задач,* выберите задачу «Отправить протокол заказчику».
- − Далее для отправки Протокола перейдите по ссылке Отправить протокол заказчику [\(Рис. 321\)](#page-221-0).

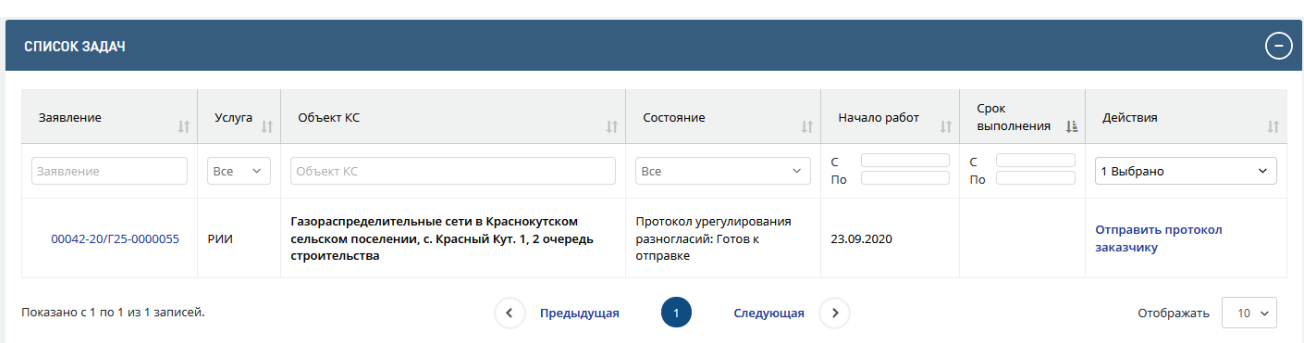

Рис. 320. Кнопки утверждения или отклонения Соглашения о расторжении договора

- − В карточке проекта нажмите кнопку [**Протокол направлен заказчику**] (*Если способ получения договорных документов = На бумажном носителе*) или [**Направить протокол заказчику**] (*Если способ получения договорных документов = В электронном виде*)
- − В открывшемся окне укажите *Дату отправки документа*, загрузите Подписанный скан протокола разногласий и нажмите кнопку **[Подтвердить]**.

После этого на вкладку *«Договор»* в раздел *«Документы»* будет добавлен документ «Подписанный скан протокола разногласий», проект перейдет в статус *«Проверка поступления платежа»*.

## **14 ПРОИЗВОДСТВЕННАЯ ДЕЯТЕЛЬНОСТЬ В СИСТЕМЕ**

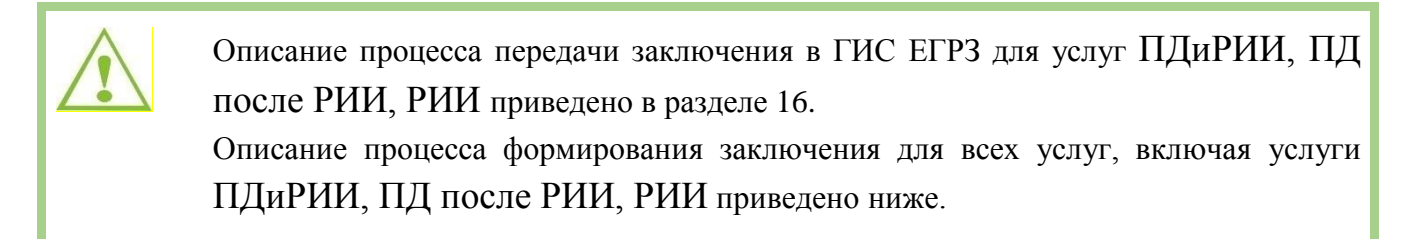

Экспертная деятельность в системе начинается с назначения Ведущего эксперта.

Назначение ведущего эксперта доступно пользователю с ролью: *Начальник ведущего отдела*.

Назначение ведущего эксперта может быть выполнено двумя способами:

- 1. переходом по кнопке [**Назначить ведущего эксперта**] из карточки проекта;
- 2. через интерфейс **Планирование задач.**

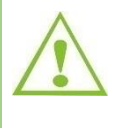

Ответственный ведущий эксперт выполняет все действия в Системе по подготовке сводного заключения по проекту, получает в личном кабинете задачи и уведомления по проекту.

## **14.1.1 Назначение ведущего эксперта средствами карточки проекта**

Чтобы назначить Ведущего эксперта средствами карточки проекта, перейдите из Личного кабинета в таблице *Список задач* по наименованию задачи [**Назначить ведущего эксперта**] [\(Рис. 321\)](#page-221-0) на карточку проекта.

| СПИСОК ЗАДАЧ                                               |                           |                     |                    |                            |            | ا کا                                                      |
|------------------------------------------------------------|---------------------------|---------------------|--------------------|----------------------------|------------|-----------------------------------------------------------|
| Проект/Направление<br>$\downarrow$<br>деятельности         | № проекта<br>$\downarrow$ | Услуга<br>11        | Объект КС          | Начало<br>работ<br>11      | Срок       | Действия                                                  |
| Bce<br>$\checkmark$                                        | № проекта                 | Bce<br>$\checkmark$ | Объект КС          | $\Gamma$                   | Пo         | 1 Выбрано<br>$\checkmark$                                 |
| $\circledS$<br>Проект                                      | 0000005-20/F34-0000040    | РИИ                 | Капитальный ремонт | 20.08.2020                 | 21.08.2020 | Назначить<br>$\bullet$ $\circledast$<br>ведущего эксперта |
| Показано с 1 по 1 из 1 записей. Отфильтровано из 4 записей |                           |                     | Предыдущая         | Следующая<br>$\rightarrow$ |            | Отображать<br>$10 \times$                                 |

Рис. 321. Переход по действию из Личного кабинета

<span id="page-221-0"></span>В карточке проекта нажатием кнопки **[Назначить ведущего эксперта**] откройте форму выбора и назначения ведущего эксперта (см. [Рис. 322\)](#page-222-0).

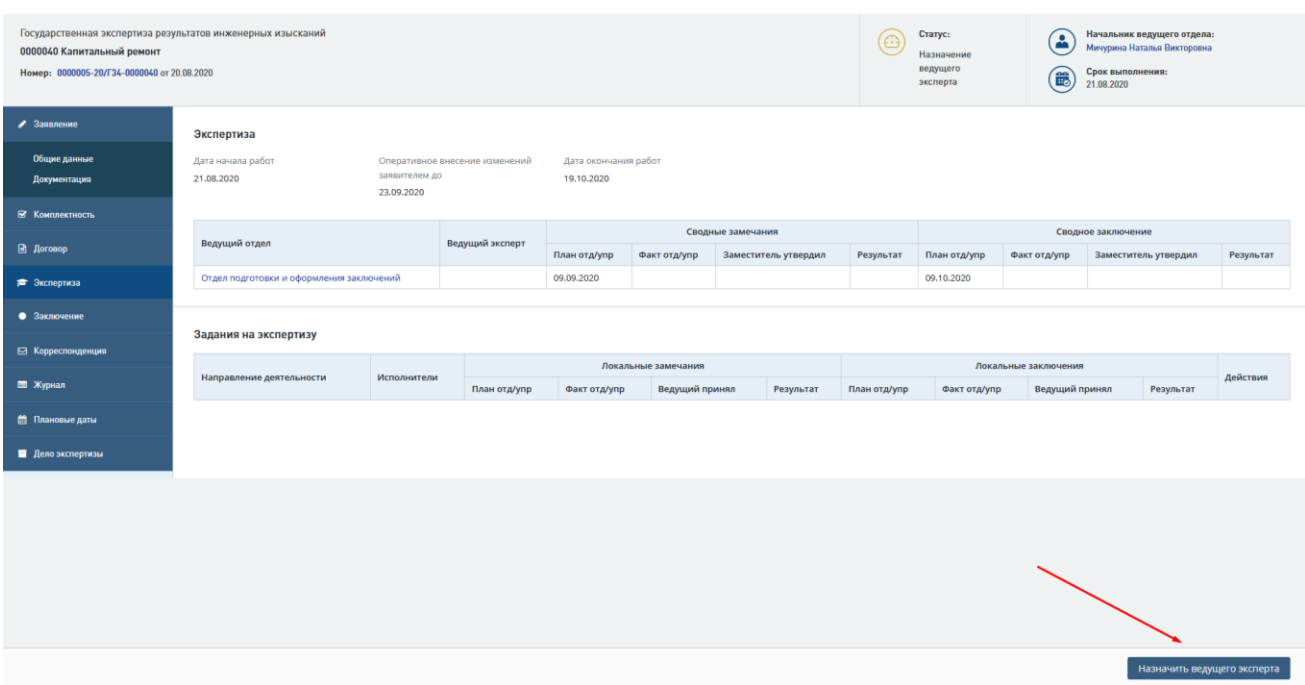

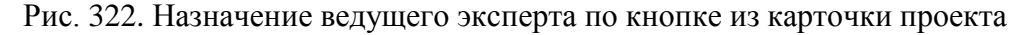

<span id="page-222-0"></span>На форме **Назначение ведущего эксперта** нужно выбрать ответственного ведущего эксперта в поле *Ответственный ведущий эксперт* и дополнительных ведущих экспертов в поле *Ведущие эксперты* [\(Рис. 323\)](#page-222-1).

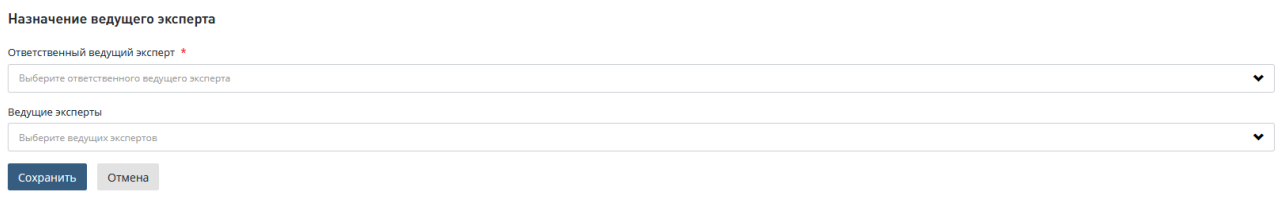

Рис. 323. Форма «Назначение ведущего эксперта»

<span id="page-222-1"></span>После выбора ведущего эксперта нажмите кнопку [**Cохранить**], чтобы сохранить сделанные изменения.

## **14.1.2 Назначение ведущего эксперта через интерфейс «Планирование задач»**

Назначение ведущего эксперта через интерфейс выполняется нажатием на пиктограмму быстрого действия **[Перейти в раздел планирования назначения экспертов]** из Личного кабинета [\(Рис. 324\)](#page-223-0) или переходом в раздел верхнего меню **Планирование** – в подраздел *Планирование задач* [\(Рис. 325\)](#page-223-1).

| СПИСОК ЗАДАЧ                             |                                                            |                     |                                   |                              |                             |                                | ( = 1        |
|------------------------------------------|------------------------------------------------------------|---------------------|-----------------------------------|------------------------------|-----------------------------|--------------------------------|--------------|
| Проект/Направление<br>11<br>деятельности | № проекта<br>11                                            | Услуга<br><b>It</b> | Объект КС<br>11                   | Начало<br><b>It</b><br>работ | Срок<br>выполнения <u> </u> | Действия                       |              |
| Bce<br>$\checkmark$                      | № проекта                                                  | Bce<br>$\check{~}$  | Объект КС                         | <b>no</b>                    | <b>No</b>                   | 1 Выбрано                      | $\checkmark$ |
| G<br>Проект                              | 0000005-20/F34-0000040                                     | РИИ                 | Капитальный ремонт                | 20.08.2020                   | 21.08.2020                  | Назначить<br>ведущего эксперта | <b>H</b>     |
|                                          | Показано с 1 по 1 из 1 записей. Отфильтровано из 4 записей |                     | $\overline{1}$<br>Предыдущая<br>≺ | Следующая<br>$\rightarrow$   |                             | Отображать                     | $10 \times$  |

<span id="page-223-0"></span>Рис. 324. Кнопка [Перейти в раздел планирования назначения экспертов]

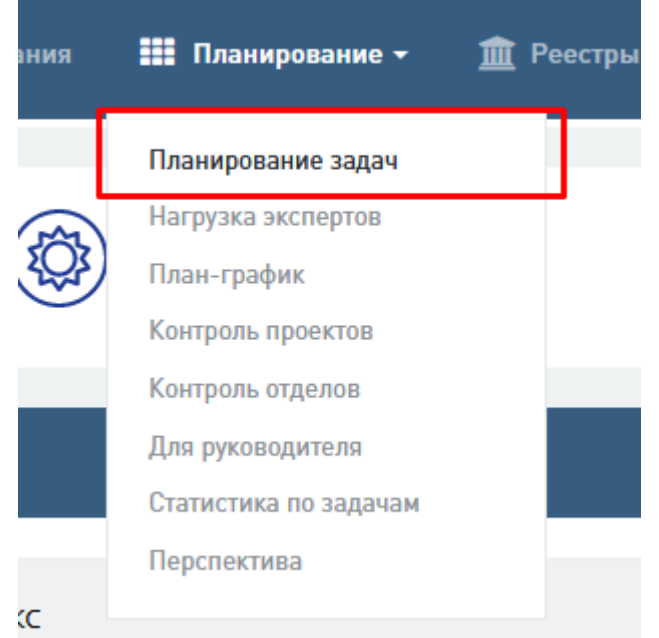

Рис. 325. Переход в интерфейс *Планирование задач* 

<span id="page-223-1"></span>Открывается интерфейс **Планирование задач** [\(Рис. 326\)](#page-223-2), в котором можно оценить загрузку ведущих экспертов на конкретную дату или период времени. Интерфейс содержит функционал по назначению ведущего эксперта.

Для назначения ведущего эксперта нужно нажать на ячейку таблицы, находящуюся на пересечении строки с заданием и столбца с фамилией назначаемого ведущего эксперта.

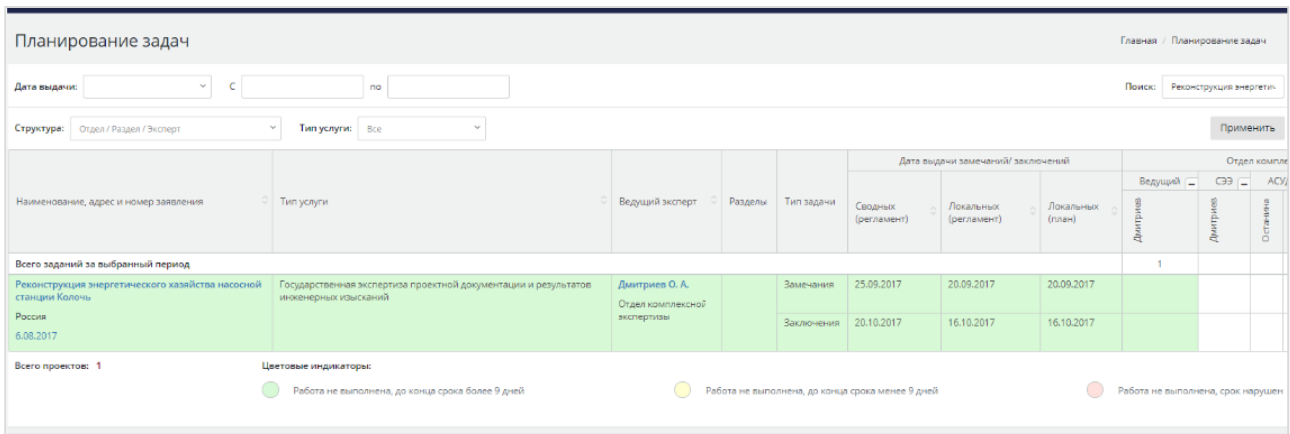

<span id="page-223-2"></span>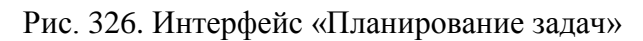

### **14.1.3 Автоназначение ведущего эксперта при повторном обращении**

При повторном обращении при назначении ведущего эксперта на форме **Назначение ведущего эксперта** отображается информация об эксперте, ранее выступавшем ведущим экспертом по данному объекту [\(Рис. 323\)](#page-222-1).

### **14.1.4 Изменение ведущего эксперта**

На любом этапе прохождения экспертизы у пользователя с назначенной привилегией *Начальник ведущего отдела* есть возможность изменить назначенного Ведущего эксперта (ведущих экспертов) на карточке проекта.

Для изменения ведущего эксперта нужно перейти на вкладку *Экспертиза* карточки

проекта и нажать на пиктограмму [**Изменить ведущего эксперта**] рядом с ФИО ведущего эксперта в таблице [\(Рис. 327\)](#page-224-0).

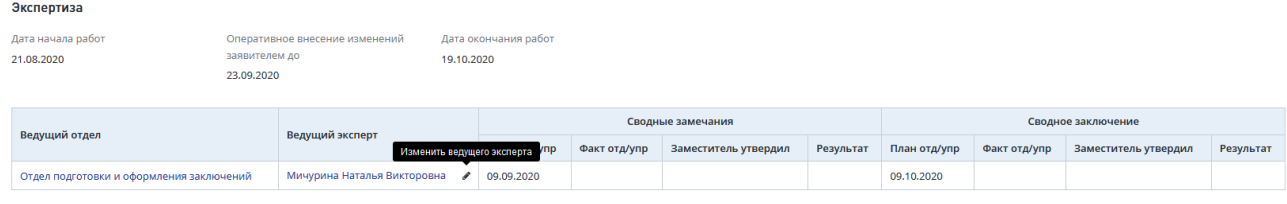

<span id="page-224-0"></span>Рис. 327. Карточка проекта, вкладка *Экспертиза*, действие по пиктограмме [Изменить ведущего эксперта]

## Откроется форма **Изменение ведущего эксперта** [\(Рис. 328\)](#page-224-1).

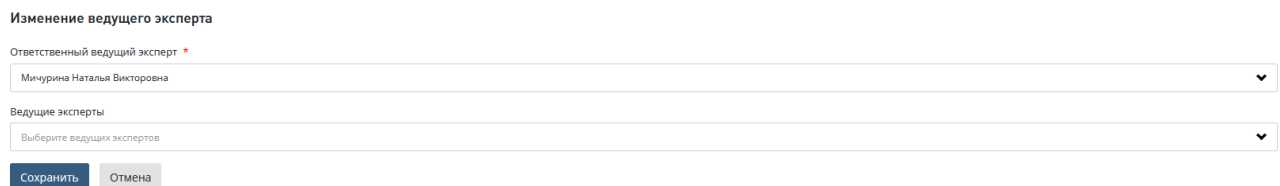

Рис. 328. Форма *Изменение ведущего эксперта*

<span id="page-224-1"></span>После выбора нового сотрудника в поле *Ответственный ведущий эксперт* (и/или в поле *Ведущие эксперты)* нажмите кнопку [**Cохранить**], подтверждая решение.

После сохранения ФИО измененного ведущего эксперта отображается в карточке проекта.

### **14.1.5 Просмотр истории ранее назначенных ведущих экспертов**

В случае изменения ведущего эксперта в процессе экспертизы в системе сохраняется вся информации об экспертах, принимавших ранее участие в процессе экспертизы. Посмотреть данную информацию можно на вкладке *Экспертиза* карточки проекта, при наведении курсора мыши на пиктограмму в ячейке *Ведущий эксперт* таблицы [\(Рис. 329,](#page-225-0) [Рис. 330\)](#page-225-1).

| Экспертиза                                     |                                                                                   |            |                                            |                                                        |                 |                         |           |                 |                 |                         |           |
|------------------------------------------------|-----------------------------------------------------------------------------------|------------|--------------------------------------------|--------------------------------------------------------|-----------------|-------------------------|-----------|-----------------|-----------------|-------------------------|-----------|
| Дата начала работ<br>21.08.2020                | Оперативное внесение изменений<br>заявителем до<br>23,09,2020                     | 19.10.2020 | Дата окончания работ                       |                                                        |                 |                         |           |                 |                 |                         |           |
|                                                |                                                                                   |            |                                            |                                                        |                 | Сводные замечания       |           |                 |                 | Сводное заключение      |           |
| Ведущий отдел                                  |                                                                                   |            | Ведущий эксперт                            | <b>Baau</b><br>Посмотреть ранее<br>назначенных ведущих | Факт<br>отд/упр | Заместитель<br>утвердил | Результат | План<br>отд/упр | Факт<br>отд/упр | Заместитель<br>утвердил | Результат |
| и линейных объектов капитального строительства | Отдел экспертизы архитектурных, конструктивных, инженерно-технологических решений |            | <b>Enst</b><br><b>un Auun</b><br>Эмильевна | экспертов<br>09.09.2020<br>Rd                          |                 |                         |           | 09.10.2020      |                 |                         |           |

Рис. 329. Вкладка Экспертиза, информация о ранее назначенных ведущих экспертах

<span id="page-225-0"></span>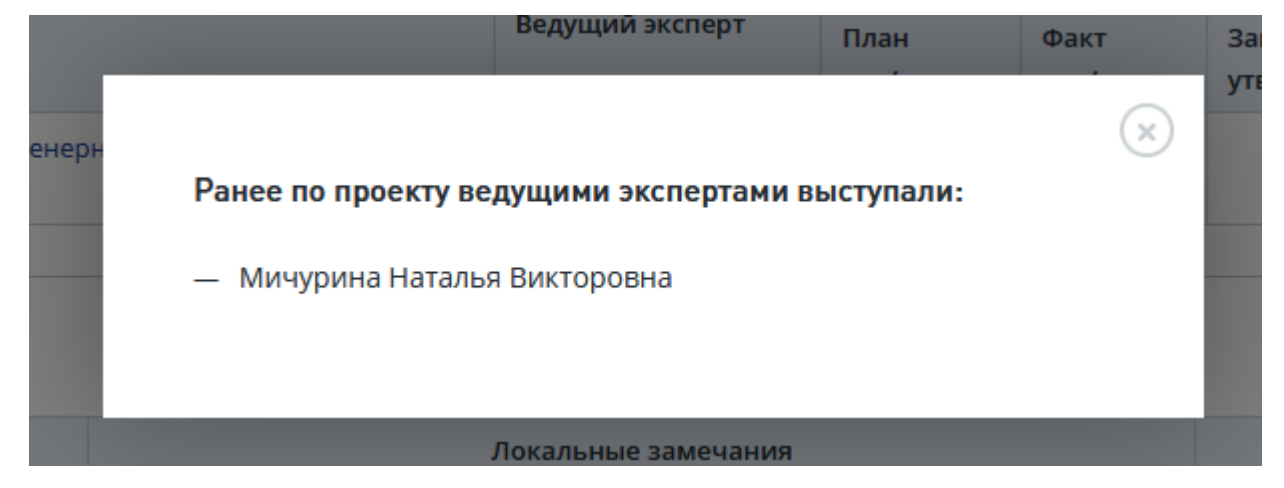

<span id="page-225-1"></span>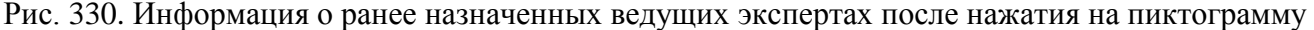

Посмотреть данную информацию можно также через вкладку *Журнал* карточки проекта [\(Рис. 331\)](#page-225-2), на которой ведется фиксация всех событий в ходе проекта.

| Дата и время                  | Событие           | Пользователь                              | Изменение                                                                                                    |
|-------------------------------|-------------------|-------------------------------------------|----------------------------------------------------------------------------------------------------|
| 20 августа 2020 г.<br>B 11:49 | Изменение объекта | a.dzhankezov.<br>IP: 31.173.90.39         | Ведущий отдел: Наименование: Отдел подготовки и оформления заключений -><br>Наименование: Отдел экспертизы архитектурных, конструктивных, инженерно-<br>технологических решений и линейных объектов капитального строительства,<br>Ведущий эксперт: Мичурина Наталья Викторовна -> Елякина Анна Эмильевна |
| 20 августа 2020 г.<br>B 11:47 | Изменение объекта | michurina@expertv.ru,<br>IP: 31.173.90.39 | Ведущий эксперт: Не определено -> Мичурина Наталья Викторовна                                                                                                    |

<span id="page-225-2"></span>Рис. 331. Карточка проекта, вкладка *Журнал*, история назначения ведущего эксперта

## **14.2 Определение отделов-соисполнителей и специализаций (тематик)**

Ответственный ведущий эксперт определяет отделы–соисполнители и специализации, по которым необходимо привлечь экспертов-соисполнителей из отделов.

Отдел-соисполнитель участвует в проведении государственной экспертизы по вопросам, входящим в компетенцию отдела, и подготавливает локальное заключение по результатам государственной экспертизы, проведенной в рамках компетенции отдела.

### **14.2.1 Назначение отделов-соисполнителей через карточку проекта**

Для назначения отделов-соисполнителей перейдите в Личный кабинет, в таблице **Список задач** нажмите действие **[Определить отделы–соисполнители]** [\(Рис. 332\)](#page-226-0).

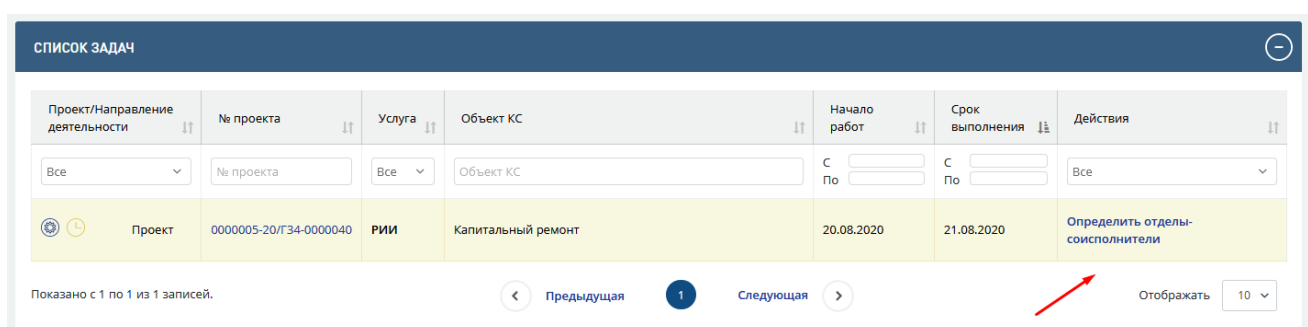

<span id="page-226-0"></span>Рис. 332. Действие [Определить отделы-соисполнители] в таблице *Список задач*

Откроется карточка проекта на вкладке *Экспертиза,* таблица *Задания на экспертизу.*

В нижней части вкладки *Экспертиза* отображается действие [**Завершить формирование плана экспертизы**] и подсказка, когда в системе станет доступной кнопка **[Завершить формирование плана экспертизы]**

Над таблицей *Задания на экспертизу* в правом верхнем углу нажмите кнопку **[Добавить отдел]** [\(Рис. 333\)](#page-226-1). В системе реализована возможность множественного выбора отделов-соисполнителей.

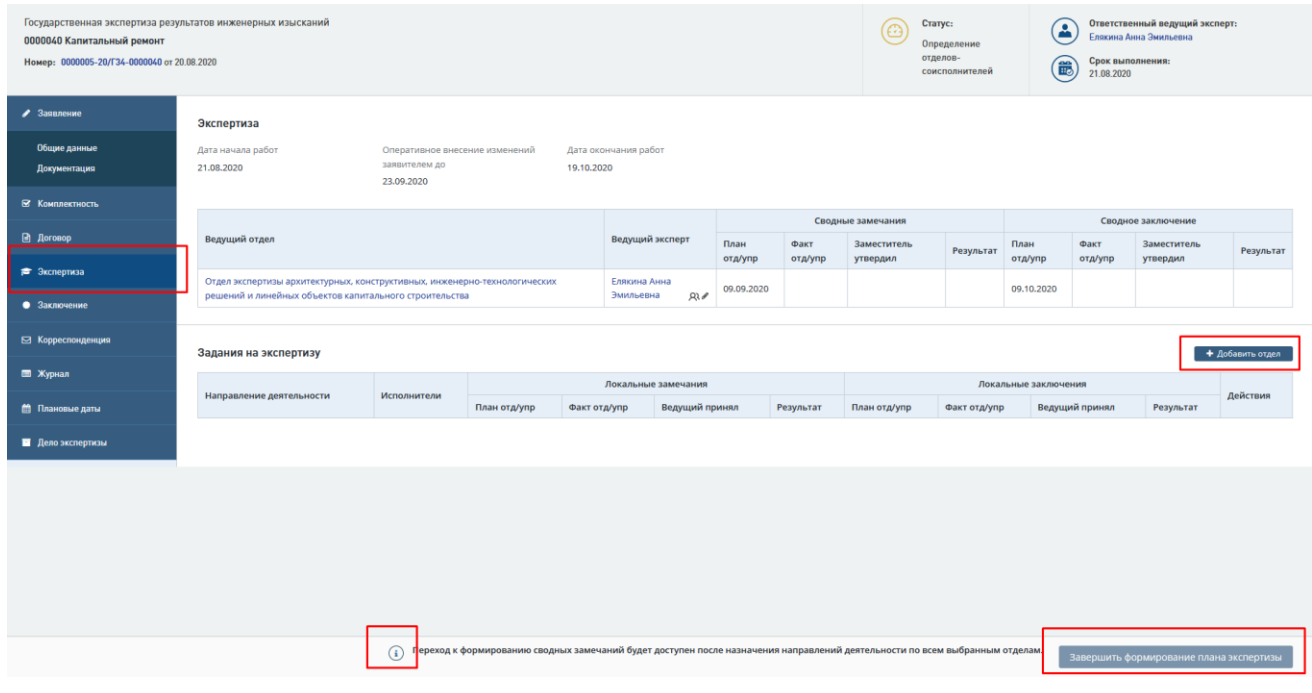

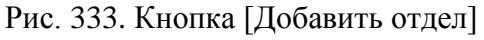

<span id="page-226-1"></span>Откроется форма **Добавление отделов-соисполнителей,** на которой нужно выбрать отделы-соисполнители, поставив галочки напротив наименования отдела [\(Рис. 334\)](#page-227-0).

После выбора нажмите **[Сохранить].**

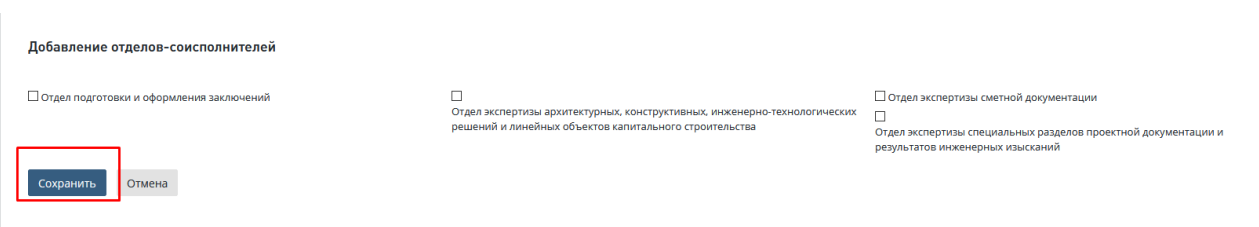

Рис. 334. Форма «Добавление отделов-соисполнителей»

<span id="page-227-0"></span>Выбранные отделы отобразятся на карточке проекта в таблице **Задания на экспертизу**, где каждому отделу нужно назначить тематику.

### **14.2.2 Автоназначение отделов – соисполнителей**

### <span id="page-227-1"></span>**14.2.2.1 Автоназначение отделов – соисполнителей при повторной экспертизе**

В случае **повторного рассмотрения** в Системе реализовано автоматическое определение отделов-соисполнителей с возможностью ручной корректировки:

- В статусе проекта «Проверка комплектности» автоматически указывается ведущий отдел, который выступал ведущим в предыдущей экспертизе;
- − В статусе проекта «Определение отделов-соисполнителей» автоматически указываются отделы-соисполнители и тематики, которые привлекались в предыдущей экспертизе (задание на экспертизу создается в статусе «Назначение эксперта-соисполнителя»);
- На форме назначения ведущего эксперта выводится информацию об эксперте, выступавшим ведущим в предыдущей экспертизе;
- На форме назначения локального эксперта выводится информацию об эксперте, выступавшим локальным экспертом по данной тематике в предыдущей экспертизе.

*Функционал автоназначения при повторной экспертизе более приоритетный, чем автоназначение по функциональному признаку объекта капитального строительства (п[.14.2.2.2\)](#page-228-0).*

*Если предыдущих экспертиз указано несколько, то рассматривается та, у которой дата завершения самая поздняя.*

В случае **повторного рассмотрения** в Системе на странице назначения экспертов ниже выпадающего списка экспертов (ведущих и локальных) указано (см. [Рис. 335\)](#page-228-1):

- зеленым цветом ФИО экспертов, которые выступали экспертами в предыдущей экспертизе и доступны для выбора (активные пользователи);
- − **красным** цветом ФИО экспертов, которые выступали экспертами в предыдущей экспертизе и не доступны для выбора (нет роли активного пользователя);
- зеленым цветом Подразделение / Отдел / ФИО экспертов, которые выступали экспертами в предыдущей экспертизе в рамках МЭГ и доступны для выбора (активные пользователи) и текст «*проводил первичную экспертизу объекта КС, привлекался в рамках МЭГ»;*

− **красным** цветом Подразделение / Отдел / ФИО экспертов, которые выступали экспертами в предыдущей экспертизе в рамках МЭГ и не доступны для выбора (нет роли активного пользователя) и текст «*проводил первичную экспертизу объекта КС, привлекался в рамках МЭГ, не доступен для выбора».*

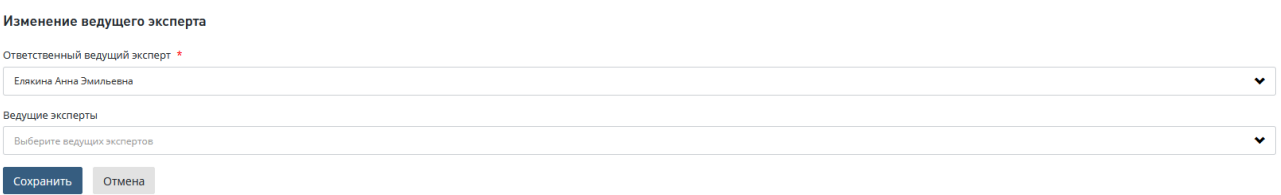

### Рис. 335. Назначение ведущего эксперта

# <span id="page-228-1"></span><span id="page-228-0"></span>**14.2.2.2 Автоназначение отделов – соисполнителей в зависимости от функционального назначения объекта капитального строительства**

В зависимости от **функционального назначения объекта капитального строительства** (*при наличии соответствующей настройки в разделе Администрирование -> Автоназначение отделов*) в Системе реализовано автоматическое определение отделовсоисполнителей с возможностью ручной корректировки.

*Функционал автоназначения при повторной экспертизе (п[.14.2.2.1\)](#page-227-1) более приоритетный, чем автоназначение по функциональному признаку объекта капитального строительства (п.15.2.2.2).*

В зависимости от функционального назначения объекта капитального строительства:

- 1. В статусе проекта «Проверка комплектности» автоматически указывается ведущий отдел, если его можно указать однозначно.
- 2. В статусе проекта «Определение отделов-соисполнителей» автоматически указываются отделы-соисполнители и тематики, по которым они привлекаются (задание на экспертизу создается в статусе «Назначение эксперта-соисполнителя»).

### **14.2.3 Назначение тематик для отделов-соисполнителей**

Ответственный ведущий эксперт назначает тематики (специализации) для каждого отдела-соисполнителя.

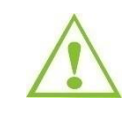

В системе реализована возможность указать несколько специализаций для привлекаемого отдела-соисполнителя.

Для назначения тематик выполните следующие действия.

В таблице **Задания на экспертизу** нажмите кнопку **[Добавить тематику]** [\(Рис. 336\)](#page-229-0).

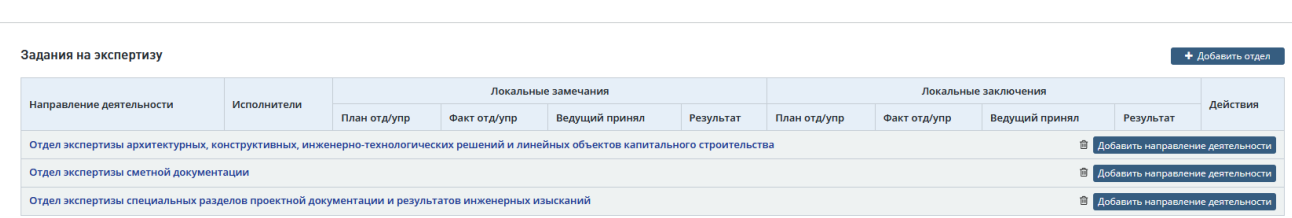

<span id="page-229-0"></span>Рис. 336. Формирование заданий на экспертизу, список отделов-соисполнителей

При назначении тематик, в случае повторных обращений или в зависимости от функционального назначения объекта капитального строительства (*при наличии соответствующей настройки в разделе Администрирование -> Автоназначение отделов*), тематики и отделы будут предзаполнены значениями.

В открывшейся форме **Добавление тематик** для отдела-соисполнителя [\(Рис. 337\)](#page-229-1) поставьте отметки в поля слева от наименований тематик из предложенного перечня.

После выбора нажмите [**Сохранить**].

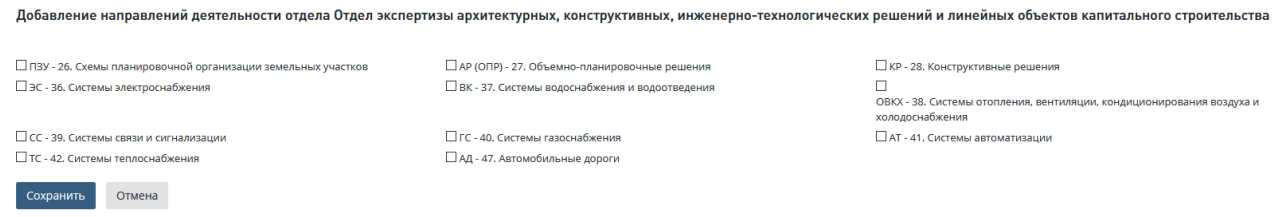

Рис. 337. Добавление тематик для отдела-соисполнителя

<span id="page-229-1"></span>После завершения назначения специализаций подтвердите в Системе завершение формирования Плана экспертизы, нажав на кнопку **[Завершить формирование плана экспертизы].**

После назначения тематик, в таблице **Задания на экспертизу** станет доступным действие [**Назначить эксперта**] (действие №2 на [Рис. 338\)](#page-229-2).

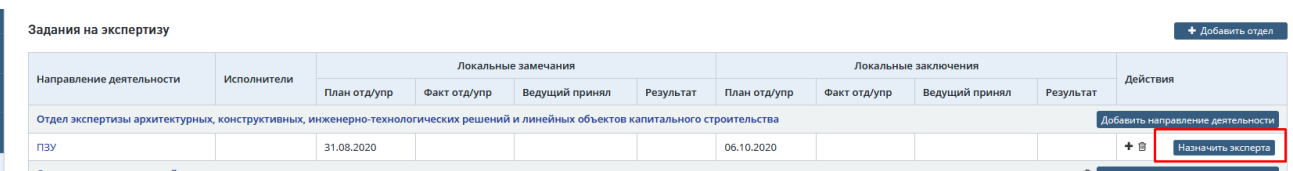

Рис. 338. Задания на экспертизу, кнопка [Назначить эксперта]

<span id="page-229-2"></span>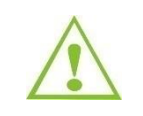

После завершения формирования Плана экспертизы проект меняет статус на Назначение экспертов- соисполнителей

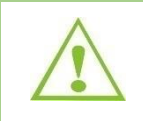

На этапе экспертизы Ведущий эксперт всегда обладает возможностью добавлять и удалять в назначениях отделы-соисполнители, добавлять и назначать им новые

тематики. Данное действие не повлияет на текущий статус проекта.

## **14.2.4 Отмена заданий на экспертизу**

Для отмены задания перейдите на вкладку *Экспертиза* карточки проекта и нажмите на пиктограмму в таблице **[Задания на экспертизу] (**[Рис. 339\)](#page-230-0).

| Задания на экспертизу                                                                                                    |               |                     |              |                |                      |              |              |                |           |          |                 |
|----------------------------------------------------------------------------------------------------|---------------|---------------------|--------------|----------------|----------------------|--------------|--------------|----------------|-----------|----------|-----------------|
|                                                                                                    | Исполнители   | Локальные замечания |              |                | Локальные заключения |              |              |                |           |          |                 |
| Направление деятельности                                                                                                    |               | План отд/упр        | Факт отд/упр | Ведущий принял | Результат            | План отд/упр | Факт отд/упр | Ведущий принял | Результат | Действия |                 |
| Отдел экспертизы архитектурных, конструктивных, инженерно-технологических решений и линейных объектов капитального строительства<br>Добавить направление деятельности |               |                     |              |                |                      |              |              |                |           |          |                 |
| <b>n<sub>3</sub>y</b>                                                                                                    | Калинина Н.М. | 31.08.2020          |              |                |                      | 06.10.2020   |              |                |           | $+$ $e$  | На формировании |

Рис. 339. Пиктограмма для отмены задания на экспертизу

<span id="page-230-0"></span>В открывшемся диалоговом окне подтвердите отмену задания. Нажмите [**Ok**] [\(Рис.](#page-230-1)  [340\)](#page-230-1).

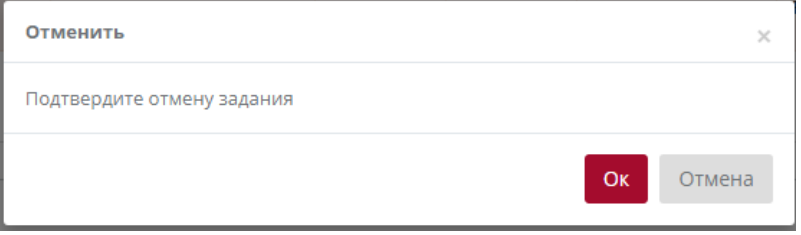

Рис. 340. Подтверждение отмены задания

## <span id="page-230-1"></span>**14.3 Назначение экспертов - соисполнителей**

После того, как *Ведущий эксперт* выбрал отделы соисполнителя и назначил тематики, *Начальник отдела-соисполнителя* получает задачу: *Необходимо назначить эксперта*.

Назначение экспертов-соисполнителей может быть выполнено тремя способами:

- 1. По кнопке [Назначить эксперта соисполнителя] из карточки Задание на экспертизу.
- 2. По кнопке **[Назначить эксперта]** из карточки проекта, на вкладке *Экспертиза.*
- 3. Через интерфейс Планирование задач.

## <span id="page-230-2"></span>**14.3.1 Назначение эксперта-соисполнителя из карточки Задания на экспертизу**

Чтобы назначить эксперта-соисполнителя средствами карточки Задания на экспертизу, выполните следующие действия.

1. Перейдите из Личного кабинета к карточке Задания на экспертизу, нажав в строке с задачей на ссылку **[Назначить эксперта – соисполнителя**] [\(Рис. 341\)](#page-231-0).

| № проекта<br>J.I              | Объект КС<br>11    | Начало<br>работ<br>$\perp$ | Срок<br>выполнения ⊥ | Действия                                               |
|-------------------------------|--------------------|----------------------------|----------------------|--------------------------------------------------------|
| Bce<br>№ проекта              | Объект КС          | L<br>$\mathsf{p}$          | c<br>$\Box$          | Bce                                                    |
| 0000005-20/Г34-0000040<br>РИИ | Капитальный ремонт | 20.08.2020                 | 24.08.2020           | Назначить эксперта-<br>$\binom{m}{n}$<br>соисполнителя |
|                               | Услуга             | $\checkmark$               |                      |                                                        |

Рис. 341. Действие [Назначить эксперта-соисполнителя]

<span id="page-231-0"></span>Откроется карточка **Задание на экспертизу,** нажав на кнопку **[Назначить экспертасоисполнителя]** [\(Рис. 342\)](#page-231-1) откройте форму выбора эксперта **Назначение эксперта по тематике** [\(Рис. 343\)](#page-231-2).

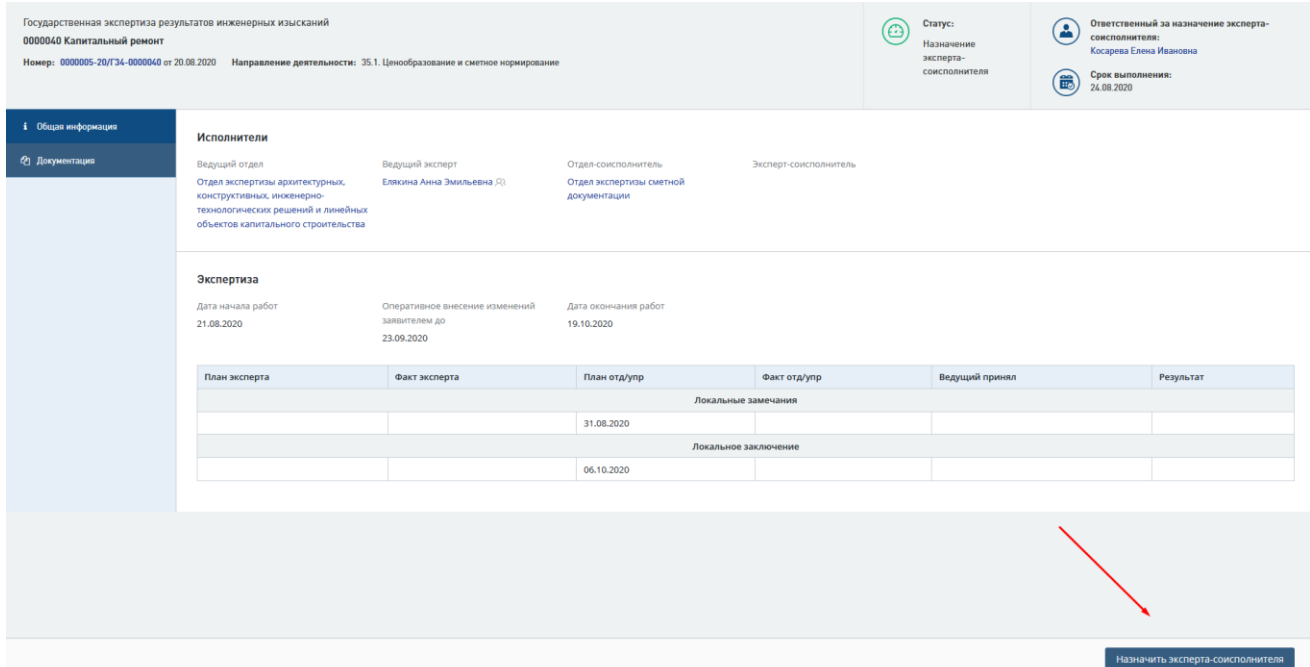

Рис. 342. Кнопка [Назначить эксперта-соисполнителя]

<span id="page-231-1"></span>

| Назначение эксперта по направлению деятельности СМ<br>Привлечь МЭГ/ВШ |           |  |  |  |  |  |
|-----------------------------------------------------------------------|-----------|--|--|--|--|--|
| Эксперт-соисполнитель *                                               |           |  |  |  |  |  |
| Выберите исполнителя                                                  | $\bullet$ |  |  |  |  |  |
| Внесение сведений о финансировании и сметной стоимости для ГИС ЕГРЗ   |           |  |  |  |  |  |
| Комментарий по заданию                                                |           |  |  |  |  |  |
| Укажите комментарий по заданию для эксперта                           |           |  |  |  |  |  |
| Плановая дата выдачи локальных замечаний экспертом-соисполнителем *   |           |  |  |  |  |  |
| 28.08.2020                                                            | 篇         |  |  |  |  |  |
| Плановая дата выдачи локального заключения экспертом-соисполнителем * |           |  |  |  |  |  |
| 05.10.2020                                                            |           |  |  |  |  |  |
|                                                                       |           |  |  |  |  |  |
| + Добавить задание по направлению деятельности                        |           |  |  |  |  |  |
| Сохранить<br><b>Отмена</b>                                            |           |  |  |  |  |  |

<span id="page-231-2"></span>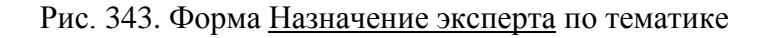

На форме **Назначение эксперта** в поле *Эксперт-соисполнитель* выберите сотрудника из выпадающего списка. При необходимости можно указать комментарий в соответствующем поле, скорректировать плановые даты выдачи локальных замечаний и локальных заключений.

После выбора эксперта-соисполнителя на форме **Назначение эксперта** отображается информация о наличии (или отсутствии) соответствующих действующих аттестатов и информация о экспертах, проводивших первичную экспертизу.

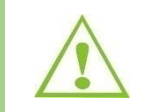

Плановые даты по выдачи локальных замечаний и локальных заключений можно скорректировать только в сторону сокращения сроков.

### **14.3.2 Назначение эксперта-соисполнителя через интерфейс «Планирование задач»**

Назначение эксперта-соисполнителя средствами интерфейса *Планирование задач* выполняется:

- нажатием на пиктограмму быстрого действия **[Перейти в раздел планирования назначения экспертов]** из Личного кабинета [\(Рис. 344\)](#page-232-0)
- или переходом в раздел верхнего меню **Планирование** в подраздел *Планирование задач.*

| СПИСОК ЗАДАЧ                       |                        |                    |                                                    |                            |                      |                                      | $(-)$        |
|------------------------------------|------------------------|--------------------|----------------------------------------------------|----------------------------|----------------------|--------------------------------------|--------------|
| Проект/Направление<br>деятельности | № проекта<br><b>IT</b> | Услуга             | Объект КС<br>11                                    | Начало<br>$\perp$<br>работ | Срок<br>выполнения ⊥ | Действия                             |              |
| Bce<br>$\checkmark$                | № проекта              | Bce<br>$\check{~}$ | Объект КС                                          | $\Box$                     | ╰<br>$\Gamma$        | Bce                                  | $\checkmark$ |
| <b>CM</b>                          | 0000005-20/Г34-0000040 | РИИ                | Капитальный ремонт                                 | 20.08.2020                 | 24.08.2020           | Назначить эксперта-<br>соисполнителя | 信<br>$\sim$  |
| Показано с 1 по 1 из 1 записей.    |                        |                    | Следующая<br>Предыдущая<br>$\overline{\mathbf{1}}$ | $\rightarrow$              |                      | Отображать                           | $10 \times$  |

<span id="page-232-0"></span>Рис. 344. Кнопка [Перейти в раздел планирования назначения экспертов] для назначения эксперта-соисполнителя через интерфейс

Откроется интерфейс **Планирование задач** [\(Рис. 345\)](#page-233-0), в котором можно оценить загрузку по выдаче локальных замечаний и заключений своих подчиненных на конкретную дату или период времени.

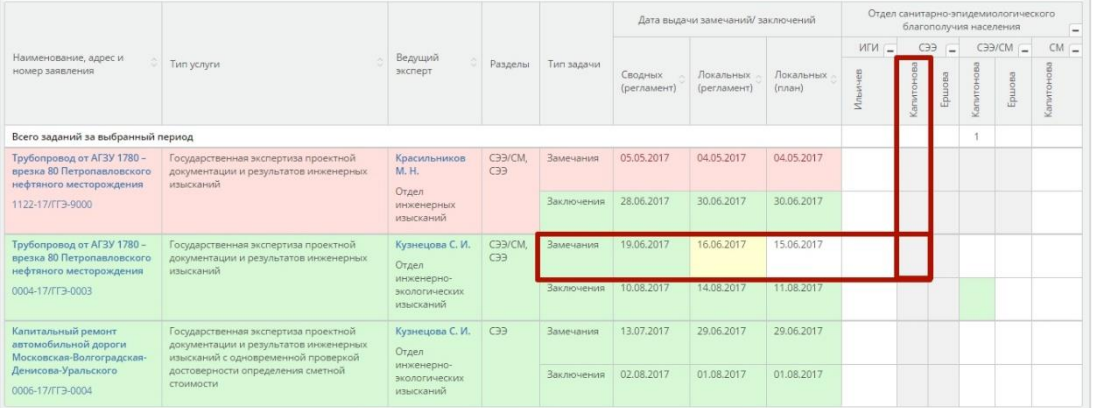

Рис. 345. Интерфейс Планирование задач

<span id="page-233-0"></span>Интерфейс включает функционал по назначению эксперта-соисполнителя на конкретное задание.

Для назначения эксперта-соисполнителя на задание нужно:

- 2. нажать на ячейку таблицы, находящуюся на пересечении строки с заданием и столбца с фамилией назначаемого эксперта.
- 3. Откроется форма подтверждения назначения [\(Рис. 346\)](#page-233-1), в которой нужно указать плановые выполнения задания, при необходимости, оставить комментарий.
- 4. После заполнения полей формы **Назначить эксперта** нажмите кнопку [**Да**].

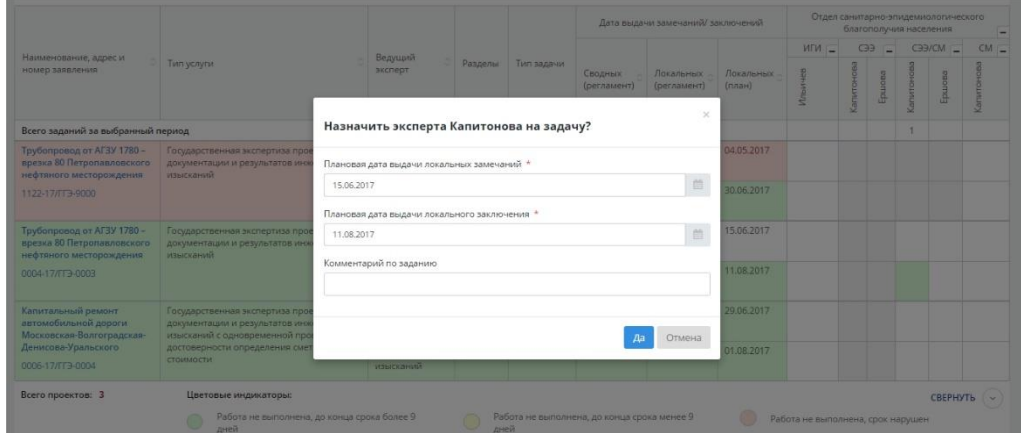

Рис. 346. Форма подтверждения назначения: Назначить эксперта на задачу

<span id="page-233-1"></span>В таблице *Планирования* ячейки назначенных заданий будут выделены зелёным цветом.

## <span id="page-233-3"></span>**14.3.3 Назначение эксперта-соисполнителя через карточку проекта**

Чтобы назначить локального эксперта из карточки проекта, выполните следующие действия.

- 1. Перейдите из Личного кабинета в раздел *Проекты*. Откроется таблица **Проекты** [\(Рис. 347\)](#page-233-2).
- 2. Задайте значение фильтра по статусу [**Назначение экспертов-соисполнителей**].

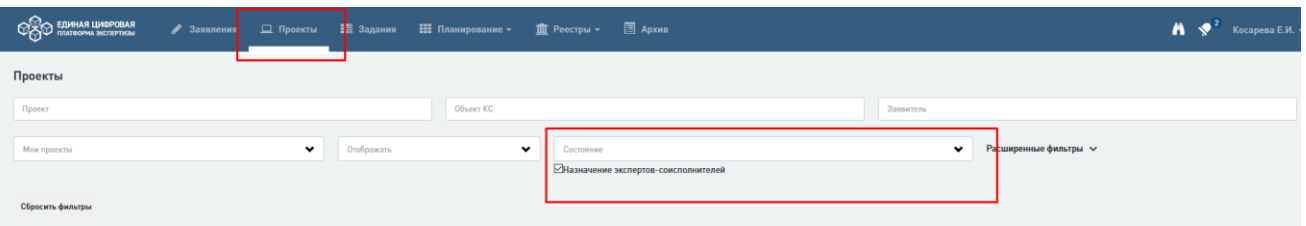

<span id="page-233-2"></span>Рис. 347. Раздел Проекты, фильтр по статусу «Назначение экспертов-соисполнителей»

3. По номеру проекта перейдите на карточку проекта, вкладка *Экспертиза.* В таблице **Задания на экспертизу** нажмите кнопку [**Назначить эксперта]** [\(Рис. 348\)](#page-234-0).

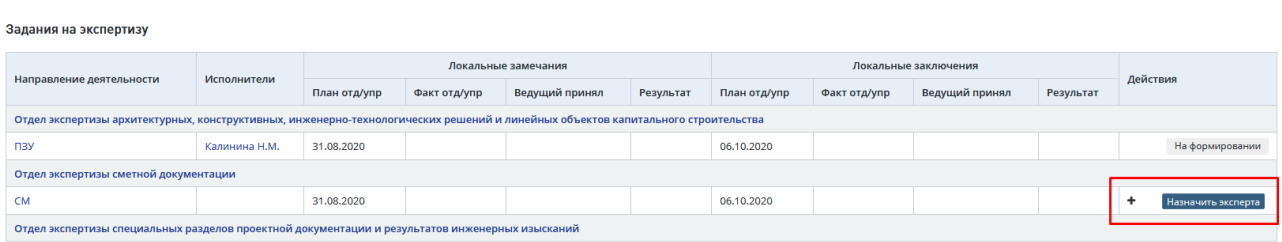

<span id="page-234-0"></span>Рис. 348. Кнопка [Назначить эксперта] в таблице Задания на экспертизу карточки проекта

Будет выполнен переход на страницу **Форма назначения эксперта**, описание действий по заполнению формы представлено выше.

### **14.3.4 Назначение эксперта-соисполнителя по тематике Смета**

По тематике Смета *Начальник отдела-соисполнителя* назначает экспертасоисполнителя.

При этом он может использовать все способы, описанные в п. [14.3.1](#page-230-2) - [14.3.3.](#page-233-3)

При назначении Эксперта-соисполнителя по тематике СМ на странице назначения эксперта по умолчанию установлена отметка в поле «Внесение сведений о финансировании и сметной стоимости для ГИС ЕГРЗ» [\(Рис. 349\)](#page-235-0). При этом назначенный на задание по тематике СМ Эксперт-соисполнитель должен заполнить сведения о финансировании и сметной стоимости на отдельной вкладке Задания [\(Рис. 350\)](#page-235-1).

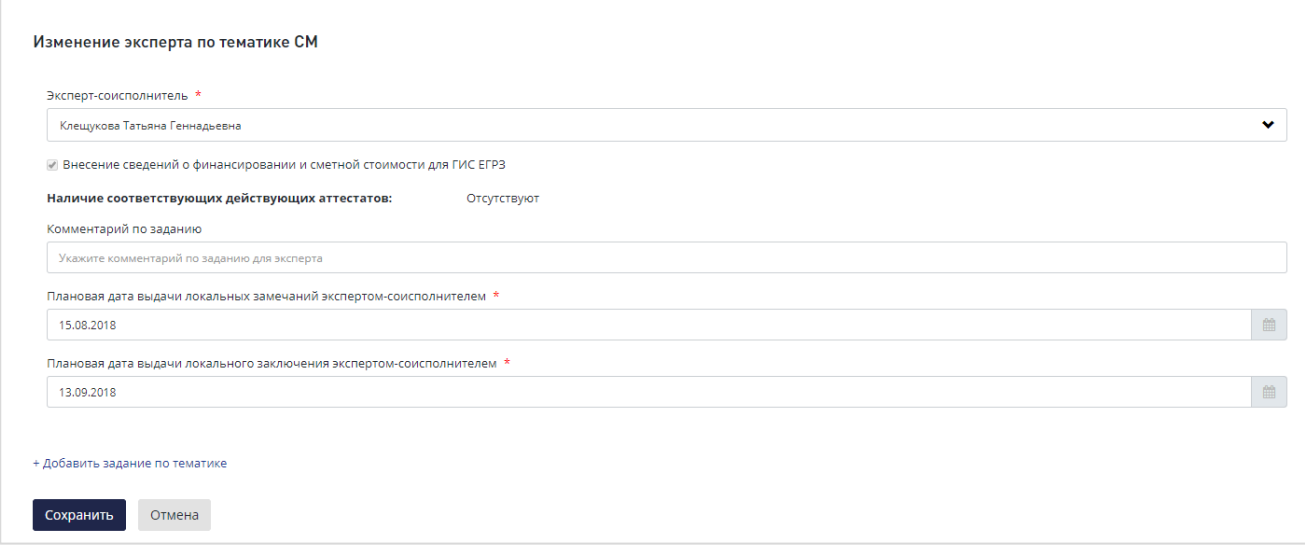

<span id="page-235-0"></span>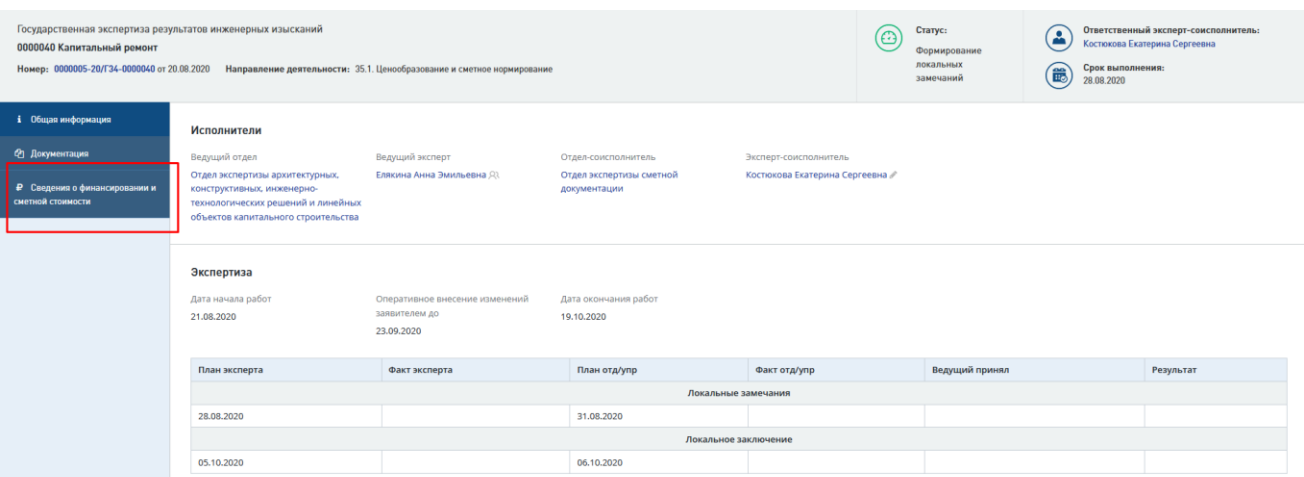

## Рис. 349. Отметка в поле «Внесение сведений о финансировании и сметной стоимости для ГИС ЕГРЗ»

Рис. 350. Вкладка «Сведения о финансировании и сметной стоимости»

<span id="page-235-1"></span>При добавлении еще одного задания по тематике СМ и назначении на него экспертасоисполнителя поле «Внесение сведений о финансировании и сметной стоимости для ГИС ЕГРЗ» не доступно для выбора. Информацию о финансировании и сметной стоимости вносит только один Эксперт-соисполнитель по тематике СМ в рамках одного проекта.

## **14.3.5 Автоназначение эксперта-соисполнителя**

При повторном обращении при назначении эксперта-соисполнителя на форме **Назначение эксперта-соисполнителя** отображается информация об эксперте, ранее выступавшем экспертом-соисполнителем по данному объекту.

### **14.3.6 Изменение назначения эксперта-соисполнителя**

На этапе прохождения экспертизы у пользователей с назначенными привилегиями *Ведущий эксперт и Начальник отдела-соисполнителя* есть полномочия по замене назначенного эксперта-соисполнителя.

Для изменения назначения:

1. Перейдите на страницу **Задание на экспертизу** и в блоке *Исполнители* нажать на пиктограмму [**Изменить эксперта-соисполнителя**] рядом с ФИО экспертасоисполнителя [\(Рис. 351\)](#page-236-0).

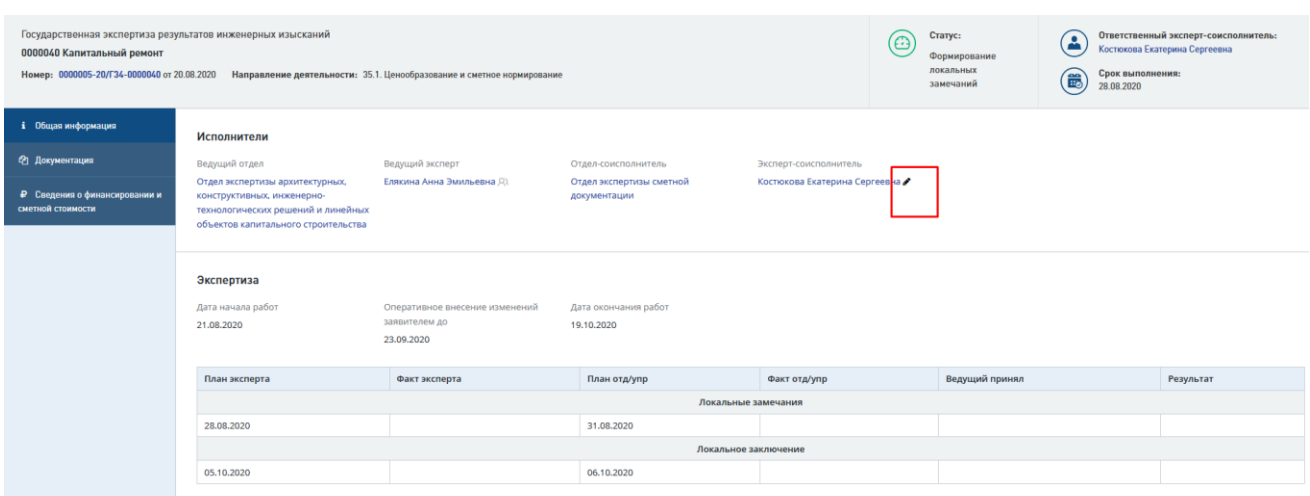

Рис. 351. Карточка *Экспертиза*, действие по пиктограмме [Изменить эксперта-соисполнителя]

<span id="page-236-0"></span>Откроется форма **Изменение эксперта по тематике** [\(Рис. 352\)](#page-236-1).

### Рис. 352. Форма Изменение эксперта-по тематике

<span id="page-236-1"></span>После выбора нового сотрудника в поле *эксперт-соисполнитель* нажмите кнопку [**Cохранить**], подтверждая решение.

ФИО измененного эксперта-соисполнителя отобразится в блоке «Экспертсоисполнитель».

Если при назначении Эксперта-соисполнителя по тематике СМ была установлена отметка в поле «Внесение сведений о финансировании и сметной стоимости для ГИС ЕГРЗ», то при изменении Эксперта-соисполнителя данное поле недоступно для редактирования.

### **14.3.7 Просмотр истории ранее назначенных экспертов-соисполнителей**

В системе сохраняется вся информации об экспертах, принимавших ранее участие в процессе экспертизы.

Данная информация отображается на вкладке *Экспертиза* карточки проекта. Для ее отображения наведите курсор мыши на пиктограмму в таблице **Задания на экспертизу**  или на карточке Задания в блоке **Эксперт-соисполнитель** (см. [Рис. 353](#page-237-0) - [Рис. 355\)](#page-237-1).

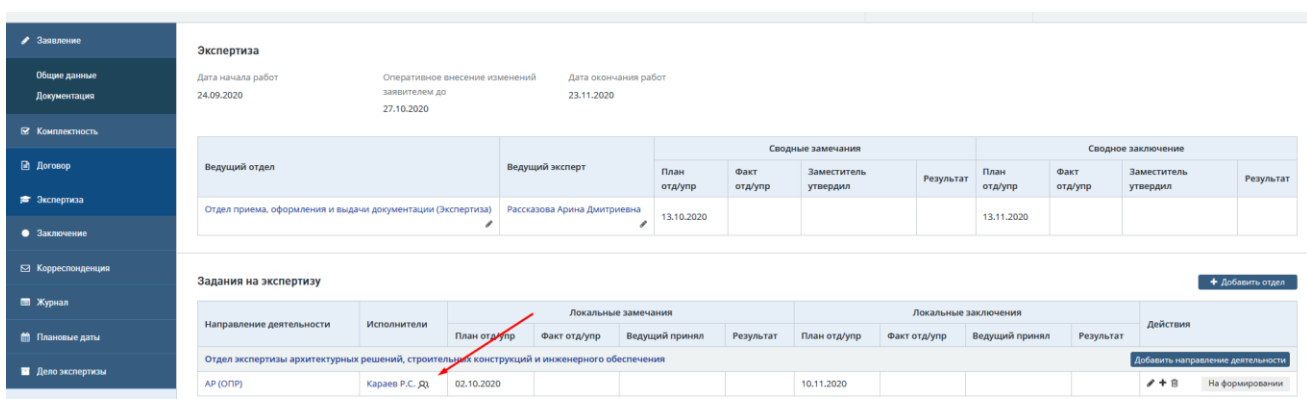

<span id="page-237-0"></span>Рис. 353. Карточка проекта, таблица Задания на экспертизу, отображение информации о ранее назначенных экспертах-соисполнителях

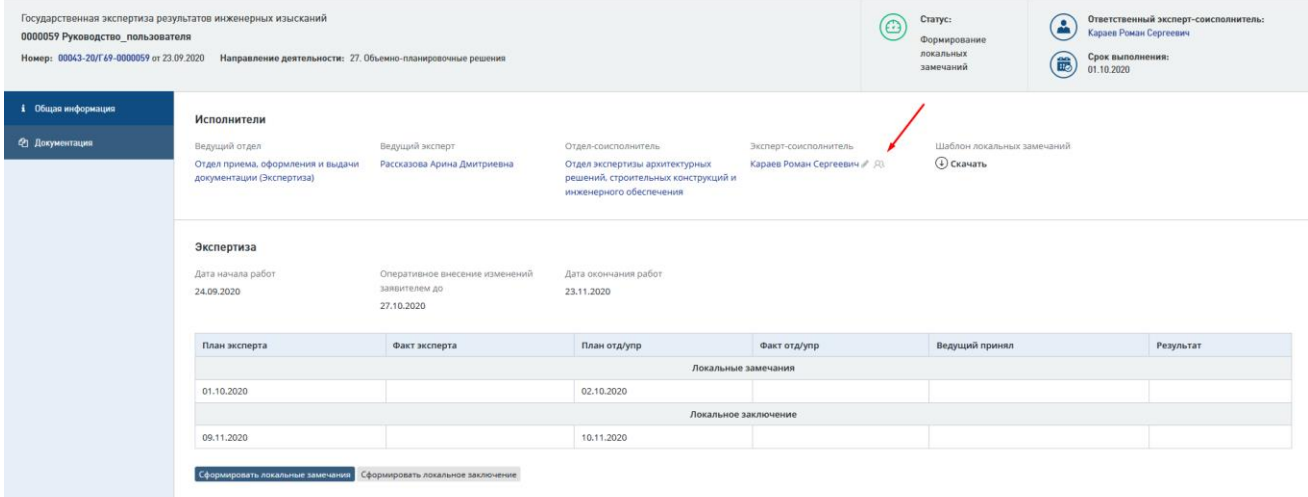

Рис. 354. Карточка Задания на экспертизу, отображение информации о ранее назначенных экспертах-соисполнителях

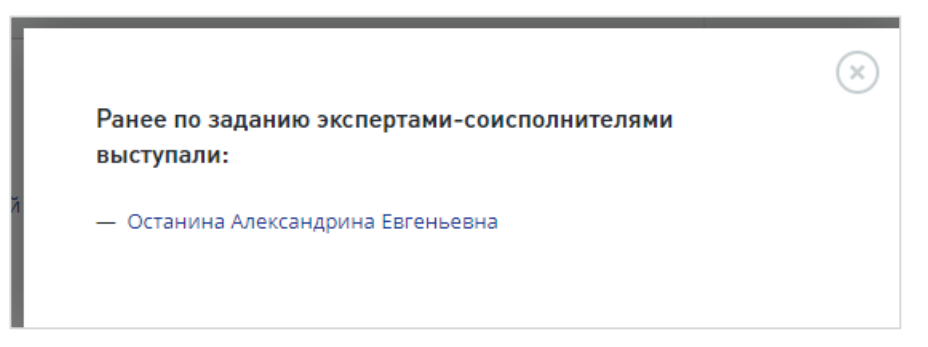

<span id="page-237-1"></span>Рис. 355. Пример отображения информации о ранее назначенных ведущих экспертах после нажатия на пиктограмму

## **14.3.8 Добавление дополнительного задания по тематике**

Начальник отдела-соисполнителя в ходе назначения экспертов-соисполнителей может добавить дополнительные задания по тематике.

Для этого на форме **Назначение эксперта по тематике** (приведена на [Рис. 356\)](#page-238-0) нажмите действие [**Добавить задание по тематике],** появится блок с набором полей для назначения дополнительного задания по тематике [\(Рис. 357\)](#page-238-1).

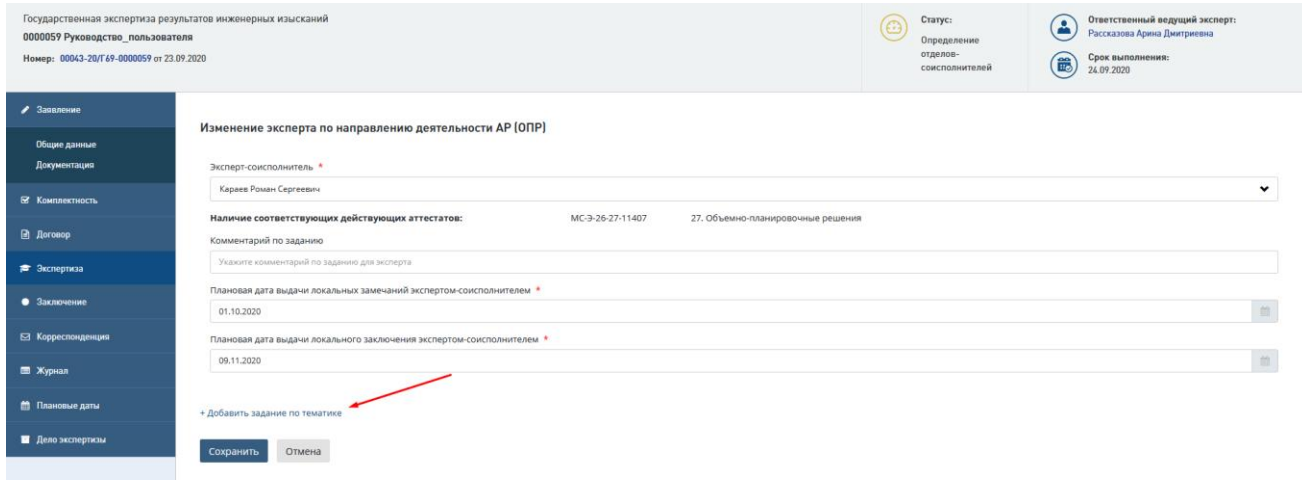

Рис. 356. Форма «Назначение эксперта по тематике», действие [Добавить задание по тематике]

<span id="page-238-0"></span>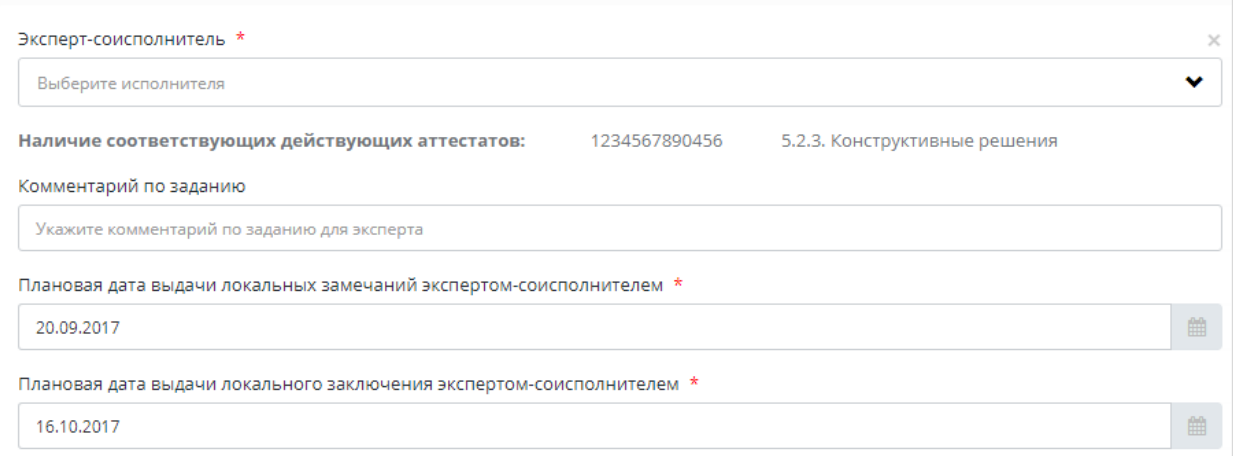

Рис. 357. Форма «Назначение эксперта по тематике», дополнительный набор полей

## <span id="page-238-1"></span>**14.3.9 Привлечение, выбор, назначение, согласование и утверждение межорганизационной экспертной группы (МЭГ)**

Начальник отдела-соисполнителя может привлечь к выполнению задания эксперта из другой организации.

Чтобы привлечь экспертов из других организаций, на форме Назначение эксперта по тематике нажмите кнопку [**Привлечь МЭГ/ВШ**].

Откроется таблица **Привлечение межорганизационных экспертных групп** [\(Рис.](#page-239-0)  [358\)](#page-239-0).

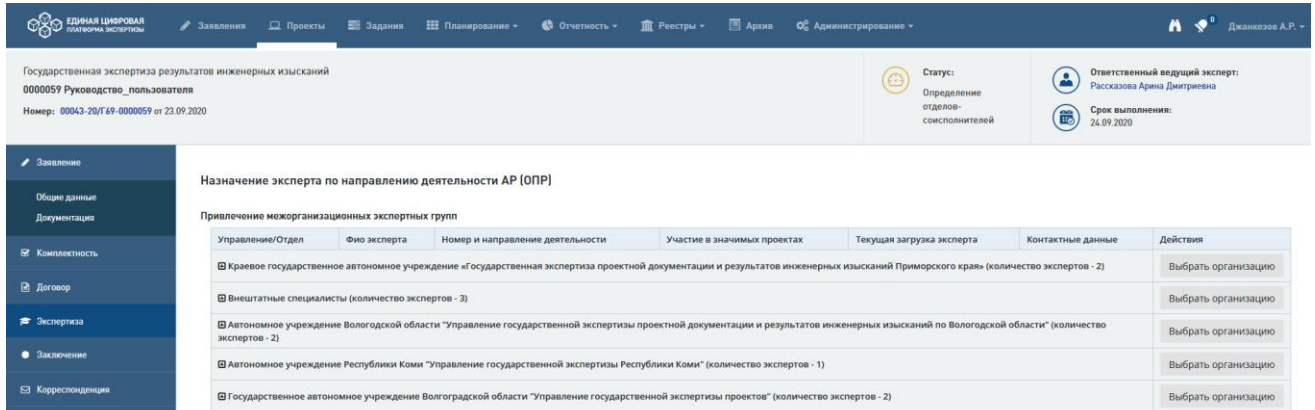

Рис. 358. Таблица Привлечение межорганизационных экспертных групп

<span id="page-239-0"></span>Чтобы привлечь к выполнению задания конкретного эксперта МЭГ:

- нажмите кнопку [Выбрать эксперта] в строке таблицы *Привлечение межорганизационных экспертных групп* с интересующим экспертом
- или сначала нажмите кнопку [Выбрать организацию] для привлечения организации, а назначение конкретного эксперта будет выполняться в выбранной организации.

После выбора эксперта МЭГ в карточке *задания на экспертизу* появится информация о привлечении эксперта МЭГ и **Лист согласования привлечения МЭГ** [\(Рис. 359\)](#page-239-1).

Таблица **Лист согласования привлечения МЭГ** содержит информацию о дате и результатах согласования.

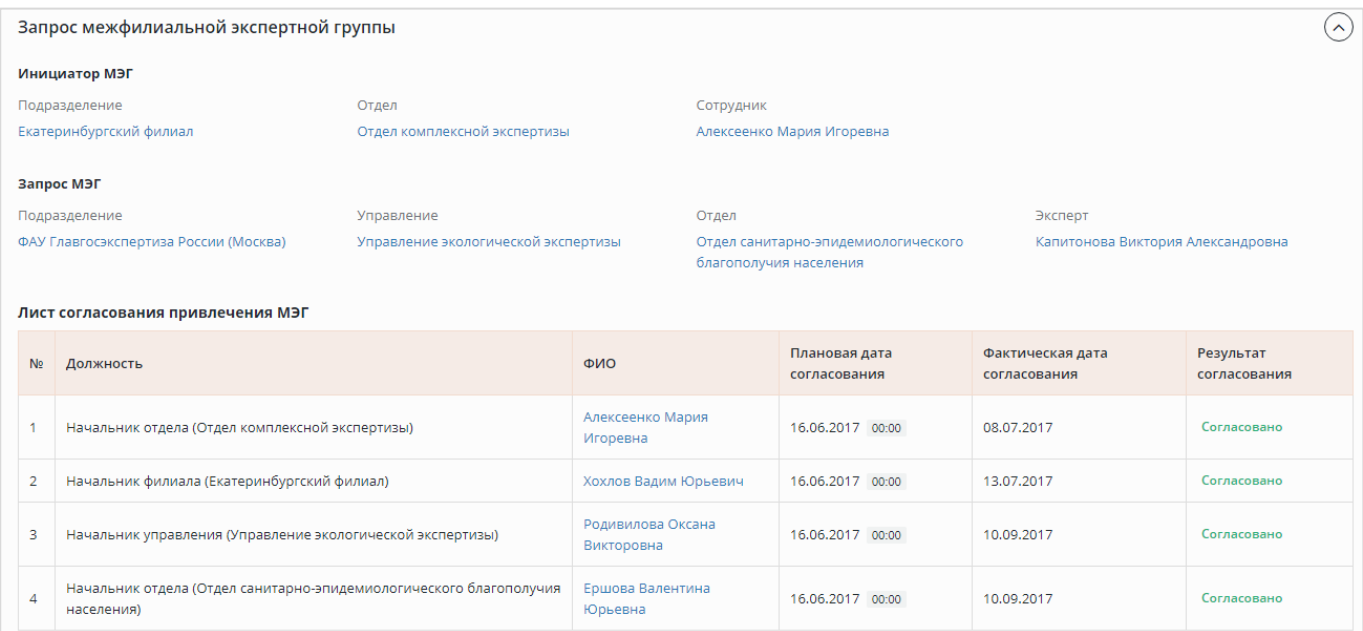

<span id="page-239-1"></span>Рис. 359. Информация о привлечении эксперта МЭГ к выполнению задания по экспертизе. Лист согласования привлечения МЭГ

## **14.3.9.1 Согласование привлечения МЭГ**

Согласование привлечения МЭГ в Системе выполняется в соответствии с Таблицей 5.

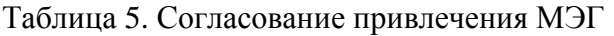

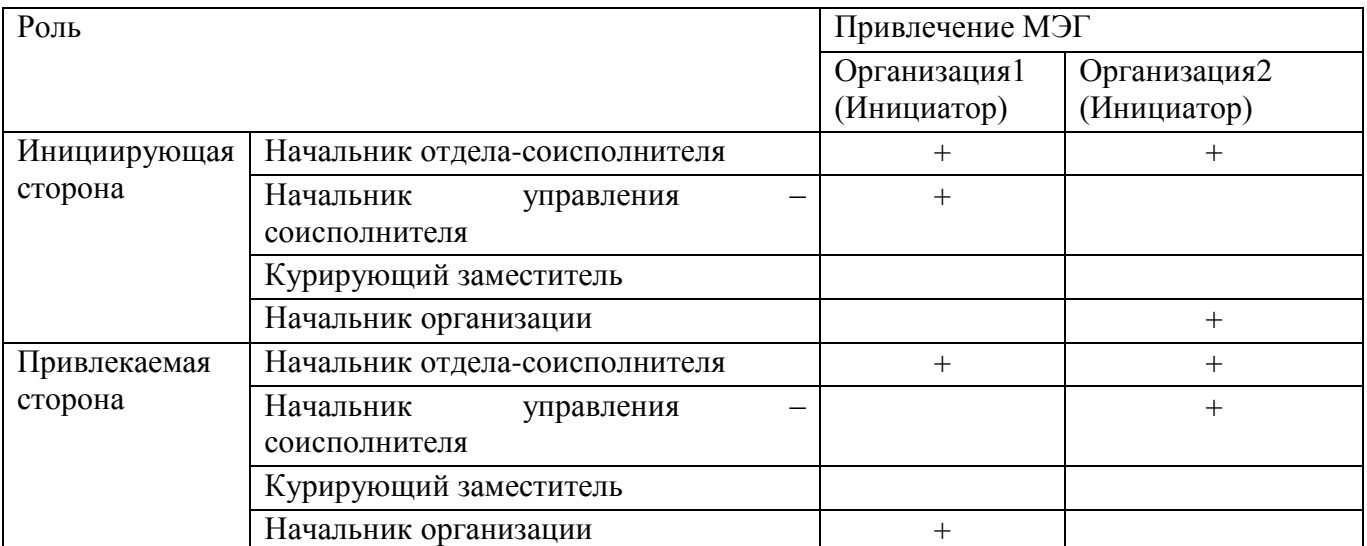

В Системе согласовать привлечение МЭГ можно следующими способами:

1. В Личном кабинете - по кнопке быстрых действий **[Согласовать]** (*галочка, №1*) [\(Рис. 360\)](#page-240-0).

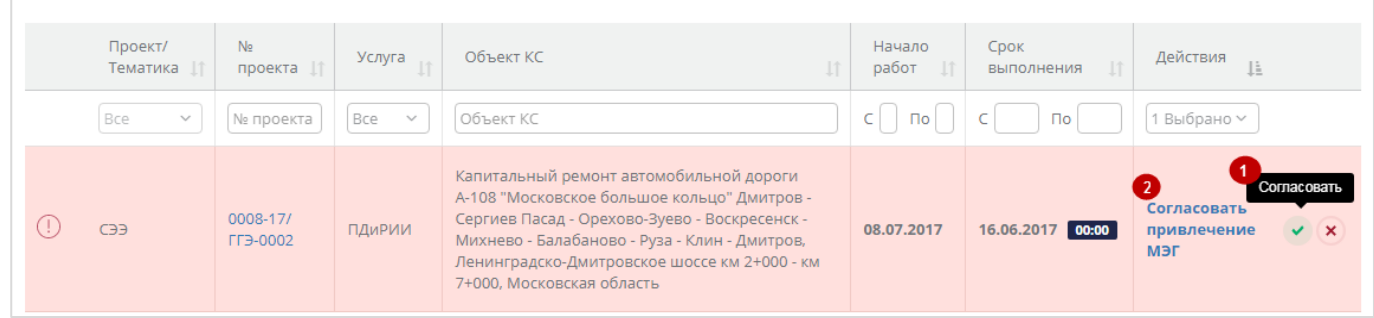

Рис. 360. Кнопки быстрых действий по согласованию привлечения МЭГ

- <span id="page-240-0"></span>2. Откроется окно согласования эксперта, в котором нажмите [**Согласовать**] [\(Рис. 364\)](#page-241-0).
- 3. Для начальника отдела-соисполнителя привлекаемого эксперта есть возможность уточнить эксперта-соисполнителя перед согласованием (Рис. 361).

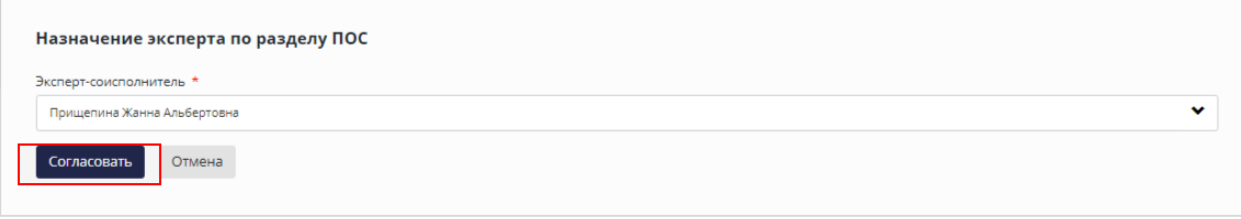

Рис. 362. Подтверждение согласования привлечения МЭГ

2. В личном кабинете кликом по действию [**Согласовать привлечение МЭГ]** (№2 на [Рис. 360\)](#page-240-0) перейдите на карточку *Задания на экспертизу* и нажмите на кнопку **[Согласовать привлечение МЭГ]** [\(Рис. 363\)](#page-241-1).

|                                                                              | Запрос межфилиальной экспертной группы                                           |                                 |                              |                           |                                                               |                                   |                             | $\sim$ |  |
|------------------------------------------------------------------------------|----------------------------------------------------------------------------------|---------------------------------|------------------------------|---------------------------|---------------------------------------------------------------|-----------------------------------|-----------------------------|--------|--|
|                                                                              | Инициатор МЭГ                                                                    |                                 |                              |                           |                                                               |                                   |                             |        |  |
|                                                                              | Подразделение                                                                    | Отдел                           |                              | Сотрудник                 |                                                               |                                   |                             |        |  |
| Екатеринбургский филиал<br>Отдел комплексной экспертизы                      |                                                                                  |                                 |                              | Алексеенко Мария Игоревна |                                                               |                                   |                             |        |  |
|                                                                              | Запрос МЭГ                                                                       |                                 |                              |                           |                                                               |                                   |                             |        |  |
| Управление<br>Подразделение                                                  |                                                                                  |                                 |                              | Эксперт<br>Отдел          |                                                               |                                   |                             |        |  |
| Управление экологической экспертизы<br>ФАУ Главгосэкспертиза России (Москва) |                                                                                  |                                 |                              |                           | Отдел санитарно-эпидемиологического<br>благополучия населения | Капитонова Виктория Александровна |                             |        |  |
|                                                                              | Лист согласования привлечения МЭГ                                                |                                 |                              |                           |                                                               |                                   |                             |        |  |
| N <sub>2</sub>                                                               | Должность                                                                        |                                 | ФИО                          |                           | Плановая дата<br>согласования                                 | Фактическая дата<br>согласования  | Результат<br>согласования   |        |  |
|                                                                              | Начальник отдела (Отдел комплексной экспертизы)                                  |                                 | Алексеенко Мария<br>Игоревна |                           | 16.06.2017 00:00                                              | 08.07.2017                        | Согласовано                 |        |  |
| $\overline{2}$                                                               | Начальник филиала (Екатеринбургский филиал)                                      |                                 | Хохлов Вадим Юрьевич         |                           | 16.06.2017 00:00                                              | 13.07.2017                        | Согласовано                 |        |  |
| 3                                                                            | Начальник управления (Управление экологической экспертизы)                       | Родивилова Оксана<br>Викторовна |                              | 16.06.2017 00:00          |                                                               | На согласовании                   |                             |        |  |
| $\overline{A}$                                                               | Начальник отдела (Отдел санитарно-эпидемиологического благополучия<br>населения) |                                 |                              | Ершова Валентина          | 16.06.2017 00:00                                              |                                   |                             |        |  |
|                                                                              |                                                                                  |                                 |                              |                           |                                                               |                                   |                             |        |  |
|                                                                              |                                                                                  |                                 |                              |                           |                                                               | Отклонить                         | Согласовать привлечение МЭГ |        |  |

Рис. 363. Таблица Лист согласования привлечения МЭГ

<span id="page-241-1"></span>В открывшемся диалоговом окне подтвердите согласование, нажмите [**Согласовать**] [\(Рис. 364\)](#page-241-0).

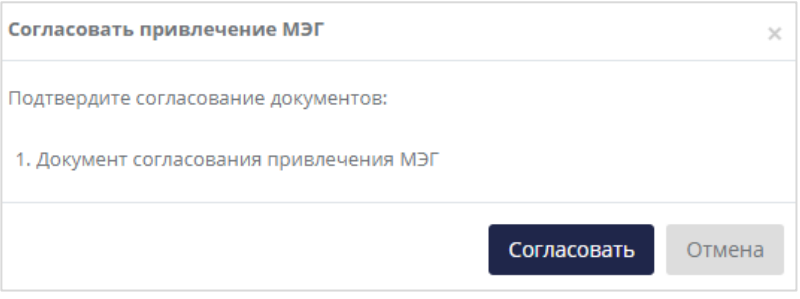

Рис. 364. Подверждение согласования МЭГ

<span id="page-241-0"></span>После того как привлечение МЭГ согласовано, руководитель отделасоисполнителя, привлекающий МЭГ, в работе над заданием не участвует.

## **14.3.9.2 Отклонение привлечения МЭГ**

Для того, чтобы отклонить привлечение эксперта из другой организации:

- 1. В личном кабинете нажмите кнопку быстрых действий **[Отклонить]** (*крестик*).
- 2. В открывшейся форме отклонения документа [\(Рис. 365\)](#page-242-0) укажите причину отклонения, при необходимости прикрепите файл с пояснениями и нажмите кнопку **[Отклонить]**.

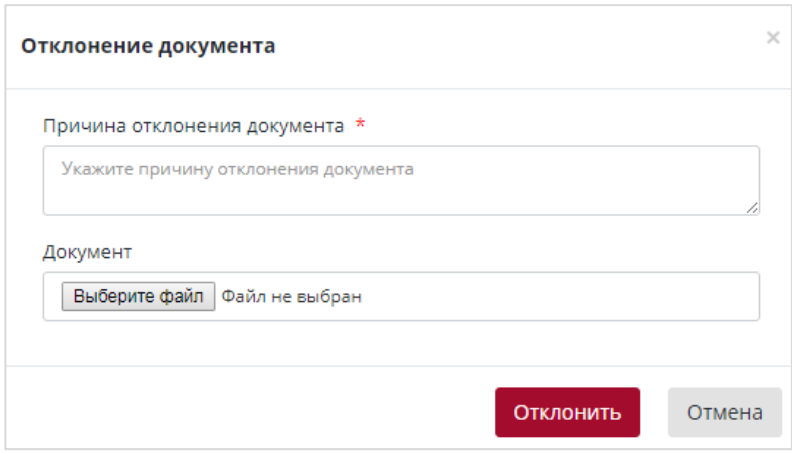

Рис. 365. Форма «Отклонение документа»

- <span id="page-242-0"></span>3. В Личном кабинете по действию [**Согласовать привлечение МЭГ]** (№2) перейти на страницу **Задания на экспертизу**.
- 4. Нажмите **[Отклонить]**. Откроется форма отклонения документа, дальнейшие действия аналогичны описанным выше.

## **14.3.10 Привлечение, выбор, назначение, согласование и утверждение внештатных специалистов**

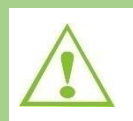

Начальник отдела-соисполнителя и Ответственный Ведущий эксперт могут привлечь к выполнению задания внештатного специалиста.

Согласование привлечения внештатных специалистов в Системе выполняется в соответствии с Таблицей 6.

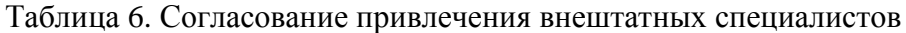

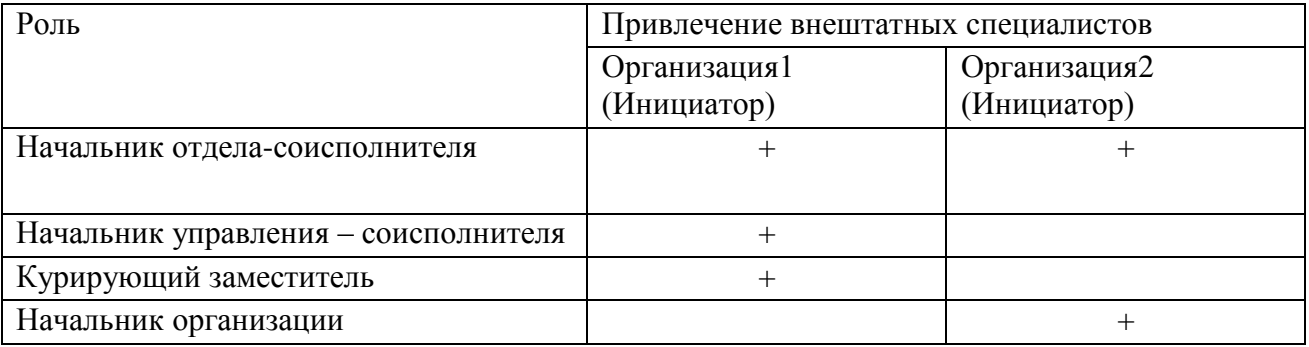

Чтобы привлечь внештатного специалиста, выполните следующие действия.

- 1. На форме **Назначение эксперта по тематике** нажмите [**Привлечь МЭГ/ВШ]**.
- 2. Откроется таблица **Привлечение внештатных специалистов** [\(Рис. 366\)](#page-243-0).

| Привлечение внештатных специалистов |                                                                                                    |                                |                                 |                 |                           |                  |
|-------------------------------------|----------------------------------------------------------------------------------------------------|--------------------------------|---------------------------------|-----------------|---------------------------|------------------|
| ФИО внештатного<br>специалиста      | Номер и наименование направления<br>деятельности                                                                      | Участие в значимых<br>проектах | Наличие доступа к<br><b>ANC</b> | Наличие<br>УКЭП | Контактные<br>данные      | Действия         |
| Супрун Анна Сергеевна               | 5.1.1. Инженерно-геодезические изыскания<br>5.1.4. Инженерно-экологические изыскания<br>5.2.3. Конструктивные решения | 00023-17/EF3-0179              | да                              | да              | E-Mail:<br>suprun@mail.ru | Выбрать эксперта |
| Отмена                              |                                                                                                    |                                |                                 |                 |                           |                  |

Рис. 366. Таблица *Привлечение внештатных специалистов*

<span id="page-243-0"></span>Для привлечения к выполнению задания внештатного специалиста:

1. Нажмите кнопку **[Выбрать эксперта]** в строке таблицы.

Откроется форма **Назначение эксперта** для привлекаемого внештатного специалиста [\(Рис. 367\)](#page-243-1).

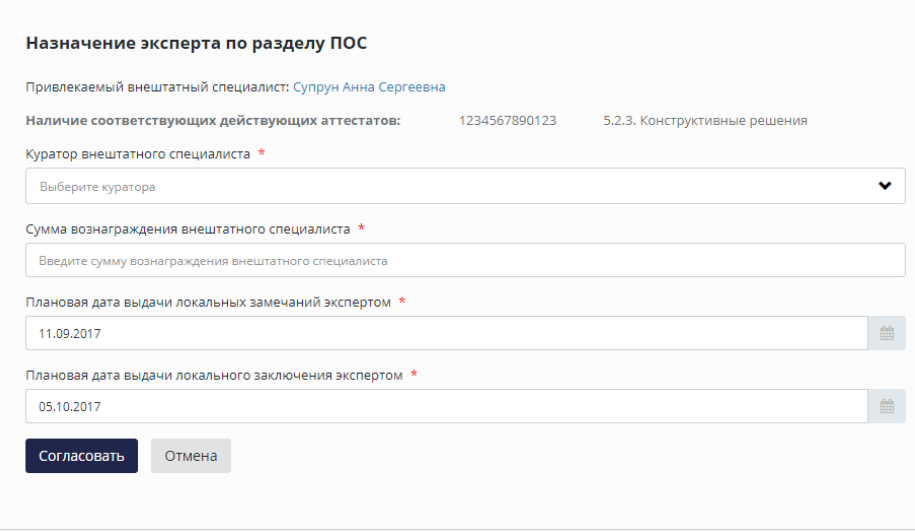

Рис. 367. Форма «Назначение эксперта для внештатного специалиста»

<span id="page-243-1"></span>2. Заполните поля формы и нажмите **[Согласовать].**

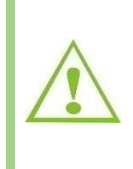

Все поля формы **Назначение эксперта для внештатного специалиста** являются обязательными для заполнения. Информация, которая будет указана на форме, используется при формировании Договора с привлеченным внештатным специалистом.

3. В открывшемся диалоговом окне [\(Рис. 368\)](#page-244-0) подтвердите согласование, нажав [**Согласовать**].

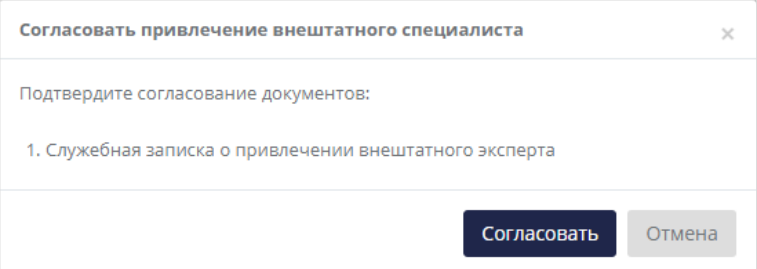

Рис. 368. Подтверждение согласования привлечения внештатного специалиста

<span id="page-244-0"></span>В таблице Задания на экспертизу отобразится информация о привлечении Внештатного Специалиста [\(Рис. 369\)](#page-244-1).

| Задания на экспертизу |                                                                                                 |                     |                |                   |           |                      |                |                   | + Добавить отдел  |                             |
|-----------------------|-------------------------------------------------------------------------------------------------|---------------------|----------------|-------------------|-----------|----------------------|----------------|-------------------|-------------------|-----------------------------|
| Тематика              |                                                                                                 | Локальные замечания |                |                   |           | Локальные заключения |                |                   |                   |                             |
|                       | Исполнители                                                                                     | План<br>отдела      | Факт<br>отдела | Ведущий<br>принял | Результат | План<br>отдела       | Факт<br>отдела | Ведущий<br>принял | Результат         | Действия                    |
|                       | Отдел инженерно-технического обеспечения                                                        |                     |                |                   |           |                      |                |                   | Добавить тематику |                             |
| ВДС                   | Согласование привлечения ВШ<br>ВШ Жданов Семен Семенович<br>Куратор Пискунова Ольга<br>Амировна | 27.09.2017          |                |                   |           | 20.10.2017           |                |                   |                   | 尙<br>Назначение<br>эксперта |

Рис. 369. Задание на экспертизу, привлечение внештатного специалиста

## <span id="page-244-1"></span>**14.3.10.1 Согласование привлечения внештатного специалиста**

Согласовать привлечение к выполнению задания Внештатного специалиста можно двумя способами:

1. В Личном кабинете по кнопке быстрых действий **[Согласовать]** (*галочка*) (см. [Рис. 370\)](#page-244-2).

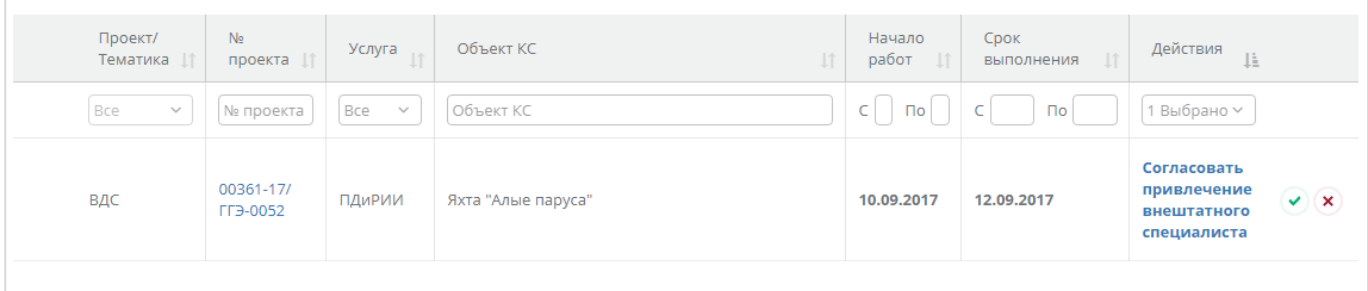

<span id="page-244-2"></span>Рис. 370. Кнопка быстрых действий по согласованию привлечения внештатного специалиста

2. В Личном кабинете, нажав на действие [**Согласовать привлечение внештатного специалиста**], перейти в карточку **Задание на экспертизу**. В Задании на экспертизу нажмите **[Согласовать привлечение внештатного специалиста]** [\(Рис. 371\)](#page-245-0).

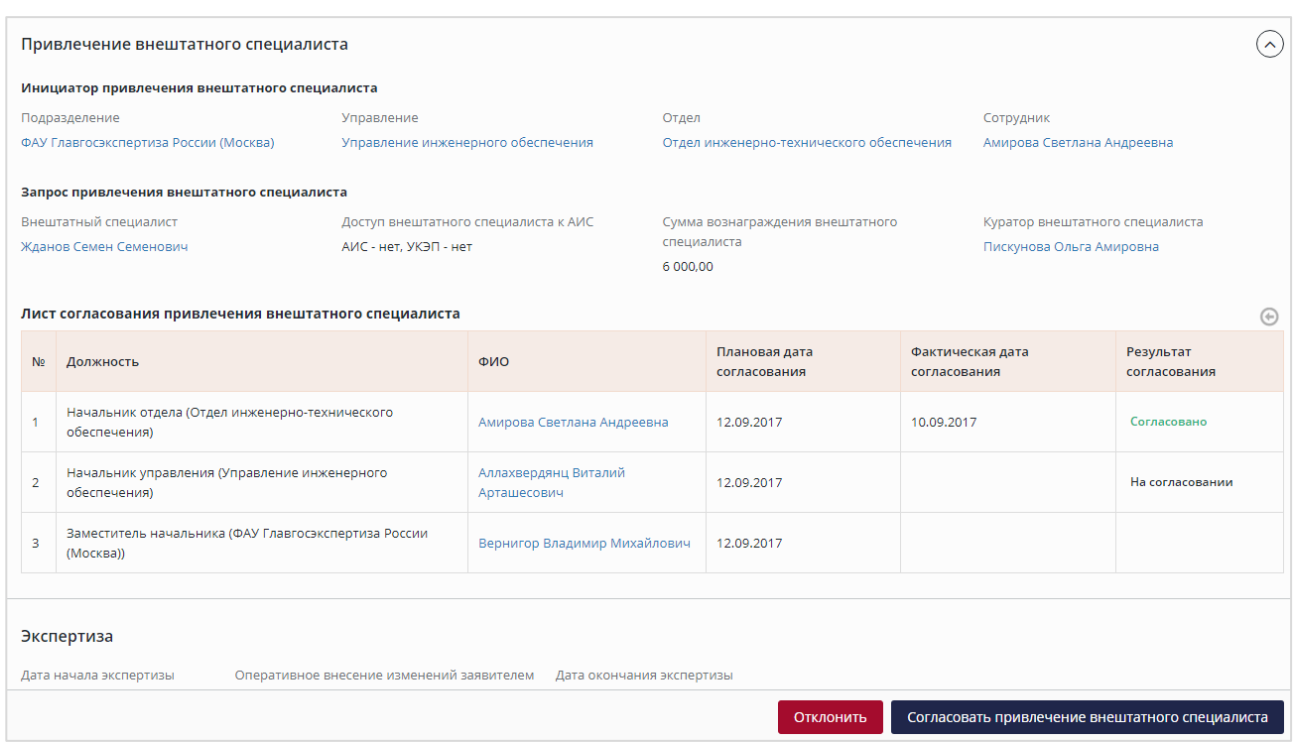

Рис. 371. Таблица «Лист согласования привлечения внештатного специалиста»

### <span id="page-245-0"></span>**14.3.10.2 Отклонение привлечения внештатного специалиста**

Начальник управления отдела-соисполнителя может отклонить привлечение к выполнению задания внештатного специалиста двумя способами:

- 1. В Личном кабинете по кнопке быстрых действий **[Отклонить]** (*крестик*) откроется форма отклонения документа [\(Рис. 372\)](#page-245-1), в которой укажите причину отклонения, прикрепите файл с пояснениями и нажмите кнопку **[Отклонить]**.
- 2. В Личном кабинете по кнопке быстрых действий [**Согласовать привлечение внештатного специалиста**] перейти в карточку **Задание на экспертизу**. На карточке задания на экспертизу нажмите кнопку **[Отклонить]**, затем заполните форму причины отклонения документа (приведена ниже).

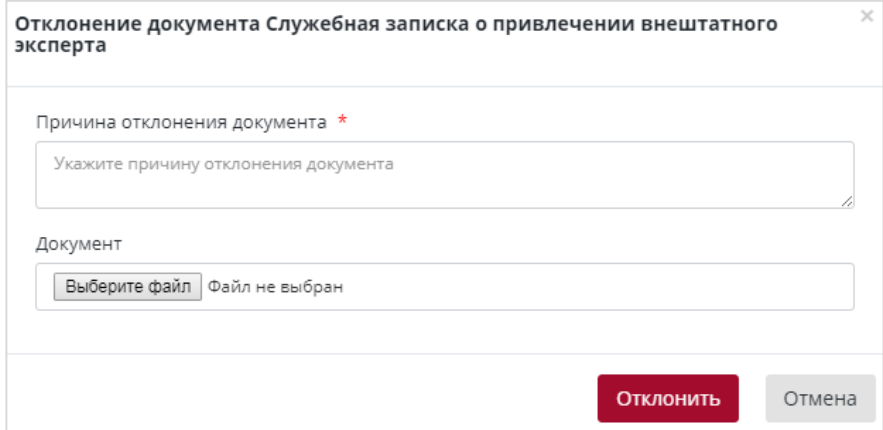

<span id="page-245-1"></span>Рис. 372. Форма «Отклонение документа СЗ о привлечении ВШ»

### **14.3.10.3 Реестр внештатных специалистов**

В системе реализован **Реестр внештатных специалистов**, в котором можно получить информацию о направлении деятельности, специализации, участии в значимых проектах, количестве выданных заключений и контактных данных привлекаемого внешнего эксперта.

Чтобы зайти в **Реестр внештатных специалистов,** перейдите в раздел верхнего меню **Реестры**, затем - в подраздел *Внештатные специалисты* [\(Рис. 373\)](#page-246-0)*.*

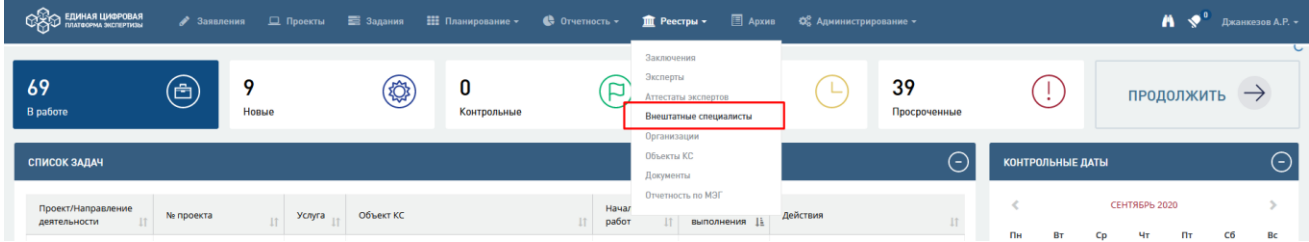

Рис. 373. Раздел Реестры, подраздел Внештатные специалисты

<span id="page-246-0"></span>Откроется таблица **Внештатные специалисты** [\(Рис. 374\)](#page-246-1).

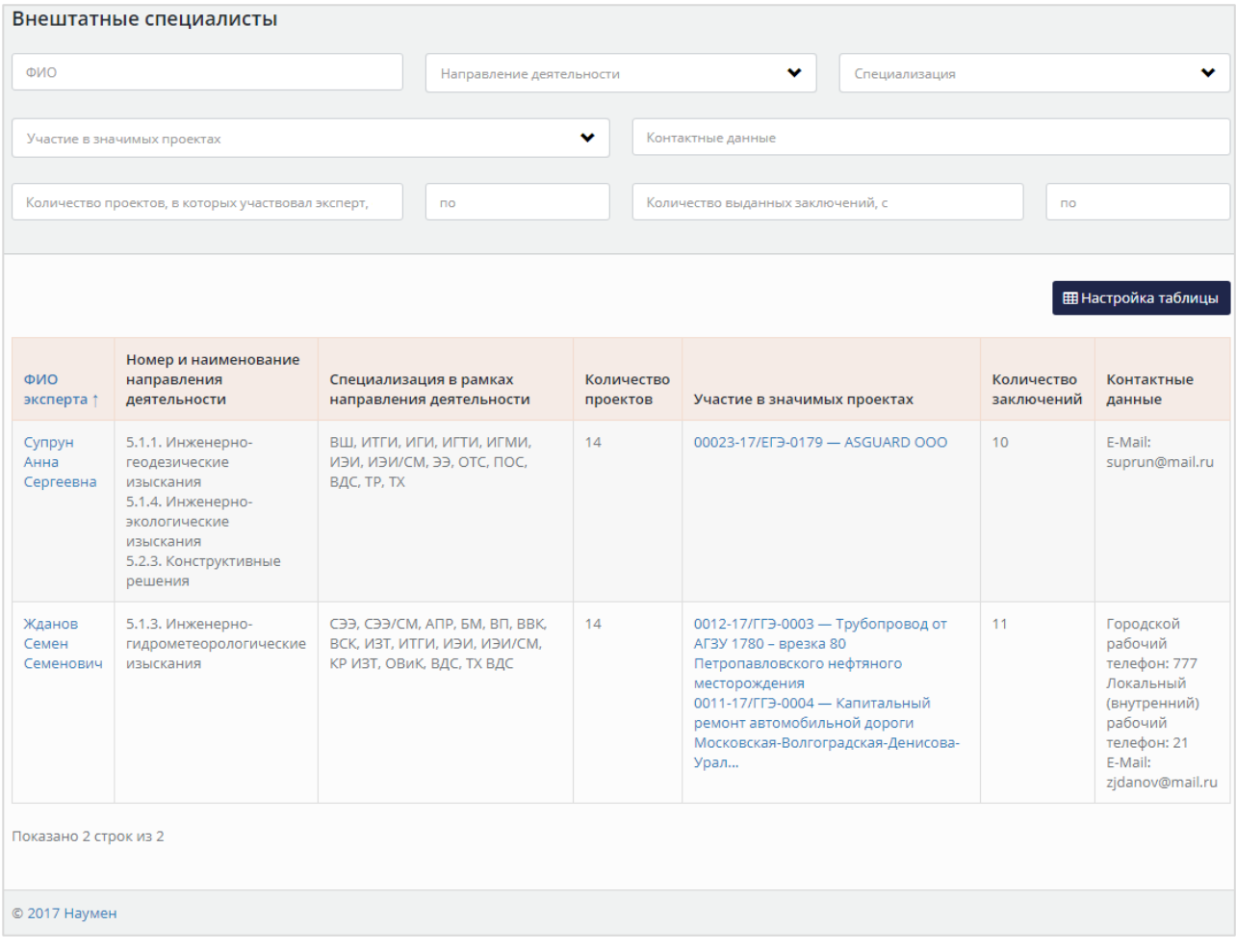

Рис. 374. Реестр «Внештатные специалисты»

<span id="page-246-1"></span>По ссылке *ФИО эксперта* перейдите на карточку внештатного специалиста, где указаны его персональные данные, аттестаты, информация о количествах проектов, и др. [\(Рис.](#page-247-0)  [375\)](#page-247-0).

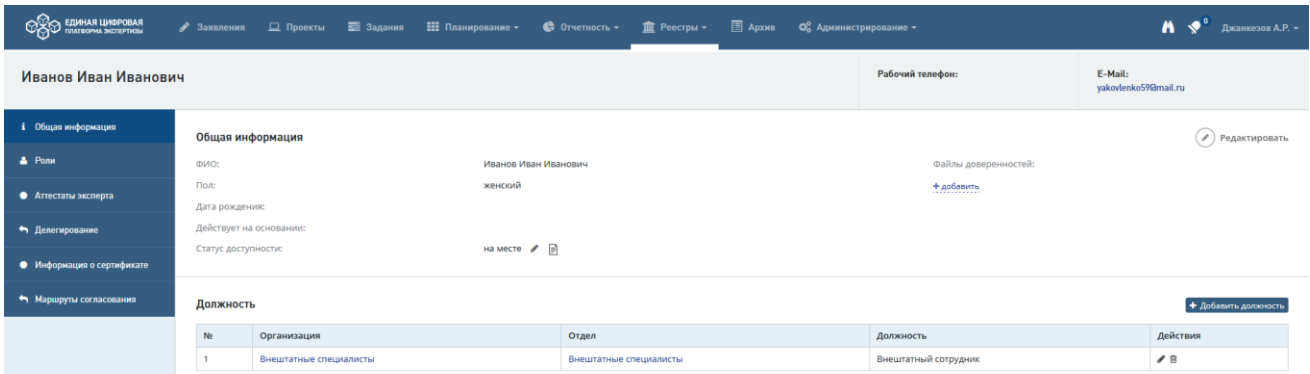

Рис. 375. Карточка Внештатного специалиста-эксперта

## <span id="page-247-0"></span>**14.4 Подготовка и согласование локальных замечаний**

### **14.4.1 Формирование локальных замечаний**

Эксперт-соисполнитель должен сформировать и отправить на согласование локальные замечания, либо указать, что замечания отсутствуют.

Варианты формирования локальных замечаний приведены ниже.

После получения в Личном кабинете задачи на формирование локальных замечаний [\(Рис. 376\)](#page-247-1) выполните следующие действия.

Для формирования замечания перейдите к карточке Задания на экспертизу по действию **[Сформировать локальные замечания]** [\(Рис. 376\)](#page-247-1).

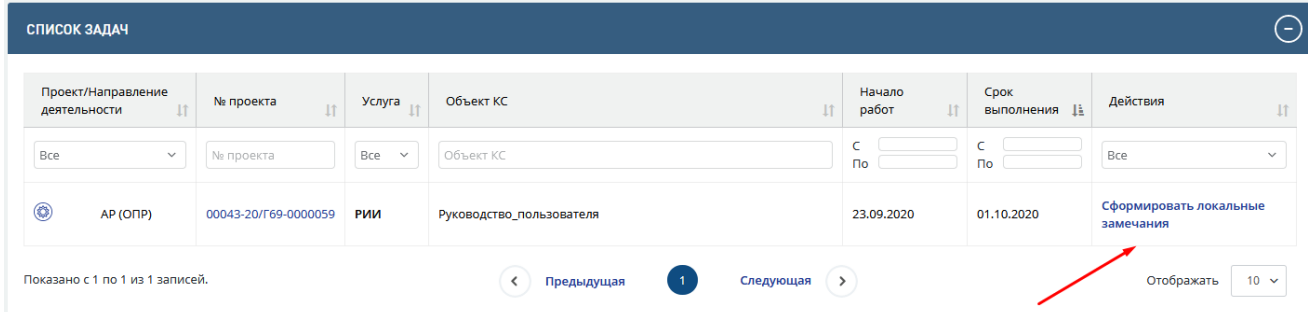

Рис. 376. Список задач Эксперта Соисполнителя – задача [Сформировать локальные замечания]

<span id="page-247-1"></span>Откроется карточка локальных замечаний [\(Рис. 378\)](#page-248-0). Описание дальнейших действий пользователя см. ниже. Доступ к документации по проекту эксперт-соисполнитель осуществляет через вкладку «Документация» на карточке задания на экспертизу (см. [Рис.](#page-248-1)  [377\)](#page-248-1).

| <b>COO EQUIHAS LUADPOBAS</b>     | У Заявления <u>©</u> Проекты <u>=</u> Задания : Планирование <del>у</del><br>m Реестры -                                                                                                    |                                                                                                    | $\bigwedge$ $\bigvee$ <sup>18</sup> Рахмангулов К.Т. -                                                             |
|----------------------------------|----------------------------------------------------------------------------------------------------|----------------------------------------------------------------------------------------------------|----------------------------------------------------------------------------------------------------|
| 0000059 Руководство_пользователя | Государственная экспертиза результатов инженерных изысканий<br>Номер: 00043-20/Г69-0000059 от 23.09.2020 Направление деятельности: 27. Объемно-планировочные решения                                                                                                    | Craryc:<br>€<br>Формирование<br>локальных<br>замечаний                                                                                                    | Ответственный эксперт-соисполнитель:<br>A<br>Рахмангулов Кирилл Тимурович<br>Срок выполнения:<br>(最)<br>01.10.2020 |
| і Общая информация               | Состав документации<br>Отчет о подписях (+) Скачать всё (+)                                                                                                    |                                                                                                    |                                                                                                    |
| • Документация                   | <b>Q</b> Искать                                                                                                    | Сбросить                                                                                                    |                                                                                                    |
|                                  | В Сметы на проектные и изыскательские работы, согласованная застройщиком (в том<br>числе Сводная смета)<br>● В Результаты инженерных изысканий<br>● В Основные виды<br>Не просмотрен<br>● В Специальные виды<br>● 图 Исходно-разрешительная документация и иные сведения/документы<br>■ Учредительные документы организации-застройщика<br>■ Документ, подтверждающий полномочия заявителя<br>Не просмотрен<br>■ Документы на земельный участок, в границах которого осуществляется<br>архитектурно-строительное проектирование<br>■ Задание на проектирование<br>■ Задание на выполнение инженерных изысканий<br>Акт приемки выполненных проектных и изыскательских работ<br>■ Сметы на изыскательские работы, рассчитанные на основании документов в<br>области сметного нормирования и ценообразования<br><b>В</b> Заключение государственной экспертизы результатов инженерных изысканий<br>Пусто | е просмотрен<br>Не просмотрено<br>Не просмотрен<br>Не просмотрен<br>Не просмотрен<br>Не просмотрено<br>Не просмотре»<br>Пусто<br>Не просмотрем<br>Не просмотрено<br>Не просмотрено |                                                                                                    |
|                                  | и(или) проектной документации<br>■ Копия положительного сводного заключения о проведении публичного<br>технологического аудита крупного инвестиционного проекта с<br>государственным участием (при необходимости)                                                                                                    | Пусто                                                                                                    |                                                                                                    |
|                                  |                                                                                                    |                                                                                                    | Перейти к выполнению действий                                                                                      |

Рис. 377. Вкладка «Документация» на карточке задания на экспертизу

### <span id="page-248-1"></span>**14.4.1.1 Использование шаблона для формирования локальных замечаний**

Для формирования локальных замечаний можно использовать Шаблон локальных замечаний.

Для этого нужно нажать [**Скачать**] *Шаблон локальных замечаний* в верхней части карточки **Задания на экспертизу** [\(Рис. 378\)](#page-248-0).

| ඥිං<br>  ЕДИНАЯ ЦИФРОВАЯ<br>  ПЛАТФОРМА ЭКСПЕРТИЗЫ                                              | 3аявления • Проекты • Задания • Планирование • ПП Реестры •                                                                                          |                                                |                                                                                                    |                                                       |                                        |                                                  |                                                 | $\bigwedge$ $\bigvee$ <sup>18</sup> Рахмангулов К.Т. -               |  |
|-------------------------------------------------------------------------------------------------|----------------------------------------------------------------------------------------------------|------------------------------------------------|----------------------------------------------------------------------------------------------------|-------------------------------------------------------|----------------------------------------|--------------------------------------------------|-------------------------------------------------|----------------------------------------------------------------------|--|
| Государственная экспертиза результатов инженерных изысканий<br>0000059 Руководство_пользователя | Номер: 00043-20/Г69-0000059 от 23.09.2020 Направление деятельности: 27. Объемно-планировочные решения                                                |                                                |                                                                                                    |                                                       | Статус:<br>⊕<br>локальных<br>замечаний | Формирование                                     | $\Delta$<br>Срок выполнения:<br>箴<br>01.10.2020 | Ответственный эксперт-соисполнитель:<br>Рахмангулов Кирилл Тимурович |  |
| і Общая информация                                                                              | Исполнители                                                                                                    |                                                |                                                                                                    |                                                       |                                        |                                                  |                                                 |                                                                      |  |
| С Документация                                                                                  | Ведущий отдел<br>Отдел приема, оформления и выдачи<br>документации (Экспертиза)                                                                      | Ведущий эксперт<br>Рассказова Арина Дмитриевна | Отдел-соисполнитель<br>Отдел экспертизы архитектурных<br>решений, строительных конструкций и<br>инженерного обеспечения | Эксперт-соисполнитель<br>Рахмангулов Кирилл Тимурович |                                        | Шаблон локальных замечаний<br><b>(4) скачать</b> |                                                 |                                                                      |  |
|                                                                                                 | Экспертиза<br>Дата начала работ<br>Дата окончания работ<br>Оперативное внесение изменений<br>заявителем до<br>24.09.2020<br>23.11.2020<br>27.10.2020 |                                                |                                                                                                    |                                                       |                                        |                                                  |                                                 |                                                                      |  |
|                                                                                                 | План эксперта                                                                                                    | Факт эксперта                                  | План отд/упр                                                                                                    | Факт отд/упр                                          |                                        | Ведущий принял                                   |                                                 | Результат                                                            |  |
|                                                                                                 | Локальные замечания                                                                                                    |                                                |                                                                                                    |                                                       |                                        |                                                  |                                                 |                                                                      |  |
|                                                                                                 | 01.10.2020                                                                                                    |                                                | 02.10.2020                                                                                                    |                                                       |                                        |                                                  |                                                 |                                                                      |  |
|                                                                                                 | 09.11.2020                                                                                                    |                                                | 10.11.2020                                                                                                    | Локальное заключение                                  |                                        |                                                  |                                                 |                                                                      |  |
|                                                                                                 | Сформировать локальные замечания<br>Сформировать локальное заключение                                                                                |                                                |                                                                                                    |                                                       |                                        |                                                  |                                                 |                                                                      |  |
|                                                                                                 |                                                                                                    |                                                |                                                                                                    |                                                       |                                        |                                                  |                                                 |                                                                      |  |
|                                                                                                 |                                                                                                    |                                                | $\binom{?}{i}$ Переход к согласованию локальных замечаний будет доступен после формирования локальных замечаний.        |                                                       |                                        |                                                  |                                                 | Отправить локальные замечания на согласование                        |  |

<span id="page-248-0"></span>Рис. 378. Карточка задания на Экспертизу, кнопка «Сформировать локальные замечания»

При нажатии © скачать на компьютер пользователя будет загружен файл шаблона в формате doc, который можно открыть и отредактировать.

### **14.4.1.2 Указание результата наличия/отсутствия локальных замечаний**

Чтобы указать имеются ли локальные замечания, нажмите в нижней части карточки **Задания на экспертизу** кнопку **[Сформировать локальные замечания]** [\(Рис. 378\)](#page-248-0).

Заполните открывшуюся форму добавления локальных замечаний [\(Рис. 379\)](#page-249-0):

 В поле *Статус выдачи локальных замечаний* укажите наличие замечаний или отсутствие замечаний. По умолчанию в поле установлено значение *Замечания выданы*.

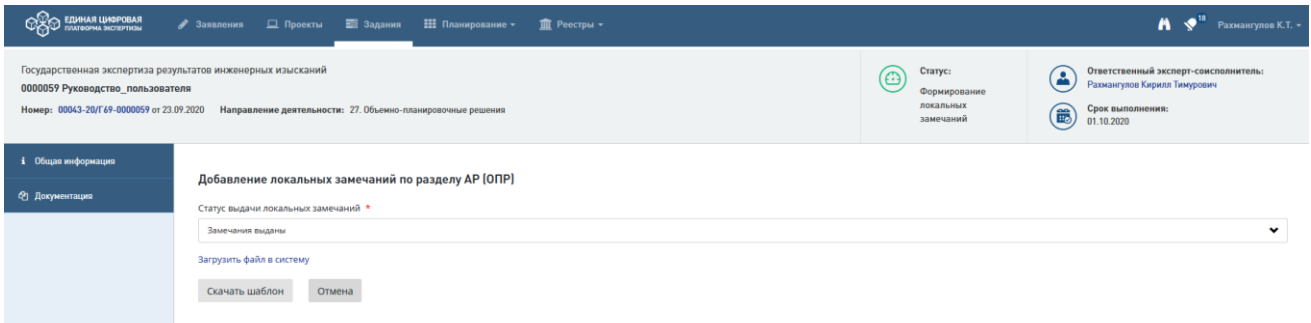

## Рис. 379. Форма добавления локальных замечаний

<span id="page-249-0"></span>Если в поле *Статус выдачи локальных замечаний* установлено значение *Замечания выданы,* далее в окне вы можете сформировать локальные замечания, для чего нажмите одну из кнопок:

 «Скачать шаблон» - при этом шаблон локальных замечаний будет загружен на ваш компьютер, заполнынный шаблон необходимо загрузить в Систему по кнопке «Загрузить файл в систему» [\(Рис. 379\)](#page-249-0);

По окончании формирования замечаний откроется карточка **Задание на экспертизу**  [\(Рис. 381\)](#page-250-0). Для продолжения работы перейдите к описанию действий в п. [14.4.2.](#page-251-0)

Также при необходимости можно загрузить заранее подготовленный файл локальных замечаний, нажав ссылку «Загрузить файл в систему» - на форме отобразится поле для выбора и загрузки файла (см. [Рис. 380\)](#page-250-1);

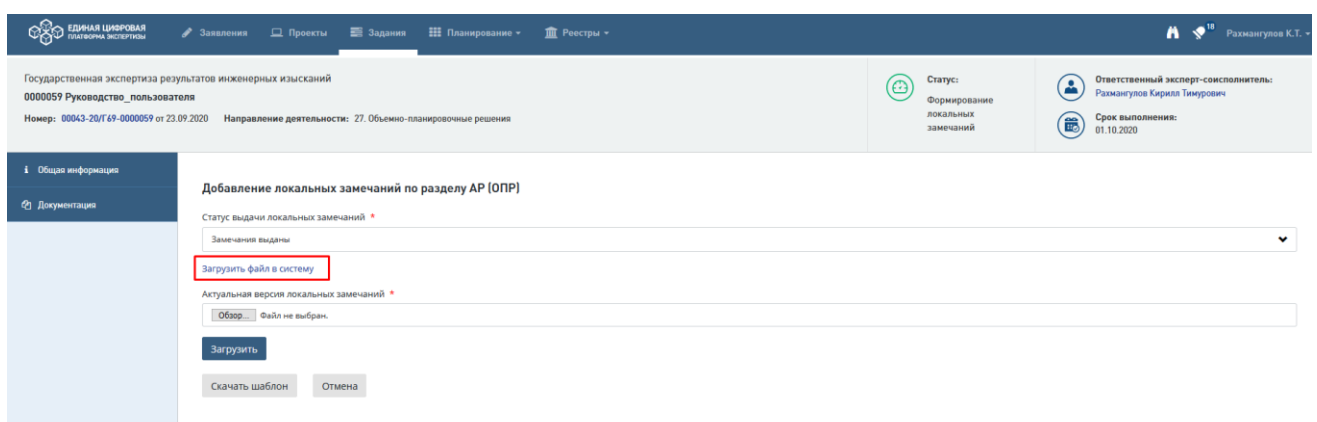

### Рис. 380. Средства загрузки файлов

<span id="page-250-1"></span>По окончании формирования замечаний откроется карточка **Задание на экспертизу**  [\(Рис. 381\)](#page-250-0).

Если в поле *Статус выдачи локальных замечаний* был выбран вариант «*Замечания отсутствуют»*, при переходе на карточку **Задание на экспертизу** нажмите кнопку **[Подтвердить отсутствие локальных замечаний]** [\(Рис. 381\)](#page-250-0).

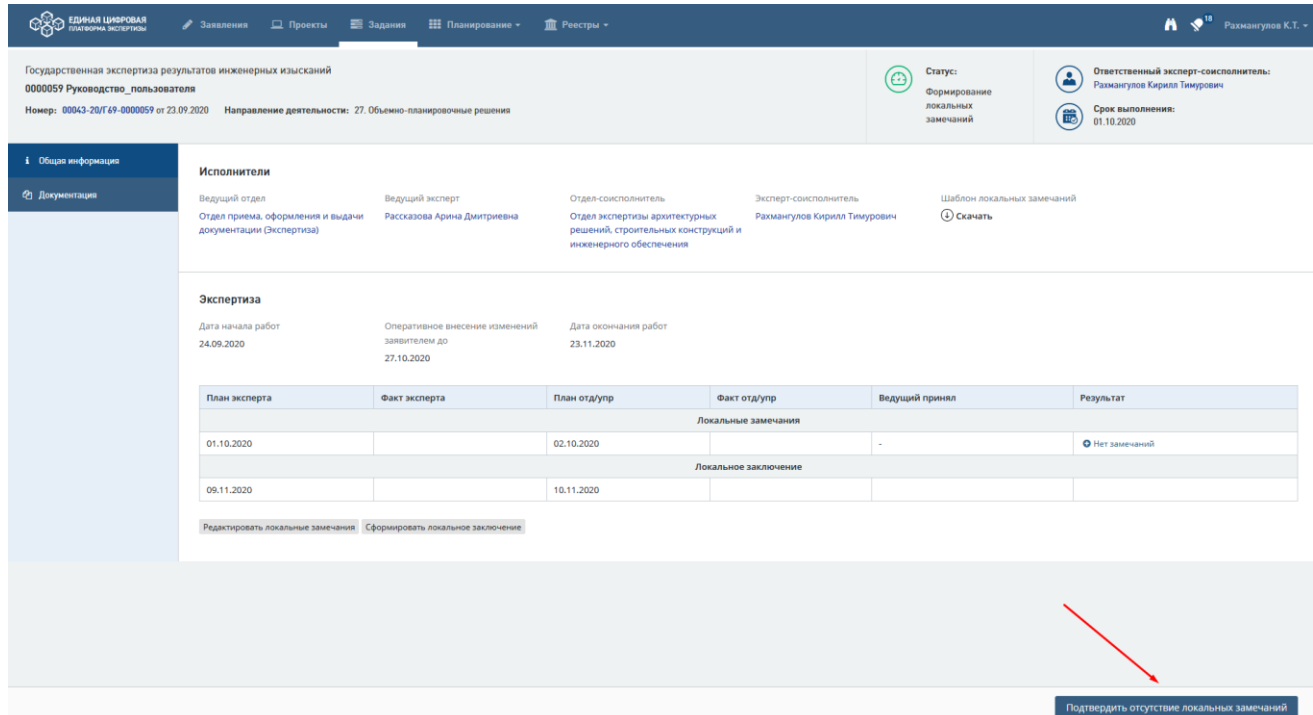

Рис. 381. Кнопка [Подтвердить отсутствие локальных замечаний]

<span id="page-250-0"></span>Затем в открывшемся модальном окне нажмите на кнопку «**Подтвердить**» [\(Рис. 382\)](#page-251-1), после этого задание перейдет в статус «**Формирование локального заключения**».

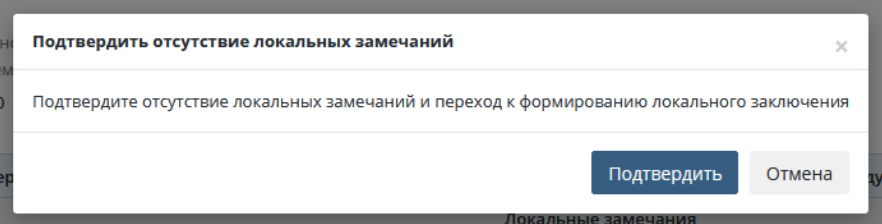

Рис. 382. Форма подтверждения перехода к формированию локального заключения

### <span id="page-251-1"></span><span id="page-251-0"></span>**14.4.2 Отправка на согласование локальных замечаний**

Для отправки на согласование локальных замечаний по окончании формирования локальных замечаний на карточке **Задание на экспертизу** нажмите **[Отправить локальные замечания на согласование**] [\(Рис. 383\)](#page-251-2).

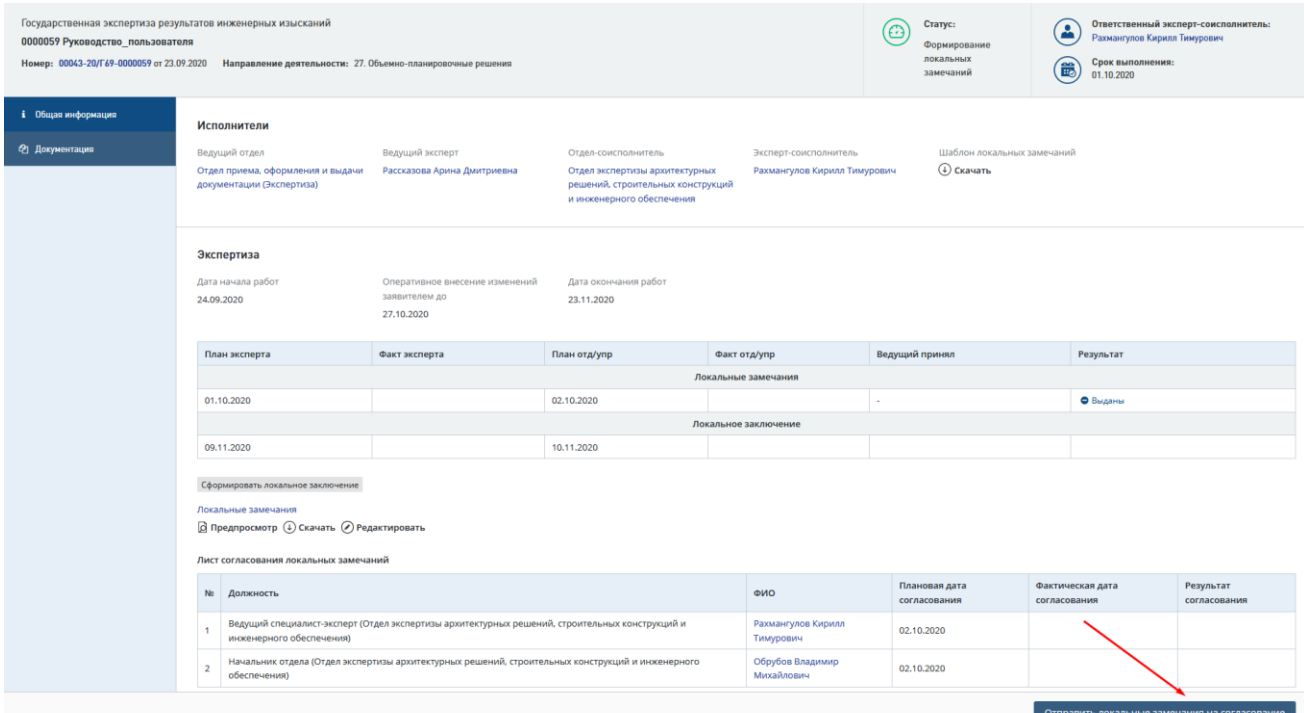

Рис. 383. Кнопка [Отправить локальные замечания на согласование]

<span id="page-251-2"></span>В случае выдачи заключения на бумаге отобразится форма подтверждения отправки локальных замечаний на согласование [\(Рис. 384\)](#page-251-3).

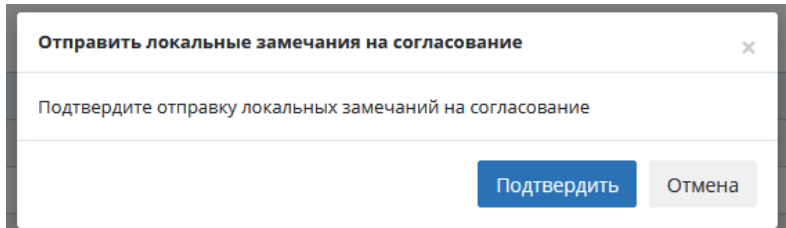

<span id="page-251-3"></span>Рис. 384. Форма подтверждения отправки локальных замечаний на согласование в случае выдачи заключения на бумаге.

В случае выдачи заключения в электронном виде при отправке на согласование локальных замечаний откроется форма подтверждения отправки локальных замечаний на согласование [\(Рис. 385\)](#page-252-0).

### **14.4.3 Подписание локальных замечаний УКЭП**

В случае выдачи заключения в электронном виде при отправке на согласование локальных замечаний на форме «Подтверждение отправки локальных замечаний на
согласование»

[\(Рис. 385\)](#page-252-0) нужно выбрать в выпадающем списке сертификат электронной подписи и нажать кнопку **[Подписать и Согласовать].**

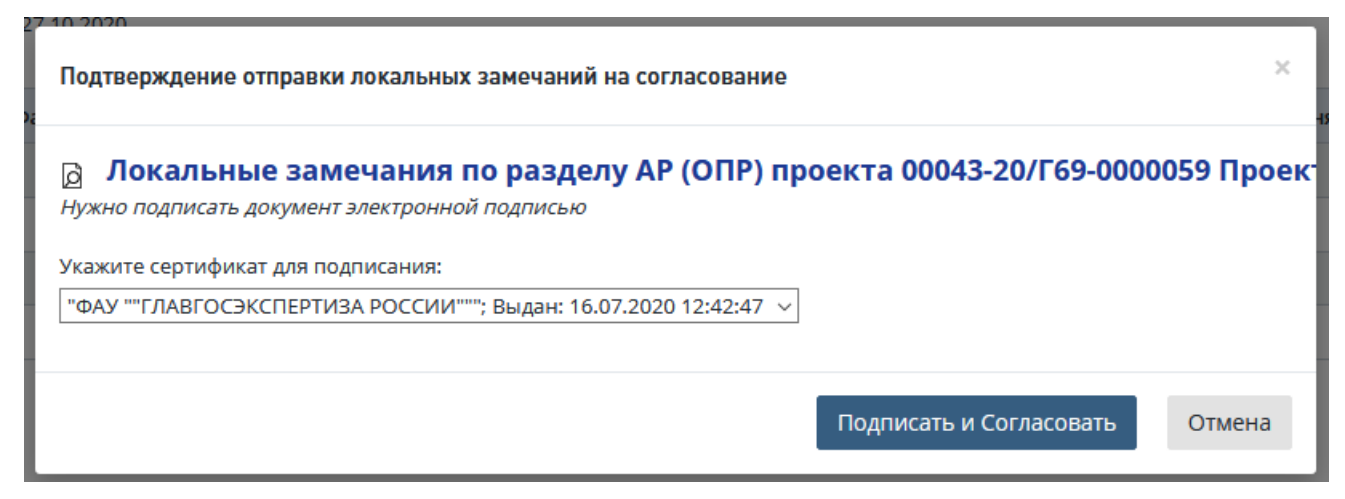

<span id="page-252-0"></span>Рис. 385. Форма подтверждения отправки локальных замечаний на согласование в случае выдачи заключения в электронном виде.

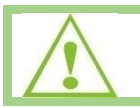

Задание переходит в статус *Согласование локальных замечаний.*

## **14.4.4 Скачивание, редактирование, предпросмотр локальных замечаний**

Локальные замечания можно просмотреть, сохранить на локальном компьютере и редактировать. Для этого на карточке **Задание на экспертизу** предусмотрены действия: *предпросмотр*, *скачать*, *редактировать* [\(Рис. 386\)](#page-252-1).

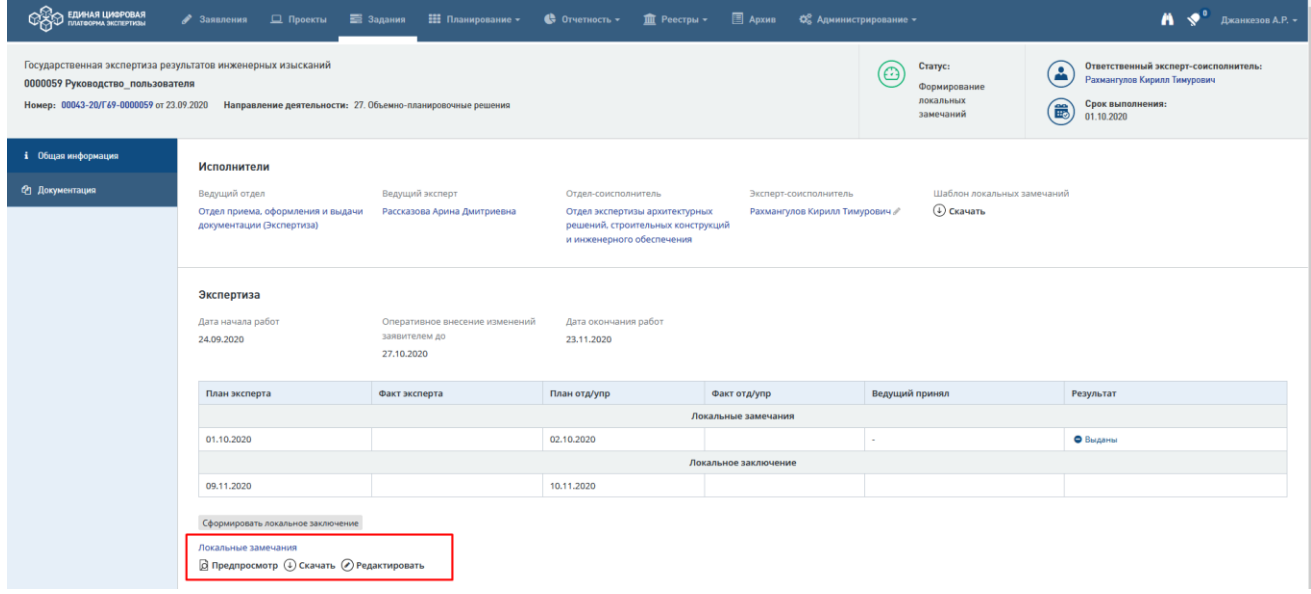

Рис. 386. Действия по работе с локальными замечаниями на карточке задания

<span id="page-252-1"></span>При нажатии на ссылку [**Локальные замечания**] откроется карточка документа **Локальные замечания** [\(Рис. 387\)](#page-253-0).

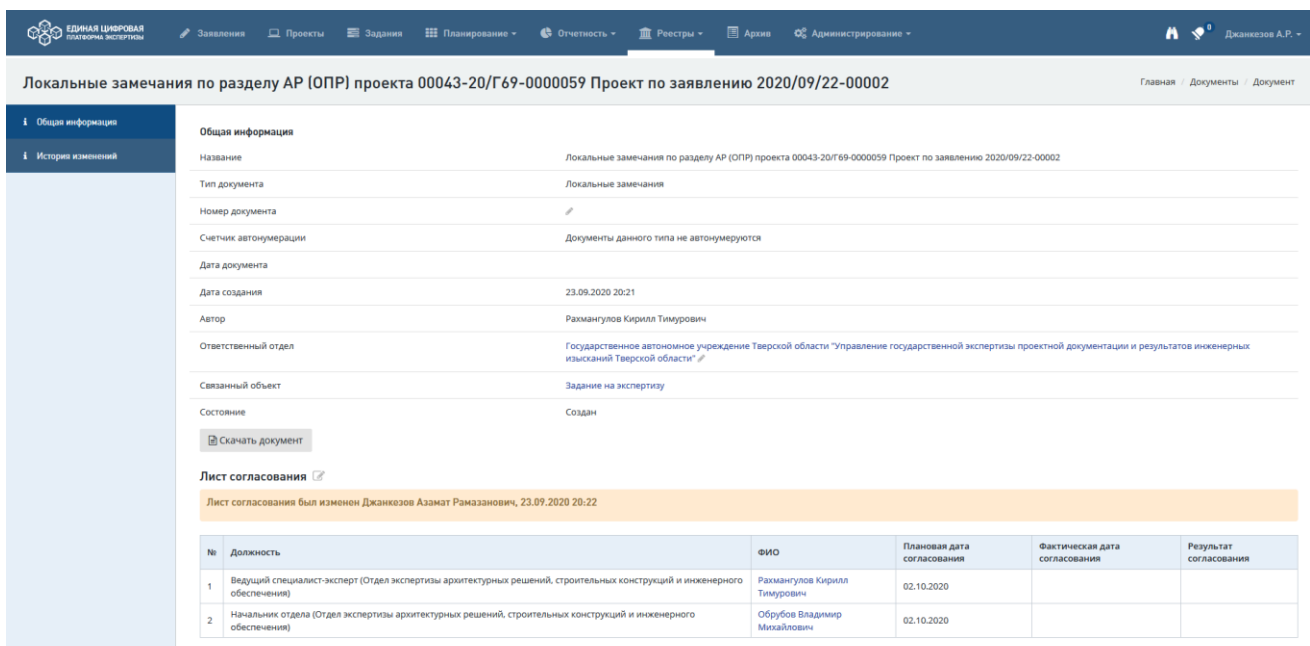

Рис. 387. Карточка документа Локальные замечания, вкладка Общая информация

<span id="page-253-0"></span>При нажатии на [**предпросмотр**] откроется файл с локальными замечаниями в режиме предпросмотра.

При нажатии [**редактировать**] откроется форма для внесения новой редакции (версии) файла локальных замечаний [\(Рис. 388\)](#page-253-1).

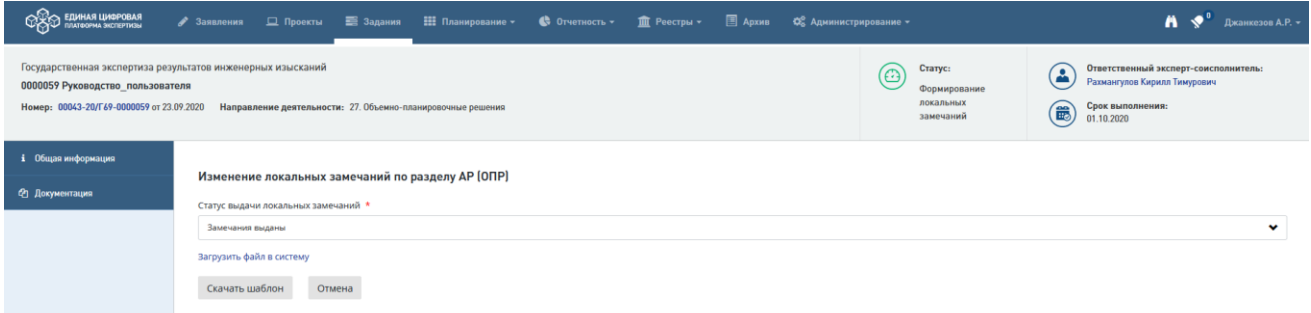

Рис. 388. Форма «Изменение локальных замечаний» на карточке задания

<span id="page-253-1"></span>Чтобы редактировать документ, нажмите одну из кнопок:

 «Скачать шаблон» - при этом шаблон локальных замечаний будет загружен на ваш компьютер для создания на его основе документа и загрузки в Систему, заполнынный шаблон необходимо загрузить в Систему по кнопке «Загрузить файл в систему» [\(Рис. 388\)](#page-253-1);

Также вы можете загрузить новую версию документа, нажав ссылку «Загрузить файл в систему» [\(Рис. 388\)](#page-253-1).

Чтобы увидеть все версии локальных замечаний, нужно перейти на карточку **Локальные замечания**, вкладка *История изменений*.

Откроется журнал с историей изменения версий локальных замечаний [\(Рис. 389\)](#page-254-0).

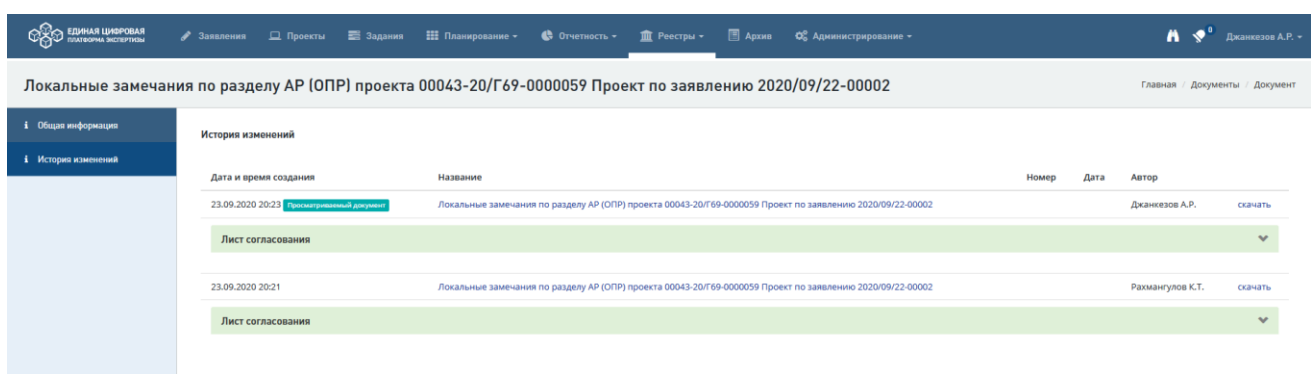

Рис. 389. История изменений локальных замечаний

<span id="page-254-0"></span>Затем локальные замечания могут быть:

- − Согласованы описание соответствующих действий приведено в п. [14.4.5;](#page-254-1)
- − Отклонены и направлены на доработку см. [14.4.6;](#page-256-0)
- − Отозваны с согласования см. п[.14.4.7.](#page-257-0)

Далее описание действий см. в [14.4.9.](#page-258-0)

## <span id="page-254-1"></span>**14.4.5 Согласование локальных замечаний**

Согласовать подготовленные локальные замечания в системе можно двумя способами:

1. В личном кабинете, нажав кнопку быстрых действий **[Согласовать локальные замечания]** - (*галочка*) (см. [Рис. 390\)](#page-254-2).

| СПИСОК ЗАДАЧ                       |                      |                      |                                                |                              |                             |                                       | $(-)$                                                                                                    |
|------------------------------------|----------------------|----------------------|------------------------------------------------|------------------------------|-----------------------------|---------------------------------------|----------------------------------------------------------------------------------------------------|
| Проект/Направление<br>деятельности | № проекта<br>-11     | Услуга<br><b>I</b> t | Объект КС                                      | Начало<br>работ<br><b>It</b> | Срок<br>выполнения <u>Į</u> | Действия                              | $\downarrow$ î                                                                                                    |
| Bce<br>$\checkmark$                | № проекта            | Bce<br>$\checkmark$  | Объект КС                                      | Пo                           | По                          | Bce                                   | $\checkmark$                                                                                                    |
| ◎<br>AP (ONP)                      | 00043-20/Г69-0000059 | РИИ                  | Руководство_пользователя                       | 23.09.2020                   | 02.10.2020                  | Согласовать<br>локальные<br>замечания | $\begin{picture}(160,10) \put(0,0){\line(1,0){10}} \put(15,0){\line(1,0){10}} \put(15,0){\line(1,0){10}} \put(15,0){\line(1,0){10}} \put(15,0){\line(1,0){10}} \put(15,0){\line(1,0){10}} \put(15,0){\line(1,0){10}} \put(15,0){\line(1,0){10}} \put(15,0){\line(1,0){10}} \put(15,0){\line(1,0){10}} \put(15,0){\line(1,0){10}} \put(15,0){\line($ |
| Показано с 1 по 1 из 1 записей.    |                      |                      | Предыдущая<br>Следующая<br>$\overline{1}$<br>≺ | ゝ                            |                             |                                       | Отображать<br>$10 \sim$                                                                                                    |

<span id="page-254-2"></span>Рис. 390. Кнопка согласования/отклонения локальных замечаний

2. В Личном кабинете, нажав на действие **[Согласовать локальные замечания]** перейти в карточку Задания на экспертизу.

На карточке **Задания на экспертизу** нажать **[Согласовать локальные замечания]** [\(Рис. 391\)](#page-255-0).

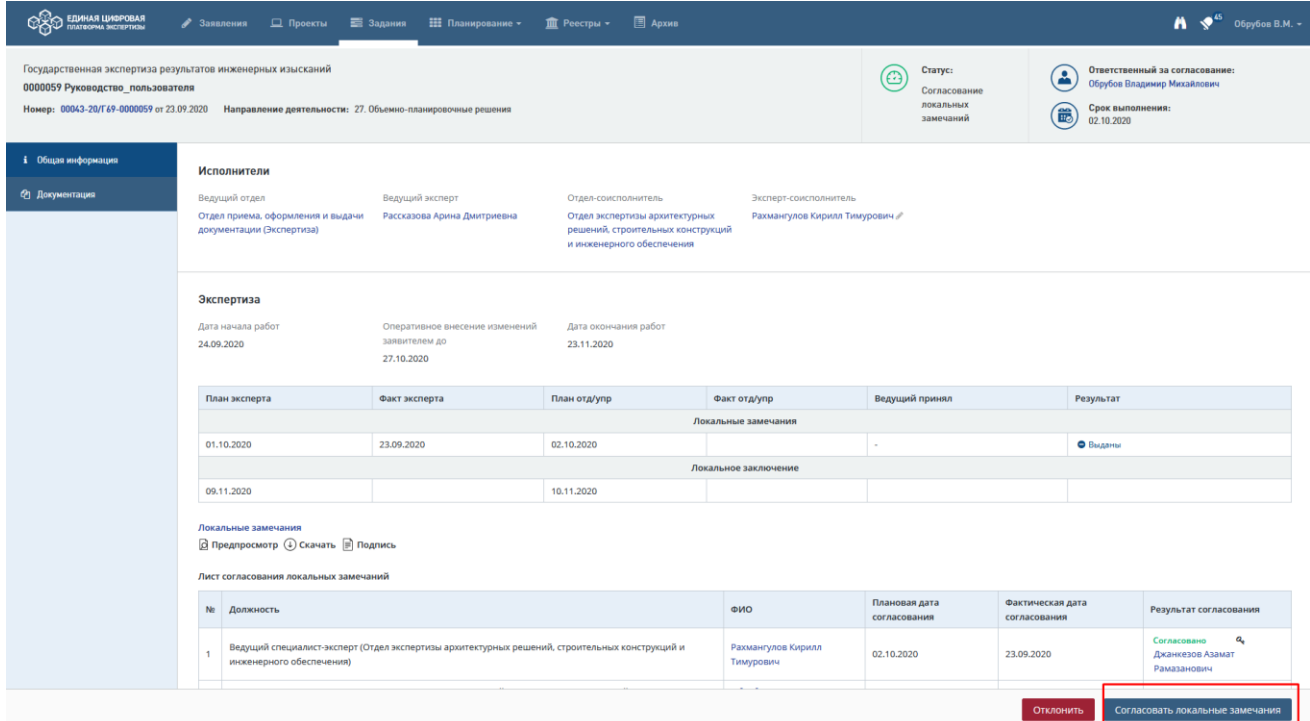

Рис. 391. Задание на экспертизу, кнопка [Согласовать локальные замечания]

<span id="page-255-0"></span>Откроется диалоговое окно подтверждения согласования документа.

В случае выдачи заключения на бумаге отобразится форма согласования локальных замечаний [\(Рис. 392\)](#page-255-1).

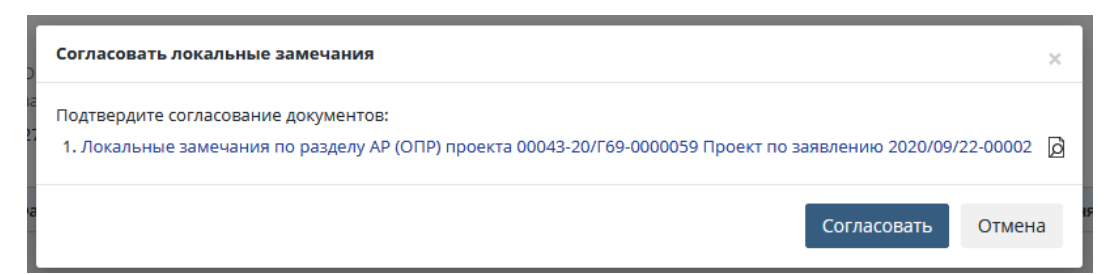

Рис. 392. Форма согласования в случае выдачи заключения на бумаге

<span id="page-255-1"></span>В случае выдачи заключения в электронном виде откроется форма согласования локальных замечаний [\(Рис. 393\)](#page-256-1).

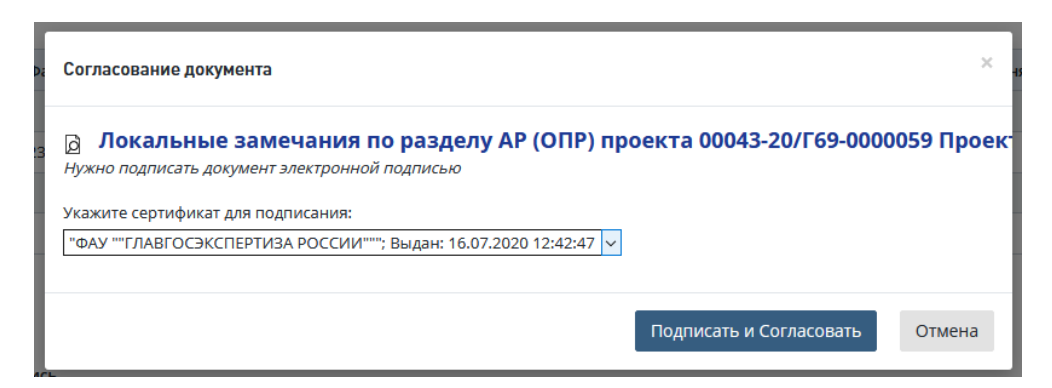

Рис. 393. Форма согласования в случае выдачи заключения в электронном виде

## <span id="page-256-1"></span><span id="page-256-0"></span>**14.4.6 Отправка на доработку локальных замечаний**

Данное действие доступно пользователями в роли: Начальник отделасоисполнителя, Начальник управления-соисполнителя и ведущий эксперт.

В открывшемся диалоговом окне [\(Рис. 394\)](#page-256-2) выполните действия:

- − Укажите причину отклонения,
- При необходимости внести рецензии в документ:
	- или прикрепите файл с замечаниями, нажав «**Загрузить файл в систему**».
- − Нажмите [Отклонить].

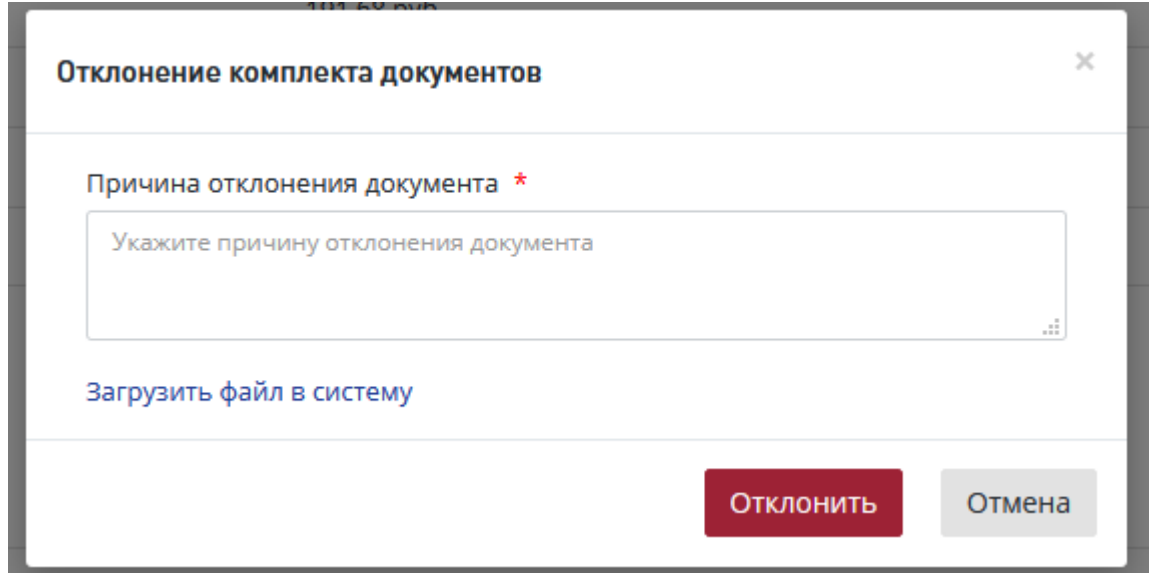

Рис. 394. Окно подтверждения отклонения документа

<span id="page-256-2"></span>После этого в *Листе согласования локальных замечаний* будет отображаться результат согласования и замечания, которые были указаны в поле *Причина отклонения документа* [\(Рис. 395\)](#page-257-1).

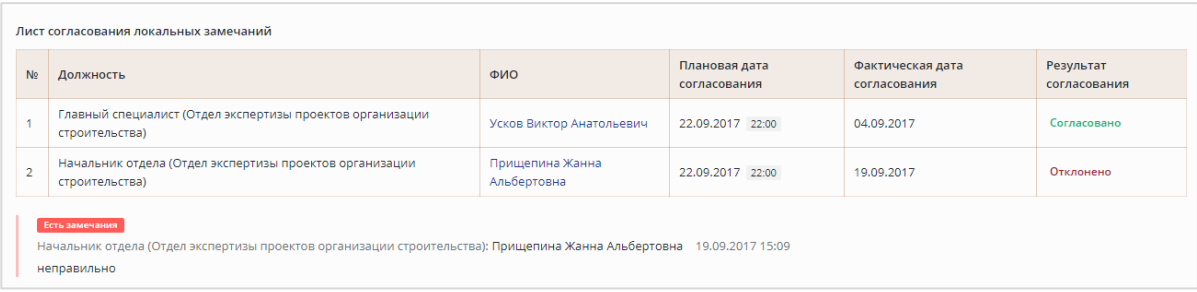

<span id="page-257-1"></span>Рис. 395. Лист согласования локальных замечаний с результатами согласования и текстом замечаний, которые были выданы при отклонении

При отклонении локальные замечания возвращаются к эксперту-соисполнителю на доработку. Статус проекта меняется на *Доработка локальных замечаний.* При повторной отправке локальных замечаний на согласование при внесении изменений в документ лист согласования обнуляется.

## <span id="page-257-0"></span>**14.4.7 Отзыв локальных замечаний с согласования**

Эксперт-соисполнитель может отозвать локальные замечания с согласования, нажав на кнопку **[Отозвать локальные замечания с процедуры согласования]**  $\Theta$  в Листе согласования локальных замечаний [\(Рис. 396\)](#page-257-2).

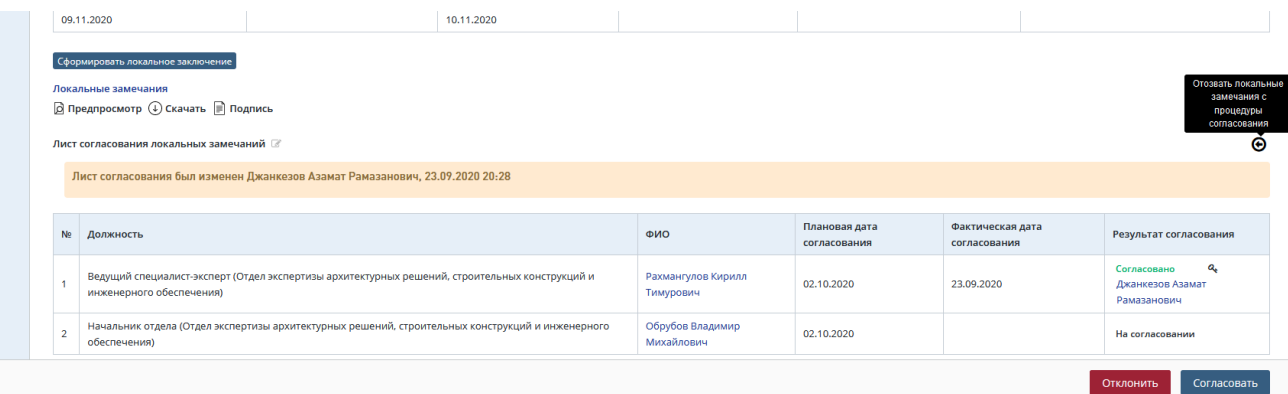

Рис. 396. Лист согласования локальных замечаний, кнопка отзыва замечания

<span id="page-257-2"></span>В открывшемся диалоговом окне [\(Рис. 397\)](#page-257-3) нужно подтвердить отзыв с процедуры согласования, нажав [**Подтвердить**].

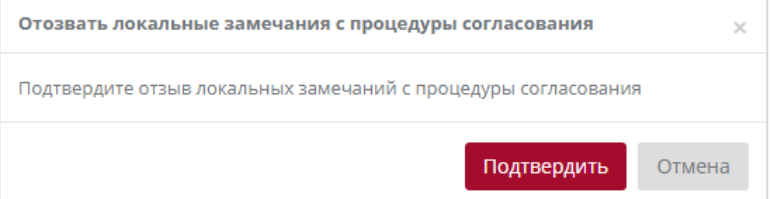

Рис. 397. Подтверждение прекращения согласования локальных замечаний

<span id="page-257-3"></span>Затем локальные замечания возвращаются на доработку эксперту-соисполнителю.

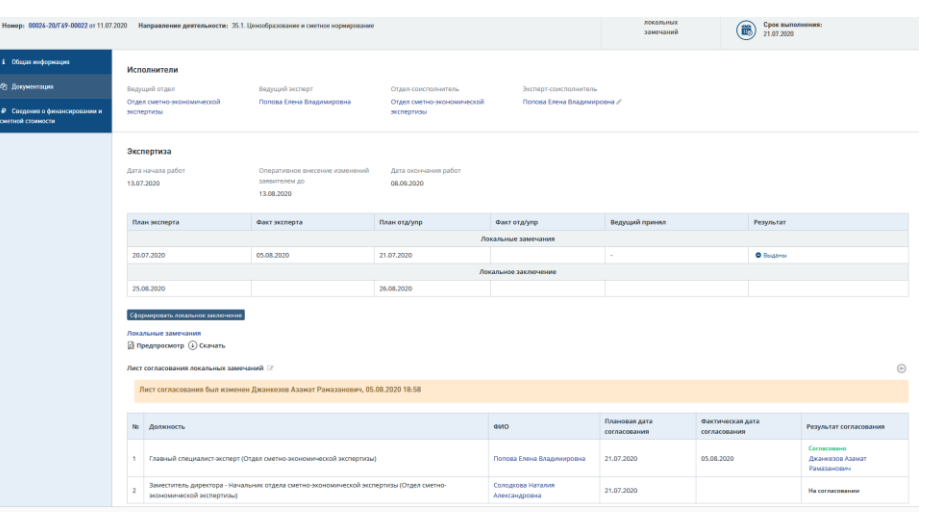

#### **14.4.8 Отклонение локальных замечаний ведущим экспертом**

Рис. 398. Кнопка «Отправить на доработку»

<span id="page-258-1"></span>Для этого нажмите кнопку «Отправить на доработку» в нижней части карточки **Задание по экспертизе** [\(Рис. 398\)](#page-258-1). Откроется окно подтверждения действия [\(Рис. 399\)](#page-258-2).

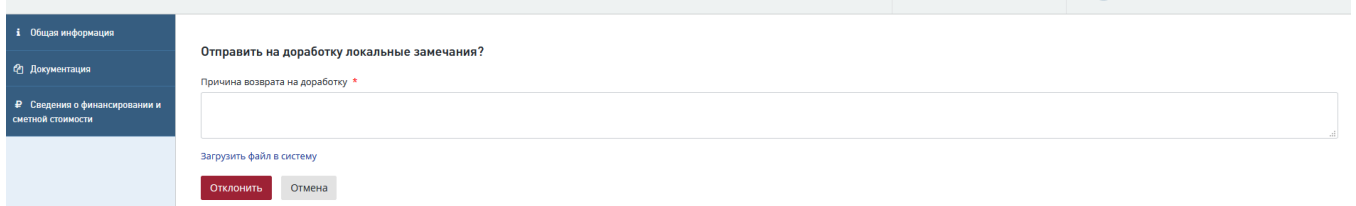

Рис. 399. Окно «Отправить на доработку локальные замечания?»

- <span id="page-258-2"></span>Заполните поле «Причина возврата на доработку»;
- Для отмены действия нажмите «Отмена».

Также при необходимости можно загрузить заранее подготовленный файл локальных замечаний, нажав ссылку «Загрузить файл в систему».

## <span id="page-258-0"></span>**14.4.9 Принятие локальных замечаний**

*Ведущему эксперту* необходимо принять локальные замечания, чтобы сформировать сводные замечания и сопроводительное письмо.

Принять локальные замечания можно двумя способами:

1. В личном кабинете в *Списке задач* нажмите [**Принять локальные замечания**] *галочку* [\(Рис. 400\)](#page-259-0). Подтвердите принятие решения в диалоговом окне.

|                  | Проект/<br>Тематика | N <sub>2</sub><br>проекта 11    | Услуга              | Объект КС<br><b>Jî</b>                                             | Начало<br>работ<br>11         | Срок<br>выполнения<br>Iî. | Действия<br>ΙÈ                                                       |
|------------------|---------------------|---------------------------------|---------------------|--------------------------------------------------------------------|-------------------------------|---------------------------|----------------------------------------------------------------------|
|                  | Bce<br>$\checkmark$ | № проекта                       | Bce<br>$\checkmark$ | Объект КС                                                          | $\overline{a}$ $\overline{c}$ | $\Box$                    | 2 Выбрано у<br>Принять локальные                                     |
| $\circledcirc$ ( | C <sub>3</sub> HCM  | $0110 - 17/$<br><b>FF3-0010</b> | ПДИРИИ              | Реконструкция энергетического<br>хазяйства насосной станции Колочь | 12.07.2017                    | 22:00<br>03.08.2017       | замечания<br>Принять<br>Q<br>$\vee$ $\vee$<br>локальные<br>замечания |

Рис. 400. Элемент управления [Принять локальные замечания]

<span id="page-259-0"></span>2. Перейдите по действию **[Принять локальные замечания]** в карточку **Задание по экспертизе**. Нажмите на кнопку **[Принять локальные замечания]** внизу карточки, далее, подтвердите принятие решения в диалоговом окне (см. [Рис. 401,](#page-259-1) [Рис. 402\)](#page-259-2).

| і Общин информации                                            |                                                                                                    |                                                                              |                                          |                                  |                               |                                  |                                                               |  |  |  |  |
|---------------------------------------------------------------|----------------------------------------------------------------------------------------------------|------------------------------------------------------------------------------|------------------------------------------|----------------------------------|-------------------------------|----------------------------------|---------------------------------------------------------------|--|--|--|--|
|                                                               | Исполнители                                                                                                    |                                                                              |                                          |                                  |                               |                                  |                                                               |  |  |  |  |
| <b>Ф Документация</b>                                         | Ведущий отдел                                                                                                    | Beavus of secretar                                                           | Отдел-соисполнитель                      | <b>Skchept-concriptivisments</b> |                               |                                  |                                                               |  |  |  |  |
| <sup>2</sup> Сводения о финансирования и<br>снятной стоимости | Отдел сметно-экономической<br>экозертизы                                                                                               | Попова Елена Владимировна                                                    | Отдел сметно-экономической<br>экспертизы | Попова Елена Владимировна //     |                               |                                  |                                                               |  |  |  |  |
|                                                               | Экспертиза                                                                                                    |                                                                              |                                          |                                  |                               |                                  |                                                               |  |  |  |  |
|                                                               | Дата начала работ<br>13.07.2020                                                                                                    | Оперативное внесение изменений<br>зависялем до<br>13.08.2020                 | Дата окончания работ<br>08.09.2020       |                                  |                               |                                  |                                                               |  |  |  |  |
|                                                               | План эксперта                                                                                                    | Факт эксперта                                                                | План отд/упр                             | Факт отд/упр.                    | Ведущий принял                |                                  | Perynutar                                                     |  |  |  |  |
|                                                               | Локальные замечания                                                                                                    |                                                                              |                                          |                                  |                               |                                  |                                                               |  |  |  |  |
|                                                               | 20.07.2020                                                                                                    | 05.08.2020<br>21.07.2020                                                     |                                          | 05.08.2020<br>$\sim$             |                               |                                  | <b>O</b> Sugarran                                             |  |  |  |  |
|                                                               | Локальное заключение                                                                                                    |                                                                              |                                          |                                  |                               |                                  |                                                               |  |  |  |  |
|                                                               | 25.08.2020                                                                                                    |                                                                              | 26.08.2020                               |                                  |                               |                                  |                                                               |  |  |  |  |
|                                                               | Сформировать локальное заключение<br>Локальные замечания<br><b>В Предпросмотр</b> (4) Скачать<br>Лист согласования локальных замечаний | Лист согласования был изменен Джанкезов Азамат Раназанович, 05.08.2020 18:58 |                                          |                                  |                               |                                  |                                                               |  |  |  |  |
|                                                               | Nr Должность                                                                                                    |                                                                              |                                          | <b>ONO</b>                       | Плановая дата<br>согласования | Фактическая дата<br>согласования | Результат согласования                                        |  |  |  |  |
|                                                               | 1                                                                                                    | Главный специалист-эксперт (Отдел сметно-экономической экспертизы)           |                                          | Попова Елена Владимировна        | 21.07.2020                    | 05.08.2020                       | Согласовано<br>Джанкезов Азамат<br>Рамазанович<br>Cornacosano |  |  |  |  |

Рис. 401. Принятие локальных замечаний

<span id="page-259-1"></span>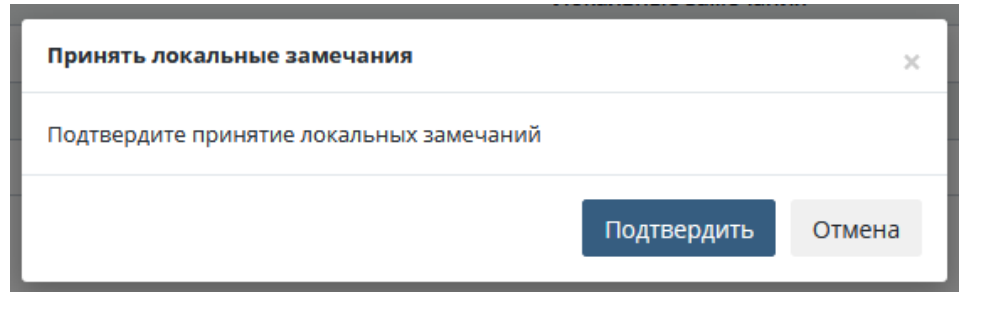

Рис. 402. Подтверждение принятия локальных замечаний

После подтверждения проект переходит в статус *Ожидание устранения замечаний.*

# <span id="page-259-2"></span>**14.5 Подготовка и согласование сводных замечаний**

## **14.5.1 Формирование сводных замечаний**

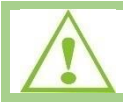

Ведущему эксперту необходимо сформировать и отправить на согласование сводные замечания и сопроводительное письмо, либо указать, что замечания отсутствуют.

После появления в Личном кабинете задачи на формирование сводных замечаний [\(Рис.](#page-260-0)  [403\)](#page-260-0) для формирования замечания перейдите на карточку **Проект экспертизы** по действию **[Сформировать сводные замечания].**

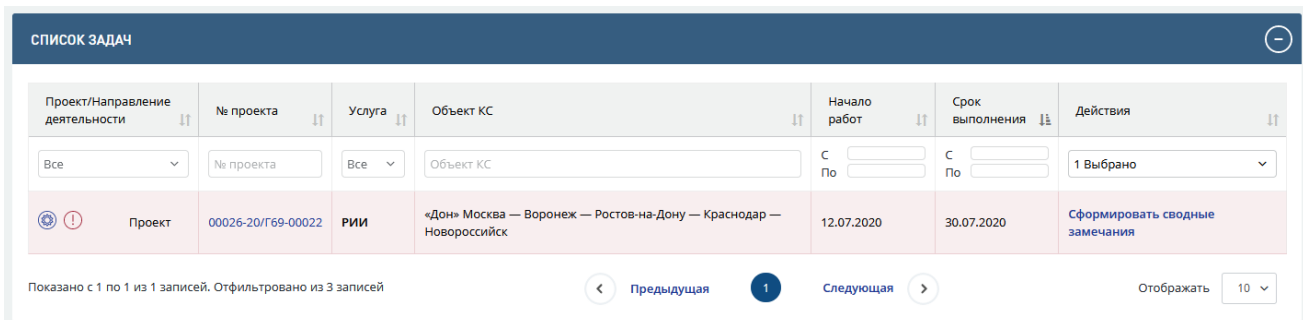

<span id="page-260-0"></span>Рис. 403. Список задач ведущего эксперта – задача [Сформировать сводные замечания]

Пример открывшейся карточки приведен на [Рис. 404.](#page-260-1)

**Экспертиза** 

| Дата начала работ<br>Оперативное внесение изменений<br>заявителем до<br>13,07,2020<br>13,08,2020 |                           | Дата окончания работ<br>08.09.2020 | Шаблон сводных замечаний<br>$\circledcirc$ Скачать |                      | Шаблон сводного заключения<br>$(\downarrow)$ Скачать |              | Объединить локальные замечания<br>$(\downarrow)$ Скачать |                      |           |
|--------------------------------------------------------------------------------------------------|---------------------------|------------------------------------|----------------------------------------------------|----------------------|------------------------------------------------------|--------------|----------------------------------------------------------|----------------------|-----------|
| Ведущий отдел                                                                                    | Ведущий эксперт           | Сводные замечания                  |                                                    |                      | Сводное заключение                                   |              |                                                          |                      |           |
|                                                                                                  |                           | План отд/упр                       | Факт отд/упр                                       | Заместитель утвердил | Результат                                            | План отд/упр | Факт отд/упр                                             | Заместитель утвердил | Результат |
| Отдел сметно-экономической экспертизы                                                            | Попова Елена Владимировна | 30.07.2020                         |                                                    |                      |                                                      | 31.08.2020   |                                                          |                      |           |
| Сформировать сводные замечания Сформировать сопроводительное письмо                              |                           |                                    |                                                    |                      |                                                      |              |                                                          |                      |           |

Рис. 404. Карточка проекта экспертизы

<span id="page-260-1"></span>Доступ к документации по проекту ведущий эксперт осуществляет через вкладку «Документация» на карточке проекта.

## **14.5.2 Использование шаблона сводных замечаний**

Для формирования сводных замечаний можно использовать Шаблон сводных замечаний, для этого нужно нажать [**Скачать**] *Шаблон сводных замечаний* в верхней части карточки **Проект экспертизы** (см. [Рис. 404\)](#page-260-1).

При нажатии будет загружен файл шаблона в формате doc, который можно открыть на компьютере и отредактировать.

Для формирования сводных замечаний можно использовать Шаблон объединенных сводных замечаний, для этого нужно нажать [**Скачать**] *Объединить локальные замечания* в верхней части карточки **Проект экспертизы** (см. [Рис. 404\)](#page-260-1).

При нажатии будет загружен файл шаблона в формате doc, который можно открыть на компьютере и отредактировать. В табличную часть сводных замечаний переносятся локальные замечания:

- Загруженные в Систему в формате .doc и .docx,
- − Принятые ведущим экспертом.

## **14.5.3 Указание результата наличия/отсутствия сводных замечаний**

Чтобы указать имеются ли сводные замечания, нажмите в нижней части карточки **Проекта экспертизы** кнопку **[Сформировать сводные замечания]** (см. [Рис. 404\)](#page-260-1).

Заполните открывшуюся форму добавления сводных замечаний [\(Рис. 405\)](#page-261-0):

В поле *Статус выдачи сводных замечаний* укажите наличие замечаний или отсутствие замечаний. По умолчанию в поле установлено значение *Замечания выданы*.

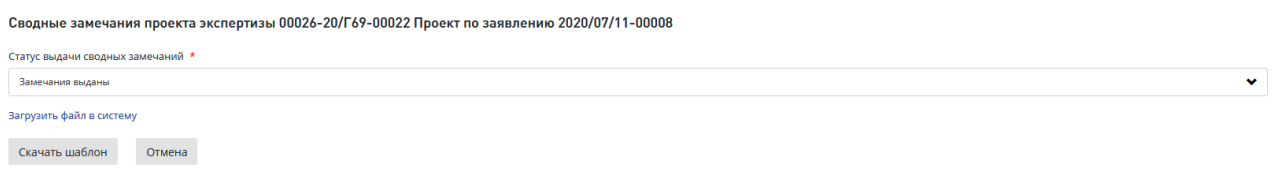

Рис. 405. Форма «Сводные замечания проекта…»

<span id="page-261-0"></span>Если в поле *Статус выдачи сводных замечаний* установлено значение *Замечания выданы,* далее в окне вы можете сформировать сводные замечания, для чего нажмите одну из кнопок:

 «Скачать шаблон» - при этом шаблон сводных замечаний будет загружен на ваш компьютер, заполнынный шаблон необходимо загрузить в Систему по кнопке «Загрузить файл в систему» [\(Рис. 405\)](#page-261-0);

По окончании формирования замечаний откроется карточка **Проекта экспертизы** [\(Рис.](#page-261-1)  [406\)](#page-261-1). Для продолжения работы перейдите к описанию действий в п. [14.5.4.](#page-263-0)

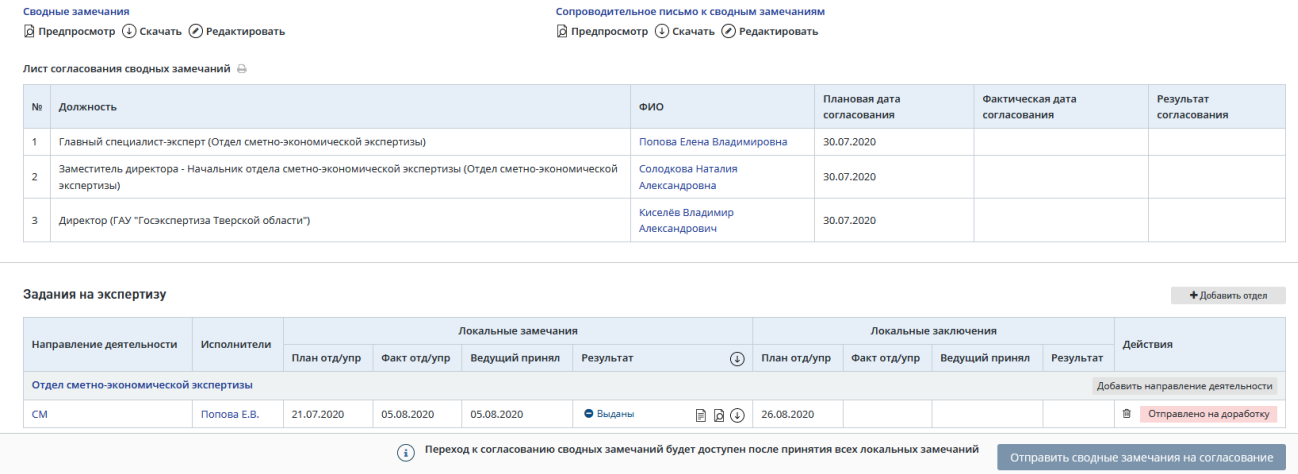

## Рис. 406. Карточка проекта экспертизы со сводными замечаниями

<span id="page-261-1"></span>Также при необходимости можно загрузить заранее подготовленный файл сводных замечаний, нажав ссылку «Загрузить файл в систему» - на форме отобразится поле для выбора и загрузки файла (см. [Рис. 407\)](#page-262-0);

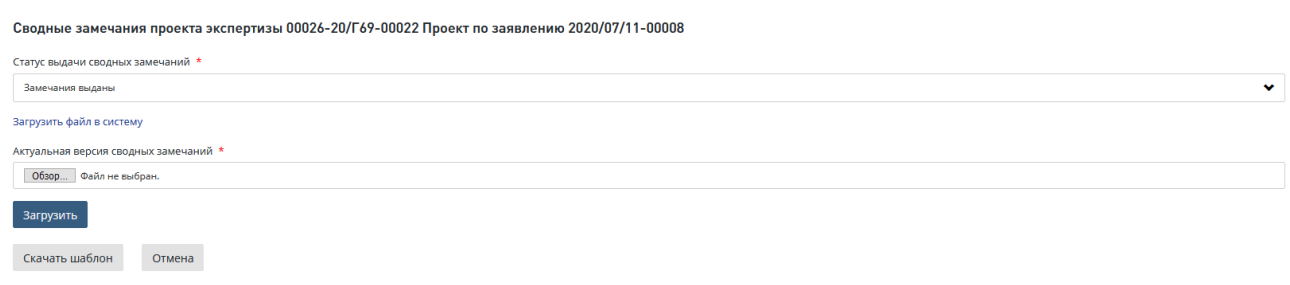

## Рис. 407. Страница загрузки сводных замечаний

<span id="page-262-0"></span>По окончании формирования замечаний откроется карточка **Проекта экспертизы** [\(Рис.](#page-262-1)  [408\)](#page-262-1). Для продолжения работы перейдите к описанию действий в п. [14.5.4.](#page-263-0)

Если в поле *Статус выдачи сводных замечаний* был выбран вариант: *Замечания отсутствуют*, при переходе в карточку **Проект экспертизы** нажмите кнопку **[Инициировать формирование сводного заключения]** [\(Рис. 408\)](#page-262-1).

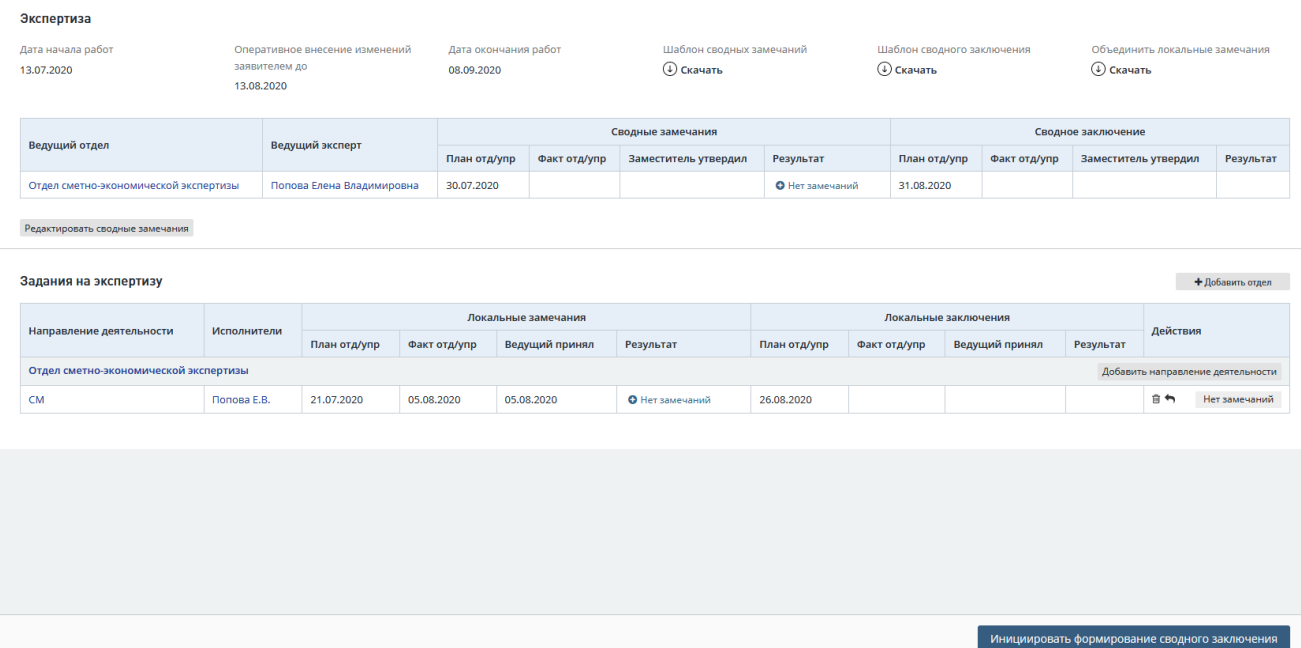

Рис. 408. Кнопка [Инициировать формирование сводного заключения]

<span id="page-262-1"></span>Затем в открывшемся модальном окне [\(Рис. 409\)](#page-262-2) нажмите на кнопку «**Подтвердить**», после этого задание перейдет в статус «Формирование локального заключения».

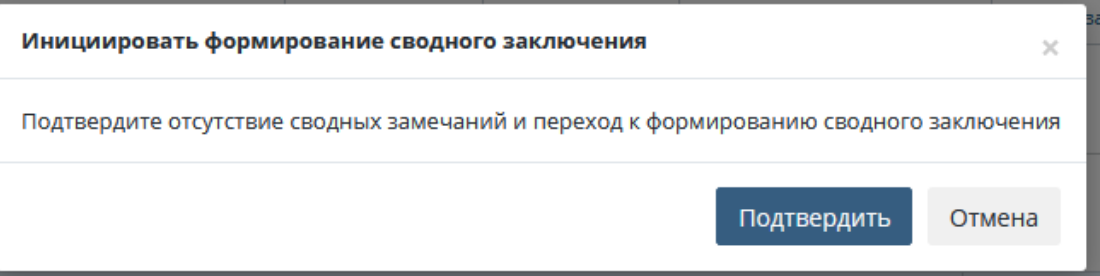

<span id="page-262-2"></span>Рис. 409. Форма подтверждения перехода к формированию сводного заключения

## <span id="page-263-0"></span>**14.5.4 Формирование сопроводительного письма**

После формирования сводных замечаний на карточке проекта экспертизы нажмите кнопку **[Сформировать сопроводительное письмо] (**[Рис. 404](#page-260-1)**)**.

Откроется окно **Формирование сопроводительного письма** [\(Рис. 410\)](#page-263-1)**.**

Для того, чтобы скачать шаблон сопроводительного письма, нужно нажать на кнопку [**Скачать шаблон письма**] в окне **Формирование сопроводительного письма** [\(Рис. 410\)](#page-263-1).

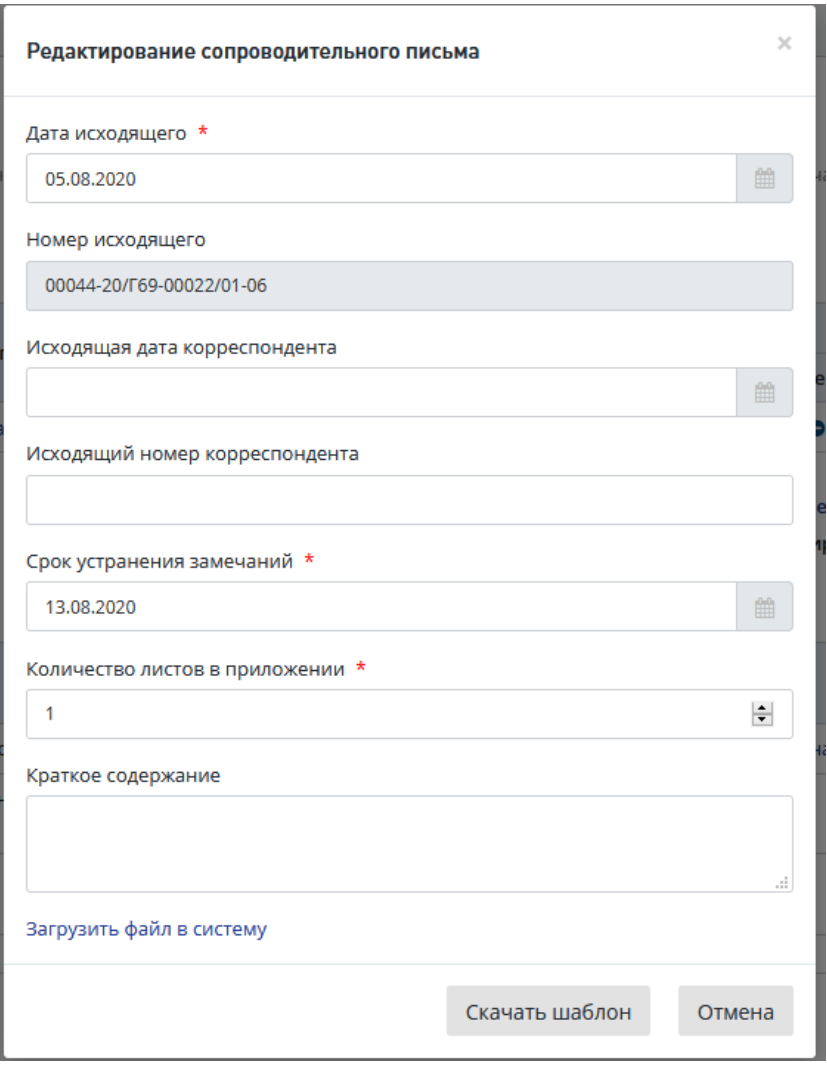

Рис. 410. Карточка «Формирование сопроводительного письма»

<span id="page-263-1"></span>Далее в окне заполните все обязательные поля формы **Формирование сопроводительного письма** и сформируйте сопроводительное письмо к сводным замечаниям, для чего нажмите одну из кнопок:

 «Скачать шаблон» - при этом шаблон сопроводительного письма к сводным замечаниям будет загружен на ваш компьютер, заполнынный шаблон необходимо загрузить в Систему по кнопке «Загрузить файл в систему» [\(Рис. 410\)](#page-263-1);

По окончании формирования замечаний откроется карточка **Проекта экспертизы** [\(Рис.](#page-261-1)  [406\)](#page-261-1). Для продолжения работы перейдите к описанию действий в п[.14.5.5.](#page-264-0)

Также при необходимости можно загрузить заранее подготовленный файл сводных замечаний (или скаченный и заполненный шаблон), нажав ссылку «Загрузить файл в систему» - на форме отобразится поле для выбора и загрузки файла [\(Рис. 410\)](#page-263-1);

По окончании формирования сопроводительного письма к сводным замечаниям откроется карточка **Проекта экспертизы** [\(Рис. 406\)](#page-261-1). Для продолжения работы перейдите к описанию действий в п[.14.5.5.](#page-264-0)

## <span id="page-264-0"></span>**14.5.5 Отправка на согласование сводных замечаний**

После формирования сводных замечаний и сопроводительного письма нажмите кнопку **[Отправить сводные замечания на согласование**] на карточке **Проекта экспертизы** [\(Рис. 411\)](#page-264-1).

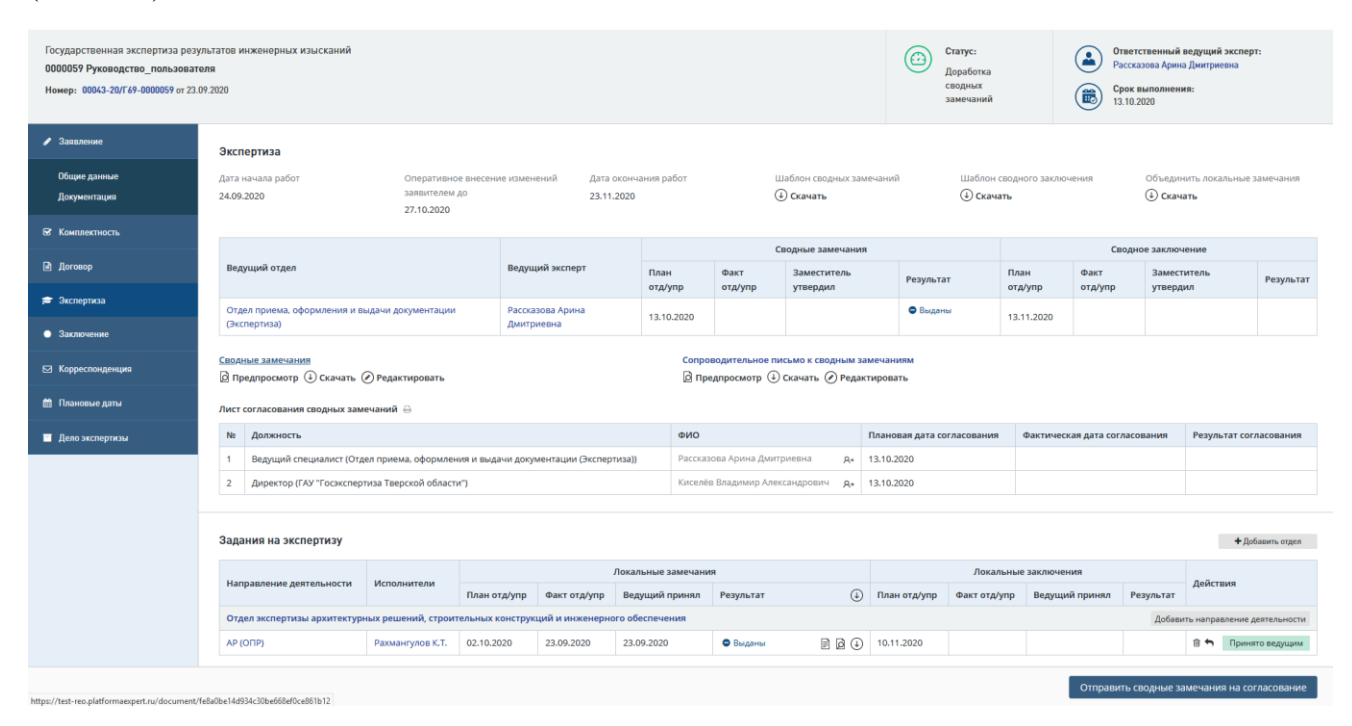

Рис. 411. Кнопка [Отправить сводные замечания на согласование]

## <span id="page-264-1"></span>**14.5.6 Подтверждение отсутствия сведений ограниченного доступа**

В случае выдачи заключения на бумаге, после того, как инициирована отправка на согласование, откроется диалоговое окно подтверждения в системе того, что сводные замечания не содержат сведений ограниченного доступа [\(Рис. 412\)](#page-265-0).

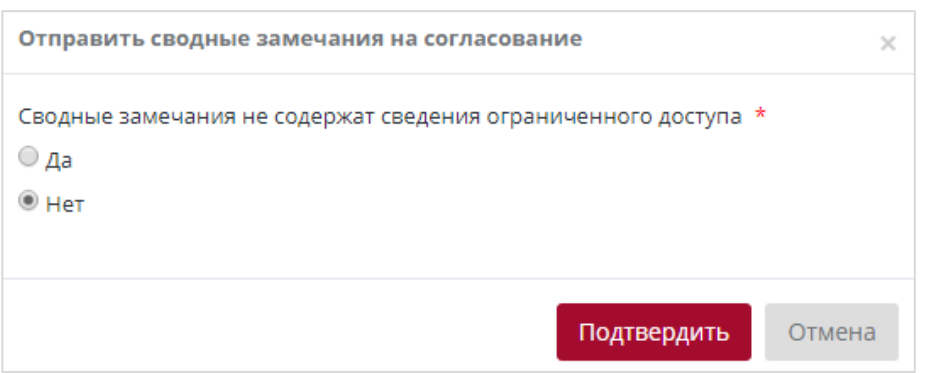

Рис. 412. Окно подтверждения

<span id="page-265-0"></span>Необходимо поставить соответствующую отметку *ДА/Нет* (по умолчанию – *Нет*) и нажать на кнопку [**Подтвердить**].

#### **14.5.7 Подписание сводных замечаний УКЭП**

В случае выдачи заключения в электронном виде при отправке на согласование сводных замечаний на форме «Отправка сводных замечаний на согласование» нужно выбрать в выпадающем списке сертификат электронной подписи и нажать кнопку **[Подписать и Согласовать]** [\(Рис. 413\)](#page-265-1).

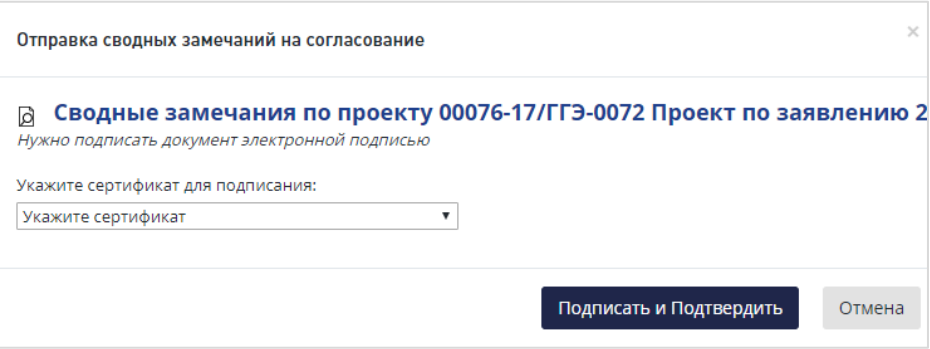

<span id="page-265-1"></span>Рис. 413. Форма подтверждения отправки сводных замечаний на согласование в случае выдачи заключения в электронном виде.

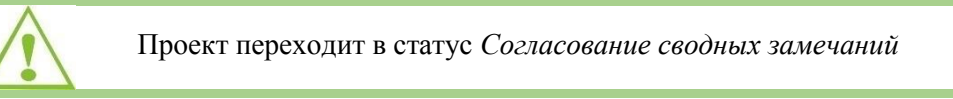

## **14.5.8 Скачивание, редактирование, предпросмотр сводных замечаний/сопроводительного письма**

В системе обеспечена возможность скачать, отредактировать и просмотреть версии сводных замечаний и сопроводительного письма при помощи элементов управления (кнопок) на карточке **Проект экспертизы:** *предпросмотр*, *скачать*, *редактировать* [\(Рис. 414\)](#page-265-2).

<span id="page-265-2"></span>Сводные замечания **<u>•</u>** Предпросмотр (+) Скачать (\*) Редактировать Сопроводительное письмо к сводным замечаниям **© Предпросмотр ⊕ Скачать ⊘ Редактировать** 

Рис. 414. Элементы управления (кнопки) для работы со сводными замечаниями и сопроводительным письмом

− При нажатии на ссылку [**Сводные замечания**]/**[Сопроводительное письмо к сводным замечаниям]** откроется карточка документа **Сводные замечания/Сопроводительное письмо к сводным замечаниям** [\(Рис. 415\)](#page-266-0).

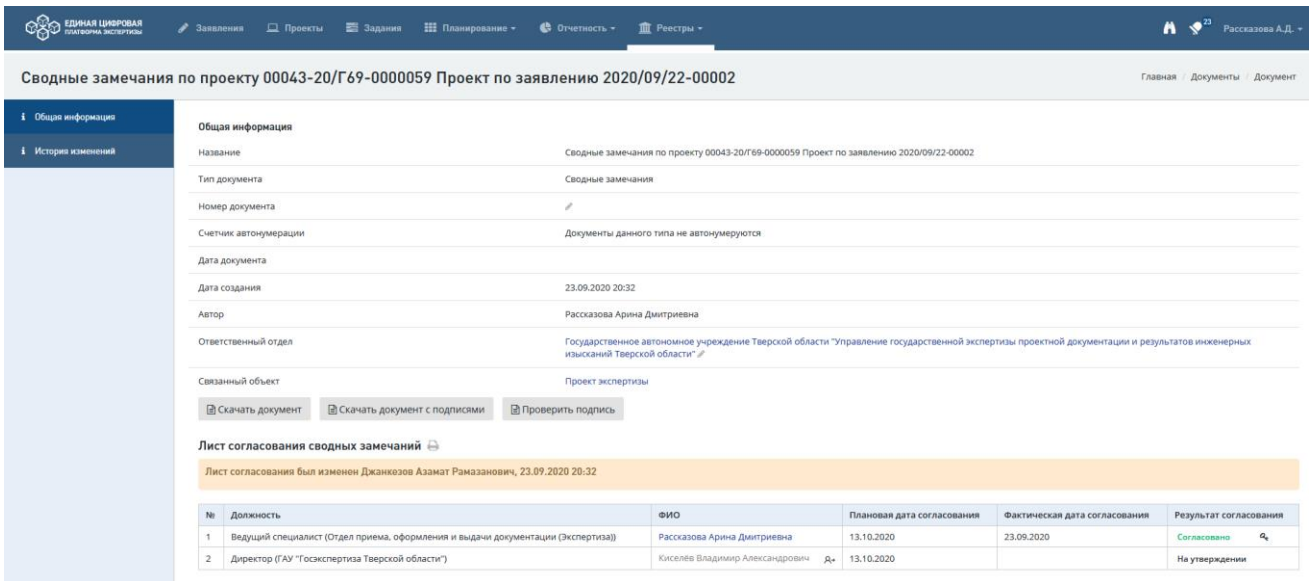

Рис. 415. Карточка документа Сводные замечания, вкладка Общая информация

- <span id="page-266-0"></span>− При нажатии на [**предпросмотр**] - откроется файл со сводными замечаниями/сопроводительным письмом к сводным замечаниям в режиме предпросмотра.
- − При нажатии [**редактировать**] откроется форма для внесения новой редакции (версии) файла сводных замечаний/сопроводительного письма к сводным замечаниям [\(Рис. 416\)](#page-266-1).

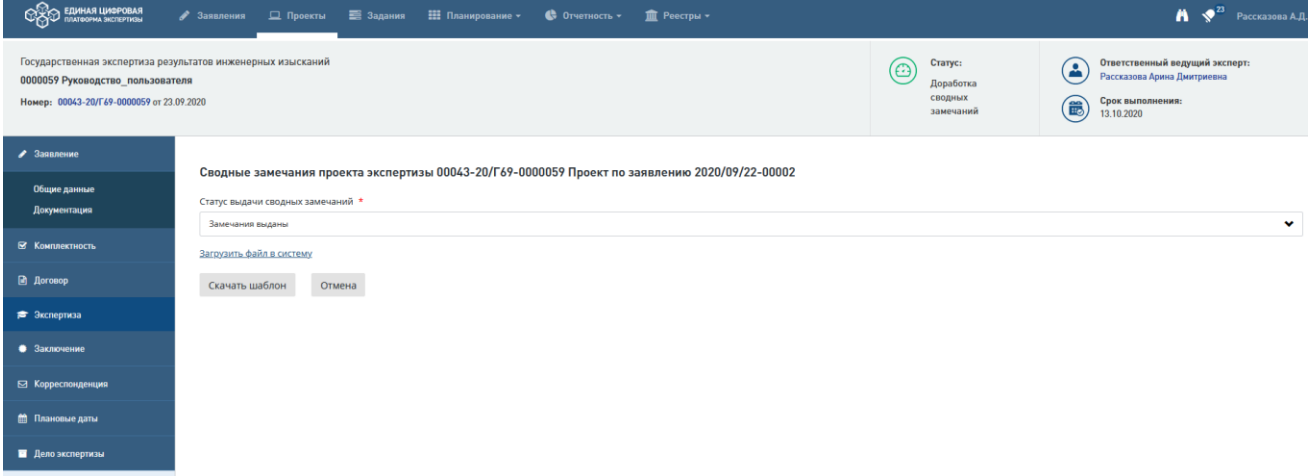

Рис. 416. Страница редактирования сводных замечаний

<span id="page-266-1"></span>Чтобы редактировать документ, нажмите одну из кнопок:

 «Скачать шаблон» - при этом шаблон локальных замечаний будет загружен на ваш компьютер для создания на его основе документа и загрузки в Систему, заполнынный шаблон необходимо загрузить в Систему по кнопке «Загрузить файл в систему» (Рис. 417);

Также вы можете загрузить новую версию документа, нажав ссылку «Загрузить файл в систему» (Рис. 418).

Чтобы увидеть версии подготовленных сводных замечаний или сопроводительного письма нужно пройти по соответствующей ссылке на карточку **Сводные замечания** или **Сопроводительное письмо**, вкладка *История изменений* [\(Рис. 419\)](#page-267-0).

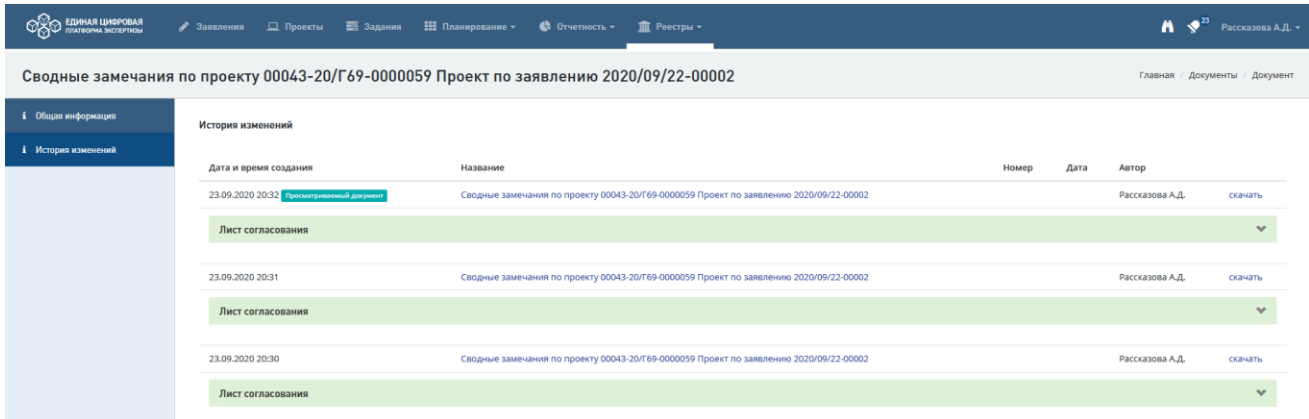

Рис. 419. История изменений сводных замечаний

<span id="page-267-0"></span>Откроется страница с историей изменений [\(Рис. 420\)](#page-267-1).

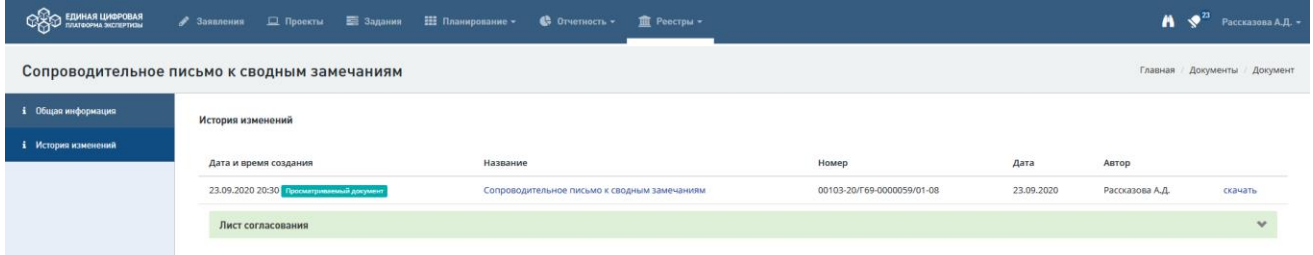

Рис. 420. История изменений сопроводительного письма к сводным замечаниям

## <span id="page-267-1"></span>**14.5.9 Согласование сводных замечаний**

Согласовать сводные замечания можно двумя способами:

 В Личном кабинете, нажав кнопку быстрых действий **[Согласовать сводные замечания]** (*галочка*) [\(Рис. 421\)](#page-267-2).

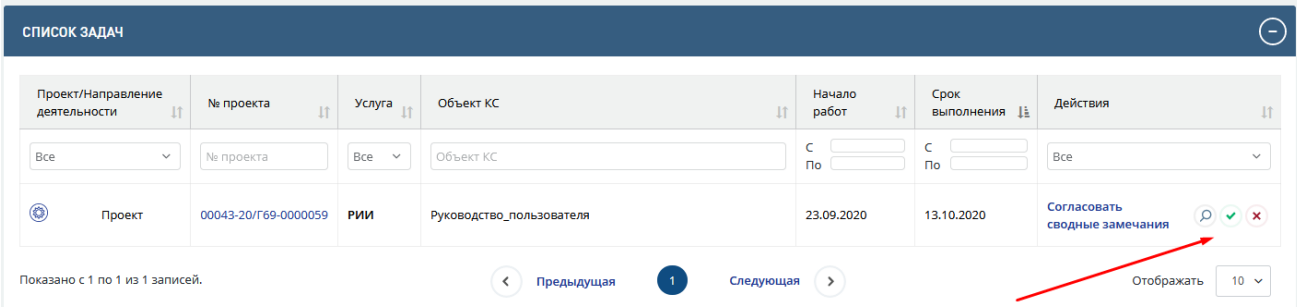

<span id="page-267-2"></span>Рис. 421. Кнопки быстрых действий по согласованию или отклонению сводных замечаний

В Личном кабинете, выполнив действия:

- − нажав **[Согласовать сводные замечания]** перейти на карточку проекта.
	- − на карточке проекта нажать [**Согласовать сводные замечания**] [\(Рис. 422\)](#page-268-0).

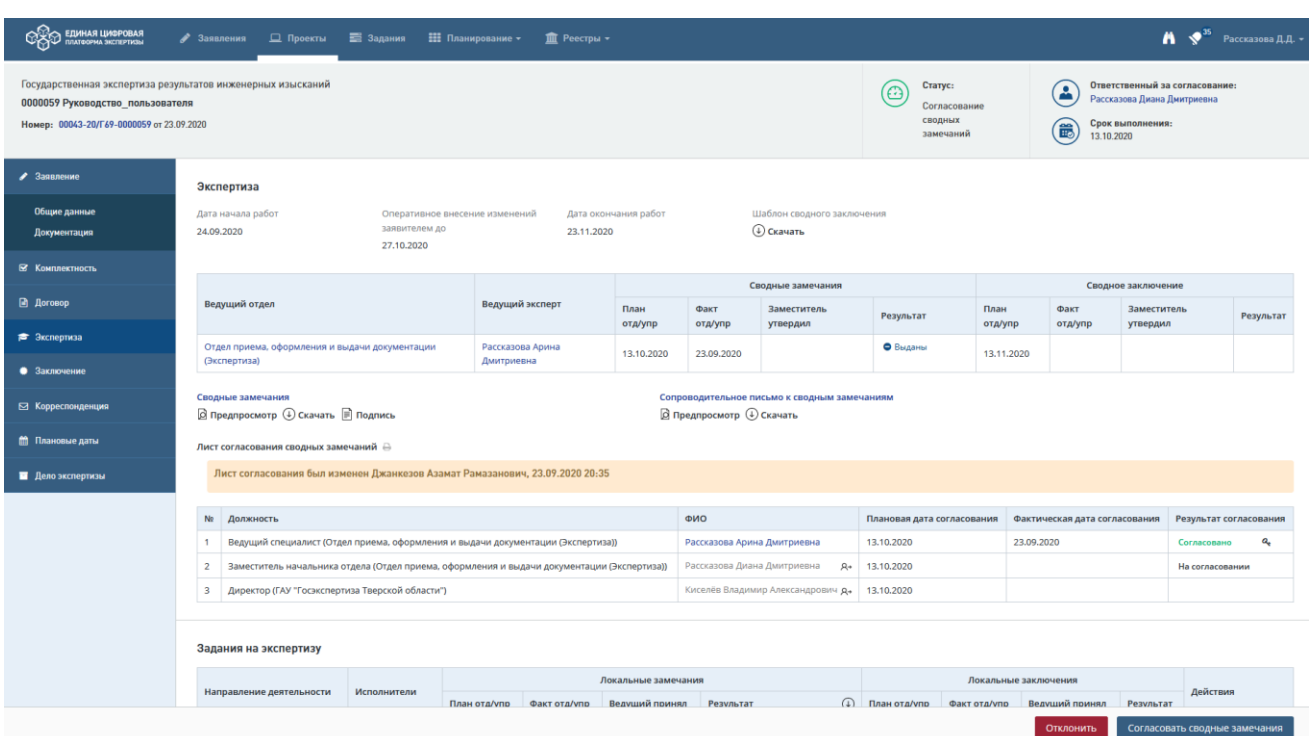

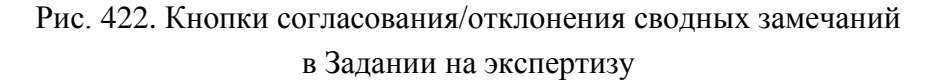

<span id="page-268-0"></span>Откроется диалоговое окно подтверждения согласования документа:

 В случае выдачи заключения на бумаге отобразится форма согласования локальных замечаний [\(Рис. 423\)](#page-268-1).

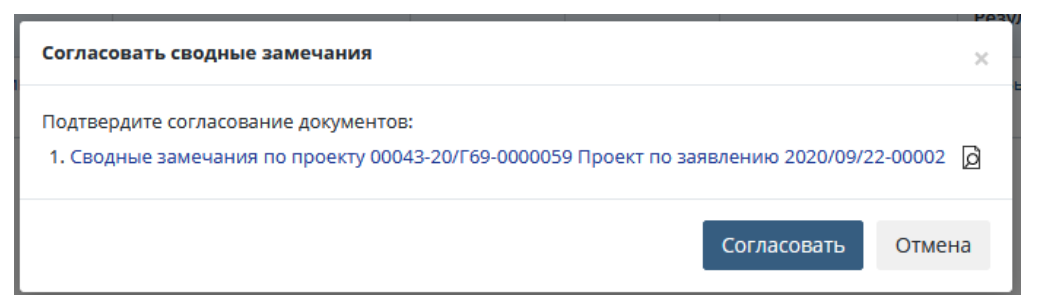

Рис. 423. Форма согласования сводных замечаний в случае выдачи заключения на бумаге

<span id="page-268-1"></span> В случае выдачи заключения в электронном виде откроется следующая форма согласования локальных замечаний [\(Рис. 424\)](#page-269-0).

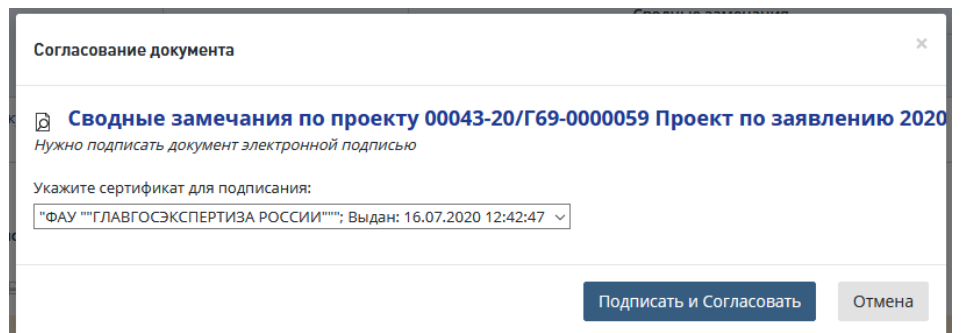

<span id="page-269-0"></span>Рис. 424. Форма согласования сводных замечаний в случае выдачи заключения в электронном виде

В соответствующей выбранному способу выдачи заключения форме согласования локальных замечаний выполните действия и нажмите кнопку, выделенную по умолчанию.

## <span id="page-269-2"></span>**14.5.10 Отправка на доработку сводных замечаний**

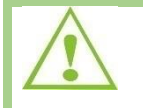

Данное действие доступно пользователями в роли: Начальник ведущего отдела, Начальник ведущего управления и курирующий руководитель заместителя.

Для того, чтобы отправить сводные замечания на доработку, выполните следующие действия.

- 1. В Личном кабинете нажмите кнопку быстрых действий **[Отклонить сводные замечания]** (*крестик*), после чего откроется форма отклонения документа.
- 2. В Личном кабинете нажмите **[Согласовать сводные замечания]** и перейдите в карточку проекта экспертизы. На карточке нажмите **[Отклонить]** [\(Рис. 422\)](#page-268-0).

В открывшемся диалоговом окне [\(Рис. 425\)](#page-269-1) выполните действия:

− Укажите причину отклонения,

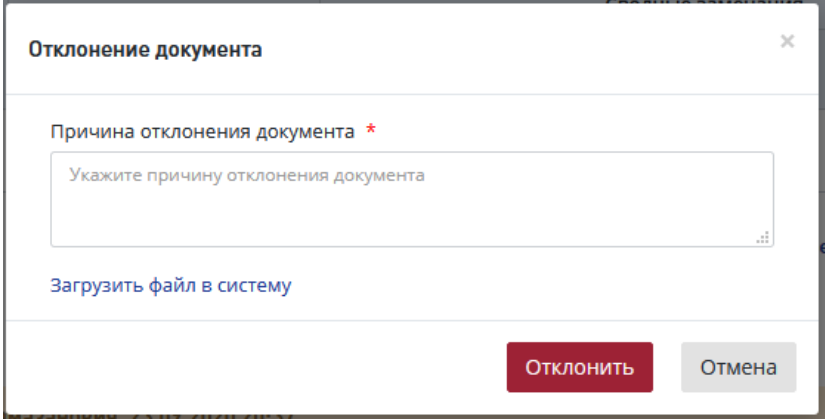

Рис. 425. Подтверждение отклонения сводных замечаний

<span id="page-269-1"></span>После этого в *Листе согласования сводных замечаний* [\(Рис. 426\)](#page-270-0) будет отображаться результат согласования и замечания, которые были указаны в поле *Причина отклонения документа*.

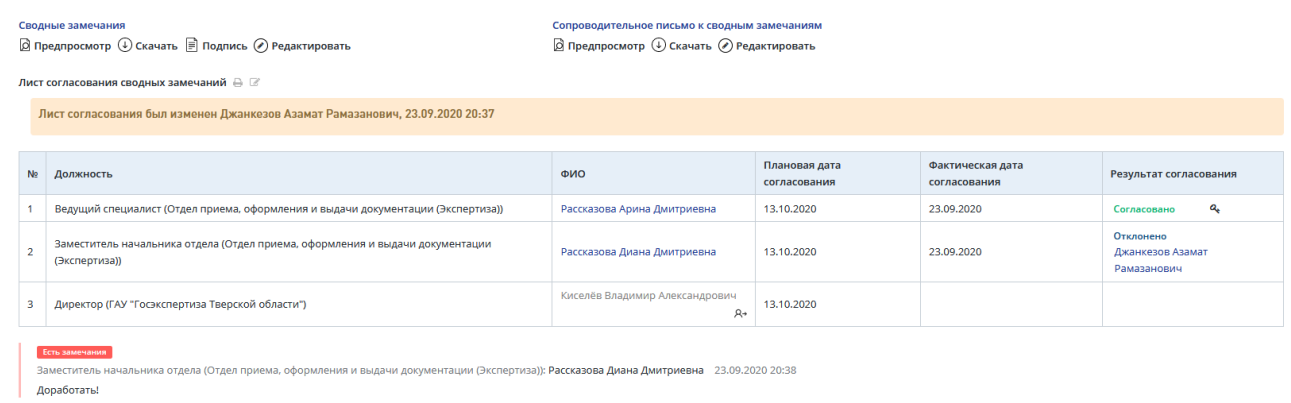

<span id="page-270-0"></span>Рис. 426. Лист согласования сводных замечаний с результатами согласования и замечаниями

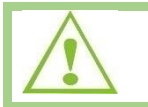

Сводные замечания и сопроводительное письмо после отклонения направлены ведущему эксперту на доработку. Статус проекта: *Доработка сводных замечаний*

## **14.5.11Отзыв сводных замечаний с согласования**

Ведущий эксперт может отозвать сводные замечания с согласования, нажав на кнопку

**[Отозвать сводные замечания с процедуры согласования]** (*круговая стрелка*) в Листе согласования сводных замечаний [\(Рис. 427\)](#page-270-1).

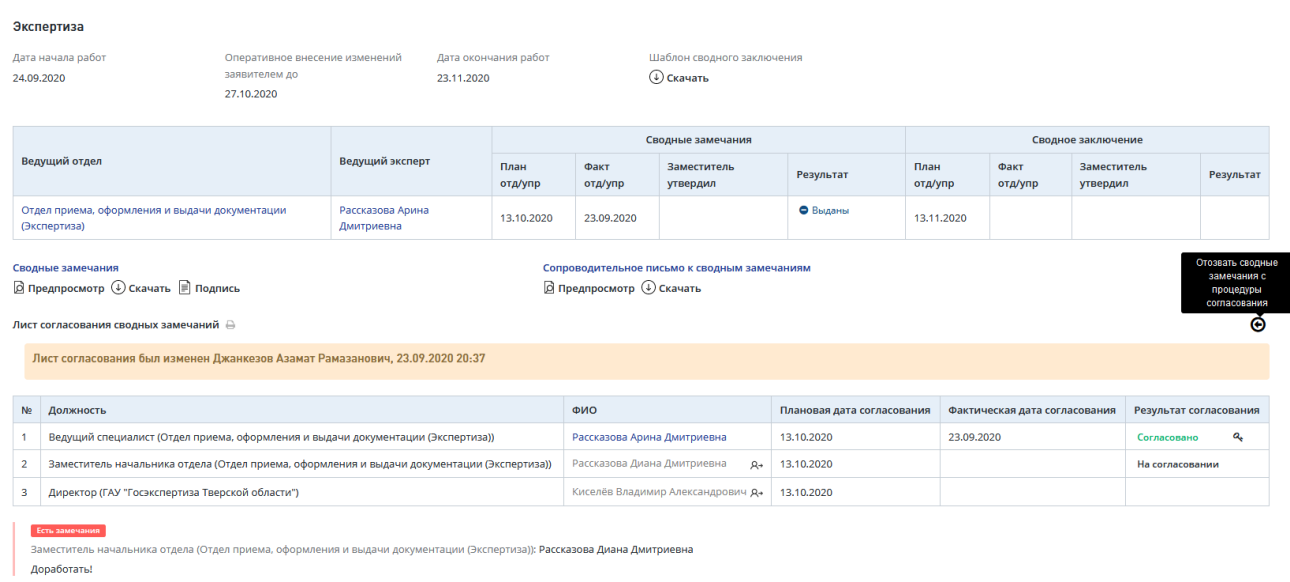

<span id="page-270-1"></span>Рис. 427. Лист согласования сводных замечаний, кнопка отзыва с процедуры согласования

В открывшемся диалоговом окне нужно подтвердить отзыв с процедуры согласования, нажав [**Подтвердить**] [\(Рис. 428\)](#page-271-0).

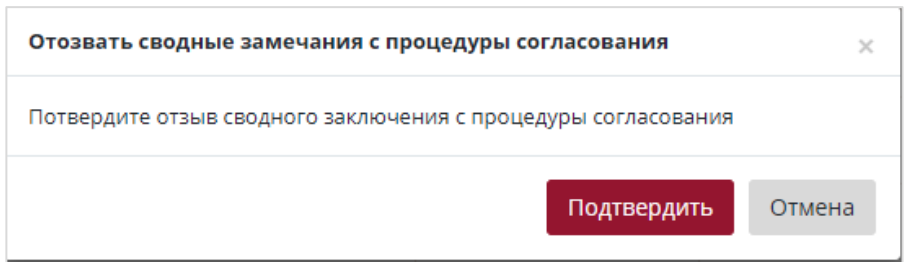

Рис. 428. Подтверждение отзыва с процедуры согласования сводных замечаний

## <span id="page-271-0"></span>**14.5.12Утверждение сводных замечаний**

Утвердить сводные замечания в Системе можно двумя способами:

 В Личном кабинете по кнопке быстрых действий **[Утвердить сводные замечания]** (*галочка*) [\(Рис. 429\)](#page-271-1).

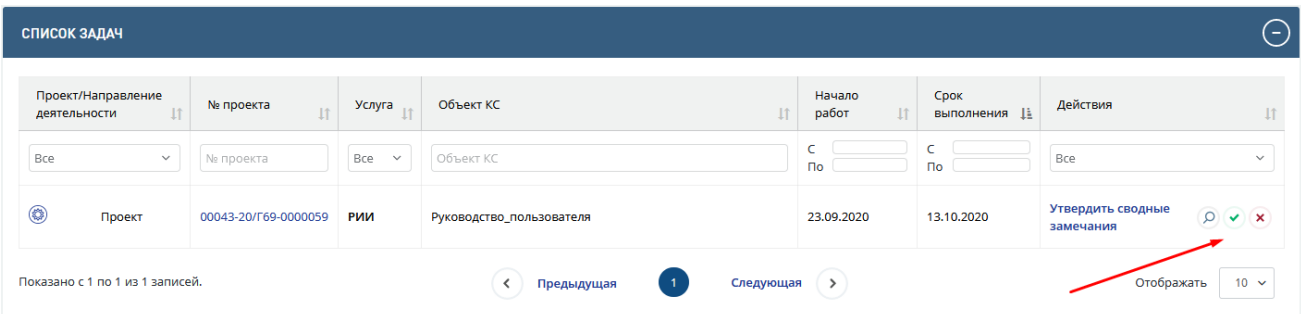

<span id="page-271-1"></span>Рис. 429. Действие [Утвердить сводные замечания] в таблице Список задач

 В Личном кабинете по действию **[Утвердить локальные замечания]** перейти на карточку проекта экспертизы [\(Рис. 430\)](#page-271-2) и нажать **Утвердить**.

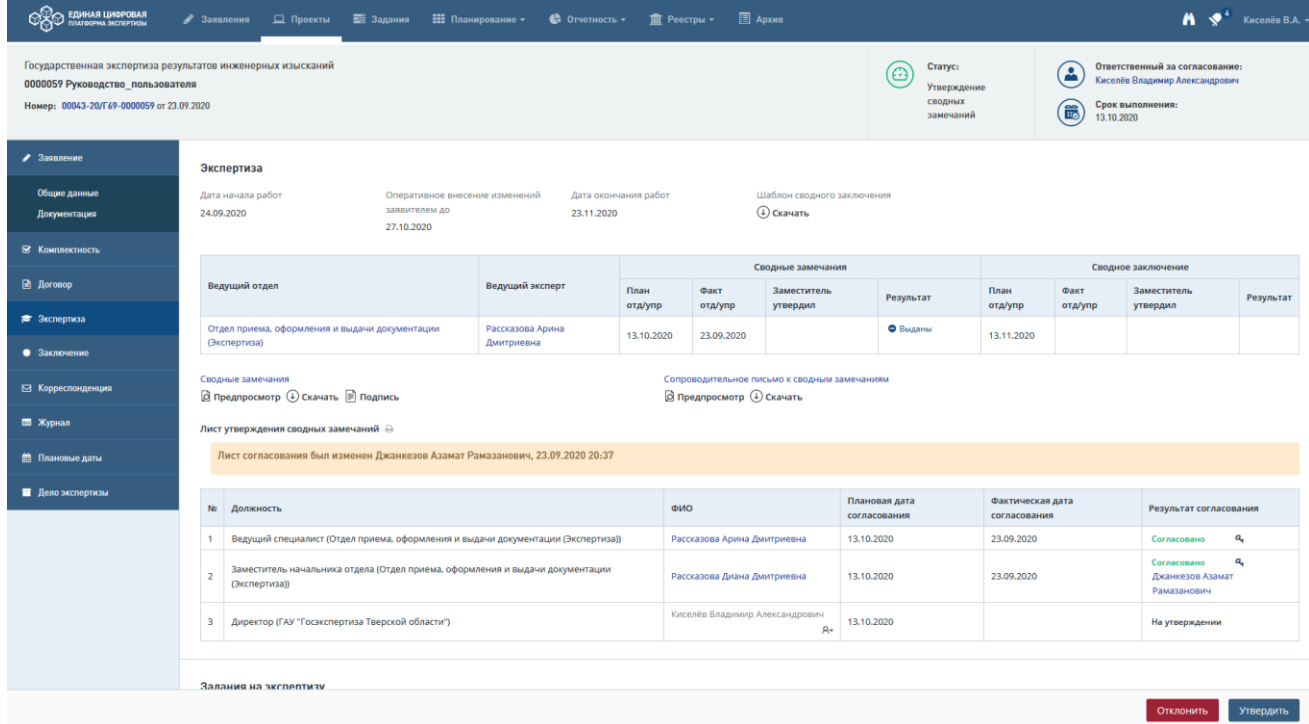

## <span id="page-271-2"></span>Рис. 430. Кнопка [Утвердить] для сводных замечаний

В открывшемся диалоговом окне подтвердите свое решение, нажав кнопку **[Утвердить].** Для отмены нажмите кнопку **[Отмена]**.

Процедура отклонения (отправки на доработку) сводных замечаний на этапе **Утверждения сводных замечаний** аналогичнва процедуре отклонения (отправки на доработку) сводных замечаний на этапе **Согласования сводных замечаний** и описана в п[.14.5.10](#page-269-2)

## **14.5.13Отзыв сводных замечаний с процедуры утверждения**

Ведущий эксперт может отозвать сводные замечания с процедуры утверждения, нажав на кнопку **[Отозвать сводные замечания с процедуры утверждения]** в Листе утверждения сводных замечаний [\(Рис. 431\)](#page-272-0).

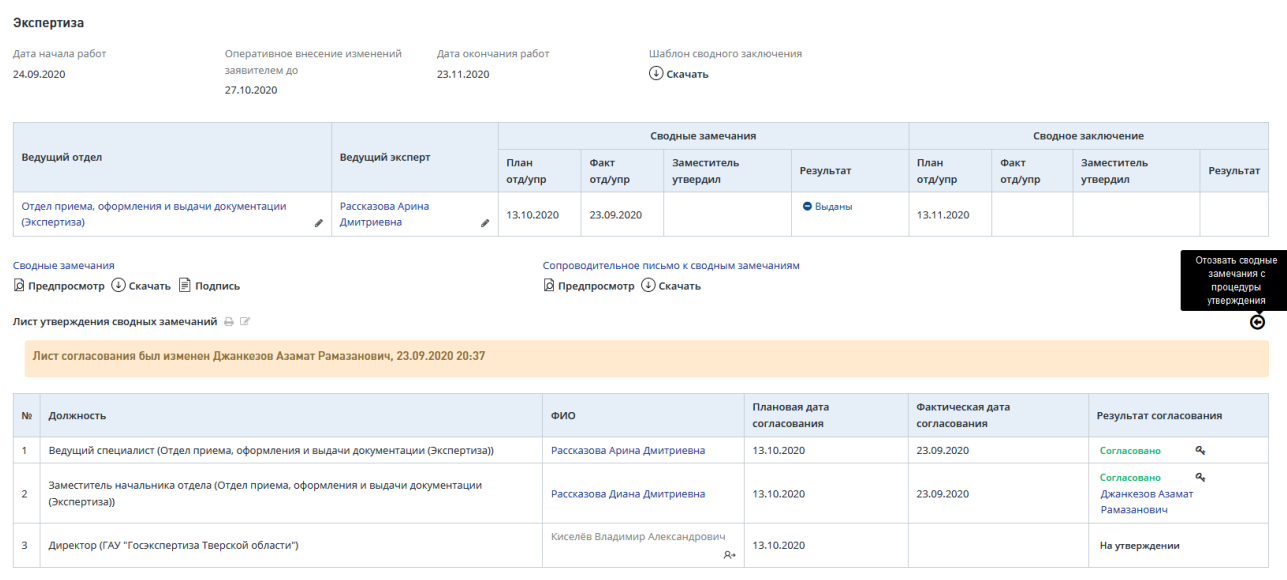

<span id="page-272-0"></span>Рис. 431. Лист утверждения сводных замечаний, кнопка отзыва с процедуры утверждения

В открывшемся диалоговом окне нужно подтвердить отзыв с процедуры утверждения, нажав [**Подтвердить**] [\(Рис. 432\)](#page-272-1).

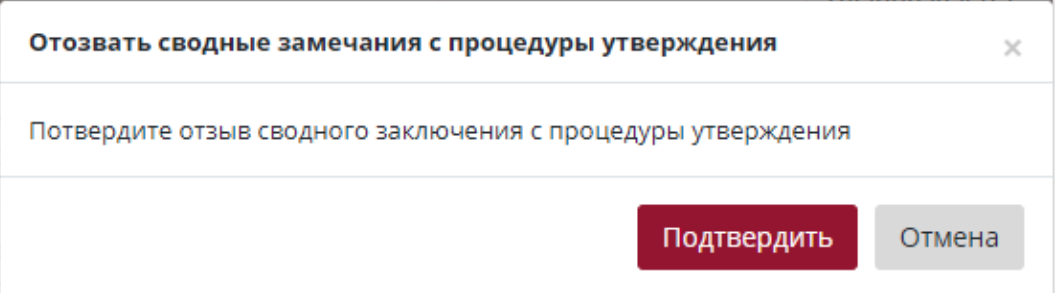

Рис. 432. Подтверждение отзыва с процедуры утверждения сводных замечаний

## <span id="page-272-1"></span>**14.6 Подготовка и согласование локальных заключений**

После устранения замечаний заявителем эксперты-соисполнители готовят и направляют ведущему эксперту локальные заключения.

Система поддерживает следующие процедуры:

- − Формирование локальных заключений;
- − Скачивание шаблона локальных заключений;
- − Редактирование локальных заключений;
- − Отправка на согласование локальных заключений;
- − Подписание локального заключения УКЭП.

Все вышеперечисленные действия в системе выполняются по аналогии с действиями, описание которых представлено в разделах по подготовке локальных замечаний в п. [14.4](#page-247-0) данного руководства.

## **14.6.1 Формирование локального заключения**

Эксперт-соисполнитель получает задачу в Личном кабинете – [**Сформировать локальные заключения**] [\(Рис. 433\)](#page-273-0).

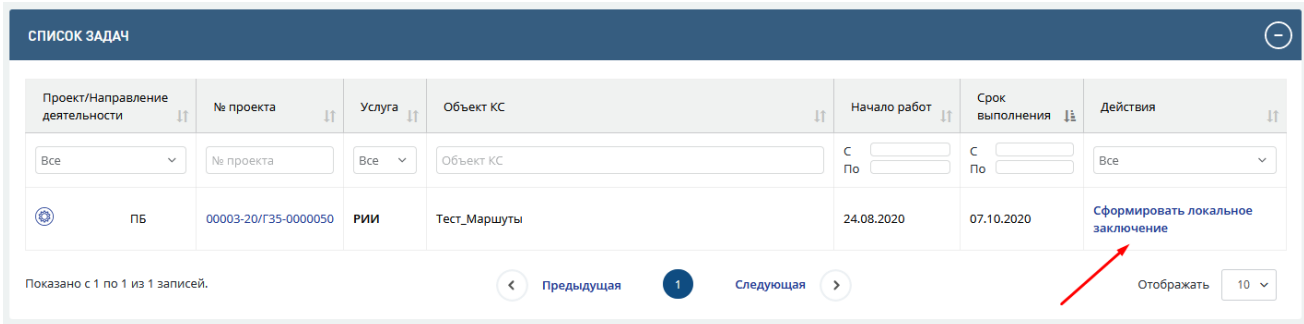

Рис. 433. Задача [Сформировать локальное заключение]

<span id="page-273-0"></span>Чтобы сформировать локальное заключение, нужно перейти на карточку **Задания на экспертизу** по действию **[Сформировать локальное заключение]** и нажать на кнопку **[Сформировать локальное заключение]** [\(Рис. 434\)](#page-273-1).

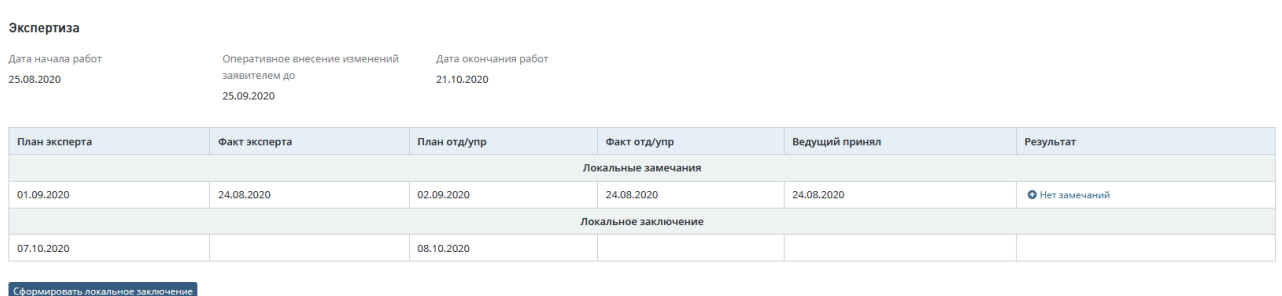

Рис. 434. Кнопка [Сформировать локальное заключение]

<span id="page-273-1"></span>Доступ к документации по проекту эксперт-соисполнитель осуществляет через вкладку «Документация» на карточке задания на экспертизу [\(Рис. 435\)](#page-274-0).

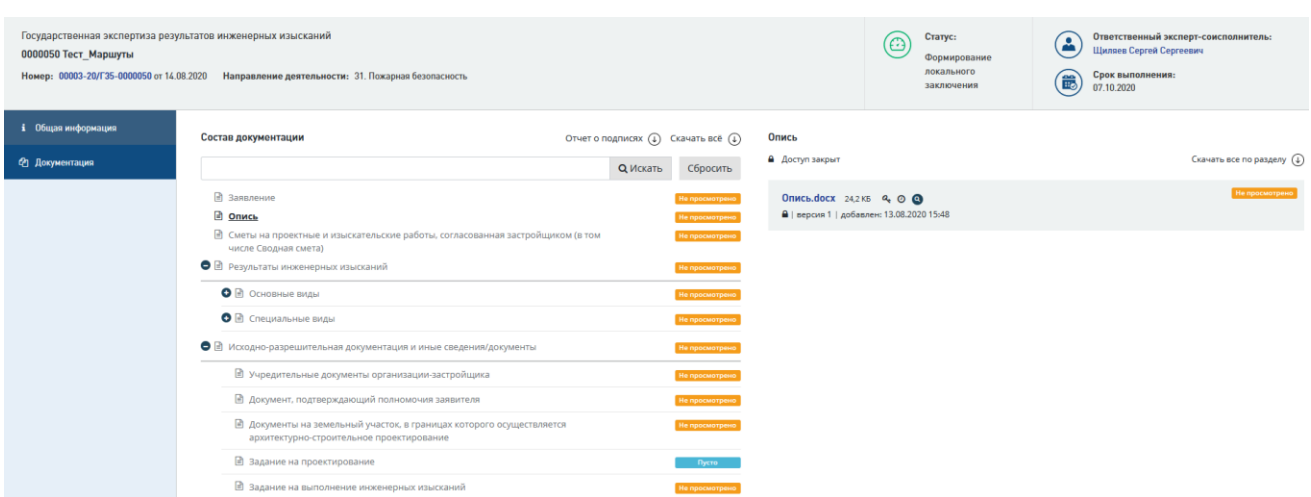

Рис. 435. Вкладка «Документация» в карточке задания на экспертизу

## <span id="page-274-0"></span>**14.6.1.1 Использование шаблона для формирования локальных заключений**

Для формирования локальных заключений можно использовать шаблон локальных заключений, для этого нажмите [**Скачать**] *Шаблон локальных заключений* на карточке **Задания на экспертизу.**

При нажатии кнопки  $\bigoplus$  Скачать на компьютер пользователя будет загружен файл шаблона в формате doc, этот файл можно открыть на компьютере и отредактировать.

## **14.6.1.2 Указание результата локального заключения**

Чтобы указать результат локального заключения:

На форме **Добавление локального заключения** [\(Рис. 436\)](#page-274-1) укажите результат: *Положительный* или *Отрицательный.*

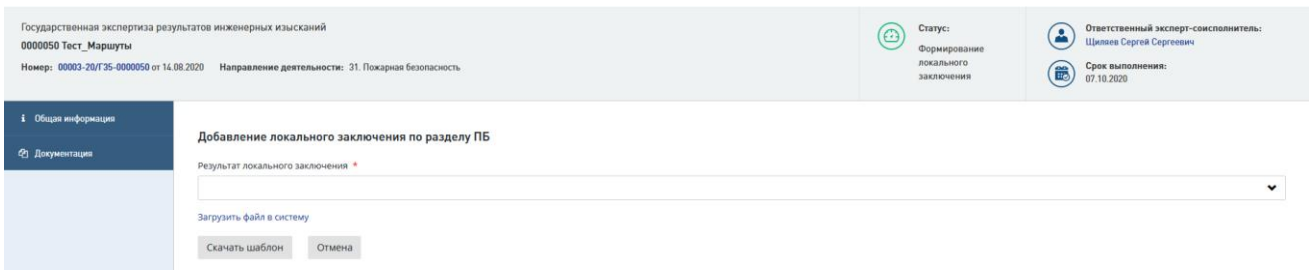

Рис. 436. Форма «Добавление локального заключения по разделу»

<span id="page-274-1"></span>В окне вы можете сформировать сводное заключение, для чего нажмите одну из кнопок:

− «Скачать шаблон» - при этом шаблон сводного заключения будет загружен на ваш компьютер, заполнынный шаблон необходимо загрузить в Систему по кнопке «Загрузить файл в систему» [\(Рис. 436\)](#page-274-1);

Также при необходимости можно загрузить заранее подготовленный файл локальных заключений, нажав ссылку «Загрузить файл в систему» - на форме отобразится поле для выбора и загрузки файла [\(Рис. 436\)](#page-274-1).

По окончании формирования заключений откроется карточка **Задание на экспертизу.**

#### **14.6.2 Отправка на согласование локального заключения**

После формирования локального заключения, на карточке задания на экспертизу нажмите **[Отправить локальное заключение на согласование]** [\(Рис. 437\)](#page-275-0).

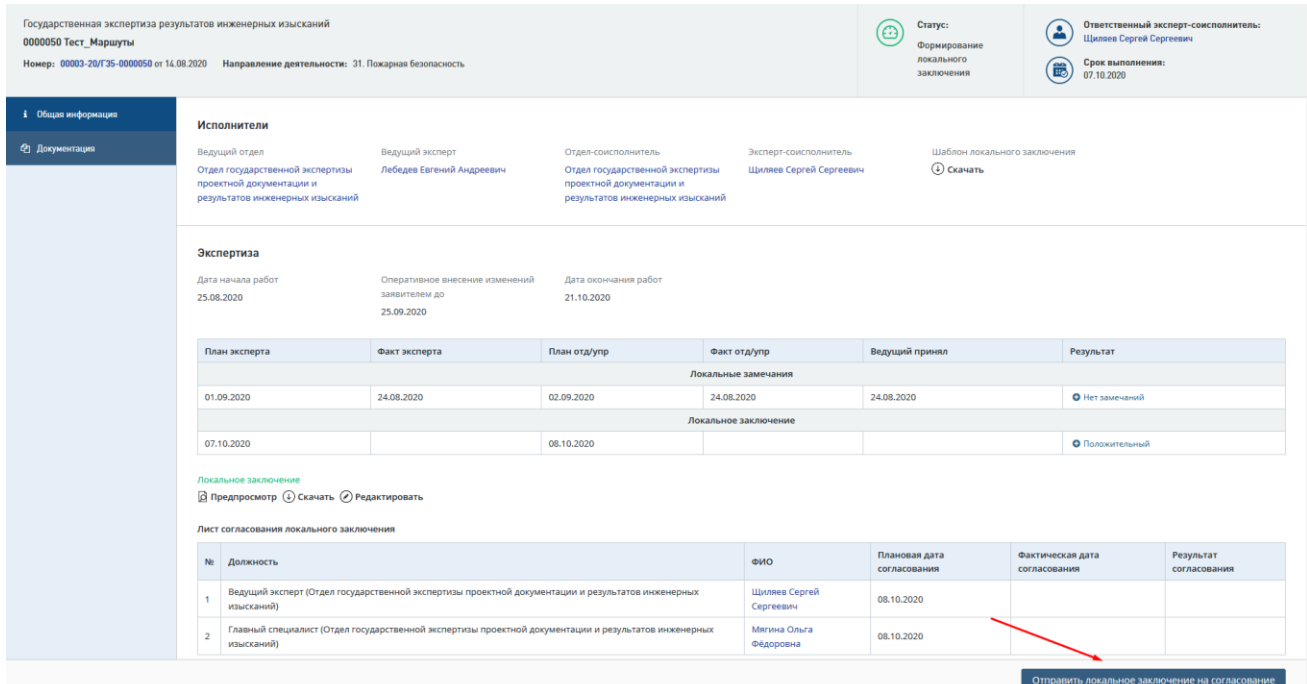

<span id="page-275-0"></span>Рис. 437. Кнопка [Отправить локальное заключение на согласование] на карточке задания

В случае выдачи заключения на бумаге отобразится форма подтверждения отправки локального заключения на согласование [\(Рис. 438\)](#page-275-1).

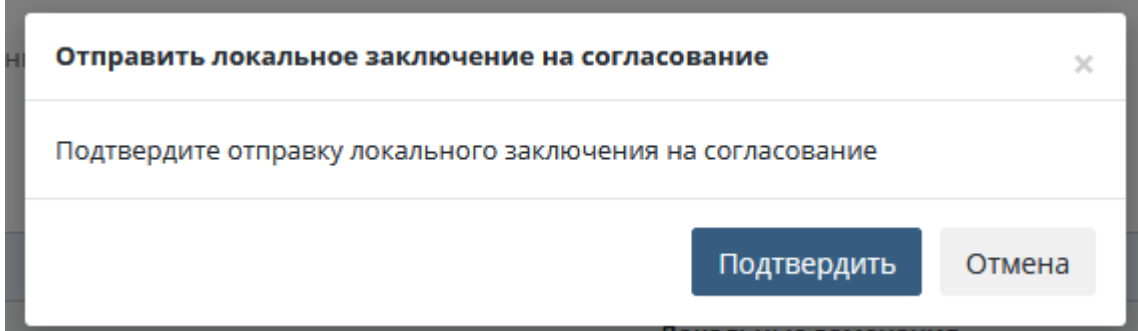

<span id="page-275-1"></span>Рис. 438. Форма подтверждения отправки локального заключения на согласование в случае выдачи заключения на бумаге

В случае выдачи заключения в электронном виде при отправке на согласование локального заключения откроется следующая форма подтверждения отправки локального заключения на согласование [\(Рис. 439\)](#page-276-0).

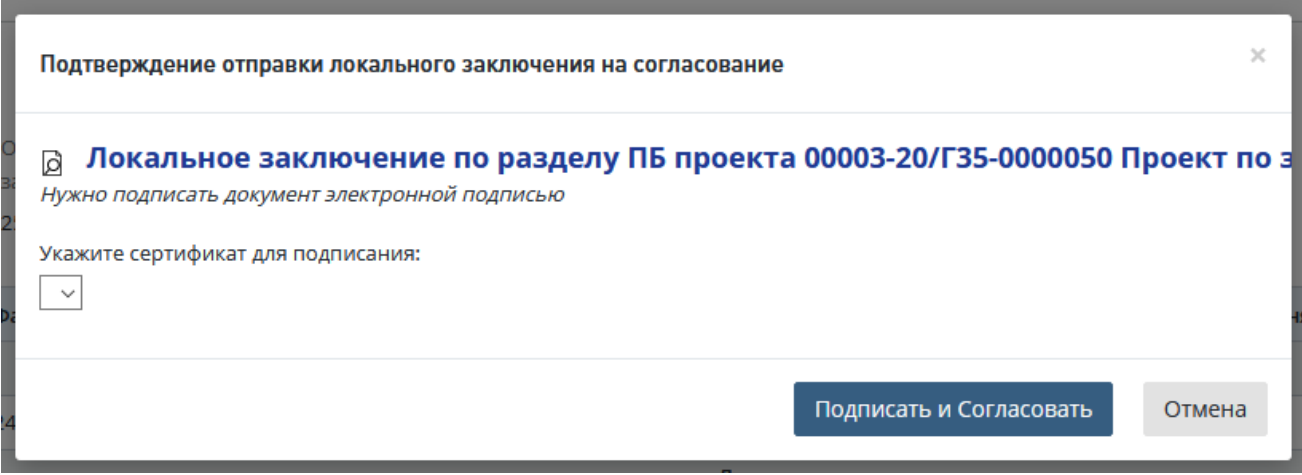

<span id="page-276-0"></span>Рис. 439. Форма подтверждения отправки локального заключения на согласование в случае выдачи заключения в электронном виде

#### **14.6.3 Подписание локального заключения УКЭП**

В случае выдачи заключения в электронном виде при отправке на согласование локального заключения на форме «Подтверждение отправки локального заключения на согласование» нужно выбрать в выпадающем списке сертификат электронной подписи и нажать кнопки **Подписать** и **Согласовать** (см. [Рис. 439\)](#page-276-0).

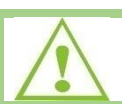

Задание переходит в статус *Согласование локального заключения*

#### **14.6.4 Скачивание, редактирование, предпросмотр локального заключения**

Локальные заключения можно просмотреть, сохранить на локальном компьютере и редактировать. Для этого в карточке **Задание на экспертизу** предусмотрены действия: *предпросмотр*, *скачать*, *редактировать* [\(Рис. 440\)](#page-276-1).

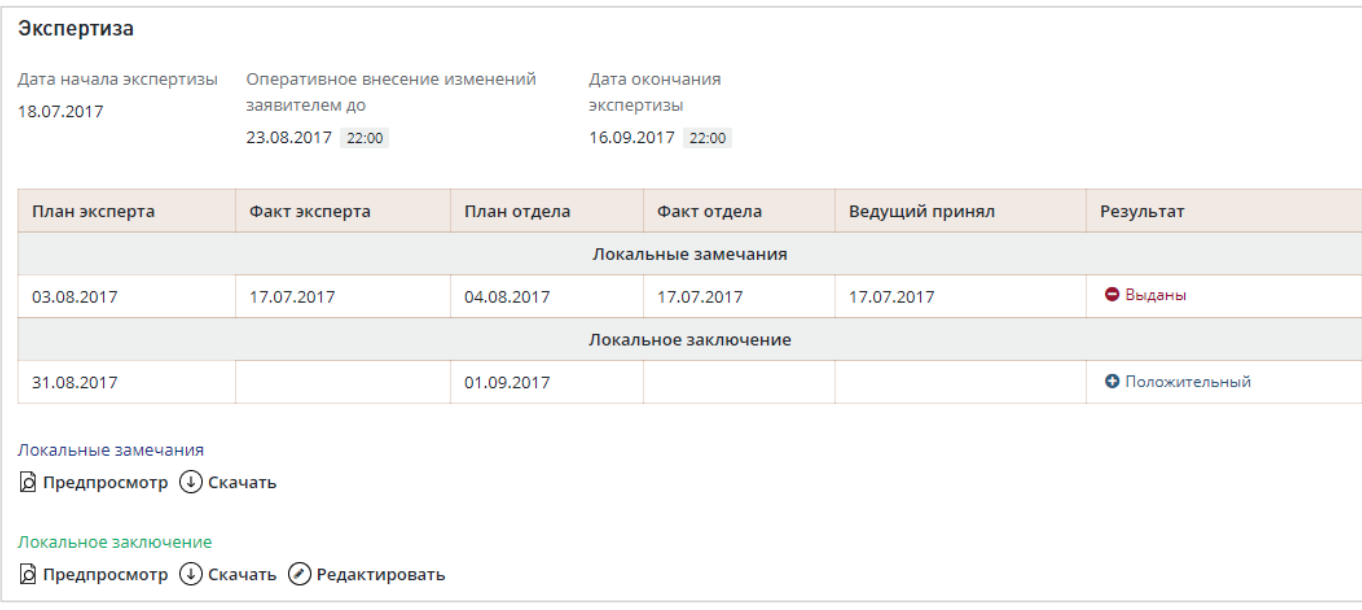

<span id="page-276-1"></span>Рис. 440. Действия по работе с локальным заключением на карточке задания

− При нажатии на ссылку [**Локальное заключение**] откроется карточка документа **Локальное заключение** [\(Рис. 441\)](#page-277-0).

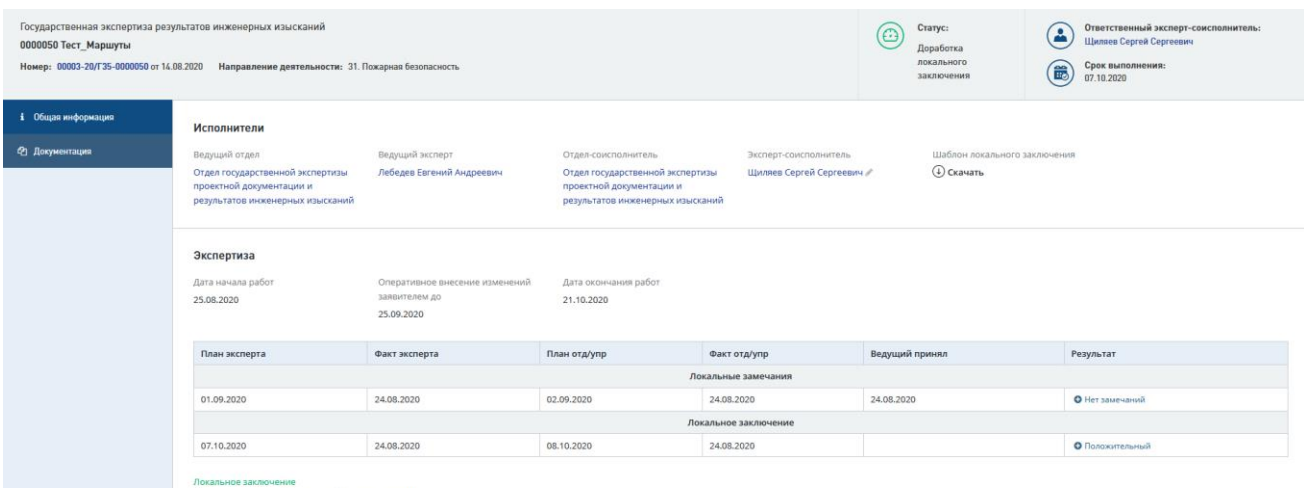

© Предпросмотр ⊕ Скачать ⊘ Редактиро

Рис. 441. Карточка документа Локальное заключение

- <span id="page-277-0"></span>− При нажатии на [**предпросмотр**] - откроется файл с локальным заключением в режиме предпросмотра.
- − При нажатии [**редактировать**] откроется форма для внесения новой редакции (версии) файла локального заключения.

Чтобы изменить локальное заключение, нужно выбрать новый файл с локальным заключением и нажать [**Сохранить**] [\(Рис. 442\)](#page-277-1).

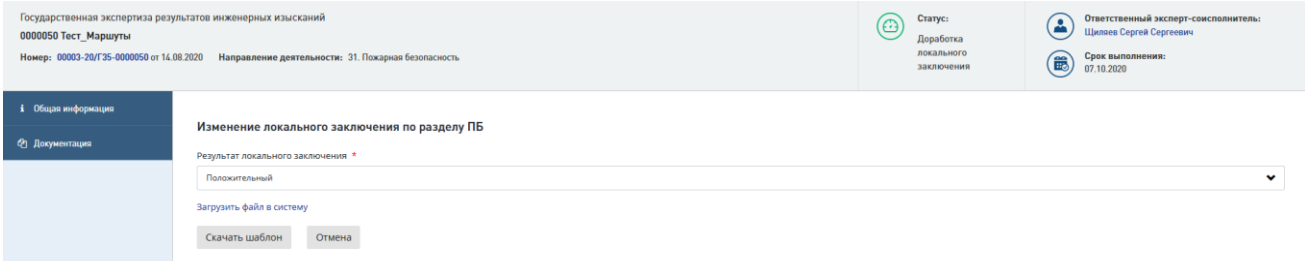

Рис. 442. Форма «Изменение локального заключения» на карточке задания

<span id="page-277-1"></span>Чтобы увидеть все версии локального заключения, нужно перейти в карточку **Локальное заключение**, на вкладку *История изменений*.

Откроется журнал версий локального заключения.

## **14.6.5 Отправка на согласование локального заключения по тематике СМ**

На карточке задания на экспертизу по тематике СМ отображается дополнительная вкладка **Сведения о финансировании и сметной стоимости** [\(Рис. 443\)](#page-278-0). Данные на вкладке заполняются Системой автоматически данными из карточки Заявления (в случае их заполнения на карточке Заявления). Все поля на вкладке **Сведения о финансировании и сметной стоимости** обязательны для заполнения *Экспертом-соисполнителем*.

При заполнении или изменении *Экспертом-соисполнителем* данных на вкладке **Сведения о финансировании и сметной стоимости,** по кнопке **Сохранить** данные по источникам финансирования и сметным стоимостям автоматически переносятся в карточку Заключения проекта. На адрес электронной почты и в Личный кабинет *Ведущего эксперта* поступает соответствующее уведомление.

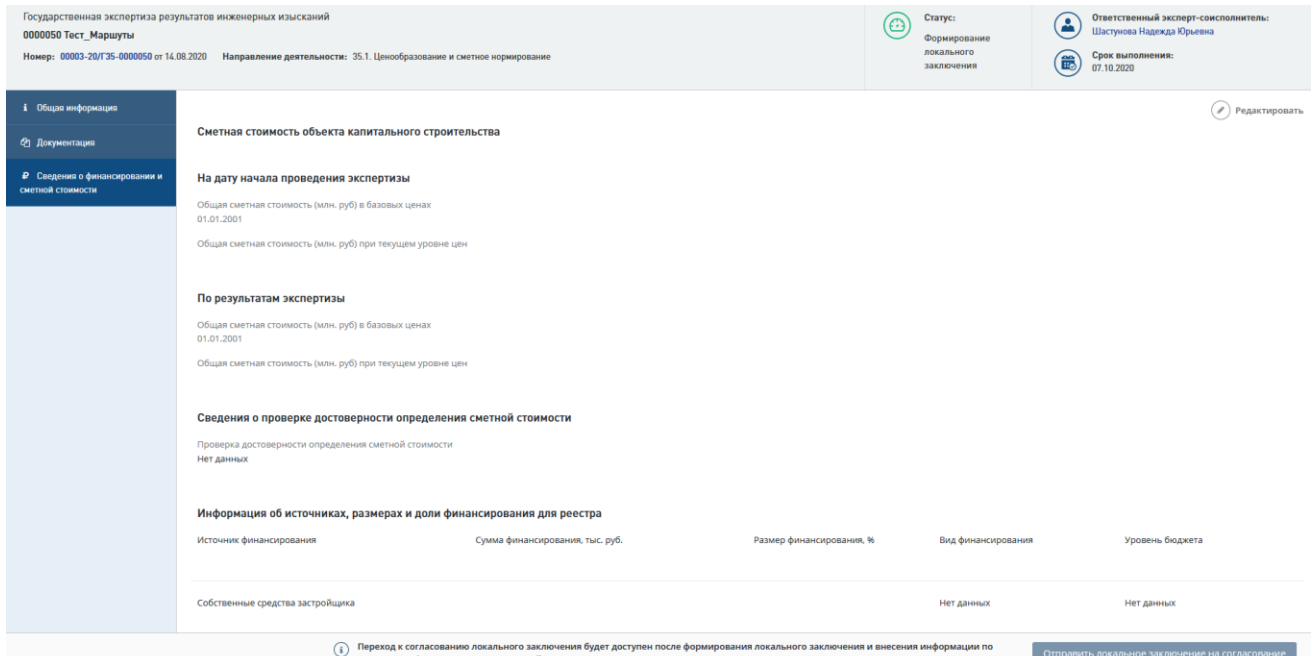

Рис. 443. Вкладка «Сведения о финансировании и сметной стоимости»

<span id="page-278-0"></span>Для отправки локального заключения по тематике СМ на согласование необходимо заполнить все поля вкладки «Сведения о финансировании и сметной стоимости», после чего нажать на кнопку **Отправить сводное заключение на согласование**.

Обратите внимание, что для отправки все обязательные поля на вкладке **Сведения о финансировании и сметной стоимости** карточки заключения должны быть заполнены, иначе кнопка **Отправить локальное заключение на согласование** будет неактивна.

#### **14.6.6 Согласование локальных заключений**

Согласовать подготовленное локальное заключение в системе можно двумя способами:

 В Личном кабинете по кнопке быстрых действий **[Согласовать локальное заключение]** (*галочка*) [\(Рис. 444\)](#page-279-0).

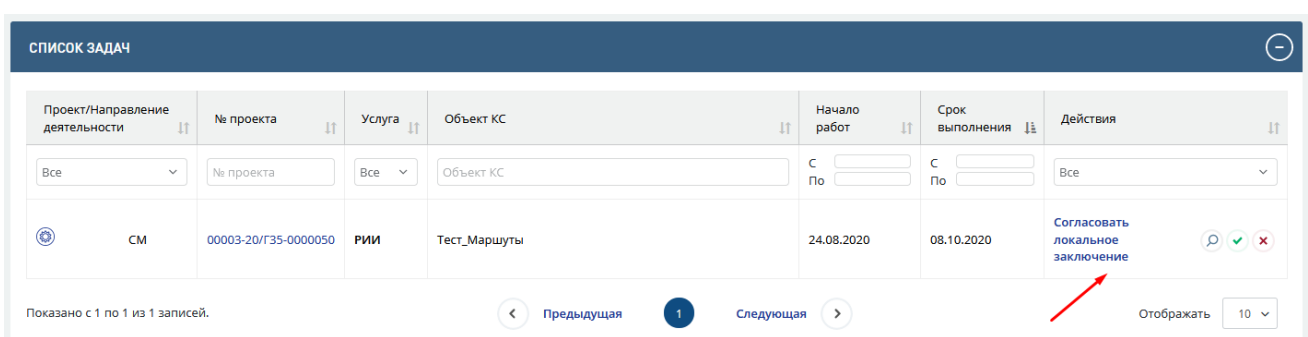

<span id="page-279-0"></span>Рис. 444. Кнопки быстрых действий по согласованию или отклонению локального заключения

- В личном кабинете по действию [**Согласовать локальное заключение**] перейти на карточку задания на экспертизу.
	- В задании на экспертизу [\(Рис. 445\)](#page-279-1) нажать [**Согласовать**].

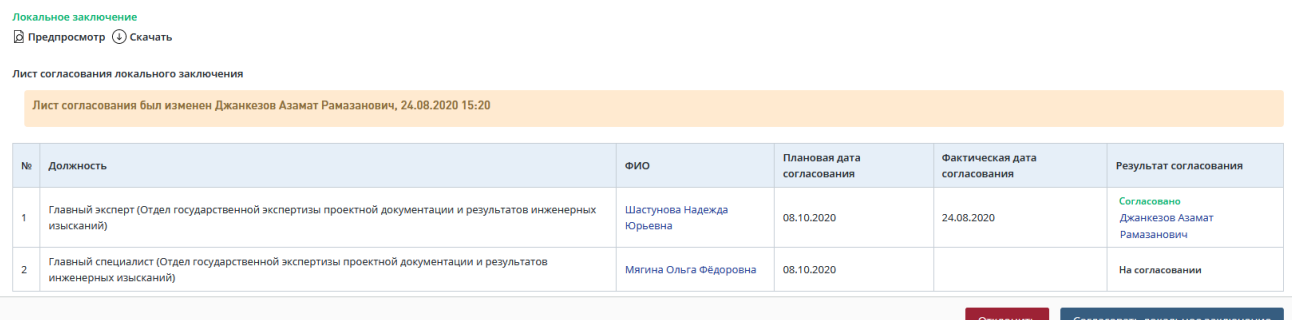

Рис. 445. Кнопка согласования локального заключения

<span id="page-279-1"></span>Откроется диалоговое окно подтверждения **согласования документа** [\(Рис. 446\)](#page-279-2):

 В случае выдачи заключения на бумаге отобразится форма согласования локального заключения.

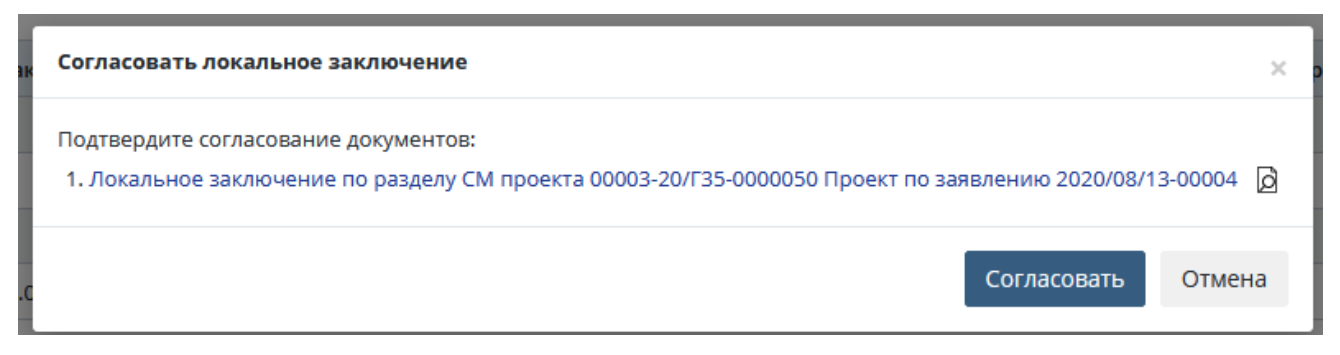

Рис. 446. Форма согласования в случае выдачи заключения на бумаге

<span id="page-279-2"></span> В случае выдачи заключения в электронном виде откроется следующая форма согласования локального заключения [\(Рис. 447\)](#page-280-0).

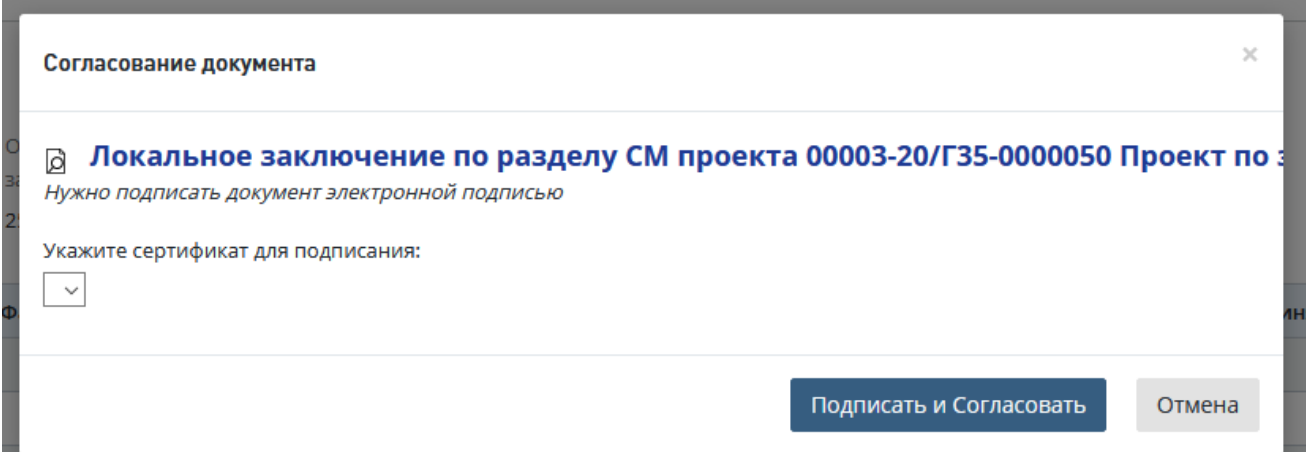

Рис. 447. Форма согласования в случае выдачи заключения в электронном виде

<span id="page-280-0"></span>− Выполните действия, как указано в соответствующей форме.

В результате выполненных действий локальное заключение будет согласовано.

## **14.6.7 Отправка на доработку локального заключения**

Данное действие доступно пользователям в роли: Начальник отдела-соисполнителя, Начальник управления-соисполнителя и ведущий эксперт.

Для того, чтобы отправить локальное заключение на доработку, выполните действия.

- В Личном кабинете нажмите на кнопку быстрых действий **[Отклонить локальное заключение]** (крестик), после чего откроется форма отклонения документа.
- В Личном кабинете кликом по ссылке **[Согласовать локальное заключение]** перейдите в карточку задания на экспертизу. В карточке нажмите [**Отклонить**].

Откроется форма отклонения документа [\(Рис. 448\)](#page-280-1).

Укажите причину отклонения.

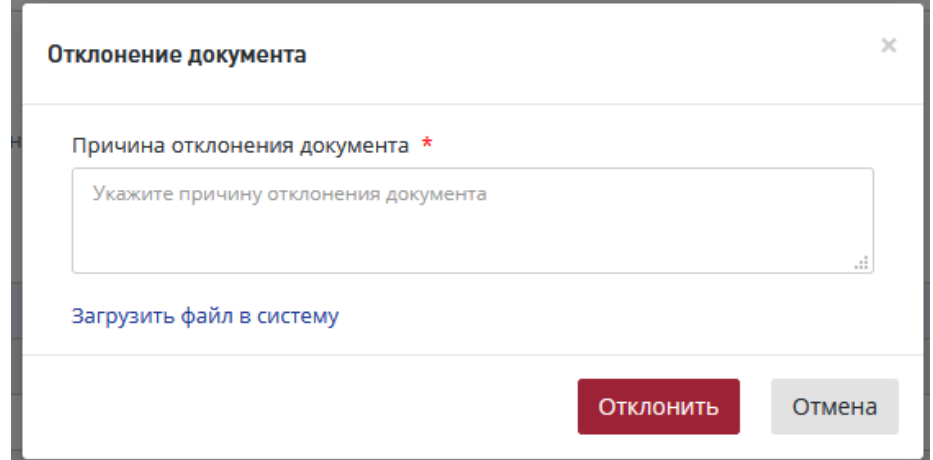

<span id="page-280-1"></span>Рис. 448. Подтверждение отклонения документа

После подтверждения в *Листе согласования локального заключения* будут отображаться замечания, которые были указаны в поле *Причина отклонения документа*.

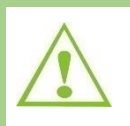

При отклонении локального заключения возвращаются к эксперту-соисполнителю на доработку. Статус проекта меняется на «Доработка локального заключения».

#### **14.6.8 Отзыв локального заключения с согласования**

Ведущий эксперт может отозвать локальное заключение с согласования, нажав на кнопку **[Отозвать локальное заключение с процедуры согласования]** (*круговая стрелка*) в Листе согласования локального заключения [\(Рис. 449\)](#page-281-0).

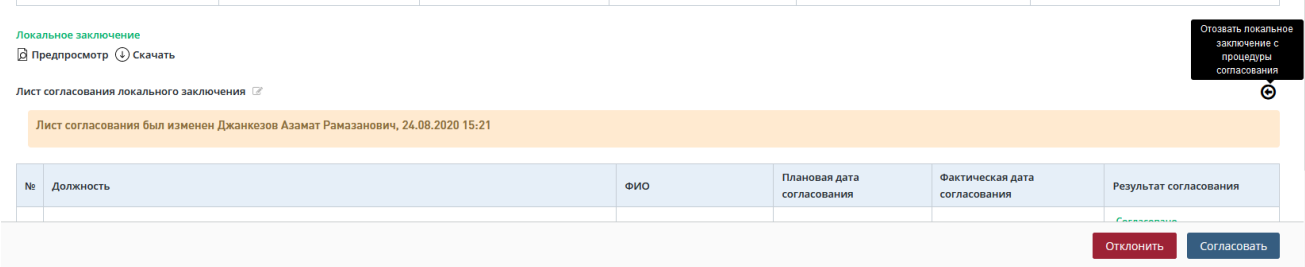

<span id="page-281-0"></span>Рис. 449. Лист согласования локального заключения, кнопка отзыва с процедуры согласования

В открывшемся диалоговом окне подтвердите отзыв с процедуры согласования, нажав [**Подтвердить**] [\(Рис. 450\)](#page-281-1).

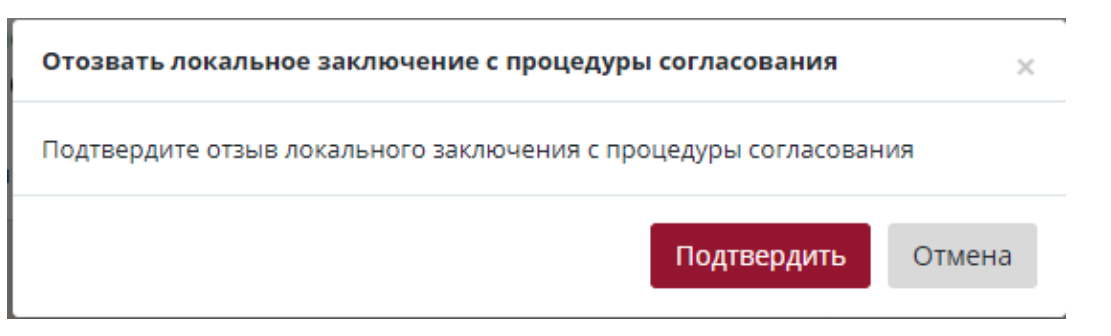

<span id="page-281-1"></span>Рис. 450. Подтверждение отзыва с процедуры согласования локального заключения

#### **14.6.9 Отклонение локального заключения ведущим экспертом**

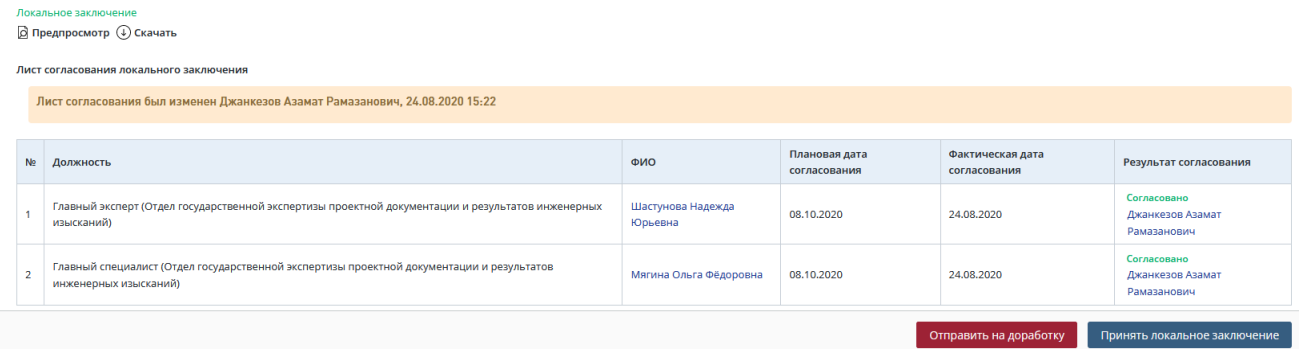

<span id="page-281-2"></span>Рис. 451. Кнопка «Отправить на доработку»

Для этого нажмите кнопку «Отправить на доработку» [\(Рис. 451\)](#page-281-2) в нижней части карточки **Задание по экспертизе**. Откроется окно подтверждения действия [\(Рис. 452\)](#page-282-0).

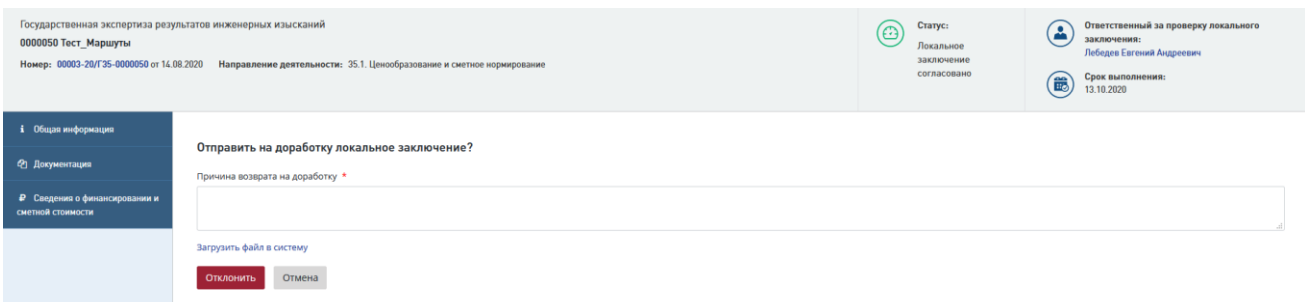

Рис. 452. Окно «Отправить на доработку локальное заключение?»

- <span id="page-282-0"></span>Заполните поле «Причина возврата на доработку»;
- Для отклонения документа нажмите «Отклонить»;
- Для отмены действия нажмите «Отмена».

Также при необходимости можно загрузить заранее подготовленный файл локальных заключений, нажав ссылку «Загрузить файл в систему» и нажать кнопку «Загрузить».

## **14.6.10Принятие локального заключения**

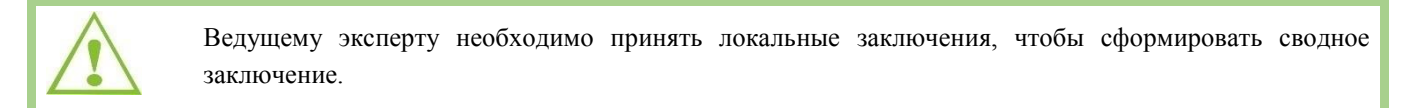

Принять локальные заключения можно двумя способами:

 В личном кабинете в *Списке задач* нажмите [**Принять локальное заключение**] (*галочку* на [Рис. 453\)](#page-282-1) Подтвердите принятие решения в диалоговом окне.

| СПИСОК ЗАДАЧ |                    |                                                            |                     |                 |                |                       |                      |                                 |                                                                                                    | $(-)$        |
|--------------|--------------------|------------------------------------------------------------|---------------------|-----------------|----------------|-----------------------|----------------------|---------------------------------|----------------------------------------------------------------------------------------------------|--------------|
| деятельности | Проект/Направление | № проекта<br>11                                            | Услуга<br>T.        | Объект КС       | 11             | Начало<br>работ<br>11 | Срок<br>Выполнения 1 | Действия                        |                                                                                                    |              |
| Bce          | $\checkmark$       | № проекта                                                  | Bce<br>$\checkmark$ | Объект КС       |                | <b>no</b>             | C<br>$\mathsf{p}_0$  | 1 Выбрано                       |                                                                                                    | $\checkmark$ |
| 0            | <b>NB</b>          | 00003-20/Г35-0000050                                       | РИИ                 | Тест_Маршуты    |                | 24.08.2020            | 13,10,2020           | Принять локальное<br>заключение | $\begin{picture}(160,10) \put(0,0){\line(1,0){10}} \put(15,0){\line(1,0){10}} \put(15,0){\line(1,0){10}} \put(15,0){\line(1,0){10}} \put(15,0){\line(1,0){10}} \put(15,0){\line(1,0){10}} \put(15,0){\line(1,0){10}} \put(15,0){\line(1,0){10}} \put(15,0){\line(1,0){10}} \put(15,0){\line(1,0){10}} \put(15,0){\line(1,0){10}} \put(15,0){\line($ |              |
| ۵            | <b>CM</b>          | 00003-20/Г35-0000050                                       | РИИ                 | Тест_Маршуты    |                | 24.08.2020            | 13,10,2020           | Принять локальное<br>заключение | $Q(\mathbf{v})$                                                                                                    |              |
|              |                    | Показано с 1 по 2 из 2 записей. Отфильтровано из 3 записей |                     | Предыдущая<br>≺ | $\overline{1}$ | Следующая             | $\rightarrow$        | Отображать                      |                                                                                                    | $10 \sim$    |

Рис. 453. Элемент управления [Принять локальное заключение]

<span id="page-282-1"></span> Перейдите по действию **[Принять локальное заключение]** в карточку Задания по экспертизе. Нажмите на кнопку **[Принять локальное заключение]**, далее подтвердите принятие решения в диалоговом окне [\(Рис. 454,](#page-283-0) [Рис. 455\)](#page-283-1).

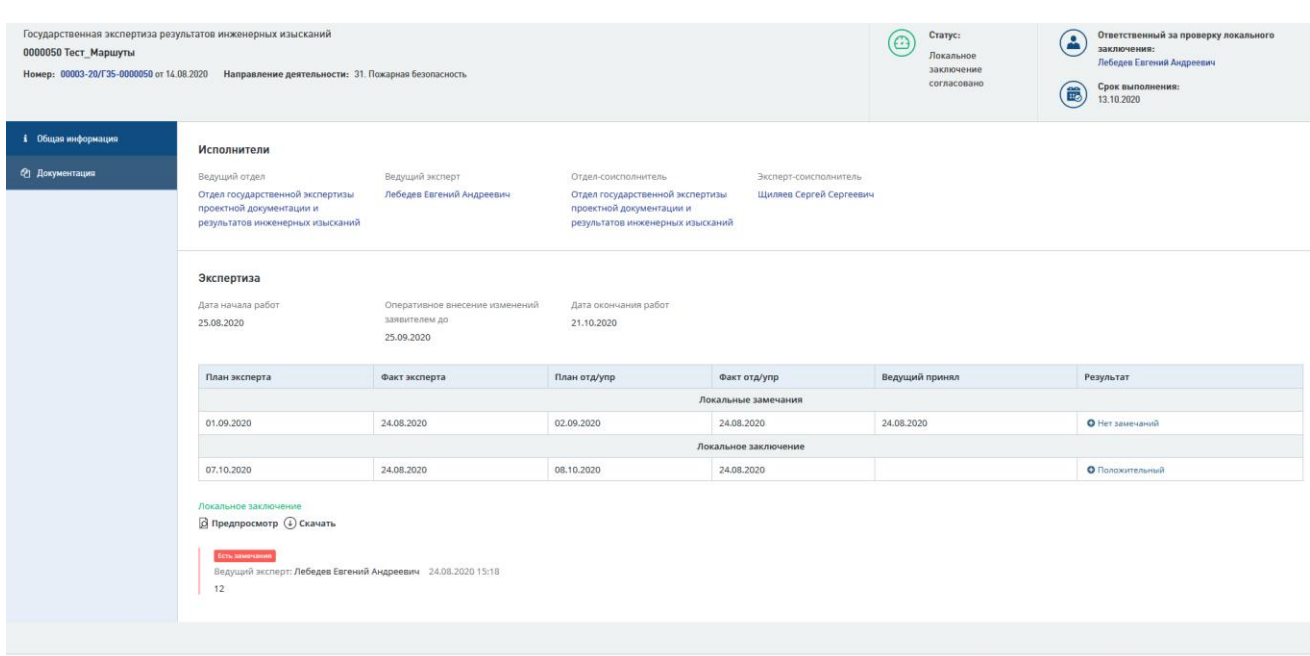

Рис. 454. Принятие локального заключения

<span id="page-283-0"></span>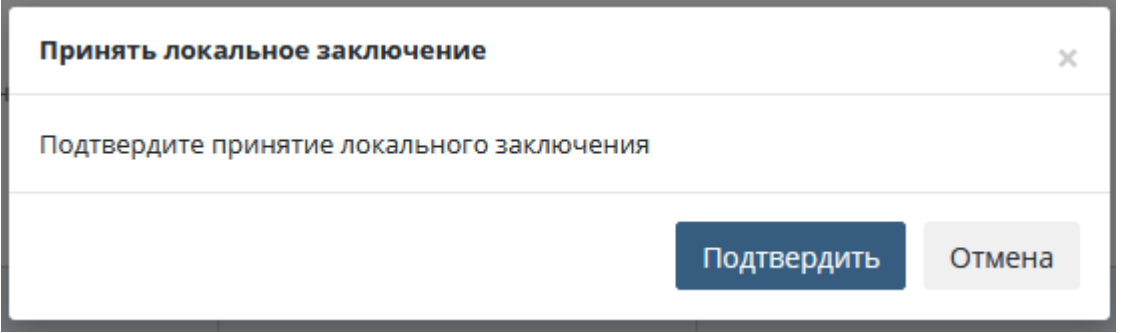

## Рис. 455. Подтверждение принятия локального заключения

<span id="page-283-1"></span>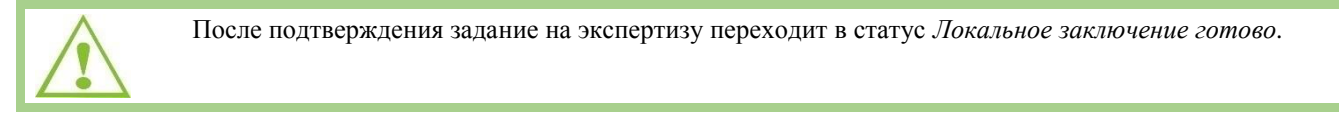

# **14.7 Подготовка сводного заключения**

После устранения Заявителем замечаний в системе *Ведущий эксперт* формирует сводное заключение.

## **14.7.1 Формирование сводного заключения**

Описание действий при формировании сводного заключения приведены ниже.

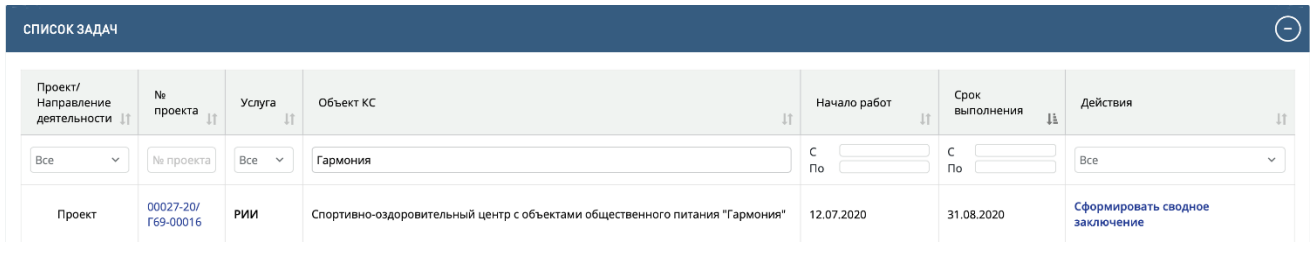

**Отправить на доработку** Принять локальное заключение

<span id="page-284-0"></span>Рис. 456. Список задач ведущего эксперта –задача [Сформировать сводное заключение]

После получения в Личном кабинете задачи на формирование сводного заключения [\(Рис. 456\)](#page-284-0) для формирования заключения перейдите в карточку **Проект экспертизы** [\(Рис.](#page-284-1)  [457\)](#page-284-1), нажав **[Сформировать сводное заключение].**

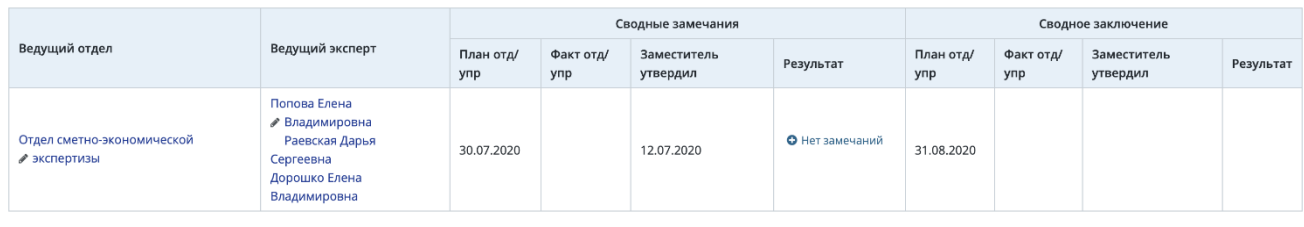

Рис. 457. Кнопка [Сформировать сводное заключение] вкладки Экспертиза

Доступ к документации по проекту *Ведущий эксперт* получает через вкладку «Документация» на карточке проекта [\(Рис. 458\)](#page-284-2).

| COO EQUINAR LUNDPOBAR                                                                                  |                                                                                                    | $\mathbf{A}$ $\mathbf{S}$ <sup>0</sup> Тестовая у.з. -                                                                                                    |
|----------------------------------------------------------------------------------------------------|----------------------------------------------------------------------------------------------------|----------------------------------------------------------------------------------------------------|
| Государственная экспертиза результатов инженерных изысканий<br>Номер: 00027-20/Г69-00016 от 11.07.2020 | 00016 Спортивно-оздоровительный центр с объектами общественного питания "Гармония"                                                                                                    | Ответственный ведущий эксперт:<br>Статус:<br>٨<br>A<br>Попова Елена Владимировна<br>Формирование<br>сводного<br>Срок выполнения:<br>箟<br>заключения<br>31.08.2020 |
| • Заявление                                                                                            | Открыть доступ к документации<br>Изменить ответственного за проверку комплектности сотрудника                                                                                                    |                                                                                                    |
| Общие данные                                                                                           | Состав документации<br>Отчет о подписях (+) Скачать всё (+)                                                                                                    |                                                                                                    |
| Документация                                                                                           | <b>Q</b> Искать<br>Сбросить                                                                                                    |                                                                                                    |
| В Комплектность                                                                                        | <b>• Заявление</b><br>Просмотрено                                                                                                    |                                                                                                    |
| a Acrosop                                                                                              | <b>P</b> Onvoi                                                                                                    |                                                                                                    |
|                                                                                                    | ■ Сметы на проектные и изыскательские работы, согласованная застройщиком (в том числе<br>Просмотрено<br>Сводная смета)                                                                           |                                                                                                    |
| В Экспертиза                                                                                           | ● В Результаты инженерных изысканий<br>Просмотрен                                                                                                    |                                                                                                    |
| • Заключение                                                                                           | • В Основные виды<br>Просмотрено                                                                                                    |                                                                                                    |
| ⊠ Корреспонденция                                                                                      | • П Специальные виды<br>Просмотрен                                                                                                    |                                                                                                    |
|                                                                                                    | ● В Исходно-разрешительная документация и иные сведения/документы<br>Просмотрено                                                                                                    |                                                                                                    |
| ■ Журнал                                                                                               | ■ Учредительные документы организации-застройщика<br>Просмотрено                                                                                                    |                                                                                                    |
| <b>Плановые даты</b>                                                                                   | ■ Документ, подтверждающий полномочия заявителя<br>Просмотрено                                                                                                    |                                                                                                    |
| <b>В</b> Дело экспертизы                                                                               | 图 Документы на земельный участок, в границах которого осуществляется архитектурно-<br>Просмотрено<br>строительное проектирование                                                                 |                                                                                                    |
|                                                                                                    | ■ Задание на проектирование<br><b>Dycto</b>                                                                                                    |                                                                                                    |
|                                                                                                    | <b>В</b> Задание на выполнение инженерных изысканий<br>Просмотрена                                                                                                    |                                                                                                    |
|                                                                                                    | <b>В</b> Акт приемки выполненных проектных и изыскательских работ<br>Просмотрено                                                                                                    |                                                                                                    |
|                                                                                                    | <b>■</b> Сметы на изыскательские работы, рассчитанные на основании документов в области<br>Просмотрено<br>сметного нормирования и ценообразования                                                |                                                                                                    |
|                                                                                                    | В Заключение государственной экспертизы результатов инженерных изысканий и(или)<br>пусто<br>проектной документации                                                                               |                                                                                                    |
|                                                                                                    | В Копия положительного сводного заключения о проведении публичного<br><b>Pycro</b><br>технологического аудита крупного инвестиционного проекта с государственным<br>участием (при необходимости) |                                                                                                    |
|                                                                                                    |                                                                                                    | Поройти к пыраливные войствий                                                                                                    |

Рис. 458. Вкладка «Документация» на карточке проекта

<span id="page-284-2"></span>Ведущему эксперту больше не требуется формировать сопроводительное письмо к сводному заключению. Данное действие выполняет сотрудник реестра перед отправкой заключения заявителю.

## **14.7.2 Использование шаблона сводного заключения**

<span id="page-284-1"></span>Сформировать сводное заключение

Для формирования сводного заключения можно использовать Шаблон сводного заключения, для этого нужно нажать [**Скачать**] *Шаблон сводного заключения* в верхней части карточки **проект экспертизы.**

При нажатии будет загружен файл шаблона, в формате doc, который можно открыть на компьютере и отредактировать.

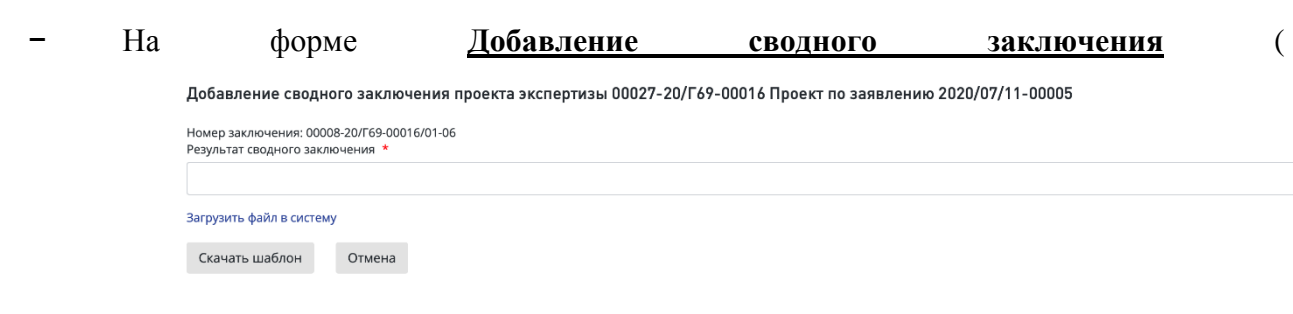

## **14.7.3 Указание результата сводного заключения**

#### [Рис. 459\)](#page-285-0) укажите результат: *Положительный* или *Отрицательный.*

<span id="page-285-0"></span>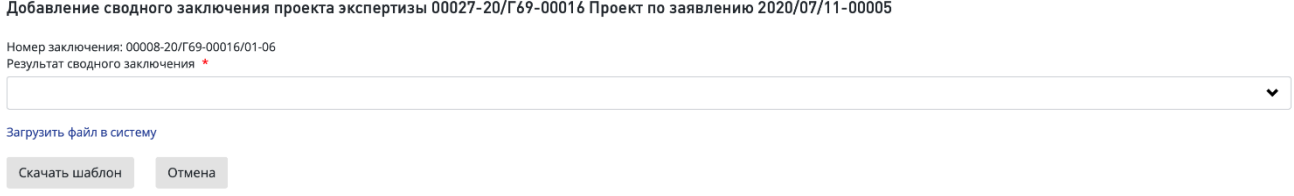

Рис. 459. Форма добавления сводного заключения проекта экспертизы для заполнения

Далее в окне вы можете сформировать сводное заключение, для чего нажмите одну из кнопок:

 «Скачать шаблон» - при этом шаблон сводного заключения будет загружен на ваш компьютер, заполнынный шаблон необходимо загрузить в Систему по кнопке «Загрузить файл в систему» и нажать кнопку «Загрузить» ( Добавление сводного заключения проекта экспертизы 00027-20/Г69-00016 Проект по заявлению 2020/07/11-00005

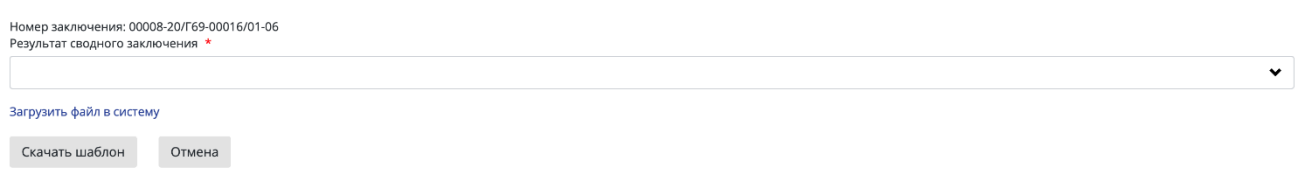

[Рис. 459\)](#page-285-0);

«Отмена» - для отмены добавления сводного заключения и закрытия окна.

По окончании формирования заключения откроется карточка **Проекта экспертизы** [\(Рис.](#page-286-0)  [460\)](#page-286-0). Для продолжения работы перейдите к описанию действий в п[.14.7.4.](#page-286-1)

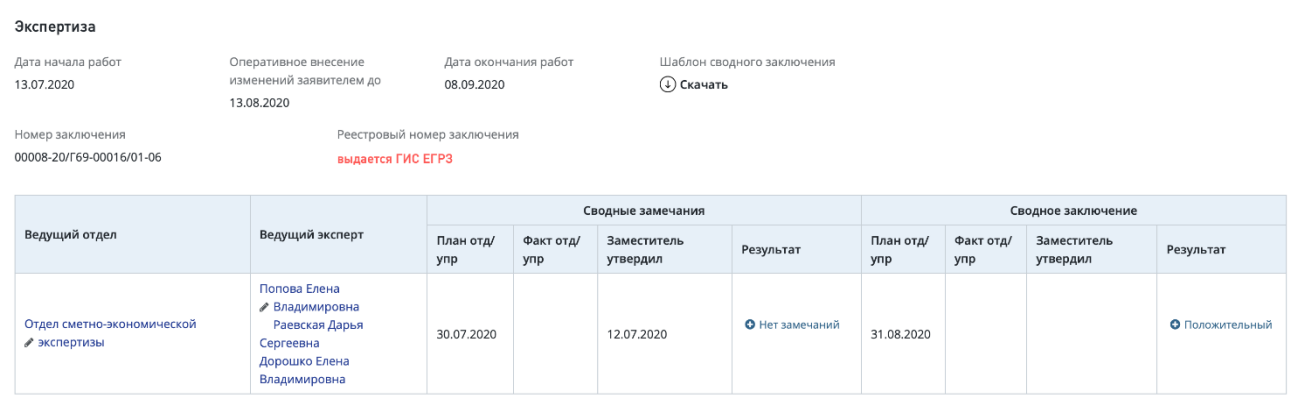

#### Сводное заключени

 $\alpha$  Предпросмотр  $\alpha$  Скачать  $\alpha$  Редактировать

## Рис. 460. Карточка проекта экспертизы со сводным заключением

<span id="page-286-0"></span>Также при необходимости можно загрузить заранее подготовленный файл сводного заключения, нажав ссылку «Загрузить файл в систему» - на форме отобразится поле для выбора и на и загрузки этого файла (см.

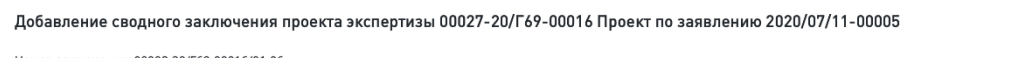

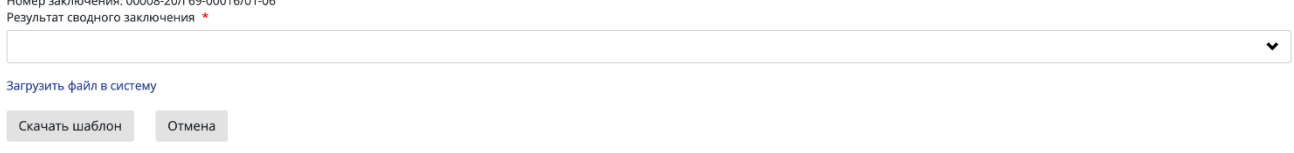

[Рис. 459\)](#page-285-0) и нажать кнопку «Загрузить»;

По окончании формирования заключения откроется карточка **Проекта экспертизы** [\(Рис.](#page-286-0)  [460\)](#page-286-0). Для продолжения работы перейдите к описанию действий в п[.14.7.4.](#page-286-1)

## <span id="page-286-1"></span>**14.7.4 Заполнение карточки заключения**

Для отправки сводного заключения на согласование необходимо заполнить все обязательные поля на карточке заключения.

*Локальные эксперты* могут обновлять данные по источникам финансирования (до отправки локального заключения на согласование). При этом на электронную почту *Ведущего эксперта* приходит соответствующее уведомление, которое содержит ссылку на карточку заключения и на карточку задания по тематике СМ для просмотра измененных данных. Измененные данные по источникам финансирования и сметным стоимостям в карточке заключения обновляются автоматически.

При заполнении блока *Технико-экономические показатели* в карточке заключения в случае, если указанный в заявлении ТЭП отсутствует, оставьте поле «Значение после экспертизы» пустым [\(Рис. 461\)](#page-287-0).

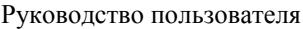

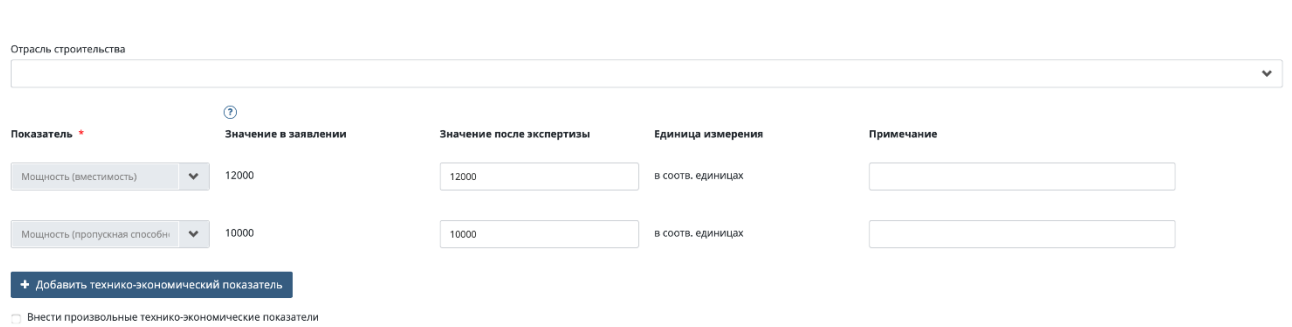

Рис. 461. Карточка «Заключения». Блок «Технико-экономические показатели»

<span id="page-287-0"></span>В блоке *Сведения, содержащиеся в документах, представленных для проведения экспертизы результатов инженерных изысканий* реализована валидация на поле *Местоположение района* - нельзя вводить латинские буквы.

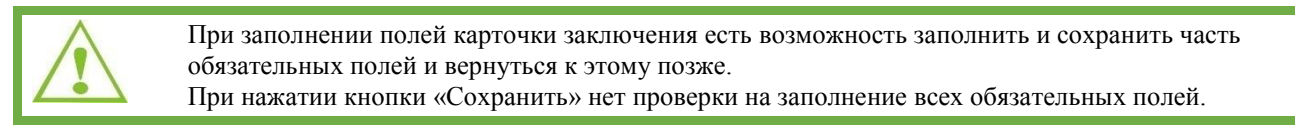

Для обновления *Ведущим экспертом* данных в карточке заключения, требующих передачу в ЕГРЗ на карточке заключения реализована кнопка **Обновить данные** [\(Рис. 462\)](#page-287-1). Кнопка отображается до отправки сводного заключения на согласование, а также при возврате сводного заключения на доработку и при значении поля *Состояние в ЕГРЗ* = *Получено сообщение об ошибках* или *Получен отчет об ошибках.*

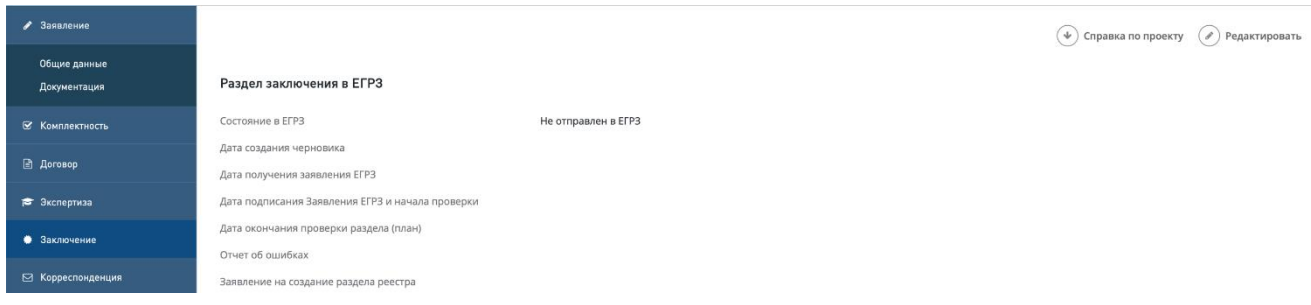

Рис. 462. Кнопка «Обновить данные» на карточке заключения

<span id="page-287-1"></span>По кнопке **Обновить данные** появляется диалоговое окно [\(Рис. 463\)](#page-287-2).

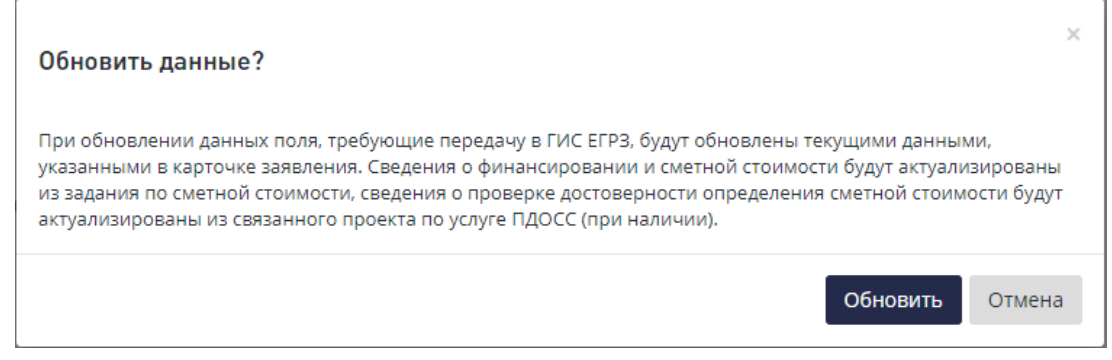

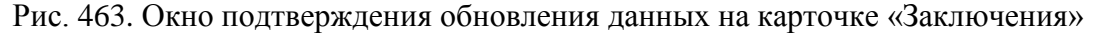

<span id="page-287-2"></span>Для обновления данных нажмите **Обновить**.
#### **14.7.5 Скачивание, редактирование, предпросмотр сводного заключения**

Сводное заключение можно просмотреть, сохранить на локальном компьютере и редактировать. Для этого в карточке **Проекта экспертизы** предусмотрены действия: *предпросмотр*, *скачать*, *редактировать (*[Рис. 464](#page-288-0)*).*

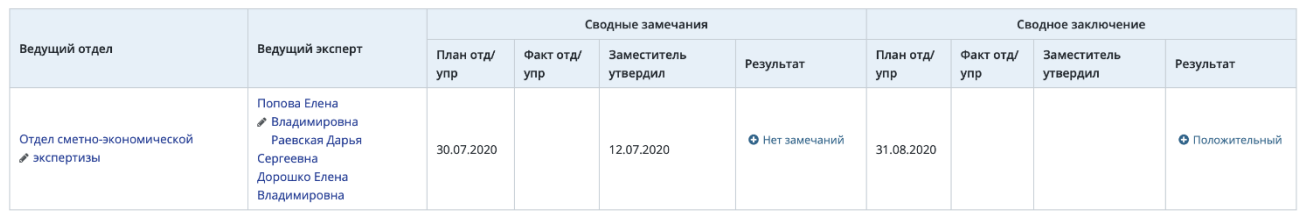

Сволное заклі

<span id="page-288-0"></span> $\Box$  Предпросмотр  $\mathbb Q$  Скачать  $\oslash$  Редактировать

- Рис. 464. Действия по работе со сводным заключением в карточке проекта
- − При нажатии на ссылку [**Сводное заключение**] откроется карточка документа **Сводное заключение** [\(Рис. 465\)](#page-288-1).

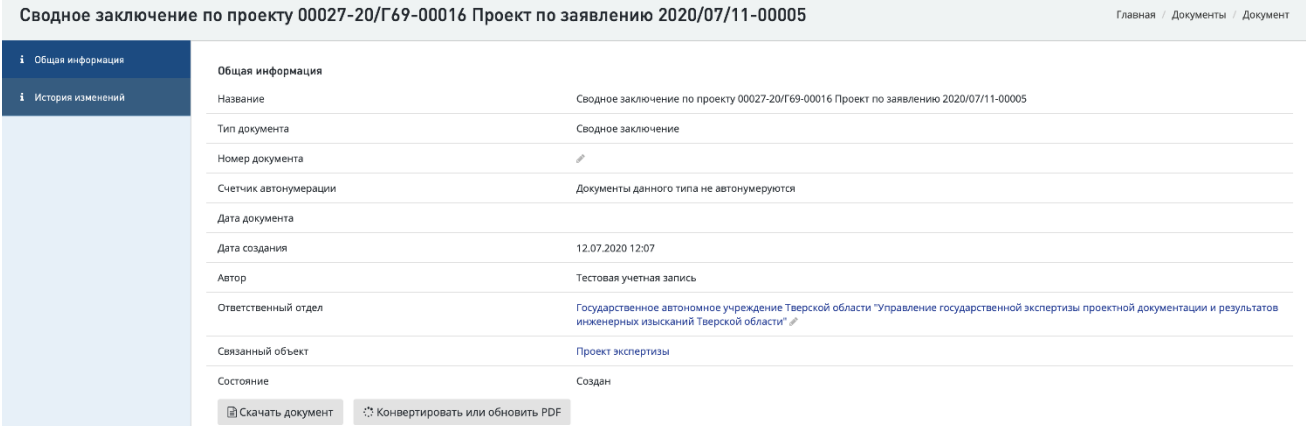

Рис. 465. Карточка документа Сводное заключение, вкладка Общая информация

- <span id="page-288-1"></span>− При нажатии на [**предпросмотр**] - откроется файл со сводным заключением в режиме предпросмотра;
- − При нажатии [**редактировать**] откроется форма для внесения новой редакции (версии) файла сводного заключения. Чтобы изменить сводное заключение, нужно выбрать новый файл со сводным заключением и нажать [**Сохранить**] [\(Рис. 466\)](#page-288-2);

Добавление сводного заключения проекта экспертизы 00027-20/Г69-00016 Проект по заявлению 2020/07/11-00005

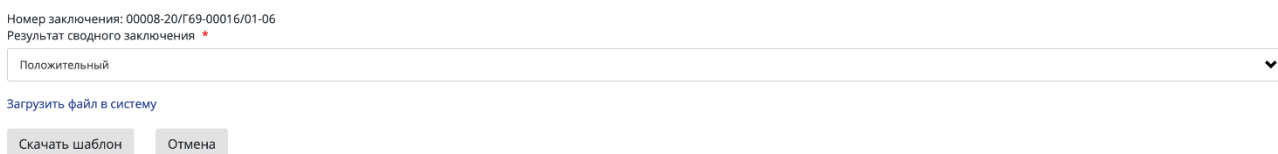

Рис. 466. Форма редактирования сводного заключения

<span id="page-288-2"></span>Чтобы редактировать документ, нажмите одну из кнопок:

 «Скачать шаблон» - при этом шаблон сводного заключения будет загружен на ваш компьютер для создания на его основе документа и загрузки в Систему, заполнынный шаблон необходимо загрузить в Систему по кнопке «Загрузить файл в систему» [\(Рис. 466\)](#page-288-2);

«Отмена» - для отмены действия и закрытия окна.

Также вы можете загрузить новую версию документа, нажав ссылку «Загрузить файл в систему» [\(Рис. 466\)](#page-288-2).

− Чтобы увидеть все версии сводного заключения, перейдите на карточку **Сводное заключение**, вкладка *История изменений*.

Откроется история версий сводного заключения.

#### **14.7.6 Отправка на согласование сводного заключения**

После отправки на согласование сводного заключения поля карточки заключения, требующие передачи в ЕГРЗ, становятся недоступными для редактирования!

После выполнения всех необходимых действий:

- заполнения всех обязательных полей на карточке проекта экспертизы (для услуг ПД после РИИ, РИИ и ПДиРИИ) и принятия всех локальных заключений,
- принятия всех локальных заключений и бронирования номера (для всех услуг кроме ПД после РИИ, РИИ и ПДиРИИ),

- кнопка **[Отправить сводное заключение на согласование]** [\(Рис. 467\)](#page-289-0) станет активной. Нажмите ее для отправки сводного заключения на согласование.

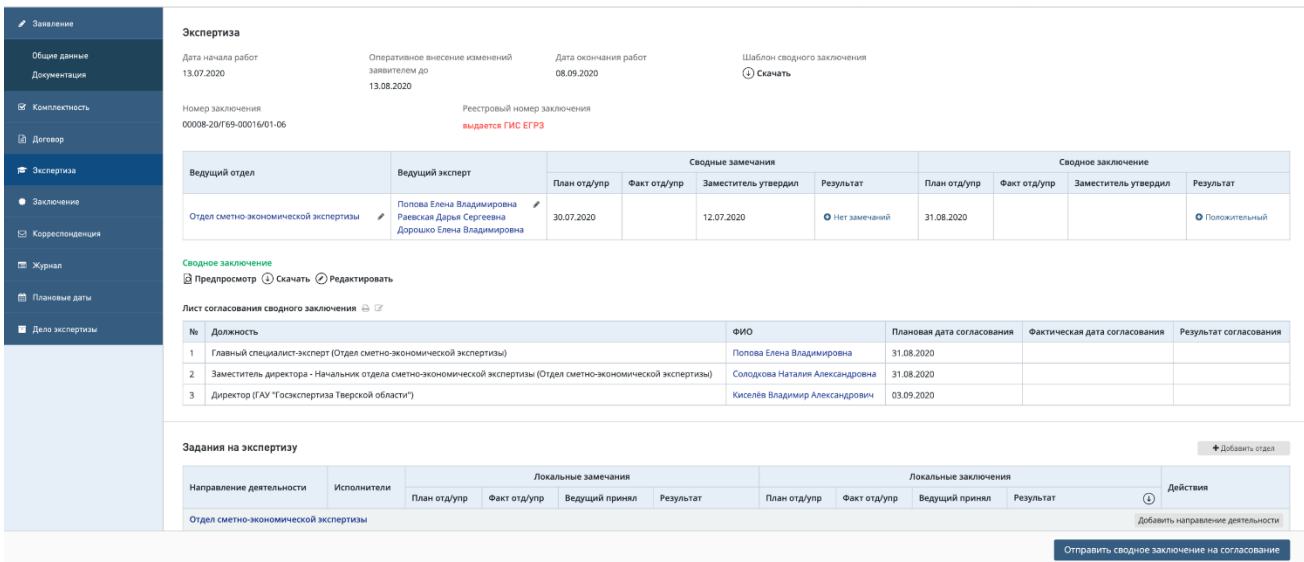

Рис. 467. Кнопка [Отправить сводное заключение на согласование]

<span id="page-289-0"></span> В случае выдачи заключения на бумаге отобразится форма подтверждения отправки сводного заключения на согласование [\(Рис. 468\)](#page-290-0).

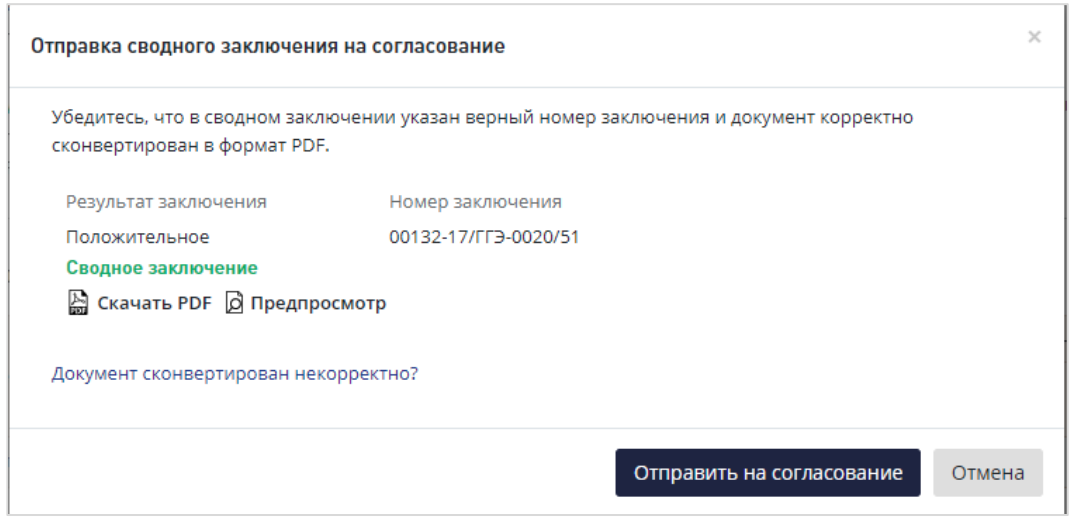

<span id="page-290-0"></span>Рис. 468. Форма подтверждения отправки сводного заключения на согласование в случае выдачи заключения на бумаге

После отправки сводного заключения на согласование все поля в карточке заключения, которые передаются в ЕГРЗ, становятся недоступными для редактирования.

После статуса *Согласование сводного заключения* доступ к полям открывается только когда *Состояние в ЕГРЗ = Получено сообщение об ошибках или Получен отчет об ошибках* или при возврате заключения на доработку.

 В случае выдачи заключения в электронном виде при отправке на согласование сводного заключения откроется стандартная форма подтверждения отправки с выбором сертификата УКЭП.

#### **14.7.7 Подписание сводного заключения УКЭП**

В случае выдачи заключения в электронном виде при отправке на согласование сводного заключения на форме «**Отправка сводного заключения на согласование**» [\(Рис.](#page-290-1)  [469\)](#page-290-1) проверьте pdf-файл сводного заключения, при необходимости загрузите свою версию.

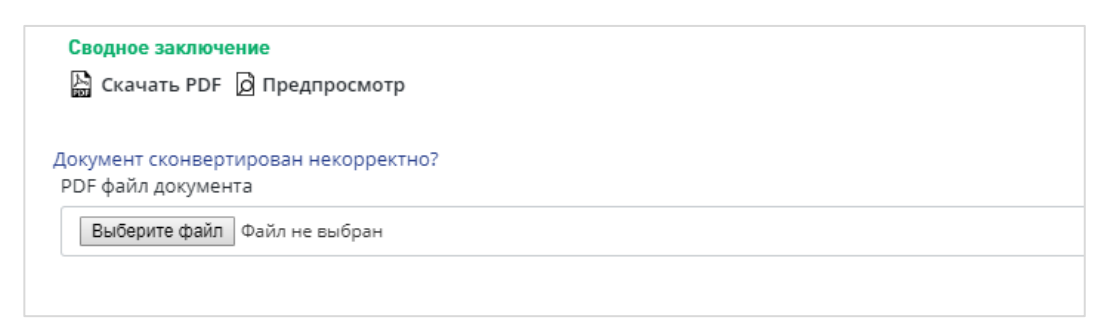

Рис. 469. Форма замены файла сводного заключения

<span id="page-290-1"></span>После этого нажмите [**Перейти к подписанию**] [\(Рис. 470\)](#page-291-0).

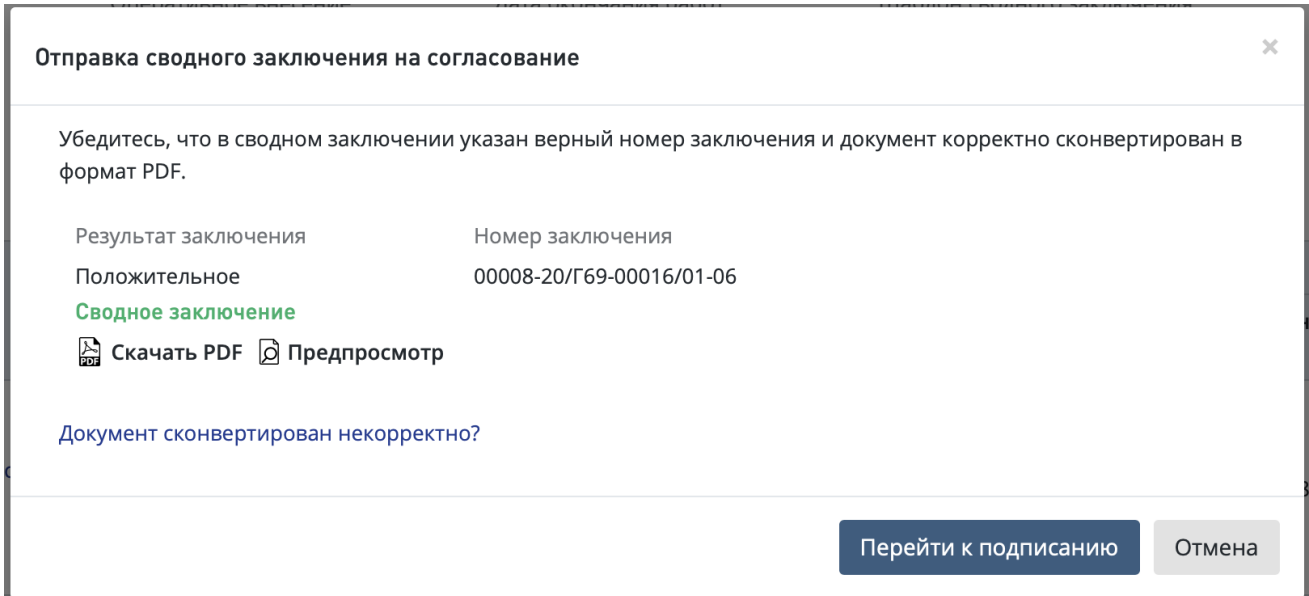

Рис. 470. Форма проверки формата сводного заключения

<span id="page-291-0"></span>После этого на форме «**Подтверждение отправки сводного заключения на согласование**» выберите в выпадающем списке сертификат электронной подписи и нажмите «**Подписать** и **Согласовать».**

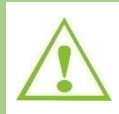

Задание переходит в статус *Согласование сводного заключения.*

#### **14.7.8 Согласование сводного заключения**

Согласовать подготовленное сводное заключение в системе можно двумя способами:

 В личном кабинете по кнопке быстрых действий **[Согласовать сводное заключение]** (*галочка на* [Рис. 471\)](#page-291-1).

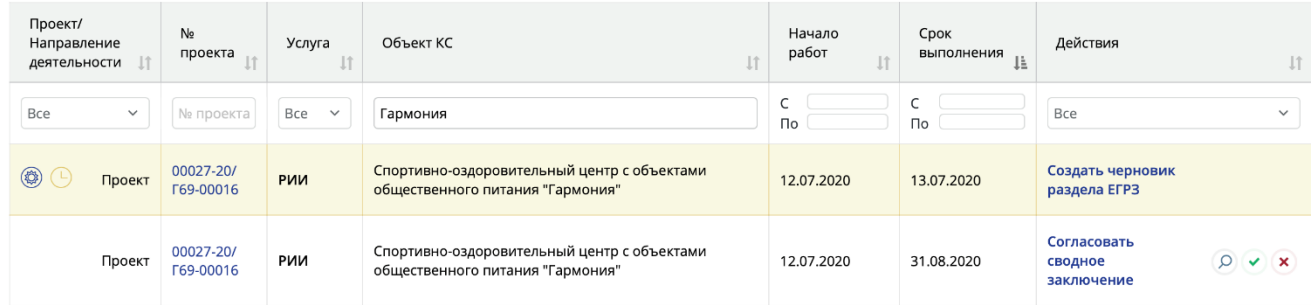

<span id="page-291-1"></span>Рис. 471. Быстрые действия по согласованию или отклонению сводного заключения

 В личном кабинете кликом по действию **[Согласовать сводное заключение]**  перейти в карточку **проекта экспертиз** [\(Рис. 472\)](#page-292-0).

### В **проекте экспертизы** кликнуть по кнопке **[Согласовать]**.

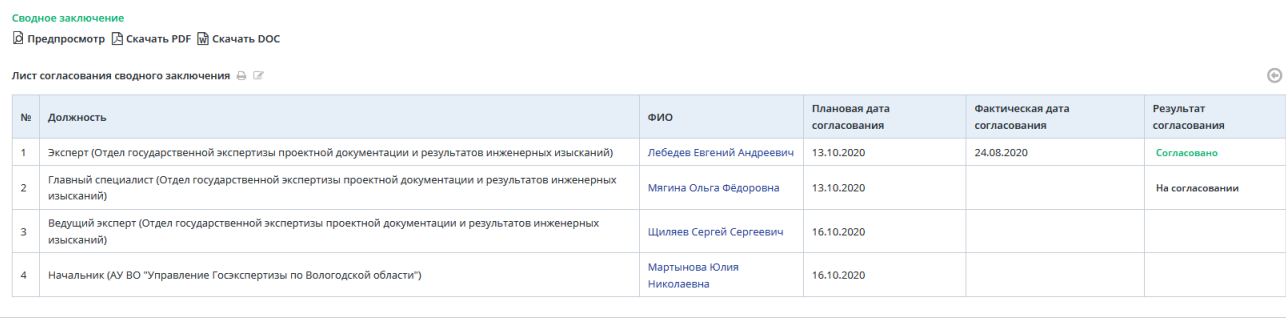

#### Задания на экспертизу

| Направление деятельности                                                                   | Исполнители    | Локальные замечания |              |                | Локальные заключения |              |              |                |                        | Действия             |                              |
|--------------------------------------------------------------------------------------------|----------------|---------------------|--------------|----------------|----------------------|--------------|--------------|----------------|------------------------|----------------------|------------------------------|
|                                                                                            |                | План отд/упр        | Факт отд/упр | Ведущий принял | Результат            | План отд/упр | Факт отд/упр | Ведущий принял | Результат              | ⊙                    |                              |
| Отдел государственной экспертизы проектной документации и результатов инженерных изысканий |                |                     |              |                |                      |              |              |                |                        |                      |                              |
| <b>n<sub>5</sub></b>                                                                       | Щиляев С.С.    | 02.09.2020          | 24.08.2020   | 24.08.2020     | • Нет замечаний      | 08.10.2020   | 24.08.2020   | 24.08.2020     | <b>О</b> Положительный | $B$ $\Omega$ $\odot$ | $\;$ $\;$<br>Принято ведущим |
| <b>CM</b>                                                                                  | Шастунова Н.Ю. | 02.09.2020          |              |                |                      | 08.10.2020   | 24.08.2020   | 24.08.2020     | <b>О</b> Положительный | $B$ $\Omega$ $\odot$ | Принято ведущим<br>$\sim$    |
| Отклонить<br>ER44dR33d4bbdab4edbe4ebd0443a                                                 |                |                     |              |                |                      |              |              |                |                        | Согласовать          |                              |

Рис. 472. Таблица Лист согласования сводного заключения

<span id="page-292-0"></span>Откроется диалоговое окно подтверждения **согласования документа:**

 В случае выдачи заключения на бумаге отобразится форма согласования сводного заключения [\(Рис. 473\)](#page-292-1).

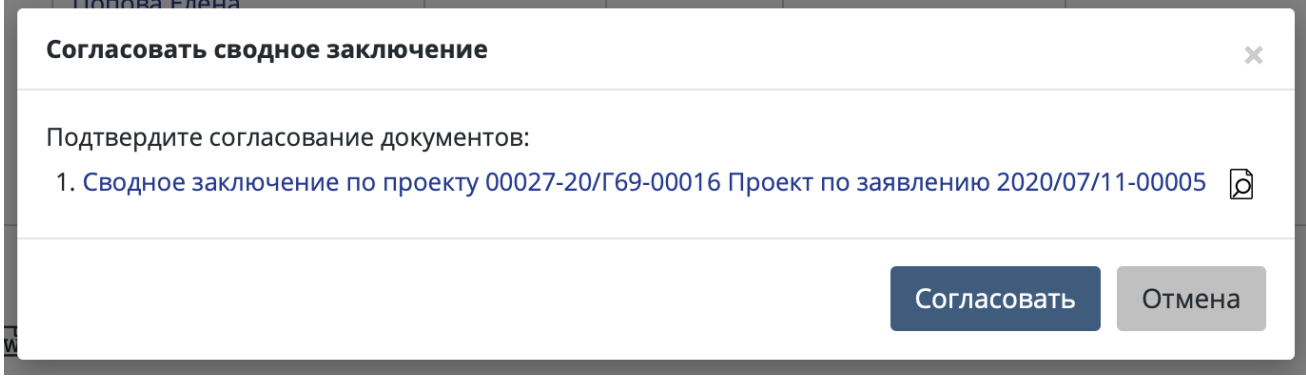

<span id="page-292-1"></span>Рис. 473. Форма согласования сводного заключения в случае выдачи заключения на бумаге

 В случае выдачи заключения в электронном виде откроется форма согласования сводного заключения [\(Рис. 474\)](#page-292-2).

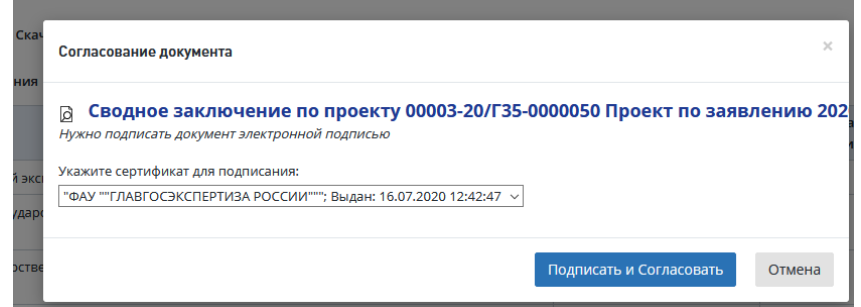

<span id="page-292-2"></span>Рис. 474. Форма согласования сводного заключения в случае выдачи заключения в

электронном виде

#### **14.7.9 Отправка на доработку сводного заключения**

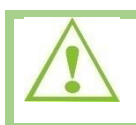

Данное действие доступно пользователям в ролях: Начальник ведущего отдела, Начальник ведущего управления и Курирующий руководитель заместителя.

Для того, чтобы отправить сводное заключение на доработку необходимо:

 В Личном кабинете нажать на кнопку быстрых действий **[Отклонить сводное заключение]** (*крестик*), после чего откроется форма отклонения документа

или

 В Личном кабинете по ссылке **[Согласовать сводное заключение]** перейдите в карточку проекта экспертизы. В карточке нажмите **[Отклонить] (**[Рис. 471\)](#page-291-1).

В открывшемся диалоговом окне (Рис. 475) выполните действия:

- − Укажите причину отклонения,
	- или прикрепите файл с замечаниями, нажав «**Загрузить файл в систему**».
- − Нажмите [Отклонить].

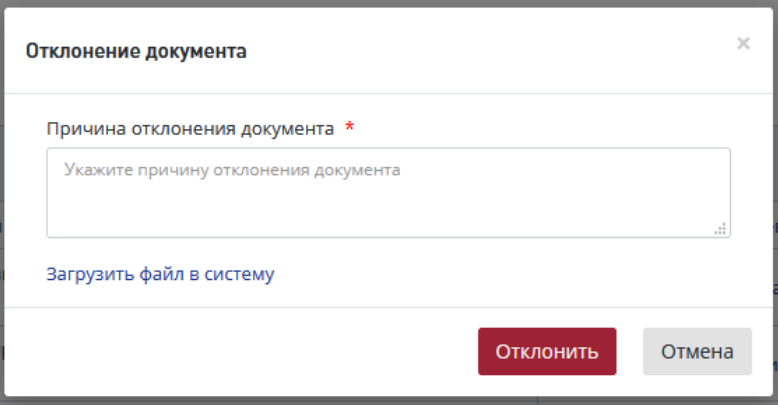

Рис. 476. Подтверждение отклонения сводного заключения, кнопка [Отклонить]

После подтверждения в *Листе согласования сводного заключения* будут отображаться замечания, которые были указаны в поле *Причина отклонения документа*.

Проект переходит в статус *Доработка сводного заключения*. Ведущий эксперт получает задачу *Доработать сводное заключение* и формирует новую версию документа.

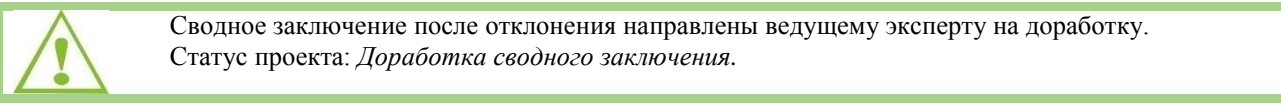

#### **14.7.10 Отзыв сводного заключения с согласования**

Ведущий эксперт может отозвать сводное заключение с согласования, нажав на кнопку **[Отозвать сводное заключение с процедуры согласования**] (стрелка)  $\Theta$  в Листе согласования сводного заключения [\(Рис. 477\)](#page-294-0).

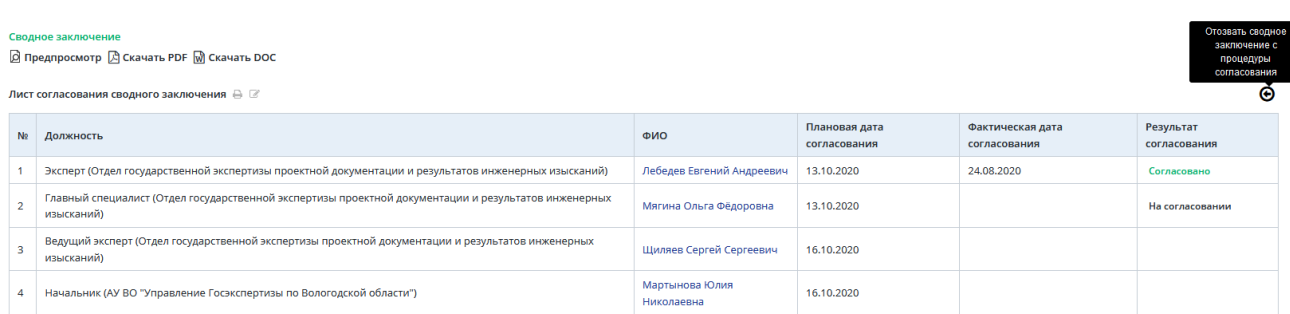

<span id="page-294-0"></span>Рис. 477. Лист согласования сводного заключения, кнопка отзыва с процедуры согласования

Далее в открывшемся диалоговом окне подтвердите отзыв с процедуры согласования, нажав [**Подтвердить**] [\(Рис. 478\)](#page-294-1).

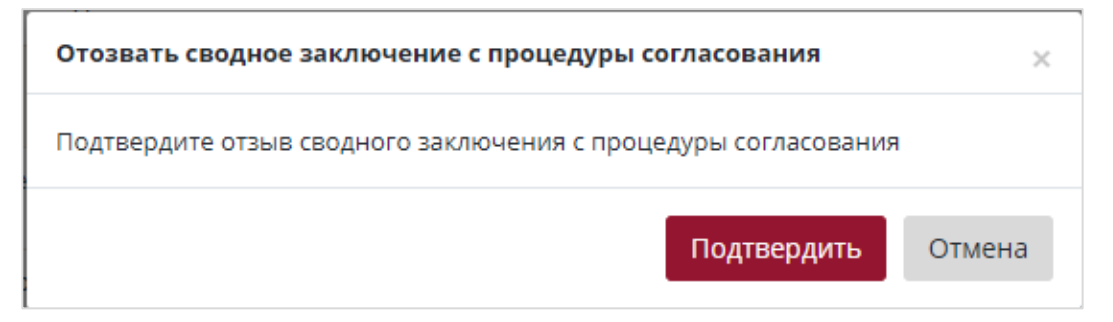

Рис. 478. Подтверждение отзыва с процедуры согласования сводного заключения

#### <span id="page-294-1"></span>**14.7.11 Подписание сводного заключения**

В случае выдачи заключения в электронном виде подписать подготовленное сводное заключение в системе можно двумя способами:

 В Личном кабинете по кнопке быстрых действий **[Подписать сводное заключение]** (*галочка на* [Рис. 479\)](#page-294-2).

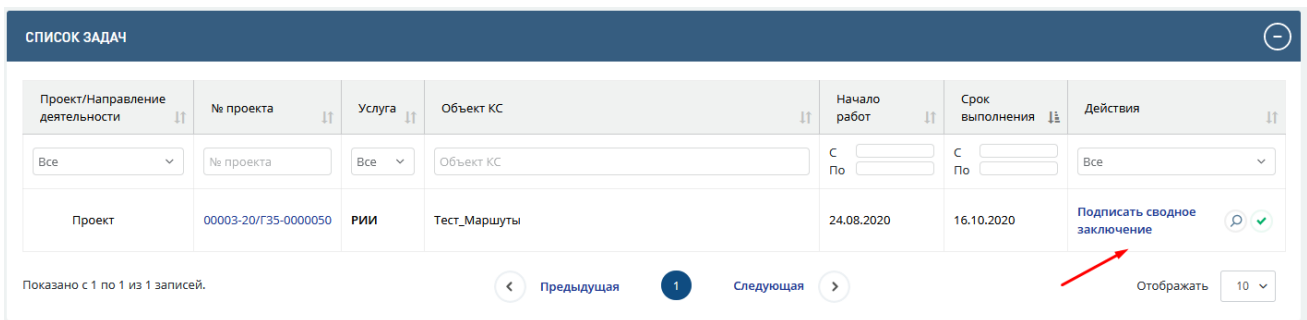

Рис. 479. Кнопки быстрых действий по подписанию сводного заключения

<span id="page-294-2"></span>или

 В личном кабинете кликом по действию **[Подписать сводное заключение]** перейти в карточку **проекта экспертизы**.

### В **проекте экспертизы** нажать **[Подписать сводное заключение]** [\(Рис. 480\)](#page-295-0).

Предпросмотр **D** Скачать PDF M Скачать DOC **D** Подпись

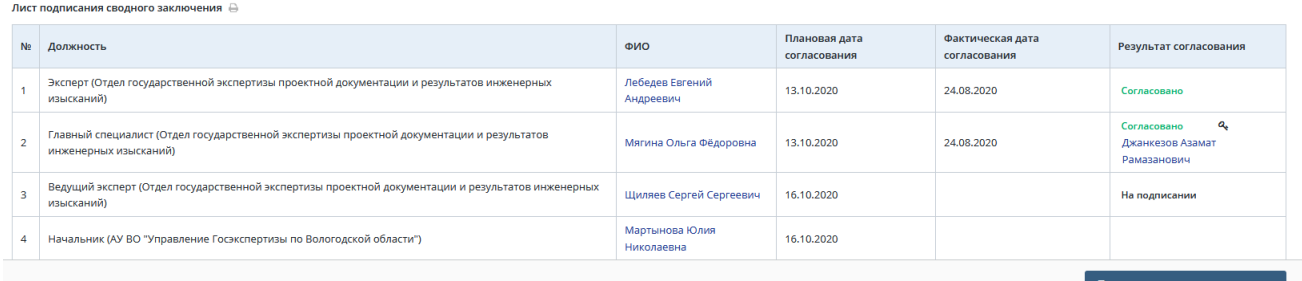

### Рис. 480. Кнопка **[Подписать]** в **проекте экспертизы**

<span id="page-295-0"></span>Откроется диалоговое окно подтверждения **подписания документа** [\(Рис. 481\)](#page-295-1).

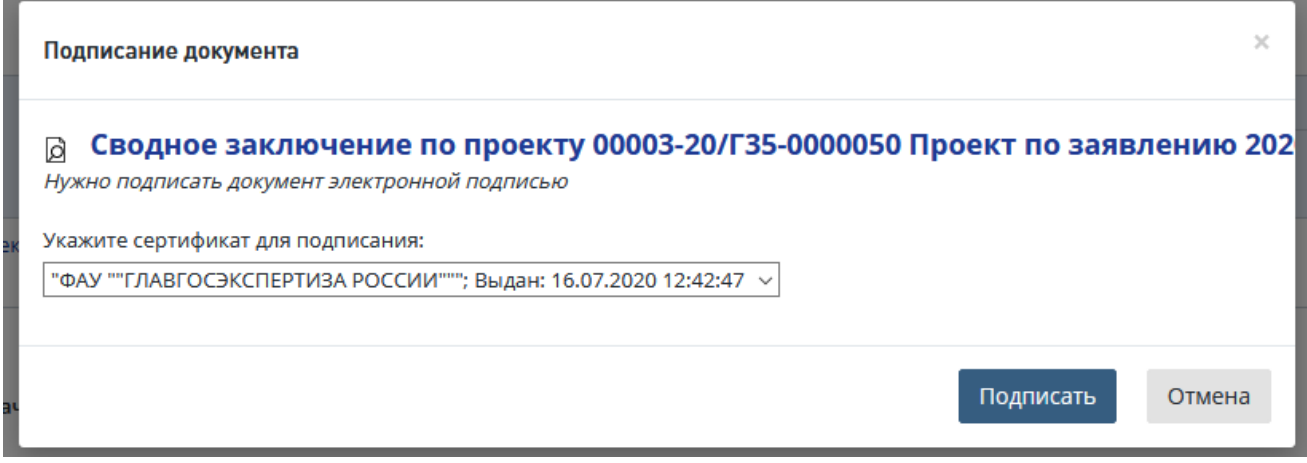

<span id="page-295-1"></span>Рис. 481. Форма подписания сводного заключения в случае выдачи заключения в электронном виде

#### **14.7.12 Отзыв сводного заключения с подписания**

Ведущий эксперт может отозвать сводное заключение с подписания, нажав на кнопку **[Отозвать сводное заключение с процедуры подписания]** (*стрелка*) в Листе подписания сводного заключения [\(Рис. 482\)](#page-295-2).

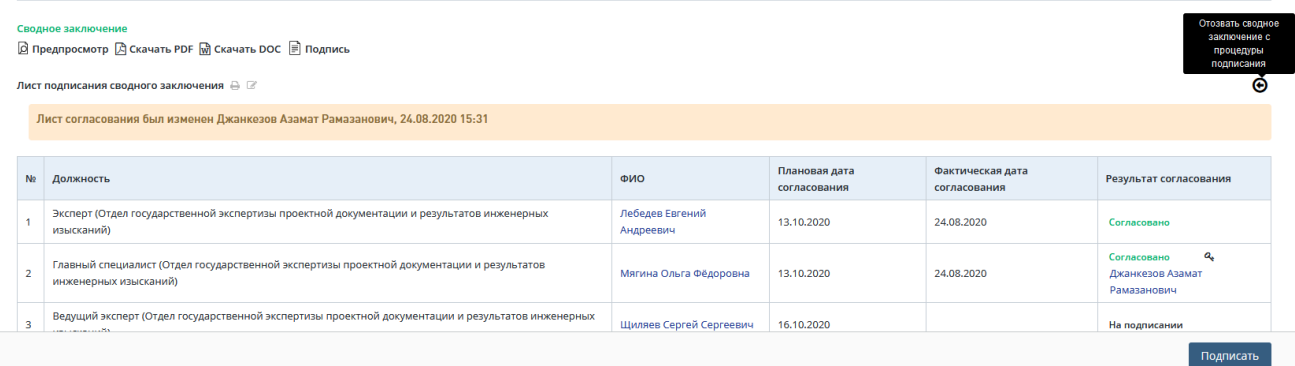

<span id="page-295-2"></span>Рис. 482. Лист подписания сводного заключения, кнопка отзыва с процедуры подписания

Далее в открывшемся диалоговом окне [\(Рис. 483\)](#page-296-0) подтвердите отзыв с процедуры подписания, нажав [**Подтвердить**].

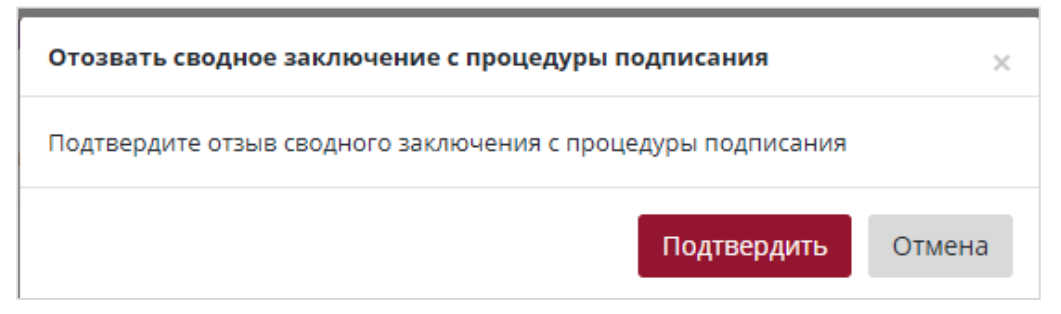

Рис. 483. Подтверждение отзыва с процедуры подписания сводного заключения

#### <span id="page-296-0"></span>**14.7.13 Утверждение сводного заключения**

Утвердить подготовленное сводное заключение в системе можно двумя способами:

 В Личном кабинете - по кнопке быстрых действий **[Утвердить сводное заключение]** (*галочка на* [Рис. 484\)](#page-296-1).

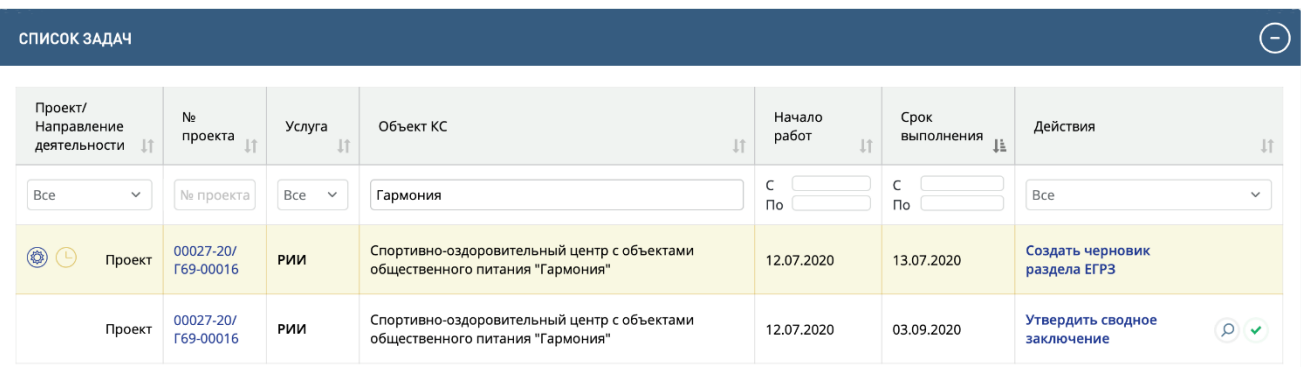

Рис. 484. Кнопка быстрых действий по утверждению сводного заключения

<span id="page-296-1"></span>или

 В личном кабинете по действию **[Утвердить сводное заключение]** перейдите в карточку **проекта экспертизы**.

### Затем в **проекте экспертизы** нажмите **[Утвердить]** [\(Рис. 485\)](#page-297-0).

| ⊛<br>Лист утверждения сводного заключения $\oplus \, \mathbb{Z}$                           |                                                                                                    |                |              |              |                               |                        |                                       |                        |                        |                |                 |                                                      |                                 |
|--------------------------------------------------------------------------------------------|----------------------------------------------------------------------------------------------------|----------------|--------------|--------------|-------------------------------|------------------------|---------------------------------------|------------------------|------------------------|----------------|-----------------|------------------------------------------------------|---------------------------------|
| Лист согласования был изменен Джанкезов Азамат Рамазанович, 24.08.2020 15:32               |                                                                                                    |                |              |              |                               |                        |                                       |                        |                        |                |                 |                                                      |                                 |
| N <sub>2</sub>                                                                             | Должность                                                                                                    |                | ФИО          |              | Плановая дата<br>согласования |                        | Фактическая дата<br>согласования      |                        | Результат согласования |                |                 |                                                      |                                 |
|                                                                                            | Эксперт (Отдел государственной экспертизы проектной документации и результатов инженерных<br>изысканий)            |                |              |              |                               |                        | Лебедев Евгений<br>Андреевич          |                        | 13.10.2020             |                | 24.08.2020      | Согласовано                                          |                                 |
| $\overline{2}$                                                                             | Главный специалист (Отдел государственной экспертизы проектной документации и результатов<br>инженерных изысканий) |                |              |              |                               |                        |                                       | Мягина Ольга Фёдоровна | 13,10,2020             |                | 24.08.2020      | a.<br>Согласовано<br>Джанкезов Азамат<br>Рамазанович |                                 |
| 3                                                                                          | Ведущий эксперт (Отдел государственной экспертизы проектной документации и результатов инженерных<br>изысканий)    |                |              |              |                               |                        | Щиляев Сергей Сергеевич<br>16,10,2020 |                        |                        | 24.08.2020     |                 | Подписано<br>Джанкезов Азамат<br>Рамазанович         |                                 |
| 4                                                                                          | Начальник (АУ ВО "Управление Госэкспертизы по Вологодской области")                                                |                |              |              |                               |                        | Мартынова Юлия<br>Николаевна          | 16.10.2020             |                        |                | На утверждении  |                                                      |                                 |
| Задания на экспертизу<br>Локальные замечания<br>Локальные заключения                       |                                                                                                    |                |              |              |                               |                        |                                       |                        |                        |                |                 |                                                      |                                 |
|                                                                                            | Направление деятельности                                                                                           | Исполнители    | План отд/упр | Факт отд/упр | Ведущий принял                | Результат              |                                       | План отд/упр           | Факт отд/упр           | Ведущий принял | Результат       | $\circledcirc$                                       | Действия                        |
| Отдел государственной экспертизы проектной документации и результатов инженерных изысканий |                                                                                                    |                |              |              |                               |                        |                                       |                        |                        |                |                 |                                                      |                                 |
| ns.                                                                                        |                                                                                                    | Шиляев С.С.    | 02.09.2020   | 24.08.2020   | 24.08.2020                    | <b>О</b> Нет замечаний |                                       | 08.10.2020             | 24.08.2020             | 24.08.2020     | О Положительный | $A \cap B$                                           | Принято ведущим<br>٠            |
|                                                                                            |                                                                                                    | Шастунова Н.Ю. | 02.09.2020   |              |                               |                        |                                       | 08.10.2020             | 24,08,2020             | 24,08,2020     | • Положительный | 目同①                                                  | Принято ведущим<br>$\leftarrow$ |

Рис. 485. Утверждение сводного заключения

<span id="page-297-0"></span>Откроется диалоговое окно подтверждения утверждения документа.

В случае выдачи заключения на бумаге отобразится форма утверждения сводного заключения [\(Рис. 486\)](#page-297-1).

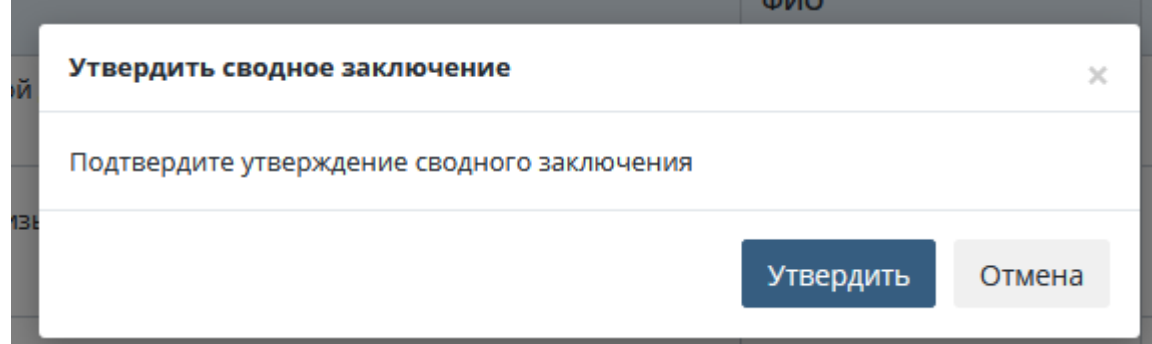

<span id="page-297-1"></span>Рис. 486. Форма согласования сводного заключения в случае выдачи заключения на бумаге

В случае выдачи заключения в электронном виде откроется форма утверждения сводного заключения [\(Рис. 487\)](#page-298-0).

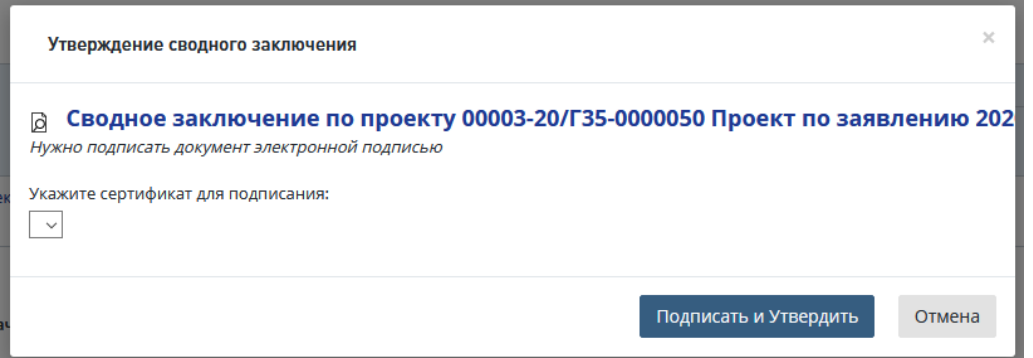

### <span id="page-298-0"></span>Рис. 487. Форма утверждения сводного заключения в случае выдачи заключения в электронном виде

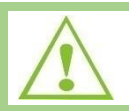

Проект переходит в статус *Формирование письма-извещения.*

#### **14.7.14 Отзыв сводного заключения с утверждения**

Ведущий эксперт может отозвать сводное заключение с утверждения, нажав на кнопку **[Отозвать сводное заключение с процедуры утверждения**] *(стрелка)* **• В** Листе утверждения сводного заключения [\(Рис. 488\)](#page-298-1).

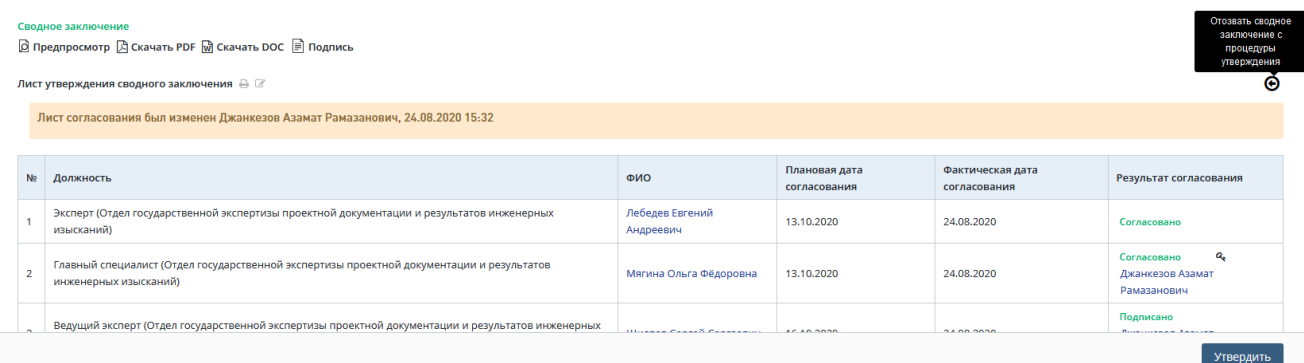

<span id="page-298-1"></span>Рис. 488. Лист утверждения сводного заключения, кнопка отзыва с процедуры утверждения

Далее в открывшемся диалоговом окне подтвердите отзыв с процедуры утверждения, нажав [**Подтвердить**] [\(Рис. 489\)](#page-298-2).

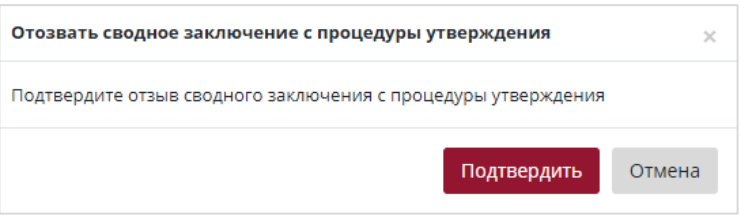

Рис. 489. Подтверждение отзыва с процедуры утверждения сводного заключения

### <span id="page-298-2"></span>**14.8 Формирование документа о продлении договора**

Продление сроков оказания услуги можно оформить не позднее чем за 10 рабочих дней до окончания экспертизы и только для проектов, которые имеют статус:

- − Ожидание устранения замечаний;
- − Формирование локальных заключений;
- − Формирование сводного заключения;
- − Доработка сводного заключения.

Продление сроков доступно для пользователей в роли Сотрудника плановодоговорного отдела.

После назначения Начальником планово-договорного отдела ответственного за формирование дополнительного соглашения (см. п. [14.10\)](#page-321-0) в Личный кабинет пользователю с ролью «Сотрудник планово-договорного отдела» поступает новая задача, при нажатии на соответствующую ссылку или при нажатии на кнопку "**Сформировать документ о продлении сроков**" на карточке проекта, вкладка "Договор" [\(Рис. 490\)](#page-299-0), откроется окно, в котором нужно выбрать вид документа о продлении:

- − «Доп. соглашение о продлении»;
- − «Письмо-уведомление о продлении».

#### <span id="page-299-1"></span>**14.8.1 Формирование доп. соглашения о продлении сроков**

Пользователь с ролью «Сотрудник планово-договорного отдела» имеет возможность сформировать Дополнительное соглашение о продлении договора. Для формирования Дополнительного соглашения необходимо перейти на вкладку *Договор* и нажать кнопку **[Сформировать документ о продлении сроков] (**[Рис. 490](#page-299-0)**).**

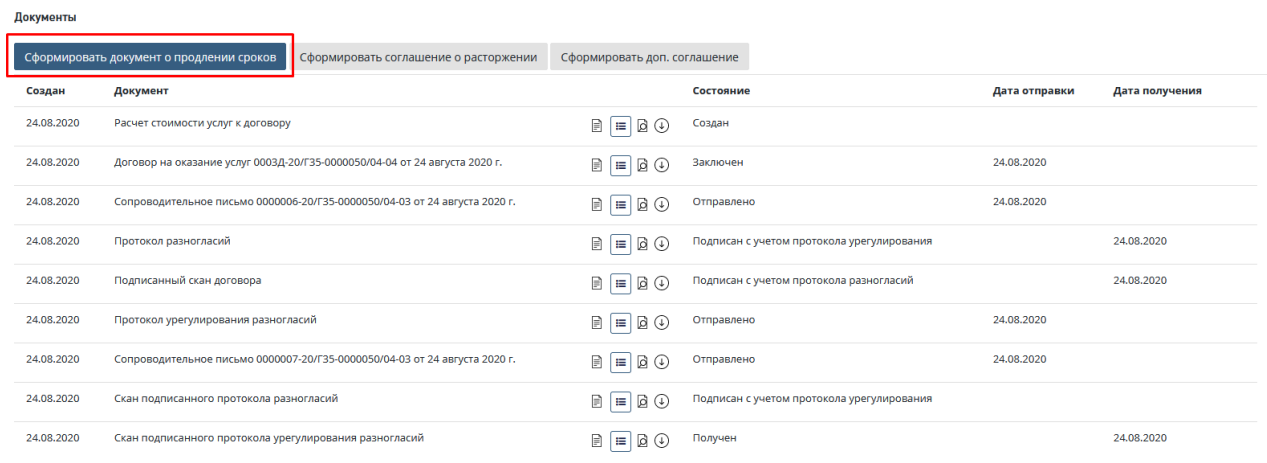

Рис. 490. Кнопка «Сформировать доп. соглашение о продлении сроков**»**

<span id="page-299-0"></span>При нажатии на кнопку **[Сформировать документ о продлении сроков]** откроется новое окно, вид которого зависит от выбранного пункта: **Доп. соглашение о продлении** или **Письмо уведомление о продлении.**

Вид окна при выборе пункта **Доп. соглашение о продлении** изображен на [Рис. 491.](#page-300-0)

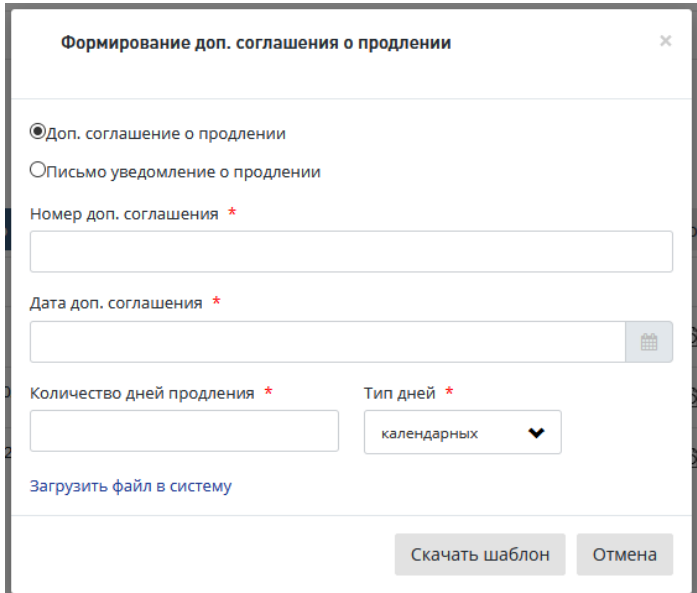

Рис. 491. Формирование дополнительного соглашения

<span id="page-300-0"></span>Необходимо заполнить обязательные поля окна и сформировать доп. соглашение о продлении.

Для формирования документа о продлении в нижней части окна «Формирование доп. соглашения о продлении» предусмотрены кнопки.

 При нажатии кнопки **«Скачать шаблон»** шаблон документа будет загружен на ваш компьютер.

Откройте шаблон и подготовьте доп. соглашение о продлении, затем загрузите созданный документ в систему, нажав в окне **«Формирование доп. соглашения о продлении»** ссылку **«Загрузить файл в систему»** [\(Рис. 491\)](#page-300-0). При этом в окне ниже этой ссылки открывается стандартное поле для загрузки файла и кнопка **«Загрузить»**.

После загрузки файла доп. соглашения о продлении откроется карточка **Заявления,** вкладка **Договор**, где в разделе *«Документы»* будет создана запись с типом *«Соглашение о продлении сроков»,* с указанием даты создания и кнопками для работы с документом [\(Рис.](#page-301-0)  [492\)](#page-301-0).

 «Отмена» - для отмены добавления доп. соглашения о продлении и закрытия окна.

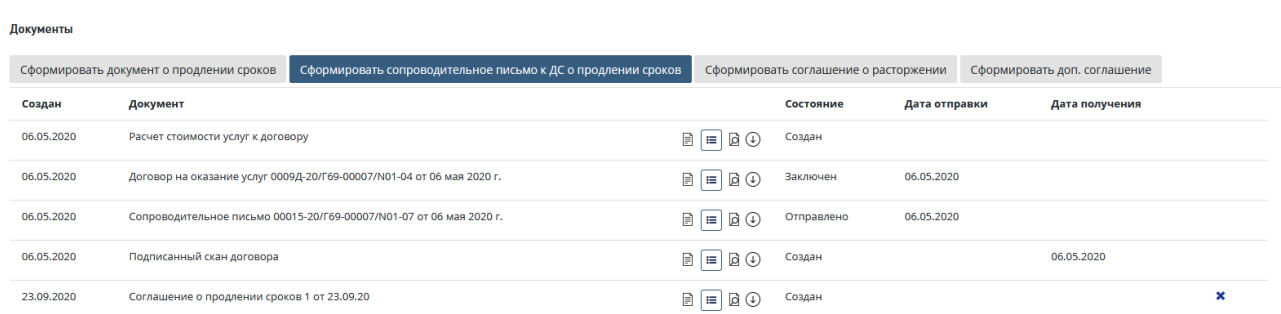

#### Рис. 492. Вкладка Договор соглашение о продлении сроков

<span id="page-301-0"></span>Также при необходимости можно загрузить заранее подготовленный файл доп. соглашения о продлении, нажав ссылку «Загрузить файл в систему» - на форме отобразится поле для выбора и загрузки файла (см. [Рис. 491\)](#page-300-0).

Срок продления считается в календарных или рабочих днях (в зависимости от услуги). Проект переходит в статус «*Формирование документа о продлении сроков*», Доп. соглашение появляется в разделе «**Договор**» в блоке «**Документы**» [\(Рис. 492\)](#page-301-0). Дата, которая указывается в поле **Дата доп. Соглашения,** отображается в колонке **Создан**.

Для продолжения работы перейдите к описанию действий в п[.14.8.2.](#page-301-1)

#### <span id="page-301-1"></span>**14.8.2 Формирование сопроводительного письма к доп. соглашению о продлении сроков**

После формирования дополнительного соглашения необходимо сформировать сопроводительное письмо к нему. Для этого необходимо перейти на вкладку *Договор* и нажать кнопку **[Сформировать сопроводительное письмо к ДС о продлении сроков]** [\(Рис.](#page-301-2)  [493\)](#page-301-2).

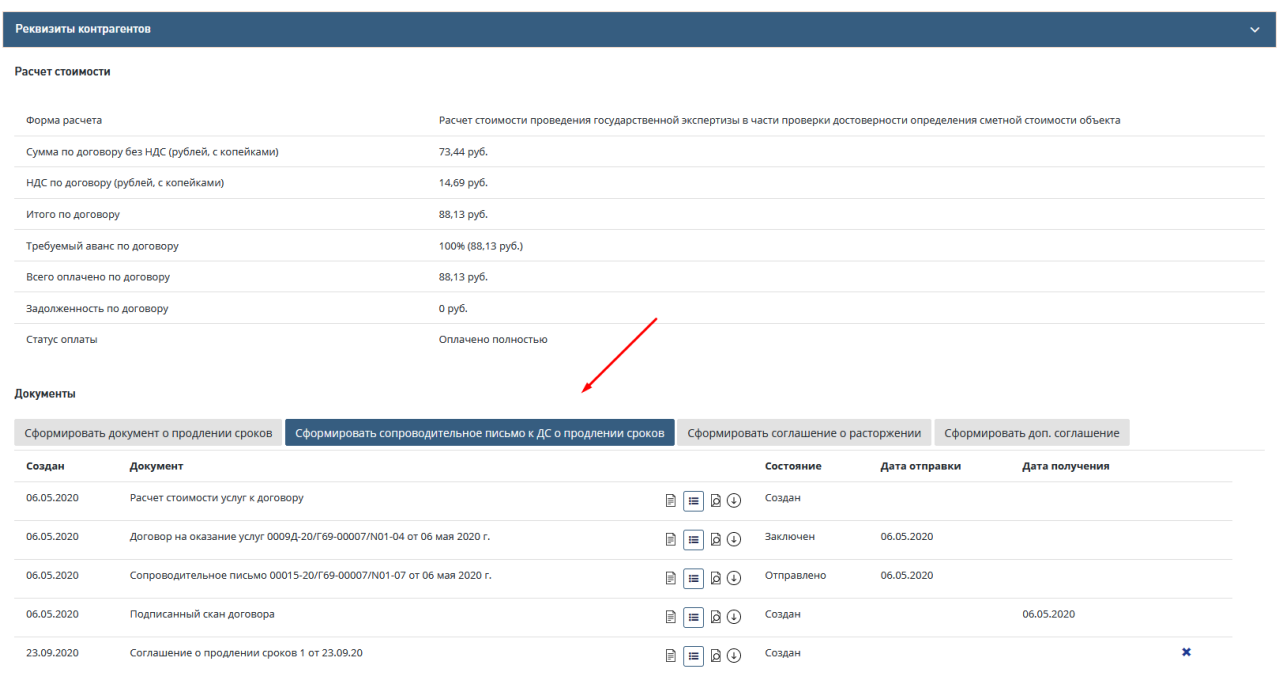

<span id="page-301-2"></span>Рис. 493. Кнопка формирования ДС

В открывшемся окне «Формирование сопроводительного письма к доп.соглашению о продлении сроков» необходимо заполнить все обязательные поля и сформировать документ одним из возможных способов [\(Рис. 494\)](#page-302-0).

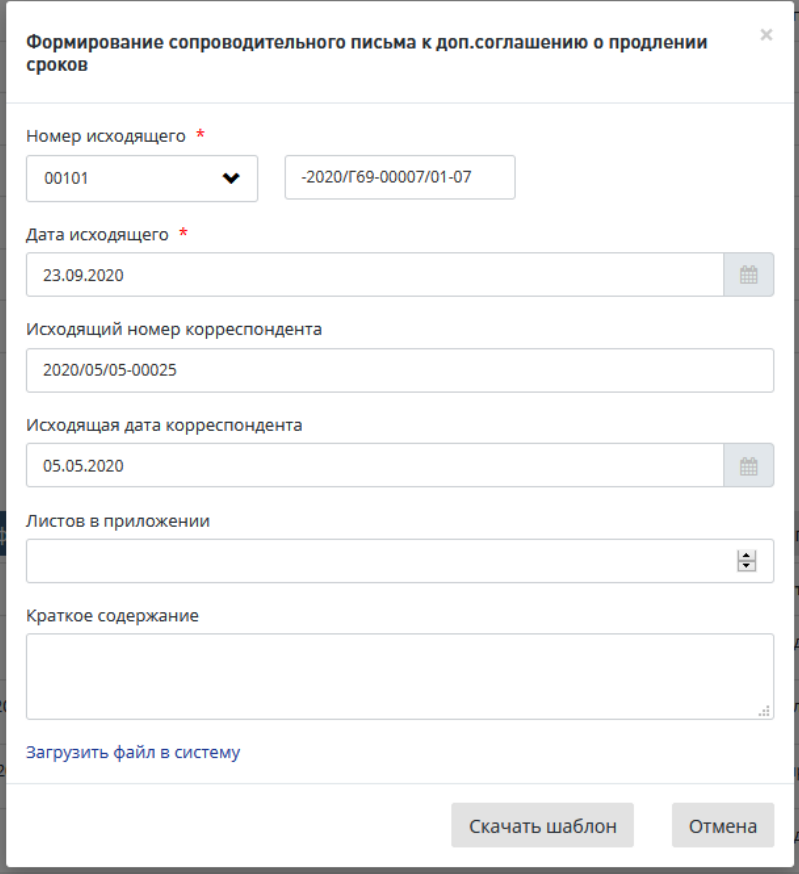

Рис. 494. Формирование сопроводительного письма

<span id="page-302-0"></span>Для формирования документа в нижней части окна «Формирование сопроводительного письма к доп.соглашению о продлении сроков» предусмотрены кнопки.

 При нажатии кнопки **«Скачать шаблон»** шаблон сопроводительного письма будет загружен на ваш компьютер.

Откройте шаблон и подготовьте сопроводительное письмо к доп. соглашению о продлении, затем загрузите созданный документ в систему, нажав в окне **«**Формирование сопроводительного письма к доп. соглашению о продлении**»** ссылку **«Загрузить файл в систему»** (см. [Рис. 494\)](#page-302-0). При этом в окне ниже этой ссылки открывается стандартное поле для загрузки файла и кнопка **«Загрузить»** [\(Рис. 494\)](#page-302-0).

После загрузки файла доп. соглашения откроется карточка **Заявления,** вкладка **Договор**, где в разделе *«Документы»* будет создана запись с типом *«Сопроводительное письмо»,* с указанием даты создания и кнопками для работы с письмом [\(Рис. 495\)](#page-303-0).

 «Отмена» - для отмены добавления сопроводительного пиьсма к доп. соглашению о продлении и закрытия окна.

Подробное описание использования кнопок окна при создании/редактировании документов приведено в п. **Ошибка! Источник ссылки не найден.**.

Рис. 495. Вкладка Договор раздел Документы

<span id="page-303-0"></span>Также при необходимости можно загрузить заранее подготовленный файл сопроводительного письма к доп. соглашению о продлении, нажав ссылку «Загрузить файл в систему» - на форме отобразится поле для выбора и загрузки файла (см. [Рис. 494\)](#page-302-0).

По окончании формирования доп. соглашения откроется карточка **Договор** [\(Рис. 495\)](#page-303-0). Для продолжения работы перейдите к описанию действий в п[.14.8.3.](#page-303-1)

#### <span id="page-303-1"></span>**14.8.3 Отправка Дополнительного соглашения на согласование**

После формирования Дополнительного соглашения о продлении и сопроводительного письма к доп. соглашению о продлении необходимо отправить документы на согласование, нажав на кнопку **[Отправить доп. соглашение на согласование]** или прекратить формирование дополнительного соглашения, нажав на кнопку **[Прекратить формирование доп. соглашения]** [\(Рис. 496\)](#page-303-2).

При нажатии на кнопку **[Отправить доп. соглашение на согласование]** откроется новое окно с комплектом документов, которые готовы к отправке. Для подтверждения отправки необходимо нажать на кнопку **[Отправить доп. соглашение о продлении сроков на согласование]**.

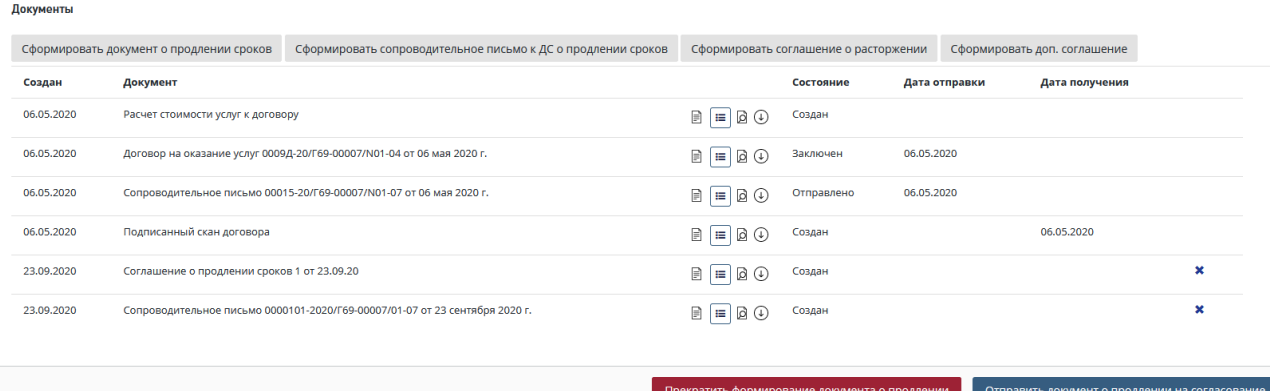

<span id="page-303-2"></span>Рис. 496. Кнопки отправки или прекращения формирования доп. соглашения

#### **14.8.4 Согласование Дополнительного соглашения о продлении договора**

После формирования дополнительного соглашения и сопроводительного письма, и отправки документов на согласование Сотрудник с ролью «Начальник планово-договорного отдела» и «Начальник отдела экспертизы» может согласовать документы или отправить их на доработку. Для этого необходимо:

- Зайти на страницу со Списком задач, выбрать задачу в соответствующем статусе, используя фильтры.
- Далее для согласования нажать на кнопку или для отклонения решения нажать

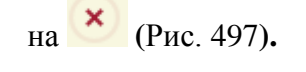

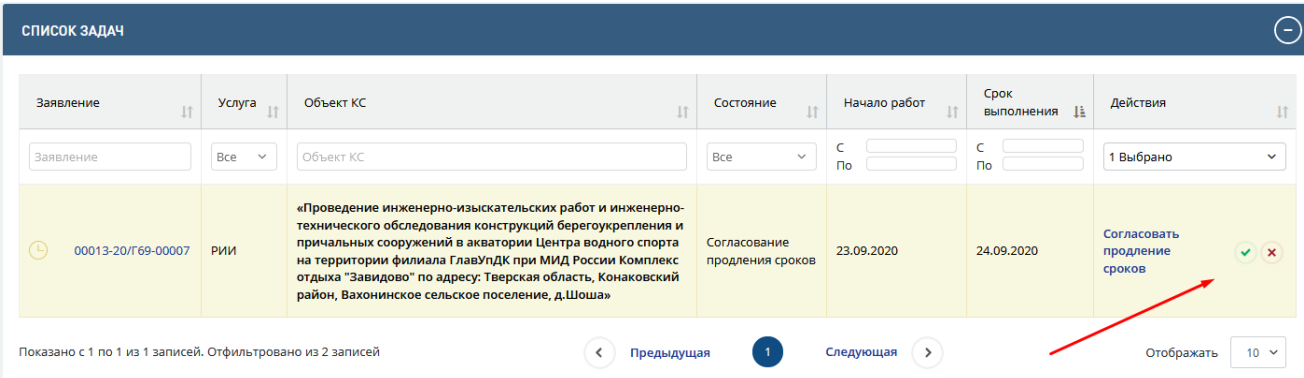

Рис. 497. Кнопки согласования или отклонения дополнительного соглашения

<span id="page-304-0"></span>После нажатия кнопки , необходимо подтвердить согласование документа нажав на кнопку **[Согласовать].**

Для того, чтобы отправить доп. соглашение о продлении на доработку необходимо:

- 3. В Личном кабинете нажать на кнопку быстрых действий **[Отклонить]** (*крестик*), после чего откроется форма отклонения документа [\(Рис. 498\)](#page-304-1).
- 4. В Личном кабинете кликом по ссылке **[Согласовать дополнительное соглашение]** перейдите на вкладку **Договор**. Нажмите кнопку **[Отклонить**] в разделе Документы [\(Рис. 497\)](#page-304-0).

<span id="page-304-1"></span>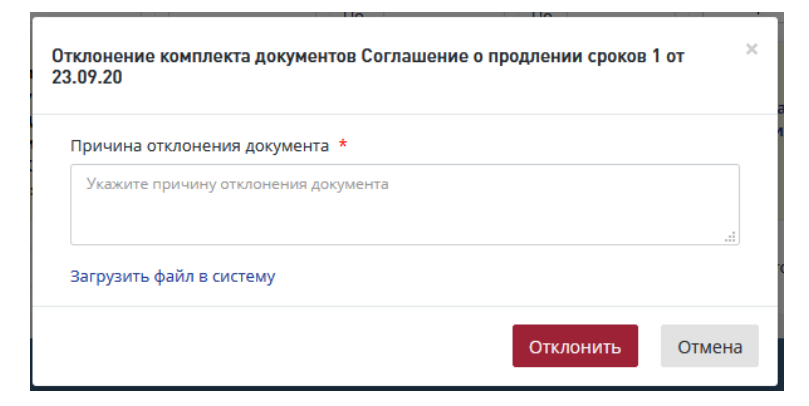

Рис. 498. Окно отклонения доп. соглашения

В открывшемся диалоговом окне [\(Рис. 498\)](#page-304-1) выполните действия:

- − Укажите причину отклонения,
	- или прикрепите файл с замечаниями, нажав «**Загрузить файл в систему**».
- − Нажмите [Отклонить].

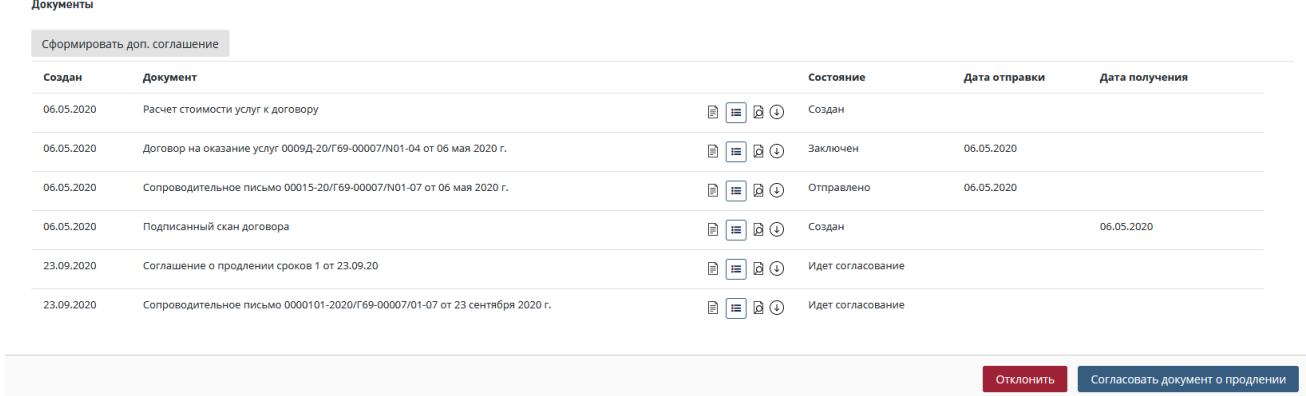

Рис. 499. Вкладка Договор раздел Документы

После этого в *Листе согласования доп. соглашения о продлении* будет отображаться результат согласования и замечания, которые были указаны в поле *Причина отклонения документа* [\(Рис. 500\)](#page-305-0).

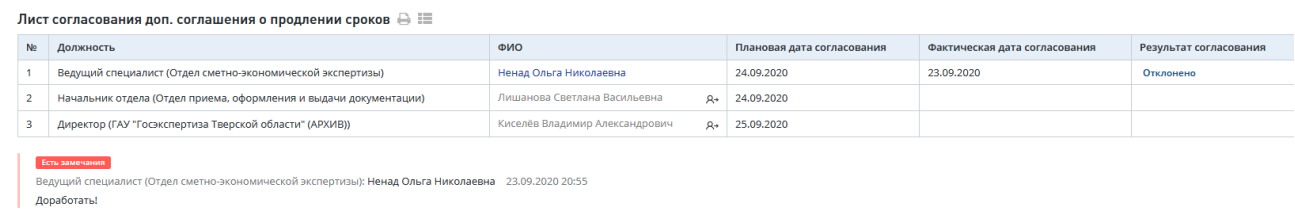

Рис. 500. Лист согласования доп. соглашения

### <span id="page-305-0"></span>**Повторное согласование дополнительного соглашения о продлении сроков без перегенерации**

Дополнительное соглашение о продлении сроков отправляется на согласование в виде пакета документов. Если согласующее лицо в пакете не устраивает один документ, он отклоняет весь пакет, при этом в состояние "Отклонен" переходят все документы в пакете.

- 1. Данные документы в состоянии «Отклонен» считаются пригодными для повторной отправки на согласование (кнопка «Отправить на согласование» активна), но сотрудник, ответственный за формирование документа, может его сгенерировать заново (с сохранением текущих номера и даты, либо заведением новых).
- 2. При перегенерации (нажатием на кнопку создания нового документа) вышеприведенных типов документов после отклонения предыдущей версии в модальном окне формирования документа поля предварительно автоматически заполняются атрибутами предыдущей версии (кроме прикрепленного файла).

Пользователь имеет возможность скорректировать данные значения вручную.

3. После отправки на согласование документы меняют состояние с «Отклонен» на «На согласовании» и далее в соответствии с жизненным циклом состояний документов.

#### **14.8.5 Утверждение Дополнительного соглашения о продлении договора**

*Если способ получения договорных документов = На бумажном носителе.*

В личный кабинет ответсвенного сотрудника поступит задача «Подтвердить утверждение документа о продлении» [\(Рис. 501\)](#page-306-0)

Ответственный сотрудник в личном кабинете в задаче «**Подтвердить утверждение документа о продлении**» может воспользоваться иконками быстрых действий, расположенными правее гиперссылки текста задачи.

Логика работы иконок быстрых действий аналогична описанной в задаче по согласованию документа о продлении.

Также пользователь может нажать на гиперссылку *«***Подтвердить утверждение документа о продлении***»*, после чего Система направит его в проект на вкладку *«Договор»*, где он сможет ознакомиться с документом о продлении в разделе «Документы» и нажать кнопку **[Подтвердить утверждение документа о продлении]** на нижней панели для утверждения документа о продлении.

| СПИСОК ЗАДАЧ                             |                    |                     |                                     |                       |                    |                                                | ⊝               |
|------------------------------------------|--------------------|---------------------|-------------------------------------|-----------------------|--------------------|------------------------------------------------|-----------------|
| Проект/Направление<br>11<br>деятельности | № проекта          | Услуга              | Объект КС                           | Начало<br>работ<br>11 | Срок<br>выполнения | Действия                                       | $\downarrow$    |
| Bce<br>$\checkmark$                      | № проекта          | Bce<br>$\checkmark$ | Объект КС                           | $\Box$                | $\sqrt{2}$         | Bce                                            | $\checkmark$    |
| $\circledcirc$<br>Проект<br>33           | 00037-20/Г69-00022 | ПДиРИИ              | Тестовый_Проект                     | 01.09.2020            | 03.09.2020         | Утвердить соглашение о<br>расторжении договора | $\vee$ $\times$ |
| Показано с 1 по 1 из 1 записей.          |                    |                     | Следующая<br>≺<br>Предыдущая<br>- 1 | $\rightarrow$         |                    | Отображать                                     | $10 \sim$       |

Рис. 501. Задача подтвердить утверждение документа о продлении

<span id="page-306-0"></span>*Если способ получения договорных документов = В электронной форме.*

В личный кабинет пользователя с ролью «Курирующий заместитель руководителя», после согласования доп. соглашения о продлении поступит задача «Утвердить соглашение о продлении» [\(Рис. 502\)](#page-307-0).

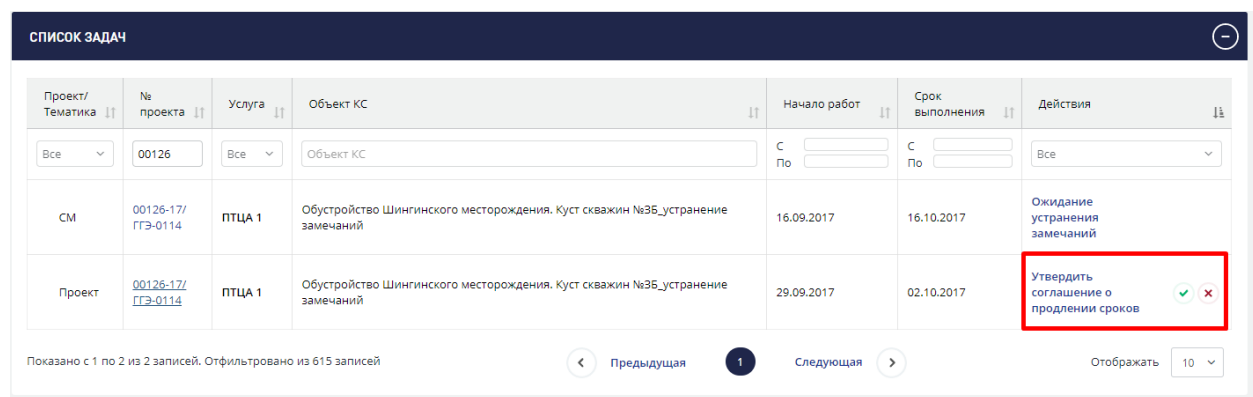

#### Рис. 502. Утверждение дополнительного соглашения

<span id="page-307-0"></span>Пользователь с ролью «Курирующий заместитель руководителя» в личном кабинете в задаче «Утвердить соглашение о продлении» может воспользоваться иконками быстрых действий, расположенными правее гиперссылки текста задачи.

Логика работы иконок быстрых действий аналогична описанной в задаче по согласованию соглашения о продлении.

Также пользователь может нажать на гиперссылку *«Утвердить соглашение о продлении»*, после чего Система направит его в проект на вкладку *«Договор»*, где он сможет ознакомиться с соглашением о продлении в разделе «Документы» и нажать кнопку **[Утвердить]** на нижней панели.

При нажатии на кнопку [**Утвердить**] откроется модальное окно утверждения документа с помощью Усиленной электронной подписи с возможностью выбора доступного сертификата электронной подписи.

Процесс отклонения документа с процедуры утверждения аналогичен процессу отклонения документа с процедуры согласовнаия.

### **14.8.6 Отправка Дополнительного соглашения о продлении сроков оказания услуги и сопроводительного письма Заказчику**

После утверждения дополнительного соглашения и сопроводительного письма, можно отправить его Заказчику, нажав на кнопку **[Направить доп. соглашение Заказчику]** [\(Рис.](#page-307-1)  [503\)](#page-307-1).

| Документы  |                                                                             |                     |            |               |                                          |  |
|------------|-----------------------------------------------------------------------------|---------------------|------------|---------------|------------------------------------------|--|
|            | Сформировать доп. соглашение                                                |                     |            |               |                                          |  |
| Создан     | Документ                                                                    |                     | Состояние  | Дата отправки | Дата получения                           |  |
| 06.05.2020 | Расчет стоимости услуг к договору                                           | $\Box = \Box \odot$ | Создан     |               |                                          |  |
| 06.05.2020 | Договор на оказание услуг 0009Д-20/Г69-00007/N01-04 от 06 мая 2020 г.       | $\Box = \Box \odot$ | Заключен   | 06.05.2020    |                                          |  |
| 06.05.2020 | Сопроводительное письмо 00015-20/Г69-00007/N01-07 от 06 мая 2020 г.         | $\Box \Box \Box$    | Отправлено | 06.05.2020    |                                          |  |
| 06.05.2020 | Подписанный скан договора                                                   | $A = B$             | Создан     |               | 06.05.2020                               |  |
| 23.09.2020 | Сопроводительное письмо 0000101-2020/Г69-00007/01-07 от 23 сентября 2020 г. | $\Box \Box \Box$    | Готов      |               |                                          |  |
| 23.09.2020 | Соглашение о продлении сроков 1 от 23.09.20                                 | $\Box$              | Готов      |               |                                          |  |
|            |                                                                             |                     |            |               |                                          |  |
|            | Лист согласования договора А Н                                              |                     |            |               |                                          |  |
|            |                                                                             |                     |            |               | Направить документ о продлении Заказчику |  |

Рис. 503. Отправка дополнительного соглашения Заказчику

<span id="page-307-1"></span>В открывшемся окне необходимо подтвердить отправку документа нажав на кнопку **[Ок]**, после чего указать дату отправки Дополнительного соглашения Заявителю и нажать на кнопку **[Сохранить]**.

### **14.8.7 Получение подписанного Дополнительного соглашения о продлении договора от Заказчика**

После получения подписанного Дополнительного соглашения о продлении договора от Заказчика, необходимо отразить факт его получения в Системе. Для этого необходимо перейти на вкладку *Договор* и нажать на кнопку **[Получено подписанное Заказчиком доп. соглашение]** [\(Рис. 504\)](#page-308-0).

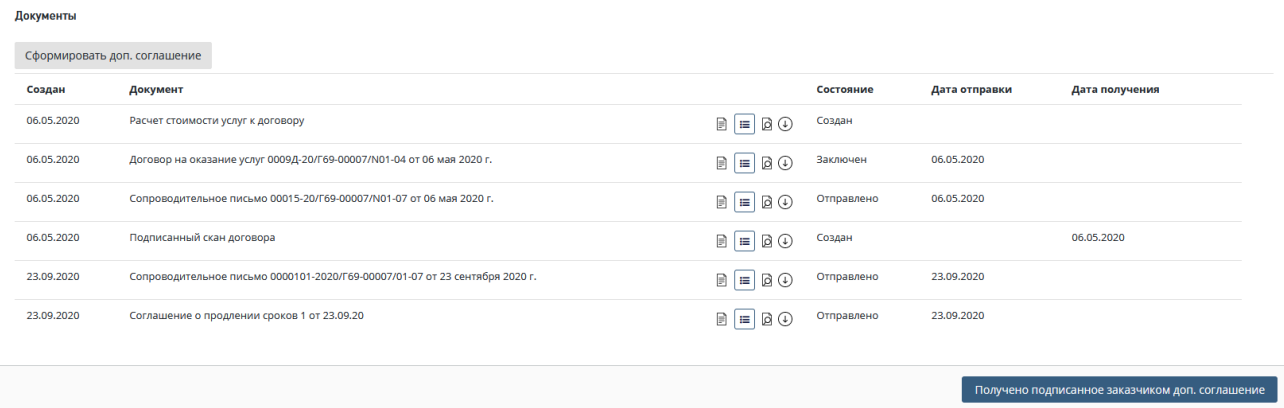

<span id="page-308-0"></span>Рис. 504. Кнопка для отражения факта получения дополнительного соглашения от Заказчика

В открывшемся окне необходимо заполнить карточку **Получено подписанное Заказчиком доп. соглашения,** заполнить поля *Дата получения документа* и *прикрепить скан копию доп. соглашения*, после чего нажать кнопку **[Подтвердить]** [\(Рис. 505\)](#page-308-1).

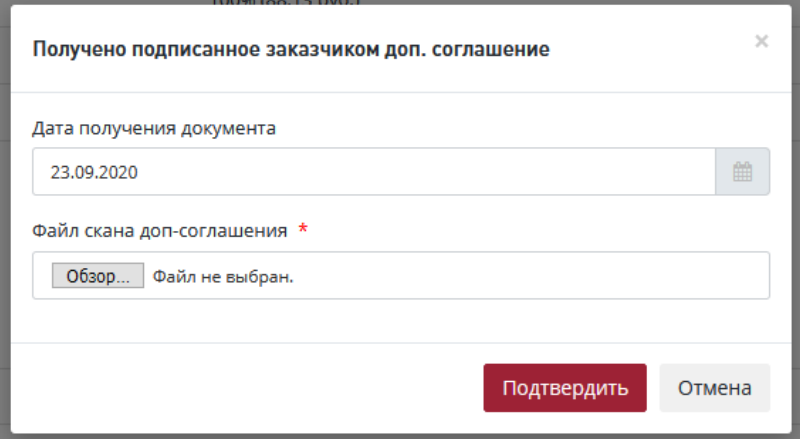

<span id="page-308-1"></span>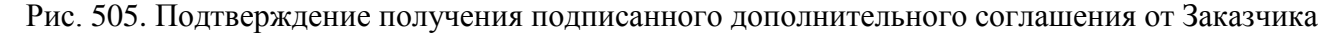

#### **14.8.8 Формирование письма-уведомления о продлении сроков**

Пользователь с ролью «Сотрудник планово-договорного отдела» имеет возможность сформировать письмо-уведомление о продлении договора. Для формирования письмауведомления о продлении договора необходимо перейти на вкладку *Договор* и нажать кнопку **[Сформировать документ о продлении сроков] (**[Рис. 490](#page-299-0)**).**

При нажатии на кнопку **[Сформировать документ о продлении сроков]** откроется новое окно, вид которого зависит от выбранного пункта: **Доп. соглашение о продлении** или **Письмо уведомление о продлении.**

При выборе пункта «Письмо уведомление о продлении» окно принимает вид, изображенный на [Рис. 506.](#page-309-0)

Необходимо заполнить обязательные поля окна и сформировать письмо-уведомление о продлении.

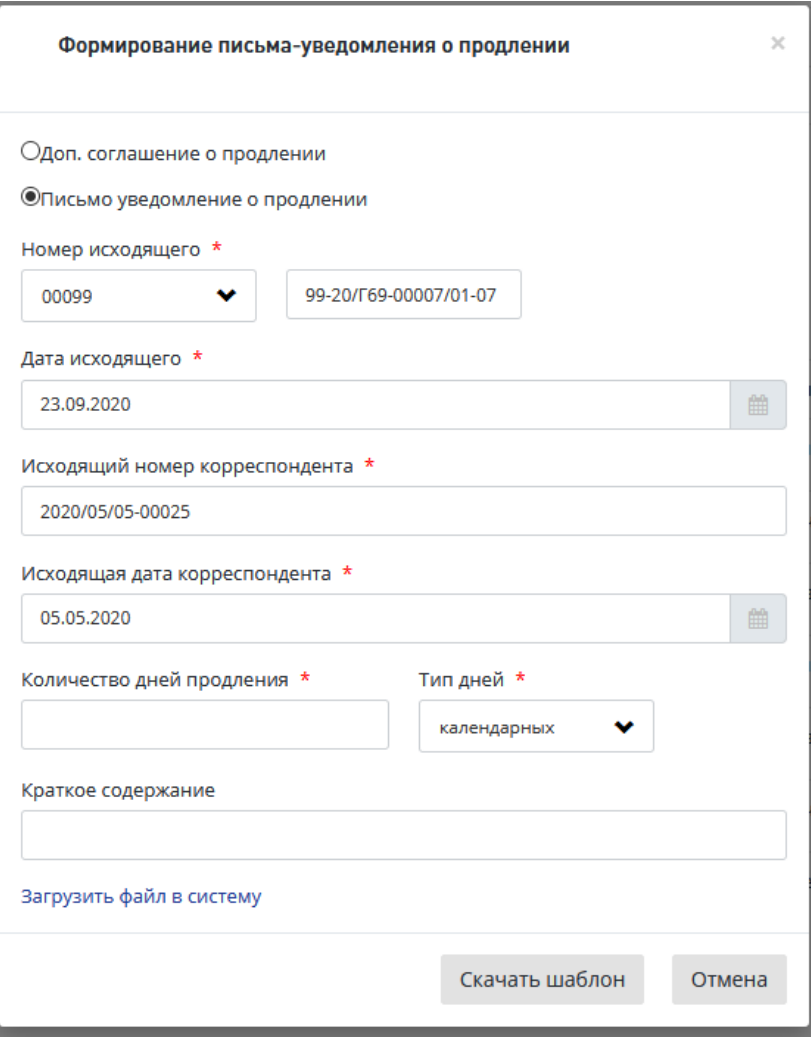

Рис. 506. Окно «Формирование письма-уведомления о продлении»

<span id="page-309-0"></span>Способы формирования письма-уведомления аналогичны формированию доп. соглашению о продлении и описаны в п[.14.8.1](#page-299-1)

После создания письма его сразу можно отправлять на согласование, без формирования сопроводительного письма.

После утверждения (при электронной форме договорных документов) и в момент согласования последним согласующим (при бумажной форме договорных документов) автоматически выполняются:

- − пересчет плановых дат в Системе и на Портале;
- − автоматически открывается доступ ко всей документации на срок, указанный в продлении;
- происходит смена статусов проекта на Портале и в Системе;
- в шапке проекта и Задания на экспертизу отображается индикатор "Продление" (индикатор отображается всегда);
- пока статус проекта на Портале "Устранение замечаний", возможность отправить сводное заключение на согласование заблокирована;
- − при формировании продления на этапе подготовки заключения, т.е. в статусах проекта: Формирование локальных заключений, Формирование сводного заключения и Доработка сводного заключения, у эксперта-соисполнителя НЕ блокируется возможность отправки на согласование локальных заключений, т.е. данная блокировка срабатывает (и появляться информационное сообщение) только, когда проект находится в статусе Ожидание устранения замечаний от заявителя.

В случае нескольких продлений сроков оказания услуги каждое продление отображается на вкладке Договор в поле «Продление сроков» по отдельности в скобках, с пометкой «календарных/рабочих дней», в которых было сделано продление. Количество дней отображается слева направо в порядке их продления [\(Рис. 507\)](#page-310-0).

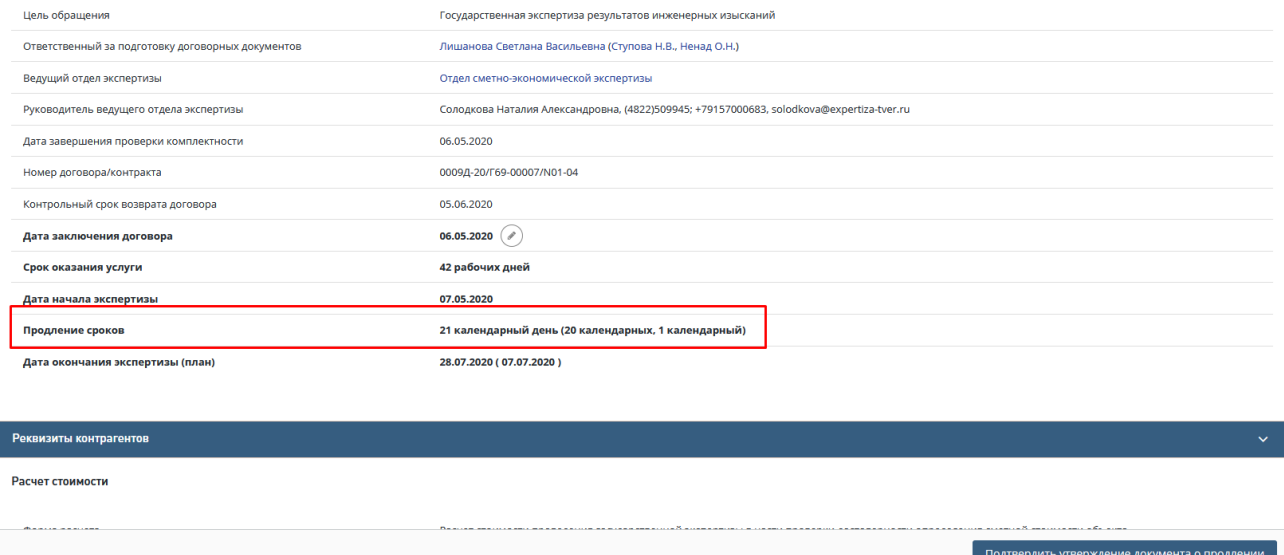

Рис. 507. Отображение нескольких продлений сроков оказания услуги

<span id="page-310-0"></span>После отправки письма-уведомления Заявителю проект сразу переходит в следующий статус, с учетом продления сроков.

Документ «Письмо-уведомление» переводится в состояние «*Отправлено*».

### **14.8.9 Продление сроков оказания услуги связанных проектов с помощью письмауведомления**

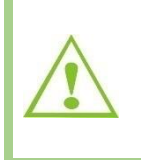

При формировании продления с помощью письма-уведомления о продлении в одном из связанных проектов, в другом проекте происходит автоматическое продление сроков.

При формировании доп. соглашения о продления в одном из связанных проектов, в другом проекте не происходит автоматическое продление сроков.

При продлении сроков с помощью письма-уведомления в одном из связанных проектов во втором (связанным с ним) проекте происходят следующие изменения:

#### 1. *Формирование письма-уведомления о продлении сроков оказания услуги*

В одном из связанных проектов по услуге ПДиРИИ (ПДОСС) (при наличии связанного проекта по ПДОСС (ПДиРИИ)) при формировании письма-уведомления о продлении на вкладке «Договор» по кнопке «Сформировать документ о продлении сроков» проект по услуге ПДиРИИ (ПДОСС) и связанный с ним проект в системе по услуге ПДОСС (ПДиРИИ) переходят в статус «*Формирование документа о продлении сроков*».

#### 2. *Прекращение формирования документа о продлении*

В проекте, в котором было инициировано продление, по кнопке «**Прекратить формирование документа о продлении**» происходит прекращение формирования документа о продлении сроков, продление сроков не происходит. При этом в связанном проекте происходит прекращение формирования документа о продлении сроков, и продление сроков также не происходит.

#### 3. *Отправка письма-уведомления о продлении на согласование*

На карточке проекта, в котором было инициировано продление сроков оказания услуги, пользователь нажимает кнопку «**Отправить доп. соглашение о продлении сроков на согласование**», проект по услуге ПДиРИИ (ПДОСС) переходит в статус «*Согласование продления сроков*», задача на согласование письма-уведомления переходит к Начальнику планово-договорного отдела.

Связанный проект в системе по услуге ПДОСС (ПДиРИИ) переходит в статус «Согласование продления сроков».

### 4. *Согласование письма-уведомления о продлении начальником плановодоговорного отдела*

В проекте, в котором было инициировано продление, на карточке проекта, вкладка «Договор» для роли «Начальник планово-договорного отдела» по кнопке «**Согласовать документ о продлении**» задача на согласование письма-уведомления переходит к Начальнику ведущего отдела. Проект, в котором было инициировано продление, остается в статусе «*Согласование продления сроков*».

Связанный проект в системе по услуге ПДОСС (ПДиРИИ) остается в статусе «*Согласование продления сроков*».

## *Отклонение согласования письма-уведомления о продлении начальником плановодоговорного отдела*

На карточке основного проекта, вкладка «Договор» по кнопке «**Отклонить**» происходит прекращение формирования документа о продлении сроков, продление сроков не происходит.

При этом в связанном проекте происходит прекращение формирования документа о продлении сроков, и продление сроков также не происходит.

#### 5. *Согласование письма-уведомления о продлении начальником ведущего отдела*

В проекте, в котором было инициировано продление, на карточке проекта на вкладке «Договор» под ролью Начальник ведущего отдела по кнопке «**Согласовать документ о продлении**» проект, в котором было инициировано продление, переходит в статус «*Утверждение продления сроков*». При бумажной форме договорных отношений: происходит продление сроков, задача на утверждение письма-уведомления переходит к ответственному Сотруднику планово-договорного отдела. При электронной форме договорных отношений: продление сроков не происходит, задача на утверждение письма-уведомления переходит к курирующему заместителю.

Связанный проект в системе переходит в статус «*Утверждение продления сроков*». При бумажной форме договорных отношений письмо-уведомление появляется в разделе «Договор» в блоке «Документы» и в разделе «Корреспонденция» в блоке «Исходящая корреспонденция».

### *Отклонение согласования письма-уведомления о продлении начальником ведущего отдела*

По кнопке «Отклонить» в проекте, в котором было инициировано продление сроков, происходит прекращение формирования документа о продлении сроков, продление сроков не происходит.

При этом в связанном проекте происходит прекращение формирования документа о продлении сроков, и продление сроков также не происходит.

#### 6. *Утверждение письма-уведомления о продлении*

В проекте, в котором было инициировано продление сроков, в карточке проекта на вкладке «Договор» при электронной форме договорных отношений по кнопке «Утвердить» письмо-уведомление утверждается курирующим заместителем (подписывается УКЭП), плановые сроки продляются на указанный в поле «**Количество дней продления**» срок. При бумажной форме договорных отношений по кнопке «**Подтвердить утверждение документа о продлении**» плановые сроки уже были продлены. Проект остается в статусе «*Утверждение продления сроков*», задача на отправку документа о продлении Заказчику переходит ответственному сотруднику планово-договорного отдела.

Связанный проект в системе остается в статусе «*Утверждение продления сроков*». При электронной форме договорных отношений в этом проекте письмо-уведомление появляется в разделе «Договор» в блоке «Документы» и в разделе «Корреспонденция» в блоке «Исходящая корреспонденция».

## *Отклонение утверждения письма-уведомления о продлении (при электронной форме договорных отношений)*

По кнопке «**Отклонить**» в проекте, в котором было инициировано продление сроков, происходит прекращение формирования документа о продлении сроков, продление сроков не происходит.

При этом в связанном проекте происходит прекращение формирования документа о продлении сроков, и продление сроков также не происходит.

#### 7. *Отправка письма-уведомления о продлении Заявителю*

В проекте, в котором было инициировано продление сроков, после утверждения письма-уведомления о продлении, для роли Ответственный сотрудник планово-договорного отдела на карточке проекта, вкладка «Договор», по кнопке «**Направить документ о продлении Заказчику**» при электронной форме договорных отношений появляется модальное окно «**Направить документ о продлении Заказчику**».

На странице проекта в Системе с указанием даты отправки документа заявителю по кнопке «**Сохранить**» письмо-уведомление отправляется Заказчику и появляется на вкладке «Договор» в разделе «Документы».

На Портале в проекте, для которого было инициировано продление сроков, в разделе «Договорные документы» появляется письмо-уведомление.

В Системе при бумажной форме договорных отношений в основном проекте, в котором было инициировано продление сроков, появляется модальное окно «Загрузите скан подписанного-письма уведомления и подтвердите отправку». После загрузки скан-копии и по кнопке «Сформировать» подписанная скан копия письма-уведомления отправляется Заказчику и появляется: на вкладке «Договор» в разделе «Документы».

На Портале в проекте, в котором было инициировано продление сроков, в разделе «Договорные документы» появляется письмо-уведомление о продлении сроков (скан-копия).

*Связанный проект при электронной форме договорных отношений*:

− в Системе:

Письмо-уведомление появляется на вкладке «Договор» в разделе «Договорные документы».

− На Портале:

В разделе «Договорные документы» появляется письмо-уведомление.

*При бумажной форме договорных отношений*:

В Системе:

Подписанная скан-копия письма-уведомления появляется на вкладке «Договор» в разделе «Документы».

− На Портале:

В разделе «Договорные документы» появляется письмо-уведомление о продлении сроков (скан-копия).

### **14.9 Формирование Соглашения о расторжении договора**

#### **14.9.1 Формирование Соглашения о расторжении договора**

Пользователь с ролью «Сотрудник планово-договорного отдела» имеет возможность сформировать Дополнительное соглашение о расторжении договора.

Кнопка **[Сформировать соглашение о расторжении]** становится активна в момент инициации процесса экспертизы.

Для формирования соглашения необходимо перейти на вкладку *Договор* и нажать кнопку **[Сформировать соглашение о расторжении].**

В открывшемся окне необходимо заполнить карточку «**Сформировать соглашение о расторжении»,** заполнить обязательные поля и сформировать соглашение о располжении [\(Рис. 508\)](#page-314-0).

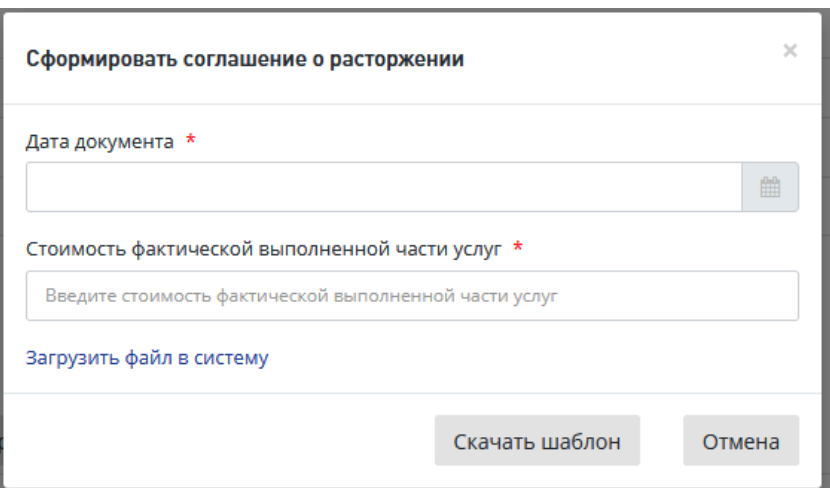

Рис. 508. Заполнение карточки соглашения о расторжении договора

<span id="page-314-0"></span>Для формирования документа в нижней части окна «Сформировать соглашение о расторжении» предусмотрены кнопки.

 При нажатии кнопки **«Скачать шаблон»** шаблон документа будет загружен на ваш компьютер.

Откройте шаблон и подготовьте соглашение о расторжении, затем загрузите созданный документ в систему, нажав в окне **«**Сформировать соглашение о расторжении**»** ссылку **«Загрузить файл в систему»** (см. [Рис. 508\)](#page-314-0). При этом в окне ниже этой ссылки открывается стандартное поле для загрузки файла и кнопка **«Загрузить»**.

После загрузки файла соглашения о расторжении откроется карточка **Заявления,** вкладка **Договор**, где в разделе *«Документы»* будет создана запись с типом *«Соглашение о расторжении договора»,* с указанием даты создания и кнопками для работы с документом [\(Рис. 509\)](#page-315-0).

«Отмена» - для отмены добавления соглашения о расторжении и закрытия окна.

Локументы

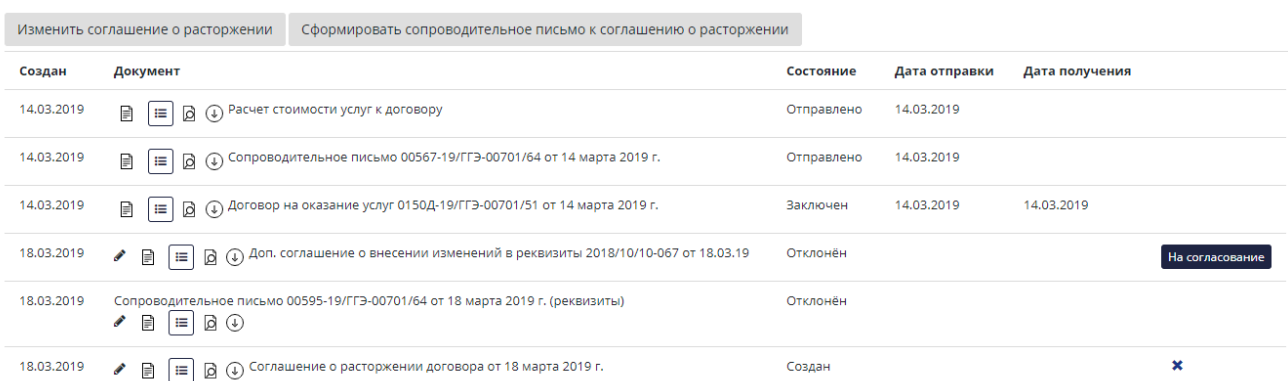

#### Рис. 509. Карточка Заявления вкладка Договор

<span id="page-315-0"></span>Также при необходимости можно загрузить заранее подготовленный файл соглашения о расторжении, нажав ссылку «Загрузить файл в систему» - на форме отобразится поле для выбора и загрузки файла (см. [Рис. 508\)](#page-314-0).

По окончании формирования соглашения о расторжении откроется карточка **Договор** [\(Рис. 509\)](#page-315-0). Для продолжения работы перейдите к описанию действий в п[.14.9.2.](#page-315-1)

#### <span id="page-315-1"></span>**14.9.2 Формирование Сопроводительного письма к соглашению о расторжении договора**

После формирование соглашения о расторжении необходимо сформировать Сопроводительное письмо к соглашению о расторжении. Для этого необходимо на вкладке *Договор* нажать кнопку **[Сформировать сопроводительное письмо к соглашению о расторжении] (**[Рис. 509](#page-315-0)**).**

В открывшемся окне «Формирование сопроводительного письма к соглашению о расторжении» необходимо заполнить все обязательные поля и сформировать документ одним из возможных способов **(**[Рис. 510](#page-316-0)**).**

Для формирования документа в нижней части окна «Формирование сопроводительного письма к соглашению о расторжении» предусмотрены кнопки.

 При нажатии кнопки **«Скачать шаблон»** шаблон сопроводительного письма будет загружен на ваш компьютер.

Откройте шаблон и подготовьте сопроводительное письмо к соглашению о расторжении, затем загрузите созданный документ в систему, нажав в окне «Сформировать сопроводительное письмо к соглашению о расторжении» ссылку «Загрузить файл в систему» (см. [Рис. 510\)](#page-316-0). При этом в окне ниже этой ссылки открывается стандартное поле для загрузки файла и кнопка «Загрузить» [\(Рис. 510\)](#page-316-0).

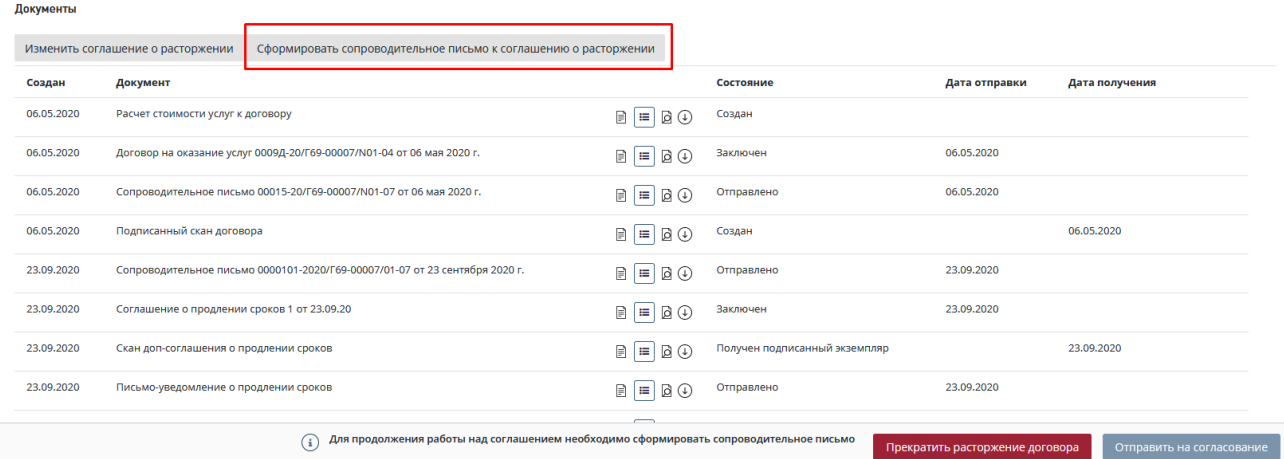

<span id="page-316-0"></span>Рис. 510. Кнопка для формирования сопроводительного письма к соглашению о расторжении

После загрузки файла доп. соглашения откроется карточка Заявления, вкладка Договор, где в разделе «Документы» будет создана запись с типом «Сопроводительное письмо», с указанием даты создания и кнопками для работы с письмом [\(Рис. 511\)](#page-316-1).

 «Отмена» - для отмены добавления сопроводительного пиьсма к соглашению о расторжении и закрытия окна.

<span id="page-316-1"></span>Подробное описание использования кнопок окна при создании/редактировании документов приведено в п. **Ошибка! Источник ссылки не найден.**.

Также при необходимости можно загрузить заранее подготовленный файл сопроводительного письма к соглашению о расторжении, нажав ссылку «Загрузить файл в систему» - на форме отобразится поле для выбора и загрузки файла (см. [Рис. 526\)](#page-325-0).

По окончании формирования доп. соглашения откроется карточка **Договор** [\(Рис. 527\)](#page-326-0). Для продолжения работы перейдите к описанию действий в п[.14.9.3.](#page-317-0)

#### <span id="page-317-0"></span>**14.9.3 Отправка Соглашения о расторжении договора на согласование**

После формирования Соглашения о расторжении необходимо отправить его на согласование ответственным сотрудникам. Для этого на вкладке *Договор* необходимо нажать кнопку **[Отправить на согласование]** и подтвердить отправку Соглашения, нажав в открывшемся окне на кнопку **[Отправить на согласование] (**[Рис. 512\)](#page-317-1).

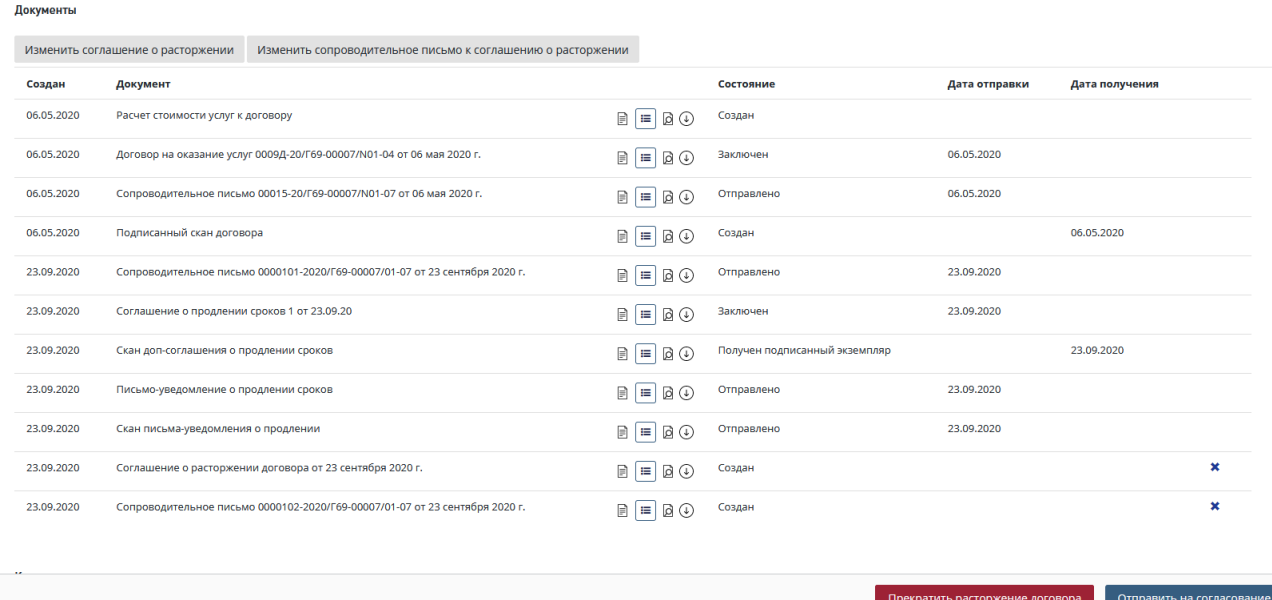

<span id="page-317-2"></span>Рис. 512. Вкладка Договор отправка соглашения о расторжении на согласование

#### <span id="page-317-1"></span>**14.9.4 Согласование Соглашения о расторжении договора**

После формирования Соглашения о расторжении договора, Сотрудник с ролью «Начальник планово-договорного отдела» и «Начальник отдела экспертизы» может согласовать Соглашение. Для этого необходимо зайти в *Список задач,* выбрать задачу в соответствующем статусе, используя фильтры.

Далее, для согласования нажать на кнопку или для отклонения решения нажать на [\(Рис. 513\)](#page-318-0).

| СПИСОК ЗАДАЧ                                                                                                    |                     |                                                                                                    |                                                         |              |                         |                                                        | Œ.           |
|----------------------------------------------------------------------------------------------------|---------------------|----------------------------------------------------------------------------------------------------|---------------------------------------------------------|--------------|-------------------------|--------------------------------------------------------|--------------|
| Заявление                                                                                                    | Услуга              | Объект КС<br><b>I</b> <sup>1</sup>                                                                                                    | Состояние                                               | Начало работ | Срок<br>в<br>выполнения | Действия                                               |              |
| Заявление                                                                                                    | Bce<br>$\checkmark$ | Объект КС                                                                                                    | Bce<br>$\checkmark$                                     | $\Gamma$     | Пo                      | 1 Выбрано                                              | $\checkmark$ |
| 00013-20/Г69-00007                                                                                                 | РИИ                 | «Проведение инженерно-изыскательских работ и<br>инженерно-технического обследования конструкций<br>берегоукрепления и причальных сооружений в<br>акватории Центра водного спорта на территории<br>филиала ГлавУпДК при МИД России Комплекс отдыха<br>"Завидово" по адресу: Тверская область, Конаковский<br>район, Вахонинское сельское поселение, д.Шоша» | Согласование<br>соглашения о<br>расторжении<br>договора | 23.09.2020   | 24.09.2020              | Согласовать<br>соглашение о<br>расторжении<br>договора | $\vee$ x     |
| Показано с 1 по 1 из 1 записей. Отфильтровано из 3 записей<br>Отображать<br>$10 \times$<br>Следующая<br>Предыдущая |                     |                                                                                                    |                                                         |              |                         |                                                        |              |

Рис. 513. Кнопки согласования или отклонения Соглашения о расторжении

<span id="page-318-0"></span>После нажатия кнопки необходимо подтвердить согласование документа, нажав на кнопку **[Согласовать].**

Для того, чтобы отправить соглашение о расторжении на доработку необходимо:

- 5. В Личном кабинете нажать на кнопку быстрых действий **[Отклонить]** (*крестик*), после чего откроется форма отклонения документа [\(Рис.](#page-318-1) 514).
- 6. В Личном кабинете кликом по ссылке **[Согласовать соглашение о расторжении договора]** перейдите на вкладку **Договор**. Нажмите кнопку **[Отклонить**] в разделе Документы [\(Рис. 515\)](#page-319-0).

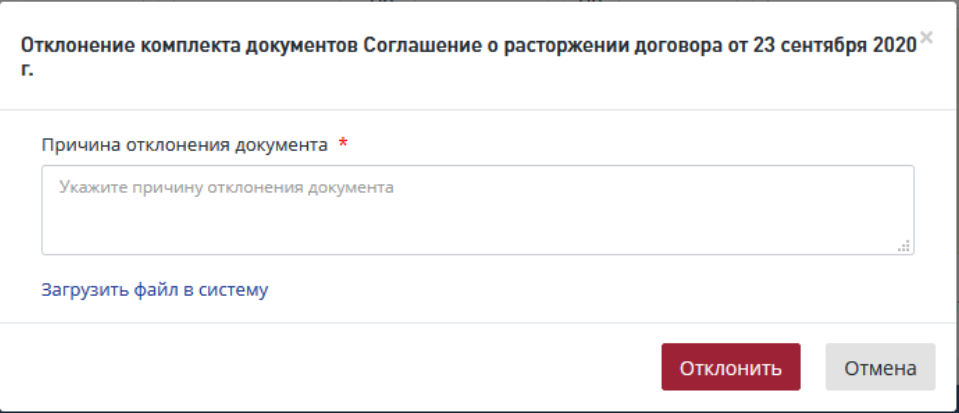

Рис. 514. Окно отклонения соглашения о расторжении

<span id="page-318-1"></span>В открывшемся диалоговом окне [\(Рис.](#page-318-1) 514) выполните действия:

- − Укажите причину отклонения,
	- или прикрепите файл с замечаниями, нажав «**Загрузить файл в систему**».
- − Нажмите [Отклонить].

BORMOUTH

| Создан     | Документ                                                                    |                     | Состояние                     | Дата отправки | Дата получения |
|------------|-----------------------------------------------------------------------------|---------------------|-------------------------------|---------------|----------------|
| 06.05.2020 | Расчет стоимости услуг к договору                                           | $A = B$             | Создан                        |               |                |
| 06.05.2020 | Договор на оказание услуг 0009Д-20/Г69-00007/N01-04 от 06 мая 2020 г.       | $\Box$              | Заключен                      | 06.05.2020    |                |
| 06.05.2020 | Сопроводительное письмо 00015-20/Г69-00007/N01-07 от 06 мая 2020 г.         | $\Box$              | Отправлено                    | 06.05.2020    |                |
| 06.05.2020 | Подписанный скан договора                                                   | $\Box = \Box \odot$ | Создан                        |               | 06.05.2020     |
| 23.09.2020 | Сопроводительное письмо 0000101-2020/Г69-00007/01-07 от 23 сентября 2020 г. | $\Box = \Box \odot$ | Отправлено                    | 23.09.2020    |                |
| 23.09.2020 | Соглашение о продлении сроков 1 от 23.09.20                                 | $A = B$             | Заключен                      | 23.09.2020    |                |
| 23,09,2020 | Скан доп-соглашения о продлении сроков                                      | $A = B$             | Получен подписанный экземпляр |               | 23.09.2020     |
| 23,09,2020 | Письмо-уведомление о продлении сроков                                       | $\Box$              | Отправлено                    | 23,09,2020    |                |
| 23.09.2020 | Скан письма-уведомления о продлении                                         | $\Box$              | Отправлено                    | 23.09.2020    |                |
| 23.09.2020 | Соглашение о расторжении договора от 23 сентября 2020 г.                    | $\Box = \Box \odot$ | Идет согласование             |               |                |
| 23.09.2020 | Сопроводительное письмо 0000102-2020/Г69-00007/01-07 от 23 сентября 2020 г. | $\Box$              | Идет согласование             |               |                |
|            |                                                                             |                     |                               |               |                |

Рис. 515. Карточка Договор согласование соглашения о расторжении

<span id="page-319-0"></span>После этого в *Листе согласования соглашения о расторжении* будет отображаться результат согласования и замечания, которые были указаны в поле *Причина отклонения документа* [\(Рис. 516\)](#page-319-1).

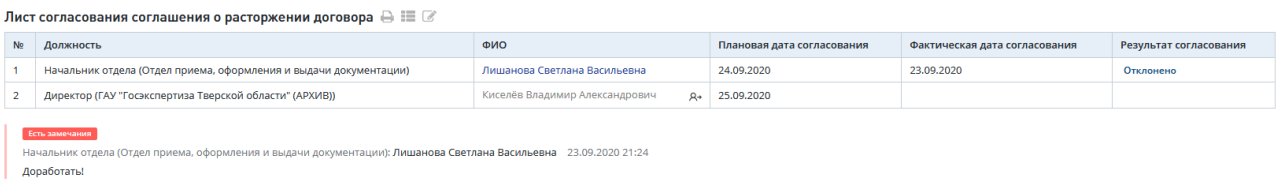

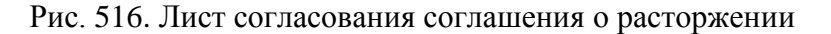

#### <span id="page-319-1"></span>**Повторное согласование Соглашения о расторжении договора без перегенерации**

Соглашение о расторжении договора отправляется на согласование в виде пакета документов. Если согласующее лицо в пакете не устраивает один документ, он отклоняет весь пакет, при этом в состояние "Отклонен" переходят все документы в пакете.

- 1. Данные документы в состоянии «Отклонен» считаются пригодными для повторной отправки на согласование (кнопка «Отправить на согласование» активна), но сотрудник, ответственный за формирование документа, может его сгенерировать заново (с сохранением текущих номера и даты, либо заведением новых).
- 2. При перегенерации (нажатием на кнопку создания нового документа) вышеприведенных типов документов после отклонения предыдущей версии в модальном окне формирования документа поля предварительно автоматически заполняются атрибутами предыдущей версии (кроме прикрепленного файла).

Пользователь имеет возможность скорректировать данные значения вручную.

3. После отправки на согласование документы меняют состояние с «Отклонен» на «На согласовании» и далее в соответствии с жизненным циклом состояний документов.

Отклонить Согласовать соглашение

#### **14.9.5 Утверждение Соглашения о расторжении договора**

После согласования Соглашения о расторжении, ответственный Сотрудник может утвердить Соглашение о расторжении. Для этого необходимо зайти в *Список задач,* выбрать задачу в соответствующем статусе, используя фильтры [\(Рис. 517\)](#page-320-0).

Утверждение Соглашения о расторжении договора происходит без подписания документа электронной подписью (*Если способ получения договорных документов = На бумажном носителе).*

Далее для согласования нажать на кнопку или для отклонения решения нажать на

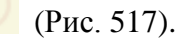

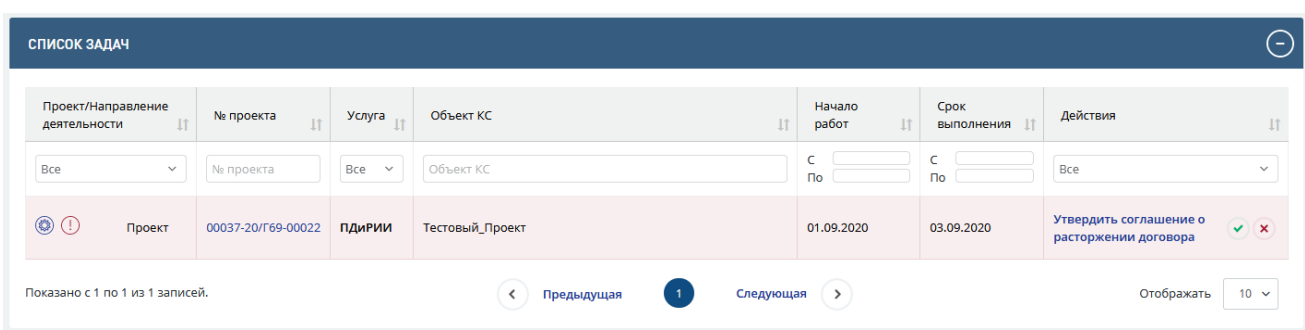

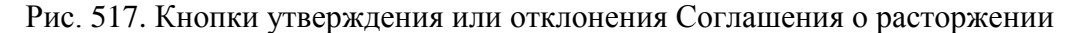

<span id="page-320-0"></span>Процесс отклонения документа с процедуры утверждения аналогичен процессу отклонения документа с процедуры согласовнаия (см п[.14.9.4\)](#page-317-2)

#### **14.9.6 Отправка Соглашения о расторжении договора Заказчику**

После утверждения Соглашения о расторжении договора сотрудник с Ролью «Сотрудник планово-договорного отдела» может отправить его Заказчику.

Для этого:

- − Зайдите в *Список задач,* выберите задачу в соответствующем статусе, используя фильтры.
- Далее для отправки Соглашения нажмите кнопку [\(Рис. 518\)](#page-321-1).

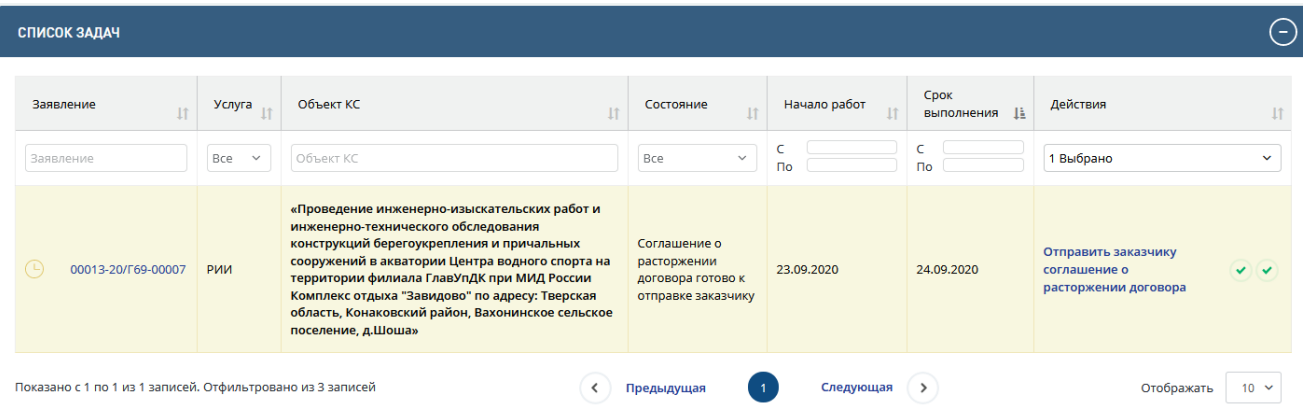

<span id="page-321-1"></span>Рис. 518. Кнопки утверждения или отклонения Соглашения о расторжении договора

− В открывшемся окне укажите *Дату отправки документа* и нажмите кнопку **[Сохранить]**.

#### **14.9.7 Получение подписанного Соглашения о расторжении договора от Заказчика**

При поступлении подписанного Соглашения о расторжении от Заказчика, необходимо [подтвердить получение соглашения о расторжении договора.](http://10.166.8.4:8080/project/e3cbc2189c3f46a5b1712f78ddd26e06)

Для этого необходимо зайти в *Список задач,* выбрать задачу в соответствующем статусе, используя фильтры и перейти по ссылке **[Подтвердить получение соглашения о](http://10.166.8.4:8080/project/e3cbc2189c3f46a5b1712f78ddd26e06)  [расторжении договора](http://10.166.8.4:8080/project/e3cbc2189c3f46a5b1712f78ddd26e06)** и на вкладке *Договор* нажать кнопку **[Получен подписанный экземпляр соглашения о расторжении] (**[Рис. 519](#page-321-2)**).**

| Документы  |                                                                                  |                          |            |               |                |                           |  |
|------------|----------------------------------------------------------------------------------|--------------------------|------------|---------------|----------------|---------------------------|--|
|            | Получен подписанный экземпляр соглашения о расторжении<br>Приложить счет-фактуру |                          |            |               |                |                           |  |
| Создан     | Документ                                                                         |                          | Состояние  | Дата отправки | Дата получения |                           |  |
| 16.09.2017 | Расчет стоимости услуг                                                           | $\Box$                   | Создан     |               |                | $\boldsymbol{\mathsf{x}}$ |  |
| 16.09.2017 | Договор на оказание услуг 0064Д-17/ГГЭ-0114/81 от 16 сентября 2017 г.            | $B = B \odot$            | Заключен   | 16.09.2017    |                |                           |  |
| 16.09.2017 | Сопроводительное письмо 00129-17/ГГЭ-0114/64 от 16 сентября 2017 г.              | $\Box \equiv \Box \odot$ | Отправлено | 16.09.2017    |                |                           |  |
| 13.09.2017 | Соглашение о продлении сроков 1 от 13 сентября 2017 г.                           | $B = B \odot$            | Отправлено | 29.09.2017    |                |                           |  |
| 28.09.2017 | Сопроводительное письмо 00339-17/ГГЭ-0114/64 от 28 сентября 2017 г.              | $\Box$                   | Отправлено | 29.09.2017    |                |                           |  |
| 06.09.2017 | Соглашение о расторжении договора 1 от 06 сентября 2017 г.                       | $B = B \odot$            | Готов      | 20.09.2017    |                |                           |  |

<span id="page-321-2"></span>Рис. 519. Кнопка для подтверждения подписанного Соглашения о расторжении договора от Заказчика

В открывшемся окне **Получен подписанный экземпляр соглашения о расторжении**  необходимо загрузить скан подписанного Соглашения о расторжении договора и нажать кнопку **[Сохранить]**.

При необходимости изменения подписанного экземпляра Соглашения о расторжении необходимо перейти на вкладку *Договор* и нажать на **кнопку [Изменить подписанный экземпляр соглашения о расторжении]** после чего загрузить новый файл.

#### **14.9.8 Прекращение работ по проекту**

После получения подписанного Соглашения о расторжении договора от Заказчика есть возможность прекратить работы по договору.

Для этого необходимо перейти на вкладку *Договор*, нажать кнопку **[Прекратить работы по проекту]** и в открывшемся окне нажать подтвердить прекращение работы по проекту, нажав на кнопку **[Прекратить работы по проекту].**

### <span id="page-321-0"></span>**14.10 Назначение Начальником планово-договорного отдела**

#### **ответственного при получении письма о дополнительном соглашении**

В личный кабинет пользователю с ролью «Начальник планово-договорного отдела» поступает новая задача о назначении ответственного при наступлении одного из событий:

- Добавления в Личный кабинет Заказчиком письма о заключении дополнительного соглашения, типы писем:
	- Письмо о продлении сроков оказания услуги,
	- Заявление о продлении сроков устранения замечаний,
	- Письмо о заключении дополнительного соглашения или внесении изменений в договор;
- автоматической регистрации в Системе аналогичного входящего письма.

В Личном кабинете пользователя с ролью Начальник планово-договорного отдела (и его Заместителя) реализованы кнопки быстрых действий по назначению ответственного, такая же кнопка отображается на вкладке Договор [\(Рис. 520\)](#page-322-0).

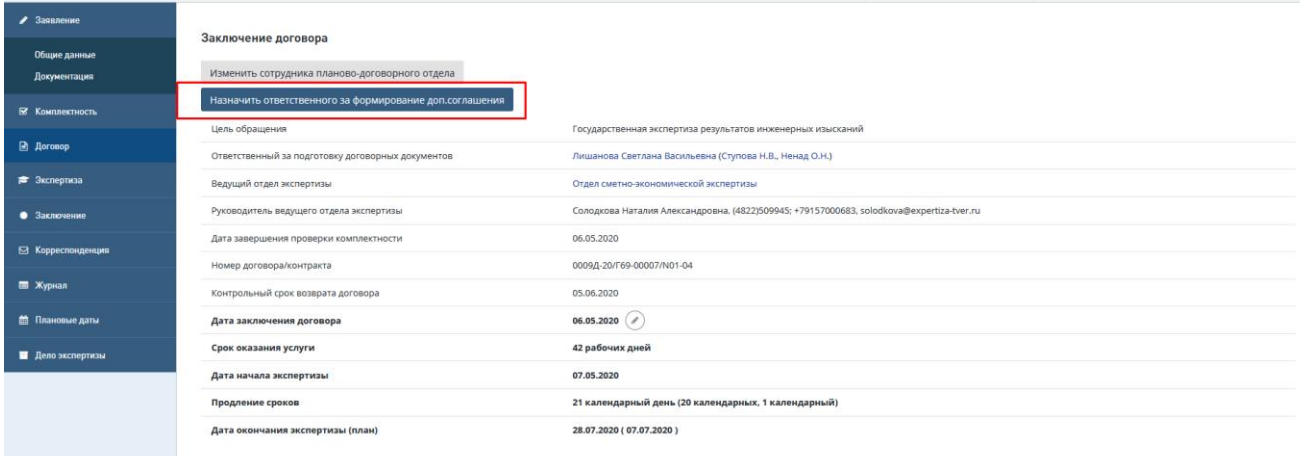

Рис. 520. Кнопка «Назначить ответственного…» на вкладке Договор

<span id="page-322-0"></span>При нажатии на кнопку быстрого действия в ЛК сотрудника или на вкладке «Договор» в Системе открывается модальное окно со списком сотрудников планово-договорного отдела [\(Рис. 521\)](#page-322-1).

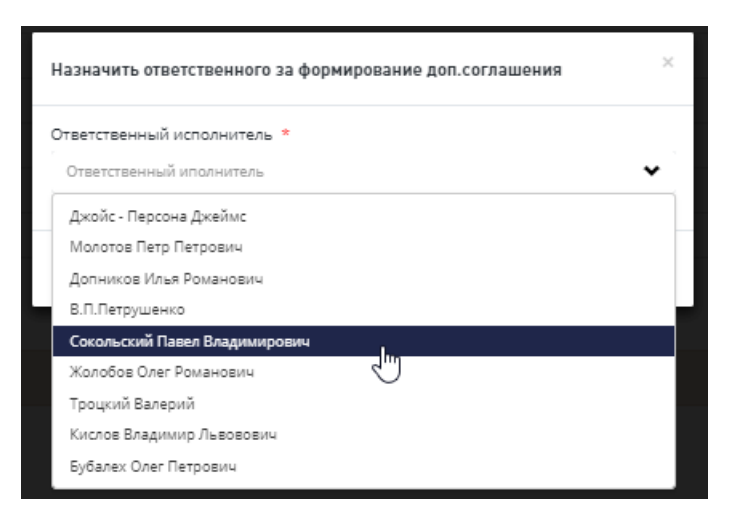

Рис. 521. Окно «Назначить ответственного…»

<span id="page-322-1"></span>При выборе из списка ответственного сотрудника и нажатии кнопки «Сохранить», в Личном кабинете выбранного сотрудника генерируется соответствующая задача.

ФИО назначенного сотрудника отображается в системе на вкладке «Договор» [\(Рис. 522\)](#page-323-0).

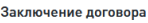

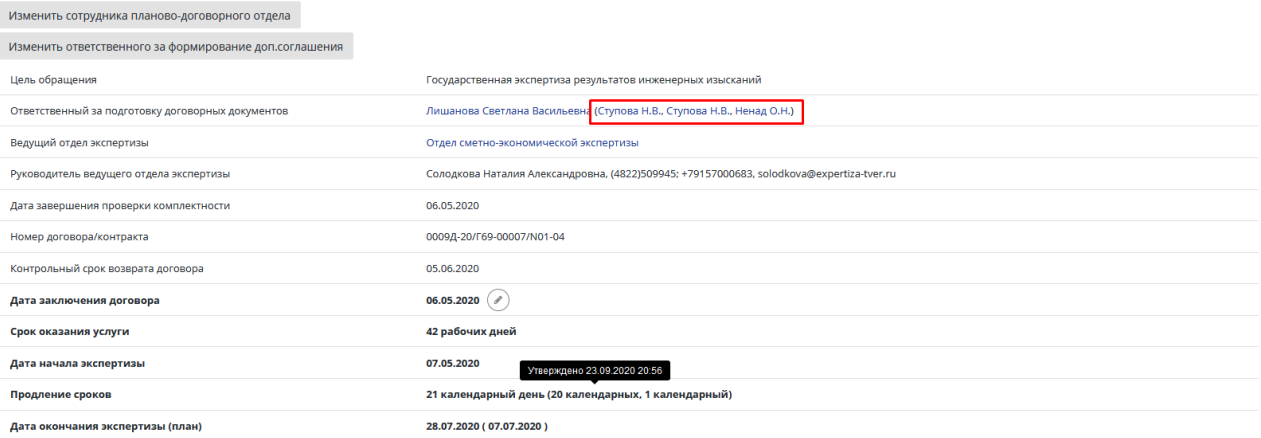

Рис. 522. Отображение ФИО назначенного сотрудника на вкладке «Договор»

# <span id="page-323-0"></span>**14.11 Формирование дополнительного соглашения: Изменение стоимости, Изменение реквизитов, Изменение наименования**

После отправки Заявителем письма о необходимости заключения дополнительного соглашения через Личный кабинет на Портале пользователь с ролью «Сотрудник плановодоговорного отдела» формирует в Системе Дополнительное соглашение об изменении стоимости, о внесении изменений в реквизиты, об изменении наименования.

#### **14.11.1Формирование Дополнительного соглашения**

Кнопка **[Сформировать доп. соглашение]** становится активна в момент инициации процесса экспертизы.

Для формирования дополнительного соглашения необходимо перейти на вкладку *Договор* и нажать кнопку **[Сформировать доп. соглашение].**

В открывшемся окне необходимо заполнить карточку **Формирование доп. соглашения**, выбрать один из трех *Типов доп. соглашений***,** заполнить поля *Номер, Дата, Изменение в договоре* **и сформировать доп. соглашение** [\(Рис. 523\)](#page-324-0).
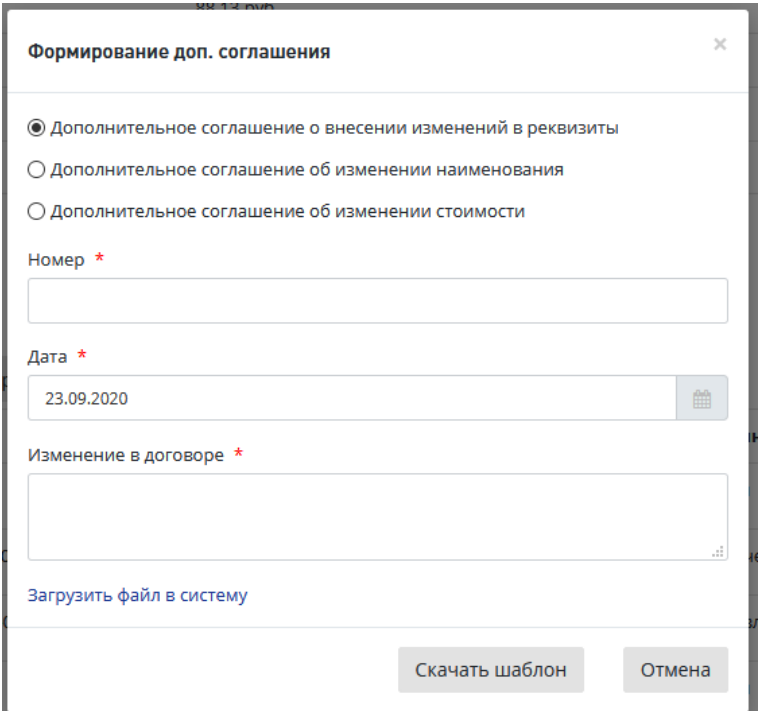

Рис. 523. Карточка формирования дополнительного соглашения

<span id="page-324-0"></span>Для формирования документа в нижней части окна «Формирование доп. соглашения» предусмотрены кнопки.

 При нажатии кнопки **«Скачать шаблон»** шаблон документа будет загружен на ваш компьютер.

Откройте шаблон и подготовьте доп. соглашение, затем загрузите созданный документ в систему, нажав в окне **«Формирование доп. соглашения»** ссылку **«Загрузить файл в систему»** (см. [Рис. 523\)](#page-324-0). При этом в окне ниже этой ссылки открывается стандартное поле для загрузки файла и кнопка **«Загрузить»** [\(Рис. 523\)](#page-324-0).

После загрузки файла доп. соглашения откроется карточка **Заявления,** вкладка **Договор**, где в разделе *«Документы»* будет создана запись с типом *«Доп. соглашение»,* с указанием даты создания и кнопками для работы с письмом [\(Рис. 524\)](#page-324-1).

«Отмена» - для отмены добавления доп. соглашения и закрытия окна.

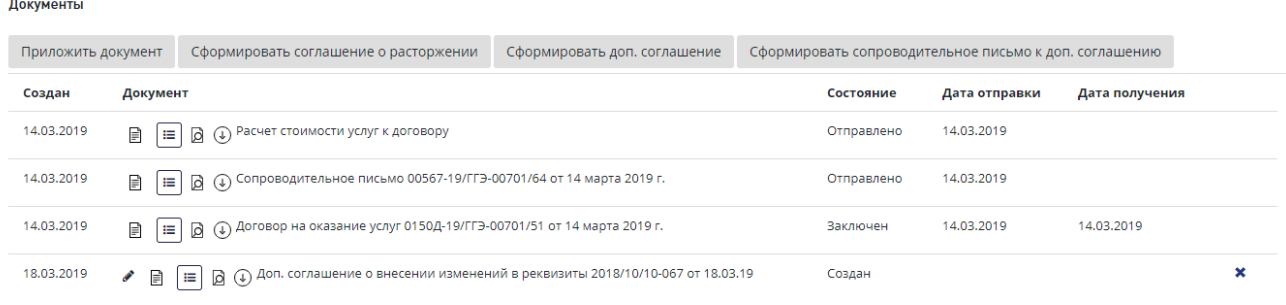

<span id="page-324-1"></span>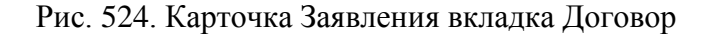

Также при необходимости можно загрузить заранее подготовленный файл доп. соглашения, нажав ссылку «Загрузить файл в систему» - на форме отобразится поле для выбора и загрузки файла (см. [Рис. 523\)](#page-324-0).

По окончании формирования доп. соглашения откроется карточка **Договор** [\(Рис. 524\)](#page-324-1). Для продолжения работы перейдите к описанию действий в п[.14.11.2.](#page-325-0)

#### <span id="page-325-0"></span>**14.11.2 Формирование Сопроводительного письма к Дополнительному соглашению**

После формирование Дополнительного соглашения необходимо сформировать Сопроводительное письмо к дополнительному соглашению. Для этого необходимо на вкладке *Договор* нажать кнопку **[Сформировать сопроводительное письмо к доп. соглашению] (**[Рис. 525](#page-325-1)**).**

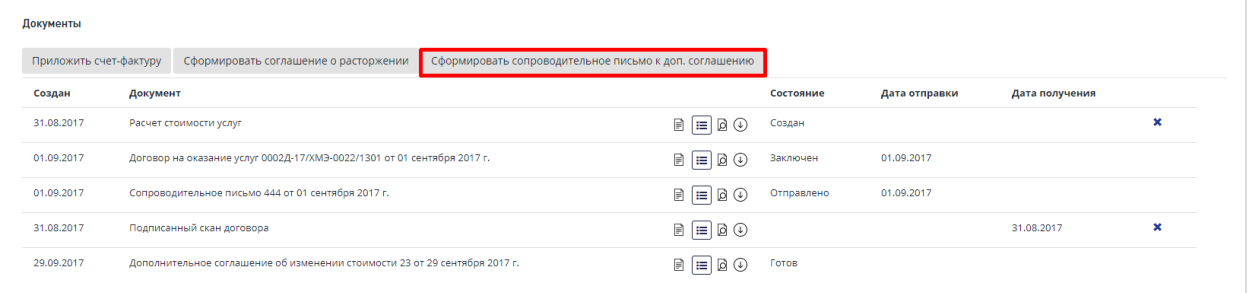

Рис. 525. Кнопка для формирования сопроводительного письма к доп. соглашению

<span id="page-325-1"></span>В открывшемся окне «Формирование сопроводительного письма к доп. Соглашению» необходимо заполнить все обязательные поля и сформировать документ одним из возможных способов **(**[Рис. 526](#page-325-2)**).**

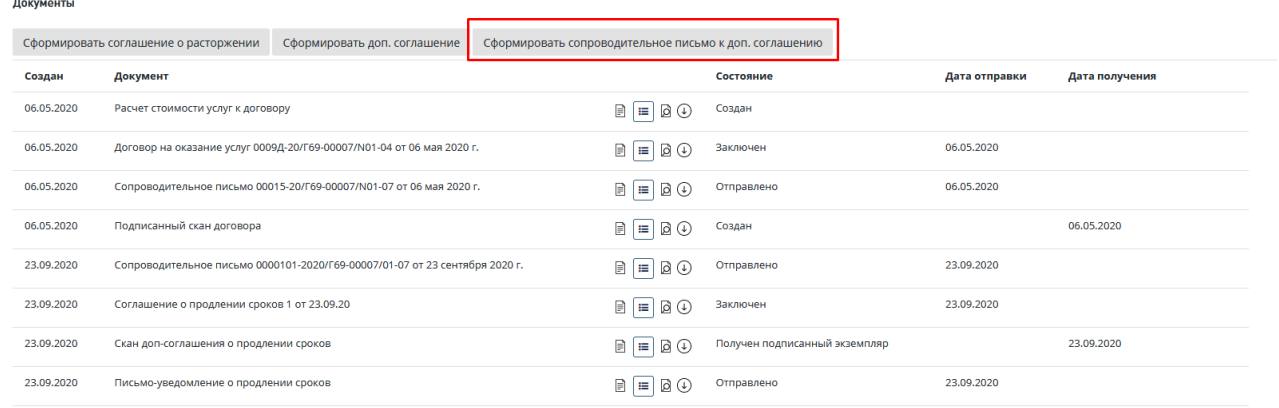

Рис. 526. Кнопка для формирования сопроводительного письма к доп. соглашению

<span id="page-325-2"></span>Для формирования документа в нижней части окна «Формирование сопроводительного письма к доп. соглашению» предусмотрены кнопки.

 При нажатии кнопки **«Скачать шаблон»** шаблон сопроводительного письма будет загружен на ваш компьютер.

Откройте шаблон и подготовьте сопроводительное письмо к доп. соглашению, затем загрузите созданный документ в систему, нажав в окне **«**Формирование сопроводительного письма к доп. соглашению**»** ссылку **«Загрузить файл в систему»** (см. [Рис. 526\)](#page-325-2). При этом в окне ниже этой ссылки открывается стандартное поле для загрузки файла и кнопка **«Загрузить»** [\(Рис. 526\)](#page-325-2).

После загрузки файла доп. соглашения откроется карточка **Заявления,** вкладка **Договор**, где в разделе *«Документы»* будет создана запись с типом *«Сопроводительное письмо»,* с указанием даты создания и кнопками для работы с письмом [\(Рис. 527\)](#page-326-0).

 «Отмена» - для отмены добавления сопроводительного пиьсма к доп. соглашению и закрытия окна.

Подробное описание использования кнопок окна при создании/редактировании документов приведено в п. **Ошибка! Источник ссылки не найден.**.

#### Рис. 527. Вкладка Договор раздел Документы

<span id="page-326-0"></span>Также при необходимости можно загрузить заранее подготовленный файл сопроводительного письма к доп. соглашению, нажав ссылку «Загрузить файл в систему» - на форме отобразится поле для выбора и загрузки файла (см. [Рис. 526\)](#page-325-2).

По окончании формирования доп. соглашения откроется карточка **Договор** [\(Рис. 527\)](#page-326-0). Для продолжения работы перейдите к описанию действий в п[.14.11.3.](#page-326-1)

## <span id="page-326-1"></span>**14.11.3 Отправка Дополнительного соглашения на согласование**

После формирования Дополнительного соглашения и сопроводительного письма к доп. соглашению необходимо отправить его на согласование ответственным сотрудникам. Для этого на вкладке *Договор* необходимо нажать кнопку «На согласование» или зайти в *Список задач,* выбрать задачу в соответствующем статусе, используя фильтры.

Далее, для отправки на согласование нажать на кнопку «На согласование» и подтвердить отправку Дополнительного соглашения, нажав в открывшемся окне на кнопку **[Отправить]** [\(Рис. 528\)](#page-327-0).

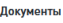

|            | Сформировать соглашение о расторжении<br>Сформировать доп. соглашение                   |                                                                 |                               |               |                      |
|------------|-----------------------------------------------------------------------------------------|-----------------------------------------------------------------|-------------------------------|---------------|----------------------|
| Создан     | Документ                                                                                |                                                                 | Состояние                     | Дата отправки | Дата получения       |
| 06.05.2020 | Расчет стоимости услуг к договору                                                       | $\Box$                                                          | Создан                        |               |                      |
| 06.05.2020 | Договор на оказание услуг 0009Д-20/Г69-00007/N01-04 от 06 мая 2020 г.                   | $\Box$                                                          | Заключен                      | 06.05.2020    |                      |
| 06.05.2020 | Сопроводительное письмо 00015-20/Г69-00007/N01-07 от 06 мая 2020 г.                     | $\Box$                                                          | Отправлено                    | 06.05.2020    |                      |
| 06.05.2020 | Подписанный скан договора                                                               | $ B \, \odot$<br>$\Box$                                         | Создан                        |               | 06.05.2020           |
| 23.09.2020 | Сопроводительное письмо 0000101-2020/Г69-00007/01-07 от 23 сентября 2020 г.             | $\Box$                                                          | Отправлено                    | 23,09,2020    |                      |
| 23,09,2020 | Соглашение о продлении сроков 1 от 23.09.20                                             | $\mathbb{B} \mid \mathbb{H} \mid \mathbb{B} \oplus$             | Заключен                      | 23,09,2020    |                      |
| 23,09,2020 | Скан доп-соглашения о продлении сроков                                                  | $\Box \Box \Box$                                                | Получен подписанный экземпляр |               | 23,09,2020           |
| 23,09,2020 | Письмо-уведомление о продлении сроков                                                   | $\boxed{\boxdot} \ \boxed{=} \ \boxed{\boxdot} \ \boxed{\odot}$ | Отправлено                    | 23,09,2020    |                      |
| 23.09.2020 | Скан письма-уведомления о продлении                                                     | $\Box$                                                          | Отправлено                    | 23.09.2020    |                      |
| 23.09.2020 | Соглашение о расторжении договора от 23 сентября 2020 г.                                | $ B \odot$<br>$\Box$                                            | Отклонён                      |               |                      |
| 23,09,2020 | Сопроводительное письмо 0000102-2020/Г69-00007/01-07 от 23 сентября 2020 г.             | $\Box$                                                          | Отклонён                      |               |                      |
| 23.09.2020 | Доп. соглашение о внесении изменений в реквизиты 1 от 23.09.20                          | $\Box$                                                          | Создан                        |               | ×<br>На согласование |
| 23.09.2020 | Сопроводительное письмо 0000103-2020/Г69-00007/01-07 от 23 сентября 2020 г. (реквизиты) | $\Box$<br>目<br>$\equiv$                                         | Создан                        |               | $\mathbf x$          |

Рис. 528. Отправка Дополнительного соглашения на согласование

## <span id="page-327-2"></span><span id="page-327-0"></span>**14.11.4 Согласование Дополнительного соглашения**

После формирования Дополнительного соглашения Сотрудник с ролью «Начальник планово-договорного отдела» и «Начальник ведущего отдела» может его согласовать или отправить на доработку. Для этого необходимо зайти в *Список задач*, выбрать задачу в соответствующем статусе, используя фильтры.

Далее, для согласования нажать на кнопку , или для отклонения соглашения нажать на **(**[Рис. 529](#page-327-1)**).**

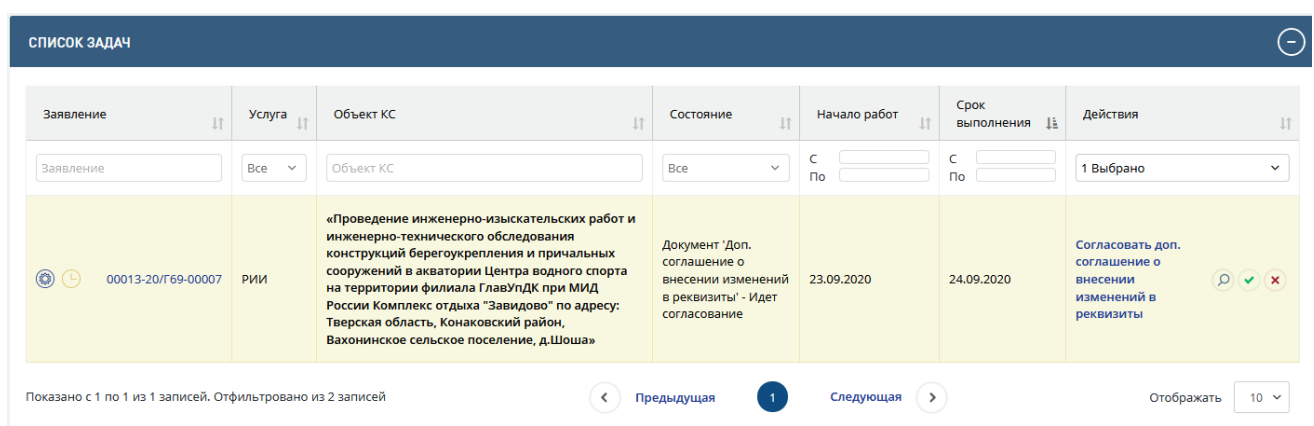

Рис. 529. Кнопки согласования или отклонения дополнительного соглашения

<span id="page-327-1"></span>После нажатия кнопки , необходимо подтвердить согласование документа нажав на кнопку **[Согласовать].**

Для того, чтобы отправить доп. соглашение на доработку необходимо:

- 7. В Личном кабинете нажать на кнопку быстрых действий **[Отклонить]** (*крестик*), после чего откроется форма отклонения документа [\(Рис. 530\)](#page-328-0).
- 8. В Личном кабинете кликом по ссылке **[Согласовать дополнительное соглашение]** перейдите на вкладку **Договор**. Нажмите кнопку **[Отклонить**] в разделе Документы [\(Рис. 529\)](#page-327-1).

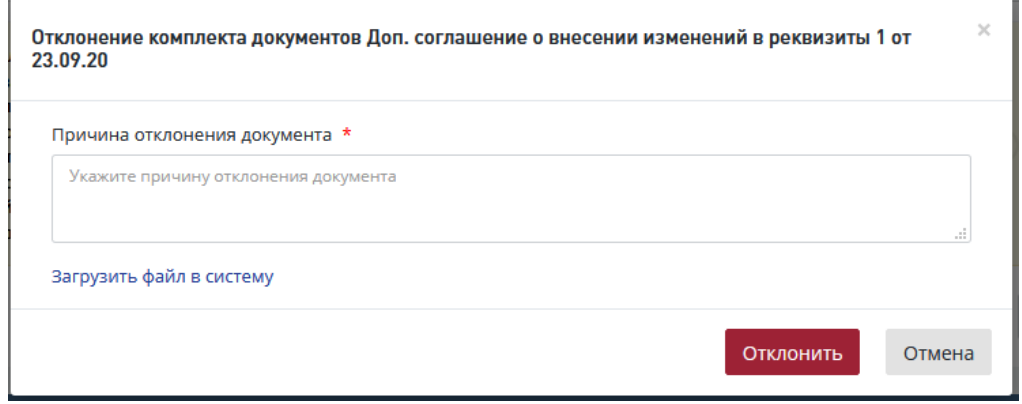

Рис. 530. Окно отклонения доп. соглашения

<span id="page-328-0"></span>В открывшемся диалоговом окне [\(Рис. 530\)](#page-328-0) выполните действия:

- − Укажите причину отклонения,
	- или прикрепите файл с замечаниями, нажав «**Загрузить файл в систему**».
- − Нажмите [Отклонить].

Документы

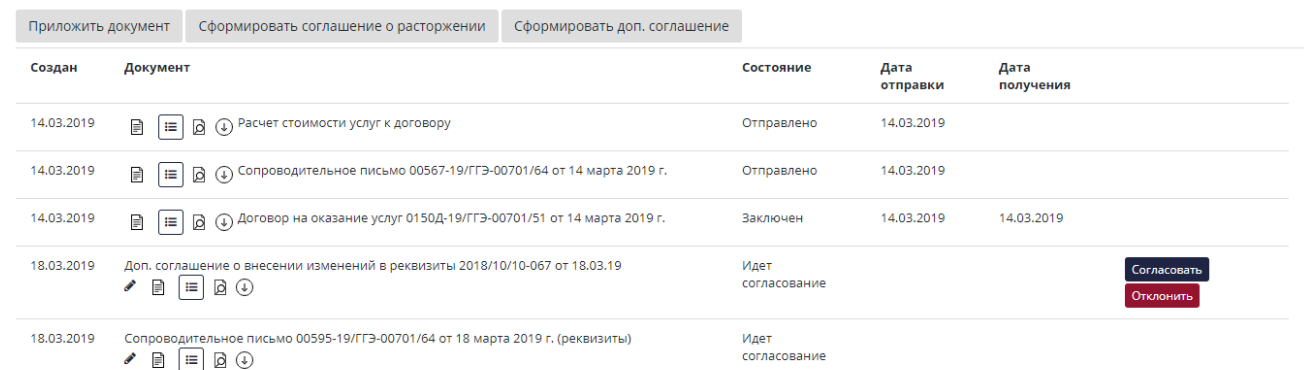

## Рис. 531. Вкладка Договор раздел Документы

После этого в *Листе согласования доп. соглашения* будет отображаться результат согласования и замечания, которые были указаны в поле *Причина отклонения документа* [\(Рис. 532\)](#page-329-0).

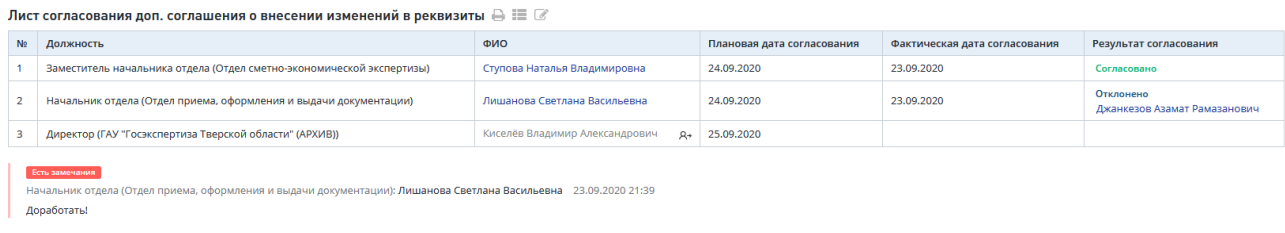

# Рис. 532. Лист согласования доп. соглашения

## <span id="page-329-0"></span>**Повторное согласование Дополнительного соглашения без перегенерации**

Дополнительное соглашение отправляется на согласование в виде пакета документов. Если согласующее лицо в пакете не устраивает один документ, он отклоняет весь пакет, при этом в состояние "Отклонен" переходят все документы в пакете.

- 1. Данные документы в состоянии «Отклонен» считаются пригодными для повторной отправки на согласование (кнопка «На согласование» активна), но сотрудник, ответственный за формирование документа, может его сгенерировать заново (с сохранением текущих номера и даты, либо заведением новых).
- 2. При перегенерации (нажатием на кнопку создания нового документа) вышеприведенных типов документов после отклонения предыдущей версии в модальном окне формирования документа поля предварительно автоматически заполняются атрибутами предыдущей версии (кроме прикрепленного файла).

Пользователь имеет возможность скорректировать данные значения вручную.

3. После отправки на согласование документы меняют состояние с «Отклонен» на «На согласовании» и далее в соответствии с жизненным циклом состояний документов.

# **14.11.5 Утверждение Дополнительного соглашения**

## *Если способ получения договорных документов = На бумажном носителе.*

После согласования Дополнительного соглашения, ответственный Сотрудник может его утвердить. Для этого необходимо зайти в *Список задач*, выбрать задачу в соответствующем статусе, используя фильтры.

Утверждение доп. соглашения происходит без подписания документа электронной подписью.

В личный кабинет ответсвенного сотрудника поступит задача «Подтвердить утверждение документа доп. соглашение» [\(Рис. 533\)](#page-330-0).

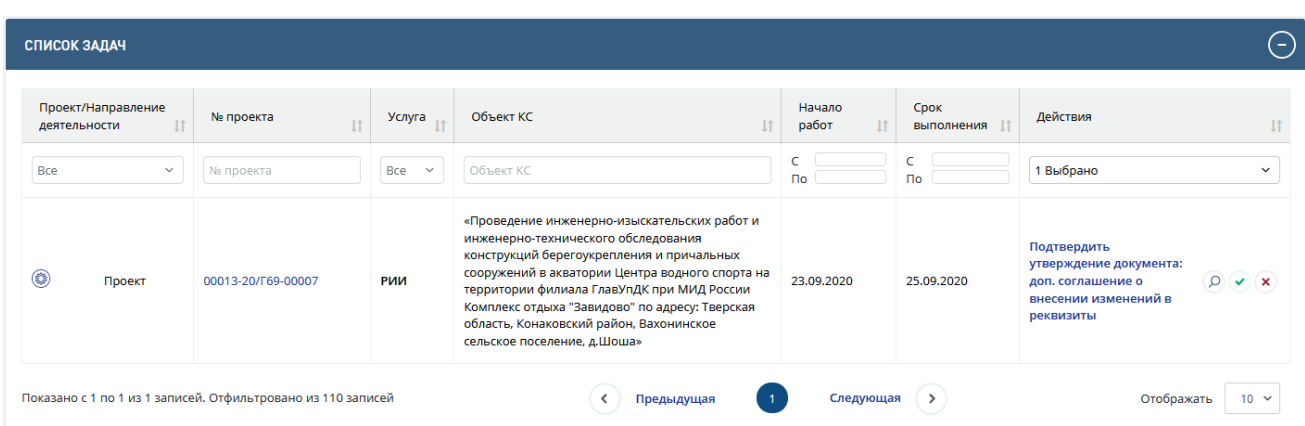

#### Рис. 533. Кнопка утверждения или отклонения дополнительного соглашения

<span id="page-330-0"></span>Ответственный сотрудник в личном кабинете в задаче «**Подтвердить утверждение**» может воспользоваться иконками быстрых действий, расположенными правее гиперссылки текста задачи.

Логика работы иконок быстрых действий аналогична описанной в задаче по согласованию доп. соглашения.

Также пользователь может нажать на гиперссылку *«***Подтвердить утверждение***»*, после чего Система направит его в проект на вкладку *«Договор»*, где он сможет ознакомиться с доп. соглашением в разделе «Документы» и нажать кнопку **[Подтвердить утверждение]** на нижней панели для утверждения доп. соглашения.

Пользователь может отправить на доработку доп. соглашение путем нажатия соответствующей кнопки **[Отклонить]** на вкладке «Договор» или по кнопке быстрых действий в личном кабинете [\(Рис. 533\)](#page-330-0). Процесс отклонения документа с процедуры утверждения аналогичен процессу отклонения документа с процедуры согласовнаия.

*Если способ получения договорных документов = В электронной форме.*

В личный кабинет пользователя с ролью «Курирующий заместитель руководителя», после согласования письма с замечаниями к комплектности документации поступит задача «Утвердить доп. соглашение» [\(Рис. 533\)](#page-330-0).

Пользователь с ролью «Курирующий заместитель руководителя» в личном кабинете в задаче «Утвердить доп. соглашение» может воспользоваться иконками быстрых действий, расположенными правее гиперссылки текста задачи.

Логика работы иконок быстрых действий аналогична описанной в задаче по согласованию доп. соглашения.

Также пользователь может нажать на гиперссылку *«Утвердить доп. соглашение»*, после чего Система направит его в проект на вкладку *«Договор»*, где он сможет ознакомиться с доп. соглашением в разделе «Документы» и нажать кнопку **[Утвердить]**.

При нажатии на кнопку [**Утвердить**] откроется модальное окно утверждения документа с помощью Усиленной электронной подписи с возможностью выбора доступного сертификата электронной подписи.

Процесс отклонения документа с процедуры утверждения аналогичен процессу отклонения документа с процедуры согласовнаия (см п[.14.11.4\)](#page-327-2)

#### **14.11.6 Отправка Дополнительного Соглашения Заказчику**

После утверждения Дополнительного соглашения сотрудник с ролью «Сотрудник планово-договорного отдела» может отправить его Заказчику.

Для этого необходимо зайти в *Список задач,* выбрать задачу в соответствующем статусе, используя фильтры.

Далее для отправки дополнительного соглашения нажать на кнопку [\(Рис. 534\)](#page-331-0).

| СПИСОК ЗАДАЧ                                               |                     |                                                                                                    |                                                                              |                    |                                    |                                           |
|------------------------------------------------------------|---------------------|----------------------------------------------------------------------------------------------------|------------------------------------------------------------------------------|--------------------|------------------------------------|-------------------------------------------|
| Заявление<br>$\mathbf{I}$                                  | Услуга              | Объект КС                                                                                                    | Состояние<br>$\overline{11}$                                                 | Начало работ<br>11 | <b>CDOK</b><br>выполнения <u>I</u> | Действия                                  |
| Заявление                                                  | Bce<br>$\checkmark$ | Объект КС                                                                                                    | Bce<br>$\checkmark$                                                          | $\Box$             | <b>no</b>                          | 1 Выбрано<br>$\checkmark$                 |
| ∞<br>00013-20/Г69-00007                                    | РИИ                 | «Проведение инженерно-изыскательских работ и<br>инженерно-технического обследования конструкций<br>берегоукрепления и причальных сооружений в<br>акватории Центра водного спорта на территории<br>филиала ГлавУпДК при МИД России Комплекс отдыха<br>"Завидово" по адресу: Тверская область, Конаковский<br>район, Вахонинское сельское поселение, д.Шоша» | Документ 'Доп.<br>соглашение о<br>внесении изменений<br>в реквизиты' - Готов | 23.09.2020         |                                    | Подтвердить<br>отправку<br>доп.соглашения |
| Показано с 1 по 1 из 1 записей. Отфильтровано из 2 записей |                     |                                                                                                    | Предыдущая                                                                   | Следующая          |                                    | Отображать<br>$10 \times$                 |

Рис. 534. Кнопка отправки доп. соглашения заказчику

<span id="page-331-0"></span>В открывшемся окне необходимо подтвердить отправку документа Заказчику и нажать кнопку **[Отправить]**.

#### **14.11.7 Получение подписанного экземпляра Дополнительного соглашения от Заказчика**

При поступлении подписанного экземпляра Дополнительного соглашения от Заказчика, необходимо [подтвердить получение соглашения о расторжении договора.](http://10.166.8.4:8080/project/e3cbc2189c3f46a5b1712f78ddd26e06)

Для этого необходимо зайти в *Список задач,* выбрать задачу в соответствующем

| Заявление<br>$\downarrow$ | Услуга              | Объект КС<br>$\downarrow$                                                                                                    | Состояние<br>$\downarrow$ 1                                                          | Начало работ | Срок<br>ΙÈ<br>выполнения | Действия                                                                             |
|---------------------------|---------------------|----------------------------------------------------------------------------------------------------|--------------------------------------------------------------------------------------|--------------|--------------------------|--------------------------------------------------------------------------------------|
| Заявление                 | Bce<br>$\checkmark$ | Объект КС                                                                                                    | Bce<br>$\checkmark$                                                                  | $\Gamma$     | Пo                       | 1 Выбрано                                                                            |
| 00013-20/Г69-00007        | РИИ                 | «Проведение инженерно-изыскательских работ и<br>инженерно-технического обследования конструкций<br>берегоукрепления и причальных сооружений в<br>акватории Центра водного спорта на территории<br>филиала ГлавУпДК при МИД России Комплекс отдыха<br>"Завидово" по адресу: Тверская область, Конаковский<br>район, Вахонинское сельское поселение, д.Шоша» | Документ 'Доп.<br>соглашение о<br>внесении изменений<br>в реквизиты' -<br>Отправлено | 23,09,2020   |                          | Подтвердить<br>получение<br>$\Omega$<br>подписанного<br>экземпляра<br>доп.соглашения |

статусе, используя фильтры и нажать на кнопку [\(Рис. 535\)](#page-331-1).

<span id="page-331-1"></span>Рис. 535. Подтверждение получения доп. соглашения от Заказчика

В открывшемся окне **Добавление подписанного экземпляра доп. соглашения**  приложить скан подписанного Доп. соглашения Заказчиком и нажать кнопку **[Сформировать] (**[Рис. 536](#page-332-0)**).**

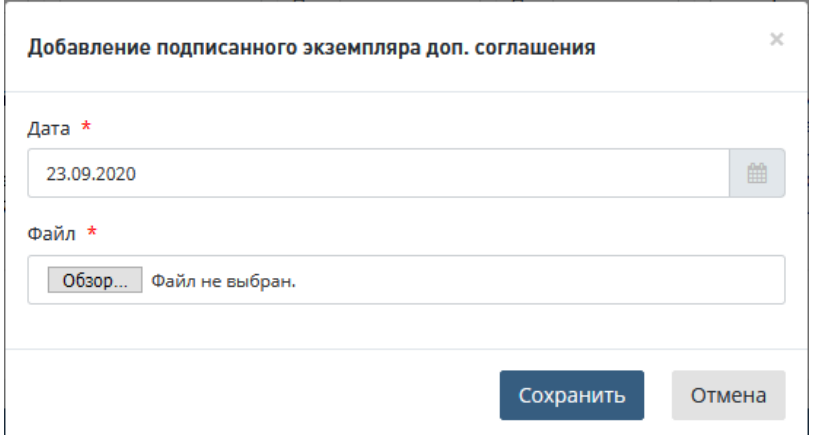

Рис. 536. Добавление подписанного Заказчиком доп. соглашения

# <span id="page-332-0"></span>**14.12 Изменение наименования объекта в Системе**

При наличии в системе Дополнительного соглашения (или его скана) об изменении наименования объекта капитального строительства для проекта в состоянии *Заключен* на вкладке *«*Договор*»* в системе сверху под заголовком *Заключение договора* отображается кнопка **Изменить наименование объекта (**Рис. 537**)**.

Кнопка доступна для ролей: Сотрудник планово-договорного отдела, подготовивший дополнительное соглашение, Сотрудник планово-договорного отдела, ответственный за подготовку договорных документов по проекту и Начальник планово-договорного отдела.

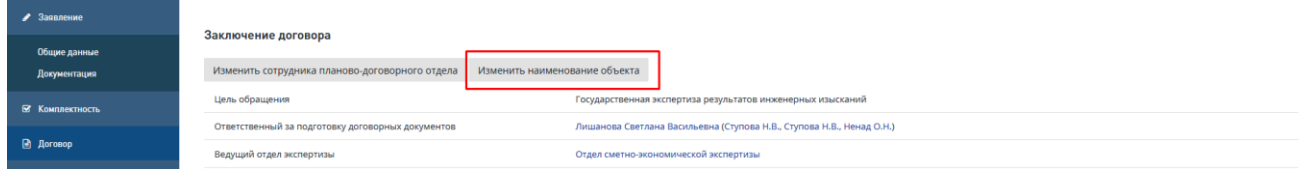

Рис. 537. Кнопка «Изменить наименование объекта»

При нажатии на кнопку **Изменить наименование объекта** открывается окно **Изменение наименования объекта кап. строительства**, содержащее текстовую область **Скорректированное наименование объекта капитального строительства в системе:**, предварительно заполненную текущим значением наименования объекта капитального строительства из одноименного поля вкладки «**Общие данные**» по проекту (Рис. 538).

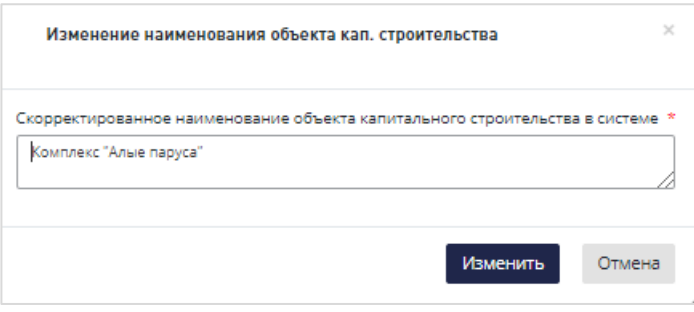

Рис. 538. Окно «Изменение наименования объекта кап. строительства»

− Введите в текстовую область **Скорректированное наименование объекта капитального строительства в системе:** новое название объекта.

#### − Нажмите **Изменить**.

После нажатия кнопки «**Изменить**» введенное наименование будет отображаться во всей системе:

- − в шапке проекта;
- − на карточке «Общие данные»;
- − на карточке «Заключение»;
- − в реестре объектов;
- − в дашбордах (Планирование задач; План-график; Контроль проектов; Контроль отделов; Для руководителя; Перспектива);
- − на вкладке «Заявления»;
- на вкладке «Проекты»;
- на вкладке «Задания».

После переименования объекта капитального строительства соответствующая информация должна передается в Личный кабинет Заявителя по данному проекту и отображается в интерфейсах Личного кабинета Заявителя.

Кнопка **«Изменить наименование объекта**» вкладке «Договор» отображаться не будет.

В качестве резервного инструментария (на случай ошибочного ввода) после изменения наименования объекта капитального строительства, кнопка «**Изменить наименование объекта**» будет отображаться пользователю с ролью Администратор (Администратор организации).

Изменение наименования объекта капитального строительства возможно до момента отправки сводного заключения на согласование.

# **15 ПОСТЭКСПЕРТНАЯ ДЕЯТЕЛЬНОСТЬ**

К постэкспертной относится деятельность отдела планово-договорной работы и отдела ведения реестра.

Постэкспертная деятельность отдела планово-договорной работы в системе включает выполнение следующих операций:

- − Формирование письма-извещения.
- − Согласование письма-извещения.
- − Утверждение письма-извещения:
	- в случае заявления с портала,
	- в случае заявления на бумажном носителе.
- Отправка письма-извещения:
	- Подтверждение получения подписанного экземпляра акта (в случае заявления на бумажном носителе);
	- Подтверждение получения подписанного экземпляра акта (в случае заявления с портала);
- − Подтверждение получения полной оплаты.
- − Формирование сопроводительного письма к сводному заключению.
- − Отправка заключения заявителю (в случае заявления на бумажном носителе).
- − Отправка заключения заявителю (в случае заявления с портала).
- − Проверка карточки заключения:
	- Внесение заключения в реестр заключений.
- − Архивирование.

# **15.1 Подготовка письма-извещения**

# **15.1.1 Формирование письма-извещения**

Пользователь в роли «Сотрудник планово-договорного отдела» формирует письмоизвещение о готовности результатов заключения.

Для формирования письма-извещения выполните следующие действия.

1. В личном кабинете Сотрудника планово-договорного отдела в задаче по формированию письма-извещения нажмите на действие **[\[Сформировать акт сдачи](http://10.166.8.4:8080/project/16ae533a28c547a7b9c92edfc10281ba)[приемки и сопроводительное письмо\]](http://10.166.8.4:8080/project/16ae533a28c547a7b9c92edfc10281ba)** [\(Рис. 539\)](#page-335-0).

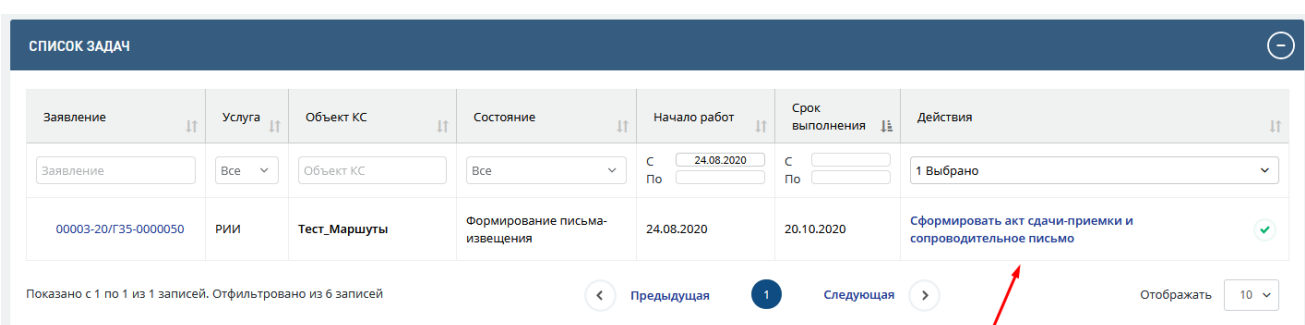

Рис. 539. Действие [\[Сформировать акт сдачи-приемки и сопроводительное письмо\]](http://10.166.8.4:8080/project/16ae533a28c547a7b9c92edfc10281ba)

<span id="page-335-0"></span>Будет выполнен переход на карточку Договора по данному проекту в системе [\(Рис.](#page-335-1)  [540\)](#page-335-1).

| Создан        | Документ                                |                                                                            |                      | Состояние                                  | Дата отправки | Дата получения |
|---------------|-----------------------------------------|----------------------------------------------------------------------------|----------------------|--------------------------------------------|---------------|----------------|
| 24.08.2020    | Расчет стоимости услуг к договору       |                                                                            | $\Box$ $\Box$        | Создан                                     |               |                |
| 24.08.2020    |                                         | Договор на оказание услуг 0003Д-20/Г35-0000050/04-04 от 24 августа 2020 г. | $B = B$              | Заключен                                   | 24.08.2020    |                |
| 24.08.2020    |                                         | Сопроводительное письмо 0000006-20/Г35-0000050/04-03 от 24 августа 2020 г. | $\Box$               | Отправлено                                 | 24.08.2020    |                |
| 24.08.2020    | Протокол разногласий                    |                                                                            | $\Box$               | Подписан с учетом протокола урегулирования |               | 24.08.2020     |
| 24.08.2020    | Подписанный скан договора               |                                                                            | $\Box$               | Подписан с учетом протокола разногласий    |               | 24.08.2020     |
| 24.08.2020    | Протокол урегулирования разногласий     |                                                                            | $\Box$               | Отправлено                                 | 24,08,2020    |                |
| 24.08.2020    |                                         | Сопроводительное письмо 0000007-20/Г35-0000050/04-03 от 24 августа 2020 г. | $\Box$               | Отправлено                                 | 24,08,2020    |                |
| 24.08.2020    | Скан подписанного протокола разногласий |                                                                            | $\Box$ $\Box$ $\Box$ | Подписан с учетом протокола урегулирования |               |                |
| 24.08.2020    |                                         | Скан подписанного протокола урегулирования разногласий                     | $\Box$               | Получен                                    |               | 24.08.2020     |
| Комментарии / |                                         |                                                                            |                      |                                            |               |                |

Рис. 540. Карточка Договор раздел Документы

<span id="page-335-1"></span>При нажатии на кнопку **[Сформировать письмо извещение о результате]** откроется новое окно [\(Рис. 540\)](#page-335-1)**.**

2. В открывшемся модальном окне система автоматически заполнит реквизиты формируемого письма [\(Рис. 541\)](#page-336-0). Отредактируйте их при необходимости.

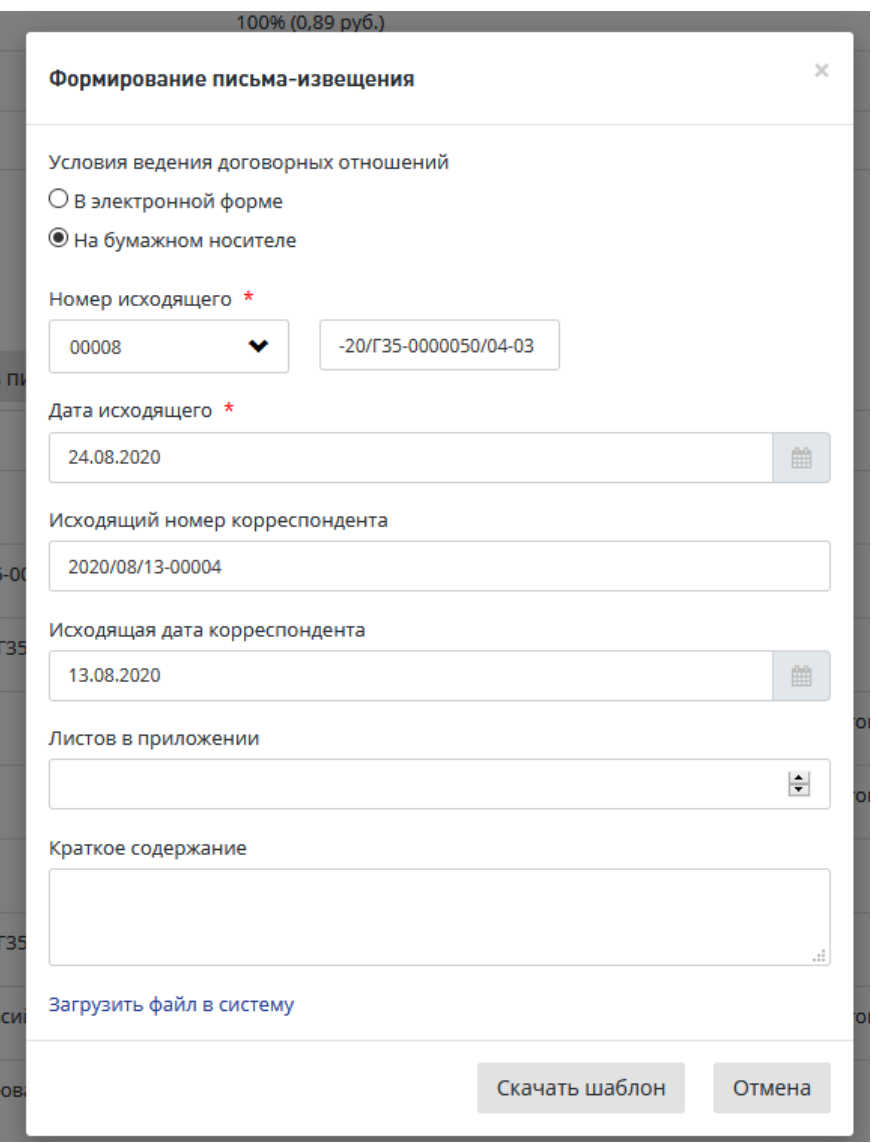

Рис. 541. Окно формирования письма-извещения

<span id="page-336-0"></span>Для формирования письма извещение о результате в нижней части окна «Формирование письма-извещения» предусмотрены кнопки.

 При нажатии кнопки **«Скачать шаблон»** шаблон документа будет загружен на ваш компьютер.

Откройте шаблон и подготовьте письмо-извещение, затем загрузите созданный документ в систему, нажав в окне **«**Формирование письма-извещения**»** ссылку **«Загрузить файл в систему»** [\(Рис. 541\)](#page-336-0). При этом в окне ниже этой ссылки открывается стандартное поле для загрузки файла и кнопка **«Загрузить»**.

После загрузки файла письма-извещения откроется карточка **Заявления,** вкладка **Договор**, где в разделе *«Документы»* будет создана запись с типом *«Письмо извещение»,* с указанием даты создания и кнопками для работы с документом [\(Рис. 542\)](#page-337-0).

«Отмена» - для отмены добавления письма-извещения и закрытия окна.

Также при необходимости можно загрузить заранее подготовленный файл письмаизвещения, нажав ссылку «Загрузить файл в систему» - на форме отобразится поле для выбора и загрузки файла (см. [Рис. 541\)](#page-336-0).

3. После этого в Системе на вкладке *«Договор»,* раздел *«Документы»,* будет создана запись о документе *«Письмо извещение»* с указанием номера документа и лист согласования данного документа [\(Рис. 542\)](#page-337-0)

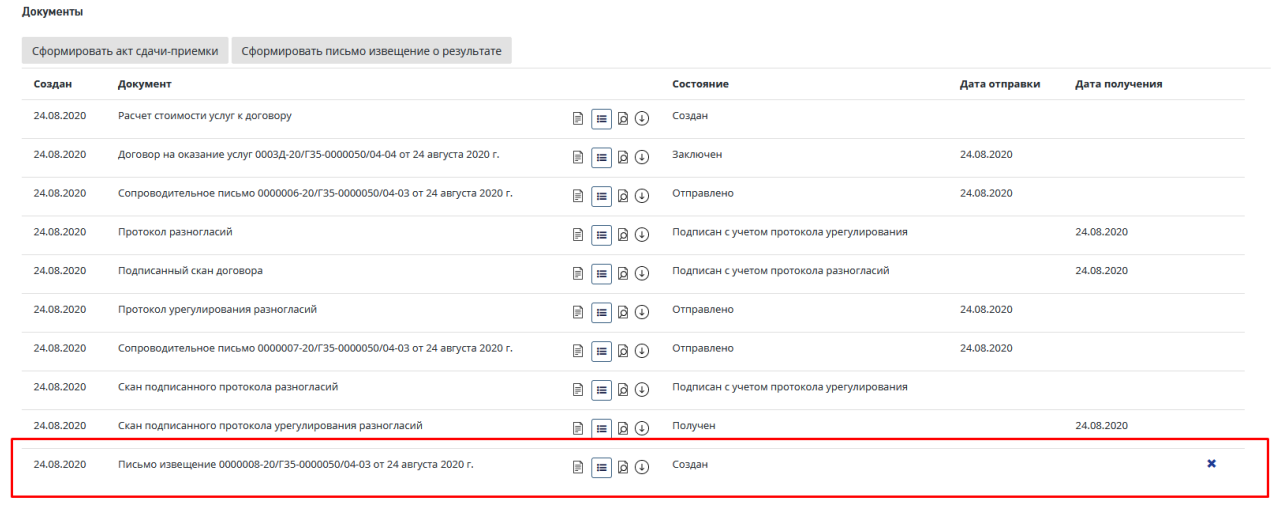

<span id="page-337-0"></span>

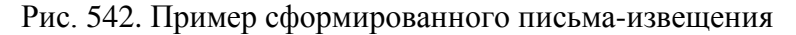

- 4. Для отправки на согласование письма извещения необходимо сформировать Акт сдачи-приемки по кнопке [**Сформировать акт сдачи-приемки**] или через кнопку [**Приложить документ**]. В случае если акт уже ранеесоздавался в системе, то его можно отредактировать и будет создана новая версия документа с фиксацией новой даты. Детальное описание процесса формирования акта сдачи-приемки приведен в п.**Ошибка! Источник ссылки не найден.**
- 5. Для отправки на согласование письма извещения, на вкладке «Договор» нажмите на кнопку **[Отправить письмо-извещение на согласование] (**[Рис. 543](#page-337-1)**).**

| Clarge Uniterbi- |                                     | MINIQUERY INVIRVATION                                                      |                                 |                                            |               |                                            |
|------------------|-------------------------------------|----------------------------------------------------------------------------|---------------------------------|--------------------------------------------|---------------|--------------------------------------------|
| Документы        |                                     |                                                                            |                                 |                                            |               |                                            |
|                  | Сформировать акт сдачи-приемки      | Сформировать письмо извещение о результате                                 |                                 |                                            |               |                                            |
| Создан           | Документ                            |                                                                            |                                 | Состояние                                  | Дата отправки | Дата получения                             |
| 24.08.2020       | Расчет стоимости услуг к договору   |                                                                            | $\Box \Box \Box \Box \Box \Box$ | Создан                                     |               |                                            |
| 24.08.2020       |                                     | Договор на оказание услуг 0003Д-20/Г35-0000050/04-04 от 24 августа 2020 г. | $\Box$ $\Box$ $\Box$            | Заключен                                   | 24.08.2020    |                                            |
| 24,08,2020       |                                     | Сопроводительное письмо 0000006-20/Г35-0000050/04-03 от 24 августа 2020 г. | $\Box$                          | Отправлено                                 | 24,08,2020    |                                            |
| 24.08.2020       | Протокол разногласий                |                                                                            | $\Box$ $\Box$ $\Box$            | Подписан с учетом протокола урегулирования |               | 24.08.2020                                 |
| 24.08.2020       | Подписанный скан договора           |                                                                            | $\Box$                          | Подписан с учетом протокола разногласий    |               | 24.08.2020                                 |
| 24.08.2020       | Протокол урегулирования разногласий |                                                                            | $\Box$                          | Отправлено                                 | 24.08.2020    |                                            |
| 24.08.2020       |                                     | Сопроводительное письмо 0000007-20/Г35-0000050/04-03 от 24 августа 2020 г. | $\Box$                          | Отправлено                                 | 24,08,2020    |                                            |
|                  |                                     |                                                                            |                                 |                                            |               | Отправить письмо-извещение на согласование |

<span id="page-337-1"></span>Рис. 543. Кнопка «Отправить письмо-извещения на согласование».

После нажатия на кнопку откроется модальное окно «Отправка письма-извещения на согласование» [\(Рис. 544\)](#page-338-0).

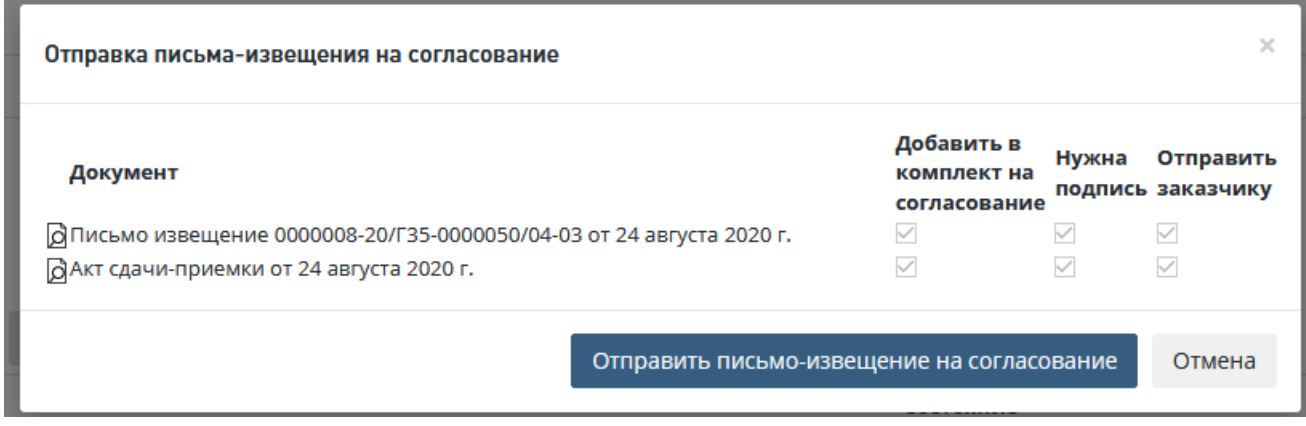

Рис. 544. Модальное окно «Отправка письма-извещения на согласование».

<span id="page-338-0"></span>6. В открывшемся модальном окне сформирован комплект документов для отправки на согласование. Для отправки на согласование нажмите на кнопку **[Отправить письмоизвещение на согласование]**.

Проект переходит в статус *«Согласование письма-извещения».* 

Предусмотрена возможность отменить отправку письма-извещения на согласование, для этого нажмите кнопку [**Отмена]** на форме **«Отправка письма-извещения на согласование».**

## <span id="page-338-2"></span>**15.1.2 Согласование письма-извещения.**

В личный кабинет пользователя с ролью «Начальник планово-договорного отдела» после отправки на согласование письма-извещения поступит задача «Согласовать письмоизвещение» [\(Рис. 545\)](#page-338-1).

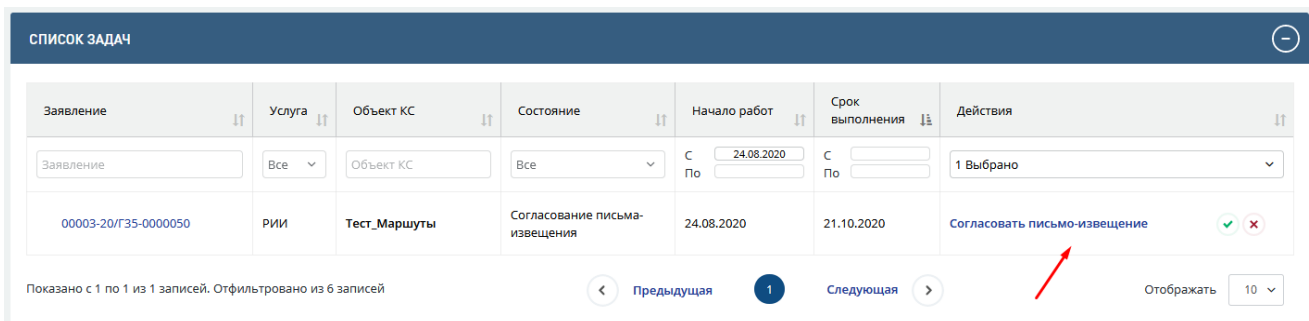

<span id="page-338-1"></span>Рис. 545. Отображение задачи по согласованию письма-извещения в личном кабинете начальника планово-договорного отдела

Пользователь с ролью «Начальник планово-договорного отдела» в личном кабинете в задаче *«Согласовать замечания к комплектности документации»* может воспользоваться иконками быстрых действий, расположенными правее гиперссылки текста задачи.

- быстрое согласование документа из личного кабинета;

- возврат документа на доработку с написанием комментария.

Также пользователь может нажать на гиперссылку *«Согласовать замечания к комплектности документации»*, после чего система направит его в проект на вкладку *«Договор»*, где он сможет ознакомиться с письмом-извещением в разделе «Документы» и нажать кнопку **[Согласовать письмо-извещение]** на нижней панели.

При нажатии на кнопку **[Согласовать письмо-извещение]** проект переходит в статус *«Утверждение письма-извещения»*.

Для того, чтобы отправить письмо-извещение на доработку необходимо:

- 3. В Личном кабинете нажать на кнопку быстрых действий **[Отклонить]** (*крестик*), после чего откроется форма отклонения документа [\(Рис. 546\)](#page-339-0).
- 4. В Личном кабинете кликом по ссылке **[Согласовать письмо-извещение]** перейдите на вкладку **Договор**. Нажмите кнопку **[Отклонить**] в разделе Документы [\(Рис. 547\)](#page-340-0).

| Создан                      | Документ                                                                                        |                                   | Состояние                 |                                            | Дата отправки                 | Дата получения         |
|-----------------------------|-------------------------------------------------------------------------------------------------|-----------------------------------|---------------------------|--------------------------------------------|-------------------------------|------------------------|
| 24.08.2020                  | Расчет стоимости услуг к договору                                                               | $A = B$                           | Создан                    |                                            |                               |                        |
| 24.08.2020                  | Договор на оказание услуг 0003Д-20/Г35-0000050/04-04 от 24 августа 2020 г.                      | @ ⊙<br>$\Box$                     | Заключен                  |                                            | 24.08.2020                    |                        |
| 24.08.2020                  | Сопроводительное письмо 0000006-20/Г35-0000050/04-03 от 24 августа 2020 г.                      | $\Box$                            | Отправлено                | 24.08.2020                                 |                               |                        |
| 24.08.2020                  | Протокол разногласий                                                                            | 10 Q<br>$\Box$                    |                           | Подписан с учетом протокола урегулирования | 24.08.2020                    |                        |
| 24.08.2020                  | Подписанный скан договора                                                                       | $\Box$ $\Box$ $\Box$              |                           | Подписан с учетом протокола разногласий    | 24.08.2020                    |                        |
| 24.08.2020                  | Протокол урегулирования разногласий                                                             | $\Box$                            | Отправлено                |                                            | 24,08,2020                    |                        |
| 24.08.2020                  | Сопроводительное письмо 0000007-20/Г35-0000050/04-03 от 24 августа 2020 г.                      | 10 Q<br>$\mathbb{R}$ $\mathbb{R}$ | Отправлено                | 24.08.2020                                 |                               |                        |
| 24.08.2020                  | Скан подписанного протокола разногласий                                                         | <b>B</b> ①<br>$\Box$              |                           | Подписан с учетом протокола урегулирования |                               |                        |
| 24.08.2020                  | Скан подписанного протокола урегулирования разногласий                                          | $A = A$                           | 24.08.2020<br>Получен     |                                            |                               |                        |
| 24.08.2020                  | Письмо извещение 0000008-20/Г35-0000050/04-03 от 24 августа 2020 г.                             | $\Box$                            | Идет согласование         |                                            |                               |                        |
| 24.08.2020                  | Акт сдачи-приемки от 24 августа 2020 г.                                                         | $\Box$                            | Идет согласование         |                                            |                               |                        |
|                             | Лист согласования письма-извещения о результате $\ \oplus \ \mathbb{H}$                         |                                   |                           |                                            |                               |                        |
| N <sub>2</sub><br>Должность |                                                                                                 | <b>OND</b>                        |                           | Плановая дата согласования                 | Фактическая дата согласования | Результат согласования |
| $\overline{1}$              | Экономист по договорной и претензионной работе (Отдел приёма, оформления и выдачи документации) |                                   | Сотина Ольга Альвиновна   | 21.10.2020                                 |                               | На согласовании        |
| $\overline{2}$              | Начальник (АУ ВО "Управление Госэкспертизы по Вологодской области")                             |                                   | Мартынова Юлия Николаевна | 21.10.2020                                 |                               |                        |

<span id="page-339-0"></span>Рис. 546. Вкладка Договор раздел Документы

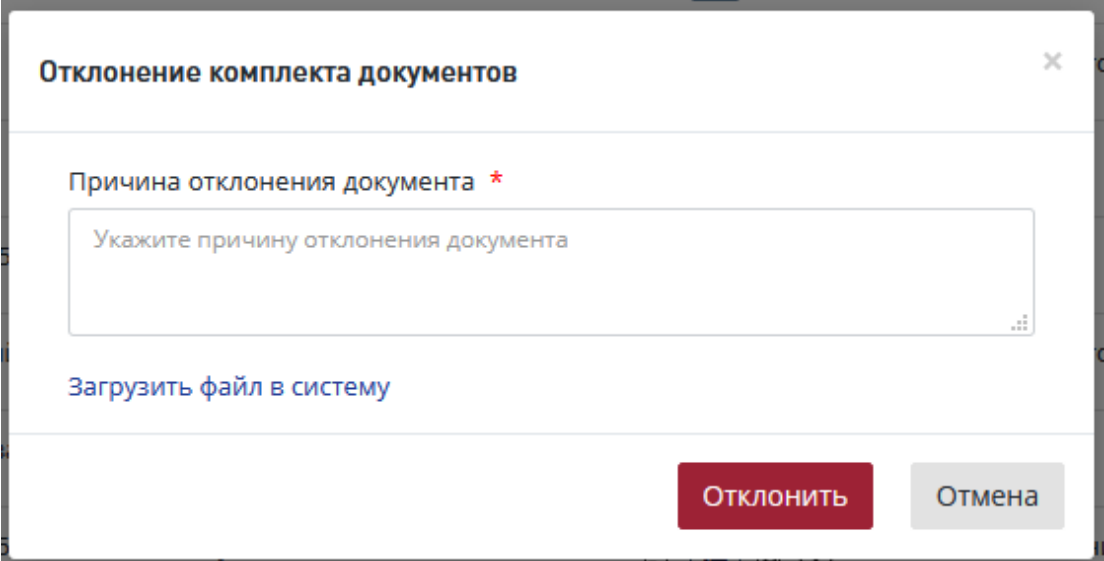

Рис. 547. Окно отправки на доработку Письма-извещения

<span id="page-340-0"></span>В открывшемся диалоговом окне [\(Рис. 547\)](#page-340-0) выполните действия:

- − Укажите причину отклонения,
	- или прикрепите файл с замечаниями, нажав «**Загрузить файл в систему**».
- − Нажмите [Отклонить].

После этого в Листе согласования письма-извещения будет отображаться результат согласования и замечания, которые были указаны в поле Причина отклонения документа [\(Рис.](#page-340-1)  [548\)](#page-340-1).

|                | Лист согласования письма-извещения о результате – Н Ш                                                       |                                |                            |                               |                                               |  |  |  |  |  |  |  |  |
|----------------|----------------------------------------------------------------------------------------------------|--------------------------------|----------------------------|-------------------------------|-----------------------------------------------|--|--|--|--|--|--|--|--|
| N <sub>2</sub> | Должность                                                                                                   | ФИО                            | Плановая дата согласования | Фактическая дата согласования | Результат согласования                        |  |  |  |  |  |  |  |  |
|                | Начальник отдела (Планово-договорный отдел)                                                                 | Фомин Сергей                   | 18.04.2019 22:00           | 19.03.2019                    | Отклонено<br>Администратор<br>Админ Админович |  |  |  |  |  |  |  |  |
|                | Начальник филиала (Екатеринбургский филиал)                                                                 | <b>Q→</b> Хохлов Вадим Юрьевич | 18.04.2019 22:00           |                               |                                               |  |  |  |  |  |  |  |  |
|                | Есть замечания<br>Начальник отдела (Планово-договорный отдел): Фомин Сергей 19.03.2019 09:53<br>Доработать! |                                |                            |                               |                                               |  |  |  |  |  |  |  |  |

Рис. 548. Лист согласования письма-извещения

# <span id="page-340-1"></span>**15.1.3 Утверждение письма-извещения**

*Если способ получения договорных документов = На бумажном носителе.*

Утверждение письма-извещения происходит без подписания документа электронной подписью.

В личный кабинет ответсвенного сотрудника поступит задача «Подтвердить утверждение письма-извещения» [\(Рис. 549\)](#page-341-0).

| СПИСОК ЗАДАЧ                                  |                                   |                     |                                   |                              |                             | $(-)$                                                                       |
|-----------------------------------------------|-----------------------------------|---------------------|-----------------------------------|------------------------------|-----------------------------|-----------------------------------------------------------------------------|
| Проект/Направление<br>$\perp$<br>деятельности | № проекта<br><b>I</b> <sup></sup> | Услуга              | Объект КС<br>11                   | Начало<br><b>If</b><br>работ | Срок<br>выполнения <u> </u> | Действия                                                                    |
| Bce<br>$\checkmark$                           | № проекта                         | Bce<br>$\checkmark$ | Объект КС                         | $\Gamma$                     | $\Gamma$                    | Bce<br>$\checkmark$                                                         |
| $\circledcirc$<br>Проект                      | 00001-20/F35-00030                | <b>РИИ</b>          | Пилотный проект_Вологда_1         | 13.07.2020                   | 13.07.2020                  | Утвердить сопроводительное<br>$Q \vee x$<br>письмо к сводному<br>заключению |
| Показано с 1 по 1 из 1 записей.               |                                   |                     | Предыдущая<br>$\overline{1}$<br>≺ | Следующая<br>ゝ               |                             | Отображать<br>$10 \times$                                                   |

Рис. 549. Пример задачи по подтверждению утверждения письма-извещения

<span id="page-341-0"></span>Ответственный сотрудник в личном кабинете в задаче «**Подтвердить утверждение**» может воспользоваться иконками быстрых действий, расположенными правее гиперссылки текста задачи.

Логика работы иконок быстрых действий аналогична описанной в задаче по согласованию письма-извещения.

Также пользователь может нажать на гиперссылку *«***Подтвердить утверждение***»*, после чего Система направит его в проект на вкладку *«Договор»*, где он сможет ознакомиться с письмом в разделе «Документы» и нажать кнопку **[Подтвердить утверждение]** на нижней панели для утверждения письма-извещение.

Пользователь может отправить на доработку письмо-извещение путем нажатия соответствующей кнопки **[Отклонить]** на нижней панели во вкладке «Договор» или по кнопке быстрых действий в личном кабинете [\(Рис. 549\)](#page-341-0). Процесс отклонения документа с процедуры утверждения аналогичен процессу отклонения документа с процедуры согласовнаия (см п[.15.1.2\)](#page-338-2)

*Если способ получения договорных документов = В электронной форме.*

В личный кабинет пользователя с ролью «Курирующий заместитель руководителя», после согласования письма-извещения поступит задача «Утвердить письмо-извещение» [\(Рис.](#page-341-1)  [550\)](#page-341-1).

| СПИСОК ЗАДАЧ                       |                    |                     |                                                                                                    |                                          |                    |                                | o            |
|------------------------------------|--------------------|---------------------|----------------------------------------------------------------------------------------------------|------------------------------------------|--------------------|--------------------------------|--------------|
| Проект/Направление<br>деятельности | № проекта          | Услуга              | Объект КС                                                                                                    | Начало<br><b>I</b> <sup>1</sup><br>работ | Срок<br>выполнения | Действия                       |              |
| Bce<br>$\checkmark$                | № проекта          | Bce<br>$\checkmark$ | Объект КС                                                                                                    | <b>no</b>                                | $\Gamma$           | Bce                            | $\checkmark$ |
| Проект                             | 00013-20/Г69-00007 | РИИ                 | «Проведение инженерно-изыскательских работ и инженерно-<br>технического обследования конструкций берегоукрепления и<br>причальных сооружений в акватории Центра водного спорта на<br>территории филиала ГлавУпДК при МИД России Комплекс<br>отдыха "Завидово" по адресу: Тверская область, Конаковский<br>район, Вахонинское сельское поселение, д.Шоша» | 23.09.2020                               | 07.07.2020         | Утвердить письмо-<br>извещение | $\vee$ x     |
| Показано с 1 по 1 из 1 записей.    |                    |                     | Следующая<br>Предыдущая                                                                                                    | ≻                                        |                    | Отображать                     | $10 \times$  |

Рис. 550. Пример задачи по утверждению письма-извещения

<span id="page-341-1"></span>Пользователь с ролью «Курирующий заместитель руководителя» в личном кабинете в задаче «Утвердить письмо-извещение» может воспользоваться иконками быстрых действий, расположенными правее гиперссылки текста задачи.

Логика работы иконок быстрых действий аналогична описанной в задаче по согласованию письма-извещения.

Также пользователь может нажать на гиперссылку *«Утвердить письмо-извещение»*, после чего Система направит его в проект на вкладку *«Договор»*, где он сможет ознакомиться с письмом в разделе «Документы» и нажать кнопку **[Утвердить]** на нижней панели.

При нажатии на кнопку [**Утвердить**] откроется модальное окно утверждения документа с помощью Усиленной электронной подписи с возможностью выбора доступного сертификата электронной подписи [\(Рис. 551\)](#page-342-0).

После выбора сертификата и ввода пароля пользователю будет доступна кнопка **[Подписать и Утвердить]** [\(Рис. 551\)](#page-342-0), после нажатия на которую документ перейдет в состояние «Готов к отправке».

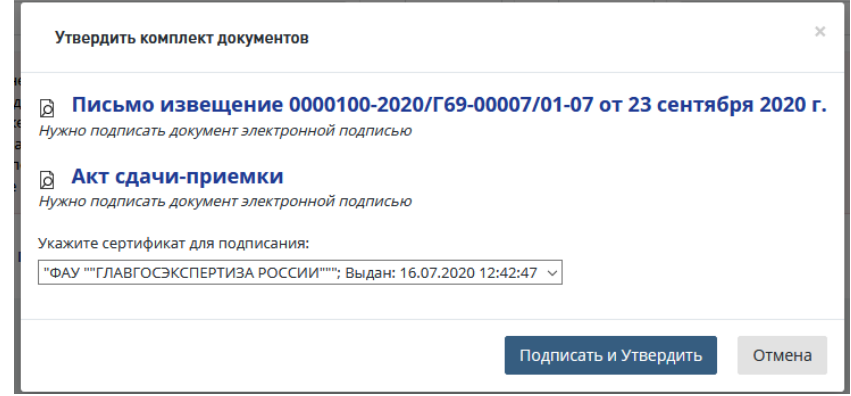

<span id="page-342-0"></span>Рис. 551. Пример модального окна утверждения и подписания документов с помощью электронной подписи

Проект перейдет в статус «Письмо-извещение готово к отправке».

Пользователь может отправить на доработку письмо-извещение путем нажатия соответствующей кнопки **[Отклонить]** на нижней панели во вкладке «Договор» или по кнопке быстрых действий в личном кабинете [\(Рис. 550\)](#page-341-1). Процесс отклонения документа с процедуры утверждения аналогичен процессу отклонения документа с процедуры согласовнаия (см п[.15.1.2\)](#page-338-2)

#### **15.1.4 Отправка письма-извещения заявителю**

 В личный кабинет пользователя с ролью «Сотрудник планово-договорного отдела» после утверждения письма-извещения поступит задача *«Отправить письмо-извещение заявителю» (*[Рис. 552](#page-343-0)*).*

| СПИСОК ЗАДАЧ                                               |                     |                                                                                                    |                                       |              |                           |                                         | $\overline{\phantom{0}}$ |
|------------------------------------------------------------|---------------------|----------------------------------------------------------------------------------------------------|---------------------------------------|--------------|---------------------------|-----------------------------------------|--------------------------|
| Заявление                                                  | Услуга              | Объект КС                                                                                                    | Состояние                             | Начало работ | Срок<br>1ì.<br>выполнения | Действия                                |                          |
| Заявление                                                  | Bce<br>$\checkmark$ | Объект КС                                                                                                    | Bce<br>$\checkmark$                   | Πo           | По                        | 1 Выбрано                               | $\checkmark$             |
| 00013-20/Г69-00007                                         | РИИ                 | «Проведение инженерно-изыскательских работ<br>и инженерно-технического обследования<br>конструкций берегоукрепления и причальных<br>сооружений в акватории Центра водного спорта<br>на территории филиала ГлавУпДК при МИД<br>России Комплекс отдыха "Завидово" по адресу:<br>Тверская область, Конаковский район,<br>Вахонинское сельское поселение, д.Шоша» | Письмо-извещение<br>готово к отправке | 23.09.2020   | 27.07.2020                | Отправить письмо-извещение<br>заявителю | ়                        |
| Показано с 1 по 1 из 1 записей. Отфильтровано из 4 записей |                     |                                                                                                    | Предыдущая                            | Следующая    |                           | Отображать                              | $10 \times$              |

Рис. 552. Пример задачи по отправке заявителю письма-извещения

<span id="page-343-0"></span>Для выполнения задачи:

1. Нажмите на гиперссылку *«Отправить письмо-извещение заявителю»*, после чего Система направит его в проект на вкладку «Договор».

2. На вкладке «Договор» нажмите кнопку **[Подтвердите отправку письма-извещения и акта заявителю]** на нижней панели.

3. При нажатии на данную кнопку открывается окно для указания даты отправки письма-извещения заявителю [\(Рис. 553\)](#page-343-1).

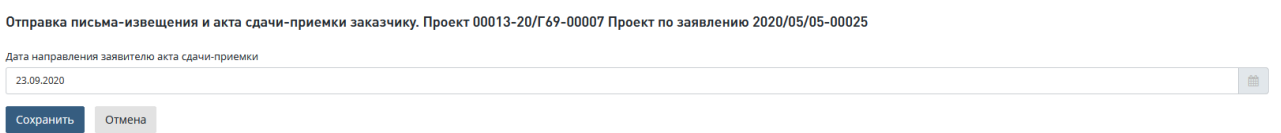

Рис. 553. Окно отправки письма-извещения заявителю

<span id="page-343-1"></span>4. По нажатию кнопки **[Cохранить]** проект переходит в статус *«Письмо*-*извещение отправлено заявителю»*, в Личный кабинет заявителя на Портале передается письмоизвещение.

В Личный кабинет пользователя с ролью «Сотрудник планово-договорного отдела» после отправки письма-извещения заявителю поступит задача [«Подтвердить получение](http://10.166.8.4:8080/project/16ae533a28c547a7b9c92edfc10281ba)  [подписанного экземпляра акта»](http://10.166.8.4:8080/project/16ae533a28c547a7b9c92edfc10281ba) [\(Рис. 554\)](#page-344-0).

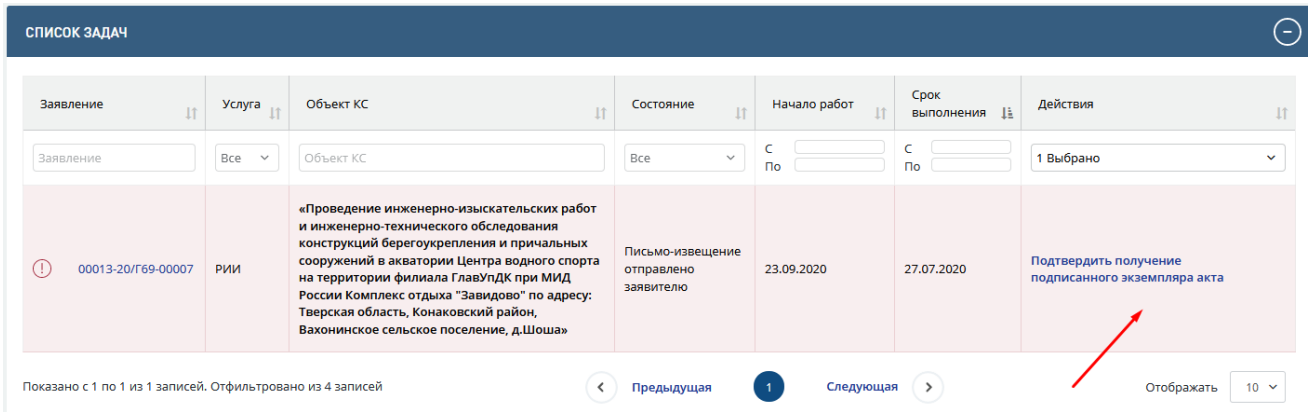

Рис. 554. Пример задачи по подтверждению подписанного экземпляра акта

<span id="page-344-0"></span>1. Нажмите на кнопку **[Подтвердить получение подписанного экземпляра акта]** или нажмите кнопку **[Получен подписанный акт сдачи-приемки]** на вкладке **Договор** проекта [\(Рис. 555\)](#page-344-1).

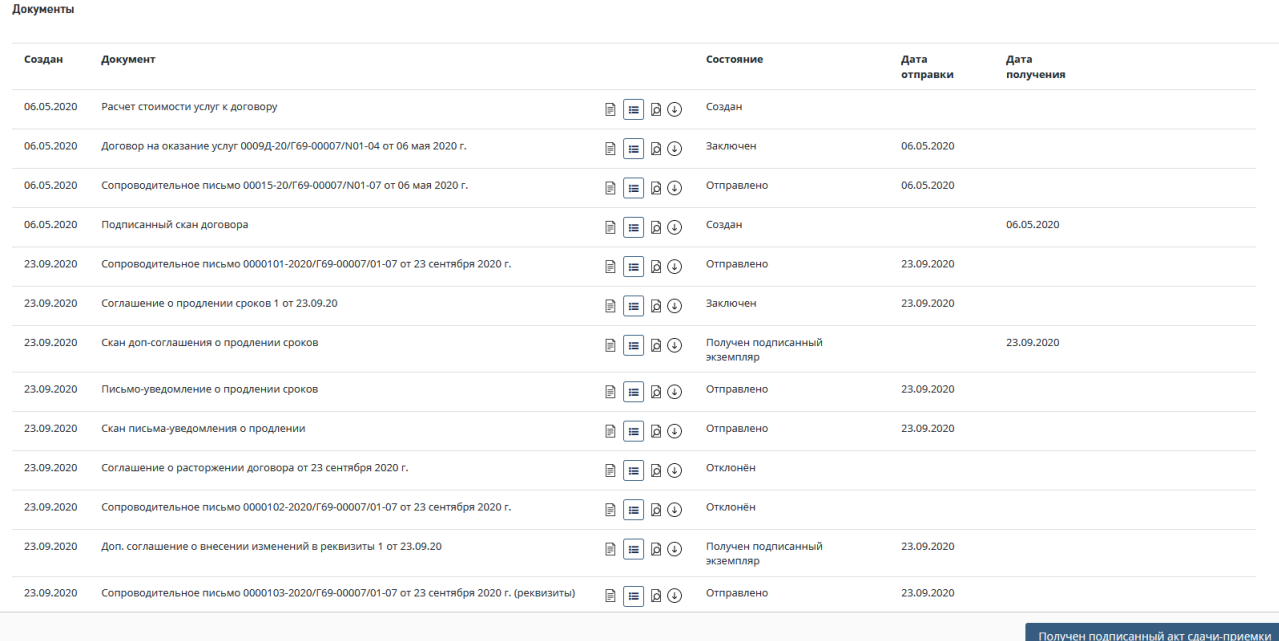

# Рис. 555. Вкладка **Договор** проекта, кнопка **[Получена подписанная копия акта сдачи-приемки]**

<span id="page-344-1"></span>Откроется модальное окно, в котором необходимо указать дату получения от заявителя подписанного экземпляра акта сдачи-приемки и приложить актуальную версию документа [\(Рис. 556\)](#page-344-2). Поля необязательны для заполнения в если *Способ получения договорных документов = На бумажном носителе*.

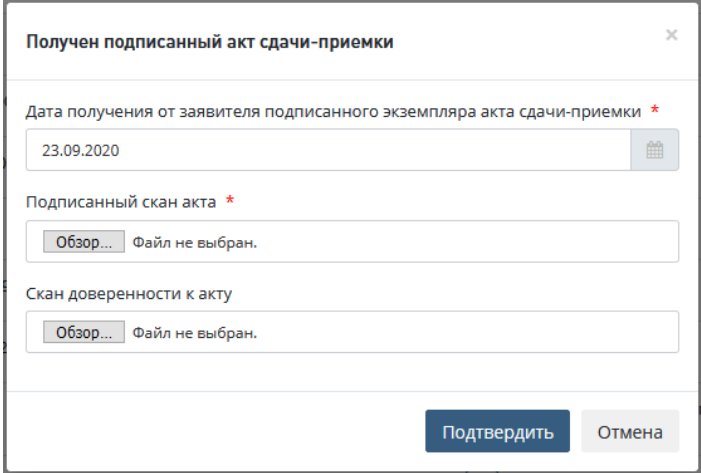

Рис. 556. Модальное окно загрузки подписанного заказчиком акта сдачи-приемки

<span id="page-344-2"></span>2. При загрузке файла в поле «**Скан доверенности к акту**» и подтверждении получения подписанного акта (по нажатию кнопки «**Подтвердить**») в системе на вкладке «Договор» в разделе «Документы» дополнительно создается запись о документе «**Доверенность подписанта акта**» [\(Рис. 557\)](#page-345-0).

При загрузке документов поддерживается их версионность, т.е. при повторном добавлении в систему скана уже существующего документа должна создаваться его новая версия.

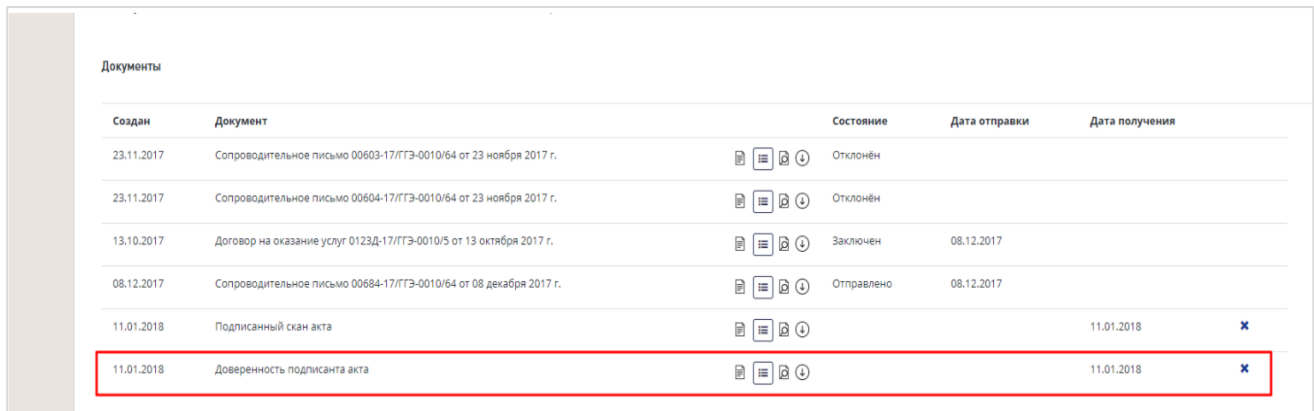

Рис. 557. Запись о документе «Доверенность подписанта акта»

<span id="page-345-0"></span>После этого проект переходит в статус *«Отправка заключения заявителю».*

## **15.1.5 Подтверждение получения полной оплаты**

В случае, если аванс по договору составлял менее 100% стоимости работ, для выдачи заключения заявителю в системе необходимо внести информацию о получении полной оплаты. Пока в системе не получена полная оплата по договору, возможность отправки заключения заявителю будет заблокирована.

Информацию о получения полной оплаты от заявителя в системе могут вносить пользователи с ролью «Сотрудник планово-договорного отдела» по проекту в любой момент жизненного цикла проекта после внесения информации о получении аванса.

1. Для подтверждения полной оплаты по договору необходимо зайти на вкладку «Договор» нужного проекта.

2. В разделе «Счета и платежи» нажмите на кнопку **[Получена оплата] (**[Рис. 558](#page-345-1)**).**

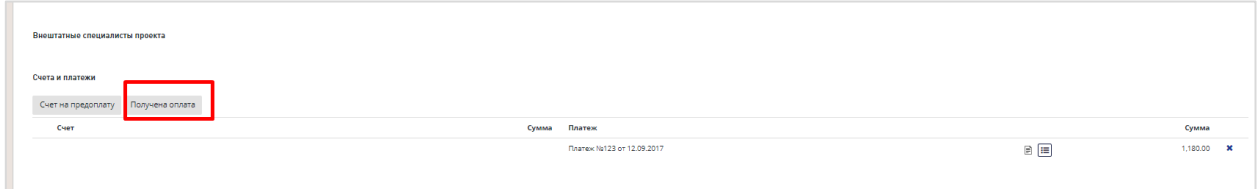

Рис. 558. Кнопка «Получена оплата»

<span id="page-345-1"></span>После этого откроется модальное окно добавления документа об оплате, в котором заполните обязательные поля, помеченные звездочкой [\(Рис. 559\)](#page-346-0).

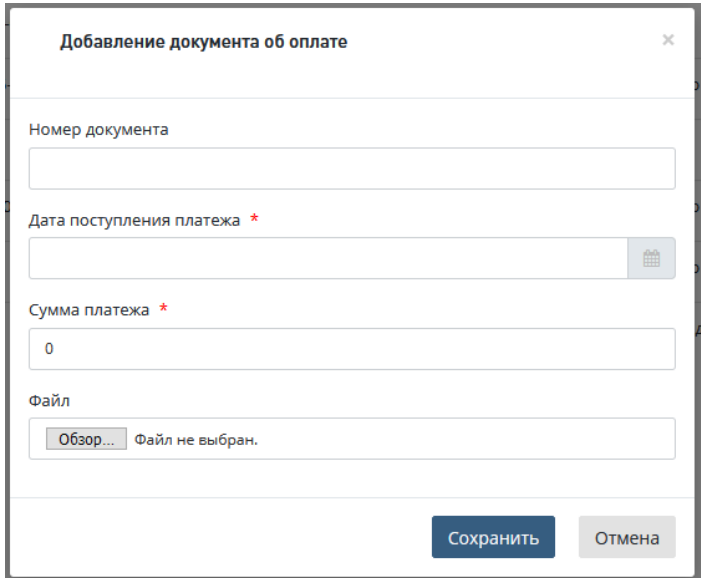

Рис. 559. Модальное окно «Добавление документа об оплате»

<span id="page-346-0"></span>После совершения соответствующих действий у пользователя с ролью «Сотрудник реестра» появляется возможность отправить заключение заявителю.

# **15.2 Отправка заключения заявителю**

## **15.2.1 Отправка заключения заявителю для заявления, поданного на Портале**

 В Личный кабинет пользователя с ролью «Сотрудник реестра», после получения подписанного письма-извещения поступит задача «Отправить заключение заявителю» [\(Рис. 560\)](#page-346-1). По клику на «Отправить заключение заявителю» осуществляется переход на карточку «Заключения».

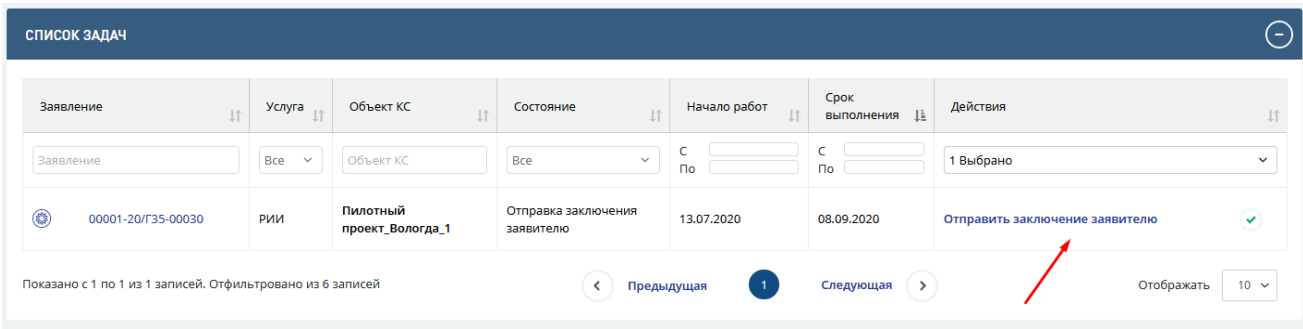

Рис. 560. Окно отправки сводного заключения заявителю

<span id="page-346-1"></span>Для отправки сводного заключения заявителю, необходимо *получить полную оплату, сформировать и утвердить сопроводительное письмо к сводному заключению*.

Для услуг ПД после РИИ, РИИ и ПДиРИИ на карточке «Заключения» кнопка **Сформировать сопроводительное письмо** не отображается, пока в поле *Экземпляр заключения ЕГРЗ* не загружен контейнер сводного заключения [\(Рис. 562\)](#page-347-0).

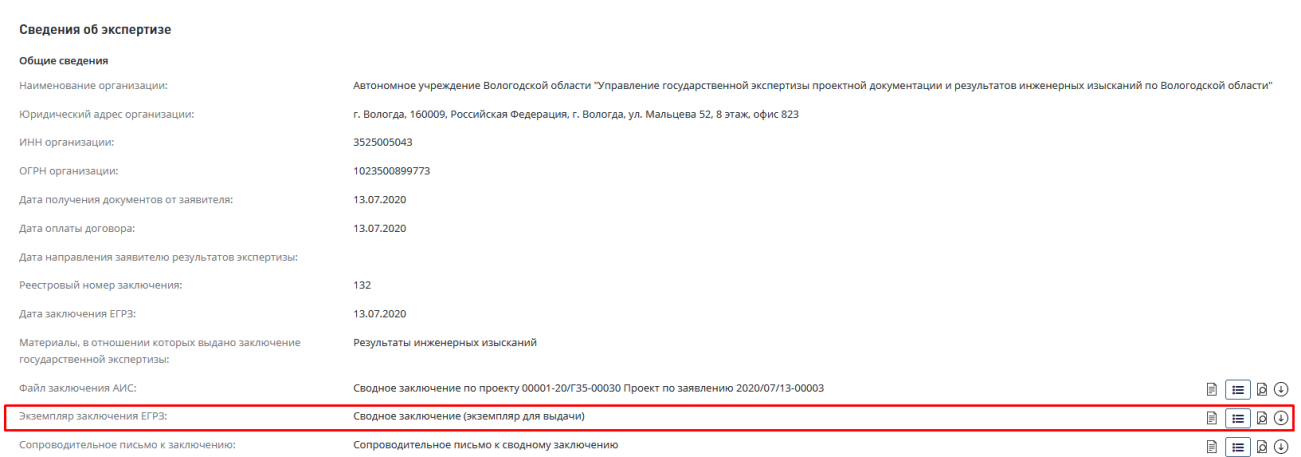

Рис. 561. Карточка заключения. Поле «Экземпляр заключения ЕГРЗ»

Для загрузки заключения ЕГРЗ вручную на карточке заключения предусмотрена кнопка «Загрузить заключение ЕГРЗ» [\(Рис. 566\)](#page-349-0).

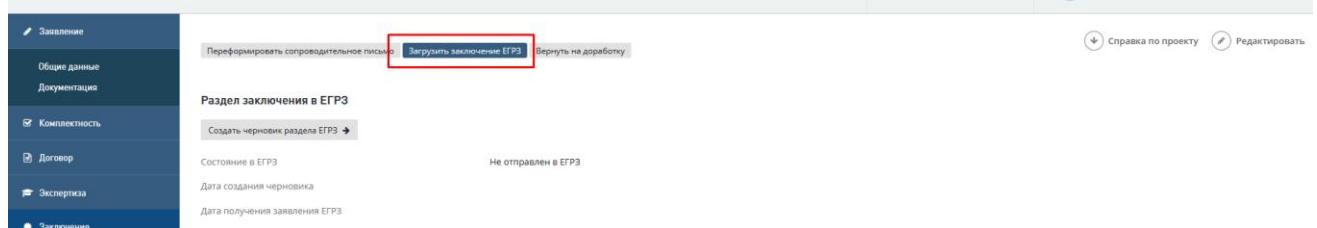

Рис. 562. Карточка заключения. Кнопка «Загрузить заключение ЕГРЗ»

<span id="page-347-0"></span>При нажатии на кнопку «Загрузить заключение ЕГРЗ» открывается окно **Загрузка заключения из ГИС ЕГРЗ (**[Рис. 563](#page-347-1)**).**

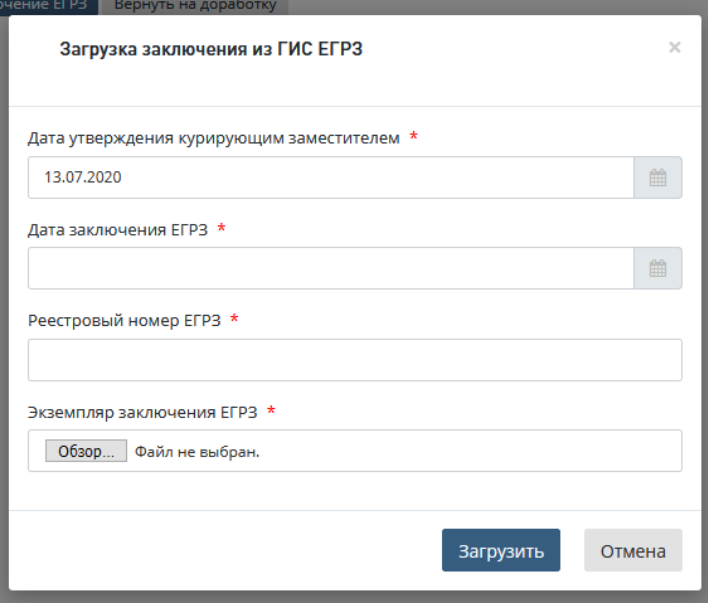

Рис. 563. Окно «Загрузка заключения из ГИС ЕГРЗ»

<span id="page-347-1"></span>В окне нужно заполнить обязательные поля и загрузить файл заключения. После нажатия на кнопку **Загрузить** (см. на [Рис. 563\)](#page-347-1):

- на вкладке «Заключение» в поле Экземпляр заключения ЕГРЗ отображается запись о сводном заключении с иконками карточки документа, предпросмотра и скачивания [\(Рис. 564\)](#page-348-0);
- − поля блока «**Сведения об экспертизе**» на вкладке «Заключение» заполняются значениями соответствующих полей окна **Загрузка заключения из ГИС ЕГРЗ**.

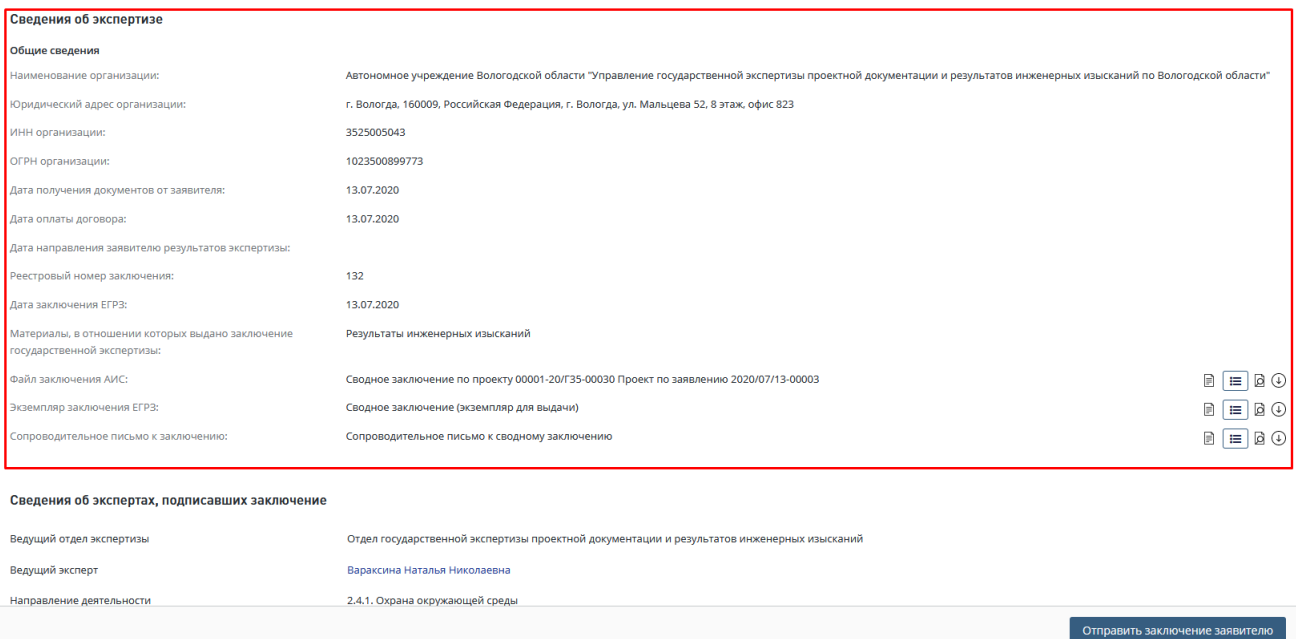

#### Рис. 564. Блок «**Сведения об экспертизе**» с актуальными данными

<span id="page-348-0"></span>Для формирования сопроводительного письма нажмите кнопку «Сформировать сопроводительное письмо» [\(Рис. 562\)](#page-347-0). Откроется окно **Формирование сопроводительного письма** [\(Рис. 565\)](#page-349-1)

Для того, чтобы скачать шаблон сопроводительного письма, нужно нажать на кнопку [**Скачать шаблон письма**] в окне **Формирование сопроводительного письма** [\(Рис. 565\)](#page-349-1)

Далее в окне заполните все обязательные поля формы **Формирование сопроводительного письма** и сформируйте сопроводительное письмо к сводному заключению, для чего нажмите одну из кнопок:

- «Скачать шаблон» при этом шаблон сопроводительного письма к сводному замечению будет загружен на ваш компьютер, заполнынный шаблон необходимо загрузить в Систему по кнопке «Загрузить файл в систему» [\(Рис. 565\)](#page-349-1);
- «Отмена» для отмены добавления сопроводительного письма и закрытия окна.

По окончании формирования сопроводительного письма откроется карточка **Заключения** [\(Рис. 562\)](#page-347-0).

Также при необходимости можно загрузить заранее подготовленный файл сопроводительного письма (или скаченный и заполненный шаблон), нажав ссылку «Загрузить файл в систему» - на форме отобразится поле для выбора и загрузки файла [\(Рис. 565\)](#page-349-1);

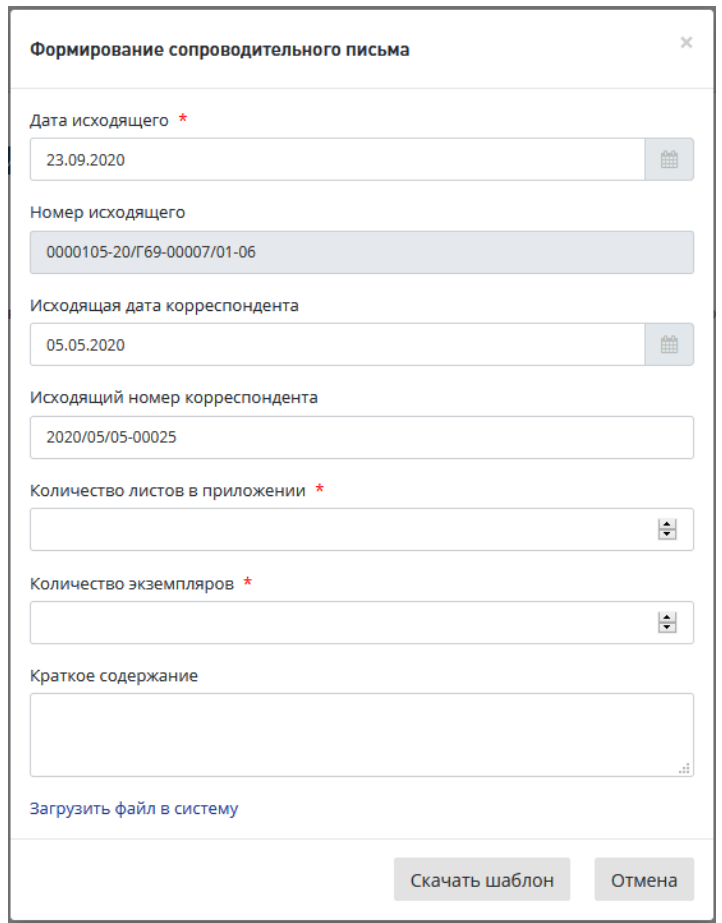

Рис. 565. Окно формирования сопроводительного письма

<span id="page-349-1"></span>После формирования сопроводительного перед отправкой на согласование доступна возможность переформировать сопроводительное письмо по кнопке **Переформировать сопроводительное письмо (**[Рис. 566](#page-349-0)**).**

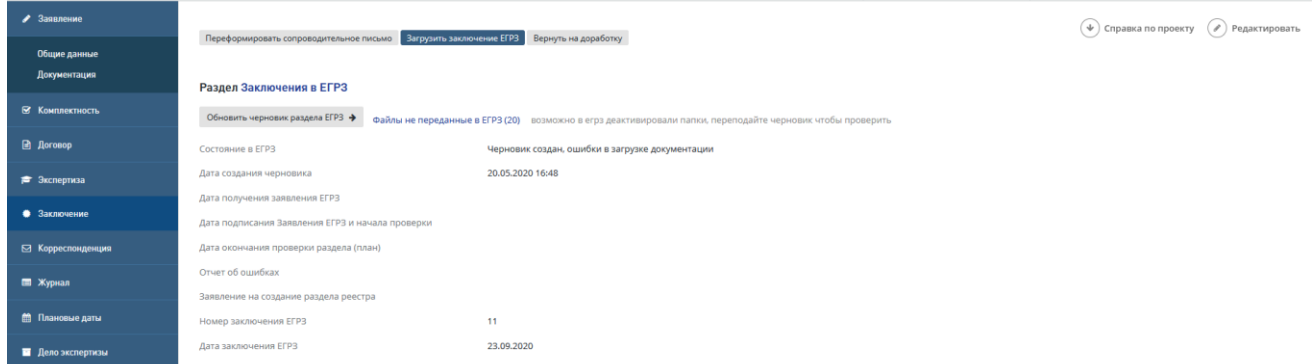

Рис. 566. Карточка заключения. Кнопка **Переформировать сопроводительное письмо**

<span id="page-349-0"></span>После формирования сопроводительного письма в карточке заключения в блоке *Сведения об экспертизе* письмо необходимо отправить на согласование, нажав кнопку «**На согласование» (**[Рис. 567](#page-350-0)**).**

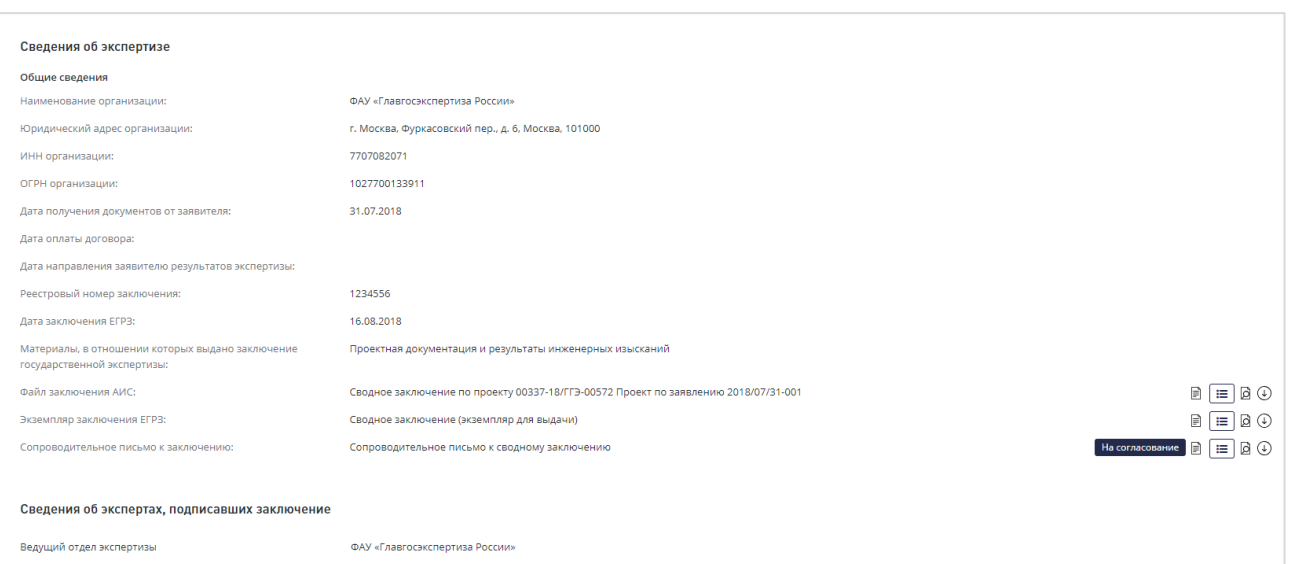

Рис. 567. Карточка заключения. Отправка сопроводительного письма на согласование.

<span id="page-350-0"></span>После отправки на согласование ответственному за согласование сотруднику в Личный кабинет поступит задача о необходимости согласовать сопроводительное письмо к сводному заключению [\(Рис. 568\)](#page-350-1).

| СПИСОК ЗАДАЧ                       |                    |                     |                                                                                                    |                       |                       | $\blacksquare$                                                                               |  |
|------------------------------------|--------------------|---------------------|----------------------------------------------------------------------------------------------------|-----------------------|-----------------------|----------------------------------------------------------------------------------------------|--|
| Проект/Направление<br>деятельности | № проекта          | Услуга              | Объект КС                                                                                                    | Начало<br>11<br>работ | Срок<br>выполнения 11 | Действия                                                                                     |  |
| Bce<br>$\checkmark$                | № проекта          | Bce<br>$\checkmark$ | Объект КС                                                                                                    | $\Gamma$              | $\sqrt{10}$           | Bce<br>$\checkmark$                                                                          |  |
| Проект                             | 00013-20/Г69-00007 | <b>РИИ</b>          | «Проведение инженерно-изыскательских работ и<br>инженерно-технического обследования<br>конструкций берегоукрепления и причальных<br>сооружений в акватории Центра водного спорта на<br>территории филиала ГлавУпДК при МИД России<br>Комплекс отдыха "Завидово" по адресу: Тверская<br>область, Конаковский район, Вахонинское сельское<br>поселение, д.Шоша» | 23.09.2020            | 23.09.2020            | Утвердить сопроводительное<br>$\Omega$<br>$\vee$ $\times$<br>письмо к сводному<br>заключению |  |
| Показано с 1 по 1 из 1 записей.    |                    |                     | Предыдущая                                                                                                    | Следующая             |                       | Отображать<br>$10 \times$                                                                    |  |

Рис. 568. Личный кабинет. Задача «Утвердить сопроводительное письмо к сводному заключению».

<span id="page-350-1"></span>Пользователь с ролью «Курирующий заместитель руководителя» в Личном кабинете в задаче «Утвердить сопроводительное письмо к сводному заключению» может воспользоваться иконками быстрых действий, расположенными правее гиперссылки текста задачи.

Логика работы иконок быстрых действий аналогична описанным ранее задачам по утверждению.

Также пользователь может нажать на гиперссылку *«Утвердить сопроводительное письмо к сводному заключению»*, после чего Система направит его в проект на вкладку *«Заключение»*, где он сможет ознакомиться с документом в разделе *Заключение экспертизы* и нажать кнопку **[Утвердить]** или **[Отклонить] (**[Рис. 569](#page-351-0)**)**.

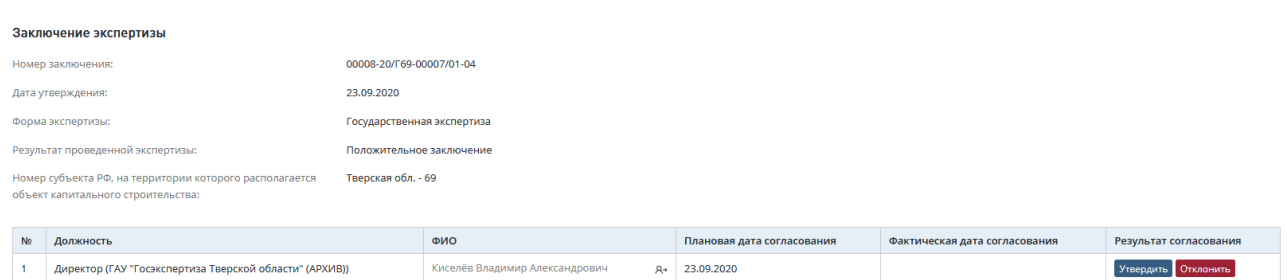

Рис. 569. Карточка заключения. Кнопки **[Утвердить]** и **[Отклонить]**

<span id="page-351-0"></span>Для того, чтобы отправить сопроводительное письмо на доработку, выполните следующие действия.

- 1. В Личном кабинете нажмите кнопку быстрых действий **[Отклонить сопроводительное письмо]** (*крестик*), после чего откроется форма отклонения документа [\(Рис. 568\)](#page-350-1).
- 2. В Личном кабинете нажмите **[Утвердить сопроводительное письмо]** и перейдите в карточку заключения. На карточке нажмите **[Отклонить]** [\(Рис. 569\)](#page-351-0).

В открывшемся диалоговом окне [\(Рис. 570\)](#page-351-1) выполните действия:

- − Укажите причину отклонения,
	- или прикрепите файл с замечаниями, нажав «**Загрузить файл в систему**».
- − Нажмите [Отклонить].

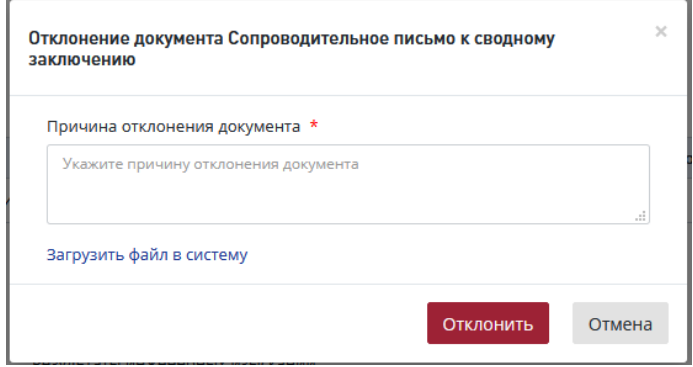

Рис. 570. Форма отправки на доработку сопроводительного письма

<span id="page-351-1"></span>После этого в *Листе согласования сопроводительного письма* [\(Рис. 571\)](#page-351-2) будет отображаться результат согласования и замечания, которые были указаны в поле *Причина отклонения документа*.

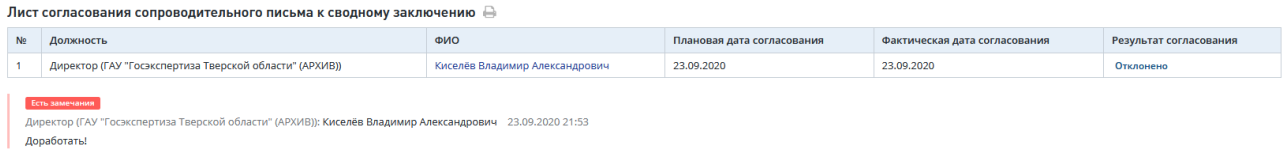

#### Рис. 571. Лист согласования сопроводительного письма в карточке документа

<span id="page-351-2"></span>После утверждения сопроводительного письма к сводному заключению и получения полной оплаты станет доступна кнопка **[Отправить заключение заявителю].**

Для услуг, кроме **ПД после РИИ, РИИ и ПД и РИИ, ПД (СД) и РИИ, ПД (СД), ГЭ (СД),** по нажатию на кнопку **[Отправить заключение заявителю]** в Личный кабинет заявителя на Портале передаются:

- − файл «Сводное заключение (экземпляр для выдачи)»;
- файл «Сопроводительное письмо к заключению».

Проект в системе переходит в статус *«Проверка карточки заключения»*.

Внимание! Проверка карточки заключения НЕ выполняется для услуг:

- − Государственная экспертиза проектной документации после экспертизы результатов инженерных изысканий;
- Государственная экспертиза результатов инженерных изысканий;
	- − Государственная экспертиза проектной документации и результатов инженерных изысканий.
- − Государственная экспертиза проектной документации после экспертизы результатов инженерных изысканий, включая проверку достоверности определения сметной стоимости
- − Государственная экспертиза проектной документации и результатов инженерных изысканий, включая проверку достоверности определения сметной стоимости
- − Государственная экспертиза проектной документации и результатов инженерных изысканий, включая проверку достоверности определения сметной стоимости

Государственная экспертиза Проект сразу переходит в статус *Проект экспертизы завершен.*

## **15.2.2 Отправка заключения заявителю для заявления на бумажном носителе**

 В Личный кабинет пользователя с ролью «Сотрудник реестра», после получения подписанного скана письма-извещения поступит задача *«Подтвердить отправку заключения заявителю» (*[Рис. 572](#page-352-0)*).*

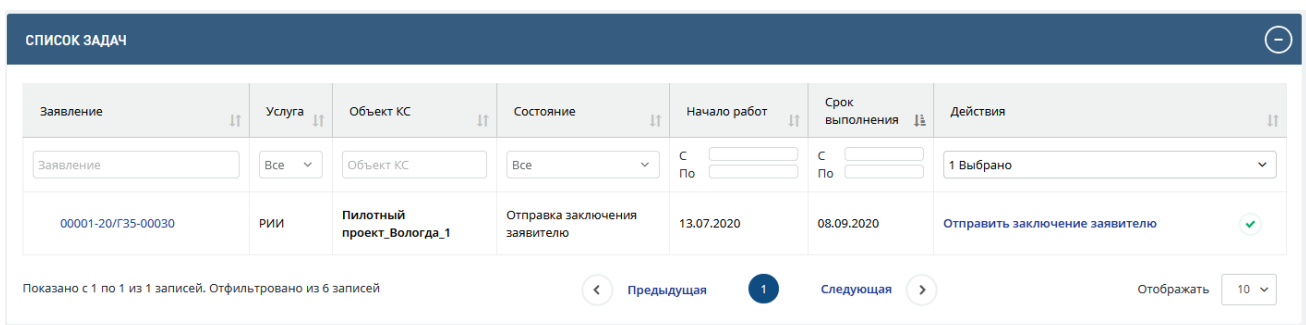

Рис. 572. Пример задачи по подтверждению отправки заключения заявителю

<span id="page-352-0"></span> По нажатию на кнопку быстрых действий **[Подтвердить отправку заключения заявителю]** пользователю с ролью «Сотрудник реестра» открывается окно с возможностью корректировки даты направления заявителю результатов экспертизы.

По нажатию на кнопку **[Отправить]** сводное заключение будет направлено заявителю на бумажном носителе, проект в системе переходит в статус *«Проверка карточки заключения»*.

# **15.3 Заключительные работы**

## **15.3.1 Проверка карточки заключения**

Внимание! Проверка карточки заключения НЕ выполняется для услуг: − Государственная экспертиза проектной документации после экспертизы результатов инженерных изысканий; Государственная экспертиза результатов инженерных изысканий; − Государственная экспертиза проектной документации и результатов инженерных изысканий. − Государственная экспертиза проектной документации после экспертизы результатов инженерных изысканий, включая проверку достоверности определения сметной стоимости − Государственная экспертиза проектной документации и результатов инженерных изысканий, включая проверку достоверности определения сметной стоимости − Государственная экспертиза проектной документации и результатов инженерных изысканий, включая проверку достоверности определения сметной стоимости − Государственная экспертиза в части проверки достоверности определения сметной стоимости Проект сразу переходит в статус **Проект экспертизы завершен.**

Для всех услуг кроме **ПД после РИИ, РИИ и ПД и РИИ, ПД (СД) и РИИ, ПД (СД), ГЭ (СД)** в личный кабинет пользователя с ролью «Сотрудник реестра», после отправки заключения заявителю поступит задача «Проверить карточку заключения» [\(Рис. 573\)](#page-353-0).

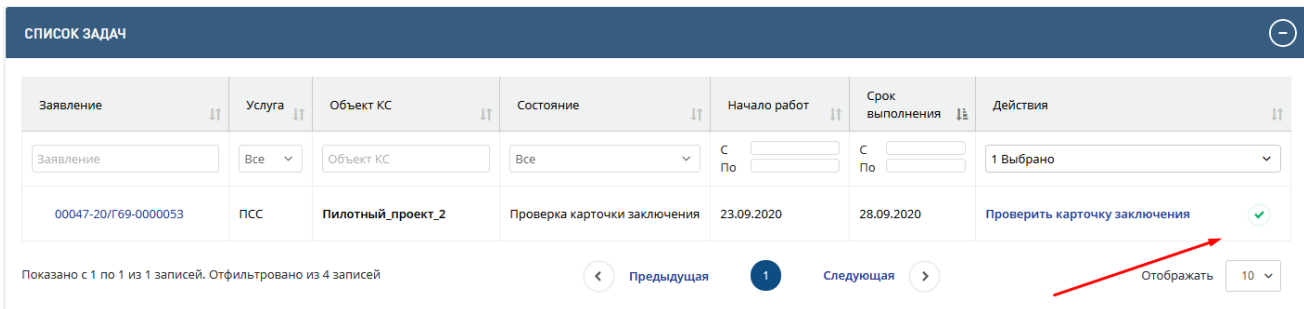

Рис. 573. Пример задачи по проверке карточки заключения

- <span id="page-353-0"></span>− Нажмите на гиперссылку *«Проверить карточку заключения»*, после чего Система направит его в проект на вкладку *«Заключение»*.
- Ознакомьтесь с информацией, занесенной Системой в карточку заключения автоматически.
- − Для того, чтобы перейти к редактированию карточки заключения и заполнить поля обязательные для занесения в реестр, нажмите на кнопку **[Редактировать],**  расположенную на карточке заключения [\(Рис. 574\)](#page-354-0).

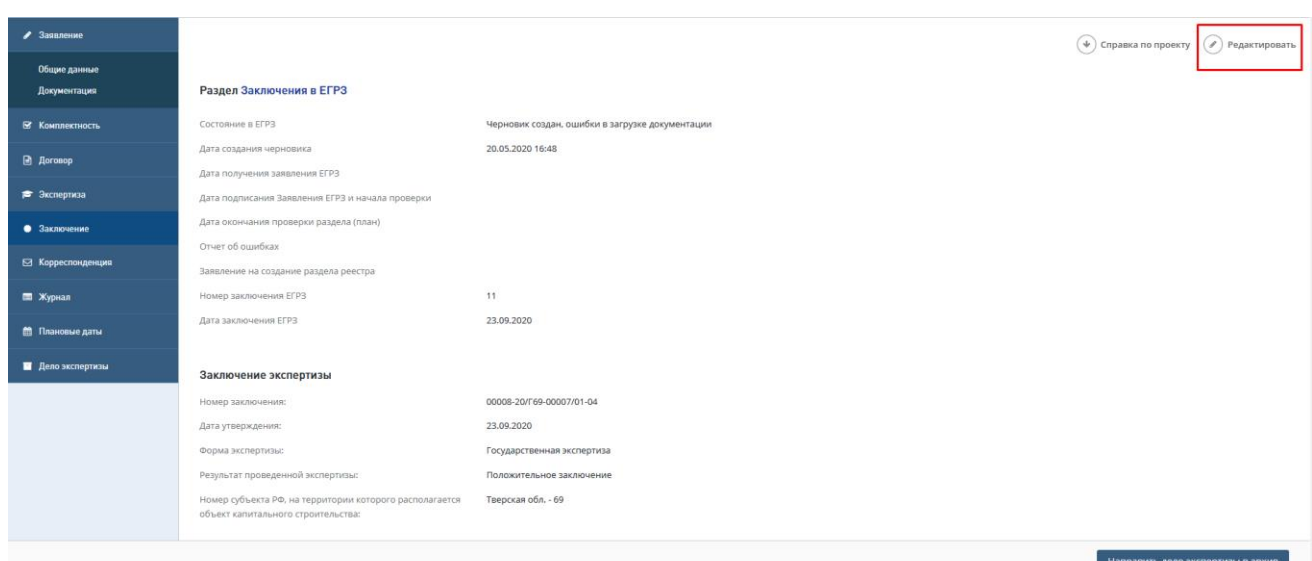

Рис. 574. Расположение кнопки редактирования карточки заключения

<span id="page-354-0"></span>В результате открывается окно для редактирования карточки заключения [\(Рис. 575\)](#page-354-1).

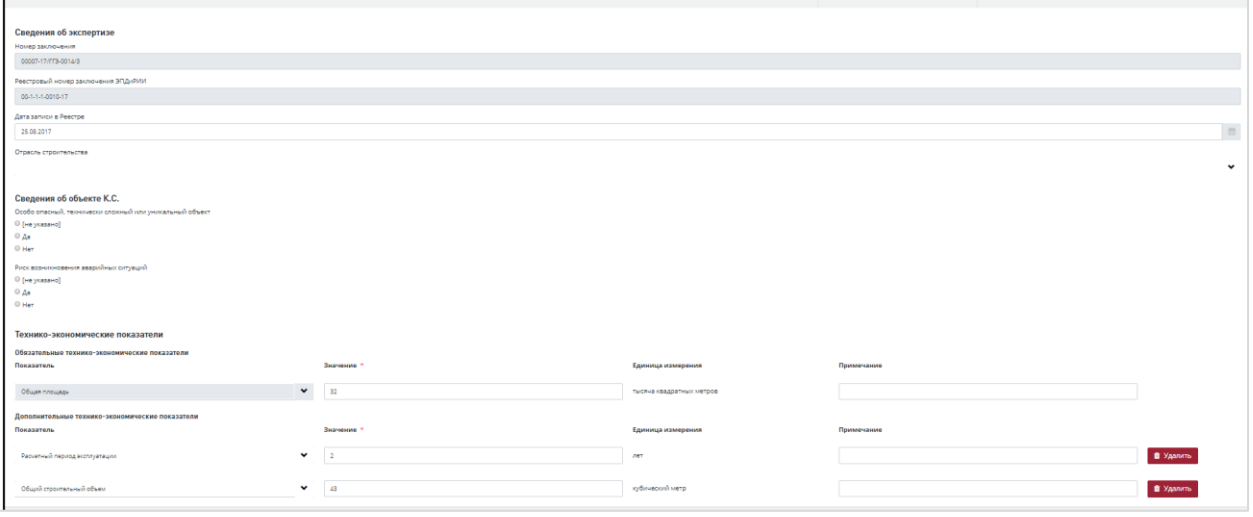

Рис. 575. Окно редактирования карточки заключения

<span id="page-354-1"></span>На форме **Редактирования заключения** заполнение полей осуществляется одним из способов в зависимости от вида поля:

- тестовое поле вводом текста и числовых значений;
- флаг нажатием;
- выпадающий список выбором значения из выпадающего списка;
- радиокнопка нажатием;
- календарь нажатием по календарю и выбором необходимой даты;

- поле загрузки файла – нажатием и выбором в Проводнике нужного файла для загрузки.

Поля «Номер заключения», «Реестровый номер заключения ЭПДиРИИ» и поле «Показатель» обязательных ТЭП недоступны в режиме редактирования. Помимо этих полей, все поля, связанные с ТЭП и «Дата записи в Реестре» заполняются в системе автоматически, и пользователь с ролью «Сотрудник реестра» имеет возможность отредактировать данные поля.

Поля, помеченные звездочкой, являются обязательными для заполнения.

Для занесения заключения в реестр заключений выберите отрасль строительства из выпадающего списка [\(Рис. 576\)](#page-355-0).

Отрасль строительства

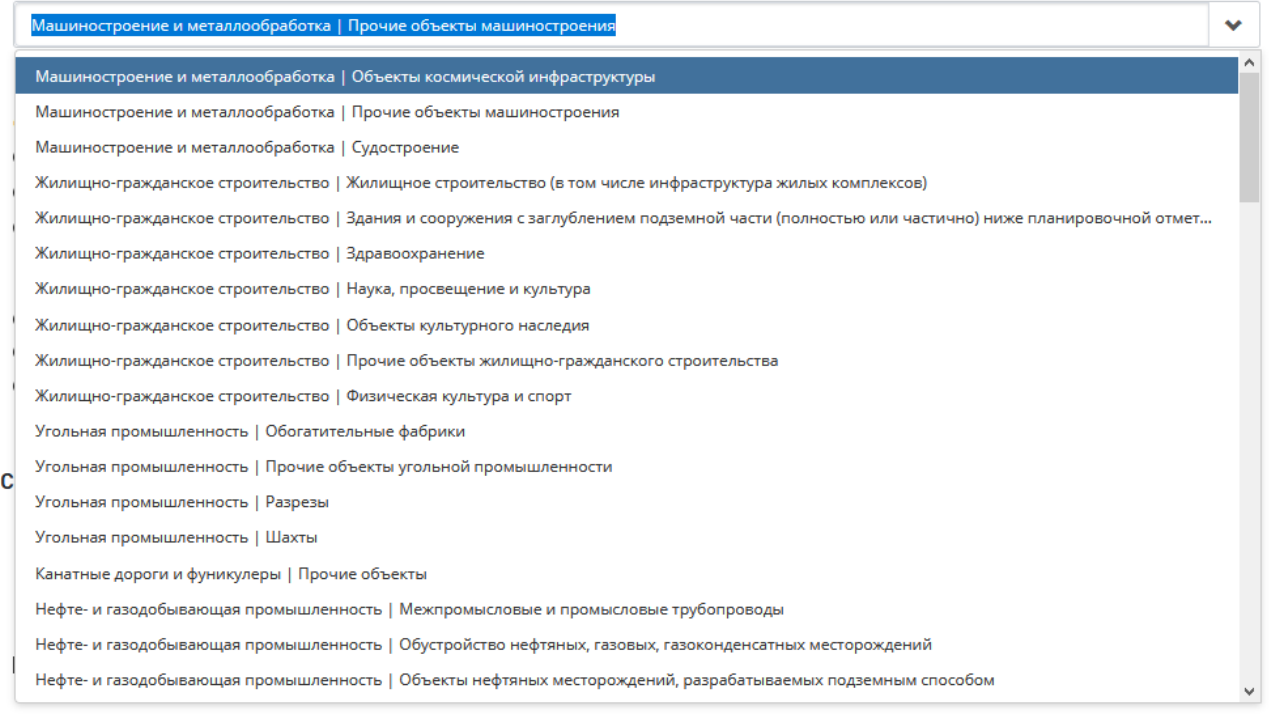

<span id="page-355-0"></span>Рис. 576. Пример выбора отрасли строительства из выпадающего списка

− После заполнения необходимых полей и выбора отрасли строительства сохраните изменения, нажав кнопку **[Сохранить]**.

При нажатии данной кнопки произойдет переход в проект на вкладку «Заключение», на которой отобразятся все внесенные изменения.

Для услуг кроме **ПД после РИИ, РИИ и ПД и РИИ, ПД (СД) и РИИ, ПД (СД), ГЭ (СД)** после подтверждения выдачи заключения заявителю (нажатия кнопки *Отправить заключение заявителю/ Подтвердить выдачу заключения заявителю*), пользователю с ролью Сотрудник реестра приходит задача *Отправить дело в архив (15.5.1).*

В рамках данной задачи сохраняется возможность правки Сотрудником реестра следующих полей карточки заключения:

- Особо опасный, технически сложный или уникальный объект;
- Риск возникновения аварийных ситуаций;
- Отрасли строительства;
- Кадастровый номер земельного участка;
- Номер градостроительного плана земельного участка;
- Реквизиты правоустанавливающих документов на участок;
- Наименование организации, выдавшей заключение ГЭЭ;
- Номер заключения ГЭЭ;
- Дата заключения ГЭЭ.

#### **15.3.2 Внесение заключения в реестр заключений**

Внимание! Внесение заключения в реестр заключений НЕ выполняется для услуг: − Государственная экспертиза проектной документации после экспертизы результатов инженерных изысканий; − Государственная экспертиза результатов инженерных изысканий; Государственная экспертиза проектной документации и результатов инженерных изысканий. Проект сразу переходит в статус *Проект экспертизы завершен*

Для подтверждения окончания проверки карточки заключения пользователю с ролью «Сотрудник реестра» необходимо после редактирования карточки заключения и возврата на вкладку «Заключение» нажать на кнопку **[Внести заключение в реестр]** на нижней панели [\(Рис. 577\)](#page-356-0).

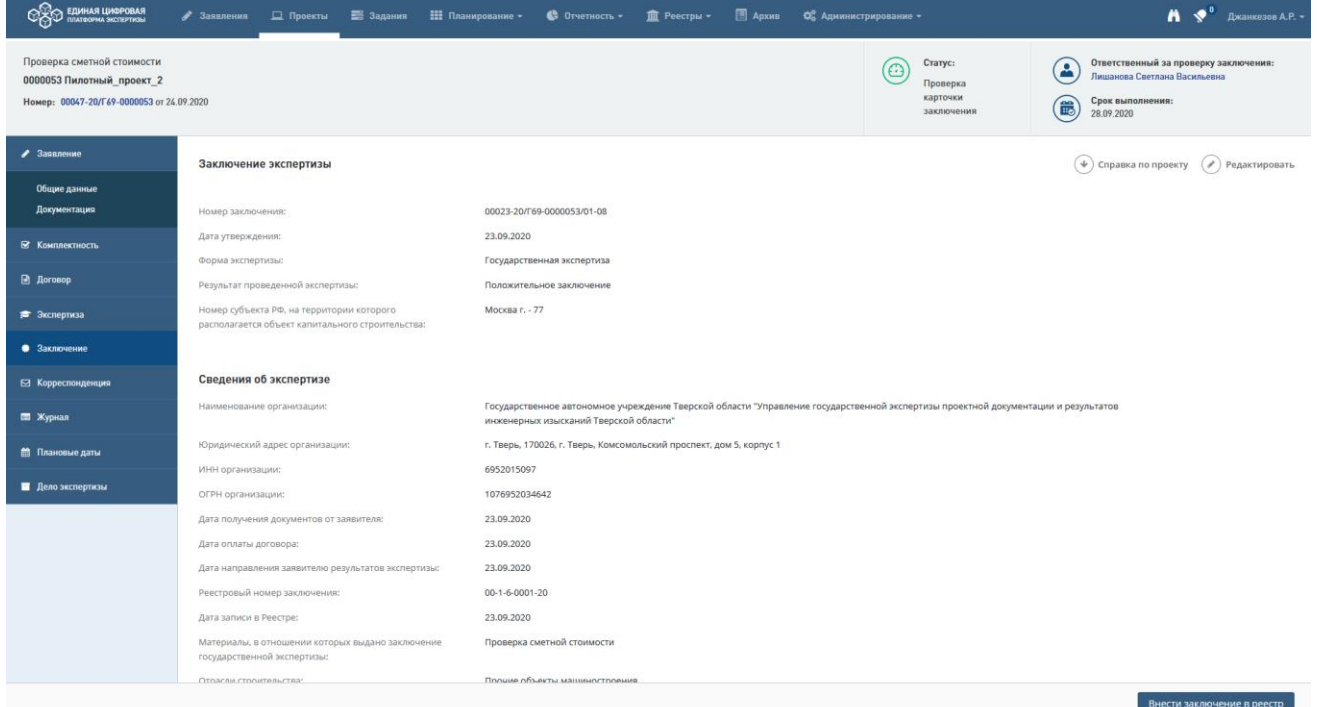

Рис. 577. Кнопка внесения заключения в реестр

<span id="page-356-0"></span>При нажатии на кнопку **[Внести заключение в реестр]** открывается модальное окно с возможностью выбора соответствующей даты записи в реестре [\(Рис. 578\)](#page-357-0).

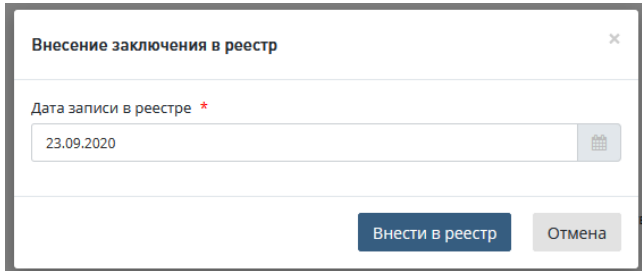

Рис. 578. Модальное окно внесения заключения в реестр

<span id="page-357-0"></span>При нажатии на кнопку **[Внести в реестр]** заключение направляется в реестр заключений (

|                  | <b>COO EAMHAR LUADPOBAR</b><br>GOOD FILMTOOPMA SHEEPERING |                    |                            |                                                                                                    | ◆ Заявления • Проекты • Задания • Планирование •                                               | $\bullet$ Otherhouth $\bullet$ |                           | <b>m</b> Реестры ▼ 国 Архив Ф. Администрирование ▼ |                     |           |                             | $\bigwedge \bigvee$ <sup>0</sup> Джанкезов А.Р. - |
|------------------|-----------------------------------------------------------|--------------------|----------------------------|----------------------------------------------------------------------------------------------------|------------------------------------------------------------------------------------------------|--------------------------------|---------------------------|---------------------------------------------------|---------------------|-----------|-----------------------------|---------------------------------------------------|
|                  | Реестр заключений                                         |                    |                            |                                                                                                    |                                                                                                |                                |                           |                                                   |                     |           |                             |                                                   |
| Реестр           |                                                           |                    | $\checkmark$               | Регистрационный номер                                                                                                    |                                                                                                |                                | Дата выдачи заключения, с | $\qquad \qquad \blacksquare$                      | 曲<br>n <sub>0</sub> | Результат | $\checkmark$                |                                                   |
|                  | ГАУ "Госэкспертиза Тверской области"                      |                    | v                          |                                                                                                    | Наименование объекта капитального строительства                                                |                                | Наименование заявителя    |                                                   |                     |           |                             |                                                   |
| Сбросить фильтры |                                                           |                    |                            |                                                                                                    |                                                                                                |                                |                           |                                                   |                     |           |                             |                                                   |
| $\alpha$         | $\left( 2\right)$                                         |                    |                            |                                                                                                    |                                                                                                |                                |                           |                                                   |                     |           | <b>ПВ</b> Настройка таблицы | <b>В</b> Выгрузить в Excel                        |
| Реестр           | Регистрационный<br>номер                                  | Дата<br>заключения | Дата<br>записи в<br>Реестр | Заключение<br>выдано                                                                                                    | Объект                                                                                         | Заявитель                      |                           | Заказчик                                          |                     | rno       |                             | Результат<br>экспертизы                           |
| $\overline{a}$   | 435                                                       | 31.03.2020         | 16.04.2020                 | Государственное<br>автономное<br>учреждение<br>Тверской области<br>"Управление<br>государственной<br>экспертизы<br>проектной<br>документации и<br>результатов<br>инженерных<br>изысканий<br>Тверской области" | Обустройство Пограничного<br>нефтяного месторождения.<br>Bropoй этап" IV этап<br>строительства | 213                            |                           | 213                                               |                     | 213       |                             | Положительное                                     |

ис. [579\)](#page-357-1), и статус проекта становится *«Проект экспертизы завершен».*

<span id="page-357-1"></span>

|                  | <b>CONTROL EQUINARI LUNGPOBAR</b>    | • Заявления        |                            |                                                                                                    | □ Проекты • Задания • Планирование •                                                           | $\bullet$ Otherhoeth $\bullet$ | $\frac{m}{2}$ Реестры – $\frac{m}{2}$ Архив |                           | • Ф. Администрирование ▼                                                                                                    |                                                    |           |                            | $\bigwedge \bigotimes^0$ Джанкезов А.Р. - |
|------------------|--------------------------------------|--------------------|----------------------------|----------------------------------------------------------------------------------------------------|------------------------------------------------------------------------------------------------|--------------------------------|---------------------------------------------|---------------------------|----------------------------------------------------------------------------------------------------|----------------------------------------------------|-----------|----------------------------|-------------------------------------------|
|                  | Реестр заключений                    |                    |                            |                                                                                                    |                                                                                                |                                |                                             |                           |                                                                                                    |                                                    |           |                            |                                           |
| Peecrp           |                                      |                    |                            | Регистрационный номер<br>$\checkmark$                                                                                                    |                                                                                                |                                |                                             | Дата выдачи заключения, с | $\begin{picture}(20,20) \put(0,0){\line(1,0){10}} \put(15,0){\line(1,0){10}} \put(15,0){\line(1,0){10}} \put(15,0){\line(1,0){10}} \put(15,0){\line(1,0){10}} \put(15,0){\line(1,0){10}} \put(15,0){\line(1,0){10}} \put(15,0){\line(1,0){10}} \put(15,0){\line(1,0){10}} \put(15,0){\line(1,0){10}} \put(15,0){\line(1,0){10}} \put(15,0){\line(1$<br>no | $\begin{array}{c} 0 \\ 0 \\ 0 \\ 0 \\ \end{array}$ | Результат | $\checkmark$               |                                           |
|                  | ГАУ "Госэкспертиза Тверской области" |                    |                            | v                                                                                                    | Наименование объекта капитального строительства                                                |                                |                                             | Наименование заявителя    |                                                                                                    |                                                    |           |                            |                                           |
| Сбросить фильтры |                                      |                    |                            |                                                                                                    |                                                                                                |                                |                                             |                           |                                                                                                    |                                                    |           |                            |                                           |
| $\leq$ 1         | $\left( 2 \right)$<br>$\rightarrow$  |                    |                            |                                                                                                    |                                                                                                |                                |                                             |                           |                                                                                                    |                                                    |           | <b>В Настройка таблицы</b> | <b>В</b> Выгрузить в Excel                |
| Реестр           | Регистрационный<br>номер             | Дата<br>заключения | Дата<br>записи в<br>Реестр | Заключение<br>выдано                                                                                                    | Объект                                                                                         | Заявитель                      |                                             |                           | Заказчик                                                                                                    |                                                    | rno       |                            | Результат<br>экспертизы                   |
| $\overline{ }$   | 435                                  | 31.03.2020         | 16.04.2020                 | Государственное<br>автономное<br>учреждение<br>Тверской области<br>"Управление<br>государственной<br>экспертизы<br>проектной<br>документации и<br>результатов<br>инженерных<br>изысканий<br>Тверской области"<br>Professional companies and | Обустройство Пограничного<br>нефтяного месторождения.<br>Bropoй этап" IV этап<br>строительства | 213                            |                                             |                           | 213                                                                                                    |                                                    | 213       |                            | Положительное                             |

ис. 579. Расположение заключения в реестре заключений

 Запись в реестре содержит сведения о заключении, взятые непосредственно из карточки заключения. В данном реестре, содержатся сведения о заключениях по всем предоставляемым услугам, при этом реализована возможность фильтрации данных заключений по различным реестрам, в зависимости от предоставляемой услуги.

 При переходе по гиперссылке «*Регистрационный номер»* открывается окно записи соответствующего заключения в реестре, в котором можно скачать шаблон выписки из реестра путем нажатия кнопки **[Шаблон выписки из реестра]** [\(Рис. 580\)](#page-358-0).

При нажатии на данную кнопку шаблон выписки скачивается на рабочий компьютер пользователя.

| Государственная экспертиза результатов инженерных изысканий<br>0014 Курская АЭС, Полигон для размещения отходов, содержащих радионуклиды в допустимых пределах<br>Номер: 9-17/ГГЭ-0014 от 14.07.2017                             |                                                                                                    | Crarvc:<br>O<br>Дело экспертизы<br>направлено в архив | Дата завершения:<br>筪<br>29.09.2017 |  |  |  |  |  |
|----------------------------------------------------------------------------------------------------|----------------------------------------------------------------------------------------------------|-------------------------------------------------------|-------------------------------------|--|--|--|--|--|
| Запись в реестре                                                                                                    |                                                                                                    |                                                       | Шаблон выписки из реестра (4)       |  |  |  |  |  |
| Реестровый номер заключения                                                                                                    | 00-1-1-1-0010-17                                                                                                    |                                                       |                                     |  |  |  |  |  |
| Дата записи в Реестре                                                                                                    | 25.08.2017                                                                                                    |                                                       |                                     |  |  |  |  |  |
| Дата заключения                                                                                                    | 25.08.2017                                                                                                    |                                                       |                                     |  |  |  |  |  |
| Заключение выдано                                                                                                    | ФАУ Главгосэкспертиза России (Москва)                                                                                                    |                                                       |                                     |  |  |  |  |  |
| Наименование объекта К.С.                                                                                                    | 0014 Курская АЭС, Полигон для размещения отходов, содержащих радионуклиды в допустимых пределах                                                    |                                                       |                                     |  |  |  |  |  |
| Строительный адрес объекта К.С.                                                                                                    | Россия, Курская обл., Курчатовский р-н., Курчатов, Промзона под существующие здания и сооружения 1-2 очереди и строительство 3 очереди Курской АЭС |                                                       |                                     |  |  |  |  |  |
| ИНН заказчика                                                                                                    | 7721632827                                                                                                    |                                                       |                                     |  |  |  |  |  |
| Наименование заказчика                                                                                                    | Акционерное общество «Российский концерн по производству электрической и тепловой энергии на атомных станциях                                      |                                                       |                                     |  |  |  |  |  |
| ИНН застройщика                                                                                                    | 7721632827                                                                                                    |                                                       |                                     |  |  |  |  |  |
| Наименование застройщика                                                                                                    | Акционерное общество «Российский концерн по производству электрической и тепловой энергии на атомных станциях                                      |                                                       |                                     |  |  |  |  |  |
| ИНН ГПО                                                                                                    | 7701796320                                                                                                    |                                                       |                                     |  |  |  |  |  |
| Наименование ГПО                                                                                                    | Акционерное общество «Атоманергопроект»                                                                                                    |                                                       |                                     |  |  |  |  |  |
| Результат экспертизы                                                                                                    | Положительное                                                                                                    |                                                       |                                     |  |  |  |  |  |
| Технико-экономические показатели                                                                                                    |                                                                                                    |                                                       |                                     |  |  |  |  |  |
| Показатель<br>Значение<br>Площадь застройки<br>56<br>1<br>Этажность<br>43<br>Общий строительный объем<br>$\overline{2}$<br>Расчетный период эксплуатации<br>30<br>Площадь полезная<br>32<br>Общая площадь<br>Карточка заключения | Единица измерения<br>квадратный метр<br>этаж<br>кубический метр<br>лет<br>квадратный метр<br>тысяча квадратных метров                              | Примечание                                            |                                     |  |  |  |  |  |
| Информация об оспаривании заключения                                                                                                    |                                                                                                    |                                                       |                                     |  |  |  |  |  |

Рис. 580. Скачивание шаблона выписки из реестра

# <span id="page-358-0"></span>**15.3.3 Архивирование**

В статусе проекта *«Проект экспертизы завершен»* в Личный кабинет пользователя с ролью «Сотрудник реестра» поступает задача «Отправить дело в архив» [\(Рис. 581\)](#page-358-1).

| СПИСОК ЗАДАЧ |                                                            |                     |                              |                               |              |                             |                        |              |  |
|--------------|------------------------------------------------------------|---------------------|------------------------------|-------------------------------|--------------|-----------------------------|------------------------|--------------|--|
|              | Заявление<br>$\pm$                                         | Услуга              | Объект КС<br>11              | Состояние<br>$\perp$          | Начало работ | Срок<br>выполнения <u> </u> | Действия               |              |  |
|              | Заявление                                                  | Bce<br>$\checkmark$ | Объект КС                    | Bce<br>$\checkmark$           | <b>no</b>    | $\Box$                      | 1 Выбрано              | $\checkmark$ |  |
|              | 00001-20/Г35-00030                                         | РИИ                 | Пилотный<br>проект_Вологда_1 | Проект экспертизы<br>завершен | 24.08.2020   | 07.09.2020                  | Отправить дело в архив | ✓            |  |
|              | Показано с 1 по 1 из 1 записей. Отфильтровано из 6 записей |                     |                              |                               | Предыдущая   | Следующая<br>$\rightarrow$  | Отображать             | $10 \sim$    |  |

Рис. 581. Пример задачи по внесению дела экспертизы в архив

<span id="page-358-1"></span>Пользователь с ролью «Сотрудник реестра» может направить дело в архив, нажав на кнопку быстрых действий **[Отправить дело в архив].**

Откроется модальное окно подтверждения отправки дела экспертизы в архив [\(Рис.](#page-358-2)  [582\)](#page-358-2).

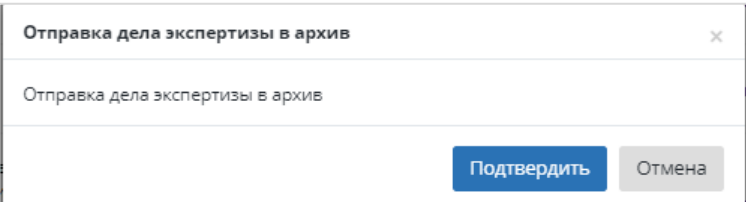

<span id="page-358-2"></span>Рис. 582. Окно отправки дела экспертизы в архив

По нажатию кнопки **[Подтвердить]** дело экспертизы направляется в архив (см. [Рис.](#page-359-0)  [583\)](#page-359-0). Статус проекта становится *«Дело экспертизы направлено в архив».*

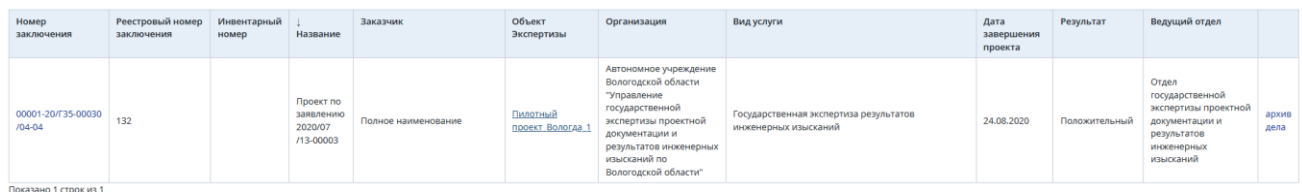

## Рис. 583. Размещение дела экспертизы в архиве

<span id="page-359-0"></span>Архив содержит сведения о делах экспертизы. Для просмотра определенного проекта, дело экспертизы которого направлено в архив [\(Рис. 584\)](#page-359-1), необходимо перейти по соответствующей гиперссылке *«Архив дела».*

В архив помещаются все документы, сформированные в Системе, а также загруженные файлы проектной документации и переписки по проекту.

| Дело экспертизы              |                                                                     |            |                                   | Скачать доло экспертизм  |
|------------------------------|---------------------------------------------------------------------|------------|-----------------------------------|--------------------------|
| Наименование дела экспертизы | Дало экспертизы 00383-17/ГГЭ-0253                                   |            |                                   |                          |
| Инвентарный номер            |                                                                     |            |                                   | $\overline{\phantom{a}}$ |
|                              |                                                                     |            |                                   |                          |
|                              |                                                                     |            |                                   |                          |
| Номер                        | Документ                                                            | Дата       | Oaiin                             |                          |
| Документы от Заявителя       |                                                                     |            |                                   |                          |
|                              | Заявление                                                           |            |                                   |                          |
|                              | Опись комплектности представленных документов                       |            |                                   |                          |
| Договорные документы         |                                                                     |            |                                   |                          |
| 0173Д-17/ГГЭ-0253/51         | Договор на оказание услуг                                           | 09.09.2017 | cravary (F)                       |                          |
|                              | Подписаный скан договора                                            | 09.09.2017 | cours B                           |                          |
|                              | Акта сдачи-приемки                                                  | 09.09.2017 | cours R                           |                          |
|                              | Pacuer                                                              | 09.09.2017 | cours <b>P</b>                    |                          |
| A-17/FF3-0253/51             | <b><i><u>Rhanex</u></i></b>                                         | 09.09.2017 | covan B                           |                          |
|                              | Скан подписанного акта                                              | 09.09.2017 | covers B                          |                          |
|                              | Подписанный скан договора                                           | 09.09.2017 | cours <b>R</b>                    |                          |
| Корреспонденция по проекту   |                                                                     |            |                                   |                          |
| 00272-17/179-0253/51         | Сопроводительное письмо к сводному заключению                       | 09.09.2017 | covers R                          |                          |
| 00271-17/FFB-0253/64         | Сопроводительное письмо 00271-17/ГГЭ-0253/64 от 09 сентября 2017 г. | 09.09.2017 | covary P                          |                          |
|                              | Письмо извещение Д-17/ГГЭ-0253/51 от 09 сентября 2017 г.            | 09.09.2017 | covan <sub>e</sub> <sup>[2]</sup> |                          |
| Документы экспертизы         |                                                                     |            |                                   |                          |
|                              | Локальное заключение ВДС                                            | 09.09.2017 | craign.                           |                          |
|                              | Сводное заключение                                                  | 09.09.2017 | cravary (R)                       |                          |
| Представленная документация  |                                                                     |            |                                   |                          |
| Корреспонденция              |                                                                     |            |                                   |                          |
|                              |                                                                     |            |                                   |                          |
|                              |                                                                     |            |                                   |                          |
| Комментарий                  |                                                                     |            |                                   | ₽                        |

<span id="page-359-1"></span>Рис. 584. Дело экспертизы
# **16 ПРОВЕДЕНИЕ ЭКСПЕРТИЗЫ С ПЕРЕДАЧЕЙ ЗАПРОСА В ГИС ЕГРЗ**

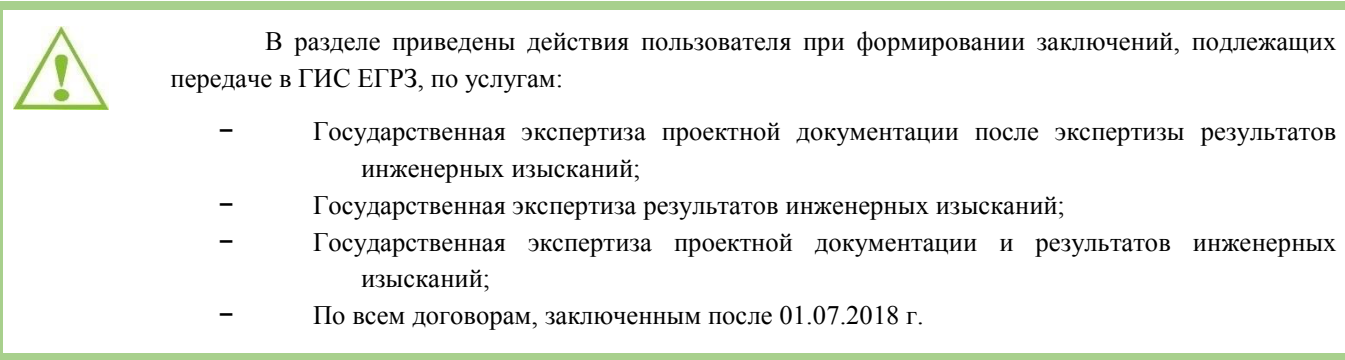

При переходе проекта от статуса "Формирование сводного заключения" к статусу "Согласование сводного заключения" в Личный кабинет всех пользователей с ролью *Сотрудник ЕГРЗ* поступает задача *Создать черновик раздела ЕГРЗ*. Данная задача приходит параллельно с задачами по согласованию сводного заключения.

Задача отображается в Личном кабинете всех пользователей организации с данной ролью до того момента, пока один из сотрудников не возьмет данную задачу в работу [\(Рис.](#page-360-0)  [586\)](#page-360-0).

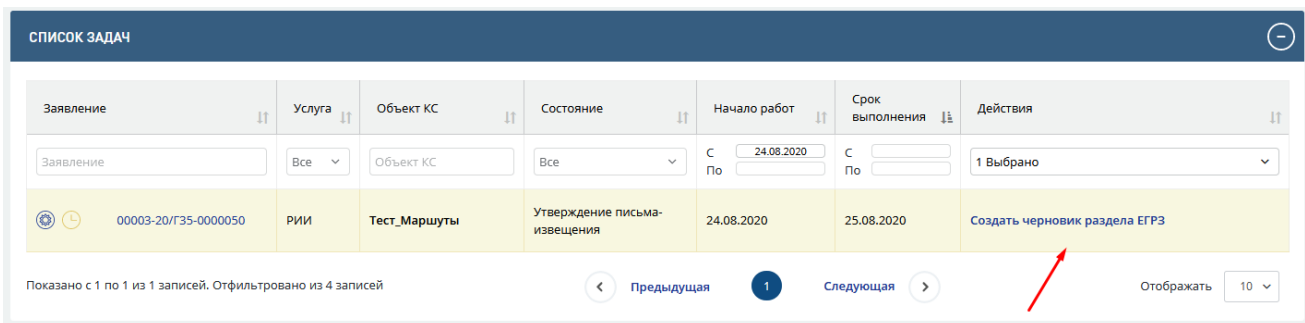

Рис. 585. Личный кабинет сотрудника ЕГРЗ. Задача «Создать черновик раздела ЕГРЗ».

Начиная со статуса *Формирование письма-извещения* до статуса *Отправка заключения заявителю* (включительно) для Сотрудника ЕГРЗ, который ведет данный проект, на карточке заключения доступны следующие возможности:

- − кнопка **Редактировать** чтобы скорректировать данные непосредственно на карточке заключения [\(Рис. 586\)](#page-360-0);
- − кнопка **Вернуть на доработку** [\(Рис. 586\)](#page-360-0).

<span id="page-360-0"></span>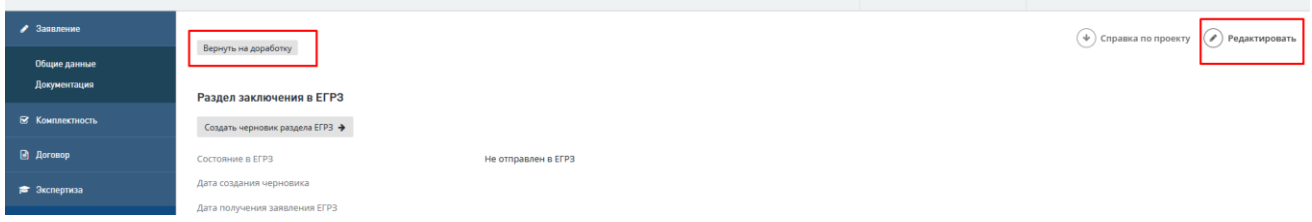

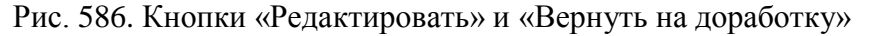

По нажатию на кнопку **Вернуть на доработку** в проекте экспертам становятся доступны все действия, которые обычно доступны на статусах: *Доработка сводного заключения, Согласование сводного заключения, Подписание сводного заключения* и *Утверждение сводного заключения*, при этом:

- Сотрудники, ответственные за выполнение действий на этих статусах, получают в свои Личные кабинеты соответствующие задачи.
- Сотрудники, ответственные за выполнение действий на этих статусах, получают уведомления к действиям.
- Остальные сотрудники, участвующие в проекте, получают информационные уведомления.
- На карточке заключения поля, которые должны передаваться в ЕГРЗ, становятся доступными для редактирования.
- − Проект не переходит в статус *Доработка сводного заключения*, а остается в текущем статусе, а его состояния изменяются в соответствии с его основным ЖЦ. Сотрудники планово-договорного отдела продолжают работу по ЖЦ проекта т.е. от статуса, на котором инициирован возврат сводного заключения на доработку до статуса *Отправка заключения заявителю (включительно)*, т.е. могут выполнять все действия в Системе и получать задачи в ЛК и уведомления.
- На Портале смена статусов заявления происходит согласно действиям в проекте сотрудников планово-договорного отдела.

# **16.1 Сотрудник ЕГРЗ**

## **16.1.1 Создание черновика раздела ЕГРЗ**

Внимание! При работе должны выполняться следующие условия ГИС ЕГРЗ:

- может использоваться только браузер Internet Explorer ver.11;
	- При передаче сведений необходимо дождаться завершения загрузки данных в ГИС ЕГРЗ прежде чем открывать свой Личный кабинет в ЕГРЗ, иначе соединение с ЕГРЗ будет прервано, загрузка файлов прекратится и отобразится сообщение, пример которого приведен на рисунке (см. [Рис. 587\)](#page-362-0). В этом случае необходимо повторить передачу данных.

Взяв задачу "Создать черновик раздела ЕГРЗ" в работу, нажмите кнопку "Создать черновик раздела ЕГРЗ" на карточке заключения для инициации процесса авторизации пользователя в ЕСИА и создания черновика раздела реестра в ЕГРЗ [\(Рис. 587\)](#page-362-0).

| COOL EQUIHAS LUNDPOBAS                                                                                                    | • Заявления<br><b>Д</b> Проекты                                                               | 三 Задания   Планирование ▼ ● Стчетность ▼ │ П Реестры ▼ │ 20 Админ Ф Администрирование ▼ |  |                                                               | $\bigwedge_{i=1}^{\infty}$ Джанкезов А.Р. –                                                            |
|----------------------------------------------------------------------------------------------------|-----------------------------------------------------------------------------------------------|------------------------------------------------------------------------------------------|--|---------------------------------------------------------------|----------------------------------------------------------------------------------------------------|
| Государственная экспертиза результатов инженерных изысканий<br>0000059 Руководство_пользователя<br>Номер: 00043-20/Г69-0000059 от 23.09.2020 |                                                                                               |                                                                                          |  | Craryc:<br>$\Omega$<br>Согласование<br>сводного<br>заключения | Ответственный за согласование:<br>Δ<br><b>Dzhankezov Azamat</b><br>Срок выполнения:<br>圃<br>18.11.2020 |
| • Заявление                                                                                                    |                                                                                               |                                                                                          |  |                                                               | $(\ast)$ Справка по проекту $(\mathscr{P})$ Редактировать                                              |
| Общие данные                                                                                                    |                                                                                               |                                                                                          |  |                                                               |                                                                                                    |
| Документация                                                                                                    | Раздел заключения в ЕГРЗ                                                                      |                                                                                          |  |                                                               |                                                                                                    |
| В Комплектность                                                                                                    | Создать черновик раздела ЕГРЗ →                                                               |                                                                                          |  |                                                               |                                                                                                    |
| ■ Договор                                                                                                    | Состояние в ЕГРЗ                                                                              | Не отправлен в ЕГРЗ                                                                      |  |                                                               |                                                                                                    |
| <b><del>•</del></b> Экспертиза                                                                                                    | Дата создания черновика                                                                       |                                                                                          |  |                                                               |                                                                                                    |
|                                                                                                    | Дата получения заявления ЕГРЗ<br>Дата подписания Заявления ЕГРЗ и начала проверки             |                                                                                          |  |                                                               |                                                                                                    |
| • Заключение                                                                                                    | Дата окончания проверки раздела (план)                                                        |                                                                                          |  |                                                               |                                                                                                    |
| ⊠ Корреспонденция                                                                                                    | Отчет об ошибках                                                                              |                                                                                          |  |                                                               |                                                                                                    |
| <b>В Журнал</b>                                                                                                    | Заявление на создание раздела реестра                                                         |                                                                                          |  |                                                               |                                                                                                    |
| <b>第 Плановые даты</b>                                                                                                    | Номер заключения ЕГРЗ                                                                         |                                                                                          |  |                                                               |                                                                                                    |
| П Дело экспертизы                                                                                                    | Дата заключения ЕГРЗ                                                                          |                                                                                          |  |                                                               |                                                                                                    |
|                                                                                                    | Заключение экспертизы                                                                         |                                                                                          |  |                                                               |                                                                                                    |
|                                                                                                    | Номер заключения:                                                                             | 00024-20/Г69-0000059/01-08                                                               |  |                                                               |                                                                                                    |
|                                                                                                    | Дата утверждения:                                                                             |                                                                                          |  |                                                               |                                                                                                    |
|                                                                                                    | Форма экспертизы:                                                                             | Государственная экспертиза                                                               |  |                                                               |                                                                                                    |
|                                                                                                    | Результат проведенной экспертизы:                                                             | Положительное заключение                                                                 |  |                                                               |                                                                                                    |
|                                                                                                    | Номер субъекта РФ, на территории которого располагается<br>объект капитального строительства: | Москва г. - 77                                                                           |  |                                                               |                                                                                                    |
|                                                                                                    |                                                                                               |                                                                                          |  |                                                               |                                                                                                    |
|                                                                                                    | <b>CRAIGHMEN OF OFFICIAL AND AVERAGEMENT</b>                                                  |                                                                                          |  |                                                               |                                                                                                    |

Рис. 587. Кнопка «Создать черновик раздела ЕГРЗ»

<span id="page-362-0"></span>При этом в ЕГРЗ передается информация с карточки заключения в Системе и файлы проектной документации по проекту. Процесс отправки изображен на рисунке [\(Рис. 588\)](#page-362-1).

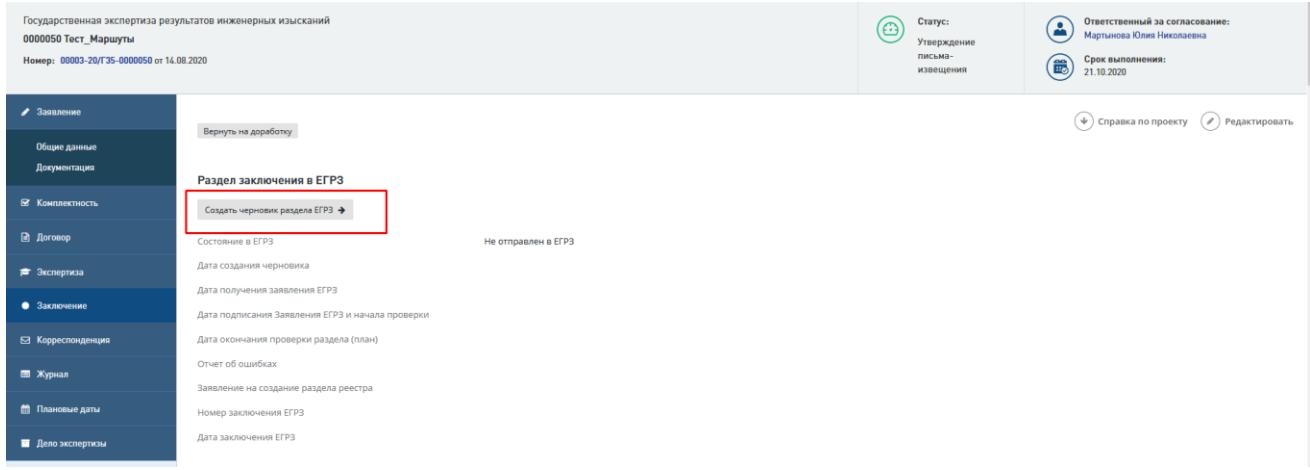

Рис. 588. Создание черновика, загрузка документации

<span id="page-362-1"></span>При создании черновика могут возникнуть следующие ситуации:

− при отправке документов возникли ошибки (см. [Рис. 589\)](#page-363-0).

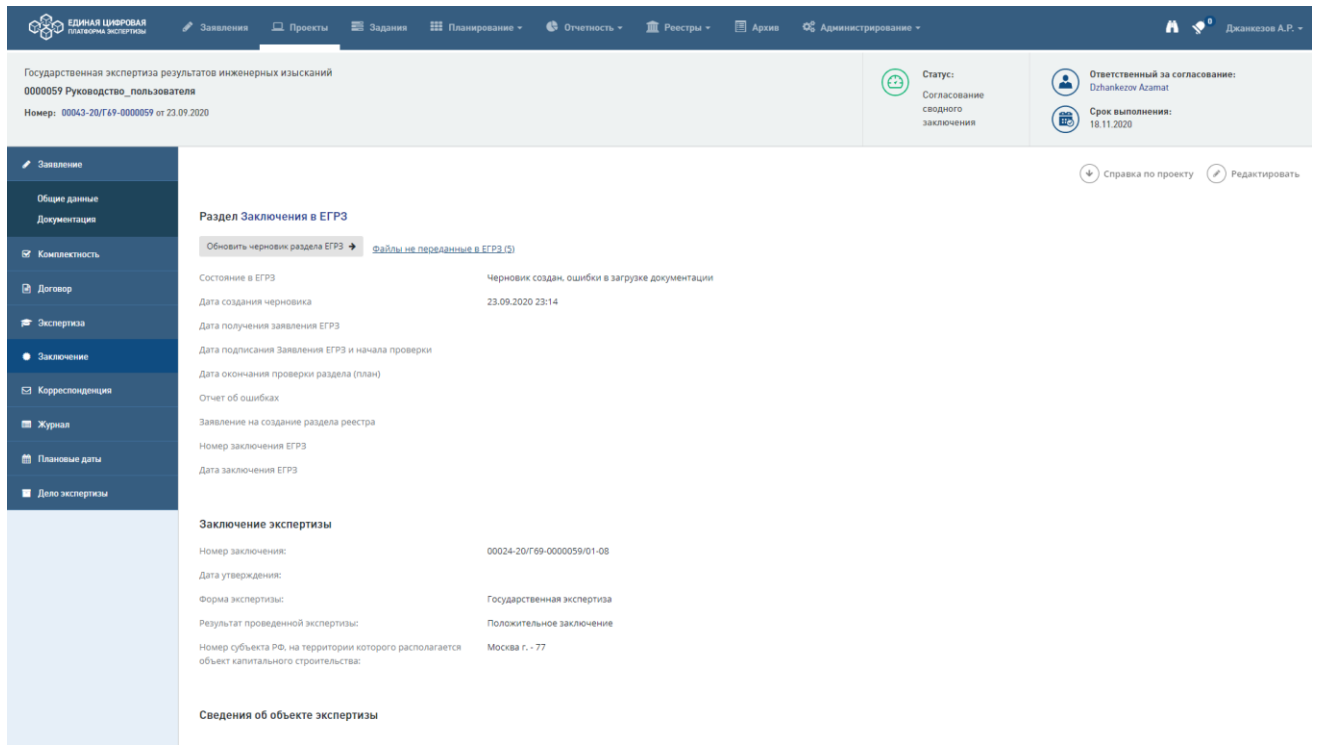

Рис. 589. Пример сообщения об ошибках отправки документов

<span id="page-363-0"></span>При нажатии на ссылку **Файлы, не переданные в ЕГРЗ** открывается окно, содержащее список неотправленных файлов [\(Рис. 590\)](#page-363-1).

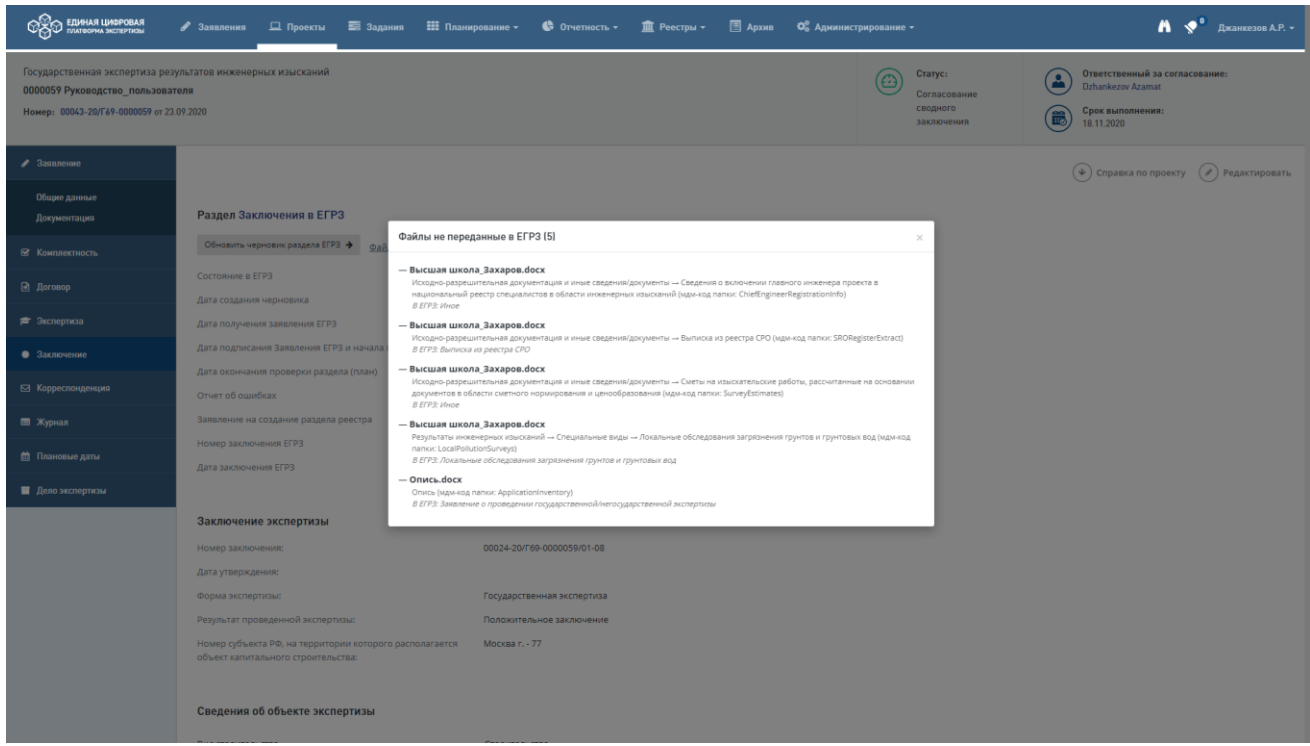

Рис. 590. Пример сообщения о неотправленных файлах

<span id="page-363-1"></span>В этом случае внесите правки, используя кнопки **Редактировать** и **Вернуть на доработку** (см. [Рис. 586\)](#page-360-0), и нажмите кнопку **Обновить черновик раздела в ЕГРЗ**.

− создание черновика и загрузка документации завершены успешно.

Информация о текущем состоянии запроса в ЕГРЗ отображается в поле «**Состояние в ЕГРЗ**» (см. [Рис. 591\)](#page-364-0).

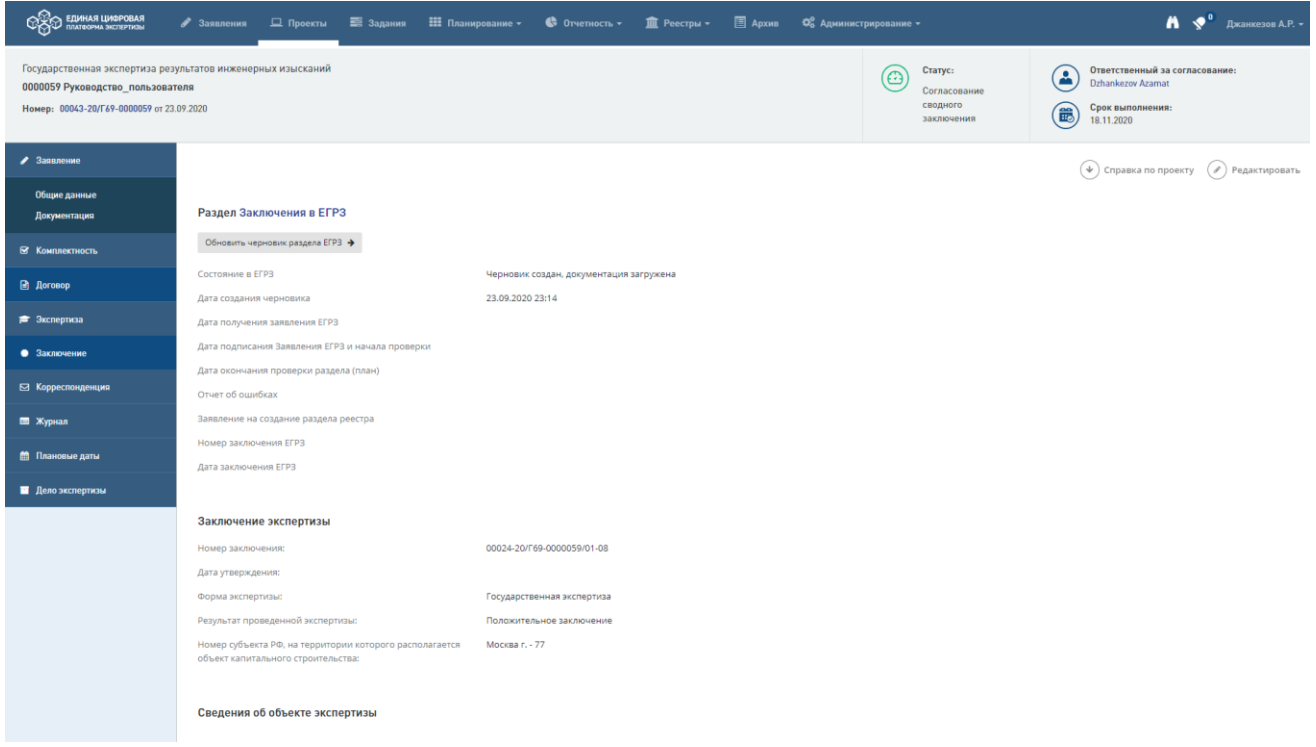

#### Рис. 591. Сообщение о создании черновика и загрузке документации

## <span id="page-364-0"></span>**16.1.2 Отправка запроса на формирование раздела ЕГРЗ**

При изменении статуса проекта с "*Утверждение сводного заключения*" на "*Формирование письма-извещения*" Сотруднику ЕГРЗ, создавшему черновик раздела реестра, в Личный кабинет приходит задача "**Отправить запрос на формирование раздела ЕГРЗ**".

В Личном кабинете нажмите на действие "**Отправить запрос на формирование раздела ЕГРЗ**", при этом откроется карточка заключения по проекту в Системе.

На карточке заключения размещена кнопка "**Передать заключение в ЕГРЗ**" (см. [Рис. 592\)](#page-365-0).

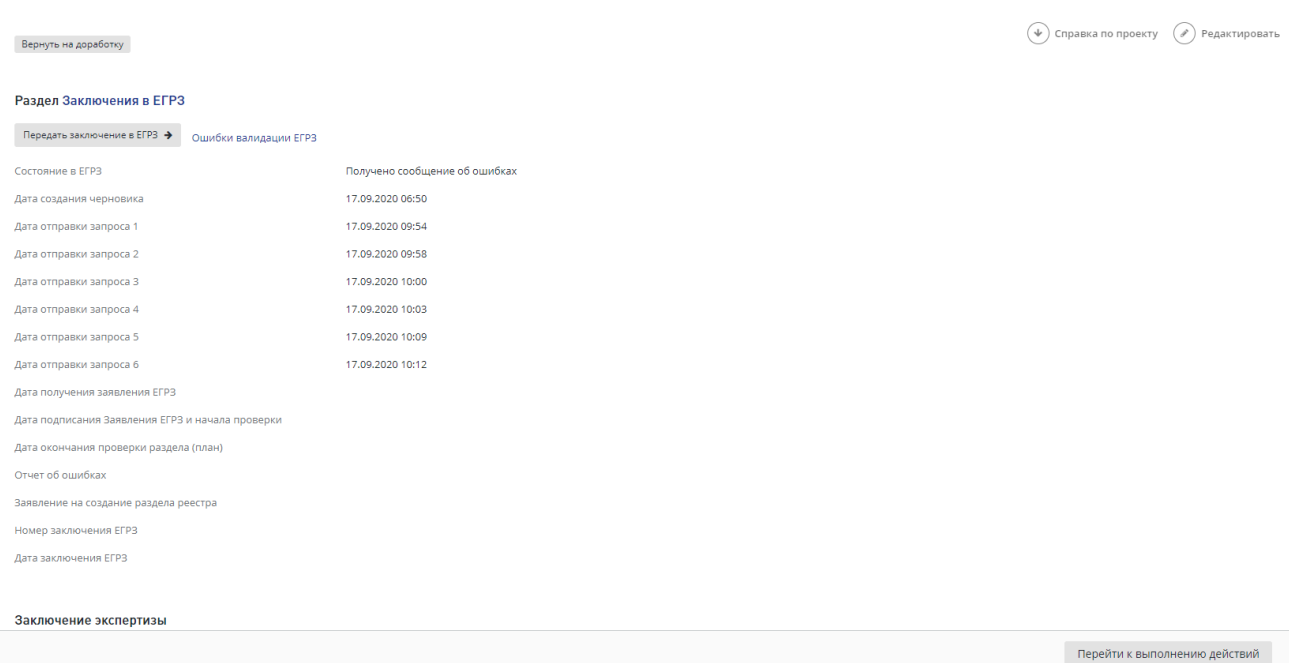

Рис. 592. Кнопка «Передать заключение в ЕГРЗ»

<span id="page-365-0"></span>При ее нажатии происходит авторизация пользователя через ЕСИА в ЕГРЗ и отправка запроса, который содержит сведения о заключении в ЕГРЗ и подписанное сводное заключение.

В ЕГРЗ в течении одного рабочего дня с момента отправки запроса происходит автоматическая проверка переданной системой информации и по результатам проверки происходит одно из двух событий:

- при отрицательном исходе проверки формируется «Отчет об ошибках» и передается в Систему. Описание дальнейших действий пользователя приведено в п[.16.1.3.](#page-367-0)
- при положительном исходе проверки в ЕГРЗ формируется файл Заявления о создании раздела реестра. Данный файл передается в Систему. Описание дальнейших действий пользователя приведено в п[.16.1.4.](#page-368-0)

Для получения информации об актуальном статусе своего обращения необходимо быть авторизованным пользователем ГИС ЕГРЗ.

Для авторизации в ЕГРЗ на странице Заключения пользователя в Системе в поле **Раздел** реализована ссылка «*Заключения в ЕГРЗ*» (см. [Рис. 592\)](#page-365-0).

Обратите внимание, что в случае, если пользовательская сессия в ГИС ЕГРЗ истекла, сообщение об этом у пользователя отобразится однократно через 30 минут. Если пользователь не авторизовался и проигнорировал сообщение, повторно оно отправлено не будет. Необходимо авторизоваться повторно, нажав на ссылку в названии Заявления.

Н

аж ми те на ссылку в поле **Раздел** – «*Заключения в ЕГРЗ*», затем последовательно введите в открывающихся окнах логин/пароль для работы с ГИС ЕГРЗ, кодовое слово, код организации (см. рисунки ниже).

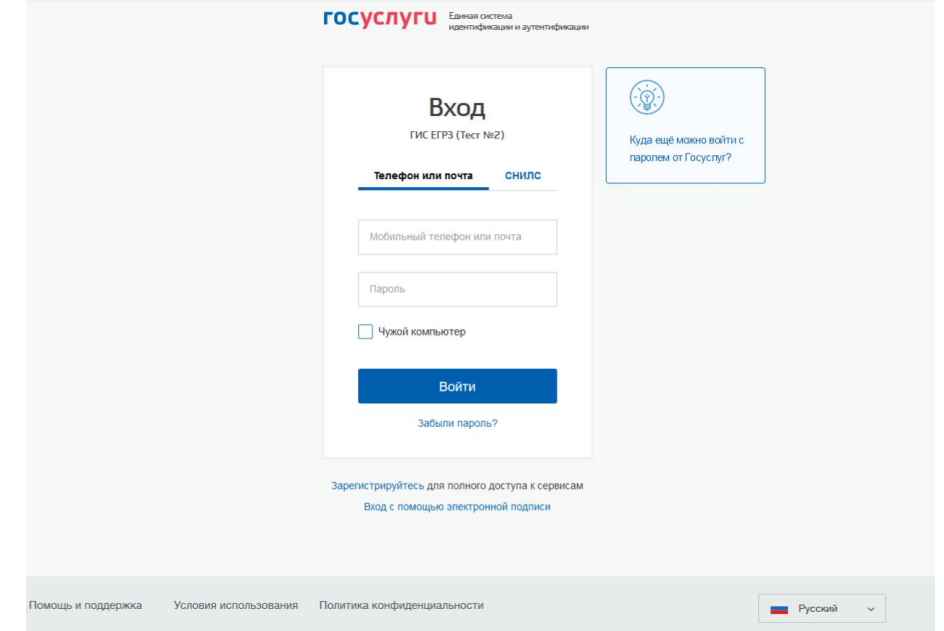

Рис. 593. Окно авторизации в ЕГРЗ

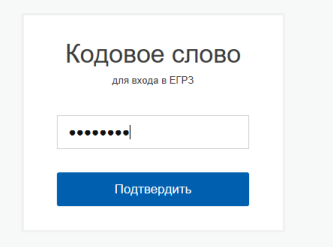

Рис. 594. Окно ввода кодового слова

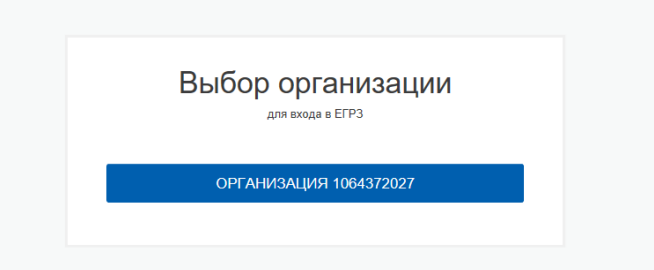

Рис. 595. Окно ввода кода организации

В ЛК ЕГРЗ можно посмотреть, какие файлы были загружены. Пример отображения файлов при успешной передаче данных заключения в соответствующем разделе проектной документации приведен на рисунке [\(Рис. 596\)](#page-367-1).

#### Руководство пользователя

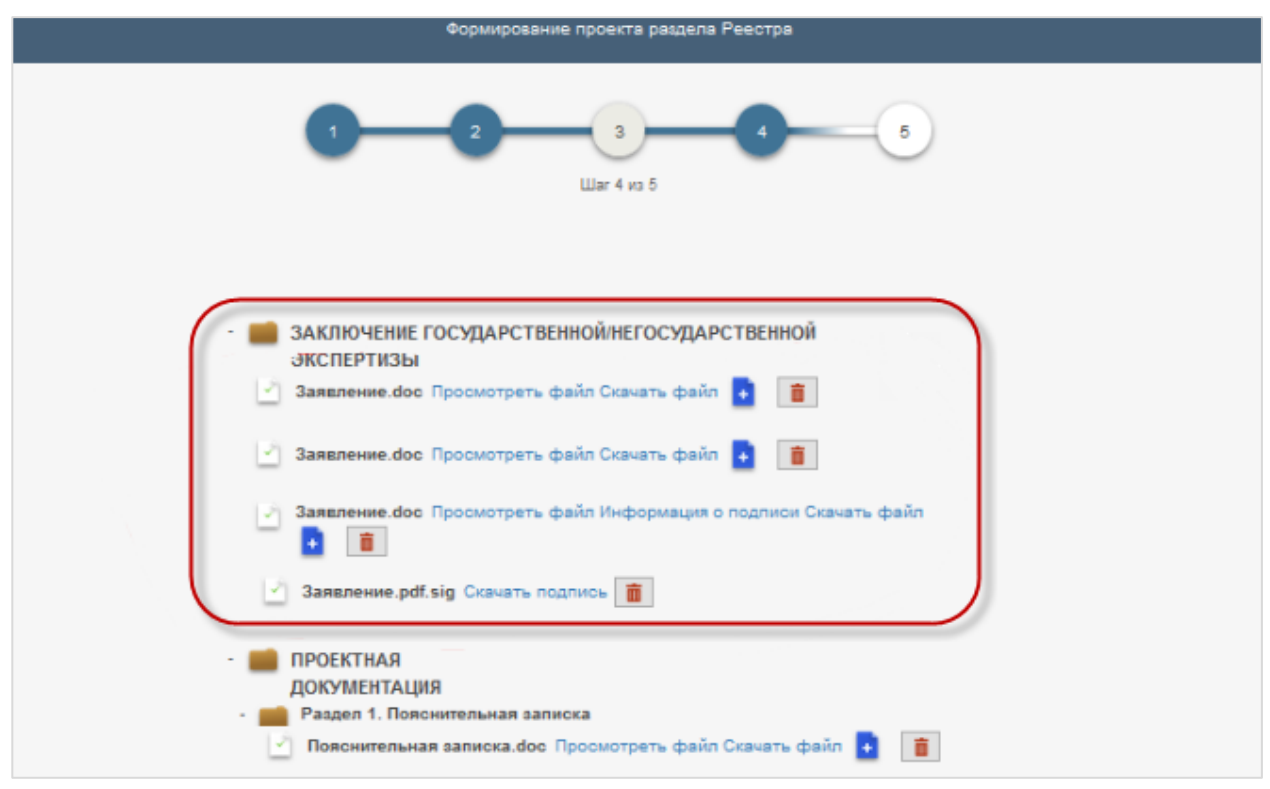

Рис. 596. Отображение файлов в ЛК ЕГРЗ

## <span id="page-367-1"></span><span id="page-367-0"></span>**16.1.3 Устранение ошибок в запросе на создание раздела реестра**

При наличии ошибок в запросе сотруднику с ролью "Сотрудник ЕГРЗ", который отправил запрос на формирование раздела реестра, в Личный кабинет приходит задача «**Устранить ошибки в запросе на создание раздела реестра**».

Нажав на название задачи, пользователь попадает на карточку заключения по проекту в Системе. На карточке заключения отображается отчет об ошибках, сформированный в ЕГРЗ (или статус ошибки).

Для исправления ошибок Сотрудник ЕГРЗ использует кнопки:

- − **Редактировать** чтобы скорректировать данные непосредственно на карточке заключения;
- − кнопка **Вернуть на доработку**;
- − Кнопка **Обновить данные** [\(Рис. 597\)](#page-368-1).

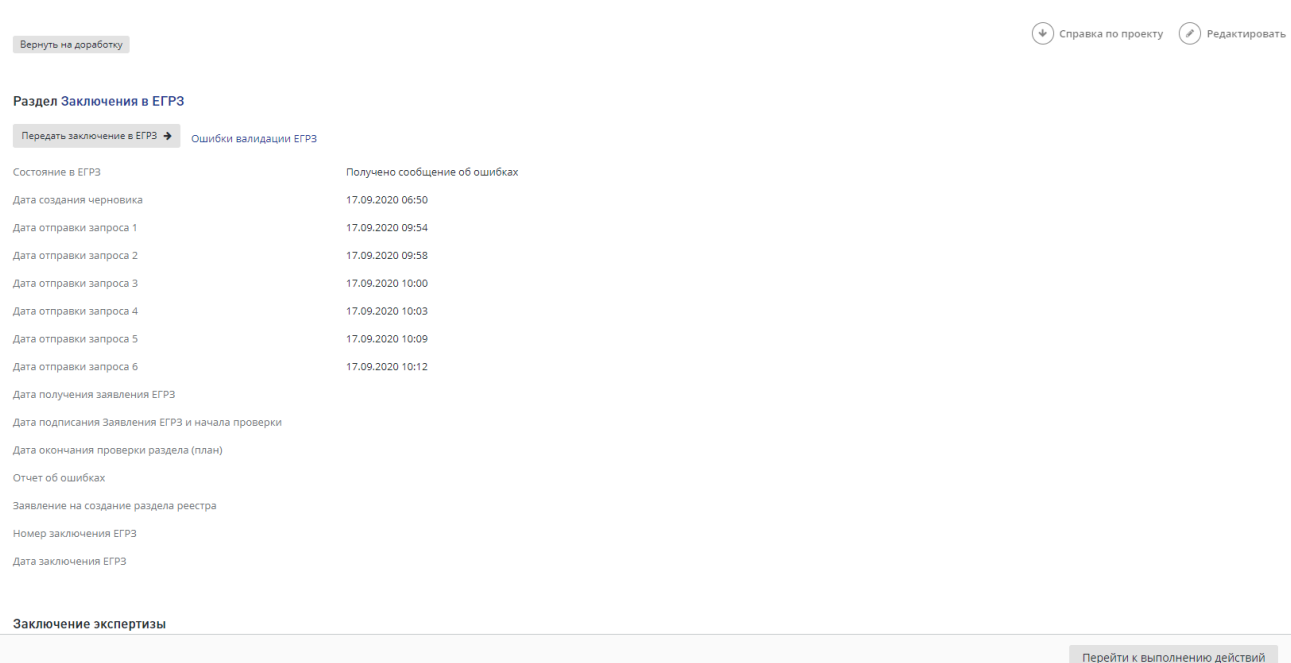

Рис. 597. Кнопки «Редактировать, Вернуть на доработку, Обновить данные»

<span id="page-368-1"></span>Задача отображается после каждой итерации возврата отрицательного ответа из ЕГРЗ. При этом кнопка "**Отправить заключение в ЕГРЗ**" будет неактивна и отображается подсказка о том, что "Для отправки заключения в ЕГРЗ требуется корректировка данных".

После редактирования карточки заключения или корректировки сводного заключения кнопка отправки Заключения вновь становится доступной.

#### <span id="page-368-0"></span>**16.1.4 Подписание Заявления на создание раздела реестра**

После получения из ГИС ЕГРЗ файла Заявления о создании раздела реестра в Личный кабинет Сотрудника ЕГРЗ, отправившего запрос на формирование раздела реестра, поступает задача "Подписать заявление на создание раздела реестра".

При нажатии в Личном кабинете на ссылку с данным действием откроется карточка заключения в Системе, на которой отображается полученное Заявление из ЕГРЗ в виде ссылки на файл в pdf-формате.

По иконкам действий, расположенным около ссылки в названии Заявления, можно скачать или открыть файл для просмотра перед подписанием. Пример заявления в pdfформате изображен на рисунке [\(Рис. 598\)](#page-369-0).

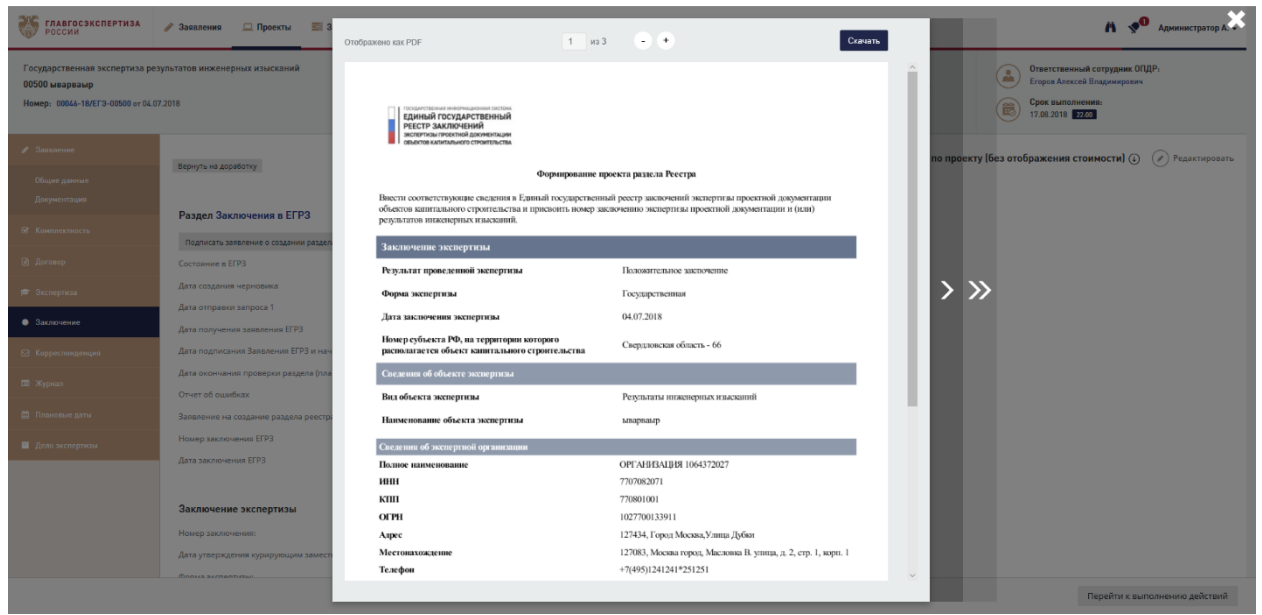

Рис. 598. Файл Заявления в pdf-формате

<span id="page-369-0"></span>На карточке Заключения отображается кнопка "Подписать Заявление на создание раздела реестра". При нажатии на эту кнопку открывается окно выбора сертификата электронной подписи, подпишите заявление, после этого запрос на проверку Заключения оператором ЕГРЗ отправляется.

## **16.1.5 Ожидание результатов проверки Оператором ЕГРЗ**

После прохождения автоматической проверки состава сведений раздела реестра и отправки Заявления в ЕГРЗ выполняется смена его статуса и проверка заключения Оператором ЕГРЗ в течении одного рабочего дня. По результатам проверки может быть принято одно из двух решений:

- − об отклонении заявления о включении раздела реестра в связи с наличием ошибок;
- − о включении раздела в реестр и формировании контейнера заключения с реестровым номером.

С момента отправки подписанного заявления в ЕГРЗ и до момента получения ответа ЕГРЗ в ЛК Сотрудника ЕГРЗ отображается задача "Ожидание результатов проверки Оператором ЕГРЗ" с датой отправки запроса и ссылкой на карточку заключения по проекту.

#### **16.1.6 Получение отрицательных результатов проверки**

Если при проверке заявления в ЕГРЗ будут обнаружены ошибки, в ЛК Сотрудника ЕГРЗ появится задача "Устранить ошибки в сводном заключении".

При нажатии на ссылку в графе **Действия** откроется карточка Заключения в Системе, на которой текущее состояние отображается в полях **Состояние в ЕГРЗ** и **Отчет об ошибках.**

## **16.1.7 Получение положительных результатов проверки ЕГРЗ**

При положительном исходе проверки в ЕГРЗ в списке уведомлений отобразится новое событие: «**Уведомление о выдаче заключения ЕГРЗ**».

При нажатии на ссылку в тексте названия перейдите на страницу Заключения.

На странице Заключения в Системе отображается реестровый номер заключения, дата заключения и информация о заключении [\(Рис. 599\)](#page-370-0).

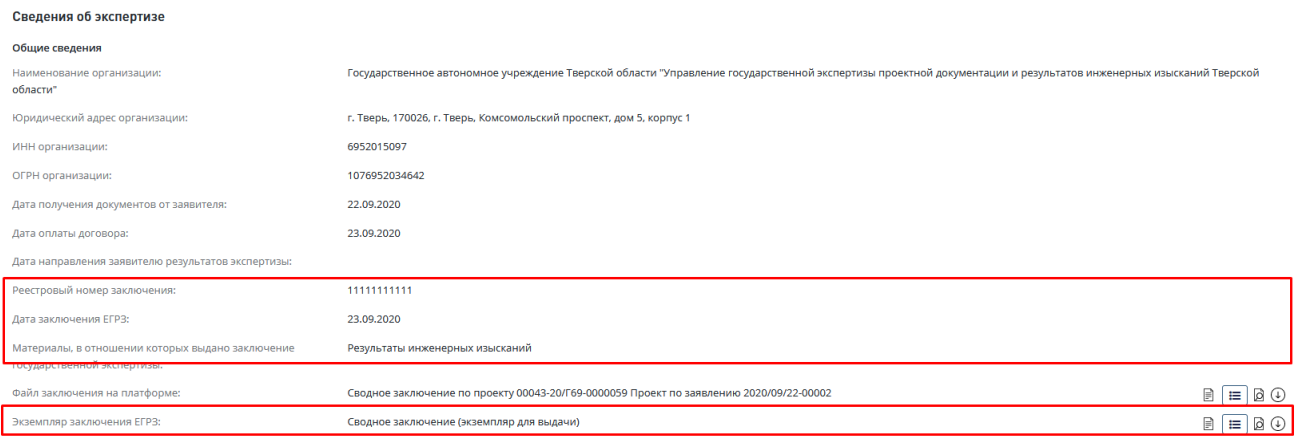

<span id="page-370-0"></span>Рис. 599. Карточка Заключения с отображением отчета об ошибках